# Betriebsanleitung Proline Cubemass C 500 PROFINET

Coriolis-Durchflussmessgerät

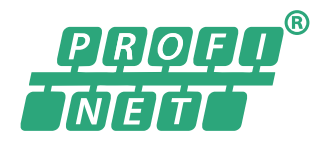

BA01759D/06/DE/04.20

71478198 2020-06-01 Gültig ab Version 01.01.zz (Gerätefirmware)

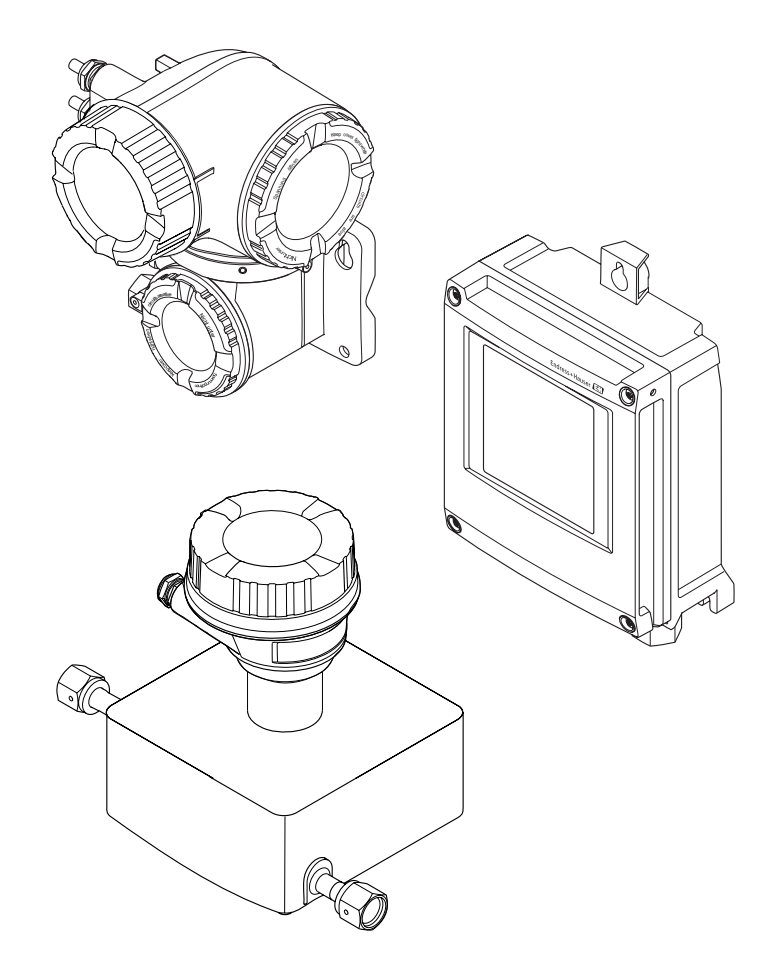

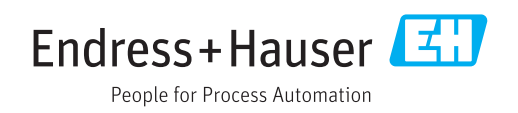

- Dokument so aufbewahren, dass das Dokument bei Arbeiten am und mit dem Gerät jederzeit verfügbar ist.
- Um eine Gefährdung für Personen oder die Anlage zu vermeiden: Kapitel "Grundlegende Sicherheitshinweise" sowie alle anderen, arbeitsspezifischen Sicherheitshinweise im Dokument sorgfältig lesen.
- Der Hersteller behält sich vor, technische Daten ohne spezielle Ankündigung dem entwicklungstechnischen Fortschritt anzupassen. Über die Aktualität und eventuelle Erweiterungen dieser Anleitung gibt Ihre Endress+Hauser Vertriebszentrale Auskunft.

## Inhaltsverzeichnis

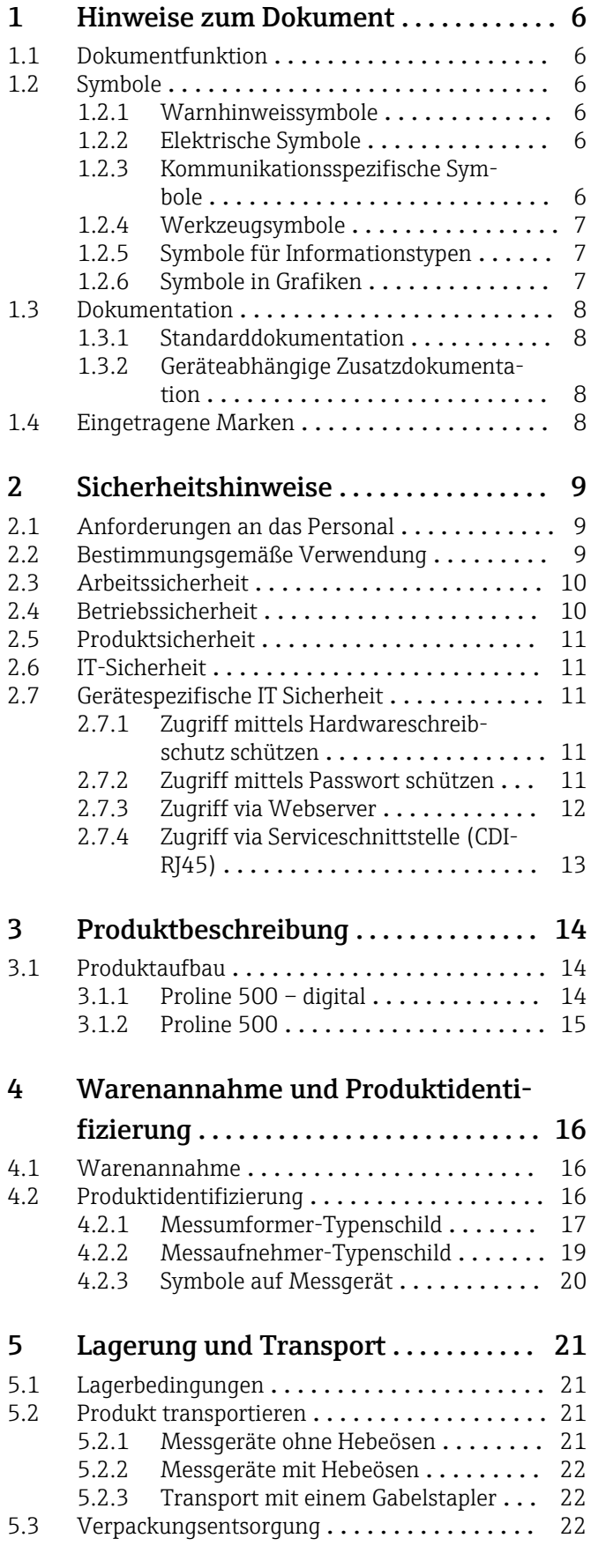

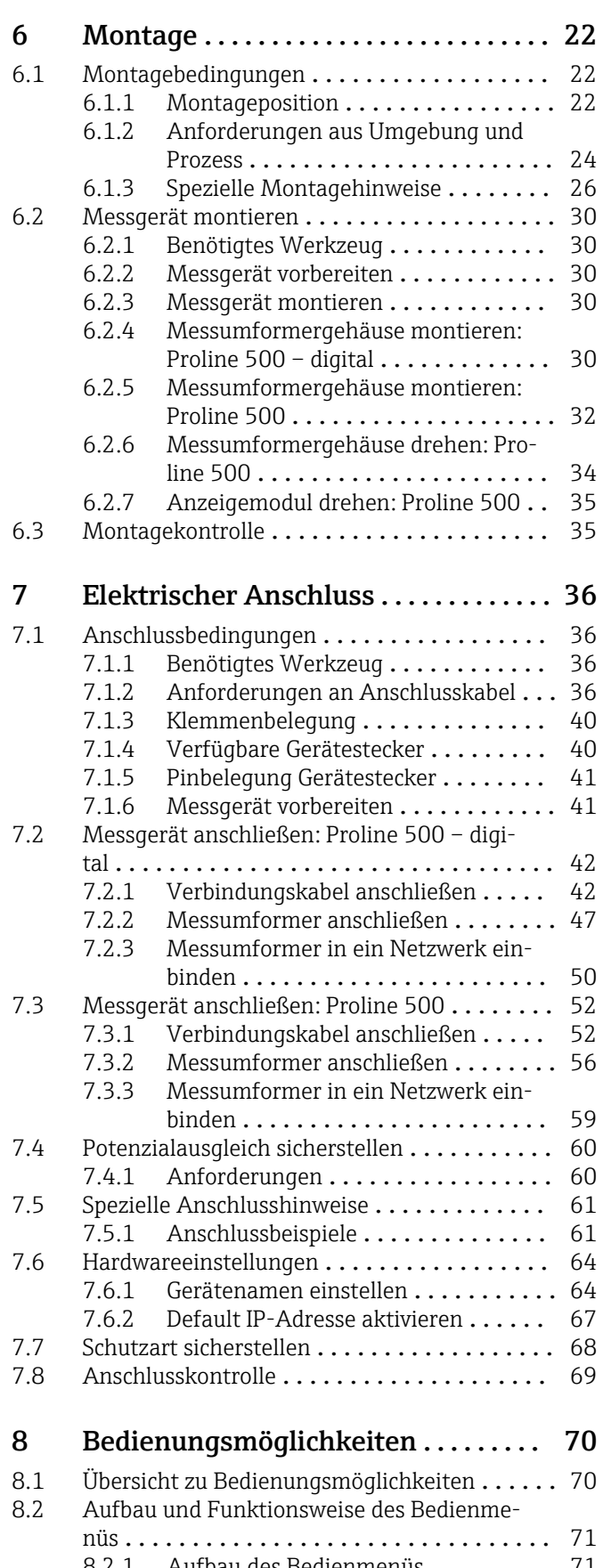

[8.2.1 Aufbau des Bedienmenüs](#page-70-0) ........... 71 [8.2.2 Bedienphilosophie](#page-71-0) ............... 72

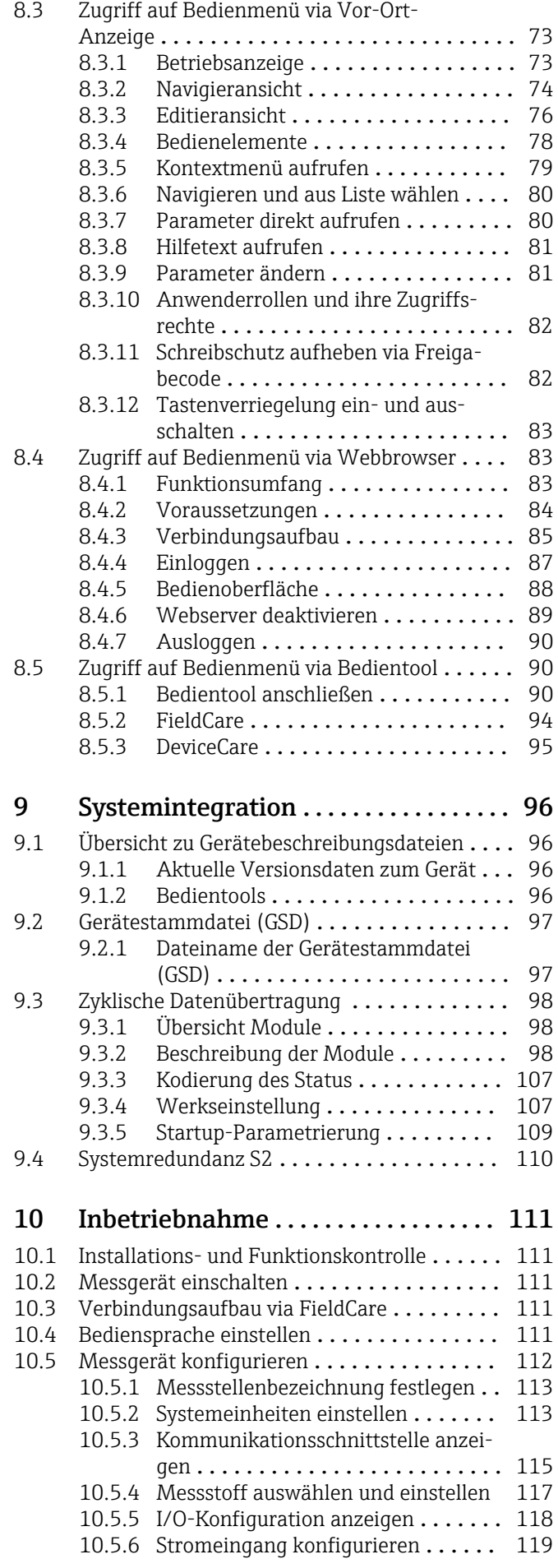

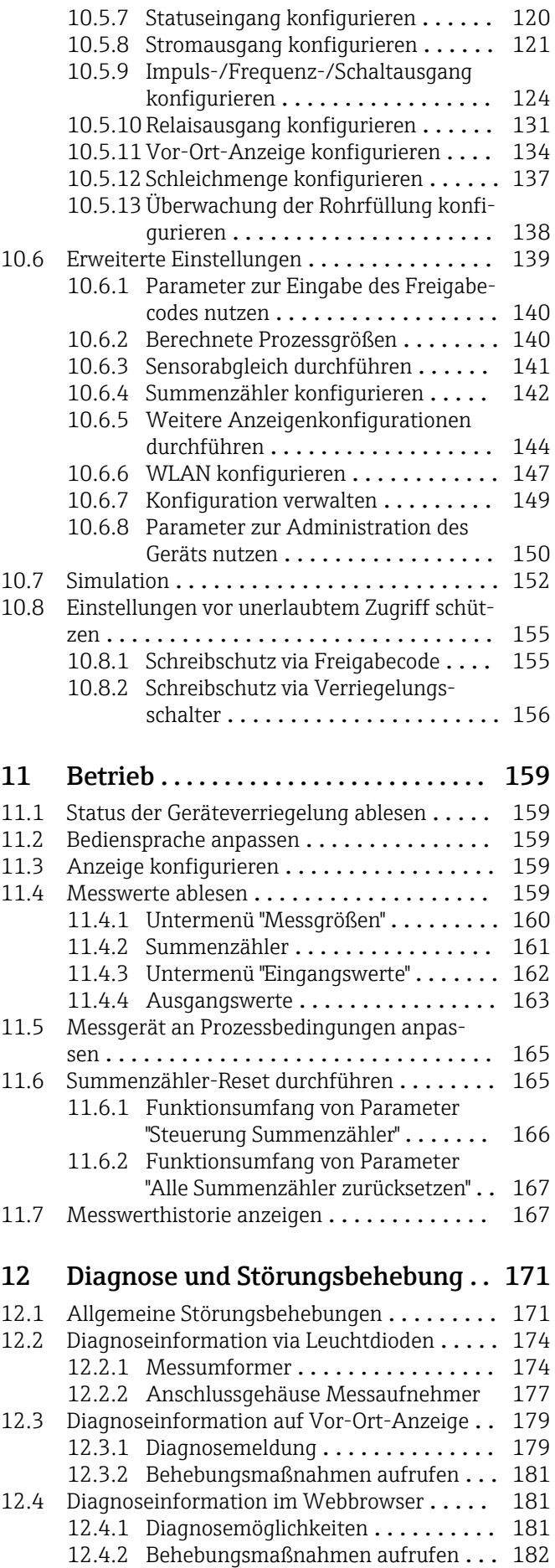

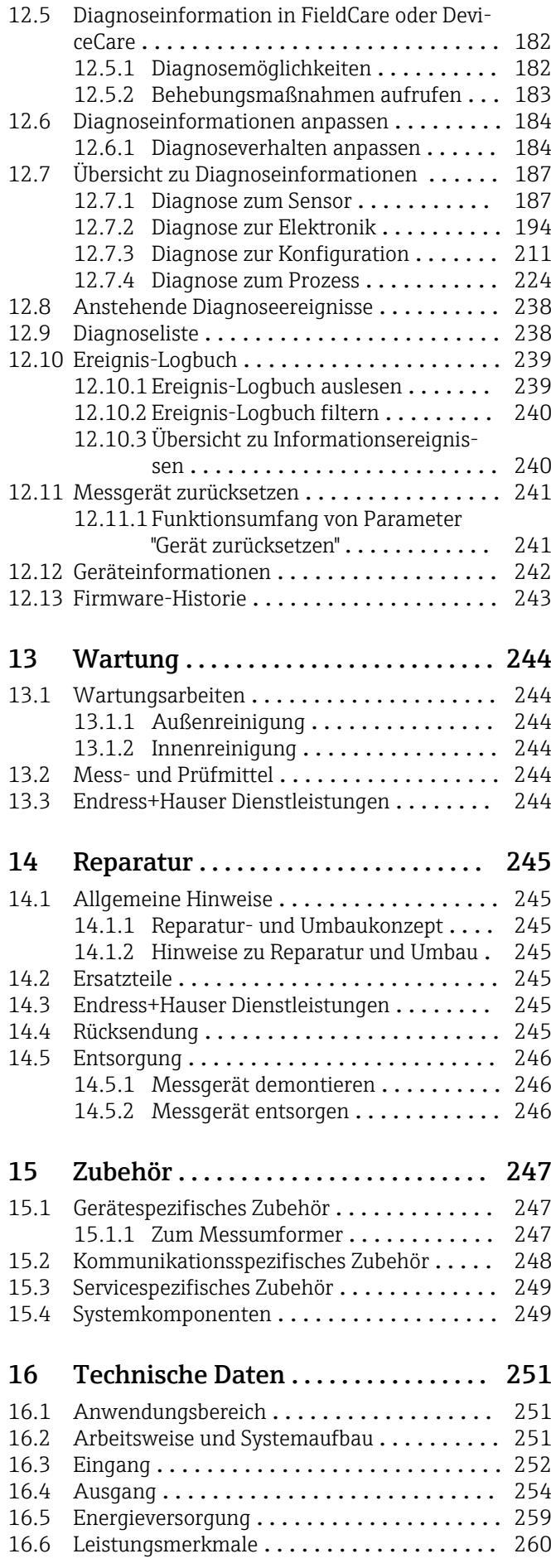

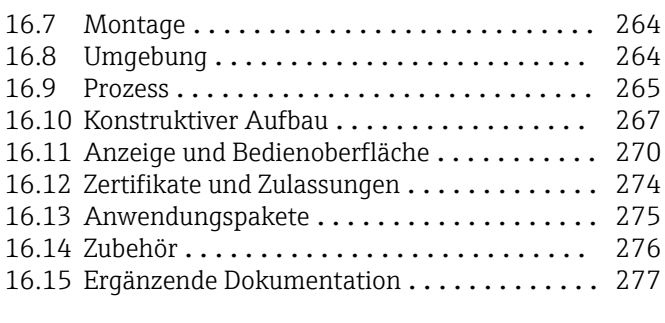

## [Stichwortverzeichnis](#page-278-0) .................. 279

## <span id="page-5-0"></span>1 Hinweise zum Dokument

## 1.1 Dokumentfunktion

Diese Anleitung liefert alle Informationen, die in den verschiedenen Phasen des Lebenszyklus des Geräts benötigt werden: Von der Produktidentifizierung, Warenannahme und Lagerung über Montage, Anschluss, Bedienungsgrundlagen und Inbetriebnahme bis hin zur Störungsbeseitigung, Wartung und Entsorgung.

## 1.2 Symbole

### 1.2.1 Warnhinweissymbole

### **GEFAHR**

Dieser Hinweis macht auf eine gefährliche Situation aufmerksam, die, wenn sie nicht vermieden wird, zu Tod oder schwerer Körperverletzung führen wird.

#### **A** WARNUNG

Dieser Hinweis macht auf eine gefährliche Situation aufmerksam, die, wenn sie nicht vermieden wird, zu Tod oder schwerer Körperverletzung führen kann.

#### **A** VORSICHT

Dieser Hinweis macht auf eine gefährliche Situation aufmerksam, die, wenn sie nicht vermieden wird, zu leichter oder mittelschwerer Körperverletzung führen kann.

#### **HINWEIS**

Dieser Hinweis enthält Informationen zu Vorgehensweisen und weiterführenden Sachverhalten, die keine Körperverletzung nach sich ziehen.

## 1.2.2 Elektrische Symbole

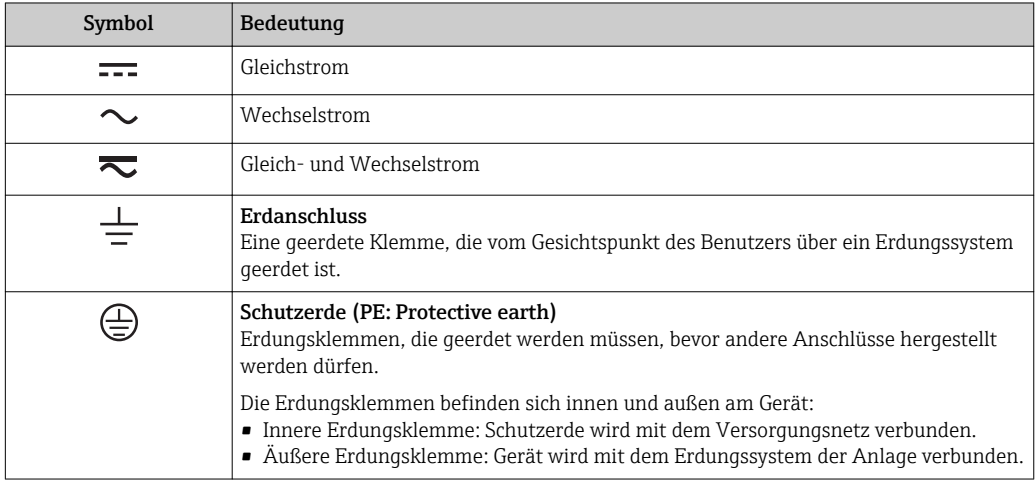

## 1.2.3 Kommunikationsspezifische Symbole

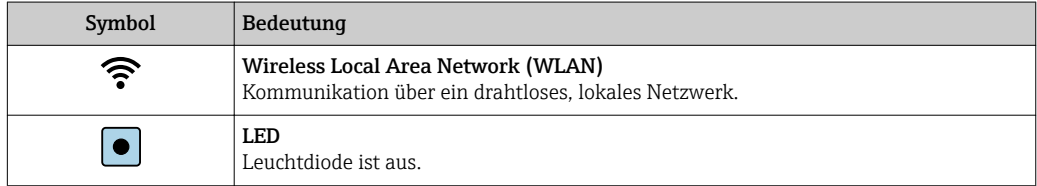

<span id="page-6-0"></span>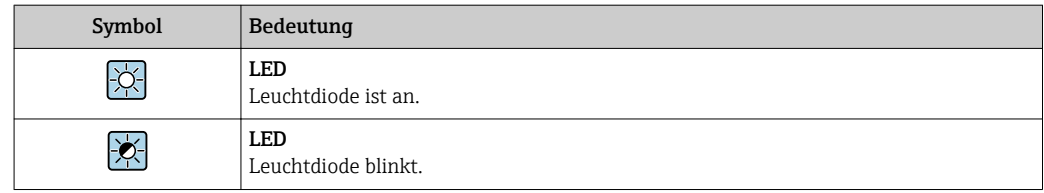

## 1.2.4 Werkzeugsymbole

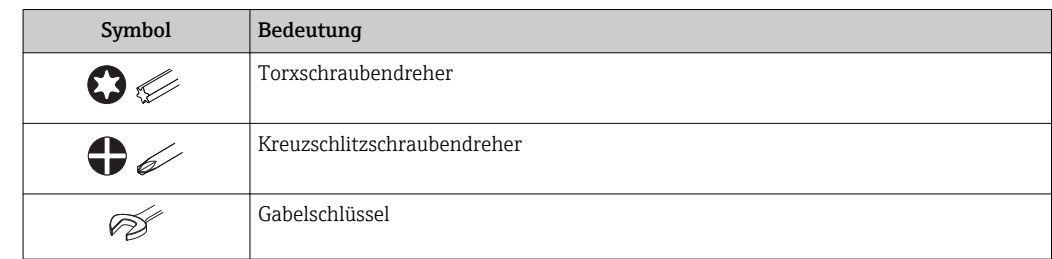

## 1.2.5 Symbole für Informationstypen

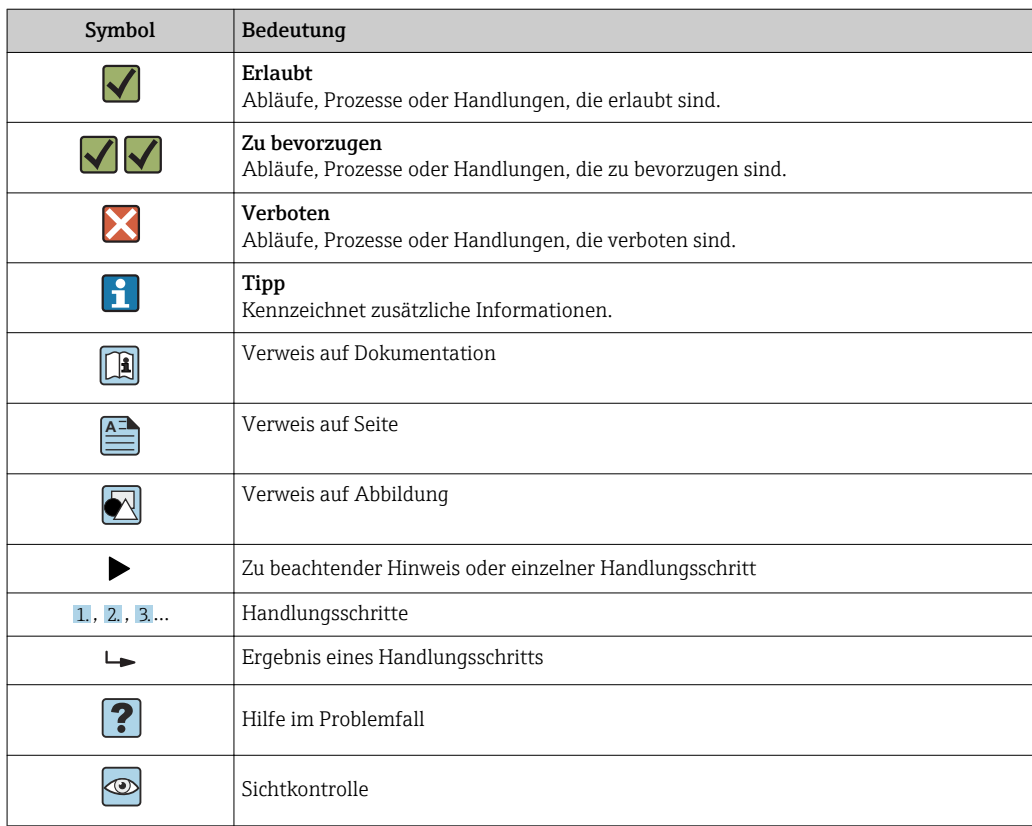

## 1.2.6 Symbole in Grafiken

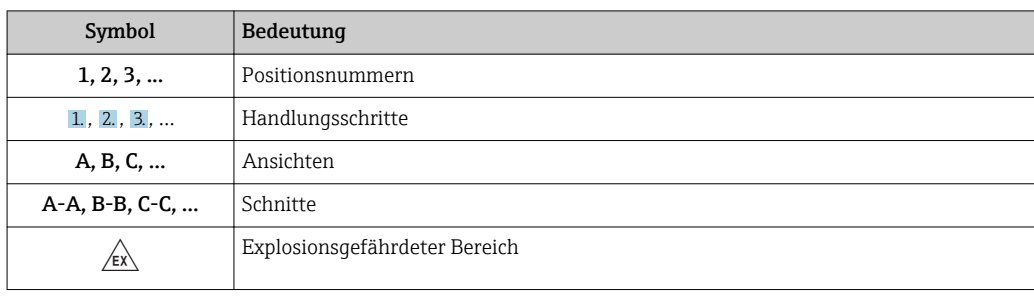

<span id="page-7-0"></span>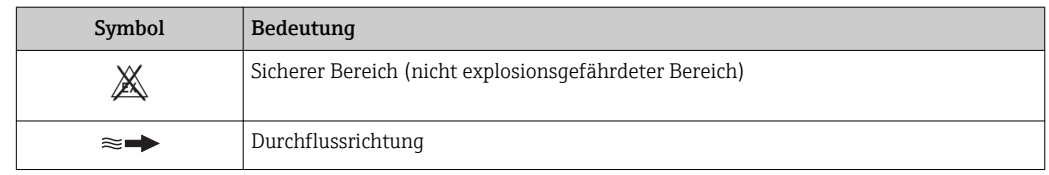

## 1.3 Dokumentation

Eine Übersicht zum Umfang der zugehörigen Technischen Dokumentation bieten:

- *W@M Device Viewer* ([www.endress.com/deviceviewer\)](https://www.endress.com/deviceviewer): Seriennummer vom Typenschild eingeben
	- *Endress+Hauser Operations App*: Seriennummer vom Typenschild eingeben oder 2D-Matrixcode (QR-Code) auf dem Typenschild einscannen

Detaillierte Auflistung der einzelnen Dokumente inklusive Dokumentationscode → ■ 277

## 1.3.1 Standarddokumentation

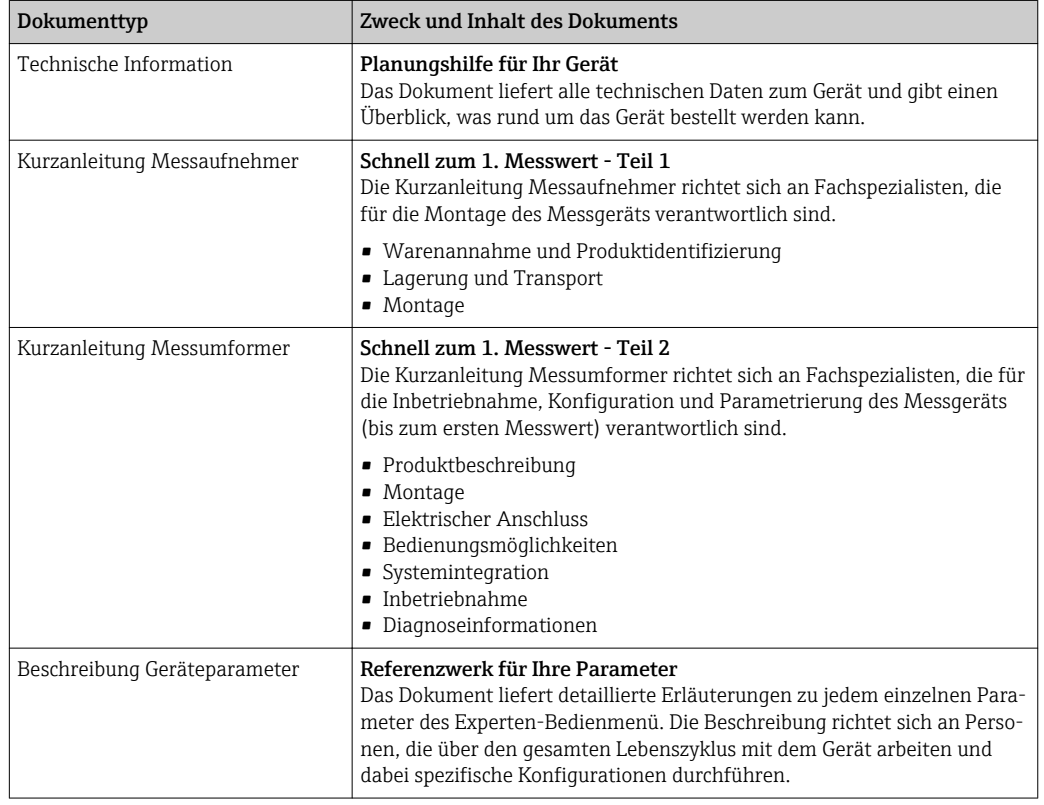

## 1.3.2 Geräteabhängige Zusatzdokumentation

Je nach bestellter Geräteausführung werden weitere Dokumente mitgeliefert: Anweisungen der entsprechenden Zusatzdokumentation konsequent beachten. Die Zusatzdokumentation ist fester Bestandteil der Dokumentation zum Gerät.

## 1.4 Eingetragene Marken

#### PROFINET®

Eingetragene Marke der PROFIBUS Nutzerorganisation e.V., Karlsruhe, Deutschland

#### TRI-CLAMP®

Eingetragene Marke der Firma Ladish & Co., Inc., Kenosha, USA

## <span id="page-8-0"></span>2 Sicherheitshinweise

## 2.1 Anforderungen an das Personal

Das Personal für Installation, Inbetriebnahme, Diagnose und Wartung muss folgende Bedingungen erfüllen:

- ‣ Ausgebildetes Fachpersonal: Verfügt über Qualifikation, die dieser Funktion und Tätigkeit entspricht.
- ‣ Vom Anlagenbetreiber autorisiert.
- ‣ Mit den nationalen Vorschriften vertraut.
- ‣ Vor Arbeitsbeginn: Anweisungen in Anleitung und Zusatzdokumentation sowie Zertifikate (je nach Anwendung) lesen und verstehen.
- ‣ Anweisungen und Rahmenbedingungen befolgen.
- Das Bedienpersonal muss folgende Bedingungen erfüllen:
- ‣ Entsprechend den Aufgabenanforderungen vom Anlagenbetreiber eingewiesen und autorisiert.
- ‣ Anweisungen in dieser Anleitung befolgen.

## 2.2 Bestimmungsgemäße Verwendung

### Anwendungsbereich und Messstoffe

Das in dieser Anleitung beschriebene Messgerät ist nur für die Durchflussmessung von Flüssigkeiten und Gasen bestimmt.

Je nach bestellter Ausführung kann das Messgerät auch potenziell explosionsgefährliche, entzündliche, giftige und brandfördernde Messstoffe messen.

Messgeräte zum Einsatz im explosionsgefährdeten Bereich, in hygienischen Anwendungen oder bei erhöhten Risiken durch Prozessdruck sind auf dem Typenschild speziell gekennzeichnet.

Um den einwandfreien Zustand des Messgeräts für die Betriebszeit zu gewährleisten:

- ‣ Spezifizierten Druck- und Temperaturbereich einhalten.
- ‣ Messgerät nur unter Einhaltung der Daten auf dem Typenschild und der in Anleitung und Zusatzdokumentation aufgelisteten Rahmenbedingungen einsetzen.
- ‣ Anhand des Typenschildes überprüfen, ob das bestellte Gerät für den vorgesehenen Gebrauch im zulassungsrelevanten Bereich eingesetzt werden kann (z.B. Explosionsschutz, Druckgerätesicherheit).
- ‣ Messgerät nur für Messstoffe einsetzen, gegen welche die prozessberührenden Materialien hinreichend beständig sind.
- ‣ Wenn die Umgebungstemperatur des Messgeräts außerhalb der atmosphärischen Temperatur liegt, dann müssen die relevanten Randbedingungen gemäß der zugehörigen Gerätedokumentation[→ 8](#page-7-0) zwingend beachtet werden.
- ‣ Messgerät dauerhaft vor Korrosion durch Umwelteinflüsse schützen.

#### Fehlgebrauch

Eine nicht bestimmungsgemäße Verwendung kann die Sicherheit beeinträchtigen. Der Hersteller haftet nicht für Schäden, die aus unsachgemäßer oder nicht bestimmungsgemäßer Verwendung entstehen.

### **AWARNUNG**

#### Bruchgefahr durch korrosive oder abrasive Messstoffe sowie Umgebungsbedingungen!

- ‣ Kompatibilität des Prozessmessstoffs mit dem Messaufnehmer abklären.
- ‣ Beständigkeit aller messstoffberührender Materialien im Prozess sicherstellen.
- ‣ Spezifizierten Druck- und Temperaturbereich einhalten.

#### <span id="page-9-0"></span>**HINWEIS**

#### Klärung bei Grenzfällen:

‣ Bei speziellen Messstoffen und Medien für die Reinigung: Endress+Hauser ist bei der Abklärung der Korrosionsbeständigkeit messstoffberührender Materialien behilflich, übernimmt aber keine Garantie oder Haftung, da kleine Veränderungen der Temperatur, Konzentration oder des Verunreinigungsgrads im Prozess Unterschiede in der Korrosionsbeständigkeit bewirken können.

#### Restrisiken

#### **A WARNUNG**

#### Die Oberflächen können durch die Elektronik und den Messstoff erwärmt werden. Es besteht dadurch eine Verbrennungsgefahr!

‣ Bei erhöhter Messstofftemperatur: Berührungsschutz sicherstellen.

#### **AWARNUNG**

#### Gehäusebruchgefahr durch Messrohrbruch!

Wenn ein Messrohr bricht, dann steigt der Druck im Messaufnehmergehäuse entsprechend dem Betriebsdruck an.

‣ Berstscheibe verwenden.

#### **A**WARNUNG

#### Gefährdung durch austretende Messstoffe!

Bei Geräteausführung mit Berstscheibe: Unter Druck austretende Messstoffe können zu Verletzungen oder Sachschaden führen.

‣ Vorkehrungen treffen, um Verletzungen und Sachschaden beim Auslösen der Berstscheibe auszuschließen.

## 2.3 Arbeitssicherheit

Bei Arbeiten am und mit dem Gerät:

‣ Erforderliche persönliche Schutzausrüstung gemäß nationaler Vorschriften tragen.

Bei Schweißarbeiten an der Rohrleitung:

‣ Schweißgerät nicht über das Messgerät erden.

Bei Arbeiten am und mit dem Gerät mit feuchten Händen:

‣ Aufgrund der erhöhten Stromschlaggefahr Handschuhe tragen.

## 2.4 Betriebssicherheit

Verletzungsgefahr!

- ‣ Das Gerät nur in technisch einwandfreiem und betriebssicherem Zustand betreiben.
- ‣ Der Betreiber ist für den störungsfreien Betrieb des Geräts verantwortlich.

#### Umbauten am Gerät

Eigenmächtige Umbauten am Gerät sind nicht zulässig und können zu unvorhersehbaren Gefahren führen:

‣ Wenn Umbauten trotzdem erforderlich sind: Rücksprache mit Endress+Hauser halten.

#### Reparatur

Um die Betriebssicherheit weiterhin zu gewährleisten:

- ‣ Nur wenn die Reparatur ausdrücklich erlaubt ist, diese am Gerät durchführen.
- ‣ Die nationalen Vorschriften bezüglich Reparatur eines elektrischen Geräts beachten.
- ‣ Nur Original-Ersatzteile und Zubehör von Endress+Hauser verwenden.

## <span id="page-10-0"></span>2.5 Produktsicherheit

Dieses Messgerät ist nach dem Stand der Technik und guter Ingenieurspraxis betriebssicher gebaut und geprüft und hat das Werk in sicherheitstechnisch einwandfreiem Zustand verlassen.

Es erfüllt die allgemeinen Sicherheitsanforderungen und gesetzlichen Anforderungen. Zudem ist es konform zu den EU-Richtlinien, die in der gerätespezifischen EU-Konformitätserklärung aufgelistet sind. Mit der Anbringung des CE-Zeichens bestätigt Endress+Hauser diesen Sachverhalt.

## 2.6 IT-Sicherheit

Eine Gewährleistung unsererseits ist nur gegeben, wenn das Gerät gemäß der Betriebsanleitung installiert und eingesetzt wird. Das Gerät verfügt über Sicherheitsmechanismen, um es gegen versehentliche Veränderung der Einstellungen zu schützen.

IT-Sicherheitsmaßnahmen gemäß dem Sicherheitsstandard des Betreibers, die das Gerät und dessen Datentransfer zusätzlich schützen, sind vom Betreiber selbst zu implementieren.

## 2.7 Gerätespezifische IT Sicherheit

Um die betreiberseitigen Schutzmaßnahmen zu unterstützen, bietet das Gerät einige spezifische Funktionen. Diese Funktionen sind durch den Anwender konfigurierbar und gewährleisten bei korrekter Nutzung eine erhöhte Sicherheit im Betrieb. Eine Übersicht der wichtigsten Funktionen ist im Folgenden beschrieben.

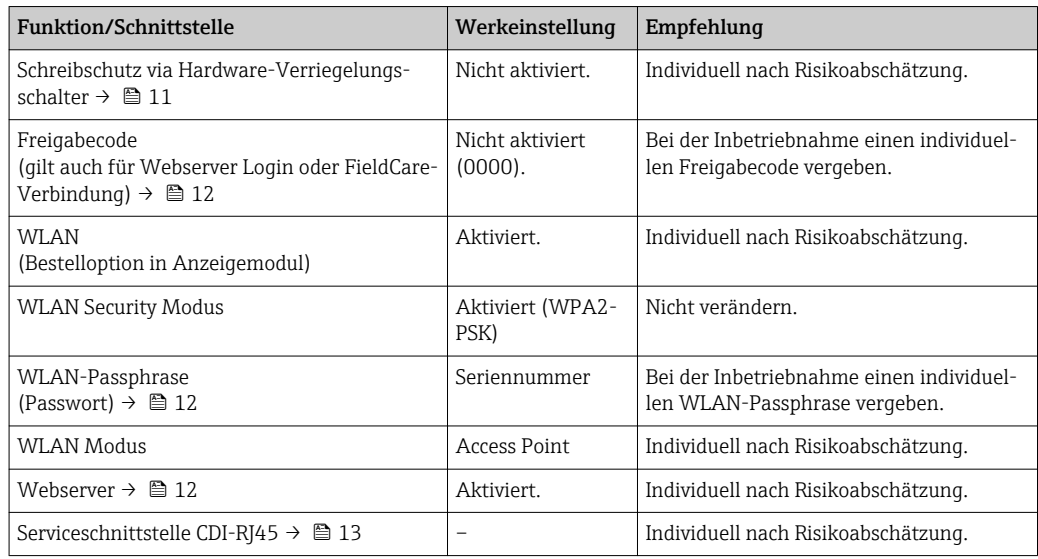

## 2.7.1 Zugriff mittels Hardwareschreibschutz schützen

Der Schreibzugriff auf die Parameter des Geräts via Vor-Ort-Anzeige, Webbrowser oder Bedientool (z.B. FieldCare, DeviceCare) kann über einen Verriegelungsschalter (DIP-Schalter auf der Hauptelektronikplatine) deaktiviert werden. Bei aktivierten Hardwareschreibschutz ist nur Lesezugriff auf die Parameter möglich.

Der Hardwareschreibschutz ist im Auslieferungszustand deaktiviert →  $\triangleq$  156.

### 2.7.2 Zugriff mittels Passwort schützen

Um den Schreibzugriff auf die Parameter des Geräts oder den Zugriff auf das Gerät via der WLAN-Schnittstelle zu schützen, stehen unterschiedliche Passwörter zur Verfügung.

<span id="page-11-0"></span>• Anwenderspezifischer Freigabecode

Den Schreibzugriff auf die Parameter des Geräts via Vor-Ort-Anzeige, Webbrowser oder Bedientool (z.B. FieldCare, DeviceCare) schützen. Das Zugriffsrecht wird durch die Verwendung eines anwenderspezifischen Freigabecodes klar geregelt.

- WLAN-Passphrase Der Netzwerkschlüssel schützt eine Verbindung zwischen einem Bediengerät (z.B. Notebook oder Tablet) und dem Gerät über die optional bestellbare WLAN-Schnittstelle.
- Infrastruktur Modus Bei Betrieb im Infrastruktur Modus entspricht der WLAN-Passphrase dem betreiberseitig konfigurierten WLAN-Passphrase.

#### Anwenderspezifischer Freigabecode

Der Schreibzugriff auf die Parameter des Geräts via Vor-Ort-Anzeige, Webbrowser oder Bedientool (z.B. FieldCare, DeviceCare) kann durch den veränderbaren, anwenderspezifischen Freigabecode geschützt werden ( $\rightarrow \blacksquare$  155).

Im Auslieferungszustand besitzt das Gerät keinen Freigabecode und entspricht dem Wert: *0000* (offen).

#### WLAN-Passphrase: Betrieb als WLAN Access Point

Eine Verbindung zwischen einem Bediengerät (z.B. Notebook oder Tablet) und dem Gerät über die optional bestellbare WLAN-Schnittstelle (→  $\bigoplus$  92) wird durch den Netzwerkschlüssel geschützt. Die WLAN-Authentifizierung des Netzwerkschlüssels ist konform dem Standard IEEE 802.11.

Der Netzwerkschlüssel ist im Auslieferungszustand geräteabhängig vordefiniert. Er kann über das Untermenü WLAN-Einstellungen im Parameter WLAN-Passphrase  $(\rightarrow \blacksquare 148)$  angepasst werden.

#### Infrastruktur Modus

Eine Verbindung zwischen Gerät und dem WLAN Access Point ist anlagenseitig über SSID und Passphrase geschützt. Für einen Zugriff an den zuständigen Systemadministrator wenden.

#### Allgemeine Hinweise für die Verwendung der Passwörter

- Der bei Auslieferung gültige Freigabecode und Netzwerkschlüssel sollte bei der Inbetriebnahme angepasst werden.
- Bei der Definition und Verwaltung des Freigabecodes bzw. Netzwerkschlüssels sind die allgemein üblichen Regeln für die Generierung eines sicheren Passworts zu berücksichtigen.
- Die Verwaltung und der sorgfältige Umgang mit dem Freigabecode und Netzwerkschlüssel obliegt dem Benutzer.
- Angaben zur Einstellung des Freigabecodes oder Informationen z.B. bei Verlust des Passwortes: Kapitel "Schreibschutz via Freigabecode"[→ 155](#page-154-0)

### 2.7.3 Zugriff via Webserver

Mit dem integrierten Webserver kann das Gerät über einen Webbrowser bedient und konfiguriert werden ( $\rightarrow \cong 83$ ). Die Verbindung erfolgt via Serviceschnittstelle (CDI-RJ45), Anschluss Signalübertragung PROFINET (RJ45 Stecker) oder WLAN-Schnittstelle.

Der Webserver ist im Auslieferungszustand aktiviert. Über den Parameter Webserver Funktionalität kann der Webserver bei Bedarf (z.B. nach der Inbetriebnahme) deaktiviert werden.

<span id="page-12-0"></span>Die Geräte- und Status-Informationen können auf der Login-Seite ausgeblendet werden. Dadurch wird ein unberechtigtes Auslesen der Informationen unterbunden.

Detaillierte Informationen zu den Parametern des Geräts:  $\mathbf{E}$ Dokument "Beschreibung Geräteparameter" →  $\triangleq$  277.

### 2.7.4 Zugriff via Serviceschnittstelle (CDI-RJ45)

Das Gerät kann über die Serviceschnittstelle (CDI-RJ45) mit einem Netzwerk verbunden werden. Aufgrund gerätespezifischer Funktionen ist ein sicherer Betrieb des Geräts in einem Netzwerk gewährleistet.

Es wird empfohlen die einschlägigen Industrienormen und Richtlinien anzuwenden, die von nationalen und internationalen Sicherheitsausschüssen verfasst wurden wie zum Beispiel IEC/ISA62443 oder IEEE. Hierzu zählen organisatorische Sicherheitsmaßnahmen wie die Vergabe von Zutrittsberechtigungen und auch technische Maßnahmen wie zum Beispiel eine Netzwerksegmentierung.

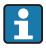

Messumformer mit einer Ex de Zulassung dürfen nicht über die Serviceschnittstelle (CDI-RJ45) angeschlossen werden!

Bestellmerkmal "Zulassung Messumformer + Sensor", Optionen (Ex de): BA, BB, C1, C2, GA, GB, MA, MB, NA, NB

Das Gerät kann in eine Ringtopologie eingebunden werden. Die Einbindung erfolgt über den Anschluss für die Signalübertragung (Ausgang 1) und dem Anschluss an die Serviceschnittstelle (CDI-RJ45) →  $\triangleq$  60 bzw. →  $\triangleq$  51.

## <span id="page-13-0"></span>3 Produktbeschreibung

Die Messeinrichtung besteht aus einem Messumformer und einem Messaufnehmer. Messumformer und Messaufnehmer werden räumlich voneinander getrennt montiert. Sie sind über Verbindungskabel miteinander verbunden.

## 3.1 Produktaufbau

Zwei Geräteausführungen des Messumformers sind verfügbar.

## 3.1.1 Proline 500 – digital

Signalübertragung: Digital

Bestellmerkmal "Integrierte ISEM Elektronik", Option A "Sensor"

Für den Einsatz in Anwendungen, bei denen keine besonderen Anforderungen aufgrund der Umgebungs- oder Betriebsbedingungen gefordert sind.

Die Elektronik befindet sich im Messaufnehmer, dadurch besonders geeignet: Für einen problemlosen Austausch des Messumformers.

- Standardkabel als Verbindungskabel verwendbar.
- Gegen äußere EMV-Einflüsse störungsunempfindlich.

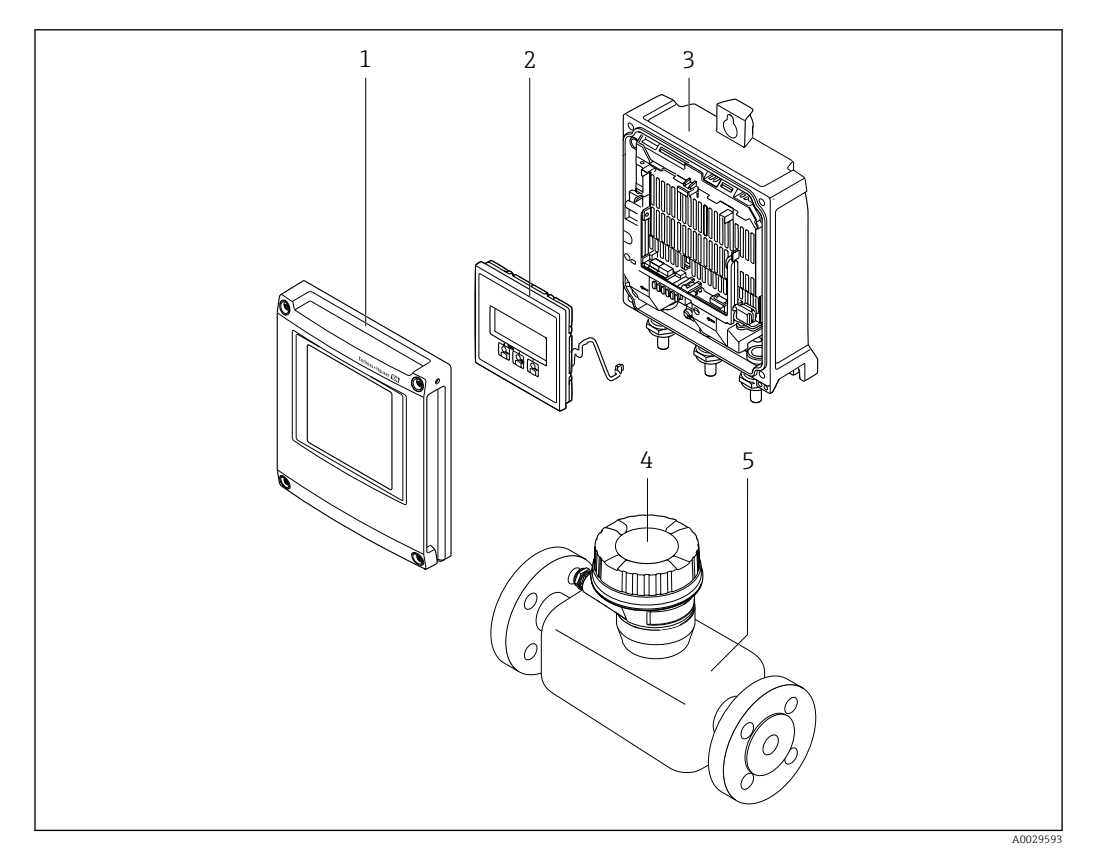

 *1 Wichtige Komponenten eines Messgeräts*

- *1 Elektronikraumdeckel*
- *2 Anzeigemodul*
- *3 Messumformergehäuse*
- *4 Anschlussgehäuse Messaufnehmer mit integrierter ISEM-Elektronik: Anschluss Verbindungskabel*
- *5 Messaufnehmer*

### <span id="page-14-0"></span>3.1.2 Proline 500

Signalübertragung: Analog Bestellmerkmal "Integrierte ISEM Elektronik", Option B "Messumformer"

Für den Einsatz in Anwendungen, bei denen besondere Anforderungen aufgrund der Umgebungs- oder Betriebsbedingungen gefordert sind.

Die Elektronik befindet sich im Messumformer, dadurch besonders geeignet:

- Bei starken Vibrationen am Messaufnehmer.
- Bei Montage des Messaufnehmers im Erdeinbau.
- Bei permanentem Einsatz des Messaufnehmers unter Wasser.

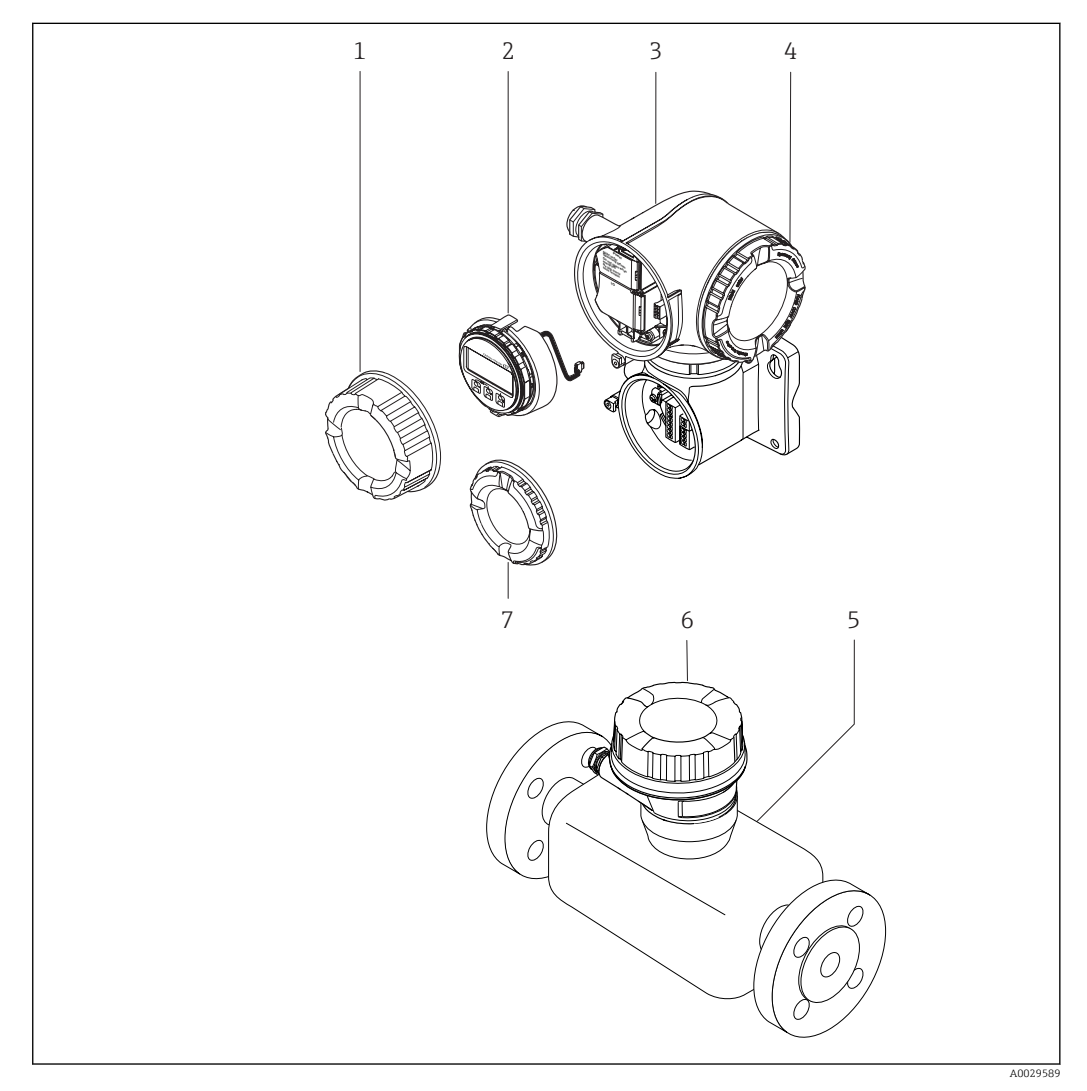

- *2 Wichtige Komponenten eines Messgeräts*
- *1 Anschlussraumdeckel*
- *2 Anzeigemodul*
- *3 Messumformergehäuse mit integrierter ISEM-Elektronik*
- *4 Elektronikraumdeckel*
- *5 Messaufnehmer*
- *6 Anschlussgehäuse Messaufnehmer: Anschluss Verbindungskabel*
- *7 Anschlussraumdeckel: Anschluss Verbindungskabel*

## 4 Warenannahme und Produktidentifizierung

<span id="page-15-0"></span>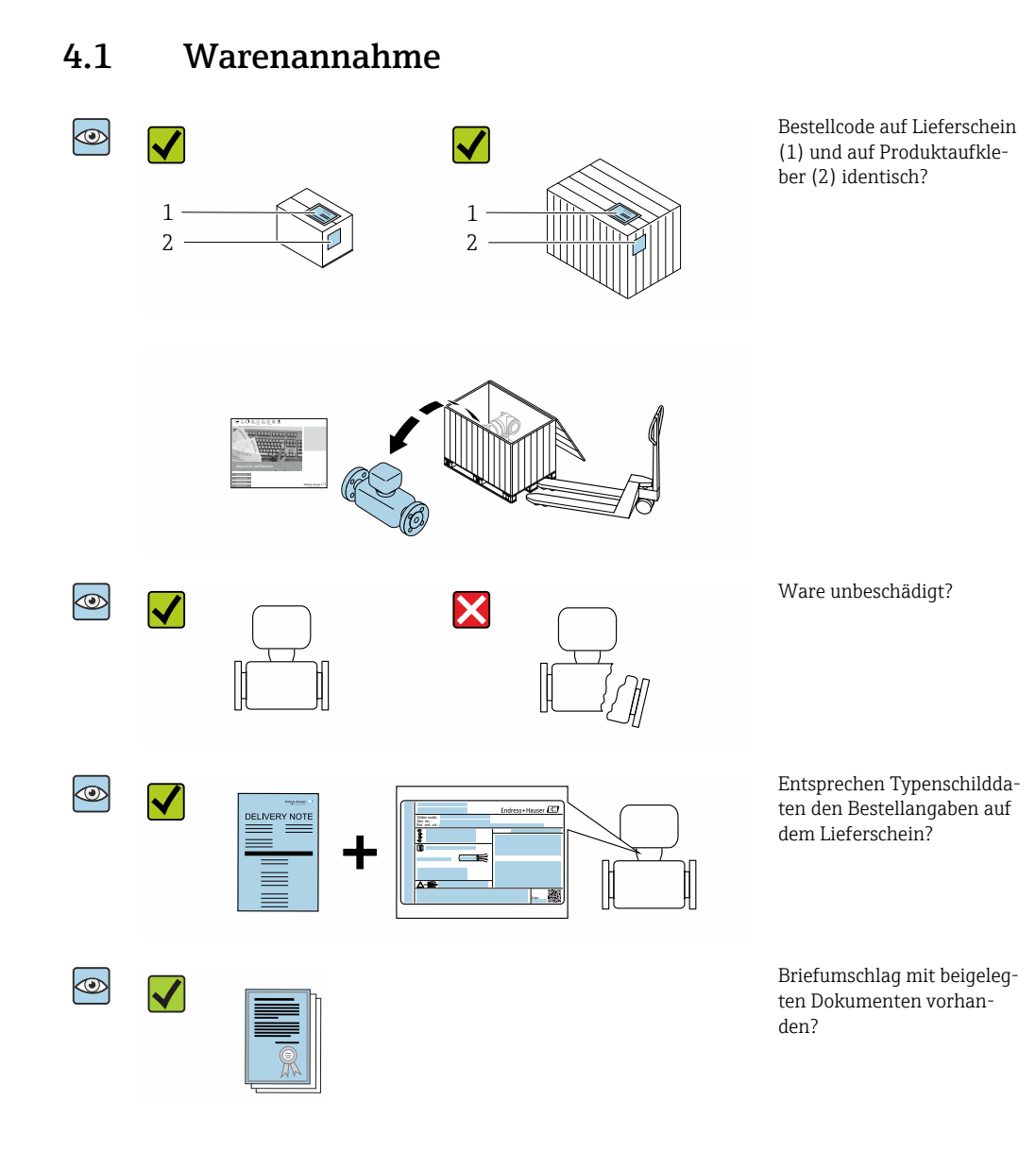

- Wenn eine der Bedingungen nicht erfüllt ist: Wenden Sie sich an Ihre Endress+Hau- $\vert$  -  $\vert$ ser Vertriebszentrale.
	- Je nach Geräteausführung ist die CD-ROM nicht Teil des Lieferumfangs! Die Technische Dokumentation ist über Internet oder die *Endress+Hauser Operations App* verfügbar, siehe Kapitel "Produktidentifikation"  $\rightarrow \Box$  17.

## 4.2 Produktidentifizierung

Folgende Möglichkeiten stehen zur Identifizierung des Geräts zur Verfügung:

- Typenschildangaben
- Bestellcode (Order code) mit Aufschlüsselung der Gerätemerkmale auf dem Lieferschein
- Seriennummer von Typenschildern in *W@M Device Viewer* eingeben [\(www.endress.com/deviceviewer](http://www.endress.com/deviceviewer)): Alle Angaben zum Gerät werden angezeigt.
- Seriennummer von Typenschildern in die *Endress+Hauser Operations App* eingeben oder mit der *Endress+Hauser Operations App* den 2-D-Matrixcode (QR-Code) auf dem Typenschild scannen: Alle Angaben zum Gerät werden angezeigt.

<span id="page-16-0"></span>Eine Übersicht zum Umfang der zugehörigen Technischen Dokumentation bieten:

- Die Kapitel "Weitere Standarddokumentation zum Gerät" [→ 8](#page-7-0) und "Geräteabhängige Zusatzdokumentation"  $\rightarrow$   $\blacksquare$  8
- Der *W@M Device Viewer*: Seriennummer vom Typenschild eingeben [\(www.endress.com/deviceviewer](http://www.endress.com/deviceviewer))
- Die *Endress+Hauser Operations App*: Seriennummer vom Typenschild eingeben oder den 2-D-Matrixcode (QR-Code) auf dem Typenschild scannen.

### 4.2.1 Messumformer-Typenschild

#### Proline 500 – digital

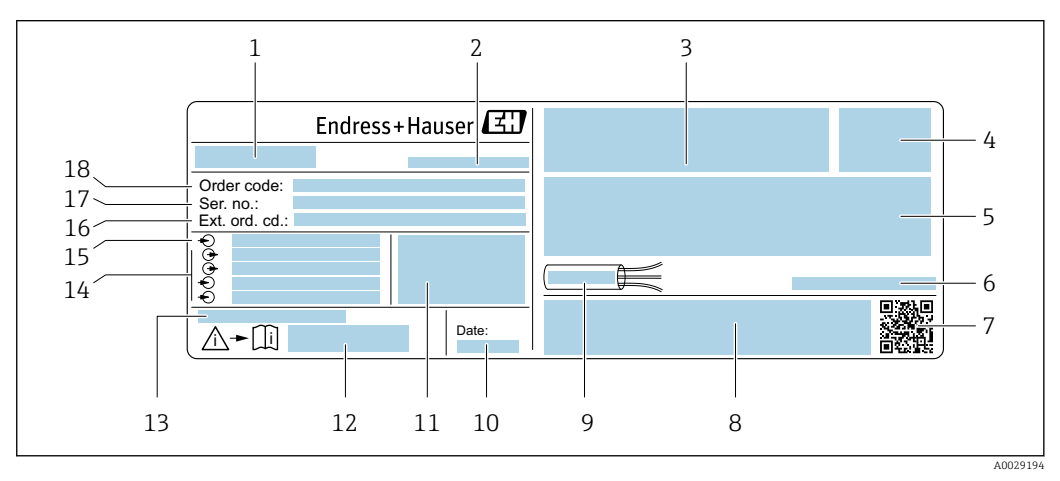

#### *3 Beispiel für ein Messumformer-Typenschild*

- *Name des Messumformers*
- 
- *Herstellungsort Raum für Zulassungen: Einsatz im explosionsgefährdeten Bereich*
- *Schutzart*
- *Elektrische Anschlussdaten: Verfügbare Ein- und Ausgänge*
- *Zulässige Umgebungstemperatur (T<sup>a</sup> )*
- *2-D-Matrixcode*
- *Raum für Zulassungen und Zertifikate: z.B. CE-Zeichen, C-Tick*
- *Zulässiger Temperaturbereich für Kabel*
- *Herstellungsdatum: Jahr-Monat*
- *Firmware-Version (FW) und Geräterevision (Dev.Rev.) ab Werk*
- *Dokumentnummer sicherheitsrelevanter Zusatzdokumentation*
- *Raum für Zusatzinformationen bei Sonderprodukten*
- *Verfügbare Ein- und Ausgänge Versorgungsspannung*
- *Elektrische Anschlussdaten: Versorgungsspannung*
- *Erweiterter Bestellcode (Ext. ord. cd.)*
- *Seriennummer (Ser. no.)*
- *Bestellcode (Order code)*

#### Proline 500

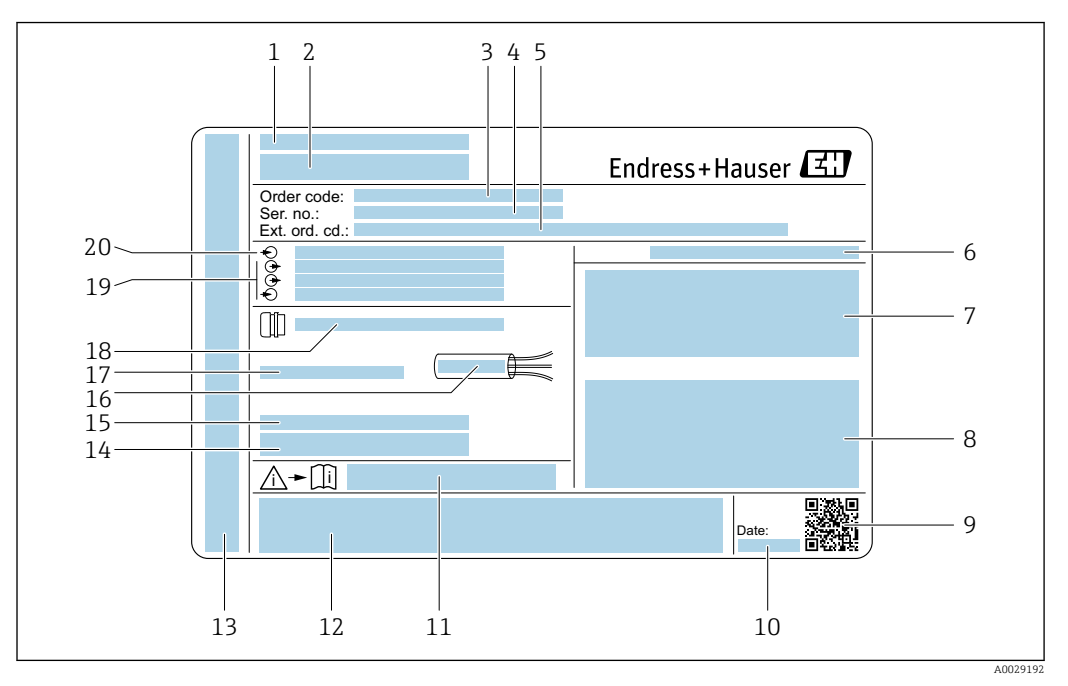

#### *4 Beispiel für ein Messumformer-Typenschild*

- *Herstellungsort*
- *Name des Messumformers*
- *Bestellcode (Order code)*
- *Seriennummer (Ser. no.)*
- *Erweiterter Bestellcode (Ext. ord. cd.)*
- *Schutzart*
- *Raum für Zulassungen: Einsatz im explosionsgefährdeten Bereich*
- *Elektrische Anschlussdaten: Verfügbare Ein- und Ausgänge*
- *2-D-Matrixcode*
- *Herstellungsdatum: Jahr-Monat*
- *Dokumentnummer sicherheitsrelevanter Zusatzdokumentation*
- *Raum für Zulassungen und Zertifikate: z.B. CE-Zeichen, C-Tick*
- *Raum für Schutzart des Anschluss- und Elektronikraums bei Einsatz im explosionsgefährdeten Bereich*
- *Firmware-Version (FW) und Geräterevision (Dev.Rev.) ab Werk*
- *Raum für Zusatzinformationen bei Sonderprodukten*
- *Zulässiger Temperaturbereich für Kabel*
- *Zulässige Umgebungstemperatur (T<sup>a</sup> )*
- *Informationen zur Kabelverschraubung*
- *Verfügbare Ein- und Ausgänge Versorgungsspannung*
- *Elektrische Anschlussdaten: Versorgungsspannung*

#### 3 4 5 6 7 1 Endress+Hauser  $\overline{2}$ 16 Order code: Ser. no.:<br>Ext. ord. cd.: 17 Size: 8  $Ptest =$ **Material** 18 9 Tm: 19  $\mathbb{A}\rightarrow\mathbb{R}$ 10  $\rightarrow \square$ Date: 322541-0000 12 13 14 15 11

### <span id="page-18-0"></span>4.2.2 Messaufnehmer-Typenschild

- *5 Beispiel für ein Messaufnehmer-Typenschild*
- *1 Herstellungsort*
- *2 Name des Messaufnehmers*
- *3 Bestellcode (Order code)*
- *4 Seriennummer (Ser. no.)*
- *5 Erweiterter Bestellcode (Ext. ord. cd.)→ 19*
- *6 Nennweite des Messaufnehmers*
- *7 Testdruck des Messaufnehmers*
- *8 Flanschnennweite/Nenndruck*
- *9 Werkstoff von Messrohr und Verteilstück*
- *10 Messstoff-Temperaturbereich*
- *11 CE-Zeichen, C-Tick*
- *12 Zusatzinformationen zur Ausführung: Zertifikate, Zulassungen*
- *13 Herstellungsdatum: Jahr-Monat*
- *14 Durchflussrichtung*
- *15 2-D-Matrixcode*
- *16 Schutzart*
- *17 Zulassungsinformationen zu Explosionsschutz und Druckgeräterichtlinie*
- *18 Zulässige Umgebungstemperatur (T<sup>a</sup> )*
- *19 Dokumentnummer sicherheitsrelevanter Zusatzdokumentation*

### Bestellcode

Die Nachbestellung des Messgeräts erfolgt über den Bestellcode (Order code).

#### Erweiterter Bestellcode

- Gerätetyp (Produktwurzel) und Grundspezifikationen (Muss-Merkmale) werden immer aufgeführt.
- Von den optionalen Spezifikationen (Kann-Merkmale) werden nur die sicherheitsund zulassungsrelevanten Spezifikationen aufgeführt (z.B. LA). Wurden noch andere optionale Spezifikationen bestellt, werden diese gemeinsam durch das Platzhaltersymbol # dargestellt (z.B. #LA#).
- Enthalten die bestellten optionalen Spezifikationen keine sicherheits- und zulassungsrelevanten Spezifikationen, werden sie durch das Platzhaltersymbol + dargestellt (z.B. XXXXXX-AACCCAAD2S1+).

A0013907

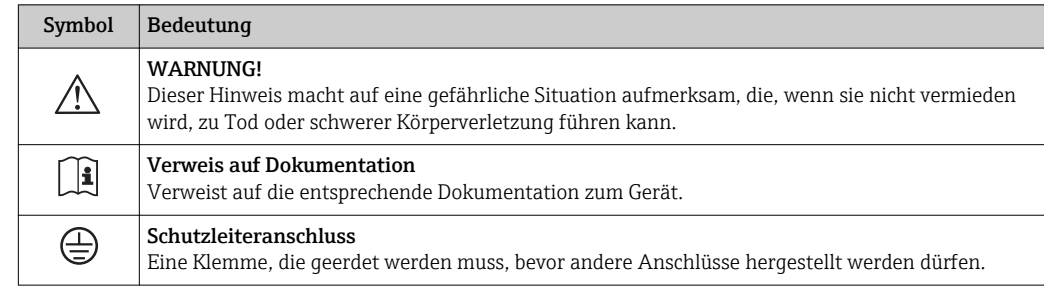

## <span id="page-19-0"></span>4.2.3 Symbole auf Messgerät

## <span id="page-20-0"></span>5 Lagerung und Transport

## 5.1 Lagerbedingungen

Folgende Hinweise bei der Lagerung beachten:

- ‣ Um Stoßsicherheit zu gewährleisten, in Originalverpackung lagern.
- ‣ Auf Prozessanschlüsse montierte Schutzscheiben oder Schutzkappen nicht entfernen. Sie verhindern mechanische Beschädigungen an den Dichtflächen sowie Verschmutzungen im Messrohr.
- ‣ Vor Sonneneinstrahlung schützen, um unzulässig hohe Oberflächentemperaturen zu vermeiden.
- ‣ Trocken und staubfrei lagern.
- ‣ Nicht im Freien aufbewahren.

Lagerungstemperatur  $\rightarrow$   $\blacksquare$  264

## 5.2 Produkt transportieren

Messgerät in Originalverpackung zur Messstelle transportieren.

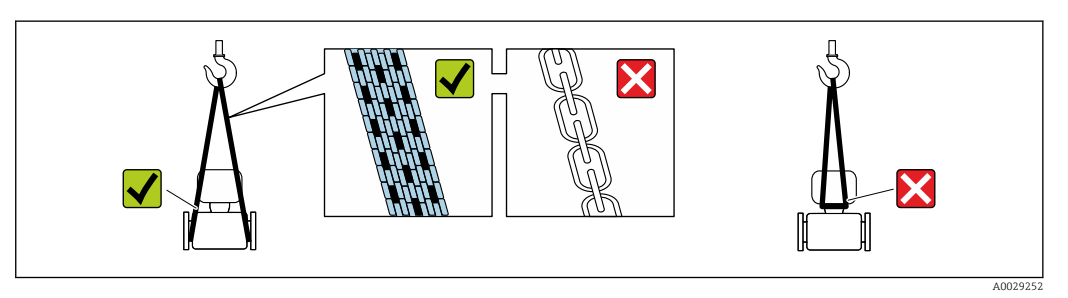

Auf Prozessanschlüssen montierte Schutzscheiben oder -kappen nicht entfernen. Sie verhindern mechanische Beschädigungen an den Dichtflächen sowie Verschmutzungen im Messrohr.

### 5.2.1 Messgeräte ohne Hebeösen

### **AWARNUNG**

Schwerpunkt des Messgeräts liegt über den Aufhängepunkten der Tragriemen Verletzungsgefahr durch abrutschendes Messgerät!

- ‣ Messgerät vor Drehen oder Abrutschen sichern.
- ‣ Gewichtsangabe auf der Verpackung beachten (Aufkleber).

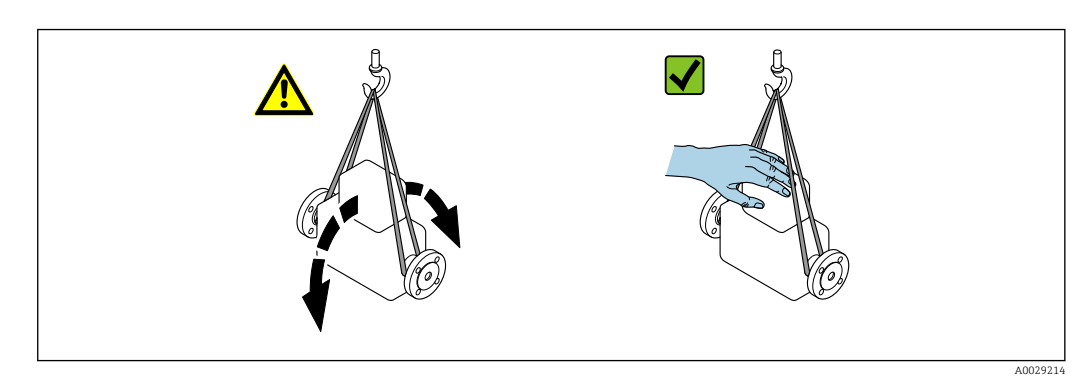

### <span id="page-21-0"></span>5.2.2 Messgeräte mit Hebeösen

### **AVORSICHT**

#### Spezielle Transporthinweise für Geräte mit Hebeösen

- ‣ Für den Transport ausschließlich die am Gerät oder an den Flanschen angebrachten Hebeösen verwenden.
- ‣ Das Gerät muss immer an mindestens zwei Hebeösen befestigt werden.

### 5.2.3 Transport mit einem Gabelstapler

Beim Transport in einer Holzkiste erlaubt die Bodenstruktur, dass die Holzkiste längs- oder beidseitig durch einen Gabelstapler angehoben werden kann.

## 5.3 Verpackungsentsorgung

Alle Verpackungsmaterialien sind umweltverträglich und 100 % recyclebar:

- Umverpackung des Geräts
- Stretchfolie aus Polymer entsprechend der EU Richtlinie 2002/95/EC (RoHS)
- Verpackung
	- Holzkiste gemäß Standard ISPM 15 behandelt, Bestätigung durch angebrachtes IPPC-Logo
	- Karton gemäß europäischer Verpackungsrichtlinie 94/62EG, Bestätigung der Recyclebarkeit durch angebrachtes Resy-Symbol
- Träger- und Befestigungsmaterial
	- Kunststoff-Einwegpalette
	- Kunststoffbänder
	- Kunststoff-Klebestreifen
- Auffüllmaterial
- Papierpolster

## 6 Montage

## 6.1 Montagebedingungen

### 6.1.1 Montageposition

#### **Montageort**

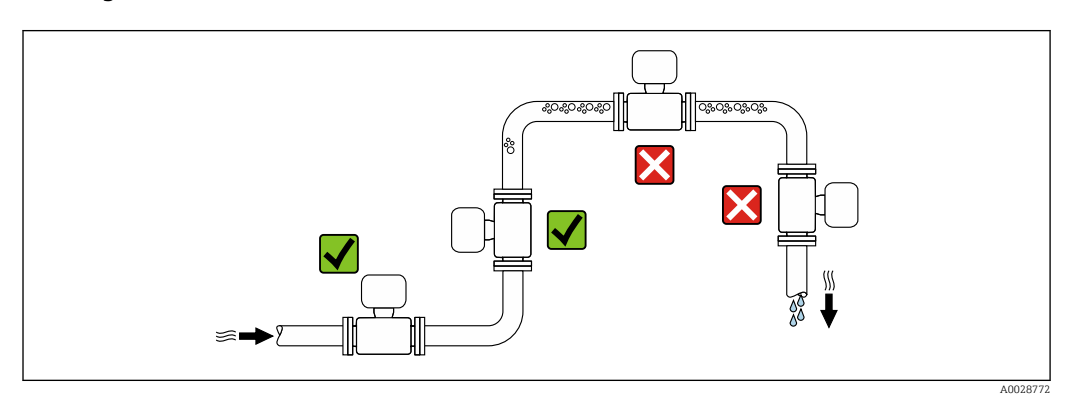

<span id="page-22-0"></span>Um Messfehler aufgrund von Gasblasenansammlungen im Messrohr zu vermeiden, folgende Einbauorte in der Rohrleitung vermeiden:

- Einbau am höchsten Punkt der Leitung
- Einbau unmittelbar vor einem freien Rohrauslauf in einer Fallleitung

#### *Bei einer Fallleitung*

Folgender Installationsvorschlag ermöglicht dennoch den Einbau in eine offene Fallleitung. Rohrverengungen oder die Verwendung einer Blende mit kleinerem Querschnitt als die Nennweite verhindern das Leerlaufen des Messaufnehmers während der Messung.

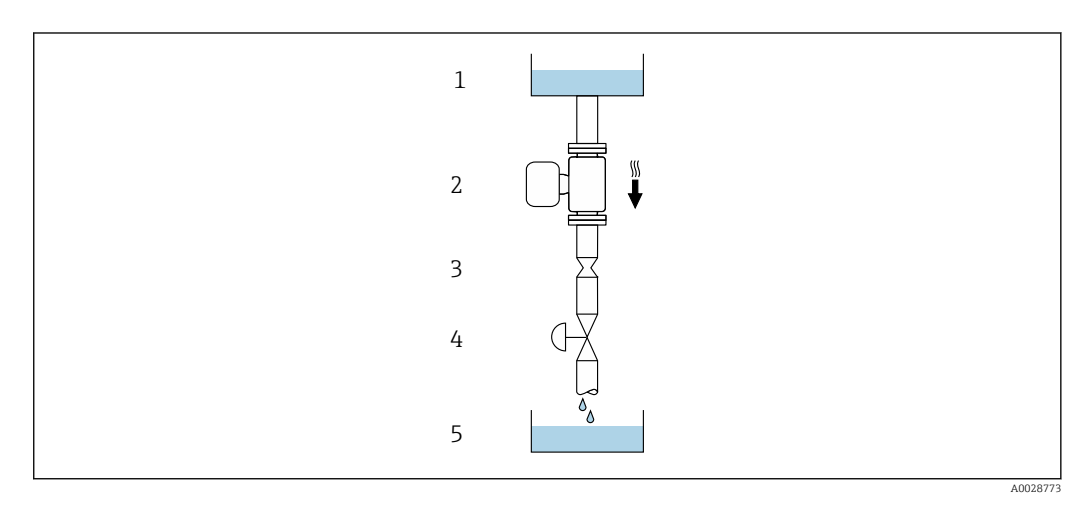

 *6 Einbau in eine Fallleitung (z.B. bei Abfüllanwendungen)*

- *1 Vorratstank*
- *2 Messaufnehmer*
- *3 Blende, Rohrverengung*
- *4 Ventil*
- *5 Abfüllbehälter*

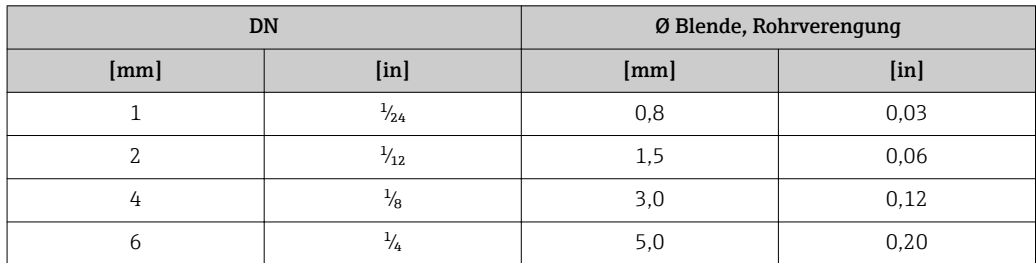

#### Einbaulage

Die Pfeilrichtung auf dem Messaufnehmer-Typenschild hilft, den Messaufnehmer entsprechend der Durchflussrichtung einzubauen (Fließrichtung des Messstoffs durch die Rohrleitung).

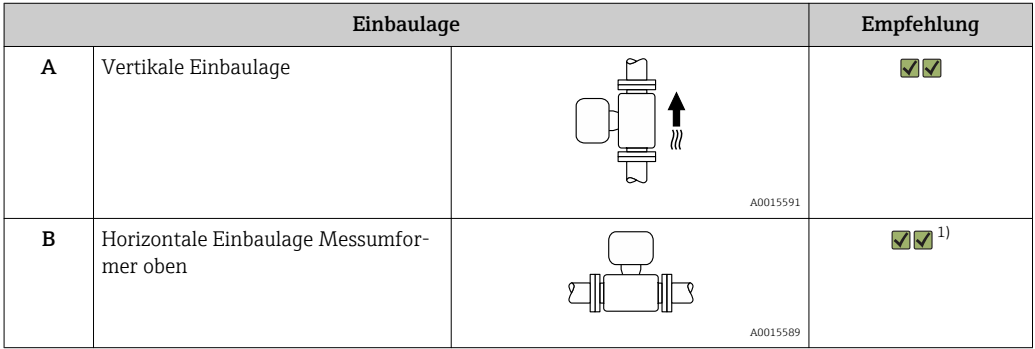

<span id="page-23-0"></span>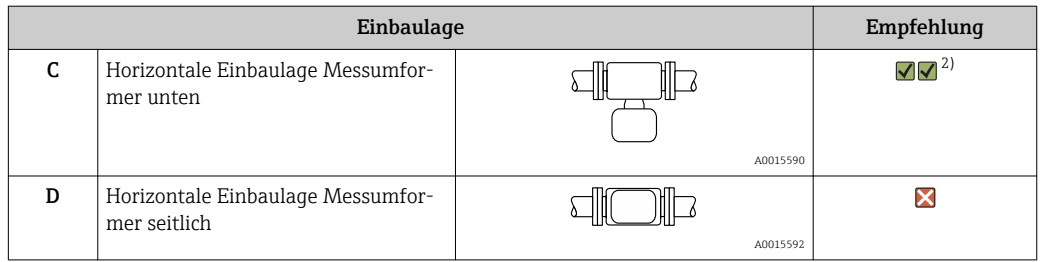

1) Anwendungen mit tiefen Prozesstemperaturen können die Umgebungstemperatur senken. Um die minimale Umgebungstemperatur für den Messumformer einzuhalten, wird diese Einbaulage empfohlen.

2) Anwendungen mit hohen Prozesstemperaturen können die Umgebungstemperatur erhöhen. Um die maximale Umgebungstemperatur für den Messumformer einzuhalten, wird diese Einbaulage empfohlen.

#### Ein- und Auslaufstrecken

Bei der Montage muss keine Rücksicht auf Turbulenz erzeugende Armaturen wie Ventile, Krümmer oder T-Stücke genommen werden, solange keine Kavitationseffekte entstehen  $\rightarrow$   $\triangleq$  24.

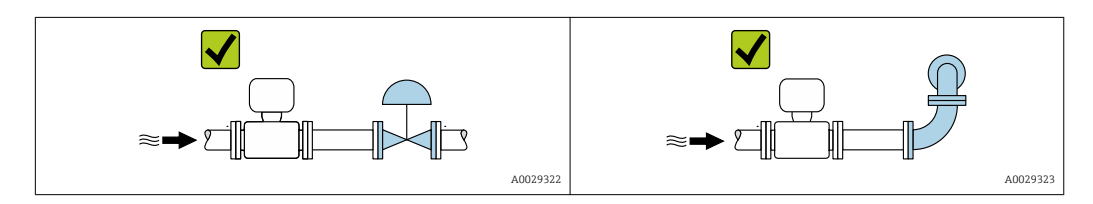

*Einbaumaße*

Angaben zu den Abmessungen und Einbaulängen des Geräts: Dokument "Technische  $\Box$ Information", Kapitel "Konstruktiver Aufbau" .

### 6.1.2 Anforderungen aus Umgebung und Prozess

#### Umgebungstemperaturbereich

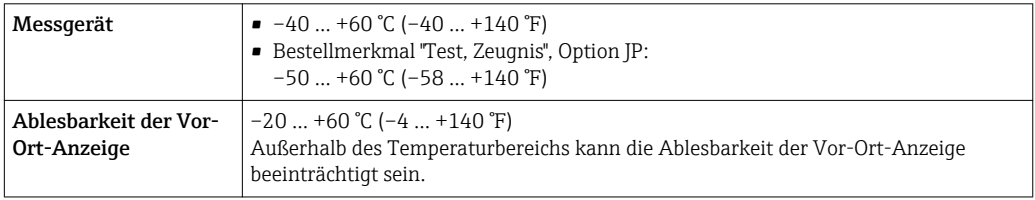

Abhängigkeit Umgebungstemperatur zu Messstofftemperatur [→ 265](#page-264-0)

‣ Bei Betrieb im Freien: Direkte Sonneneinstrahlung vermeiden, besonders in wärmeren Klimaregionen.

Eine Wetterschutzhaube kann bei Endress+Hauser bestellt werden →  $\triangleq 247$ .  $\mathbf{h}$ 

#### Systemdruck

Es ist wichtig, dass keine Kavitation und kein Ausgasen der in Flüssigkeiten enthaltenen Gase auftritt.

A0028777

Kavitation wird durch das Unterschreiten des Dampfdrucks verursacht:

- Bei leicht siedenden Flüssigkeiten (z.B. Kohlenwasserstoffe, Lösungsmittel, Flüssiggase)
- Bei Saugförderung
- ‣ Um Kavitation und Ausgasen zu verhindern: Für einen genügend hohen Systemdruck sorgen.

Deshalb werden folgende Montageorte empfohlen:

- Am tiefsten Punkt einer Steigleitung
- Auf der Druckseite von Pumpen (keine Unterdruckgefahr)

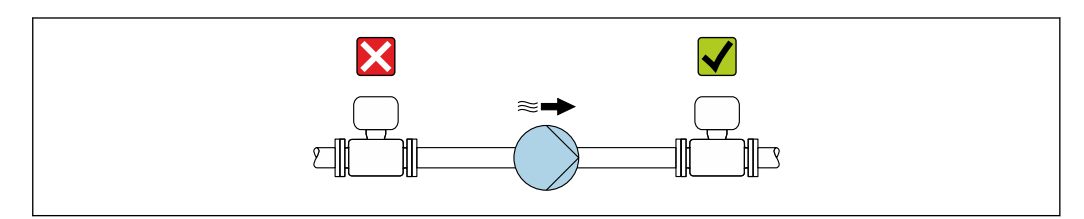

#### Wärmeisolation

Bei einigen Messstoffen ist es wichtig, dass die Abstrahlungswärme vom Messaufnehmer zum Messumformer gering gehalten wird. Für die erforderliche Isolation sind verschiedenste Materialien verwendbar.

#### **HINWEIS**

#### Überhitzung der Messelektronik durch Wärmeisolierung!

- ‣ Empfohlene Einbaulage: Horizontale Einbaulage, Anschlussgehäuse des Messaufnehmers nach unten gerichtet.
- ‣ Das Anschlussgehäuse des Messaufnehmers nicht mit isolieren.
- ‣ Maximal zulässige Temperatur am unteren Ende des Anschlussgehäuse des Messaufnehmers: 80 °C (176 °F)
- ‣ Wärmeisolation mit freiem Halsrohr: Wir empfehlen das Halsrohr nicht zu isolieren, um eine optimale Wärmeabfuhr zu gewährleisten.

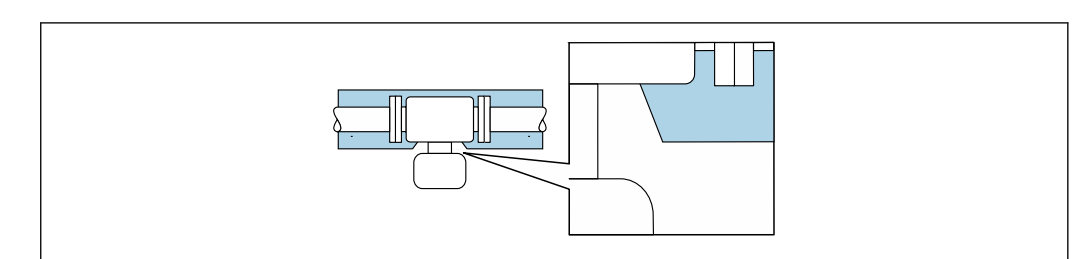

 *7 Wärmeisolation mit freiem Halsrohr*

#### Beheizung

#### **HINWEIS**

#### Überhitzung der Messelektronik durch zu hohe Umgebungstemperatur!

- ‣ Maximal zulässige Umgebungstemperatur für den Umformer einhalten.
- ‣ Je nach Messstofftemperatur Anforderungen an die Einbaulage beachten.

A0034391

### <span id="page-25-0"></span>**HINWEIS**

#### Gefahr der Überhitzung bei Beheizung

- ‣ Sicherstellen, dass die Temperatur am unteren Ende des Messumformergehäuses nicht höher ist als 80 °C (176 °F).
- ‣ Gewährleisten, dass am Messumformerhals eine genügend grosse Konvektion vorhanden ist.
- ‣ Sicherstellen, dass eine genügend große Oberfläche der Messumformerhals frei bleibt. Der nicht abgedeckte Teil dient der Wärmeabfuhr und schützt die Messelektronik vor Überhitzung und Unterkühlung.
- ‣ Bei Einsatz im explosionsgefährdeten Bereich: Hinweise in der gerätespezifischen Ex-Dokumentation beachten. Detaillierte Angaben zu den Temperaturtabellen: Separates Dokument "Sicherheitshinweise" (XA) zum Gerät.

#### *Beheizungsmöglichkeiten*

Wenn ein Messstoff bedingt, dass im Bereich des Messaufnehmers kein Wärmeverlust stattfinden darf, gibt es folgende Beheizungsmöglichkeiten:

- Elektrisch, z.B. mit Heizbändern
- Über heißwasser- oder dampfführende Rohre
- Über Heizmäntel

#### Vibrationen

Anlagenvibrationen haben aufgrund hoher Messrohr-Schwingfrequenz keinen Einfluss auf die Funktionstüchtigkeit des Messsystems.

### 6.1.3 Spezielle Montagehinweise

#### Lebensmitteltauglichkeit

Bei Installation in hygienischen Anwendungen: Hinweise im Kapitel "Zertifikate und H Zulassungen/Lebensmitteltauglichkeit" beachten

#### Berstscheibe

Prozessrelevante Informationen:  $\rightarrow$   $\blacksquare$  266.

#### **AWARNUNG**

#### Gefährdung durch austretende Messstoffe!

Unter Druck austretende Messstoffe können zu Verletzungen oder Sachschaden führen.

- ‣ Vorkehrungen treffen, um Personengefährdung und Schaden beim Auslösen der Berstscheibe auszuschließen.
- ‣ Angaben auf dem Berstscheibenaufkleber beachten.
- ‣ Beim Einbau des Geräts darauf achten, dass die Funktion der Berstscheibe nicht behindert wird.
- ‣ Keinen Heizmantel verwenden.
- ‣ Berstscheibe nicht entfernen oder beschädigen.

Die Lage der Berstscheibe ist durch einen daneben angebrachten Aufkleber gekennzeichnet.

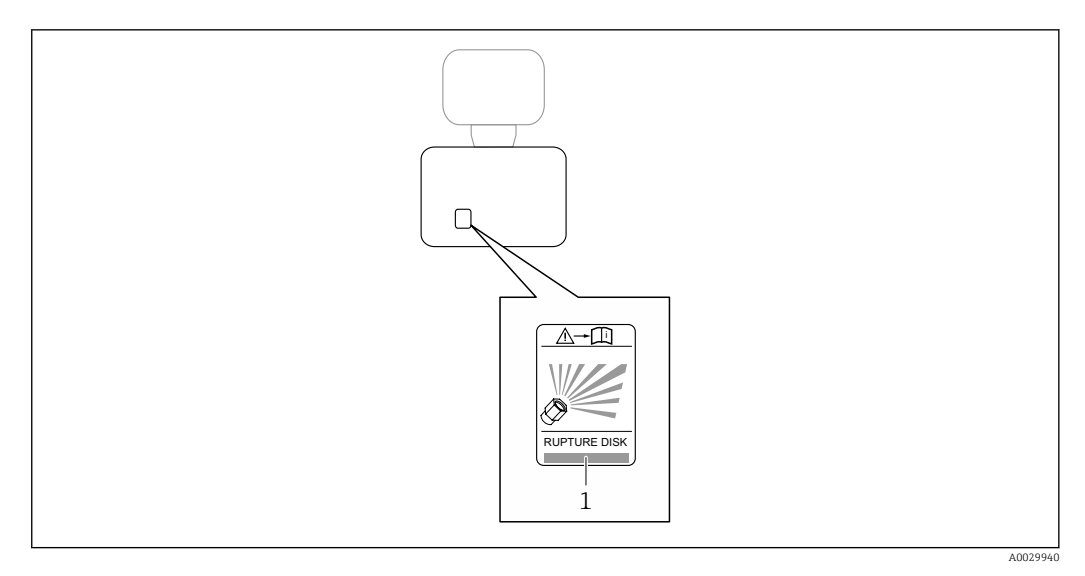

*1 Hinweisschild zur Berstscheibe*

#### Wandmontage

#### **A**WARNUNG

Falsche Montage des Messaufnehmers

Verletzungsgefahr durch Messrohrbruch

- ‣ Messaufnehmer darf nicht frei hängend in eine Rohrleitung eingebaut werden
- ‣ Messaufnehmer mit Hilfe der Grundplatte direkt auf dem Boden, an der Wand oder an der Decke montieren.
- ‣ Messaufnehmer auf eine fest montierte Unterlage (z.B. Winkel) abstützen.

Für den Einbau werden nachfolgende Monatagevarianten empfohlen.

#### Vertikal

- Mit Hilfe der Grundplatte direkt an eine Wand oder,
- Messgerät abgestützt auf einen an die Wand montierten Winkel

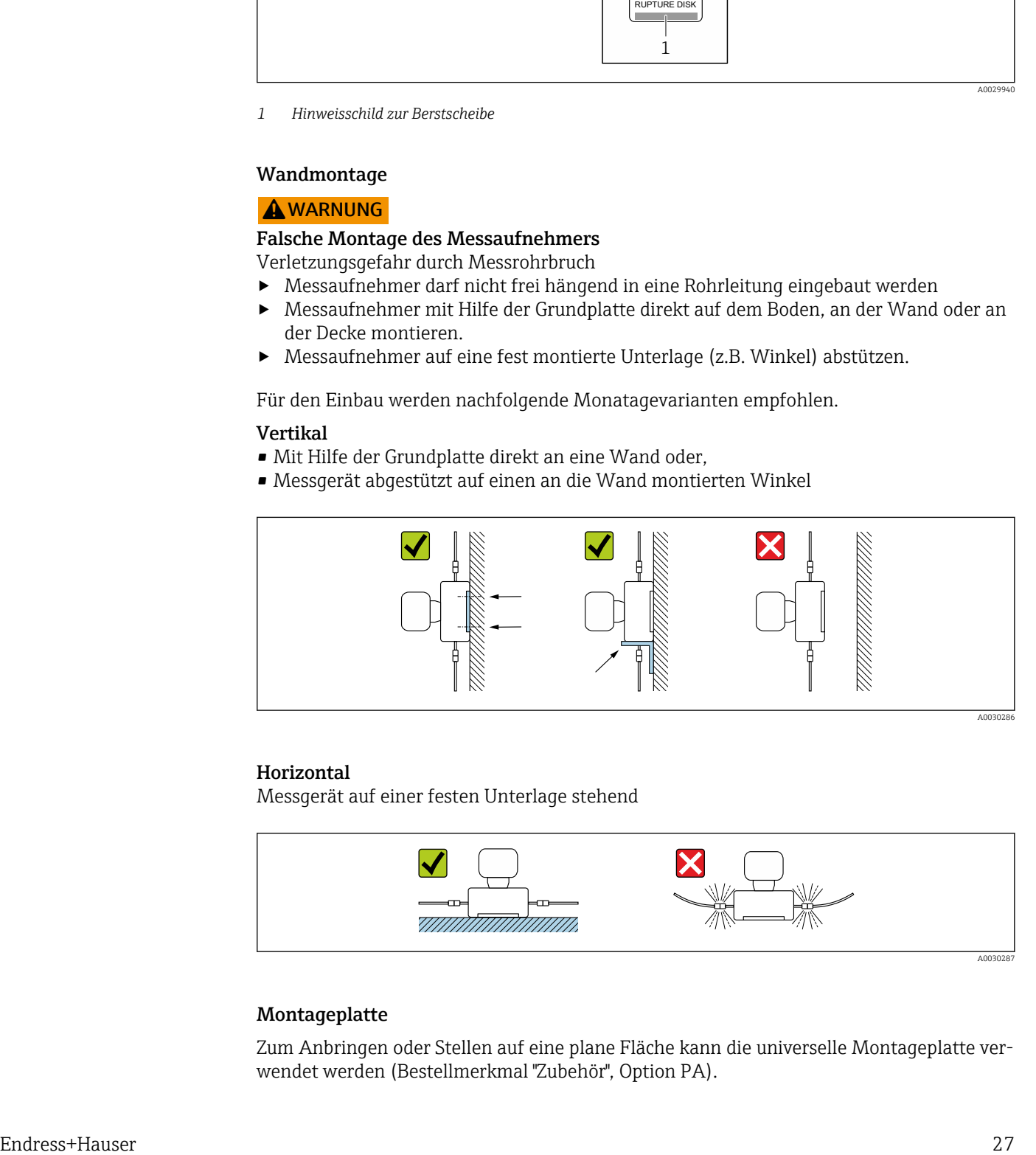

#### Horizontal

Messgerät auf einer festen Unterlage stehend

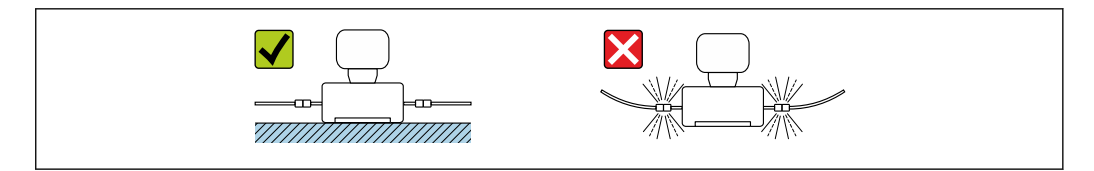

#### Montageplatte

Zum Anbringen oder Stellen auf eine plane Fläche kann die universelle Montageplatte verwendet werden (Bestellmerkmal "Zubehör", Option PA).

A0030287

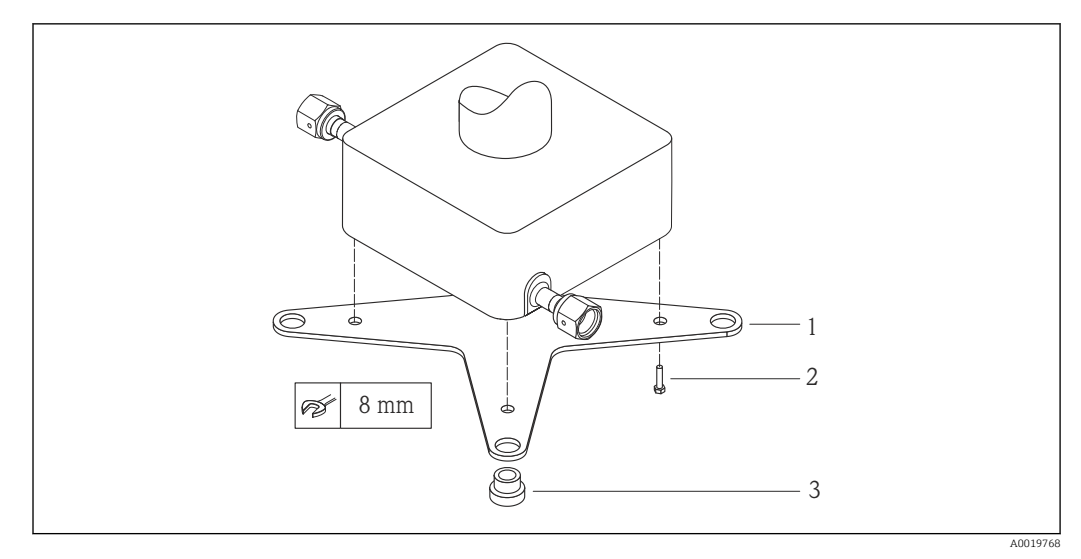

 *8 Montageset Montageplatte Cubemass*

- *1 1 x Montageplatte Cubemass*
- 
- *2 4 x Schraube M5 x 8 3 4 x Durchführungstülle*

#### Nullpunktabgleich

Alle Messgeräte werden nach dem neusten Stand der Technik kalibriert. Die Kalibrierung erfolgt unter Referenzbedingunge[n→ 260.](#page-259-0) Ein Nullpunktabgleich im Feld ist deshalb grundsätzlich nicht erforderlich.

Ein Nullpunktabgleich ist erfahrungsgemäß nur in speziellen Fällen empfehlenswert:

- Bei höchsten Ansprüchen an die Messgenauigkeit und geringen Durchflussmengen.
- Bei extremen Prozess- oder Betriebsbedingungen, z.B. bei sehr hohen Prozesstemperaturen oder sehr hoher Viskosität des Messstoffes.

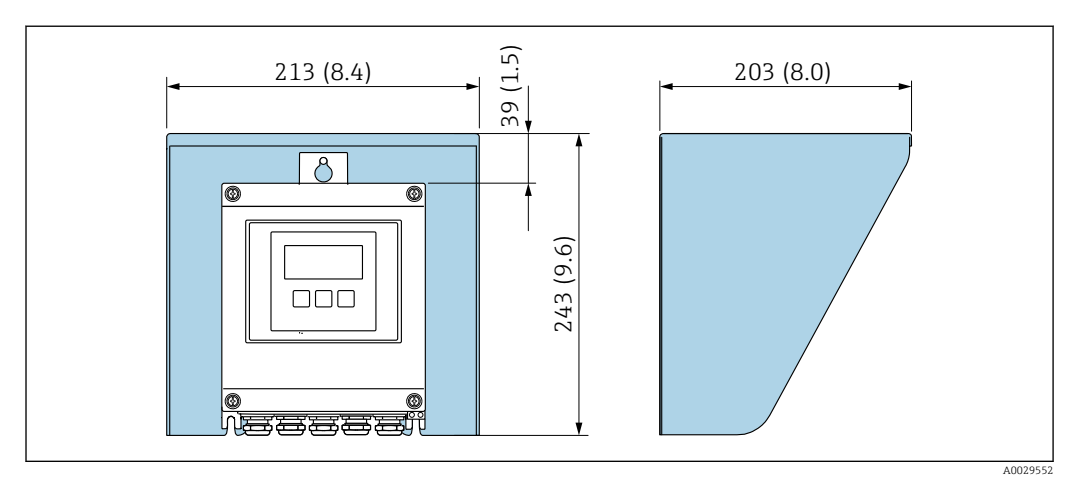

#### Wetterschutzhaube

 *9 Wetterschutzhaube Proline 500 – digital; Maßeinheit mm (in)*

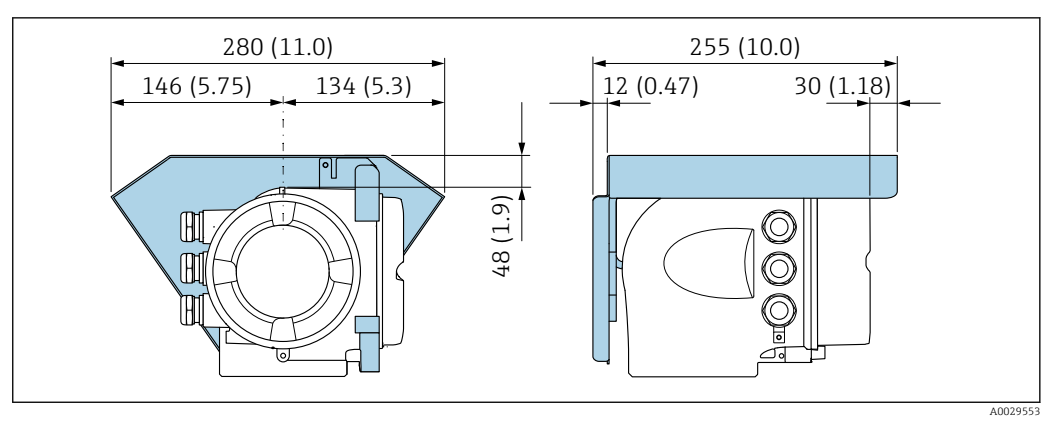

 *10 Wetterschutzhaube Proline 500; Maßeinheit mm (in)*

#### Deckelsicherung: Proline 500

#### **HINWEIS**

Bestellmerkmal "Messumformergehäuse", Option L "Guss, rostfrei": Die Deckel des Messumformergehäuses sind mit einer Deckelbohrung für eine Deckelsicherung vorbereitet.

Mithilfe von kundenseitig bereitgestellten Schrauben und einer Kette oder eines Kabel kann die Deckelsicherung umgesetzt werden.

- ‣ Es wird empfohlen, Kabel oder Ketten aus rostfreiem Stahl zu verwenden.
- ‣ Wurde ein Schutzanstrich angebracht, wird die Verwendung eines Schrumpfschlauches zum Schutz der Gehäusefarbe empfohlen.

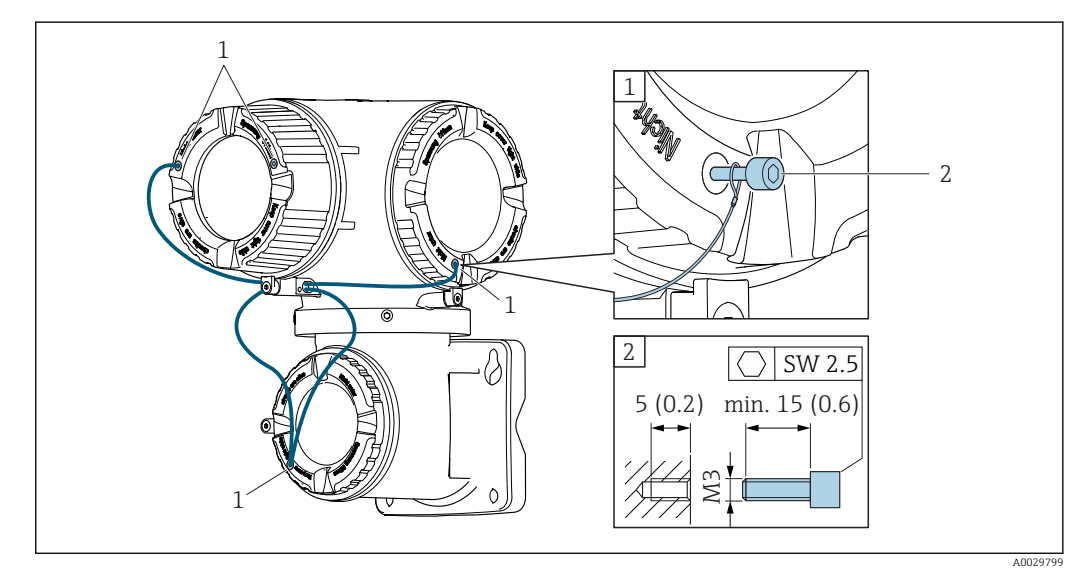

- *1 Deckelbohrung für die Sicherungsschraube*
- *2 Sicherungsschraube für die Deckelsicherung*

## <span id="page-29-0"></span>6.2 Messgerät montieren

## 6.2.1 Benötigtes Werkzeug

#### Für Messumformer

Für die Pfostenmontage:

- Messumformer Proline 500 digital
	- Gabelschlüssel SW 10
	- Torxschraubendreher TX 25
- Messumformer Proline 500 Gabelschlüssel SW 13

Für die Wandmontage: Bohrmaschine mit Bohrer ⌀ 6,0 mm

#### Für Messaufnehmer

Für Flansche und andere Prozessanschlüsse: Entsprechendes Montagewerkzeug

## 6.2.2 Messgerät vorbereiten

- 1. Sämtliche Reste der Transportverpackung entfernen.
- 2. Vorhandene Schutzscheiben oder Schutzkappen vom Messaufnehmer entfernen.
- 3. Aufkleber auf dem Elektronikraumdeckel entfernen.

### 6.2.3 Messgerät montieren

### **A**WARNUNG

#### Gefahr durch mangelnde Prozessdichtheit!

- ‣ Darauf achten, dass der Innendurchmesser der Dichtungen gleich oder größer ist als derjenige von Prozessanschluss und Rohrleitung.
- ‣ Darauf achten, dass die Dichtungen unbeschädigt und sauber sind.
- ‣ Dichtungen korrekt befestigen.
- 1. Sicherstellen, dass die Pfeilrichtung auf dem Typenschild des Messaufnehmers mit der Durchflussrichtung des Messstoffs übereinstimmt.
- 2. Messgerät so einbauen oder Messumformergehäuse drehen, dass die Kabeleinführungen nicht nach oben weisen.

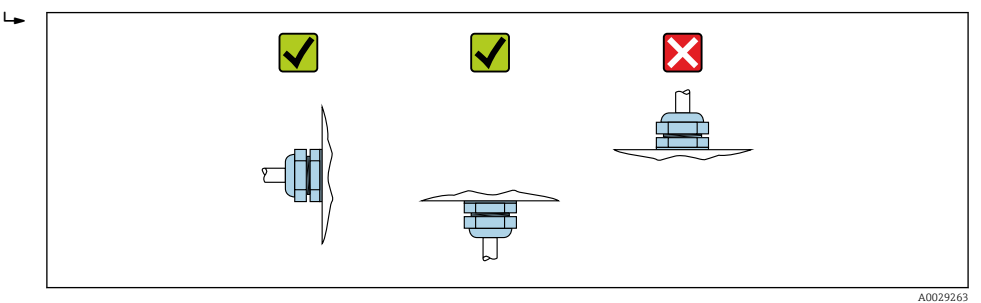

## 6.2.4 Messumformergehäuse montieren: Proline 500 – digital

### **AVORSICHT**

### Zu hohe Umgebungstemperatur!

Überhitzungsgefahr der Elektronik und Deformation des Gehäuses möglich.

- ‣ Zulässige maximale Umgebungstemperatur nicht überschreiten .
- ‣ Bei Betrieb im Freien: Direkte Sonneinstrahlung und starke Bewitterung vermeiden, besonders in wärmeren Klimaregionen.

### **AVORSICHT**

#### Übermäßige Belastung kann zur Beschädigung des Gehäuses führen!

‣ Übermäßige mechanische Beanspruchungen vermeiden.

Der Messumformer kann auf folgende Arten montiert werden:

- Pfostenmontage
- Wandmontage

#### Pfostenmontage

#### **AWARNUNG**

#### Zu hohes Anziehdrehmoment der Befestigungsschrauben!

Beschädigung des Messumformers aus Kunststoff.

‣ Befestigungsschrauben gemäß Anziehdrehmoment anziehen: 2 Nm (1,5 lbf ft)

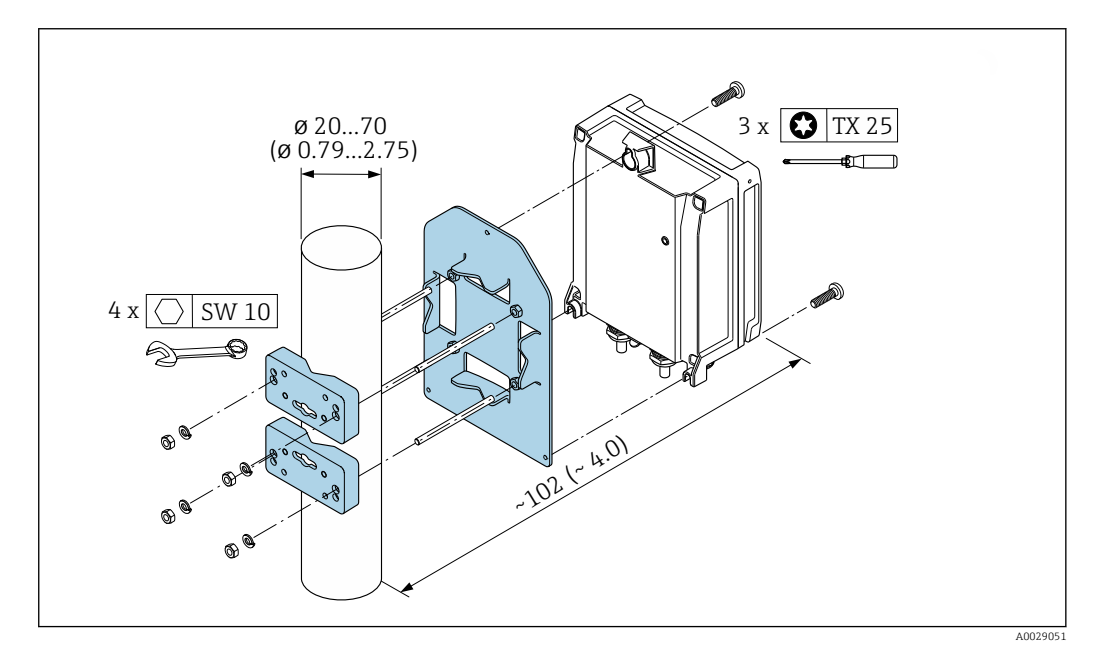

 *<sup>11</sup> Maßeinheit mm (in)*

#### <span id="page-31-0"></span>Wandmontage

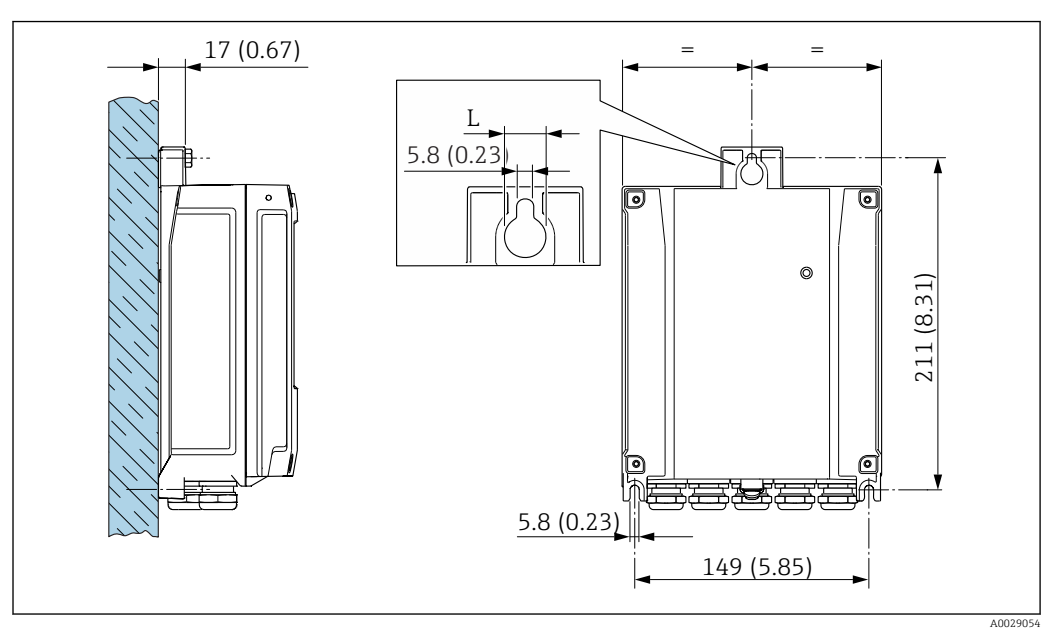

 *12 Maßeinheit mm (in)*

*L Abhängig vom Bestellmerkmal "Messumformergehäuse"*

Bestellmerkmal "Messumformergehäuse"

- Option **A**, Alu, beschichtet:  $L = 14$  mm (0,55 in)
- Option **D**, Polycarbonat:  $L = 13$  mm (0,51 in)

1. Bohrlöcher bohren.

- 2. Dübel in Bohrlöcher einsetzen.
- 3. Befestigungsschrauben leicht einschrauben.
- 4. Messumformergehäuse über die Befestigungsschrauben schieben und einhängen.
- 5. Befestigungsschrauben anziehen.

#### 6.2.5 Messumformergehäuse montieren: Proline 500

### **A VORSICHT**

#### Zu hohe Umgebungstemperatur!

Überhitzungsgefahr der Elektronik und Deformation des Gehäuses möglich.

- ‣ Zulässige maximale Umgebungstemperatur nicht überschreiten .
- ‣ Bei Betrieb im Freien: Direkte Sonneinstrahlung und starke Bewitterung vermeiden, besonders in wärmeren Klimaregionen.

#### **AVORSICHT**

#### Übermäßige Belastung kann zur Beschädigung des Gehäuses führen!

‣ Übermäßige mechanische Beanspruchungen vermeiden.

Der Messumformer kann auf folgende Arten montiert werden:

- Pfostenmontage
- Wandmontage

#### Wandmontage

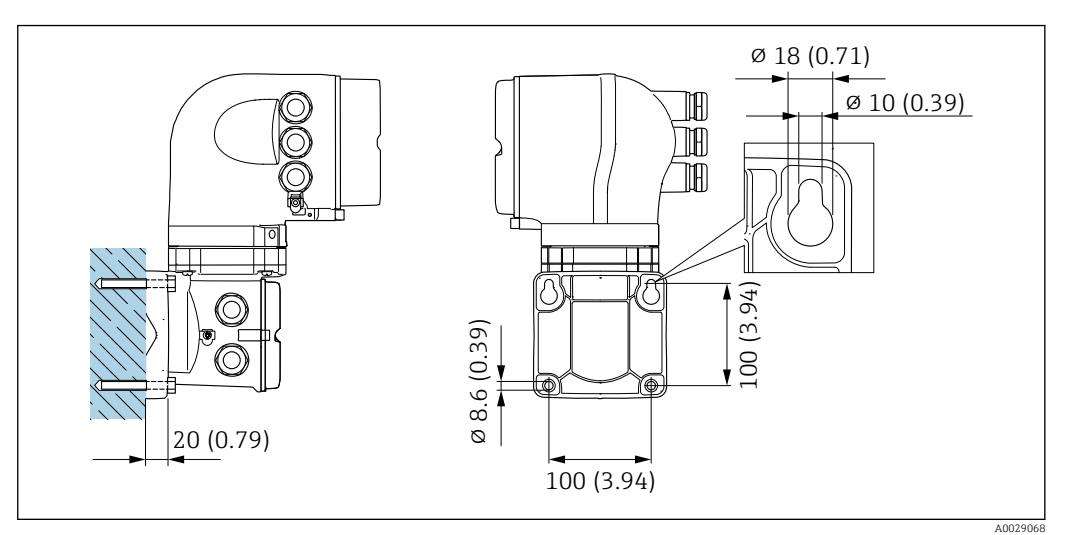

 *13 Maßeinheit mm (in)*

- 1. Bohrlöcher bohren.
- 2. Dübel in Bohrlöcher einsetzen.
- 3. Befestigungsschrauben leicht einschrauben.
- 4. Messumformergehäuse über die Befestigungsschrauben schieben und einhängen.
- 5. Befestigungsschrauben anziehen.

#### <span id="page-33-0"></span>Pfostenmontage

#### **AWARNUNG**

Bestellmerkmal "Messumformergehäuse", Option L "Guss, rostfrei": Messumformer aus Guss haben ein hohes Eigengewicht.

Instabile Halterung bei Montage an einem nicht fest stehenden Pfosten.

‣ Den Messumformer nur an einen fest stehenden Pfosten mit einem stabilen Untergrund montieren.

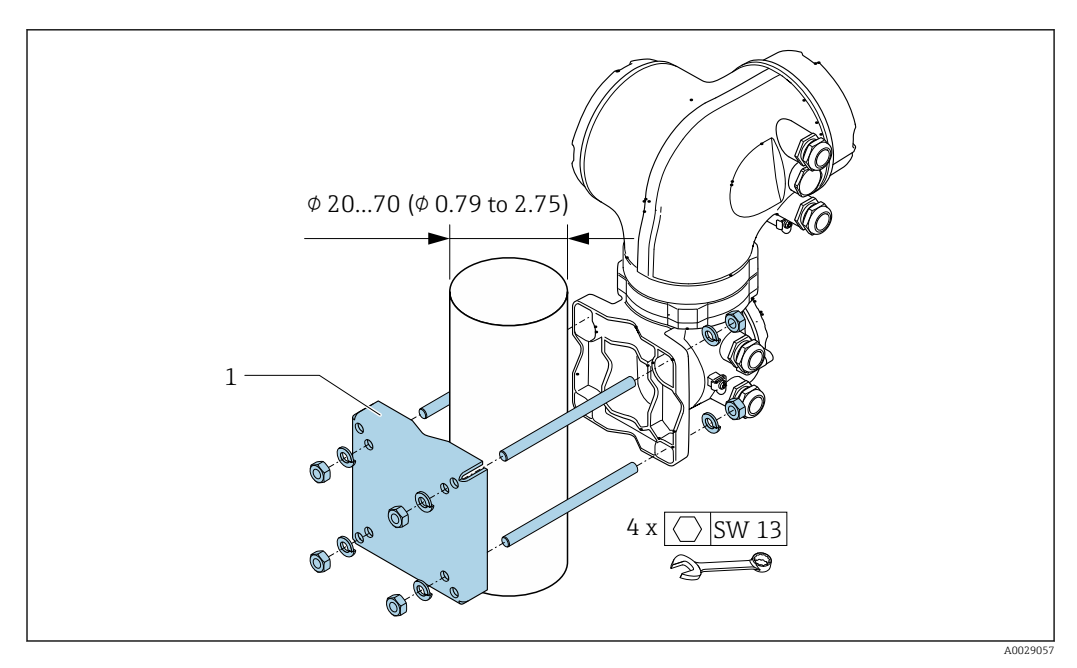

 *14 Maßeinheit mm (in)*

### 6.2.6 Messumformergehäuse drehen: Proline 500

Um den Zugang zum Anschlussraum oder Anzeigemodul zu erleichtern, kann das Messumformergehäuse gedreht werden.

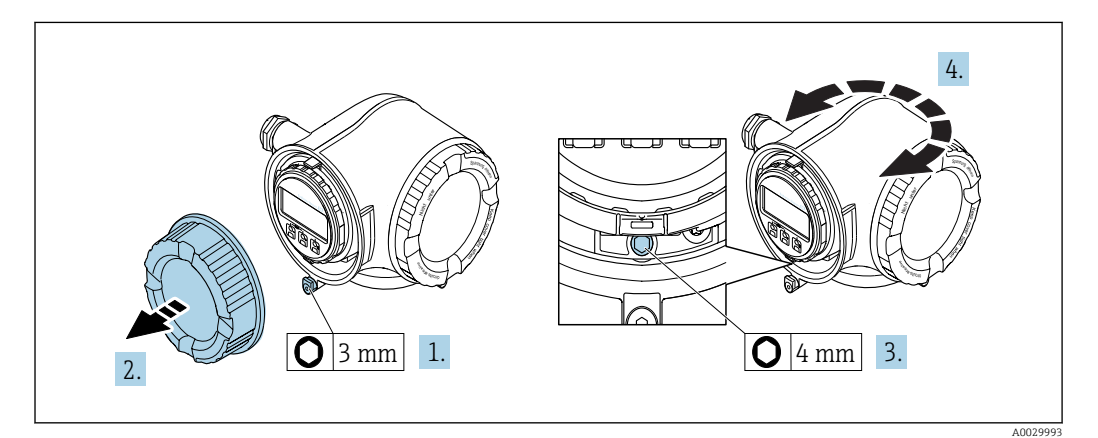

- 1. Je nach Geräteausführung: Sicherungskralle des Anschlussraumdeckels lösen.
- 2. Anschlussraumdeckel abschrauben.
- 3. Befestigungsschraube lösen.
- 4. Gehäuse in die gewünschte Position drehen.
- 5. Befestigungsschraube fest anziehen.
- 6. Anschlussraumdeckel anschrauben.
- 7. Je nach Geräteausführung: Sicherungskralle des Anschlussraumdeckels anbringen.

## <span id="page-34-0"></span>6.2.7 Anzeigemodul drehen: Proline 500

Um die Ablesbar- und Bedienbarkeit zu erleichtern, kann das Anzeigemodul gedreht werden.

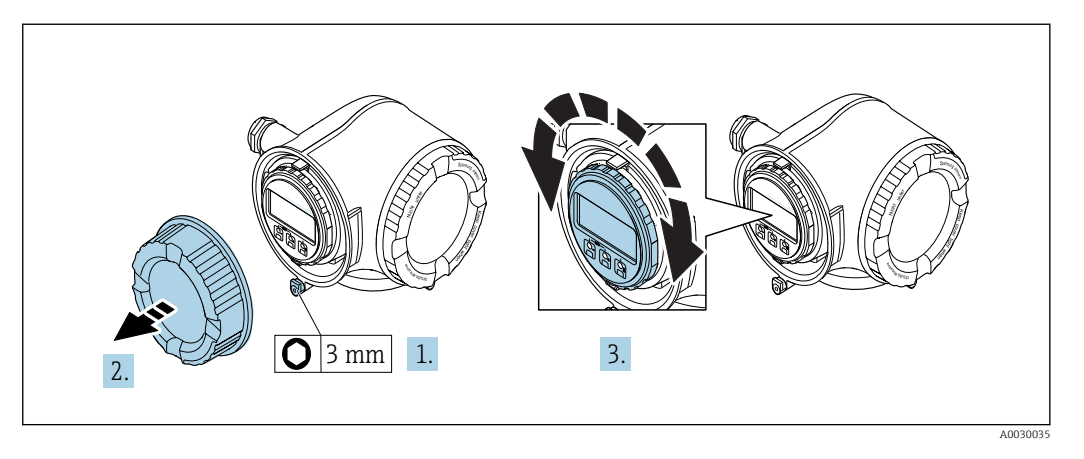

- 1. Je nach Geräteausführung: Sicherungskralle des Anschlussraumdeckels lösen.
- 2. Anschlussraumdeckel abschrauben.
- 3. Anzeigemodul in die gewünschte Position drehen: Max. 8 × 45° in jede Richtung.
- 4. Anschlussraumdeckel anschrauben.
- 5. Je nach Geräteausführung: Sicherungskralle des Anschlussraumdeckels anbringen.

## 6.3 Montagekontrolle

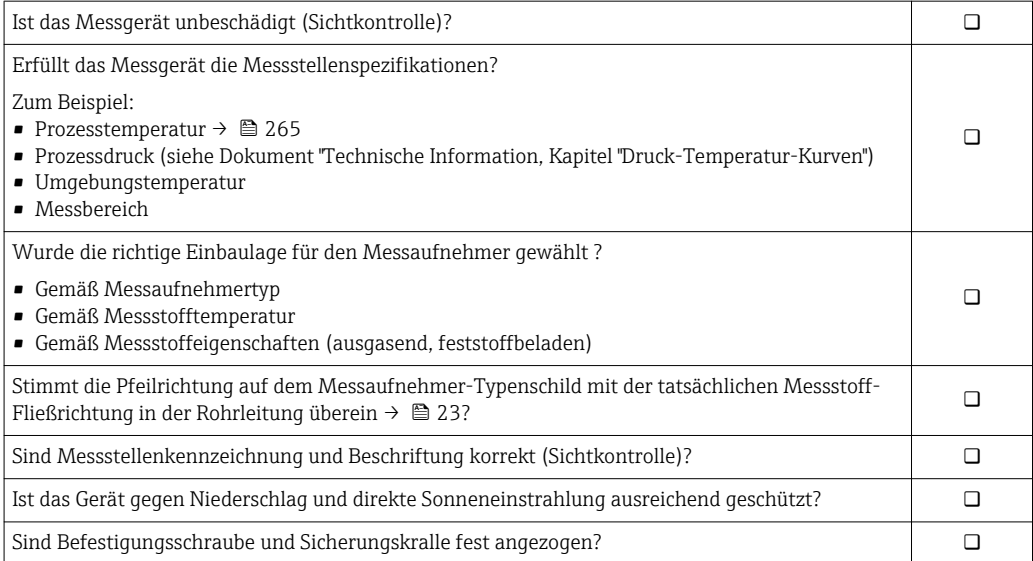

## <span id="page-35-0"></span>7 Elektrischer Anschluss

## **HINWEIS**

#### Das Messgerät besitzt keine interne Trennvorrichtung.

- ‣ Deshalb dem Messgerät einen Schalter oder Leistungsschalter zuordnen, mit dem die Versorgungsleitung leicht vom Netz getrennt werden kann.
- ‣ Obwohl das Messgerät über eine Sicherung verfügt, sollte ein zusätzlicher Überstromschutzeinrichtung (maximal 10 A) in die Anlageninstallation integriert werden.

## 7.1 Anschlussbedingungen

### 7.1.1 Benötigtes Werkzeug

- Für Kabeleinführungen: Entsprechendes Werkzeug verwenden
- Für Sicherungskralle: Innensechskantschlüssel 3 mm
- Abisolierzange
- Bei Verwendung von Litzenkabeln: Quetschzange für Aderendhülse
- Zum Kabelentfernen aus Klemmstelle: Schlitzschraubendreher ≤ 3 mm (0,12 in)

## 7.1.2 Anforderungen an Anschlusskabel

Die kundenseitig bereitgestellten Anschlusskabel müssen die folgenden Anforderungen erfüllen.

#### Elektrische Sicherheit

Gemäß national gültiger Vorschriften.

#### Schutzleiterkabel

Kabel ≥2,08 mm<sup>2</sup> (14 AWG)

Die Erdungsimpedanz muss unter 1 Ω liegen.

#### Zulässiger Temperaturbereich

- Die im jeweiligen Land geltenden Installationsrichtlinien sind zu beachten.
- Die Kabel müssen für die zu erwartenden Minimal- und Maximaltemperaturen geeignet sein.

#### Energieversorgungskabel

Normales Installationskabel ausreichend.

### Signalkabel

#### *PROFINET*

Standard IEC 61156-6 spezifiziert als Minimalanforderung für ein Kabel, das für PROFI-NET eingesetzt wird, CAT 5. Empfohlen werden CAT 5e und CAT 6.

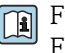

Für weitere Hinweise zur Planung und Installation von PROFINET-Netzwerken: "PRO-FINET Cabling and Interconnection Technology", Guideline for PROFINET

*Stromausgang 0/4…20 mA*

Normales Installationskabel ausreichend.

*Impuls-/Frequenz-/Schaltausgang*

Normales Installationskabel ausreichend.
#### *Relaisausgang*

Normales Installationskabel ausreichend.

*Stromeingang 0/4…20 mA* Normales Installationskabel ausreichend.

*Statuseingang*

Normales Installationskabel ausreichend.

#### Kabeldurchmesser

- Mit ausgelieferte Kabelverschraubungen: M20 × 1,5 mit Kabel ⌀ 6 … 12 mm (0,24 … 0,47 in)
- Federkraftklemmen: Für Litzen und Litzen mit Aderendhülsen geeignet. Leiterquerschnitt 0,2 … 2,5 mm<sup>2</sup> (24 … 12 AWG).

#### Auswahl des Verbindungskabels zwischen Messumformer und Messaufnehmer

Abhängig vom Messumformertyp und Zonen Installation

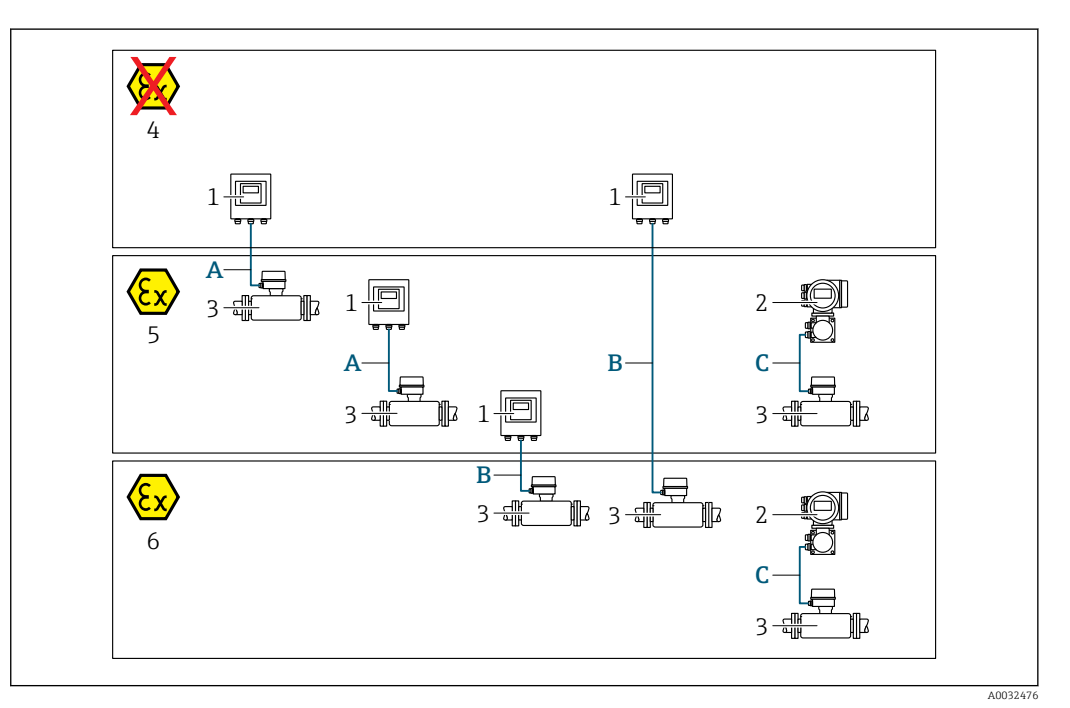

- *1 Messumformer Proline 500 digital*
- *2 Messumformer Proline 500*
- *3 Messaufnehmer Cubemass*
- *4 Nicht explosionsgefährdeter Bereich*
- *5 Explosionsgefährdeter Bereich: Zone 2; Class I, Division 2*
- *6 Explosionsgefährdeter Bereich: Zone 1; Class I, Division 1*
- *A Standardkabel zum Messumformer 500 digital [→ 38](#page-37-0) Messumformer installiert im nicht explosionsgefährdetem Bereich oder explosionsgefährdetem Bereich: Zone 2; Class I, Division 2 / Messaufnehmer installiert im explosionsgefährdetem Bereich: Zone 2; Class I, Division 2*
- *B Standardkabel zum Messumformer 500 digital [→ 38](#page-37-0) Messumformer installiert im explosionsgefährdetem Bereich: Zone 2; Class I, Division 2 / Messaufnehmer*
- *installiert im explosionsgefährdetem Bereich: Zone 1; Class I, Division 1 C Signalkabel zum Messumformer 500 [→ 40](#page-39-0)*
	- *Messumformer und Messaufnehmer installiert im explosionsgefährdetem Bereich: Zone 2; Class I, Division 2 oder Zone 1; Class I, Division 1*

## <span id="page-37-0"></span>*A: Verbindungskabel Messaufnehmer - Messumformer: Proline 500 – digital Standardkabel*

Ein Standardkabel mit folgenden Spezifikationen ist als Verbindungskabel verwendbar.

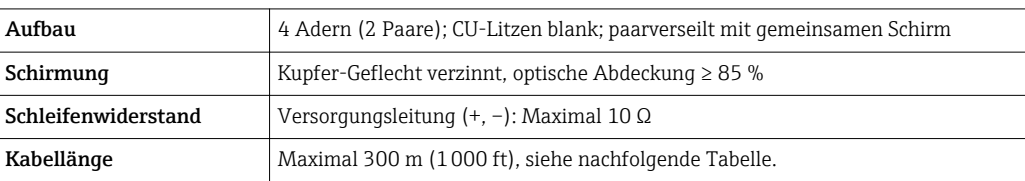

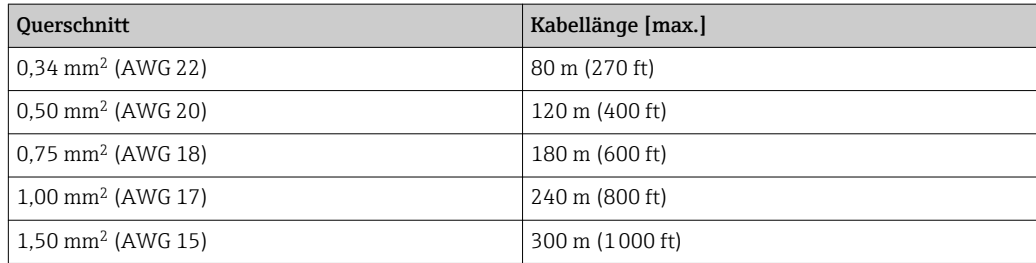

*Optional lieferbares Verbindungskabel*

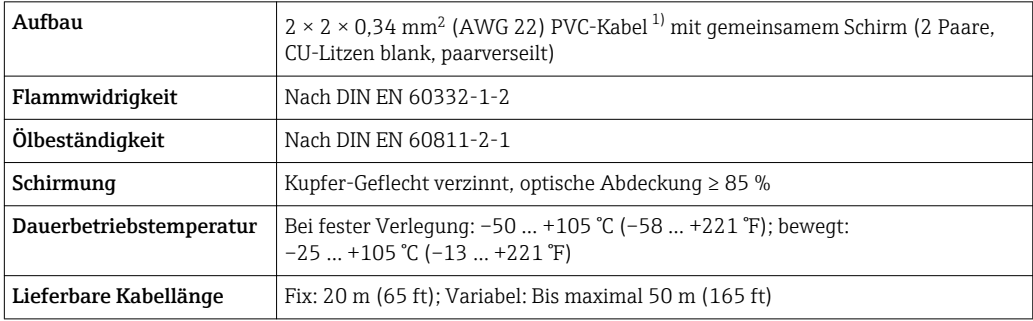

1) UV-Strahlung kann zu Beeinträchtigung des Kabelaußenmantels führen. Das Kabel möglichst vor Sonneneinstrahlung schützen.

#### *B: Verbindungskabel Messaufnehmer - Messumformer: Proline 500 - digital*

#### *Standardkabel*

Ein Standardkabel mit folgenden Spezifikationen ist als Verbindungskabel verwendbar.

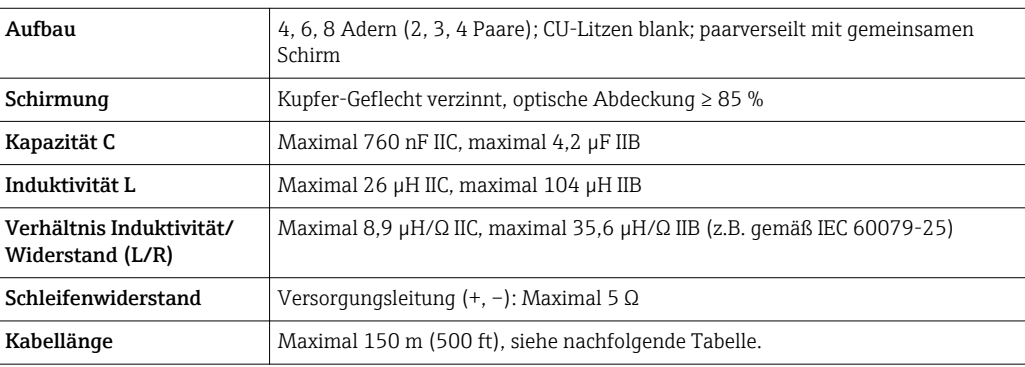

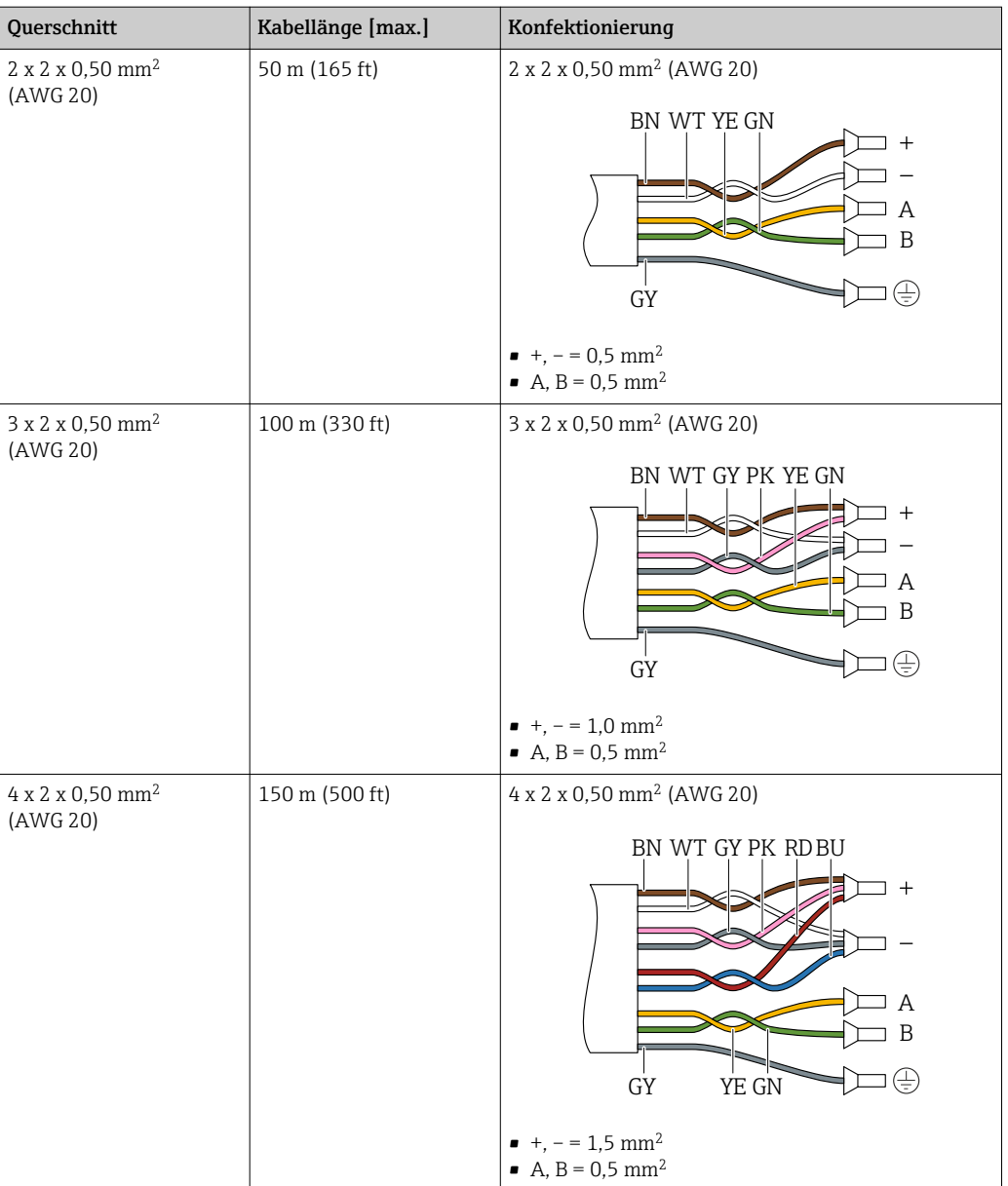

*Optional lieferbares Verbindungskabel*

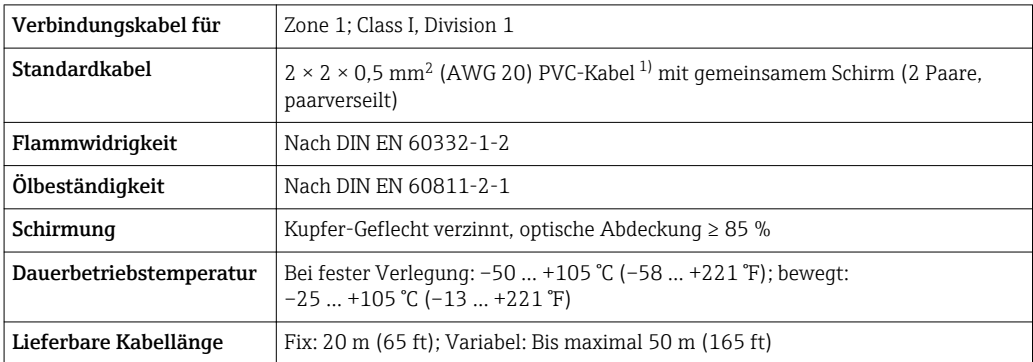

1) UV-Strahlung kann zu Beeinträchtigung des Kabelaußenmantels führen. Das Kabel möglichst vor Sonneneinstrahlung schützen.

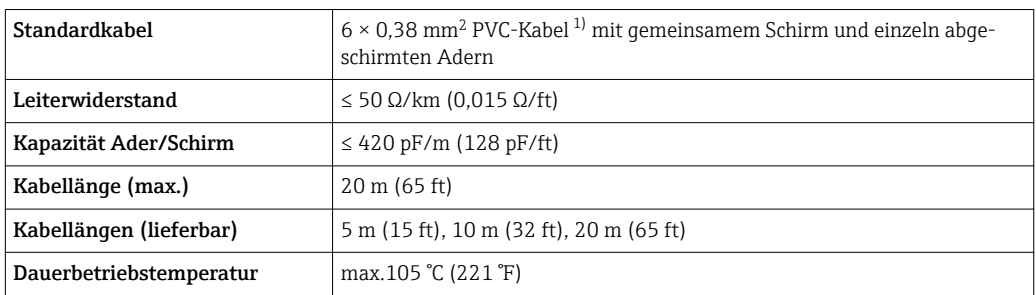

<span id="page-39-0"></span>*C: Verbindungskabel Messaufnehmer - Messumformer: Proline 500*

1) UV-Strahlung kann zu Beeinträchtigung des Kabelaußenmantels führen. Das Kabel möglichst vor Sonneneinstrahlung schützen.

## 7.1.3 Klemmenbelegung

#### Messumformer: Versorgungsspannung, Ein-/Ausgänge

Die Klemmenbelegung der Ein- und Ausgänge ist von der jeweiligen Bestellvariante des Geräts abhängig. Die gerätespezifische Klemmenbelegung ist auf einem Aufkleber in der Klemmenabdeckung dokumentiert.

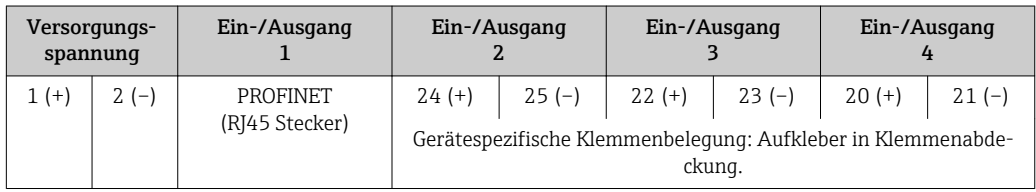

#### Messumformer und Anschlussgehäuse Messaufnehmer: Verbindungskabel

Die räumlich getrennt montierten Messaufnehmer und Messumformer werden mit einem Verbindungskabel verbunden. Der Anschluss erfolgt über das Anschlussgehäuse des Messaufnehmers und dem Messumformergehäuse.

Klemmenbelegung und Anschluss des Verbindungskabels:

- Proline 500 digital  $\rightarrow$   $\blacksquare$  42
- Proline 500  $\rightarrow$   $\mathbb{R}$  52

### 7.1.4 Verfügbare Gerätestecker

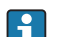

Gerätestecker dürfen nicht in explosionsgefährdeten Bereichen eingesetzt werden!

#### Bestellmerkmal "Eingang; Ausgang 1", Option RA "PROFINET"

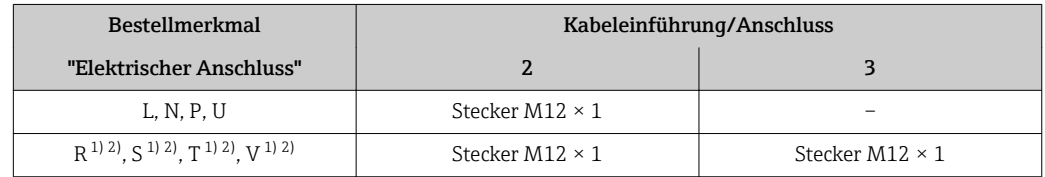

1) Nicht kombinierbar mit einer externen WLAN-Antenne (Bestellmerkmal "Zubehör beigelegt", Option P8), eines RJ45 M12 Adapters für die Serviceschnittstelle (Bestellmerkmal "Zubehör montiert", Option NB) oder des abgesetzten Anzeige- und Bedienmoduls DKX001.

2) Geeignet für die Einbindung des Geräts in eine Ringtopologie.

## 7.1.5 Pinbelegung Gerätestecker

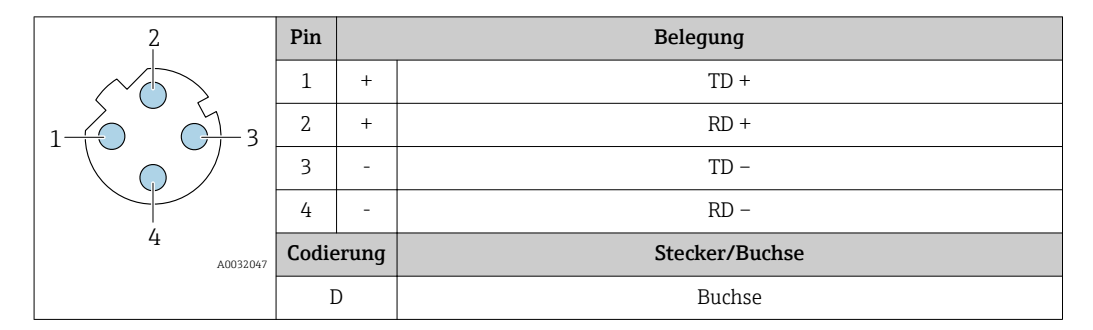

## 7.1.6 Messgerät vorbereiten

Die Arbeitsschritte in folgender Reihenfolge ausführen:

- 1. Messaufnehmer und Messumformer montieren.
- 2. Anschlussgehäuse Messaufnehmer: Verbindungskabel anschließen.
- 3. Messumformer: Verbindungskabel anschließen.
- 4. Messumformer: Signalkabel und Kabel für Versorgungsspannung anschließen.

#### **HINWEIS**

#### Mangelnde Gehäusedichtheit!

Aufheben der Funktionstüchtigkeit des Messgeräts möglich.

- ‣ Passende, der Schutzart entsprechende Kabelverschraubungen verwenden.
- 1. Wenn vorhanden: Blindstopfen entfernen.
- 2. Wenn das Messgerät ohne Kabelverschraubungen ausgeliefert wird: Passende Kabelverschraubung für entsprechendes Anschlusskabel bereitstellen.
- 3. Wenn das Messgerät mit Kabelverschraubungen ausgeliefert wird: Anforderungen an Anschlusskabel beachten  $\rightarrow \blacksquare$  36.

## <span id="page-41-0"></span>7.2 Messgerät anschließen: Proline 500 – digital

## **HINWEIS**

### Einschränkung der elektrischen Sicherheit durch falschen Anschluss!

- ‣ Elektrische Anschlussarbeiten nur von entsprechend ausgebildetem Fachpersonal ausführen lassen.
- ‣ National gültige Installationsvorschriften beachten.
- ‣ Die örtlichen Arbeitsschutzvorschriften einhalten.
- $\triangleright$  Vor dem Anschluss weiterer Kabel: Immer erst das Schutzleiterkabel  $\oplus$  anschließen.
- ‣ Bei Einsatz im explosionsgefährdeten Bereich: Hinweise in der gerätespezifischen Ex-Dokumentation beachten.

## 7.2.1 Verbindungskabel anschließen

## **A**WARNUNG

#### Beschädigungsgefahr elektronischer Bauteile!

- ‣ Messaufnehmer und Messumformer am gleichen Potentialausgleich anschließen.
- ‣ Nur Messaufnehmer und Messumformer mit der gleichen Seriennummern miteinander verbinden.
- ‣ Das Anschlussgehäuse des Messaufnehmers über die externe Schraubklemme erden.

#### Klemmenbelegung Verbindungskabel

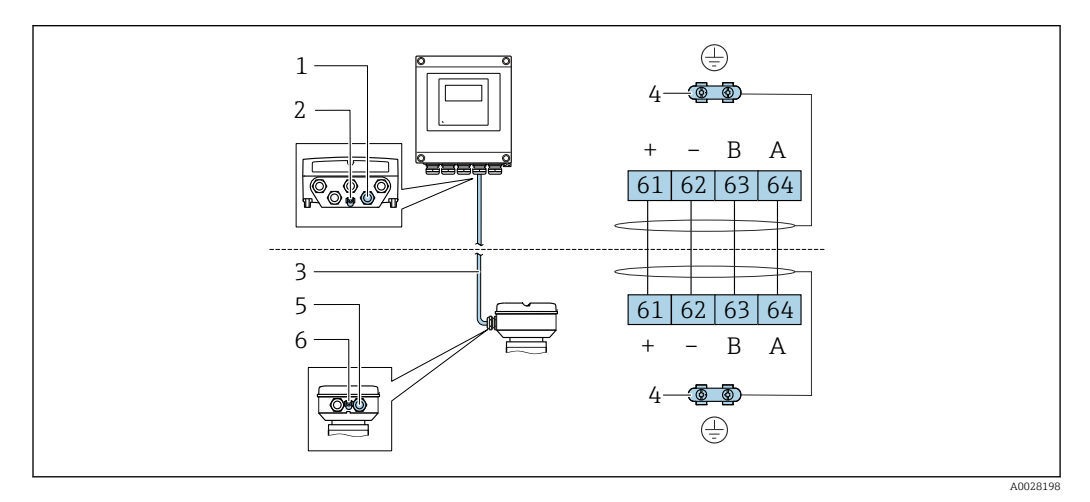

- *1 Kabeleinführung für Kabel am Messumformergehäuse*
- *2 Schutzerde (PE)*
- *3 Verbindungskabel ISEM-Kommunikation*
- *4 Erdung über Erdanschluss, bei Ausführung mit Gerätestecker ist die Erdung über den Gerätestecker sichergestellt*
- *5 Kabeleinführung für Kabel oder Anschluss Gerätestecker am Anschlussgehäuse Messaufnehmer*
- *6 Schutzerde (PE)*

### Verbindungskabel am Anschlussgehäuse Messaufnehmer anschließen

- Anschluss über Klemmen mit Bestellmerkmal "Sensor Anschlussgehäuse":
	- Option **A** "Alu, beschichtet"  $\rightarrow$   $\blacksquare$  43
	- Option **B** "Rostfrei"  $\rightarrow$   $\oplus$  44
	- Option **L** "Guss, rostfrei"  $\rightarrow$   $\blacksquare$  43
- Anschluss über Gerätestecker mit Bestellmerkmal "Sensor Anschlussgehäuse": Option **C** "Ultrakompakt hygienisch, rostfrei"  $\rightarrow$   $\blacksquare$  45

#### Verbindungskabel am Messumformer anschließen

Der Anschluss am Messumformer erfolgt über Klemmen →  $\triangleq$  46.

#### <span id="page-42-0"></span>Anschlussgehäuse Messaufnehmer über Klemmen anschließen

Bei Geräteausführung mit Bestellmerkmal "Sensor Anschlussgehäuse":

- Option A "Alu beschichtet"
- Option L "Guss, rostfrei"

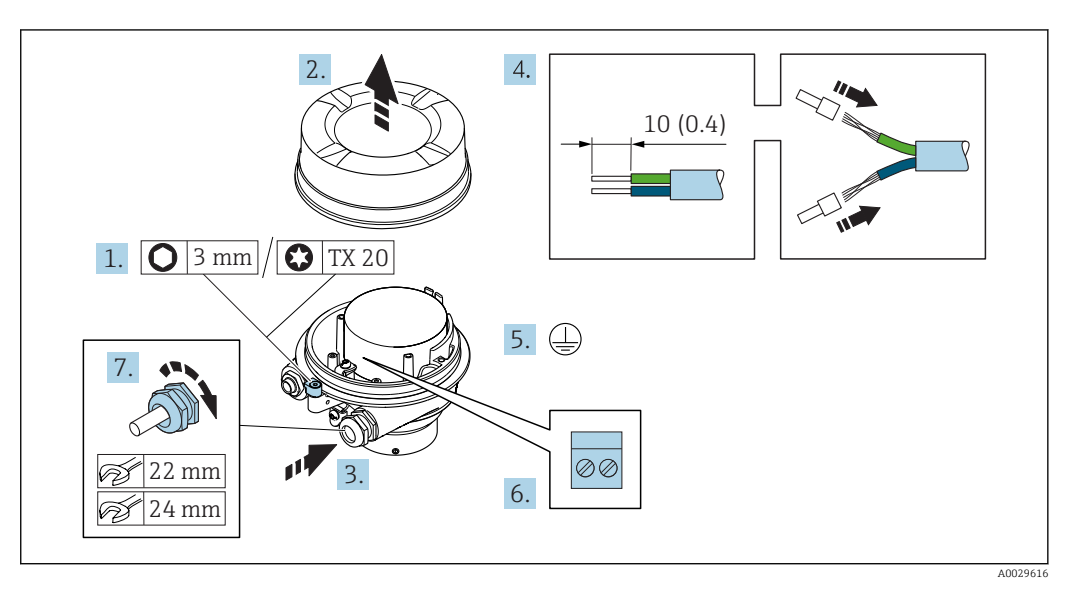

- 1. Sicherungskralle des Gehäusedeckels lösen.
- 2. Gehäusedeckel abschrauben.
- 3. Kabel durch die Kabeleinführung schieben. Um Dichtheit zu gewährleisten, Dichtungsring nicht aus der Kabeleinführung entfernen.
- 4. Kabel und Kabelenden abisolieren. Bei Litzenkabeln: Aderendhülsen anbringen.
- 5. Schutzleiter anschließen.
- 6. Kabel gemäß Klemmenbelegung Verbindungskabel anschließen.
- 7. Kabelverschraubungen fest anziehen.
	- Der Anschluss des Verbindungskabels ist damit abgeschlossen.

#### **A**WARNUNG

#### Aufhebung der Gehäuseschutzart durch mangelnde Gehäusedichtheit!

- ‣ Deckelgewinde ohne Verwendung von Fett eindrehen. Das Deckelgewinde ist mit einer Trockenschmierung beschichtet.
- 8. Gehäusedeckel aufschrauben.
- 9. Sicherungskralle des Gehäusedeckels anziehen.

#### <span id="page-43-0"></span>Anschlussgehäuse Messaufnehmer über Klemmen anschließen

Bei Geräteausführung mit Bestellmerkmal "Sensor Anschlussgehäuse": Option B "Rostfrei"

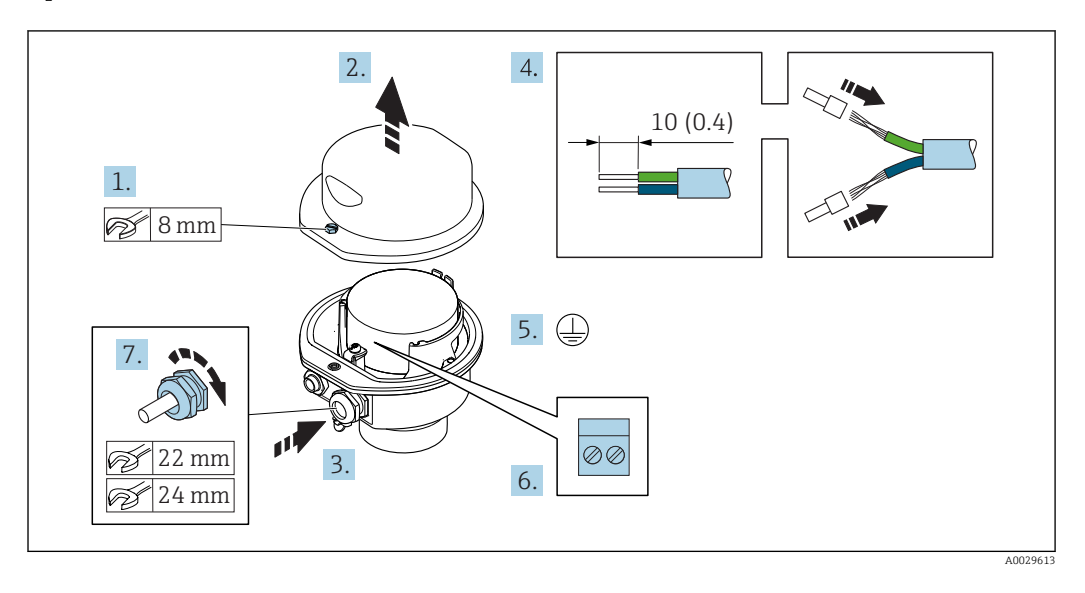

- 1. Befestigungsschraube des Gehäusedeckels lösen.
- 2. Gehäusedeckel öffnen.
- 3. Kabel durch die Kabeleinführung schieben. Um Dichtheit zu gewährleisten, Dichtungsring nicht aus der Kabeleinführung entfernen.
- 4. Kabel und Kabelenden abisolieren. Bei Litzenkabeln: Aderendhülsen anbringen.
- 5. Schutzleiter anschließen.
- 6. Kabel gemäß Klemmenbelegung Verbindungskabel anschließen.
- 7. Kabelverschraubungen fest anziehen.
	- Der Anschluss des Verbindungskabels ist damit abgeschlossen.
- 8. Gehäusedeckel schließen.
- 9. Befestigungsschraube des Gehäusedeckels anziehen.

#### <span id="page-44-0"></span>Anschlussgehäuse Messaufnehmer über Gerätestecker anschließen

Bei Geräteausführung mit Bestellmerkmal "Sensor Anschlussgehäuse": Option C "Ultrakompakt hygienisch, rostfrei"

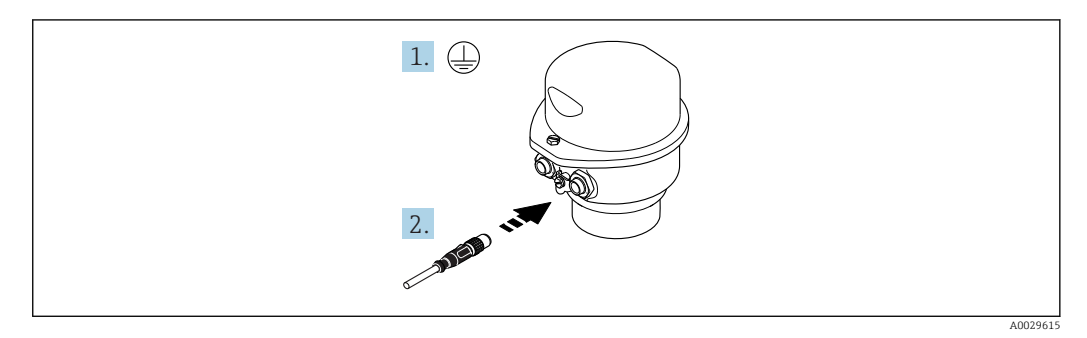

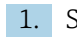

- 1. Schutzleiter anschließen.
- 2. Gerätestecker anschließen.

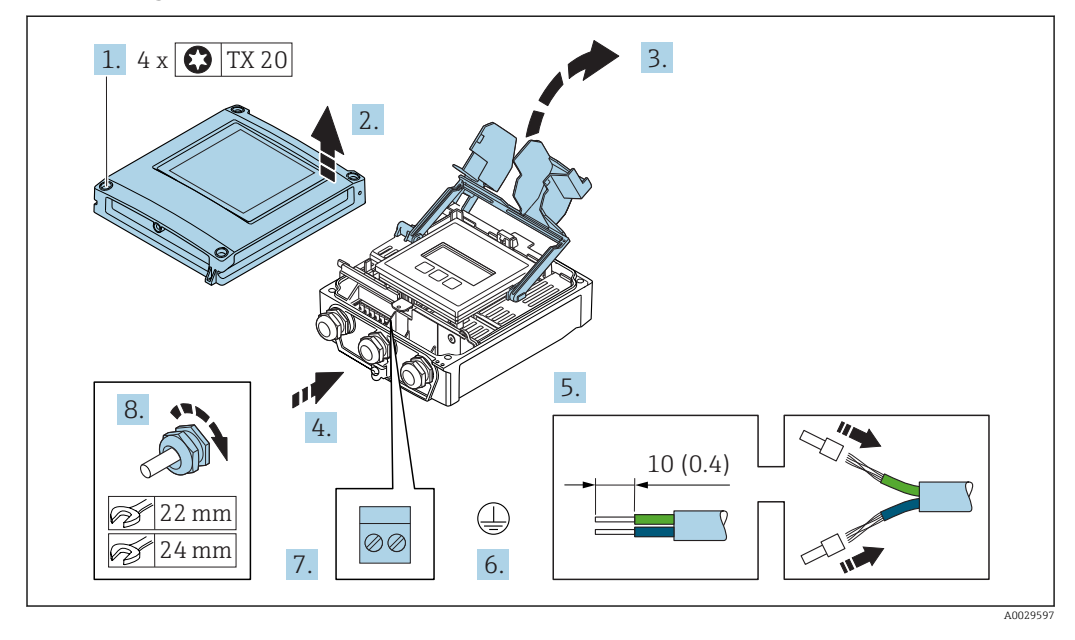

#### <span id="page-45-0"></span>Verbindungskabel am Messumformer anschließen

- 1. Die 4 Befestigungsschrauben des Gehäusedeckels lösen.
- 2. Gehäusedeckel öffnen.
- 3. Klemmenabdeckung hochklappen.
- 4. Kabel durch die Kabeleinführung schieben. Um die Dichtheit zu gewährleisten, Dichtungsring nicht aus der Kabeleinführung entfernen.
- 5. Kabel und Kabelenden abisolieren. Bei Litzenkabeln: Aderendhülsen anbringen.
- 6. Schutzleiter anschließen.
- 7. Kabel gemäß Klemmenbelegung Verbindungskabel anschließen →  $\triangleq 42$ .
- 8. Kabelverschraubungen fest anziehen.
	- Der Anschluss des Verbindungskabels ist damit abgeschlossen.
- 9. Gehäusedeckel schließen.
- 10. Befestigungsschraube des Gehäusedeckels anziehen.
- 11. Nach dem Anschluss des Verbindungskabels: Signalkabel und Kabel Versorgungsspannung anschließen  $\rightarrow \Box$  47.

### 7.2.2 Messumformer anschließen

<span id="page-46-0"></span>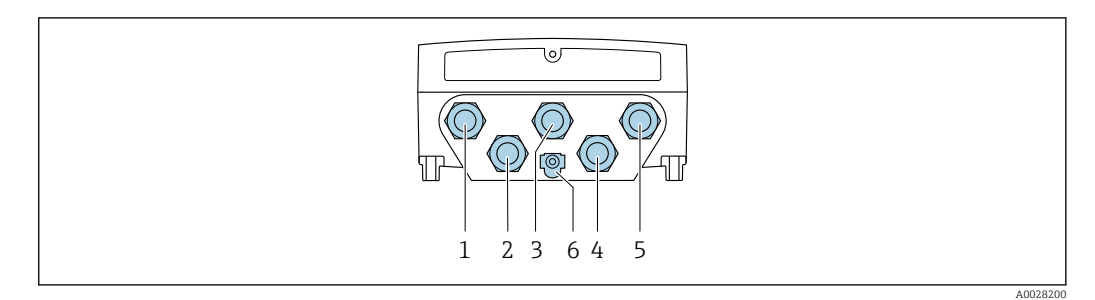

- *1 Anschluss Versorgungsspannung*
- *2 Anschluss Signalübertragung Ein-/Ausgang*
- *3 Anschluss Signalübertragung Ein-/Ausgang*
- *4 Anschluss Verbindungskabel Messaufnehmer Messumformer*
- *5 Anschluss Signalübertragung Ein-/Ausgang oder Anschluss für Netzwerk Verbindung über Serviceschnitt-*
- *stelle (CDI-RJ45); Optional: Anschluss externe WLAN-Antenne 6 Schutzerde (PE)*

Neben dem Anschluss des Geräts über PROFINET und den verfügbaren Ein-/Ausgän-**H** gen stehen noch weitere Anschlussmöglichkeiten zur Verfügung:

- Über Serviceschnittstelle (CDI-RJ45) in ein Netzwerk einbinden  $\rightarrow \blacksquare$  50.
- Das Gerät in eine Ringtopologie einbinden  $\rightarrow \blacksquare$  51.

#### PROFINET Stecker anschließen

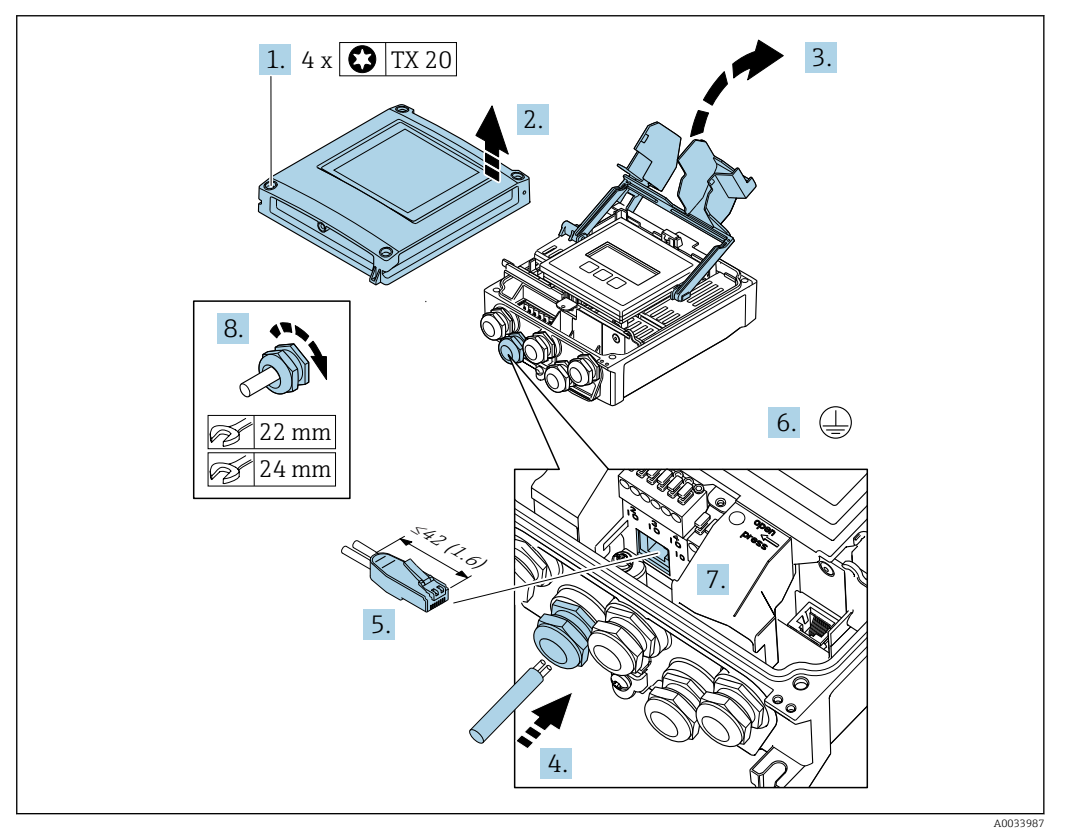

- 1. Die 4 Befestigungsschrauben des Gehäusedeckels lösen.
- 2. Gehäusedeckel öffnen.
- 3. Klemmenabdeckung hochklappen.
- 4. Kabel durch die Kabeleinführung schieben. Um die Dichtheit zu gewährleisten, Dichtungsring nicht aus der Kabeleinführung entfernen.
- 5. Kabel und Kabelenden abisolieren und an RJ45 Stecker anschließen.
- 6. Schutzleiter anschließen.
- 7. RJ45 Stecker einstecken.
- 8. Kabelverschraubungen fest anziehen.
	- Der Anschluss der PROFINET Verbindung ist damit abgeschlossen.

#### Versorgungsspannung und weitere Ein-/Ausgänge anschließen

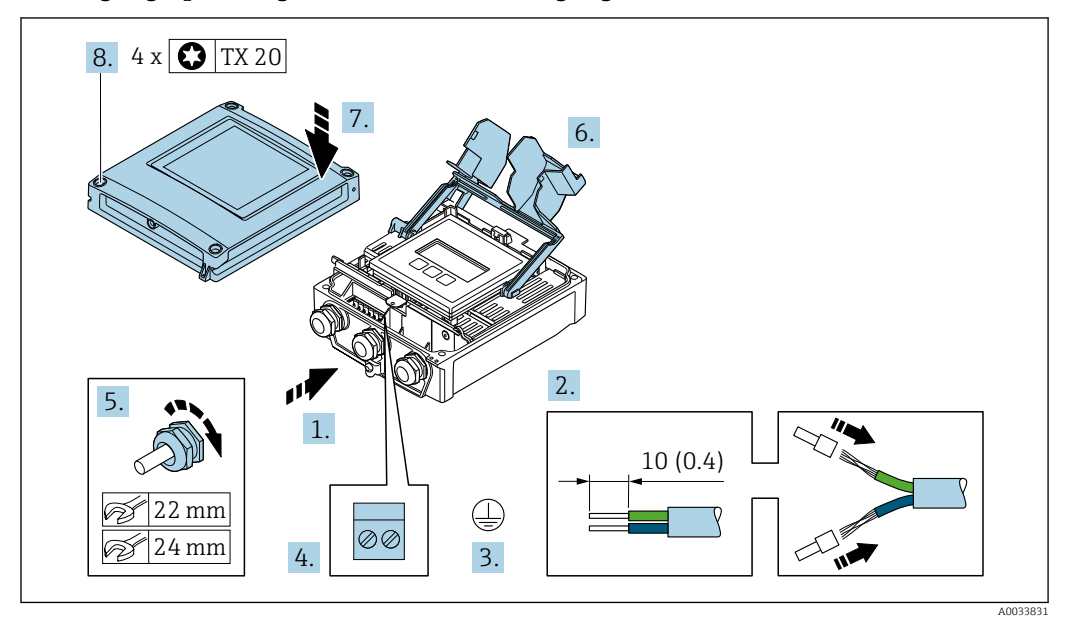

- 1. Kabel durch die Kabeleinführung schieben. Um die Dichtheit zu gewährleisten, Dichtungsring nicht aus der Kabeleinführung entfernen.
- 2. Kabel und Kabelenden abisolieren. Bei Litzenkabeln: Aderendhülsen anbringen.
- 3. Schutzleiter anschließen.
- 4. Kabel gemäß Klemmenbelegung anschließen.
	- Klemmenbelegung Signalkabel: Die gerätespezifische Klemmenbelegung ist auf einem Aufkleber in der Klemmenabdeckung dokumentiert. Klemmenbelegung Anschluss Versorgungsspannung: Aufkleber in der Klemmenabdeckung oder  $\rightarrow$   $\blacksquare$  40.
- 5. Kabelverschraubungen fest anziehen.
	- Der Anschluss der Kabel ist damit abgeschlossen.
- 6. Klemmenabdeckung schließen.
- 7. Gehäusedeckel schließen.

#### **A**WARNUNG

#### Aufhebung der Gehäuseschutzart durch mangelnde Gehäusedichtheit!

‣ Schraube ohne Verwendung von Fett eindrehen.

#### **A**WARNUNG

#### Zu hohes Anziehdrehmoment der Befestigungsschrauben!

Beschädigung des Messumformers aus Kunststoff.

‣ Befestigungsschrauben gemäß Anziehdrehmoment anziehen: 2 Nm (1,5 lbf ft)

8. Die 4 Befestigungsschrauben des Gehäusedeckels anziehen.

#### Kabel entfernen

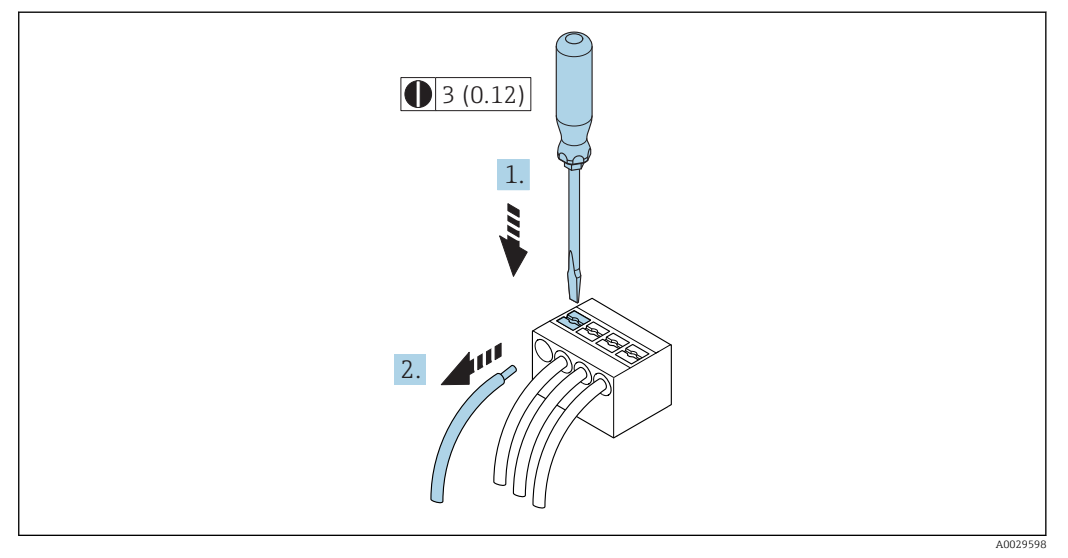

 *15 Maßeinheit mm (in)*

1. Um ein Kabel wieder aus der Klemmstelle zu entfernen: Mit einem Schlitzschraubendreher auf den Schlitz zwischen den beiden Klemmenlöchern drücken.

2. Gleichzeitig das Kabelende aus der Klemme ziehen.

## <span id="page-49-0"></span>7.2.3 Messumformer in ein Netzwerk einbinden

In diesem Kapitel werden nur die grundsätzlichen Anschlussschlussmöglichkeiten für eine Einbindung des Geräts in ein Netzwerk dargestellt.

Vorgehensweise für den korrekten Anschluss des Messumformers  $\rightarrow \blacksquare$  42.

#### Über Serviceschnittselle einbinden

Die Einbindung erfolgt über den Anschluss an der Serviceschnittstelle (CDI-RJ45).

Beim Anschluss zu beachten:

- Empfohlenes Kabel: CAT5e, CAT6 oder CAT7, mit geschirmten Stecker (z.B. Fabrikat YAMAICHI ; Part No Y-ConProfixPlug63 / Prod. ID: 82-006660)
- Maximale Kabeldicke: 6 mm
- Länge des Steckers inklusive Knickschutz: 42 mm
- Biegeradius: 5 x Kabeldicke

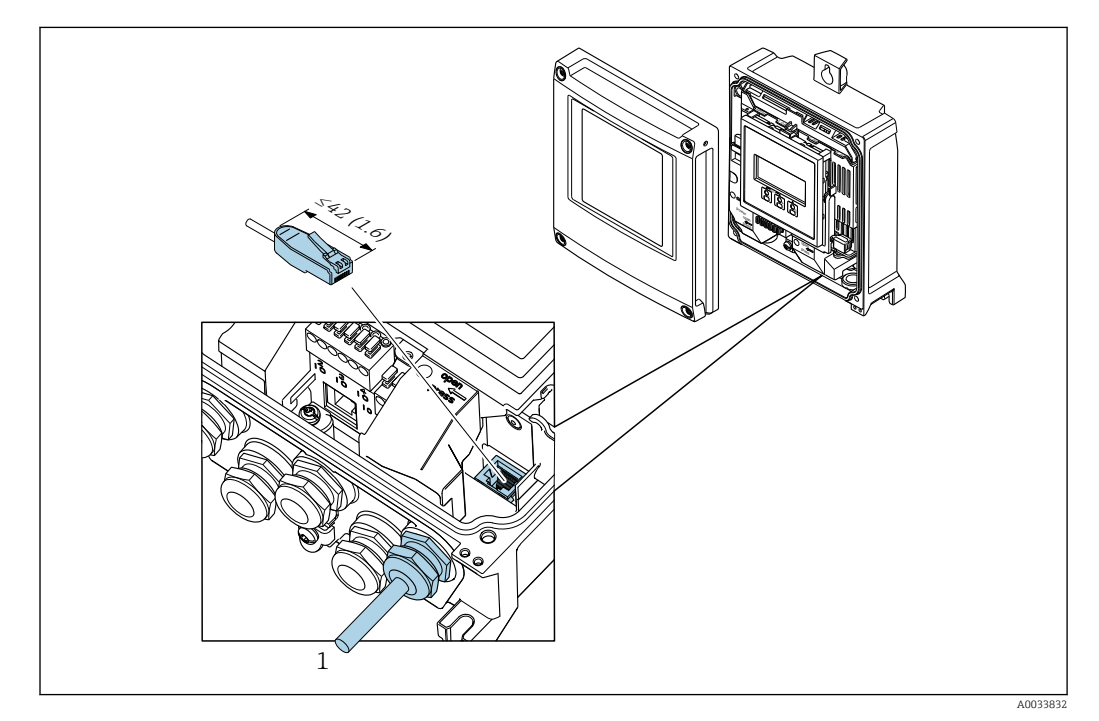

*1 Serviceschnittstelle (CDI-RJ45)*

 $|\mathbf{H}|$ 

Optional ist ein Adapter für RJ45 auf M12 Stecker erhältlich: Bestellmerkmal "Zubehör", Option NB: "Adapter RJ45 M12 (Serviceschnittstelle)"

Der Adapter verbindet die Serviceschnittstelle (CDI-RJ45) mit einem in der Kabeleinführung montierten M12 Stecker. Der Anschluss an die Serviceschnittstelle kann dadurch ohne Öffnen des Geräts über einen M12 Stecker erfolgen.

#### <span id="page-50-0"></span>In eine Ringtopologie einbinden

Die Einbindung erfolgt über den Anschluss für die Signalübertragung (Ausgang 1) und dem Anschluss an der Serviceschnittstelle (CDI-RJ45).

Beim Anschluss zu beachten:

- Empfohlenes Kabel: CAT5e, CAT6 oder CAT7, mit geschirmten Stecker (z.B. Fabrikat YAMAICHI ; Part No Y-ConProfixPlug63 / Prod. ID: 82-006660)
- Maximale Kabeldicke: 6 mm
- Länge des Steckers inklusive Knickschutz: 42 mm
- Biegeradius: 2,5 x Kabeldicke

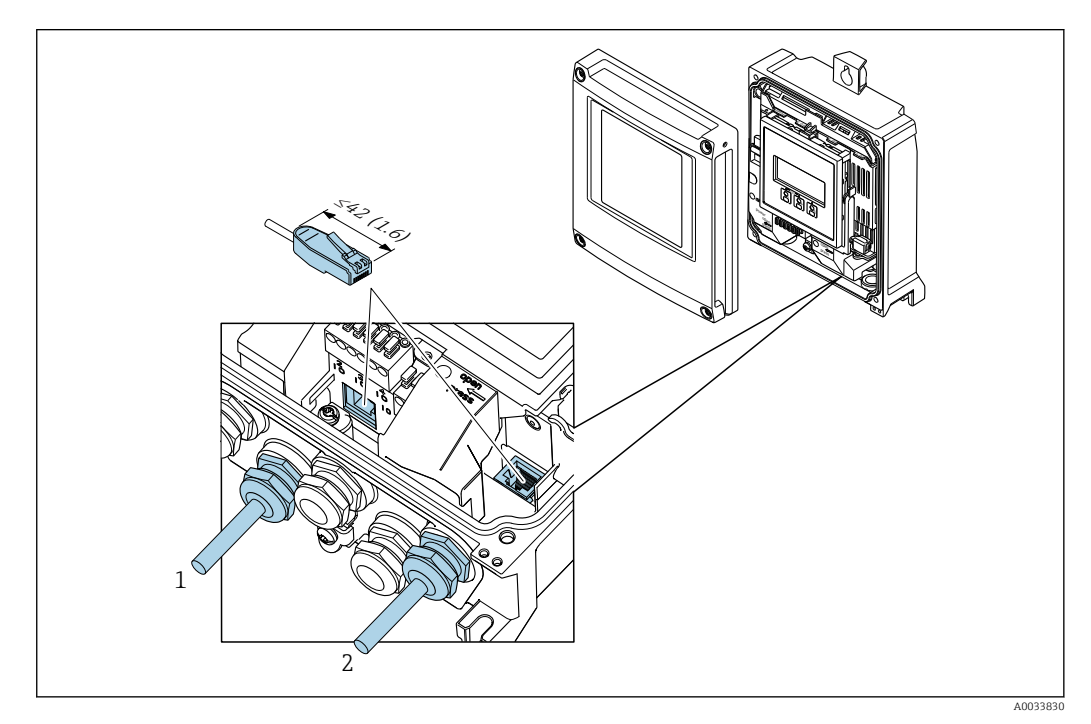

- *1 PROFINET Anschluss*
- *2 Serviceschnittstelle (CDI-RJ45)*

Optional ist ein Adapter für RJ45 auf M12 Stecker erhältlich: H Bestellmerkmal "Zubehör", Option NB: "Adapter RJ45 M12 (Serviceschnittstelle)"

Der Adapter verbindet die Serviceschnittstelle (CDI-RJ45) mit einem in der Kabeleinführung montierten M12 Stecker. Der Anschluss an die Serviceschnittstelle kann dadurch ohne Öffnen des Geräts über einen M12 Stecker erfolgen.

## <span id="page-51-0"></span>7.3 Messgerät anschließen: Proline 500

## **HINWEIS**

### Einschränkung der elektrischen Sicherheit durch falschen Anschluss!

- ‣ Elektrische Anschlussarbeiten nur von entsprechend ausgebildetem Fachpersonal ausführen lassen.
- ‣ National gültige Installationsvorschriften beachten.
- ‣ Die örtlichen Arbeitsschutzvorschriften einhalten.
- $\triangleright$  Vor dem Anschluss weiterer Kabel: Immer erst das Schutzleiterkabel  $\oplus$  anschließen.
- ‣ Bei Einsatz im explosionsgefährdeten Bereich: Hinweise in der gerätespezifischen Ex-Dokumentation beachten.

## 7.3.1 Verbindungskabel anschließen

### **A**WARNUNG

#### Beschädigungsgefahr elektronischer Bauteile!

- ‣ Messaufnehmer und Messumformer am gleichen Potentialausgleich anschließen.
- ‣ Nur Messaufnehmer und Messumformer mit der gleichen Seriennummern miteinander verbinden.
- ‣ Das Anschlussgehäuse des Messaufnehmers über die externe Schraubklemme erden.

#### Klemmenbelegung Verbindungskabel

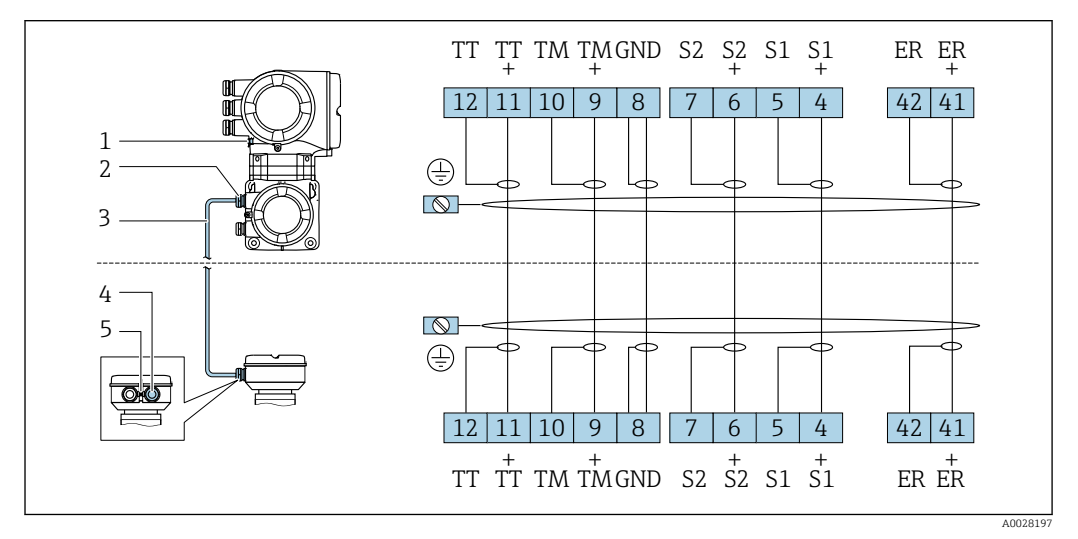

- *1 Schutzerde (PE)*
- *2 Kabeleinführung für Verbindungskabel am Anschlussgehäuse Messumformer*
- *3 Verbindungskabel*
- *4 Kabeleinführung für Verbindungskabel am Anschlussgehäuse Messaufnehmer*
- *5 Schutzerde (PE)*

#### Verbindungskabel am Anschlussgehäuse Messaufnehmer anschließen

Anschluss über Klemmen mit Bestellmerkmal "Gehäuse":

- Option **B** "Rostfrei"  $\rightarrow$   $\blacksquare$  54
- Option L "Guss, rostfrei" [→ 53](#page-52-0)

#### Verbindungskabel am Messumformer anschließen

Der Anschluss am Messumformer erfolgt über Klemmen →  $\triangleq$  55.

#### <span id="page-52-0"></span>Anschlussgehäuse Messaufnehmer über Klemmen anschließen

Bei Geräteausführung mit Bestellmerkmal "Gehäuse": Option L "Guss, rostfrei"

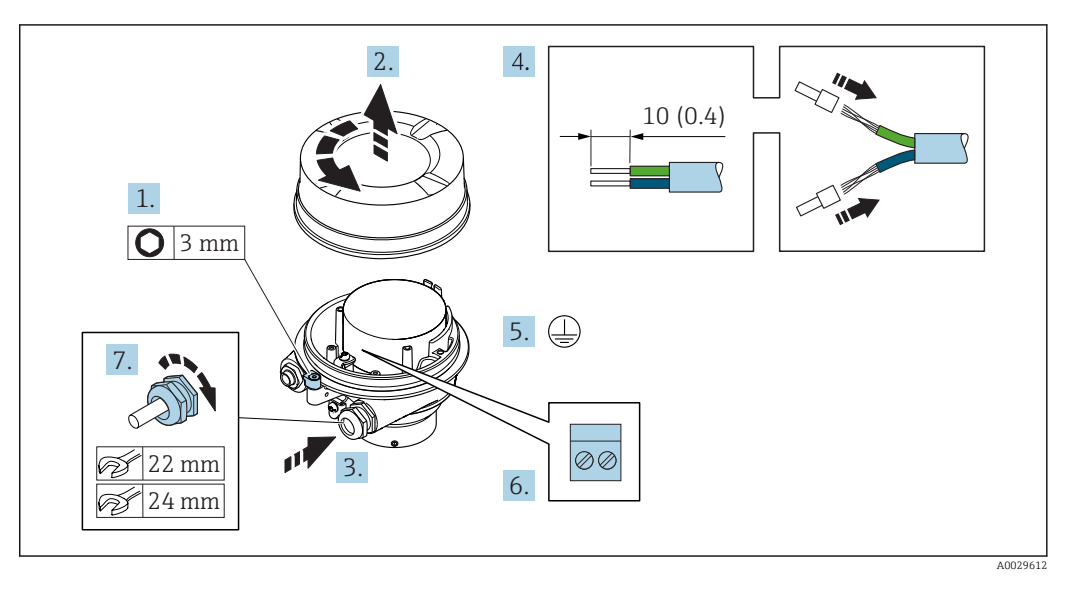

- 1. Sicherungskralle des Gehäusedeckels lösen.
- 2. Gehäusedeckel abschrauben.
- 3. Kabel durch die Kabeleinführung schieben. Um Dichtheit zu gewährleisten, Dichtungsring nicht aus der Kabeleinführung entfernen.
- 4. Kabel und Kabelenden abisolieren. Bei Litzenkabeln: Aderendhülsen anbringen.
- 5. Schutzleiter anschließen.
- 6. Kabel gemäß Klemmenbelegung Verbindungskabel anschließen.
- 7. Kabelverschraubungen fest anziehen.
	- Der Anschluss des Verbindungskabels ist damit abgeschlossen.

#### **A**WARNUNG

#### Aufhebung der Gehäuseschutzart durch mangelnde Gehäusedichtheit!

- ‣ Deckelgewinde ohne Verwendung von Fett eindrehen. Das Deckelgewinde ist mit einer Trockenschmierung beschichtet.
- 8. Gehäusedeckel aufschrauben.
- 9. Sicherungskralle des Gehäusedeckels anziehen.

#### <span id="page-53-0"></span>Anschlussgehäuse Messaufnehmer über Klemmen anschließen

Bei Geräteausführung mit Bestellmerkmal "Gehäuse": Option B "Rostfrei"

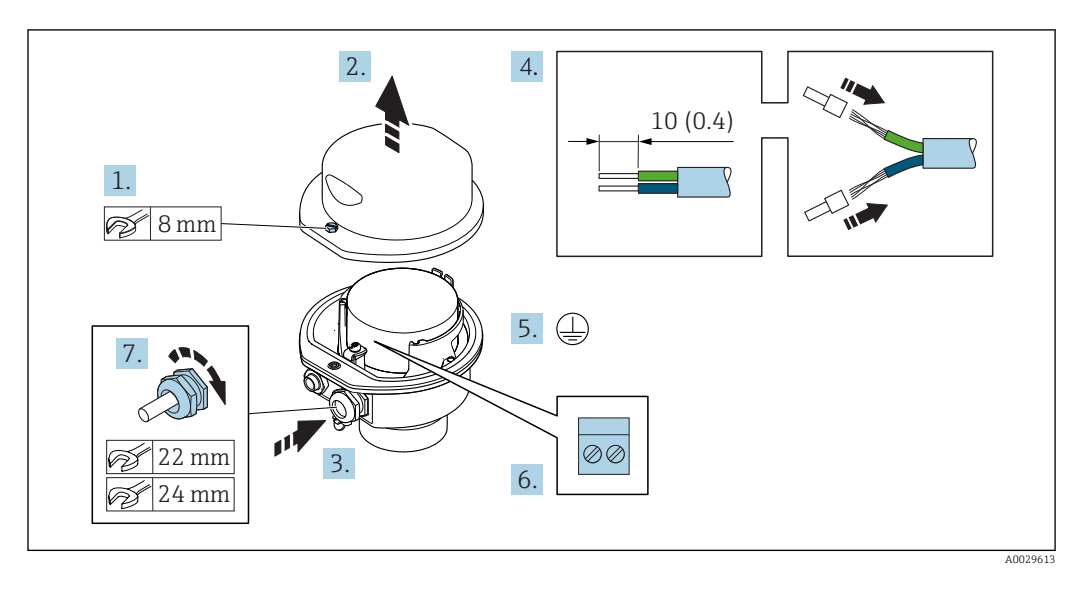

- 1. Befestigungsschraube des Gehäusedeckels lösen.
- 2. Gehäusedeckel öffnen.
- 3. Kabel durch die Kabeleinführung schieben. Um Dichtheit zu gewährleisten, Dichtungsring nicht aus der Kabeleinführung entfernen.
- 4. Kabel und Kabelenden abisolieren. Bei Litzenkabeln: Aderendhülsen anbringen.
- 5. Schutzleiter anschließen.
- 6. Kabel gemäß Klemmenbelegung Verbindungskabel anschließen.
- 7. Kabelverschraubungen fest anziehen.
	- Der Anschluss des Verbindungskabels ist damit abgeschlossen.
- 8. Gehäusedeckel schließen.
- 9. Befestigungsschraube des Gehäusedeckels anziehen.

<span id="page-54-0"></span>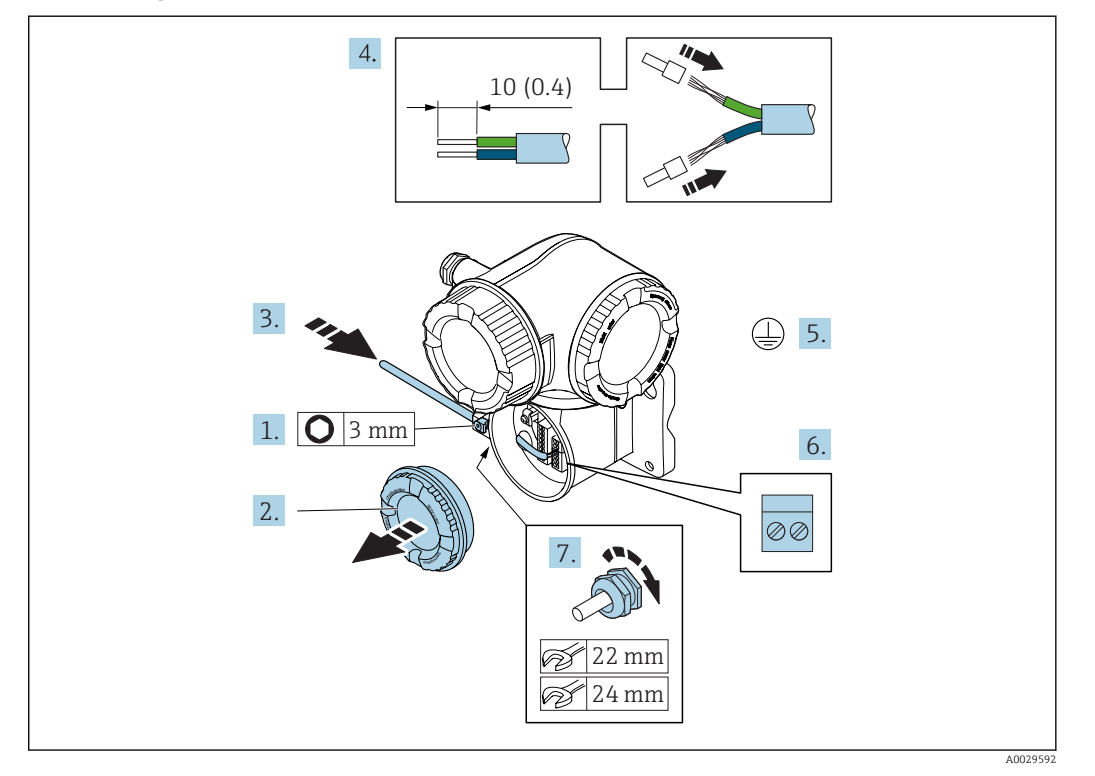

#### Verbindungskabel am Messumformer anschließen

- 1. Sicherungskralle des Anschlussraumdeckels lösen.
- 2. Anschlussraumdeckel abschrauben.
- 3. Kabel durch die Kabeleinführung schieben. Um Dichtheit zu gewährleisten, Dichtungsring nicht aus der Kabeleinführung entfernen.
- 4. Kabel und Kabelenden abisolieren. Bei Litzenkabeln: Zusätzlich Aderendhülsen anbringen.
- 5. Schutzleiter anschließen.
- 6. Kabel gemäß Klemmenbelegung Verbindungskabel anschließen →  $\triangleq$  52.
- 7. Kabelverschraubungen fest anziehen.
	- Der Anschluss des Verbindungskabels ist damit abgeschlossen.
- 8. Anschlussraumdeckel aufschrauben.
- 9. Sicherungskralle des Anschlussraumdeckels anziehen.
- 10. Nach dem Anschluss des Verbindungskabels: Nach dem Anschluss der Verbindungskabel:

Signalkabel und Kabel Versorgungsspannung anschließen .

## 7.3.2 Messumformer anschließen

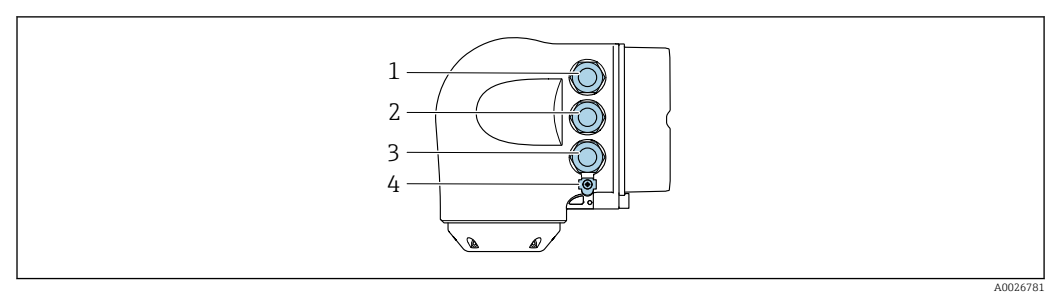

- *1 Anschluss Versorgungsspannung*
- *2 Anschluss Signalübertragung Ein-/Ausgang*
- *3 Anschluss Signalübertragung Ein-/Ausgang oder Anschluss für Netzwerk Verbindung über Serviceschnittstelle (CDI-RJ45)*
- *4 Schutzerde (PE)*

Neben dem Anschluss des Geräts über PROFINET und den verfügbaren Ein-/Ausgängen stehen noch weitere Anschlussmöglichkeiten zur Verfügung:

- Über Serviceschnittstelle (CDI-RJ45) in ein Netzwerk einbinden  $\rightarrow \blacksquare$  59.
	- Das Gerät in eine Ringtopologie einbinden  $\rightarrow \blacksquare$  60.

#### PROFINET Stecker anschließen

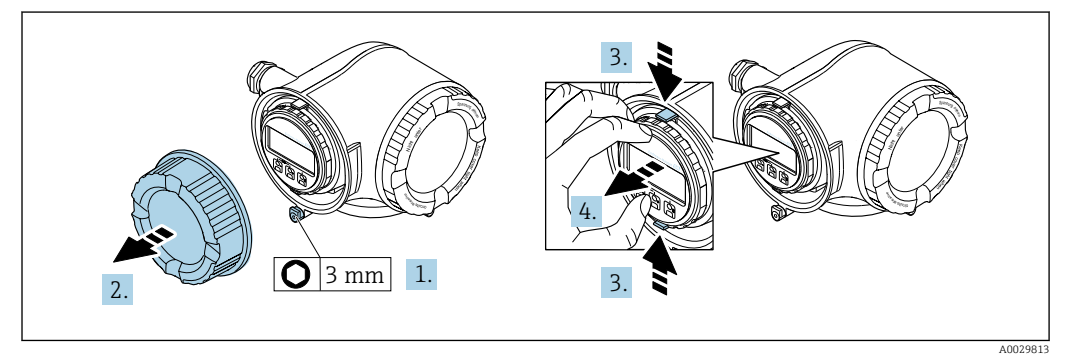

- 1. Sicherungskralle des Anschlussraumdeckels lösen.
- 2. Anschlussraumdeckel abschrauben.
- 3. Laschen der Halterung des Anzeigemoduls zusammendrücken.
- 4. Halterung des Anzeigemoduls abziehen.

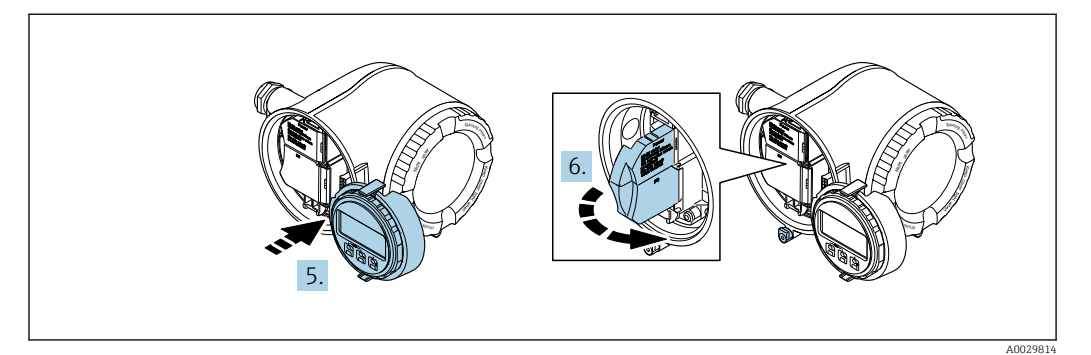

- 5. Halterung am Rand des Elektronikraums aufstecken.
- 6. Klemmenabdeckung aufklappen.

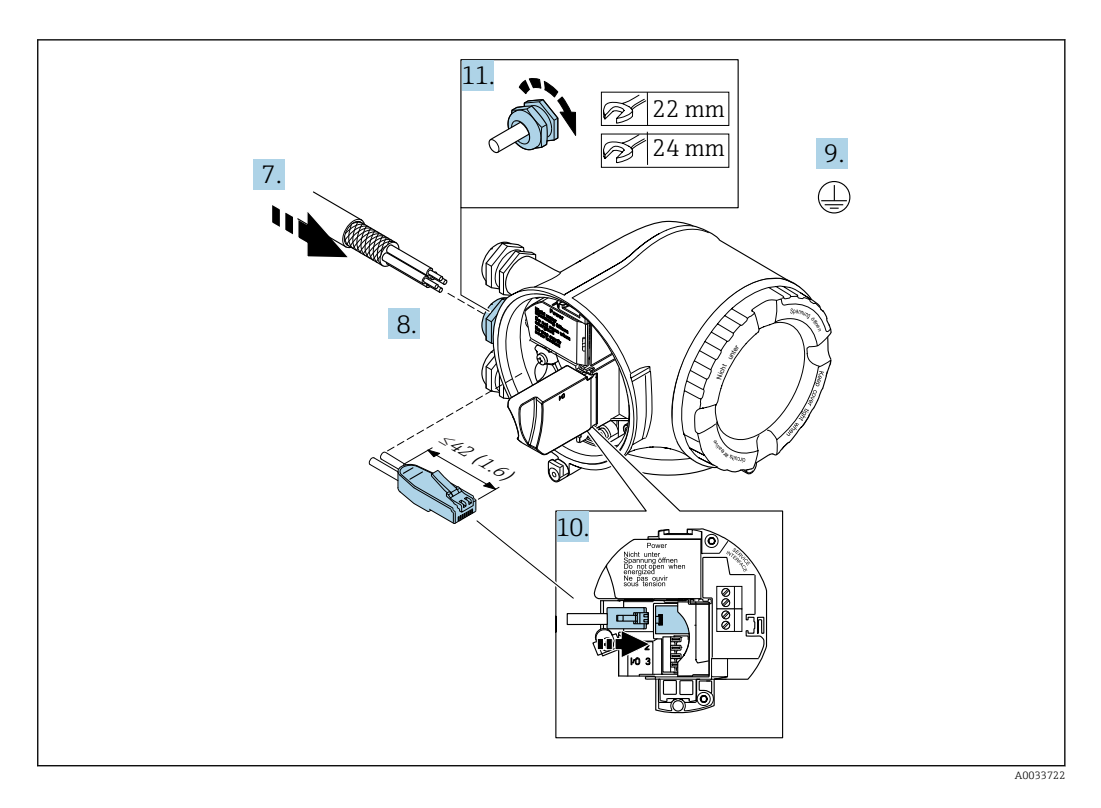

- 7. Kabel durch die Kabeleinführung schieben. Um Dichtheit zu gewährleisten, Dichtungsring nicht aus der Kabeleinführung entfernen.
- 8. Kabel und Kabelenden abisolieren und an RJ45 Stecker anschließen.
- 9. Schutzleiter anschließen.
- 10. RJ45 Stecker einstecken.
- 11. Kabelverschraubungen fest anziehen.
	- Der Anschluss der PROFINET Verbindung ist damit abgeschlossen.

#### Versorgungsspannung und weitere Ein-/Ausgänge anschließen

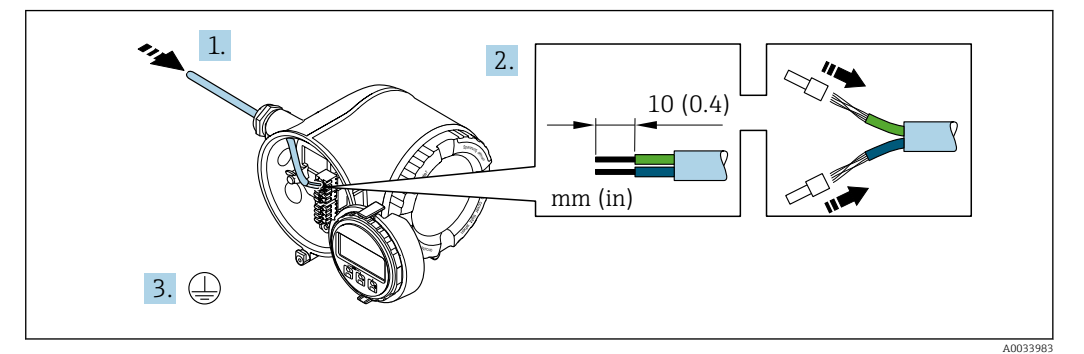

- 1. Kabel durch die Kabeleinführung schieben. Um Dichtheit zu gewährleisten, Dichtungsring nicht aus der Kabeleinführung entfernen.
- 2. Kabel und Kabelenden abisolieren. Bei Litzenkabeln: Zusätzlich Aderendhülsen anbringen.
- 3. Schutzleiter anschließen.

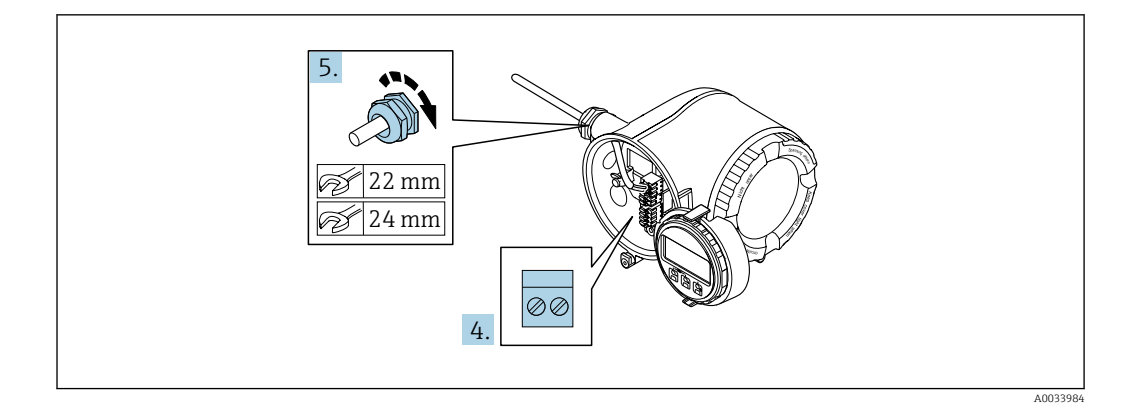

- 4. Kabel gemäß Klemmenbelegung anschließen.
	- Klemmenbelegung Signalkabel: Die gerätespezifische Klemmenbelegung ist auf einem Aufkleber in der Klemmenabdeckung dokumentiert. Klemmenbelegung Anschluss Versorgungsspannung: Aufkleber in der Klemmenabdeckung oder  $\rightarrow$   $\blacksquare$  40.
- 5. Kabelverschraubungen fest anziehen.
	- Der Anschluss der Kabel ist damit abgeschlossen.
- 6. Klemmenabdeckung zuklappen.
- 7. Halterung des Anzeigemoduls im Elektronikraum aufstecken.
- 8. Anschlussraumdeckel aufschrauben.
- 9. Sicherungskralle des Anschlussraumdeckels befestigen.

#### Kabel entfernen

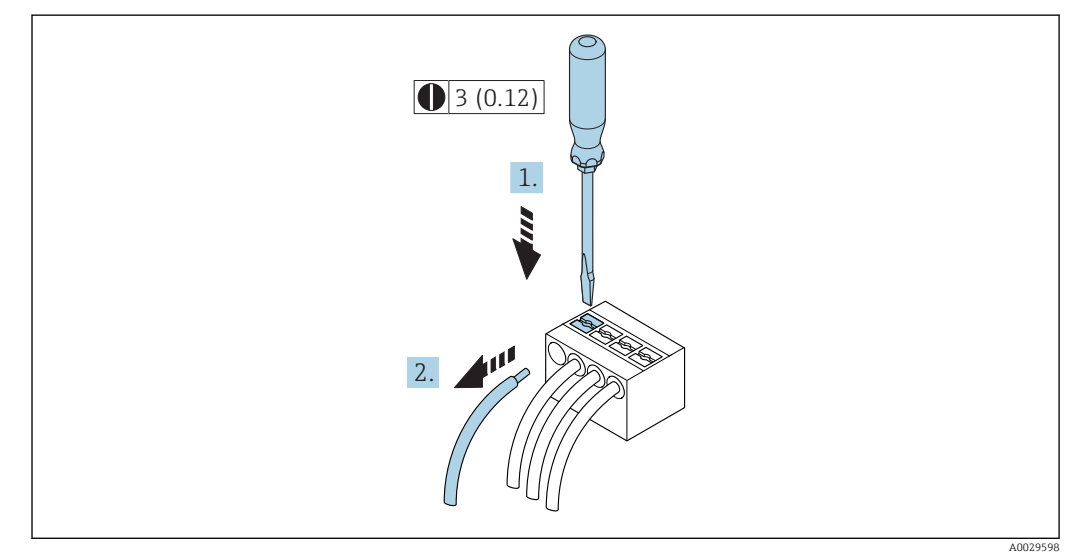

- *16 Maßeinheit mm (in)*
- 1. Um ein Kabel wieder aus der Klemmstelle zu entfernen: Mit einem Schlitzschraubendreher auf den Schlitz zwischen den beiden Klemmenlöchern drücken.
- 2. Gleichzeitig das Kabelende aus der Klemme ziehen.

## <span id="page-58-0"></span>7.3.3 Messumformer in ein Netzwerk einbinden

In diesem Kapitel werden nur die grundsätzlichen Anschlussschlussmöglichkeiten für eine Einbindung des Geräts in ein Netzwerk dargestellt.

Vorgehensweise für den korrekten Anschluss des Messumformers → ■ 52.

#### Über die Serviceschnittstelle einbinden

Die Einbindung erfolgt über den Anschluss an der Serviceschnittstelle (CDI-RJ45).

Beim Anschluss zu beachten:

- Empfohlenes Kabel: CAT 5e, CAT 6 oder CAT 7, mit geschirmten Stecker (z.B. Fabrikat YAMAICHI ; Part No Y-ConProfixPlug63 / Prod. ID: 82-006660)
- Maximale Kabeldicke: 6 mm
- Länge des Steckers inklusive Knickschutz: 42 mm
- Biegeradius: 5 x Kabeldicke

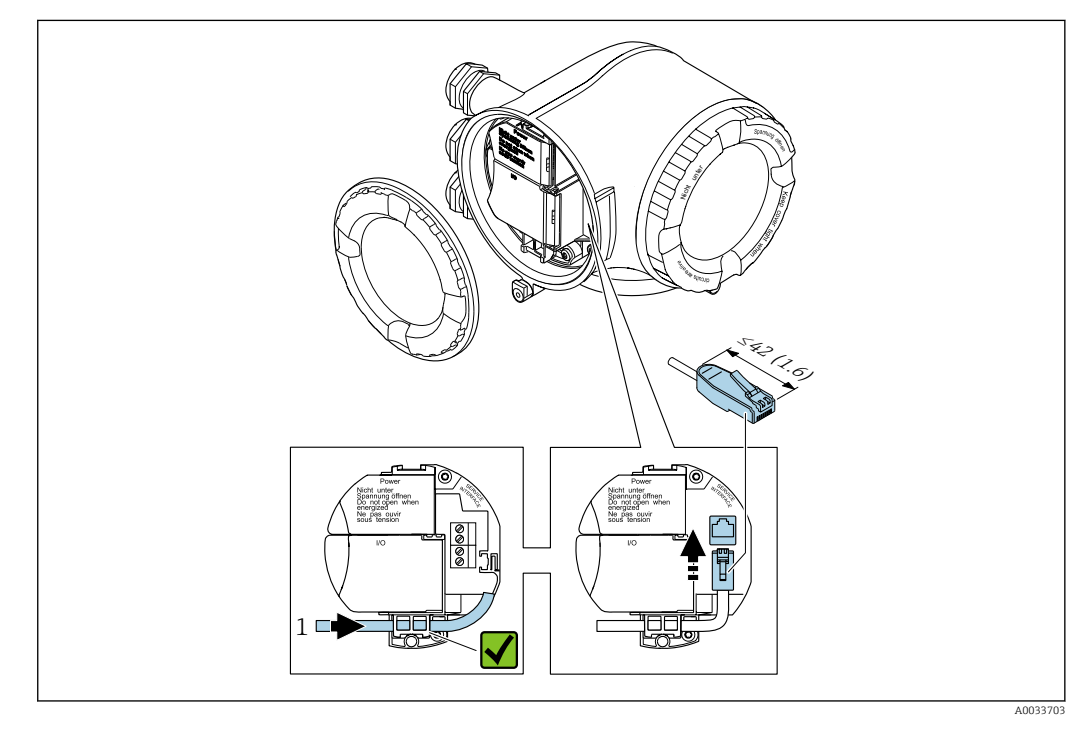

*1 Serviceschnittstelle (CDI-RJ45)*

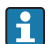

Optional ist ein Adapter für RJ45 auf M12 Stecker erhältlich: Bestellmerkmal "Zubehör", Option NB: "Adapter RJ45 M12 (Serviceschnittstelle)"

Der Adapter verbindet die Serviceschnittstelle (CDI-RJ45) mit einem in der Kabeleinführung montierten M12 Stecker. Der Anschluss an die Serviceschnittstelle kann dadurch ohne Öffnen des Geräts über einen M12 Stecker erfolgen.

#### <span id="page-59-0"></span>In eine Ringtopologie einbinden

Die Einbindung erfolgt über den Anschluss für die Signalübertragung (Ausgang 1) und dem Anschluss an der Serviceschnittstelle (CDI-RJ45).

Beim Anschluss zu beachten:

- Empfohlenes Kabel: CAT5e, CAT6 oder CAT7, mit geschirmten Stecker (z.B. Fabrikat YAMAICHI ; Part No Y-ConProfixPlug63 / Prod. ID: 82-006660)
- Maximale Kabeldicke: 6 mm
- Länge des Steckers inklusive Knickschutz: 42 mm
- Biegeradius: 2,5 x Kabeldicke

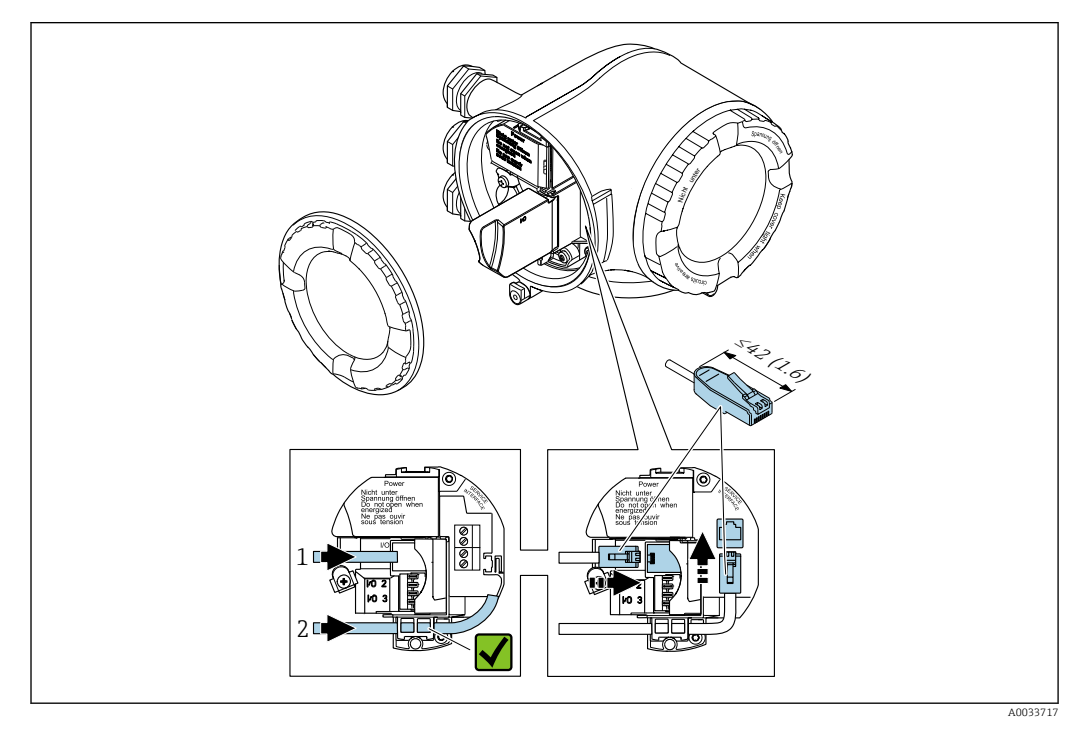

*1 PROFINET Anschluss*

*2 Serviceschnittstelle (CDI-RJ45)*

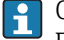

Optional ist ein Adapter für RJ45 auf M12 Stecker erhältlich: Bestellmerkmal "Zubehör", Option NB: "Adapter RJ45 M12 (Serviceschnittstelle)"

Der Adapter verbindet die Serviceschnittstelle (CDI-RJ45) mit einem in der Kabeleinführung montierten M12 Stecker. Der Anschluss an die Serviceschnittstelle kann dadurch ohne Öffnen des Geräts über einen M12 Stecker erfolgen.

## 7.4 Potenzialausgleich sicherstellen

### 7.4.1 Anforderungen

Um eine einwandfreie Messung zu gewährleisten, folgende Punkte beachten:

- Messstoff und Messaufnehmer auf demselben elektrischen Potenzial
- Betriebsinterne Erdungskonzepte

## 7.5 Spezielle Anschlusshinweise

## 7.5.1 Anschlussbeispiele

#### PROFINET

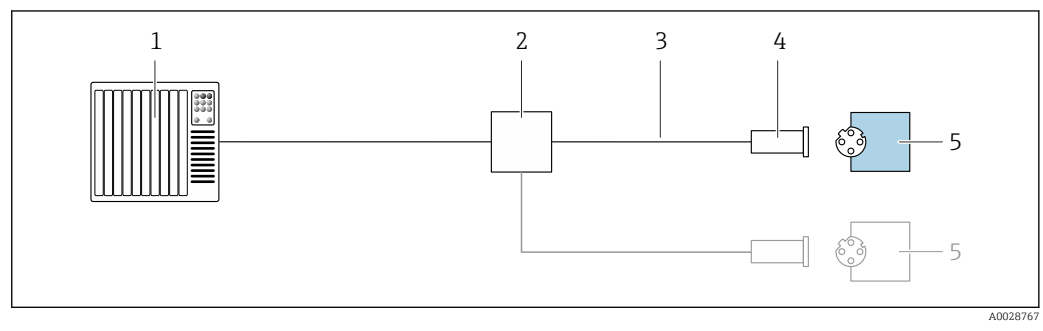

 *17 Anschlussbeispiel für PROFINET*

- *Automatisierungssystem (z.B. SPS)*
- *Ethernet-Switch*
- *Kabelspezifikation beachten*
- *Gerätestecker*
- *Messumformer*

#### PROFINET: MRP (Media Redundancy Protocol)

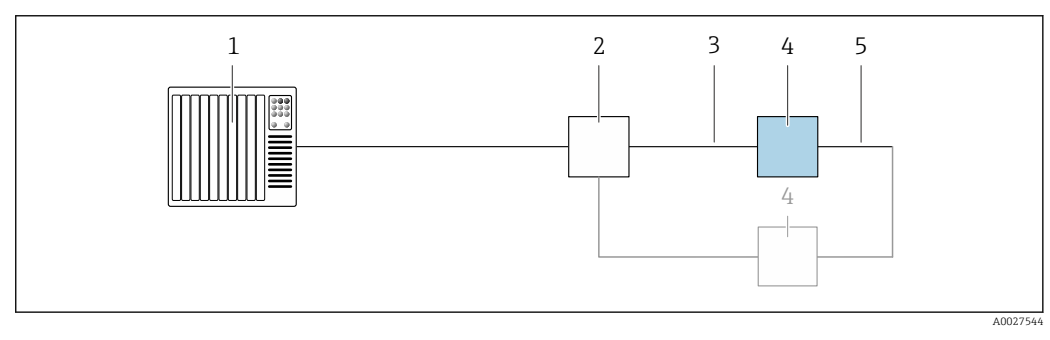

- *Automatisierungssystem (z.B. SPS)*
- *Ethernet-Switch*
- *Kabelspezifikation beachten [→ 36](#page-35-0)*
- *Messumformer*
- *Verbindungskabel zwischen den beiden Messumformern*

#### PROFINET: Systemredundanz S2

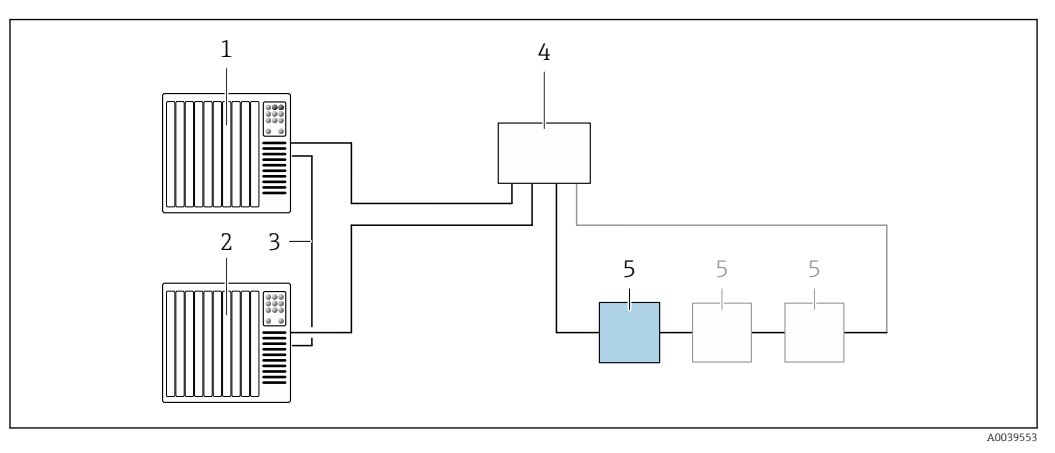

 *18 Anschlussbeispiel Systemredundanz S2*

- *Automatisierungssystem 1 (z.B. SPS)*
- 
- *Synchronisation Automatisierungssysteme Automatisierungssystem 2 (z.B. SPS)*
- *Industrial Ethernet Managed Switch*
- *Messumformer*

#### Stromausgang 4-20 mA

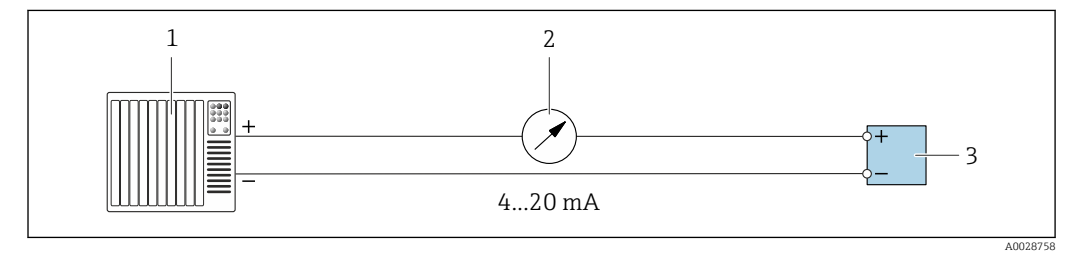

 *19 Anschlussbeispiel für Stromausgang 4-20 mA (aktiv)*

- *Automatisierungssystem mit Stromeingang (z.B. SPS)*
- *Analoges Anzeigeinstrument: Maximale Bürde beachten*
- *Messumformer*

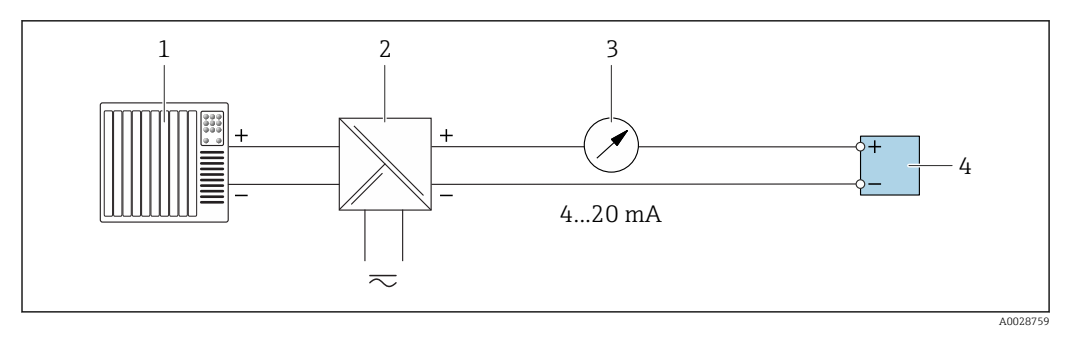

 *20 Anschlussbeispiel für Stromausgang 4-20 mA (passiv)*

- *Automatisierungssystem mit Stromeingang (z.B. SPS)*
- *Speisetrenner für Spannungsversorgung (z.B. RN221N)*
- *Analoges Anzeigeinstrument: Maximale Bürde beachten*
- *Messumformer*

#### Impuls-/Frequenzausgang

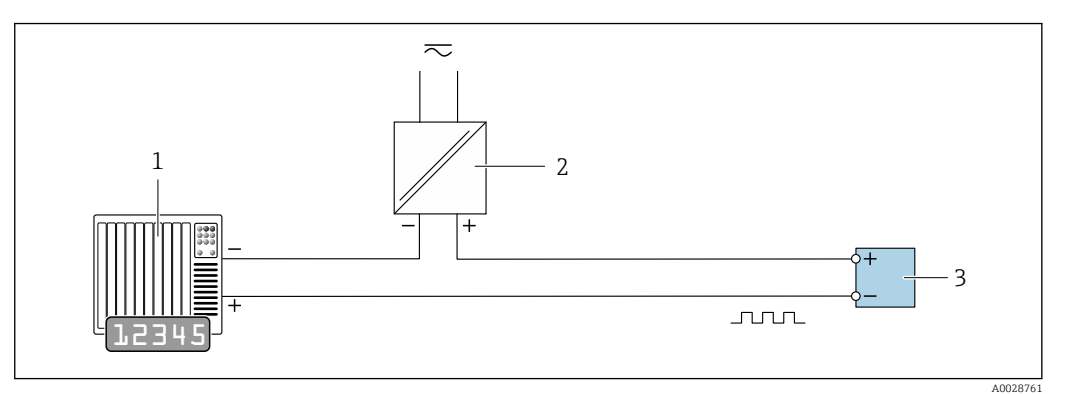

 *21 Anschlussbeispiel für Impuls-/Frequenzausgang (passiv)*

- *1 Automatisierungssystem mit Impuls-/Frequenzeingang (z.B. SPS)*
- *2 Spannungsversorgung*
- *3 Messumformer: Eingangswerte beachten [→ 254](#page-253-0)*

#### Schaltausgang

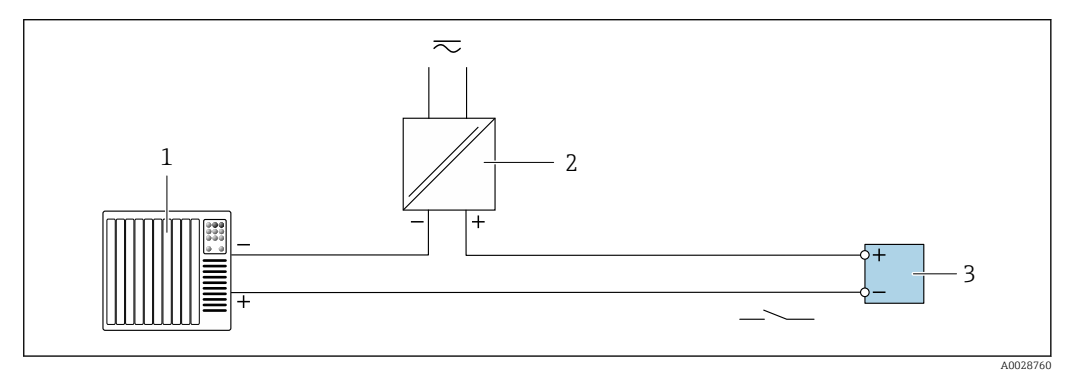

- *22 Anschlussbeispiel für Schaltausgang (passiv)*
- *1 Automatisierungssystem mit Schalteingang (z.B. SPS)*
- *2 Spannungsversorgung*
- *3 Messumformer: Eingangswerte beachten [→ 254](#page-253-0)*

#### Relaisausgang

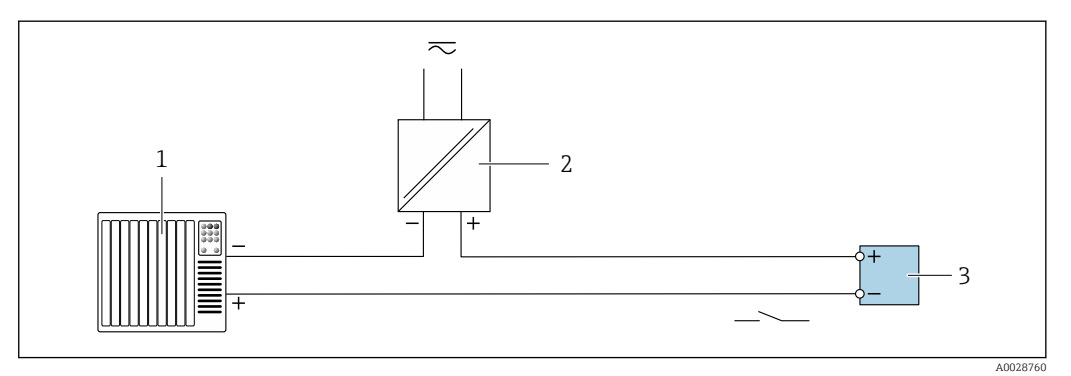

- *23 Anschlussbeispiel für Relaisausgang (passiv)*
- *1 Automatisierungssystem mit Relaiseingang (z.B. SPS)*
- *2 Spannungsversorgung*
- *3 Messumformer: Eingangswerte beachten [→ 256](#page-255-0)*

#### Stromeingang

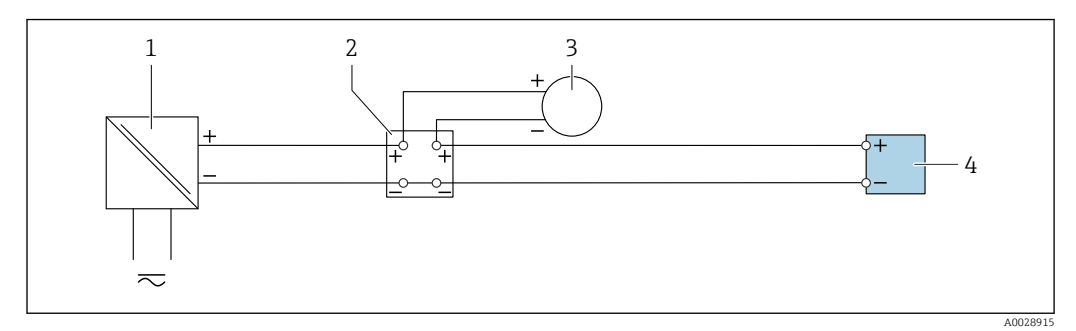

 *24 Anschlussbeispiel für 4…20 mA Stromeingang*

- *1 Spannungsversorgung*
- *2 Klemmenkasten*
- *3 Externes Messgerät (zum Einlesen von z.B. Druck oder Temperatur)*
- *4 Messumformer*

#### Statuseingang

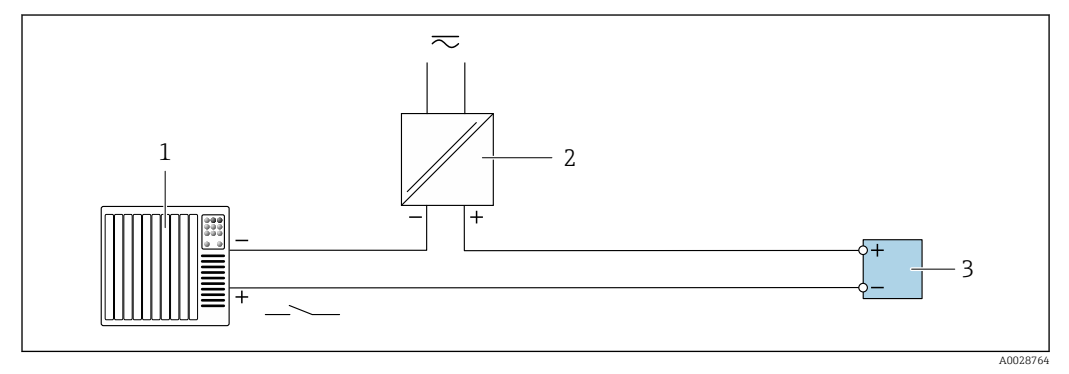

 *25 Anschlussbeispiel für Statuseingang*

*1 Automatisierungssystem mit Statusausgang (z.B. SPS)*

- *2 Spannungsversorgung*
- *3 Messumformer*

## 7.6 Hardwareeinstellungen

## 7.6.1 Gerätenamen einstellen

Eine Messstelle kann innerhalb einer Anlage anhand der Messstellenbezeichnung schnell identifiziert werden. Die Messstellenbezeichnung entspricht dem Gerätenamen (Name of Station der PROFINET-Spezifikation). Der ab Werk vorgegebene Gerätename kann über DIP-Schalter oder das Automatisierungssystem angepasst werden.

Beispiel Gerätename (Werkseinstellung): EH-Cubemass500-XXXX

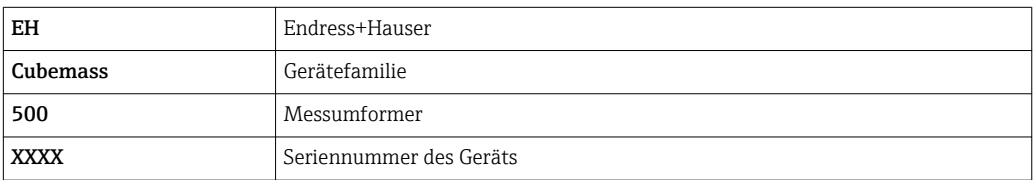

Der aktuell verwendete Gerätename wird im Setup → Messstellenbezeichnung angezeigt.

#### Gerätenamen über DIP-Schalter einstellen

Über die DIP-Schalter 1…8 kann der hintere Teil des Gerätenamens eingestellt werden. Der Adressierbereich liegt dabei zwischen 1…254 (Werkseinstellung: Seriennummer des Geräts )

*Übersicht DIP-Schalter*

| DIP-Schalter | Bit | Beschreibung                           |
|--------------|-----|----------------------------------------|
|              | 128 | Konfigurierbarer Teil des Gerätenamens |
| 2            | 64  |                                        |
| 3            | 32  |                                        |
| 4            | 16  |                                        |
| 5            | 8   |                                        |
| 6            | 4   |                                        |
| 7            | 2   |                                        |
| 8            |     |                                        |

*Beispiel: Den Gerätenamen EH-CUBEMASS500-065 einstellen*

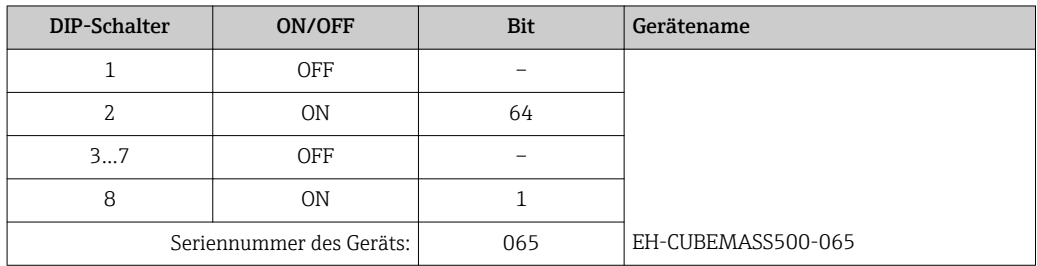

*Gerätenamen einstellen: Proline 500 - digital*

Stromschlaggefahr beim Öffnen des Messumformergehäuses.

- ‣ Vor dem Öffnen des Messumformergehäuses:
- ‣ Das Gerät von der Energieversorgung trennen.

Die Default-IP Adresse darf nicht aktiviert sein [→ 67.](#page-66-0)

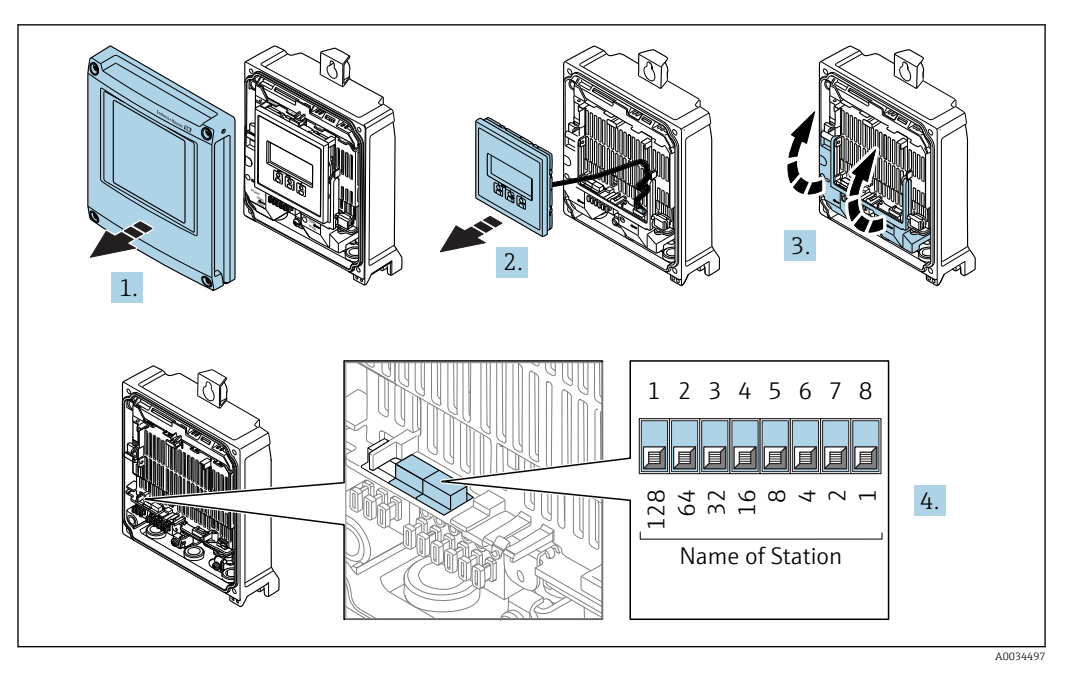

- 1. Die 4 Befestigungsschrauben des Gehäusedeckels lösen.
- 2. Gehäusedeckel öffnen.
- 3. Klemmenabdeckung hochklappen.
- 4. Gewünschten Gerätename über die entsprechenden DIP-Schalter auf dem I/O-Elektronikmodul einstellen.
- 5. Messumformer in umgekehrter Reihenfolge wieder zusammenbauen.
- 6. Gerät wieder an die Energieversorgung anschließen.
	- Nach dem Neustart des Geräts wird die eingestellte Geräteadresse verwendet.

#### *Gerätenamen einstellen: Proline 500*

Stromschlaggefahr beim Öffnen des Messumformergehäuses.

- ‣ Vor dem Öffnen des Messumformergehäuses:
- ‣ Das Gerät von der Energieversorgung trennen.

```
Die Default-IP Adresse darf nicht aktiviert sein → \triangleq 68.
I÷
```
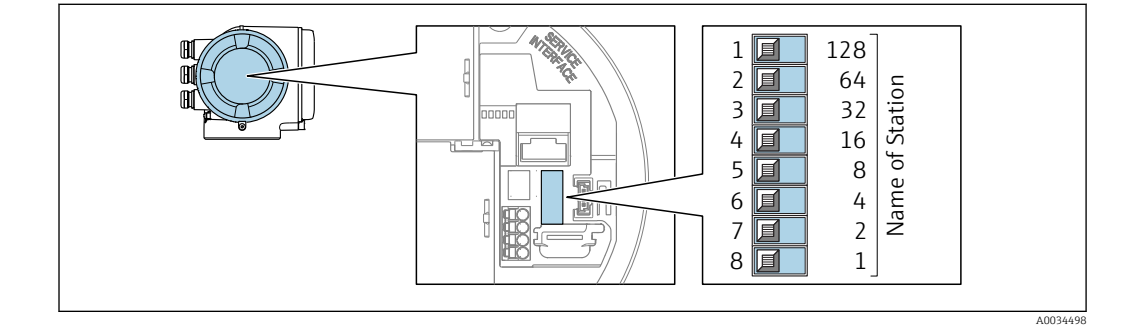

- 1. Je nach Gehäuseausführung: Sicherungskralle oder Befestigungsschraube des Gehäusedeckels lösen.
- 2. Je nach Gehäuseausführung: Gehäusedeckel abschrauben oder öffnen und gegebenenfalls Vor-Ort-Anzeige vom Hauptelektronikmodul trennen .
- 3. Gewünschten Gerätename über die entsprechenden DIP-Schalter auf dem I/O-Elektronikmodul einstellen.
- 4. Messumformer in umgekehrter Reihenfolge wieder zusammenbauen.

<span id="page-66-0"></span>5. Gerät wieder an die Energieversorgung anschließen.

Nach dem Neustart des Geräts wird die eingestellte Geräteadresse verwendet.

#### Gerätenamen über Automatisierungssystem einstellen

Um den Gerätenamen über das Automatisierungssystem einstellen zu können, müssen die DIP-Schalter 1…8 alle auf OFF (Werkseinstellung) oder alle auf ON stehen.

Über das Automatisierungssystem kann der komplette Gerätename (Name of Station) individuell angepasst werden.

- Die in der Werkseinstellung als Teil des Gerätenamens verwendete Seriennummer wird nicht gespeichert. Ein Rücksetzen des Gerätenamens auf die Werkseinstellung, mit Seriennummer, ist nicht möglich. Anstatt der Seriennummer wird der Wert "0" verwendet.
	- Bei Vergabe des Gerätenamens über das Automatisierungssystem: Gerätenamen in Kleinbuchstaben vergeben.

#### 7.6.2 Default IP-Adresse aktivieren

Die Default-IP-Adresse 192.168.1.212 kann via DIP-Schalter aktiviert werden.

#### Default IP-Adresse über DIP-Schalter aktivieren: Proline 500 - digital

Stromschlaggefahr beim Öffnen des Messumformergehäuses.

- ‣ Vor dem Öffnen des Messumformergehäuses:
- ‣ Das Gerät von der Energieversorgung trennen.

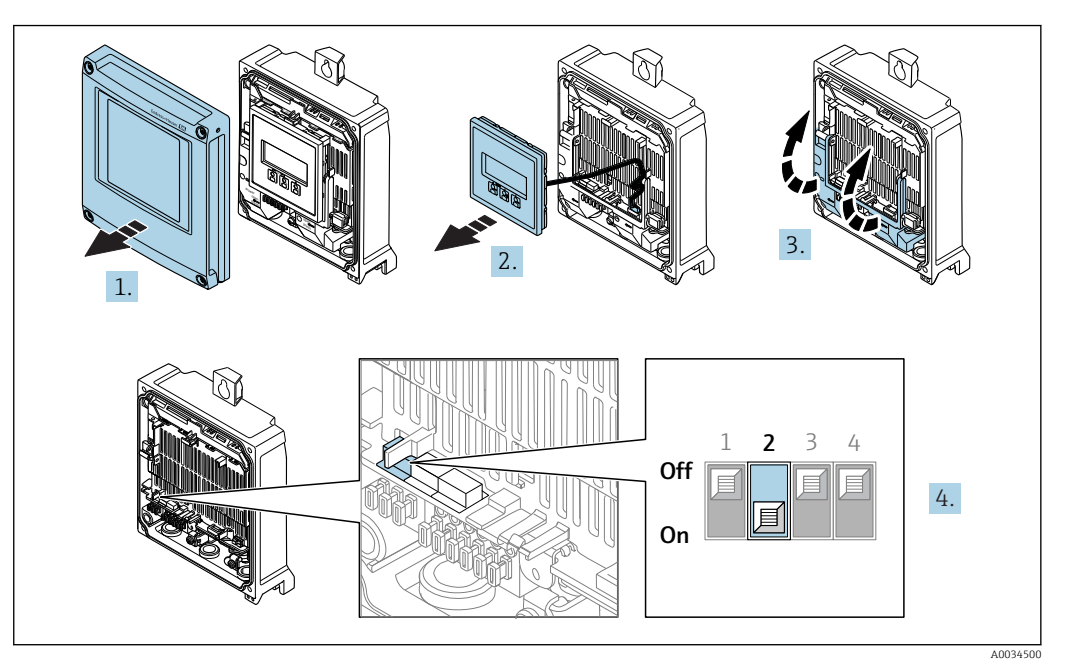

1. Die 4 Befestigungsschrauben des Gehäusedeckels lösen.

2. Gehäusedeckel öffnen.

- 3. Klemmenabdeckung hochklappen.
- 4. DIP-Schalter Nr. 2 auf dem I/O-Elektronikmodul von  $\text{OFF} \rightarrow \text{ON}$  setzen.
- 5. Messumformer in umgekehrter Reihenfolge wieder zusammenbauen.
- 6. Gerät wieder an die Energieversorgung anschließen.
	- Nach dem Neustart des Geräts wird die Default IP-Adresse verwendet.

#### <span id="page-67-0"></span>Default IP-Adresse über DIP-Schalter aktivieren: Proline 500

Stromschlaggefahr beim Öffnen des Messumformergehäuses.

- ‣ Vor dem Öffnen des Messumformergehäuses:
- ‣ Das Gerät von der Energieversorgung trennen.

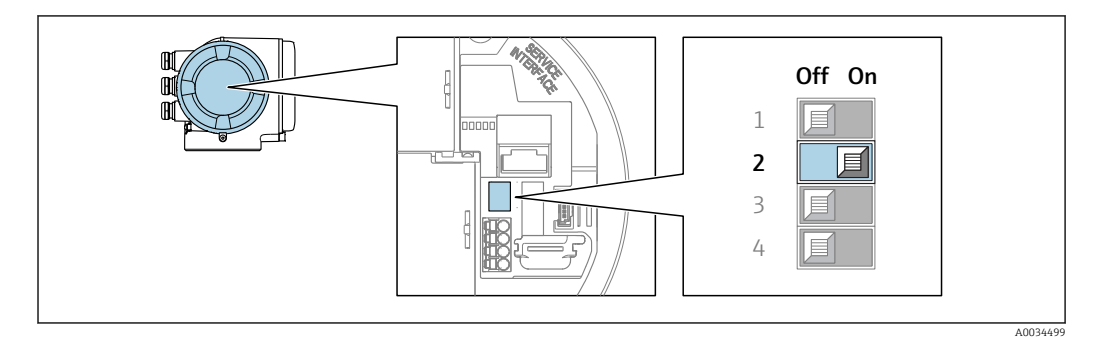

- 1. Je nach Gehäuseausführung: Sicherungskralle oder Befestigungsschraube des Gehäusedeckels lösen.
- 2. Je nach Gehäuseausführung: Gehäusedeckel abschrauben oder öffnen und gegebenenfalls Vor-Ort-Anzeige vom Hauptelektronikmodul trennen .
- 3. DIP-Schalter Nr. 2 auf dem I/O-Elektronikmodul von OFF  $\rightarrow$  ON setzen.
- 4. Messumformer in umgekehrter Reihenfolge wieder zusammenbauen.
- 5. Gerät wieder an die Energieversorgung anschließen.
	- Nach dem Neustart des Geräts wird die Default IP-Adresse verwendet.

## 7.7 Schutzart sicherstellen

Das Messgerät erfüllt alle Anforderungen gemäß der Schutzart IP66/67, Type 4X enclosure.

Um die Schutzart IP66/67, Type 4X enclosure zu gewährleisten, folgende Schritte nach dem elektrischen Anschluss durchführen:

- 1. Prüfen, ob die Gehäusedichtungen sauber und richtig eingelegt sind.
- 2. Gegebenenfalls die Dichtungen trocknen, reinigen oder ersetzen.
- 3. Sämtliche Gehäuseschrauben und Schraubdeckel fest anziehen.
- 4. Kabelverschraubungen fest anziehen.
- 5. Damit auftretende Feuchtigkeit nicht zur Einführung gelangt:

Kabel vor der Kabeleinführung eine nach unten hängende Schlaufe bilden ("Wassersack").

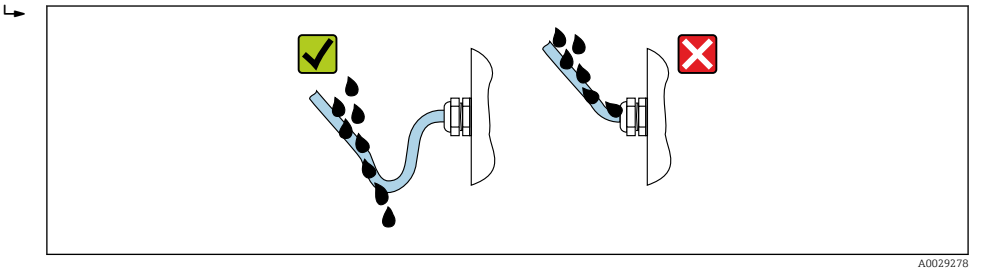

6. Für nicht benutzte Kabeleinführungen Blindstopfen einsetzen.

## 7.8 Anschlusskontrolle

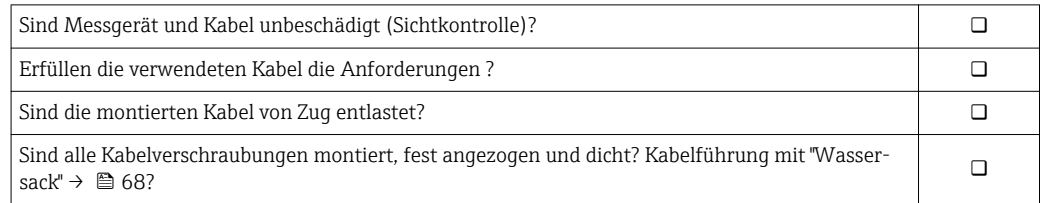

# 8 Bedienungsmöglichkeiten

# 8.1 Übersicht zu Bedienungsmöglichkeiten

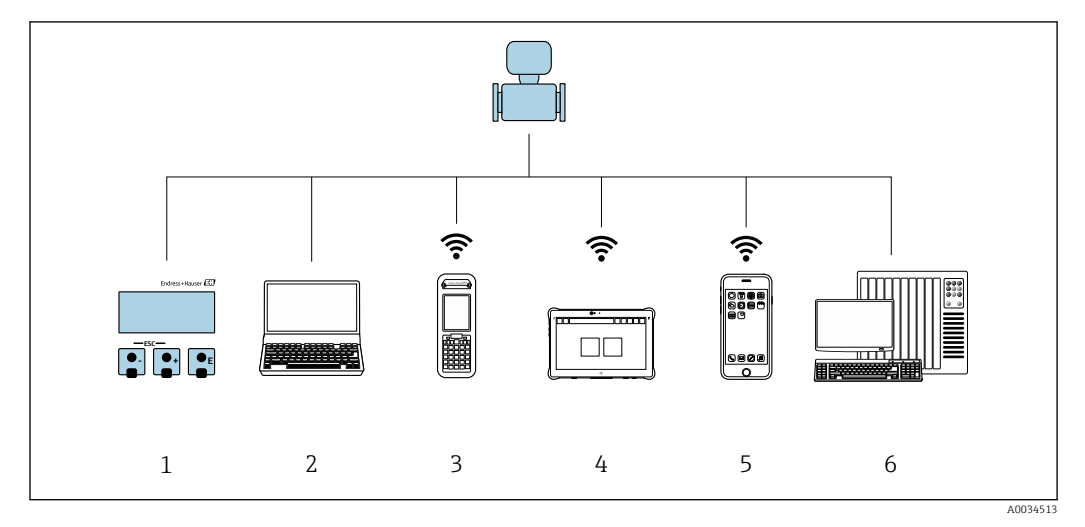

- *1 Vor-Ort-Bedienung via Anzeigemodul*
- *2 Computer mit Webbrowser (z.B. Internet Explorer) oder mit Bedientool (z.B. FieldCare, DeviceCare, AMS Device Manager, SIMATIC PDM)*
- *3 Field Xpert SFX350 oder SFX370*
- 
- *4 Field Xpert SMT70 5 Mobiles Handbediengerät*
- *6 Automatisierungssystem (z.B. SPS)*

## 8.2 Aufbau und Funktionsweise des Bedienmenüs

## 8.2.1 Aufbau des Bedienmenüs

Zur Bedienmenü-Übersicht für Experten: Dokument "Beschreibung Geräteparameter" zum Gerät → ■ 277

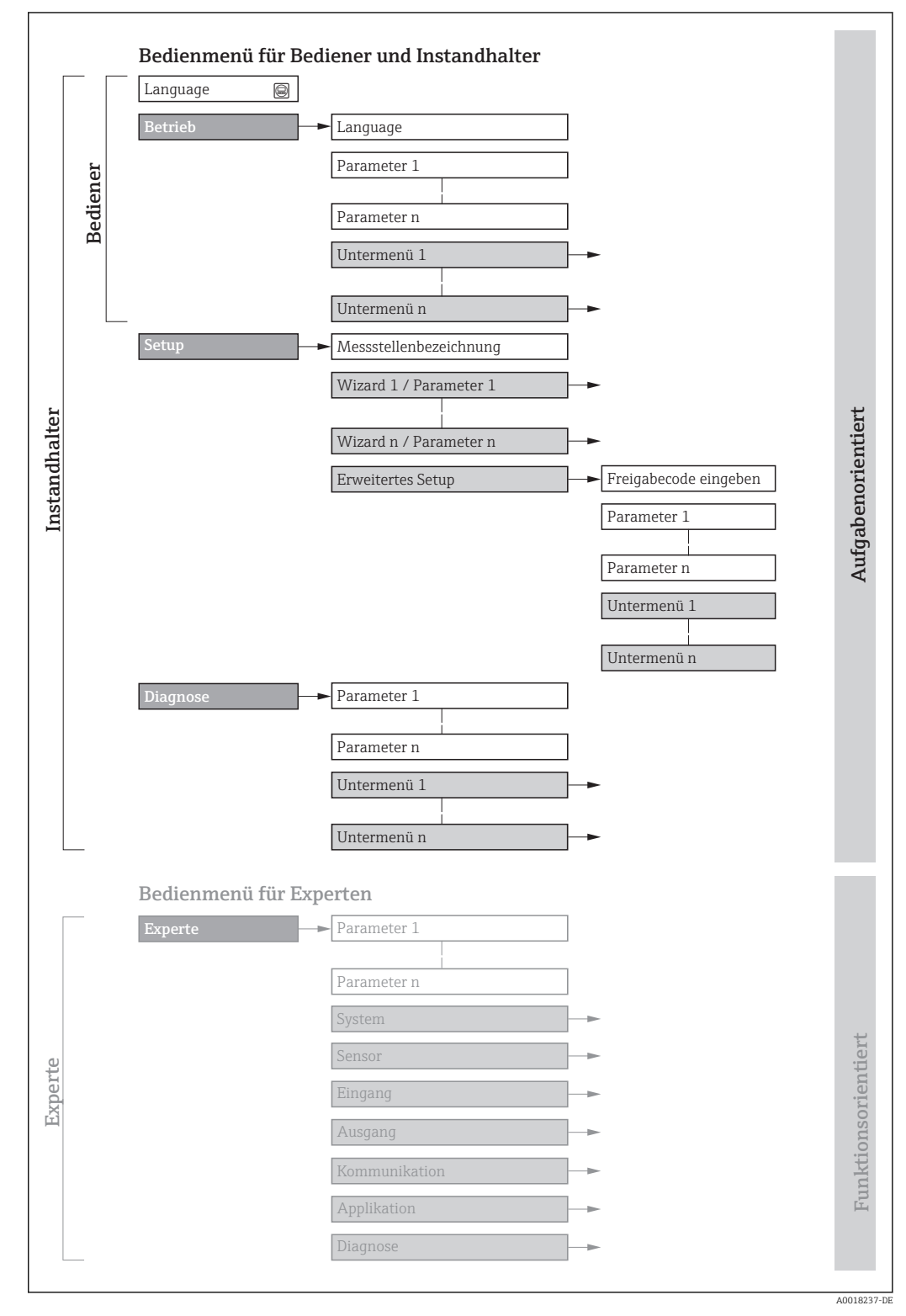

 *26 Schematischer Aufbau des Bedienmenüs*

## 8.2.2 Bedienphilosophie

Die einzelnen Teile des Bedienmenüs sind bestimmten Anwenderrollen zugeordnet (Bediener, Instandhalter etc.). Zu jeder Anwenderrolle gehören typische Aufgaben innerhalb des Gerätelebenszyklus.

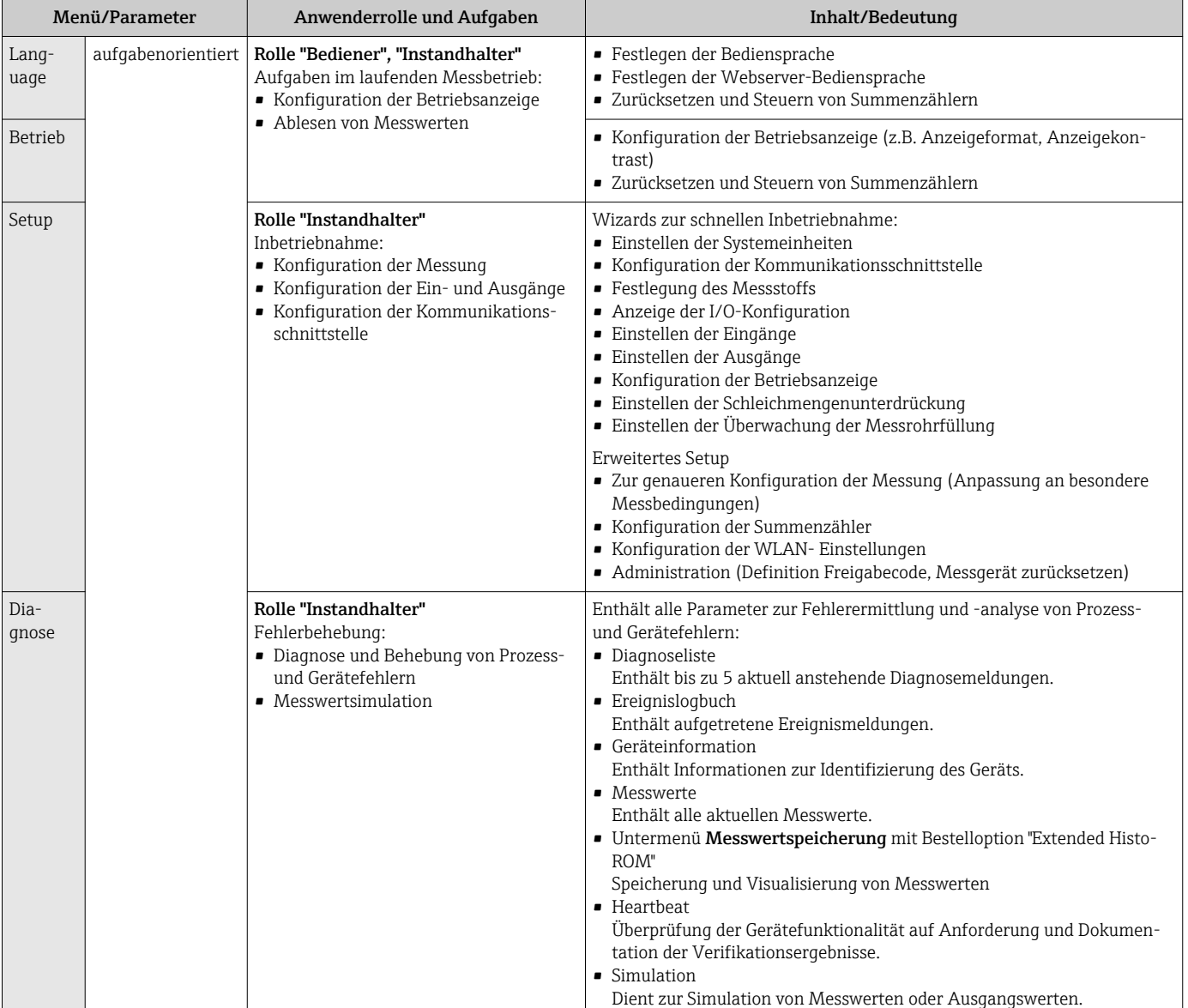
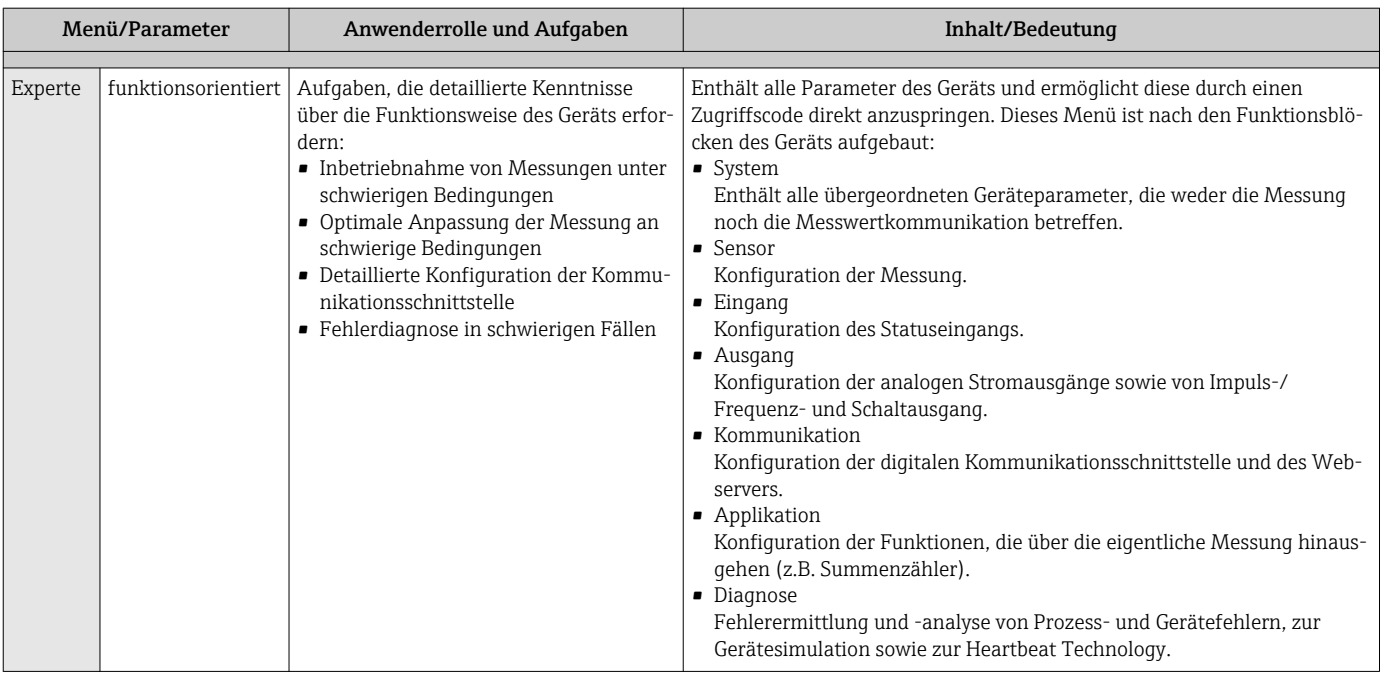

# 8.3 Zugriff auf Bedienmenü via Vor-Ort-Anzeige

# 8.3.1 Betriebsanzeige

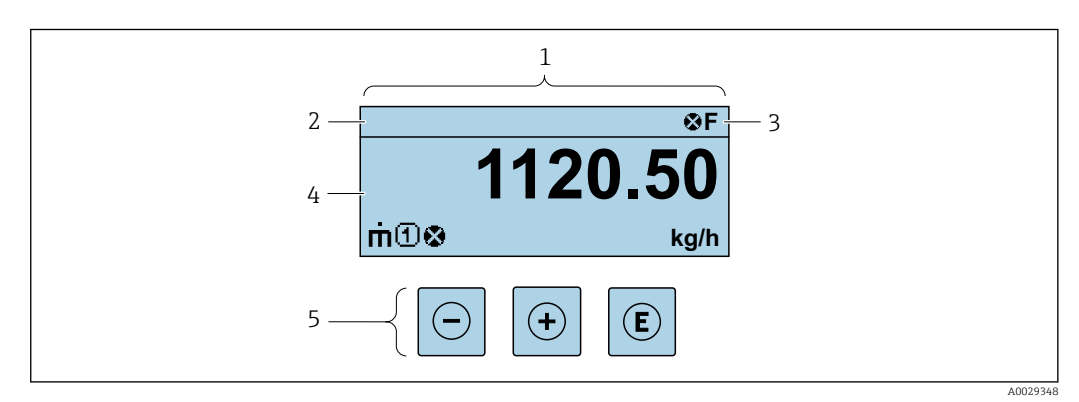

- *1 Betriebsanzeige*
- *2 Messstellenbezeichnung*
- *3 Statusbereich*
- *4 Anzeigebereich für Messwerte (4-zeilig)*
- *5 Bedienelemente [→ 78](#page-77-0)*

# Statusbereich

Im Statusbereich der Betriebsanzeige erscheinen rechts oben folgende Symbole:

- Statussignale  $\rightarrow$   $\blacksquare$  179
	- F: Ausfall
	- C: Funktionskontrolle
	- S: Außerhalb der Spezifikation
	- M: Wartungsbedarf
- Diagnoseverhalten  $\rightarrow$   $\blacksquare$  180
	- $\bullet$   $\bullet$ : Alarm
	- $\blacksquare$   $\wedge$ : Warnung
- $\hat{a}$ : Verriegelung (Das Gerät ist über die Hardware verriegelt)
- $\bullet$ : Kommunikation (Kommunikation via Fernbedienung ist aktiv)

# <span id="page-73-0"></span>Anzeigebereich

Im Anzeigebereich sind jedem Messwert bestimmte Symbolarten zur näheren Erläuterung vorangestellt:

## *Messgrößen*

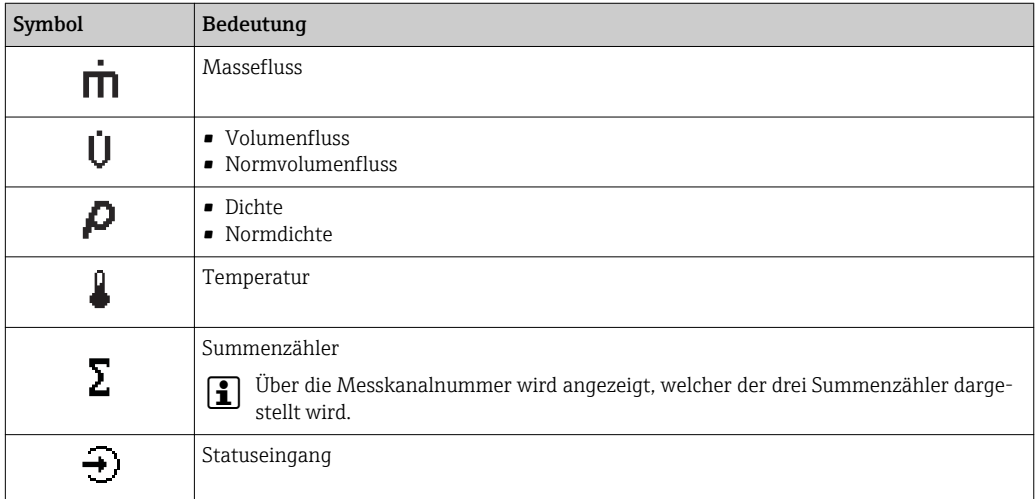

## *Messkanalnummern*

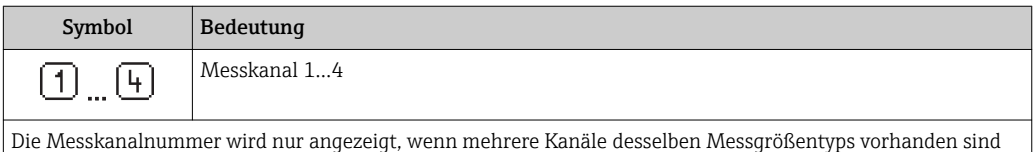

(z.B. Summenzähler 1...3).

*Diagnoseverhalten*

Das Diagnoseverhalten bezieht sich auf ein Diagnoseereignis, das die angezeigte Messgröße betrifft. Zu den Symbolen [→ 180](#page-179-0)

Anzahl und Darstellung der Messwerte sind über Parameter Format Anzeige  $| \cdot |$  $(\rightarrow \triangleq 135)$  konfigurierbar.

# 8.3.2 Navigieransicht

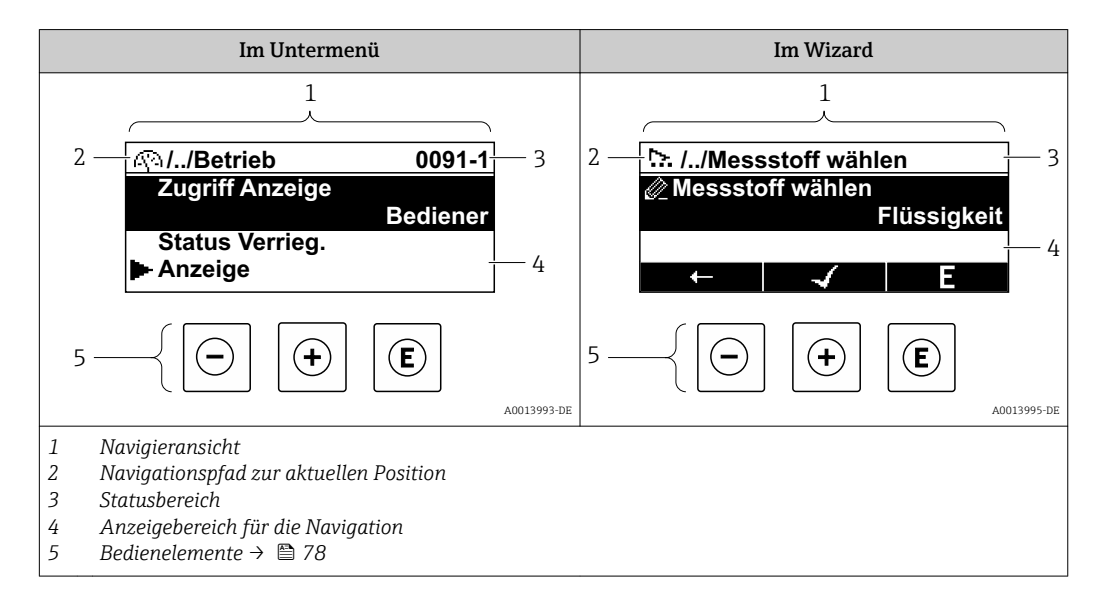

# Navigationspfad

Der Navigationspfad - in der Navigieransicht links oben angezeigt - besteht aus folgenden Elementen:

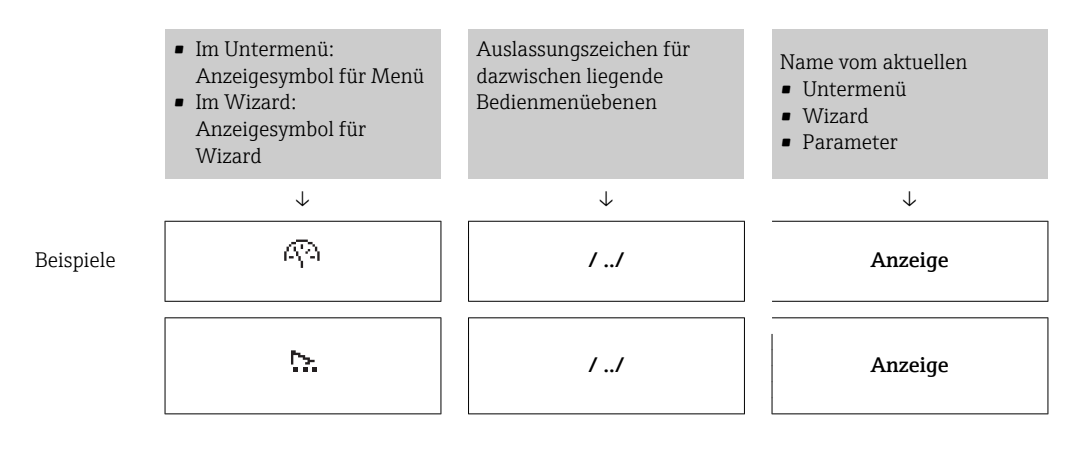

Zu den Anzeigesymbolen des Menüs: Kapitel "Anzeigebereich" → 75

## Statusbereich

Im Statusbereich der Navigieransicht rechts oben erscheint:

- Im Untermenü
	- Der Direktzugriffscode auf den annavigierten Parameter (z.B. 0022-1)
- Wenn ein Diagnoseereignis vorliegt: Diagnoseverhalten und Statussignal • Im Wizard
	- Wenn ein Diagnoseereignis vorliegt: Diagnoseverhalten und Statussignal
- Zu Diagnoseverhalten und Statussignal  $\rightarrow$  179  $| \cdot |$ 
	- Zur Funktionsweise und Eingabe des Direktzugriffscodes  $\rightarrow \blacksquare$  80

## Anzeigebereich

*Menüs*

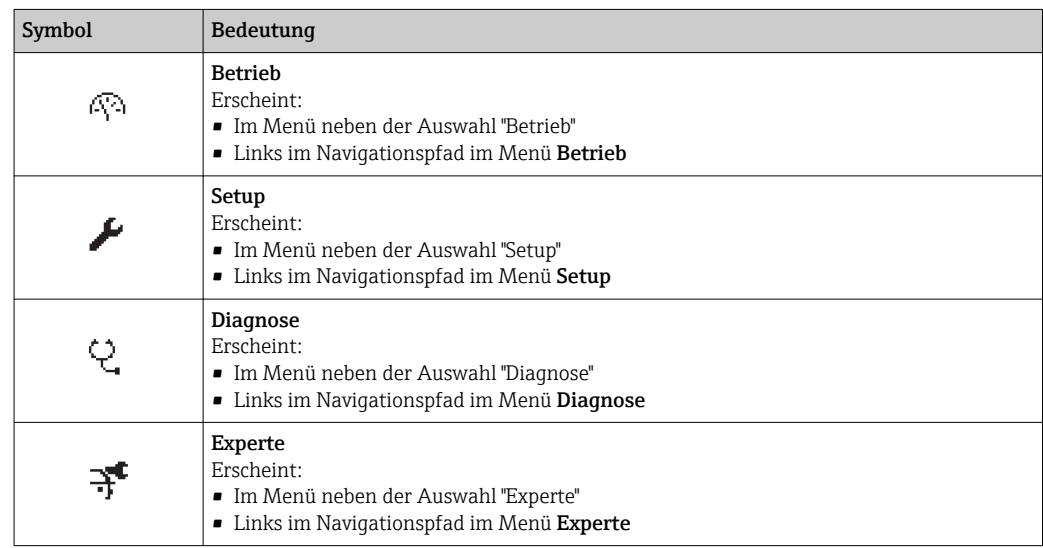

*Untermenüs, Wizards, Parameter*

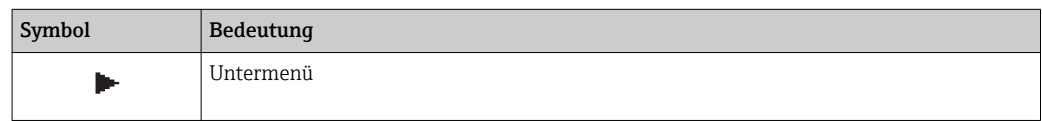

<span id="page-75-0"></span>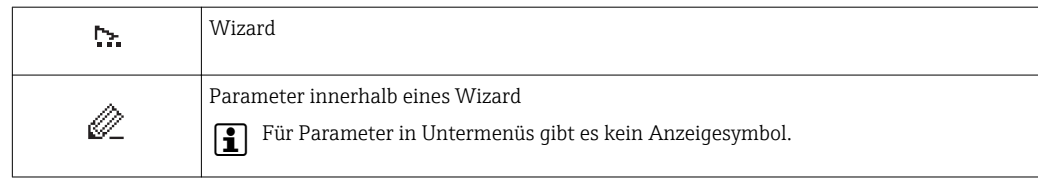

# *Verriegelung*

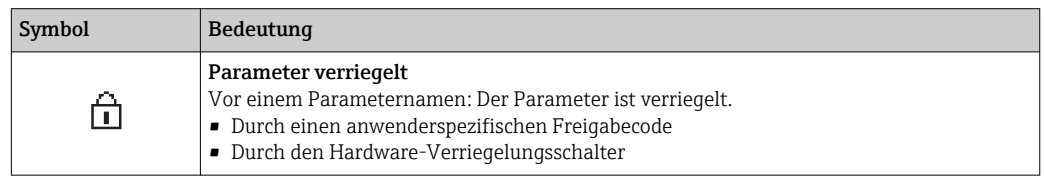

# *Wizard-Bedienung*

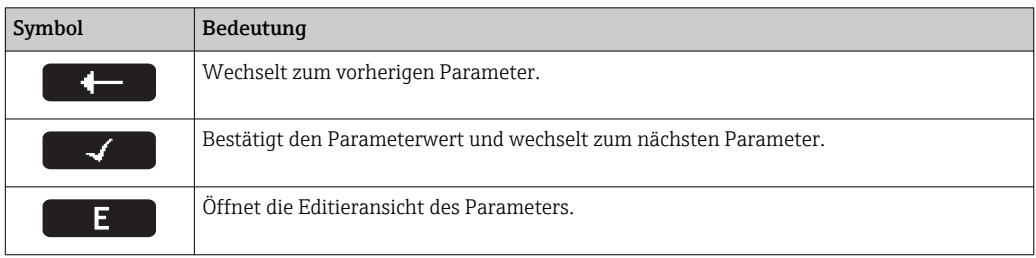

# 8.3.3 Editieransicht

# Zahleneditor

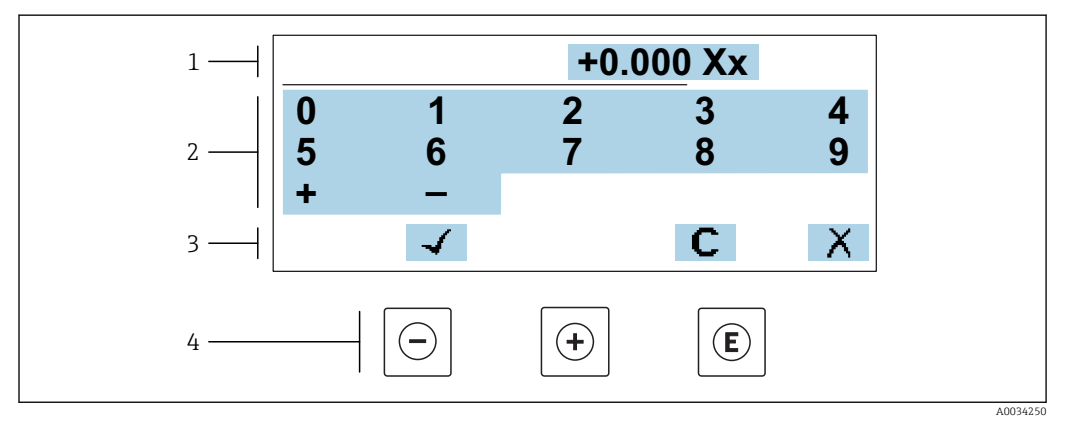

 *27 Für die Eingabe von Werten in Parametern (z.B. Grenzwerte)*

*1 Anzeigebereich der Eingabe*

*2 Eingabemaske*

*3 Eingabe bestätigen, löschen oder verwerfen*

*4 Bedienelemente*

# Texteditor

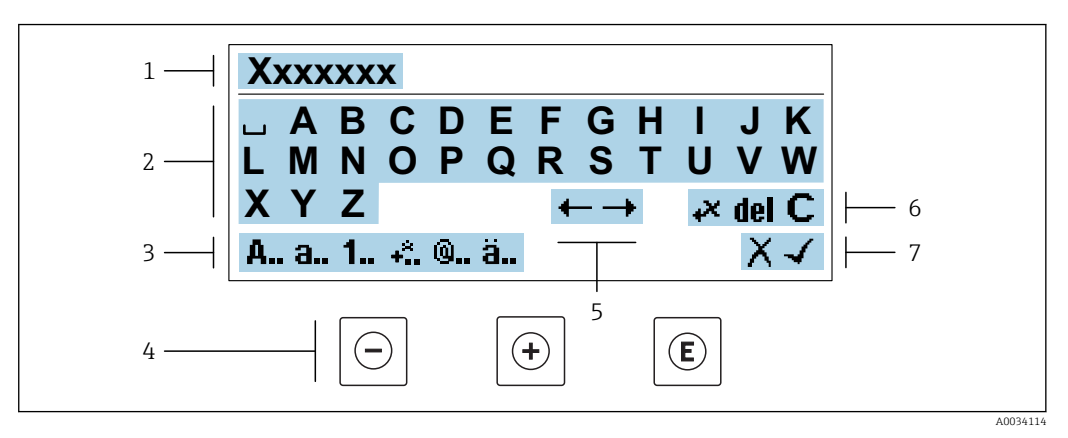

 *28 Für die Eingabe von Texten in Parametern (z.B. Messstellenbezeichnung)*

- *1 Anzeigebereich der Eingabe*
- *2 Aktuelle Eingabemaske*
- *3 Eingabemaske wechseln*
- *4 Bedienelemente*
- *5 Eingabeposition verschieben*
- *6 Eingabe löschen*
- *7 Eingabe verwerfen oder bestätigen*

## *Bedienelemente in der Editieransicht verwenden*

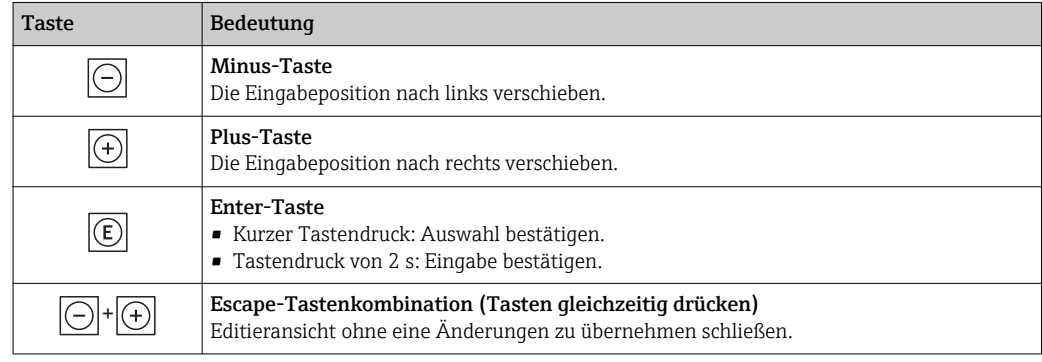

#### *Eingabemasken*

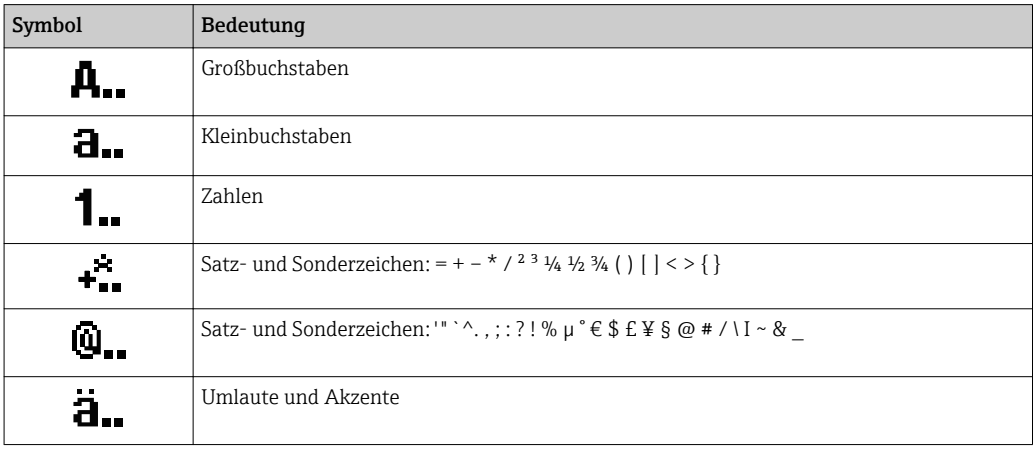

# <span id="page-77-0"></span>*Eingabe steuern*

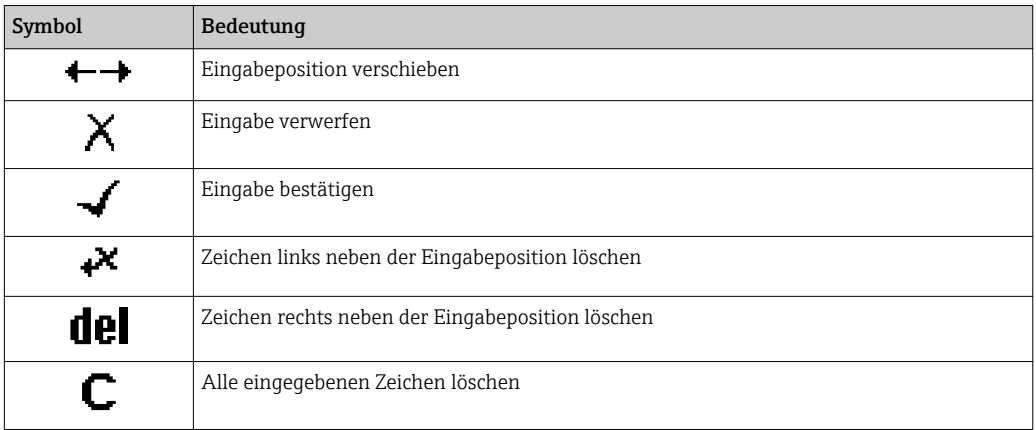

# 8.3.4 Bedienelemente

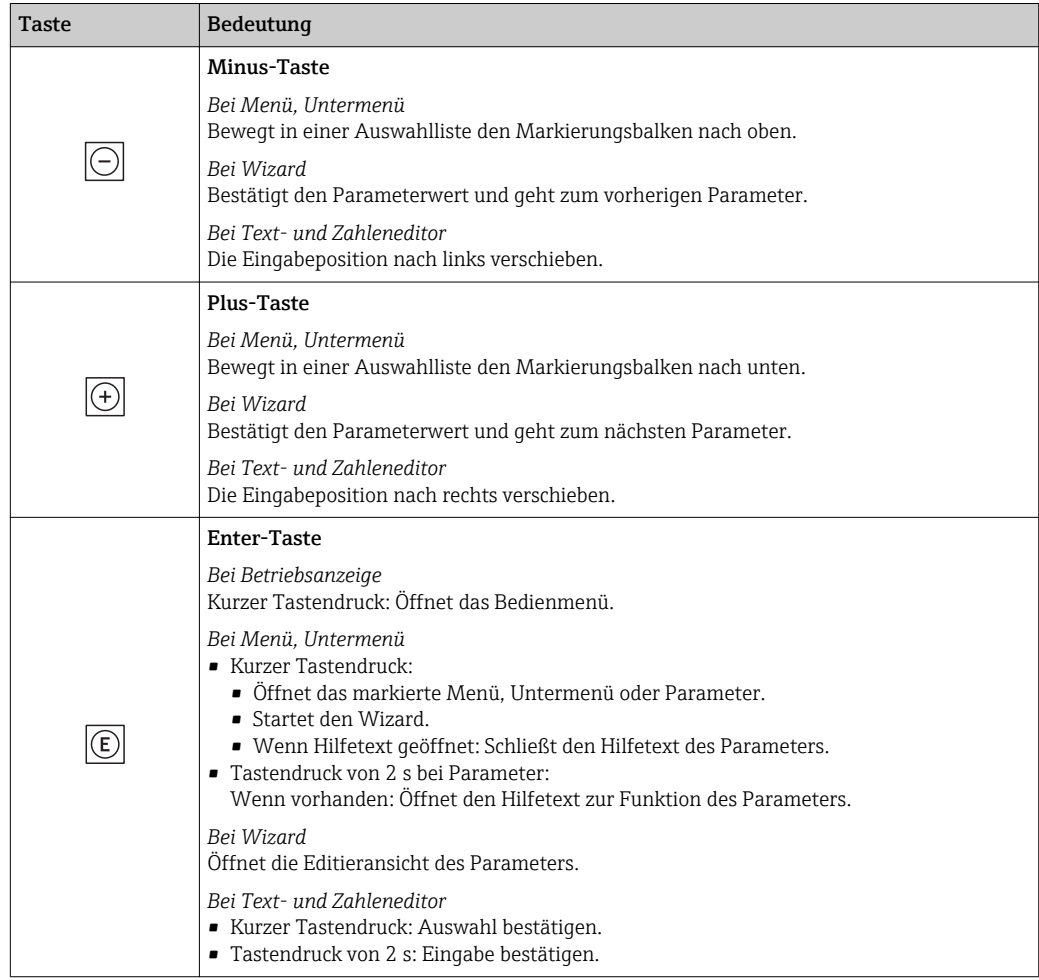

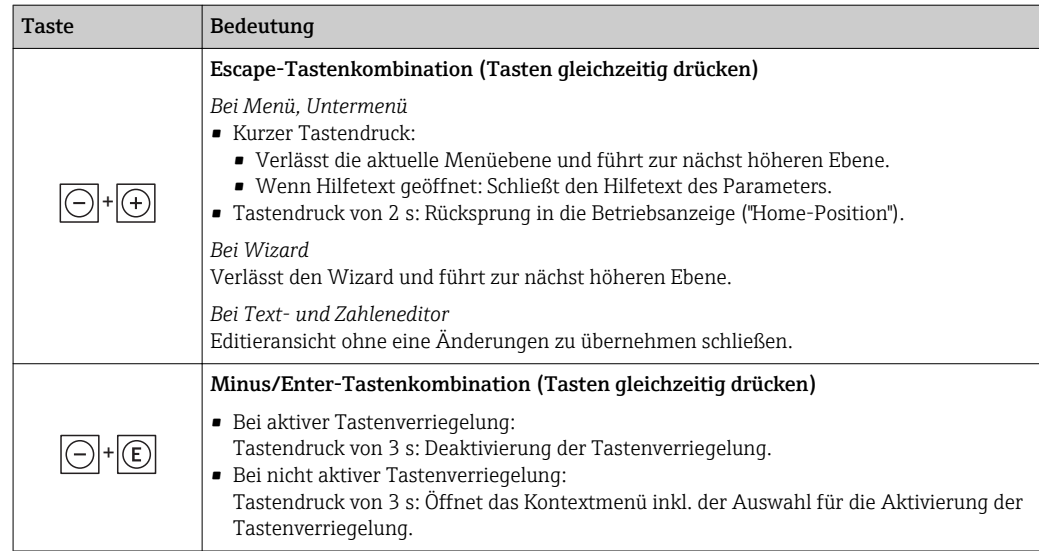

# 8.3.5 Kontextmenü aufrufen

Mithilfe des Kontextmenüs kann der Anwender schnell und direkt aus der Betriebsanzeige die folgenden Menüs aufrufen:

- Setup
- Datensicherung
- Simulation

# Kontextmenü aufrufen und schließen

Der Anwender befindet sich in der Betriebsanzeige.

1. Die Tasten  $\Box$  und  $\Box$  länger als 3 Sekunden drücken.

Das Kontextmenü öffnet sich.

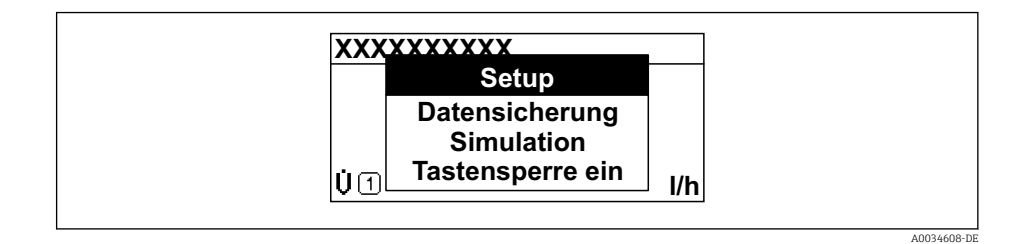

2. Gleichzeitig  $\Box$  +  $\Box$  drücken.

Das Kontextmenü wird geschlossen und die Betriebsanzeige erscheint.

## Menü aufrufen via Kontextmenü

1. Kontextmenü öffnen.

- 2. Mit  $\pm$  zum gewünschten Menü navigieren.
- 3. Mit **E** die Auswahl bestätigen.
	- Das gewählte Menü öffnet sich.

# <span id="page-79-0"></span>8.3.6 Navigieren und aus Liste wählen

Zur Navigation im Bedienmenü dienen verschiedene Bedienelemente. Dabei erscheint der Navigationspfad links in der Kopfzeile. Die einzelnen Menüs sind durch vorangestellte Symbole gekennzeichnet, die auch in der Kopfzeile beim Navigieren angezeigt werden.

Zur Erläuterung der Navigieransicht mit Symbolen und Bedienelementen  $\rightarrow \blacksquare$  74  $\boxed{2}$ 

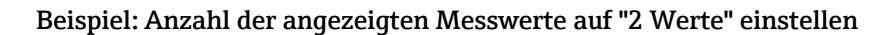

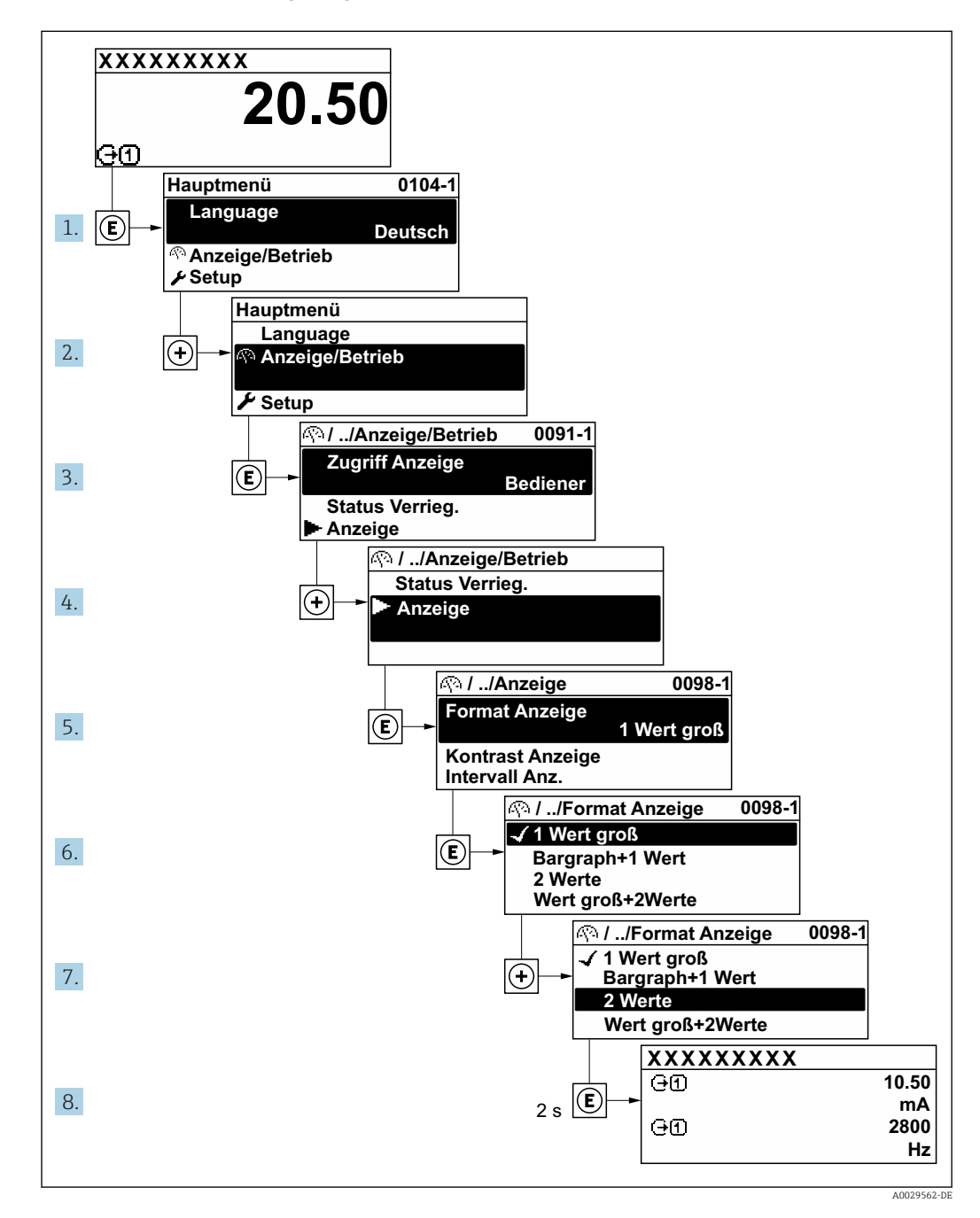

# 8.3.7 Parameter direkt aufrufen

Um auf einen Parameter via Vor-Ort-Anzeige direkt zugreifen zu können, ist jedem Parameter eine Paramaternummer zugeordnet. Durch Eingabe dieses Zugriffscodes in Parameter Direktzugriff wird der gewünschte Parameter direkt aufgerufen.

# Navigationspfad

Experte → Direktzugriff

Der Direktzugriffscode besteht aus einer maximal 5-stelligen Nummer und der Kanalnummer, die den Kanal einer Prozessgröße identifiziert: z.B. 00914-2. Dieser erscheint während der Navigieransicht rechts in der Kopfzeile des gewählten Parameters.

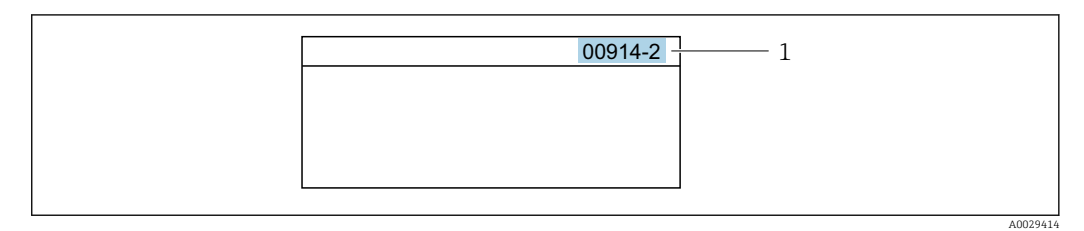

*1 Direktzugriffscode*

Bei der Eingabe des Direktzugriffscodes folgende Punkte beachten:

- Die führenden Nullen im Direktzugriffscode müssen nicht eingegeben werden. Beispiel: Eingabe von 914 statt 00914
- Wenn keine Kanalnummer eingegeben wird, wird automatisch Kanal 1 angesprungen. Beispiel: Eingabe von 00914  $\rightarrow$  Parameter Zuordnung Prozessgröße
- Wenn auf einen anderen Kanal gesprungen wird: Direktzugriffscode mit der entsprechenden Kanalnummer eingeben.

Beispiel: Eingabe von 00914-2  $\rightarrow$  Parameter Zuordnung Prozessgröße

Zu den Direktzugriffscodes der einzelnen Parameter: Dokument "Beschreibung Geräteparameter" zum Gerät

# 8.3.8 Hilfetext aufrufen

Zu einigen Parametern existieren Hilfetexte, die der Anwender aus der Navigieransicht heraus aufrufen kann. Diese beschreiben kurz die Funktion des Parameters und unterstützen damit eine schnelle und sichere Inbetriebnahme.

## Hilfetext aufrufen und schließen

Der Anwender befindet sich in der Navigieransicht und der Markierungsbalken steht auf einem Parameter.

 $1.$  2 s auf  $\Box$  drücken.

Der Hilfetext zum markierten Parameter öffnet sich.

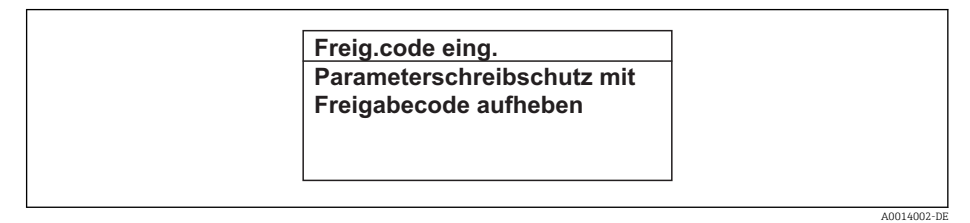

 *29 Beispiel: Hilfetext für Parameter "Freigabecode eingeben"*

2. Gleichzeitig  $\Box$  +  $\boxplus$  drücken.

Der Hilfetext wird geschlossen.

# 8.3.9 Parameter ändern

Parametern können über den Zahlen- oder Texteditor geändert werden.

• Zahleneditor: Werte in einem Parameter ändern, z.B. Vorgabe von Grenzwerten.

• Texteditor: Texte in einem Parameter eingeben, z.B. Messstellenbezeichnung.

Wenn der eingegebene Wert außerhalb des zulässigen Wertebereichs liegt, wird eine Rückmeldung ausgegeben.

A0014049-DE

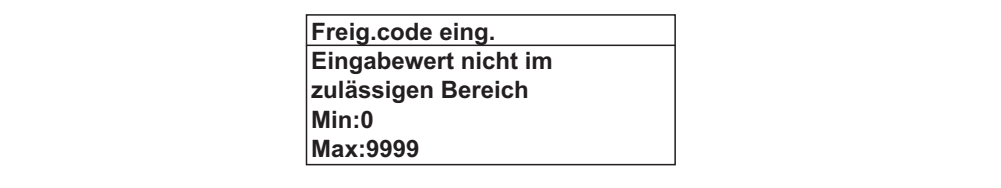

Zur Erläuterung der Editieransicht - bestehend aus Texteditor und Zahleneditor - mit Symbolen →  $\overline{ }$  76, zur Erläuterung der Bedienelemente →  $\overline{ }$  78

# 8.3.10 Anwenderrollen und ihre Zugriffsrechte

Die beiden Anwenderrollen "Bediener" und "Instandhalter" haben einen unterschiedlichen Schreibzugriff auf die Parameter, wenn der Kunde einen anwenderspezifischen Freigabecode definiert. Dieser schützt die Gerätekonfiguration via Vor-Ort-Anzeige vor unerlaubtem Zugriff  $\rightarrow$   $\blacksquare$  155.

# Zugriffsrechte für die Anwenderrollen definieren

Bei Auslieferung des Geräts ist noch kein Freigabecode definiert. Das Zugriffrecht (Leseund Schreibzugriff) auf das Gerät ist nicht eingeschränkt und entspricht dem der Anwenderrolle "Instandhalter".

- ‣ Freigabecode definieren.
	- Zusätzlich zur Anwenderolle "Instandhalter" wird die Anwenderrolle "Bediener" neu definiert. Die Zugriffrecht der beiden Anwenderrollen unterscheiden sich.

*Zugriffsrechte auf Parameter: Anwenderrolle "Instandhalter"*

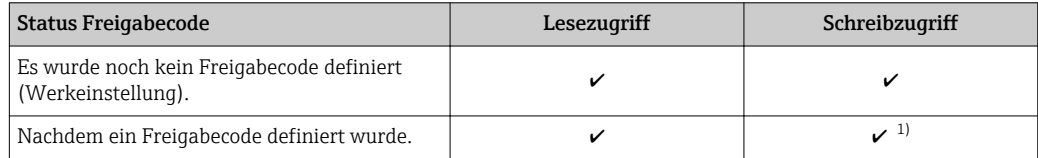

1) Erst nach Eingabe des Freigabecodes erhält der Anwender Schreibzugriff.

## *Zugriffsrechte auf Parameter: Anwenderrolle "Bediener"*

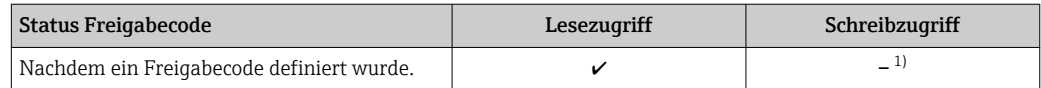

1) Bestimmte Parameter sind trotz des definierten Freigabecodes immer änderbar und damit vom Schreibschutz ausgenommen, da sie die Messung nicht beeinflussen. Siehe Kapitel "Schreibschutz via Freigabecode"

Mit welcher Anwenderrolle der Benutzer aktuell angemeldet ist, zeigt Parameter I÷ Zugriffsrecht. Navigationspfad: Betrieb → Zugriffsrecht

# 8.3.11 Schreibschutz aufheben via Freigabecode

Wenn auf der Vor-Ort-Anzeige vor einem Parameter das @-Symbol erscheint, ist er durch einen anwenderspezifischen Freigabecode schreibgeschützt und sein Wert momentan via Vor-Ort-Bedienung nicht änderbar  $\rightarrow$   $\blacksquare$  155.

Der Parameterschreibschutz via Vor-Ort-Bedienung kann durch Eingabe des anwenderspezifischen Freigabecodes im Parameter Freigabecode eingeben ( $\rightarrow \Box$  140) über die jeweilige Zugriffsmöglichkeit aufgehoben werden.

1. Nach Drücken von  $\mathbb E$  erscheint die Eingabeaufforderung für den Freigabecode.

2. Freigabecode eingeben.

← Das  $\textcircled{a}$ -Symbol vor den Parametern verschwindet; alle zuvor schreibgeschützten Parameter sind wieder freigeschaltet.

# 8.3.12 Tastenverriegelung ein- und ausschalten

Über die Tastenverriegelung lässt sich der Zugriff auf das gesamte Bedienmenü via Vor-Ort-Bedienung sperren. Ein Navigieren durch das Bedienmenü oder ein Ändern der Werte von einzelnen Parametern ist damit nicht mehr möglich. Nur die Messwerte auf der Betriebsanzeige können abgelesen werden.

Die Tastenverriegelung wird über ein Kontextmenü ein- und ausgeschaltet.

## Tastenverriegelung einschalten

Die Tastenverriegelung wird automatisch eingeschaltet:

- Wenn das Gerät > 1 Minute in der Messwertanzeige nicht bedient wurde.
- Nach jedem Neustart des Geräts.

#### Tastenverriegelung manuell einschalten

1. Das Gerät befindet sich in der Messwertanzeige.

Die Tasten  $\boxdot$  und  $\boxdot$  3 Sekunden drücken.

Ein Kontextmenü wird aufgerufen.

2. Im Kontextmenü die Auswahl Tastensperre ein wählen.

Die Tastenverriegelung ist eingeschaltet.

Versucht der Anwender auf das Bedienmenü zuzugreifen, während die Tastenverriegelung aktiviert ist, erscheint die Meldung Tastensperre ein.

## Tastenverriegelung ausschalten

‣ Die Tastenverriegelung ist eingeschaltet.

Die Tasten  $\Box$  und  $\Box$  3 Sekunden drücken.

Die Tastenverriegelung ist ausgeschaltet.

# 8.4 Zugriff auf Bedienmenü via Webbrowser

# 8.4.1 Funktionsumfang

Aufgrund des integrierten Webservers kann das Gerät über einen Webbrowser und via Serviceschnittstelle (CDI-RJ45) oder via WLAN-Schnittstelle bedient und konfiguriert werden. Der Aufbau des Bedienmenüs ist dabei derselbe wie bei der Vor-Ort-Anzeige. Neben den Messwerten werden auch Statusinformationen zum Gerät dargestellt und ermöglichen eine Kontrolle des Gerätezustands. Zusätzlich können die Daten vom Gerät verwaltet und die Netzwerkparameter eingestellt werden.

Für die WLAN-Verbindung wird ein Gerät benötigt, das über eine optional bestellbare WLAN-Schnittstelle verfügt: Bestellmerkmal "Anzeige; Bedienung", Option G "4-zeilig beleuchtet; Touch Control + WLAN". Das Gerät dient als Access Point und ermöglicht eine Kommunikation mittels Computer oder mobilem Handbediengerät.

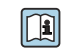

Weitere Informationen zum Webserver: Sonderdokumentation zum Gerät → ■ 278

# 8.4.2 Voraussetzungen

# *Computer Hardware*

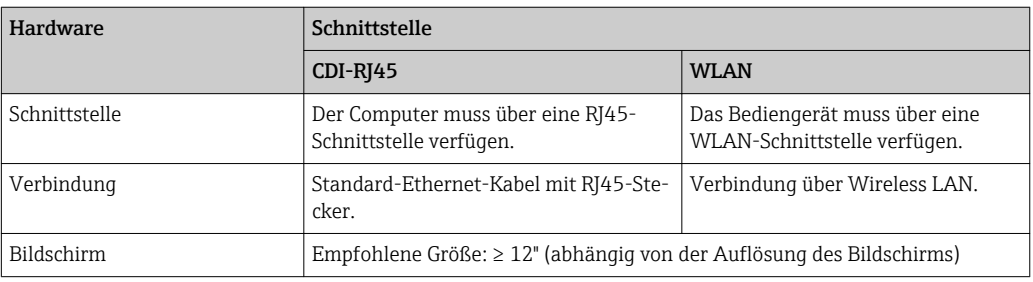

# *Computer Software*

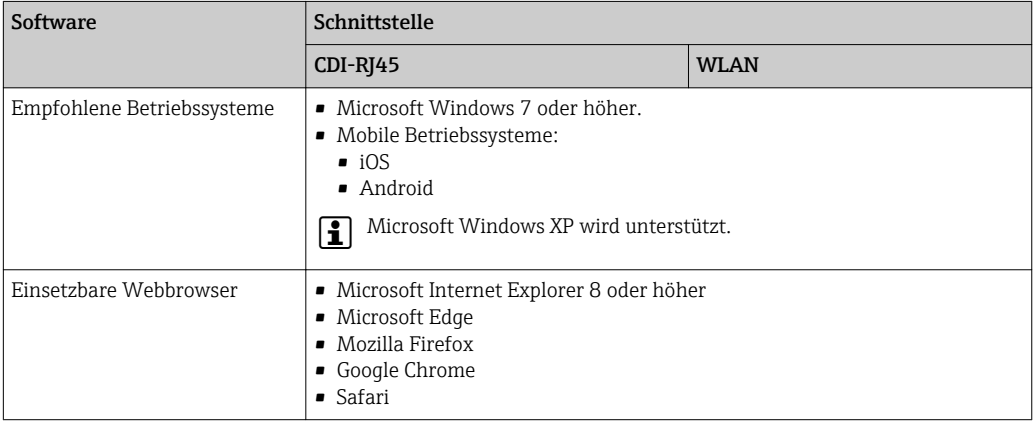

# *Computer Einstellungen*

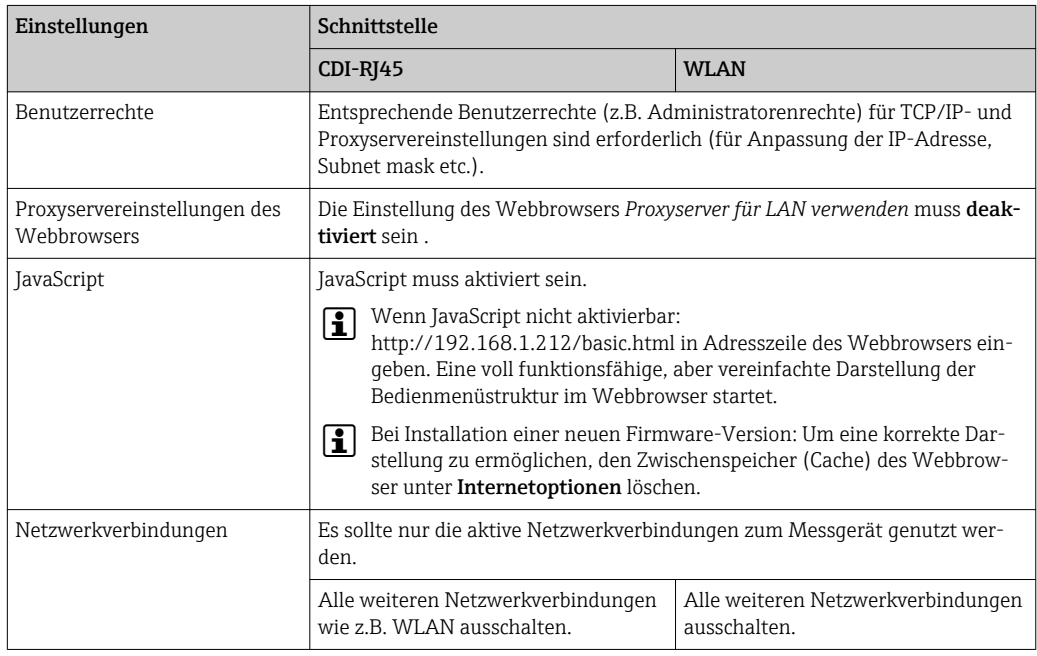

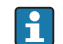

Bei Verbindungsproblemen: → ■ 172

#### <span id="page-84-0"></span>*Messgerät: Via Serviceschnittstelle CDI-RJ45*

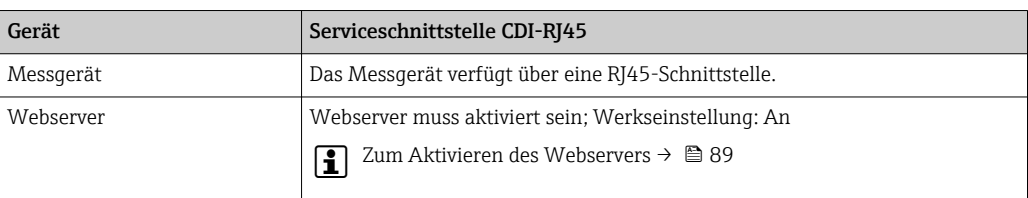

#### *Messgerät: Via WLAN-Schnittstelle*

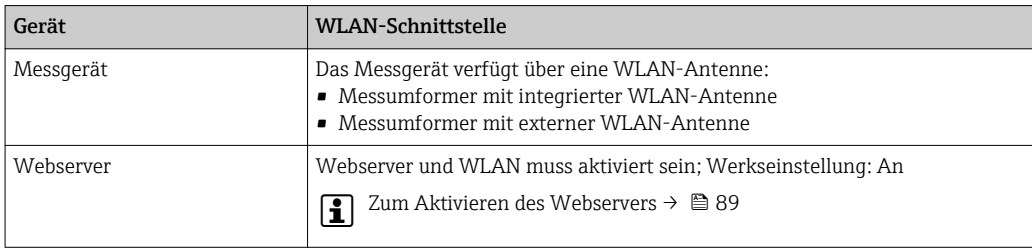

# 8.4.3 Verbindungsaufbau

#### Via Serviceschnittstelle (CDI-RJ45)

## *Messgerät vorbereiten*

*Proline 500 – digital*

- 1. Die 4 Befestigungsschrauben des Gehäusedeckels lösen.
- 2. Gehäusedeckel öffnen.
- 3. Ort der Anschlussbuchse abhängig von Messgerät und Kommunikationsart: Computer über Standard-Ethernet-Verbindungskabel mit RJ45-Stecker anschließen .

## *Proline 500*

- 1. Je nach Gehäuseausführung: Sicherungskralle oder Befestigungsschraube des Gehäusedeckels lösen.
- 2. Je nach Gehäuseausführung: Gehäusedeckel abschrauben oder öffnen.
- 3. Ort der Anschlussbuchse abhängig von Messgerät und Kommunikationsart: Computer über Standard-Ethernet-Verbindungskabel mit RJ45-Stecker anschließen .

#### *Internetprotokoll vom Computer konfigurieren*

Die IP-Adresse kann dem Messgerät auf unterschiedliche Weise zugeordnet werden:

- Dynamic Configuration Protocol (DCP), Werkseinstellung: Die IP-Adresse wird dem Messgerät vom Automatisierungssystem (z.B. Siemens S7) automatisch zugewiesen.
- Hardwareadressierung: Die IP-Adresse wird über DIP-Schalter eingestellt →  $\mathfrak{g}_6$  64.
- Softwareadressierung:
- Die IP-Adresse wird über den Parameter IP-Adresse (→  $\triangleq$  115) eingegeben.
- DIP-Schalter für "Default IP-Adresse":
- Für den Aufbau der Netzwerkverbindung über die Serviceschnittstelle (CDI-RJ45): Die fest zugewiesene IP-Adresse 192.168.1.212 wird verwendet →  $\triangleq$  67.

Ab Werk arbeitet das Messgerät mit dem Dynamic Configuration Protocol (DCP), d.h. die IP-Adresse des Messgeräts wird vom Automatisierungssystem (z.B. Siemens S7) automatisch zugewiesen.

Für den Aufbau einer Netzwerkverbindung über die Serviceschnittstelle (CDI-RJ45): DIP-Schalter "Default IP-Adresse" auf ON setzen. Anschließend besitzt das Messgerät die fest zugewiesene IP-Adresse 192.168.1.212. Diese kann nun zum Aufbau der Netzwerkverbindung verwendet werden.

- 1. Über den DIP-Schalter 2 die Default-IP-Adresse 192.168.1.212 aktivieren: →  $\triangleq$  67.
- 2. Messgerät einschalten.
- 3. Über Kabel mit Computer verbinden →  $\triangleq$  91.
- 4. Wenn keine 2. Netzwerkkarte verwendet wird: Alle Anwendungen auf Notebook schließen.
	- Anwendungen, die Internet oder Netzwerk benötigen, wie z.B. Email, SAP-Anwendungen, Internet oder Windows Explorer.
- 5. Alle offenen Internet-Browser schließen.
- 6. Eigenschaften vom Internetprotokoll (TCP/IP) gemäß Tabelle konfigurieren:

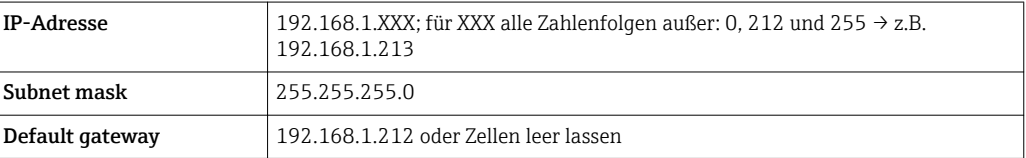

#### Via WLAN-Schnittstelle

*Internetprotokoll vom mobilen Endgerät konfigurieren*

#### **HINWEIS**

Wenn die WLAN-Verbindung während der Parametrierung unterbrochen wird, können vorgenommene Einstellungen verloren gehen.

‣ Darauf achten, dass die WLAN-Verbindung während der Parametrierung des Messgeräts nicht getrennt wird.

## **HINWEIS**

Der gleichzeitige Zugriff von demselben mobilen Endgerät auf das Messgerät via Serviceschnittstelle (CDI-RJ45) und WLAN-Schnittstelle sollte grundsätzlich vermieden werden. Es könnte ein Netzwerkkonflikt entstehen.

- ‣ Nur eine Serviceschnittstelle (Serviceschnittstelle CDI-RJ45 oder WLAN-Schnittstelle) aktivieren.
- ‣ Wenn eine gleichzeitige Kommunikation erforderlich ist: Unterschiedliche IP-Adressbereiche einstellen, z.B. 192.168.0.1 (WLAN-Schnittstelle) und 192.168.1.212 (Serviceschnittstelle CDI-RJ45).

*Vorbereitung des mobilen Endgeräts*

‣ WLAN-Empfang des mobilen Endgeräts aktivieren.

*Verbindung vom mobilen Endgerät zum Messgerät aufbauen*

- 1. In den WLAN-Einstellungen des mobilen Endgeräts: Messgerät anhand der SSID auswählen (z.B. EH\_Cubemass\_500\_A802000).
- 2. Gegebenenfalls Verschlüsselungsmethode WPA2 wählen.
- 3. Passwort eingeben: Beim Messgerät ab Werk die Seriennummer (z.B. L100A802000).
	- LED am Anzeigemodul blinkt: Die Bedienung des Messeräts ist nun möglich mit Webbrowser, FieldCare oder DeviceCare.

Seriennummer befindet sich auf dem Typenschild.

Um eine sichere und schnelle Zuweisung des WLAN Netzwerks zur Messstelle sicherzustellen, empfehlen wir den SSID-Namen zu ändern. Der neue SSID-Name sollte eindeutig der Messstelle zugeordnet werden können (z.B. Messstellenbezeichnung), da er als WLAN Netzwerk angezeigt wird.

## *Verbindung trennen*

‣ Nach Beenden der Parametrierung: WLAN-Verbindung zwischen Bediengerät und Messgerät trennen.

## Webbrowser starten

1. Webbrowser auf dem Computer starten.

2. IP-Adresse des Webservers in der Webbrowser-Adresszeile eingeben: 192.168.1.212 Die Login-Webseite erscheint.

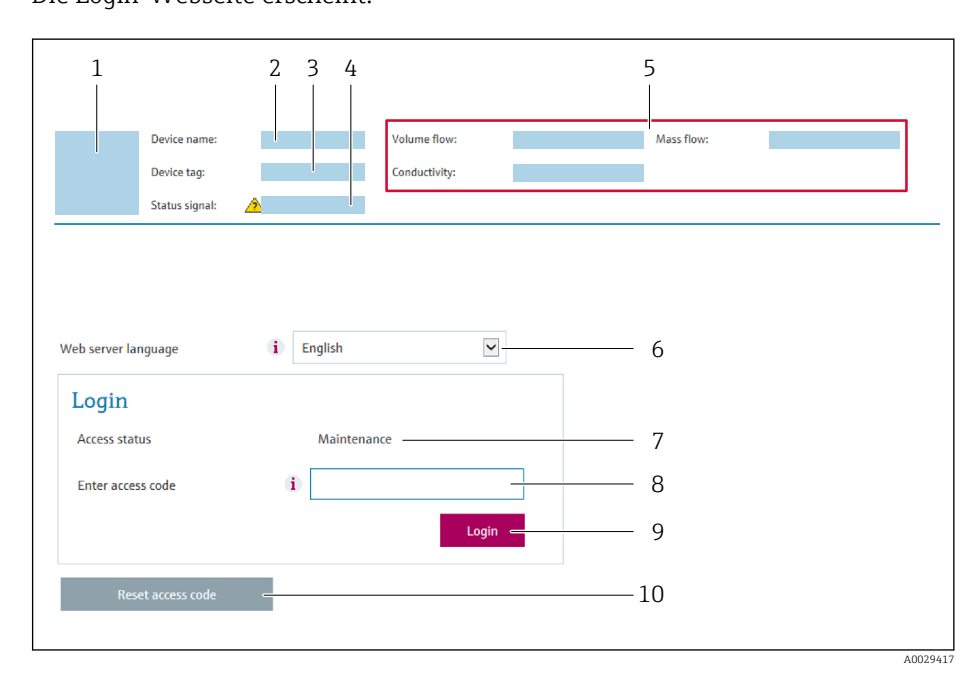

- *1 Gerätebild*
- *2 Gerätename*
- *3 Messstellenbezeichnung 4 Statussignal*
- *5 Aktuelle Messwerte*
- *6 Bediensprache*
- 
- *7 Anwenderrolle 8 Freigabecode*
- *9 Login*
- *10 Freigabecode zurücksetzen [\(→ 151\)](#page-150-0)*

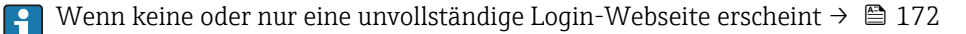

# 8.4.4 Einloggen

1. Gewünschte Bediensprache für den Webbrowser wählen.

2. Anwenderspezifischen Freigabecode eingeben.

3. Eingabe mit OK bestätigen.

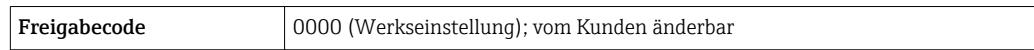

Wenn 10 Minuten lang keine Aktion durchgeführt wird, springt der Webbrowser  $|1 \cdot |$ automatisch auf die Login-Webseite zurück.

# 8.4.5 Bedienoberfläche

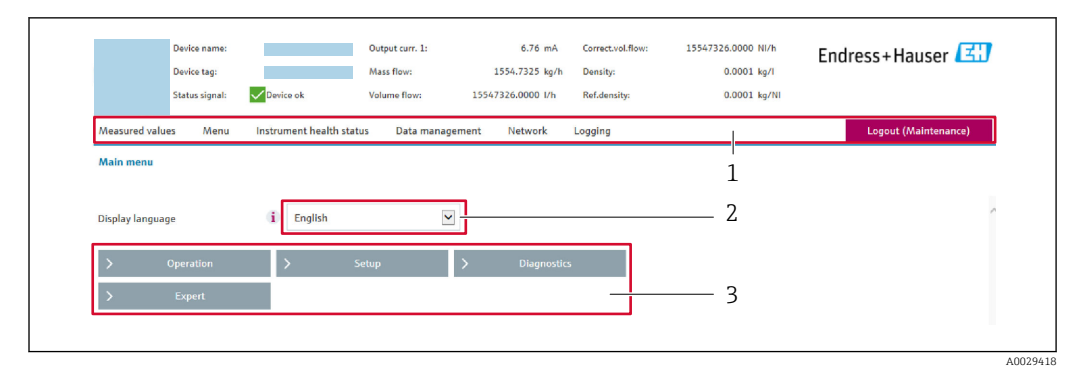

- *1 Funktionszeile*
- *2 Bediensprache auf der Vor-Ort-Anzeige*
- *3 Navigationsbereich*

# Kopfzeile

In der Kopfzeile erscheinen folgende Informationen:

- Gerätename
- Messstellenbezeichnung
- Gerätestatus mit Statussignal [→ 182](#page-181-0)
- Aktuelle Messwerte

# Funktionszeile

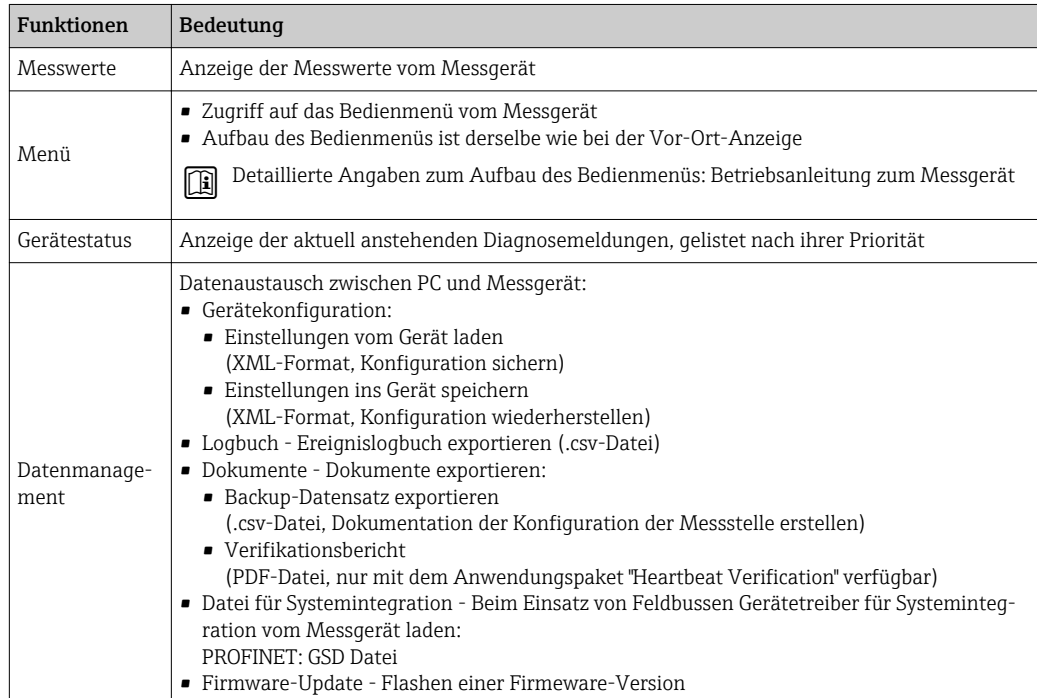

<span id="page-88-0"></span>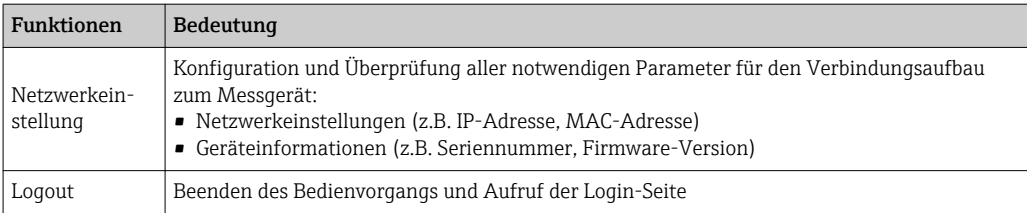

## Navigationsbereich

Wenn eine Funktion in der Funktionszeile gewählt wird, öffnen sich im Navigationsbereich ihre Untermenüs. Der User kann nun innerhalb der Struktur navigieren.

## Arbeitsbereich

Abhängig von der gewählten Funktion und ihren Untermenüs können in diesem Bereich verschiedene Aktionen durchgeführt werden:

- Einstellung von Parametern
- Ablesen von Messwerten
- Aufrufen von Hilfetexten
- Starten eines Up-/Downloads

# 8.4.6 Webserver deaktivieren

Der Webserver des Messgeräts kann über den Parameter Webserver Funktionalität je nach Bedarf ein- und ausgeschaltet werden.

#### Navigation

Menü "Experte" → Kommunikation → Webserver

## Parameterübersicht mit Kurzbeschreibung

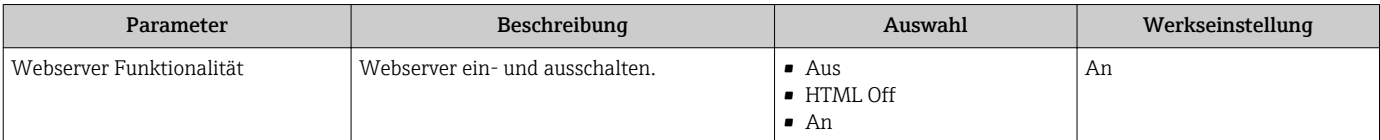

## Funktionsumfang von Parameter "Webserver Funktionalität"

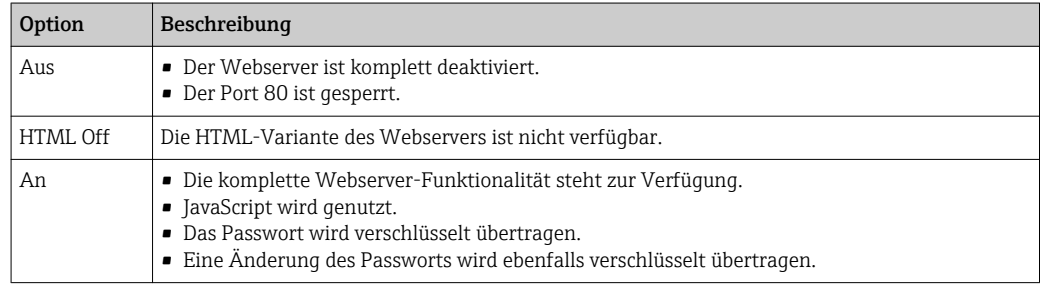

# Webserver aktivieren

Wenn der Webserver deaktiviert ist, kann dieser über den Parameter Webserver Funktionalität nur über folgende Bedienungsmöglichkeiten wieder aktiviert werden:

- Via Vor-Ort-Anzeige
- Via Bedientool "FieldCare"
- Via Bedientool "DeviceCare"

# 8.4.7 Ausloggen

Bei Bedarf vor dem Ausloggen: Datensicherung über Funktion Datenmanagement durchführen (Konfiguration vom Gerät laden).

- 1. In der Funktionszeile Eintrag Logout wählen.
	- ← Startseite mit dem Login erscheint.
- 2. Webbrowser schließen.
- 3. Wenn nicht mehr benötigt: Geänderte Eigenschaften vom Internetprotokoll (TCP/IP) zurücksetzen  $\rightarrow \Box$  85.

Wenn der Aufbau der Kommunikation zum Webserver über die Standard-IP-Adresse 192.168.1.212 erfolgt ist, muss der DIP-Schalter Nr. 10 zurückgesetzt werden (von ON → OFF). Danach ist die IP-Adresse des Geräts für die Netzwerkkommunikation wieder aktiv.

# 8.5 Zugriff auf Bedienmenü via Bedientool

Die Struktur des Bedienmenüs in den Bedientools ist dieselbe wie bei der Bedienung via Vor-Ort-Anzeige.

# 8.5.1 Bedientool anschließen

# Via PROFINET-Netzwerk

Diese Kommunikationsschnittstelle ist bei Geräteausführungen mit PROFINET verfügbar.

*Sterntopologie*

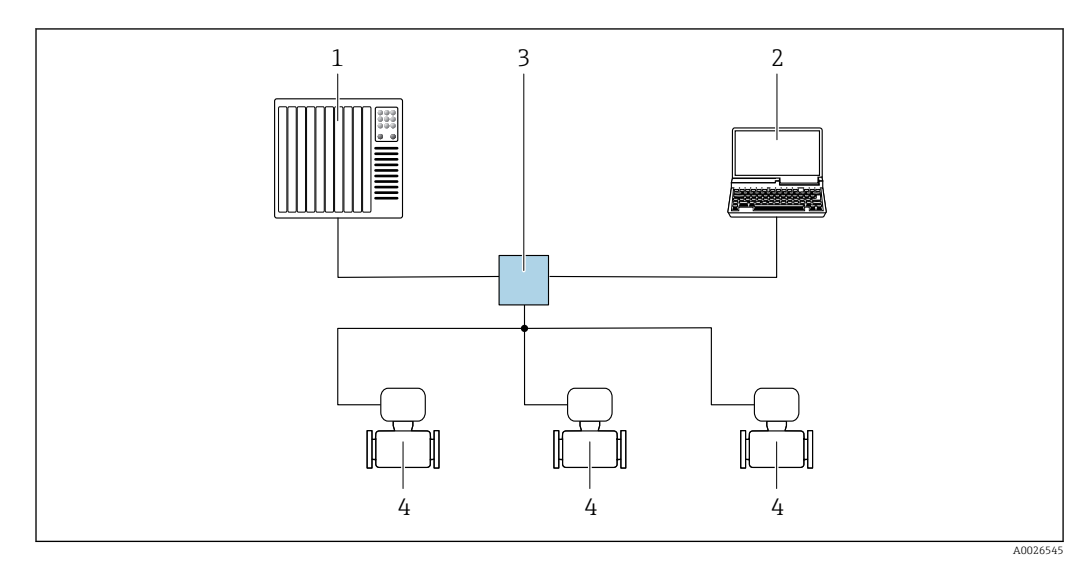

 *30 Möglichkeiten der Fernbedienung via PROFINET-Netzwerk: Sterntopologie*

- *1 Automatisierungssystem, z.B. Simatic S7 (Siemens)*
- *2 Computer mit Webbrowser (z.B. Internet Explorer) zum Zugriff auf integrierten Gerätewebserver oder Computer mit Bedientool (z.B. FieldCare, DeviceCare, SIMATIC PDM) mit COM DTM "CDI Communication TCP/IP"*
- *3 Switch, z.B. Scalance X204 (Siemens)*
- *4 Messgerät*

*Ringtopologie*

Die Einbindung erfolgt über den Anschluss für die Signalübertragung (Ausgang 1) und die Serviceschnittstelle (CDI-RJ45).

<span id="page-90-0"></span>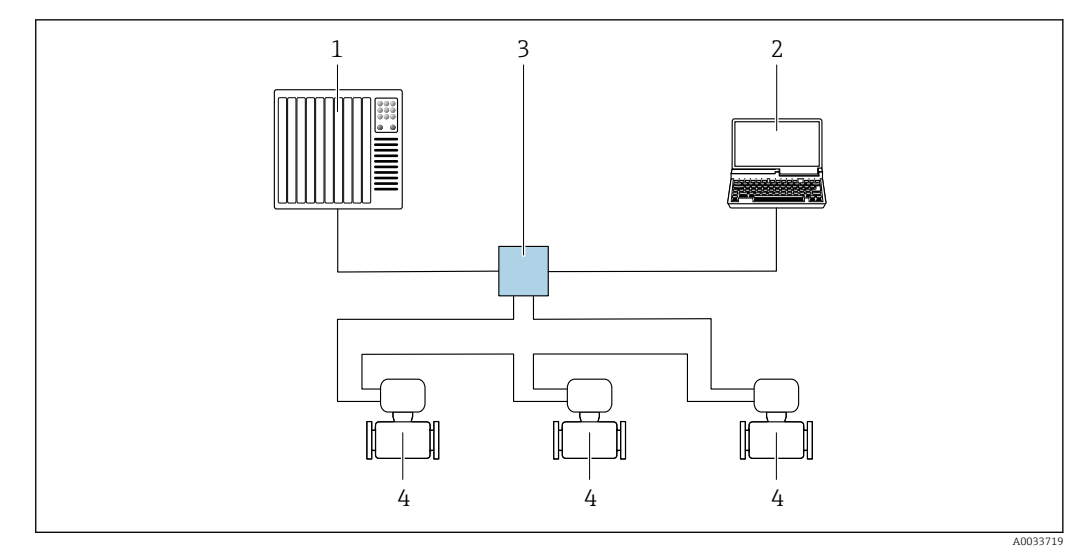

 *31 Möglichkeiten der Fernbedienung via PROFINET-Netzwerk: Ringtopologie*

- *1 Automatisierungssystem, z.B. Simatic S7 (Siemens)*
- *2 Computer mit Webbrowser (z.B. Internet Explorer) zum Zugriff auf integrierten Gerätewebserver oder Computer mit Bedientool (z.B. FieldCare, DeviceCare, SIMATIC PDM) mit COM DTM "CDI Communication TCP/IP"*
- *3 Switch, z.B. Scalance X204 (Siemens)*
- *4 Messgerät*

#### Serviceschnittstelle

*Via Serviceschnittstelle (CDI-RJ45)*

Um eine Konfiguration des Geräts vor Ort durchzuführen kann eine Punkt zu Punkt Verbindung aufgebaut werden. Der Anschluss erfolgt bei geöffnetem Gehäuse direkt über die Serviceschnittstelle (CDI-RJ45) des Geräts.

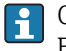

Optional ist ein Adapter für RJ45 auf M12 Stecker erhältlich: Bestellmerkmal "Zubehör", Option NB: "Adapter RJ45 M12 (Serviceschnittstelle)"

Der Adapter verbindet die Serviceschnittstelle (CDI-RJ45) mit einem in der Kabeleinführung montierten M12 Stecker. Der Anschluss an die Serviceschnittstelle kann dadurch ohne Öffnen des Geräts über einen M12 Stecker erfolgen.

*Messumformer Proline 500 – digital*

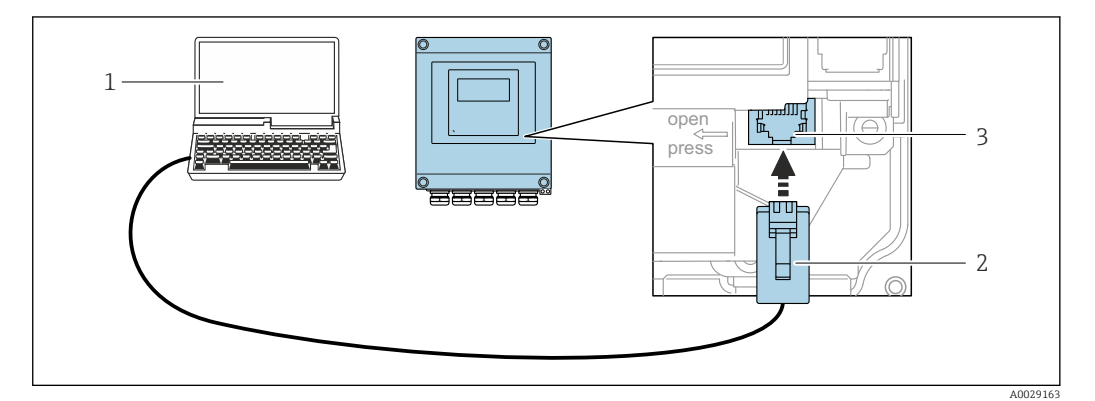

 *32 Anschluss via Service-Schnittstelle (CDI-RJ45)*

- *1 Computer mit Webbrowser (z.B. Microsoft Internet Explorer, Microsoft Edge) zum Zugriff auf integrierten Gerätewebserver oder mit Bedientool "FieldCare", "DeviceCare" mit COM DTM "CDI Communication TCP/IP"*
- *2 Standard-Ethernet-Verbindungskabel mit RJ45-Stecker*
- *3 Serviceschnittstelle (CDI-RJ45) des Messgeräts mit Zugriff auf integrierten Webserver*

# <span id="page-91-0"></span>*Messumformer Proline 500*

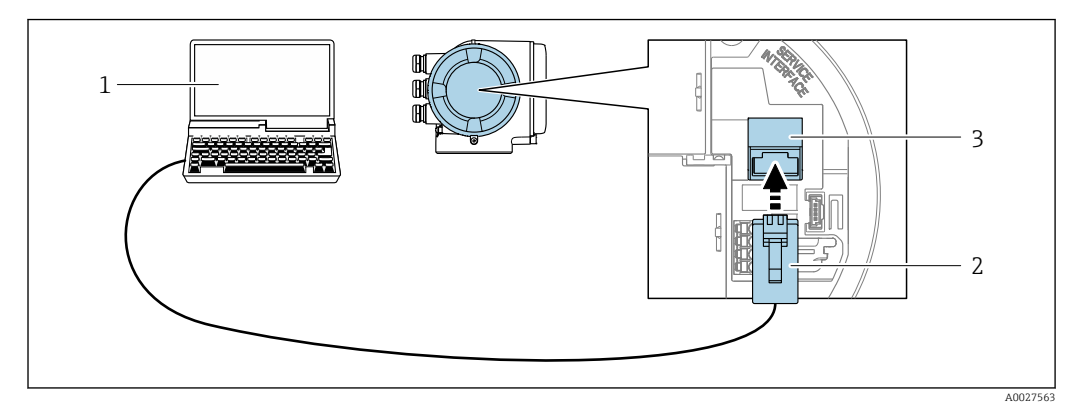

 *33 Anschluss via Serviceschnittstelle (CDI-RJ45)*

- *Computer mit Webbrowser (z.B. Microsoft Internet Explorer, Microsoft Edge) zum Zugriff auf integrierten Gerätewebserver oder mit Bedientool "FieldCare", "DeviceCare" mit COM DTM "CDI Communication TCP/IP"*
- *Standard-Ethernet-Verbindungskabel mit RJ45-Stecker*
- *Serviceschnittstelle (CDI-RJ45) des Messgeräts mit Zugriff auf integrierten Webserver*

# *Via WLAN-Schnittstelle*

Die optionale WLAN-Schnittstelle ist bei folgender Geräteausführung vorhanden: Bestellmerkmal "Anzeige; Bedienung", Option G "4-zeilig, beleuchtet; Touch Control + WLAN"

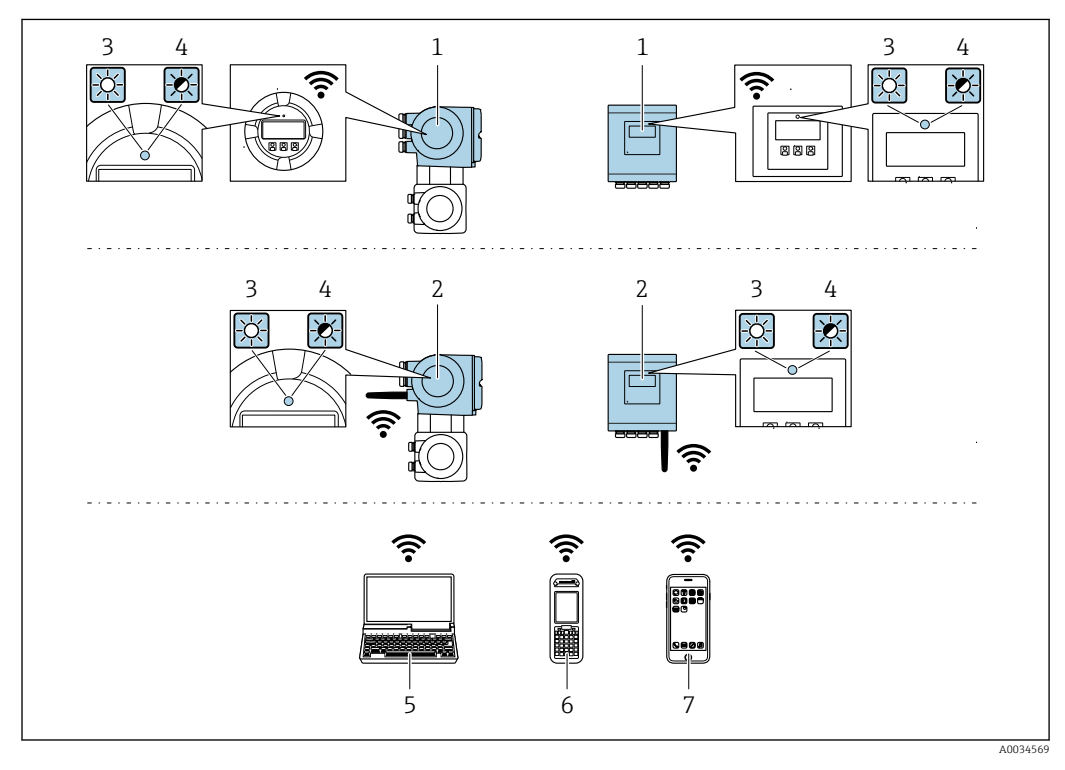

- *Messumformer mit integrierter WLAN-Antenne*
- *Messumformer mit externer WLAN-Antenne*
- *LED leuchtet konstant: WLAN-Empfang am Messgerät ist aktiviert*
- *LED blinkt: WLAN-Verbindung zwischen Bediengerät und Messgerät ist hergestellt*
- *Computer mit WLAN-Schnittstelle und Webbrowser (z.B. Microsoft Internet Explorer, Microsoft Edge) zum Zugriff auf integrierten Gerätewebserver oder mit Bedientool (z.B. FieldCare, DeviceCare)*
- *Mobiles Handbediengerät mit WLAN-Schnittstelle und Webbrowser (z.B. Microsoft Internet Explorer, Microsoft Edge) zum Zugriff auf integrierten Gerätewebserver oder Bedientool (z.B. FieldCare, DeviceCare)*
- *Smartphone oder Tablet (z.B. Field Xpert SMT70)*

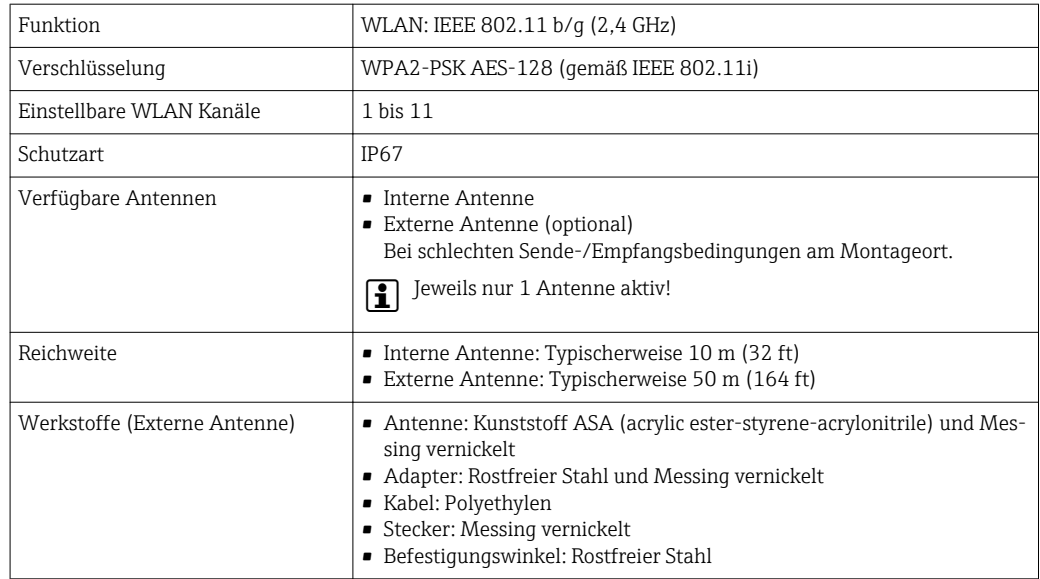

*Internetprotokoll vom mobilen Endgerät konfigurieren*

# **HINWEIS**

Wenn die WLAN-Verbindung während der Parametrierung unterbrochen wird, können vorgenommene Einstellungen verloren gehen.

‣ Darauf achten, dass die WLAN-Verbindung während der Parametrierung des Messgeräts nicht getrennt wird.

# **HINWEIS**

Der gleichzeitige Zugriff von demselben mobilen Endgerät auf das Messgerät via Serviceschnittstelle (CDI-RJ45) und WLAN-Schnittstelle sollte grundsätzlich vermieden werden. Es könnte ein Netzwerkkonflikt entstehen.

- ‣ Nur eine Serviceschnittstelle (Serviceschnittstelle CDI-RJ45 oder WLAN-Schnittstelle) aktivieren.
- ‣ Wenn eine gleichzeitige Kommunikation erforderlich ist: Unterschiedliche IP-Adressbereiche einstellen, z.B. 192.168.0.1 (WLAN-Schnittstelle) und 192.168.1.212 (Serviceschnittstelle CDI-RJ45).

*Vorbereitung des mobilen Endgeräts*

‣ WLAN-Empfang des mobilen Endgeräts aktivieren.

*Verbindung vom mobilen Endgerät zum Messgerät aufbauen*

1. In den WLAN-Einstellungen des mobilen Endgeräts:

Messgerät anhand der SSID auswählen (z.B. EH\_Cubemass\_500\_A802000).

- 2. Gegebenenfalls Verschlüsselungsmethode WPA2 wählen.
- 3. Passwort eingeben: Beim Messgerät ab Werk die Seriennummer (z.B. L100A802000).
	- LED am Anzeigemodul blinkt: Die Bedienung des Messeräts ist nun möglich mit Webbrowser, FieldCare oder DeviceCare.

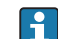

Seriennummer befindet sich auf dem Typenschild.

Um eine sichere und schnelle Zuweisung des WLAN Netzwerks zur Messstelle sicherzustellen, empfehlen wir den SSID-Namen zu ändern. Der neue SSID-Name sollte eindeutig der Messstelle zugeordnet werden können (z.B. Messstellenbezeichnung), da er als WLAN Netzwerk angezeigt wird.

*Verbindung trennen*

‣ Nach Beenden der Parametrierung: WLAN-Verbindung zwischen Bediengerät und Messgerät trennen.

# 8.5.2 FieldCare

## Funktionsumfang

FDT-basiertes Anlagen-Asset-Management-Tool von Endress+Hauser. Es kann alle intelligenten Feldeinrichtungen in einer Anlage konfigurieren und unterstützt bei deren Verwaltung. Durch Verwendung von Statusinformationen stellt es darüber hinaus ein einfaches, aber wirkungsvolles Mittel dar, deren Zustand zu kontrollieren.

Der Zugriff erfolgt via:

- Serviceschnittstelle CDI-RJ45  $\rightarrow$   $\blacksquare$  91
- WLAN-Schnittstelle  $\rightarrow$   $\blacksquare$  92

Typische Funktionen:

- Parametrierung von Messumformern
- Laden und Speichern von Gerätedaten (Upload/Download)
- Dokumentation der Messstelle
- Visualisierung des Messwertspeichers (Linienschreiber) und Ereignis-Logbuchs

Weitere Informationen zu FieldCare: Betriebsanleitung BA00027S und BA00059S

#### Bezugsquelle für Gerätebeschreibungsdateien

Siehe Angaben → ■ 96

#### Verbindungsaufbau

- 1. FieldCare starten und Projekt aufrufen.
- 2. Im Netzwerk: Neues Gerät hinzufügen.
	- Fenster Neues Gerät hinzufügen öffnet sich.
- 3. Option CDI Communication TCP/IP aus Liste wählen und mit OK bestätigen.
- 4. Rechter Mausklick auf CDI Communication TCP/IP und im geöffneten Kontextmenü Eintrag Gerät hinzufügen wählen.
- 5. Gewünschtes Gerät aus Liste wählen und mit OK bestätigen.
	- Fenster CDI Communication TCP/IP (Configuration) öffnet sich.
- 6. Geräteadresse im Feld IP-Adresse eingeben: 192.168.1.212 und mit Enter bestätigen.
- 7. Online-Verbindung mit Gerät aufbauen.
- Weitere Informationen: Betriebsanleitung BA00027S und BA00059Sm

# Bedienoberfläche

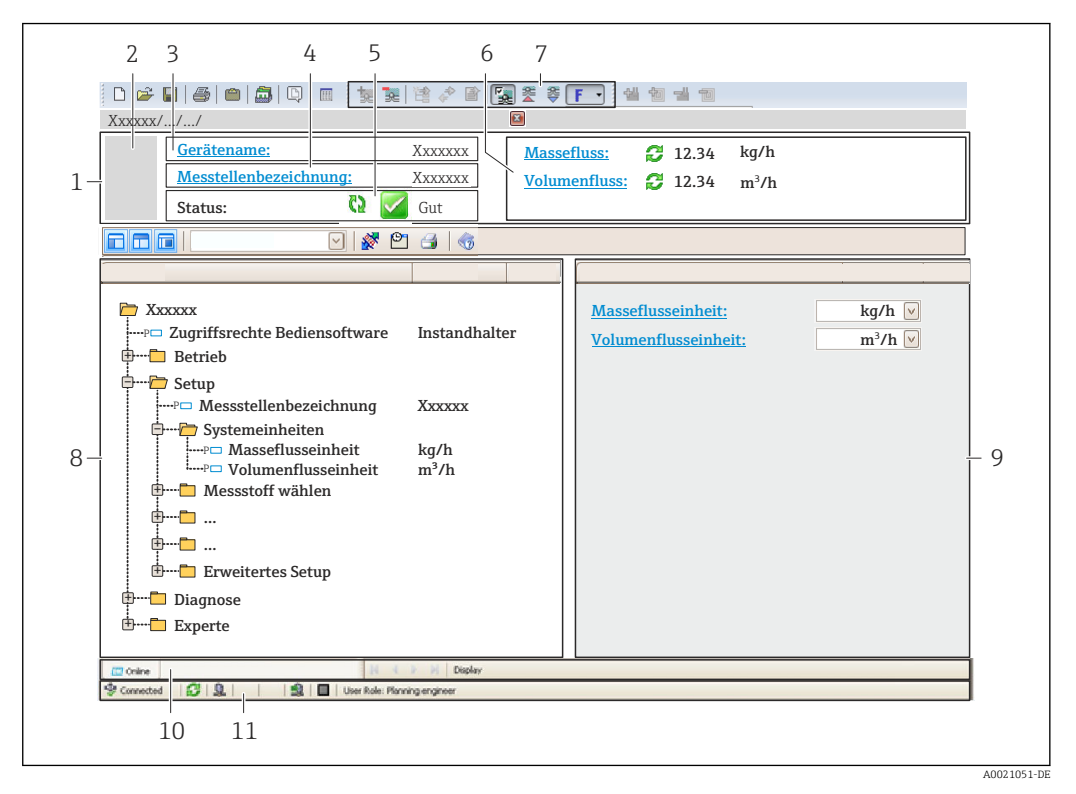

- *1 Kopfzeile*
- *2 Gerätebild*
- *3 Gerätename*
- *4 Messstellenbezeichnung*
- *5 Statusbereich mit Statussignal [→ 182](#page-181-0)*
- *6 Anzeigebereich für aktuelle Messwerte*
- *7 Bearbeitungsleiste mit weiteren Funktionen wie Speichern/Laden, Ereignisliste und Dokumentationserstellung*
- *8 Navigationsbereich mit Bedienmenüstruktur*
- *9 Arbeitsbereich*
- *10 Aktionsbereich*
- *11 Statusbereich*

# 8.5.3 DeviceCare

#### Funktionsumfang

Tool zum Verbinden und Konfigurieren von Endress+Hauser Feldgeräten.

Am schnellsten lassen sich Feldgeräte von Endress+Hauser mit dem dedizierten Tool "DeviceCare" konfigurieren. Es stellt zusammen mit den DTMs (Device Type Managers) eine komfortable und umfassende Lösung dar.

Zu Einzelheiten: Innovation-Broschüre IN01047S m

#### Bezugsquelle für Gerätebeschreibungsdateien

Siehe Angaben → ■ 96

# <span id="page-95-0"></span>9 Systemintegration

# 9.1 Übersicht zu Gerätebeschreibungsdateien

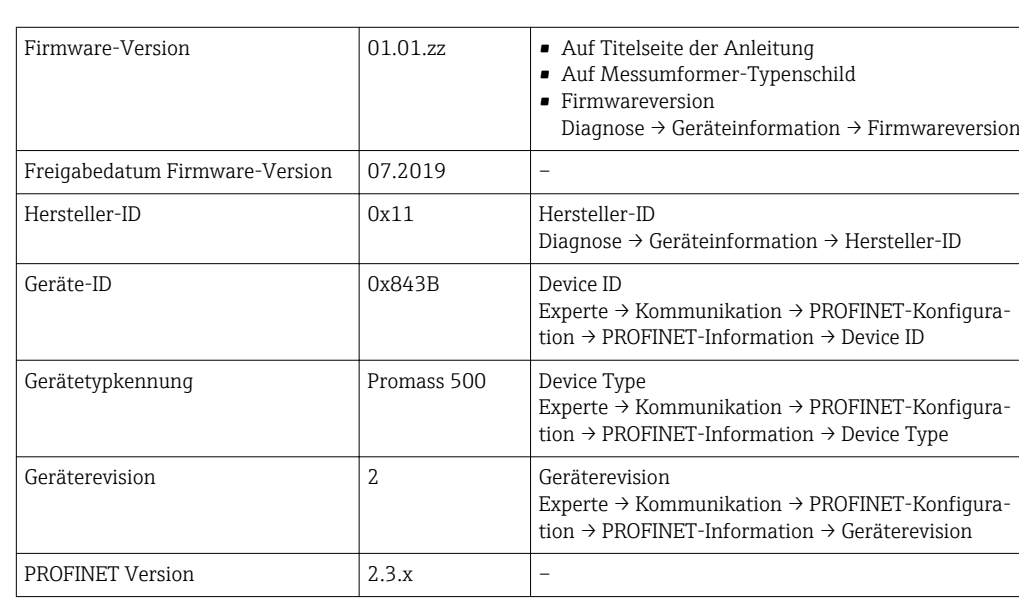

# 9.1.1 Aktuelle Versionsdaten zum Gerät

Zur Übersicht der verschiedenen Firmware-Versionen zum Gerät [→ 243](#page-242-0)

# 9.1.2 Bedientools

Im Folgenden ist für die einzelnen Bedientools die passende Gerätebeschreibungsdatei mit Bezugsquelle aufgelistet.

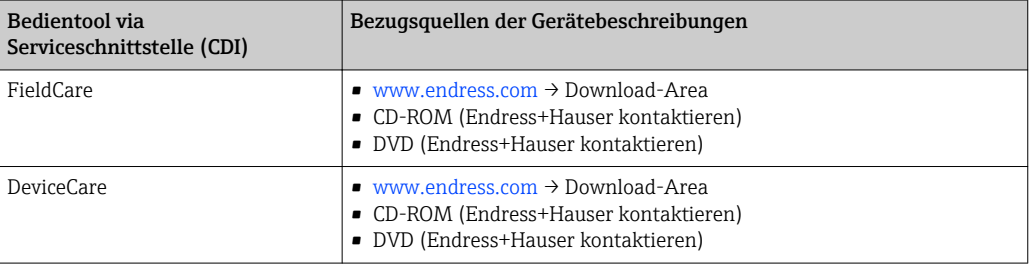

# 9.2 Gerätestammdatei (GSD)

Um Feldgeräte in ein Bussystem einzubinden benötigt das PROFINET System eine Beschreibung der Geräteparameter wie z.B. Ausgangsdaten, Eingangsdaten, Datenformat und Datenmenge.

Diese Daten sind in der Gerätestammdatei (GSD) enthalten, die während der Inbetriebnahme des Kommunikationssystems dem Automatisierungssystem zur Verfügung gestellt wird. Zusätzlich können auch Gerätebitmaps, die als Symbole im Netzwerkbaum erscheinen, mit eingebunden werden.

Das Dateiformat der Gerätestammdatei (GSD) ist XML, sie wird in der Beschreibungssprache GSDML erstellt.

# 9.2.1 Dateiname der Gerätestammdatei (GSD)

Beispiel für den Dateinamen einer Gerätestammdatei:

GSDML-V2.3.x-EH-CUBEMASS 500-yyyymmdd.xml

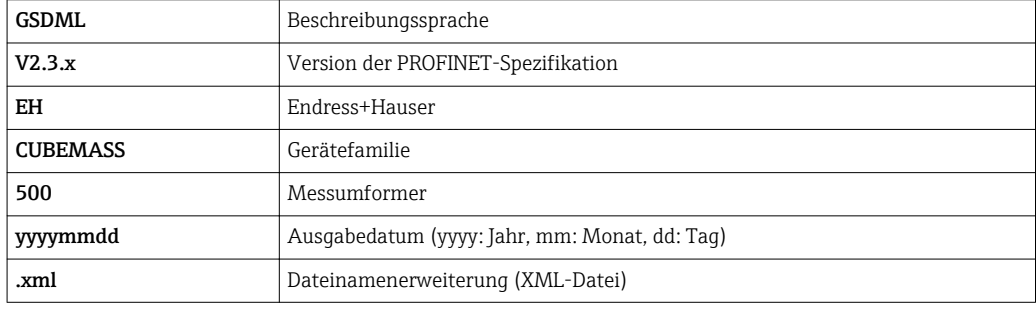

# 9.3 Zyklische Datenübertragung

# 9.3.1 Übersicht Module

Die folgende Darstellung zeigt welche Module dem Messgerät für den zyklischen Datenaustausch zur Verfügung stehen. Der zyklische Datenaustausch erfolgt mit einem Automatisierungssystem.

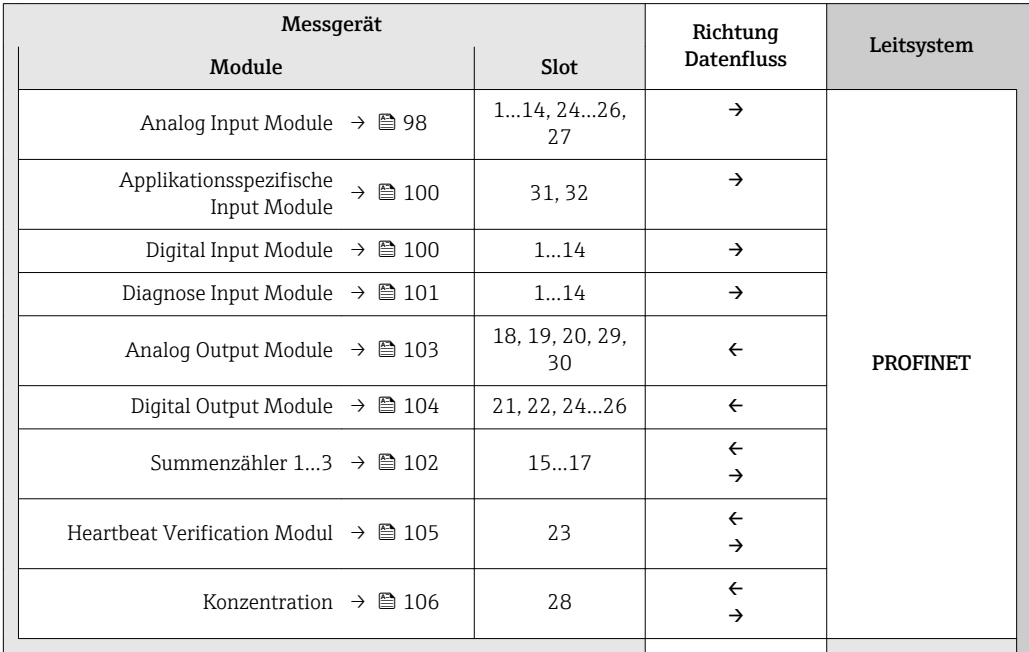

# 9.3.2 Beschreibung der Module

Die Datenstruktur wird aus Sicht des Automatisierungssystems beschrieben:

- Eingangsdaten: Werden vom Messgerät an das Automatisierungssystem gesendet.
- Ausgangsdaten: Werden vom Automatisierungssystem an das Messgerät gesendet.

# Analog Input Modul

Eingangsgrößen vom Messgerät zum Automatisierungssystem übertragen.

Analog Input Module übertragen die ausgewählten Eingangsgrößen inkl. Status zyklisch vom Messgerät an das Automatisierungssystem. In den ersten vier Bytes wird die Eingangsgröße in Form einer Gleitkommazahl nach IEEE 754-Standard dargestellt. Das fünfte Byte enthält eine zur Eingangsgröße gehörende Statusinformation.

# *Auswahl: Eingangsgröße*

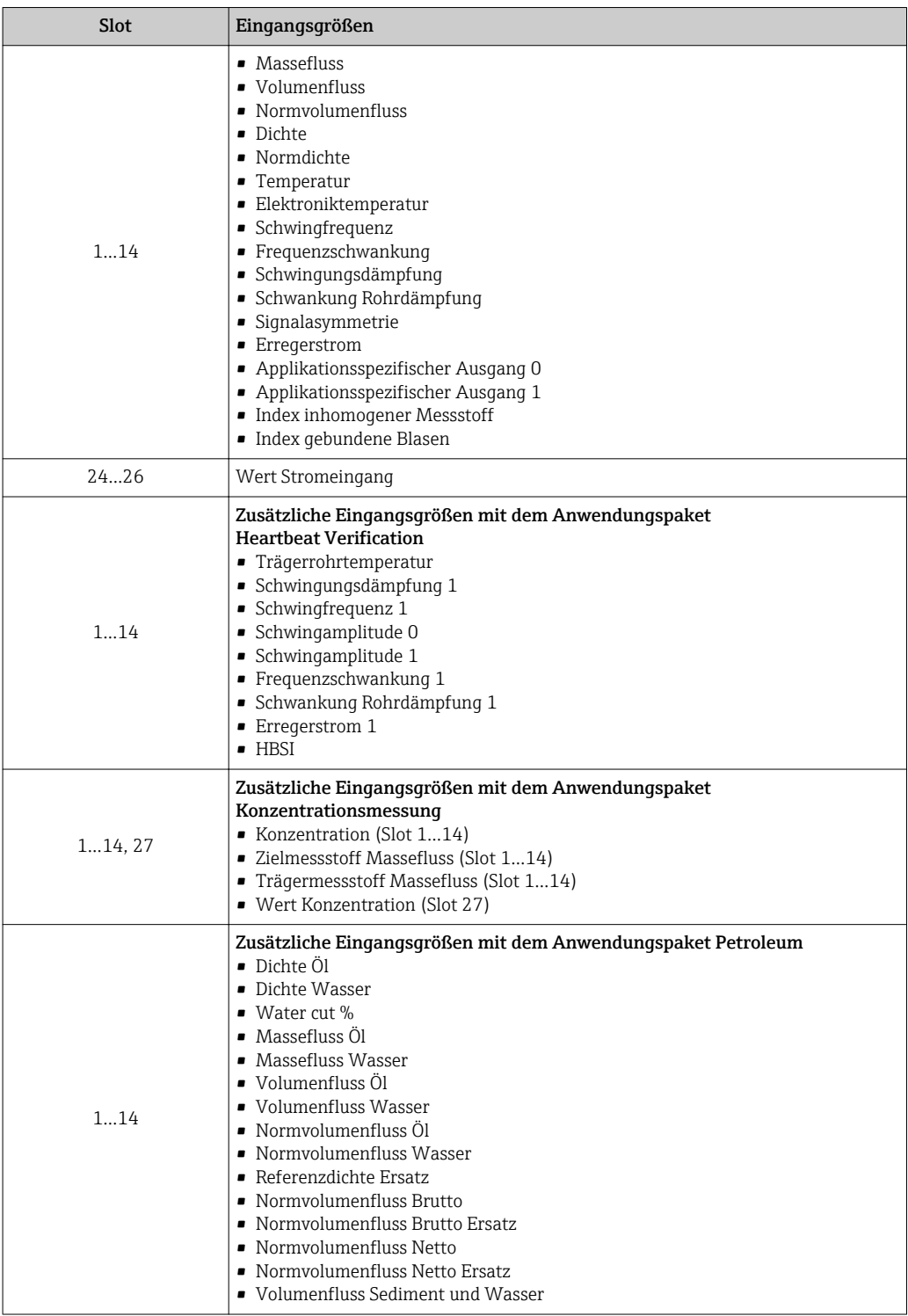

# *Datenstruktur*

# *Eingangsdaten Analog Input*

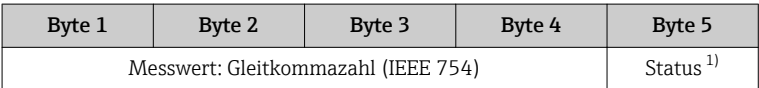

1) Kodierung des Status  $\rightarrow$  107

# <span id="page-99-0"></span>Applikationsspezifisches Input Modul

Kompensationswerte vom Automatisierungssystem zum Messgerät übertragen.

Das Applikationsspezifische Input Modul überträgt Kompensationswerte inkl. Status zyklisch vom Automatisierungssystem an das Messgerät. In den ersten vier Bytes wird der Kompensationswert in Form einer Gleitkommazahl nach IEEE 754-Standard dargestellt. Das fünfte Byte enthält eine zum Kompensationswert gehörende, genormte Statusinformation.

#### *Zugeordnete Kompensationswerte*

Die Konfiguration erfolgt über: Experte → Applikation → Applikationsspezifische Berechnungen → Prozessgrößen

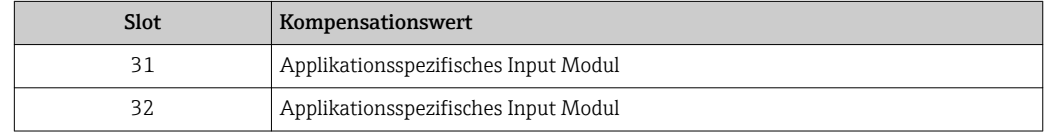

#### *Datenstruktur*

*Eingangsdaten Applikationsspezifisches Input Modul*

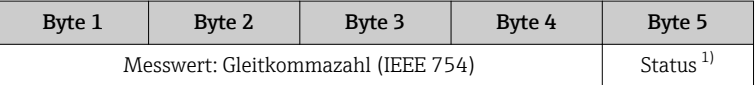

1) Kodierung des Status  $\rightarrow \Box$  107

## *Fehlerverhalten*

Für die Verwendung der Kompensationswerte kann ein Fehlerverhalten definiert werden.

Bei Status GOOD oder UNCERTAIN werden die vom Automatisierungssystem übertragenen Kompensationswerte verwendet. Bei Status BAD wird das Fehlerverhalten für die Verwendung der Kompensationswerte aktiviert.

Zur Definition des Fehlerverhaltens stehen pro Kompensationswert zugehörige Parameter zur Verfügung: Experte  $\rightarrow$  Applikation  $\rightarrow$  Applikationsspezifische Berechnungen  $\rightarrow$  Prozessgrößen

*Parameter Fail safe type*

- Option Fail-safe value: Der im Parameter Fail safe value definierte Wert wird verwendet.
- Option Fallback value: Der letzte gültige Wert wird verwendet.
- Option Off: Das Fehlerverhalten wird deaktiviert.

#### *Parameter Fail safe value*

Eingabe des Kompensationswerts der bei Auswahl der Option Fail safe value im Parameter Fail safe type verwendet wird.

# Digital Input Modul

Digitale Eingangswerte vom Messgerät zum Automatisierungssystem übertragen.

Digitale Eingangswerte werden vom Messgerät genutzt, um den Zustand von Gerätefunktionen an das Automatisierungssystem zu senden.

Digitale Input Module übertragen diskrete Eingangswerte inkl. Status zyklisch vom Messgerät an das Automatisierungssystem. Im ersten Byte wird der diskrete Eingangswert dargestellt. Das zweite Byte enthält eine zum Eingangswert gehörende, genormte Statusinformation.

# <span id="page-100-0"></span>*Auswahl: Gerätefunktion*

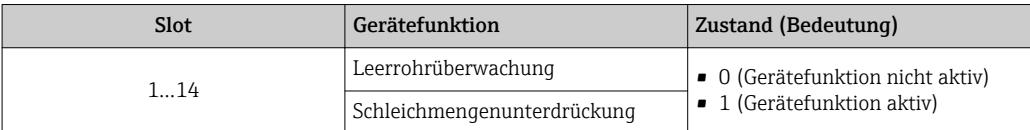

#### *Datenstruktur*

*Eingangsdaten Digital Input*

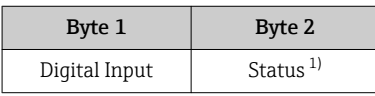

1) Kodierung des Status  $\rightarrow$   $\approx$  107

#### Diagnose Input Modul

Diskrete Eingangswerte (Diagnoseinformationen) vom Messgerät zum Automatisierungssystem übertragen.

Diagnoseinformationen werden vom Messgerät genutzt, um den Zustand des Geräts an das Automatisierungssystem zu senden.

Diagnose Input Module übertragen diskrete Eingangswerte vom Messgerät zum Automatisierungssystem. Die ersten beiden Bytes liefern die Information bzgl. der Nummer der Diagnoseinformation (→  $\bigoplus$  187). Das dritte Byte stellt den Status zur Verfügung.

#### *Auswahl: Gerätefunktion*

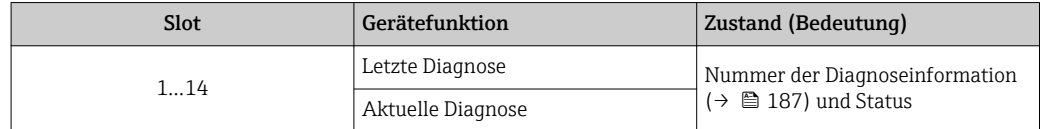

Informationen zu anstehenden Diagnoseinformationen →  $\triangleq$  238.

#### *Datenstruktur*

*Eingangsdaten Diagnose Input*

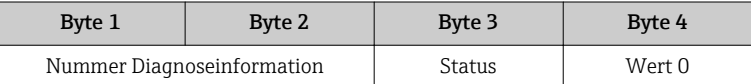

## *Status*

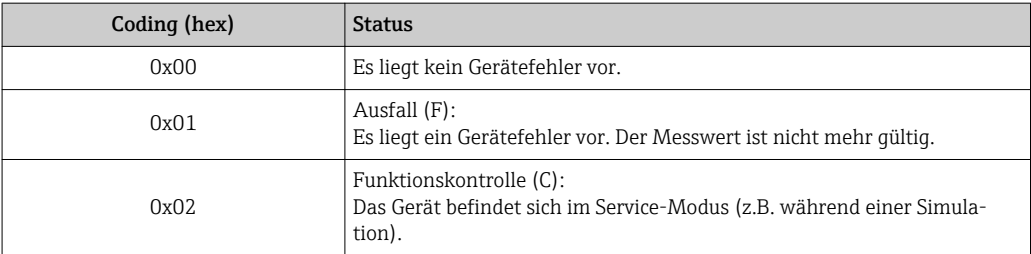

<span id="page-101-0"></span>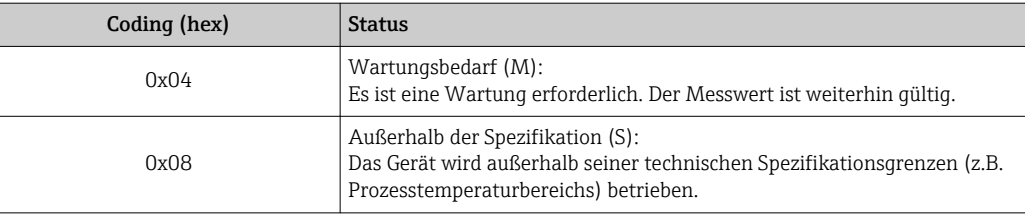

# Modul Totalizer

Das Modul Totalizer besteht aus den Submodulen Totalizer Value, Totalizer Control und Totalizer Mode.

*Submodul Totalizer Value*

Summenzählerwert vom Messgerät zum Automatisierungssystem übertragen.

Module Totalizer übertragen über das Submodul Totalizer Value einen ausgewählten Summenzählerwert inkl. Status zyklisch vom Messgerät zum Automatisierungssystem. In den ersten vier Bytes wird der Summenzählerwert in Form einer Gleitkommazahl nach IEEE 754-Standard dargestellt. Das fünfte Byte enthält eine zum Summenzählerwert gehörende Statusinformation.

#### *Auswahl: Eingangsgröße*

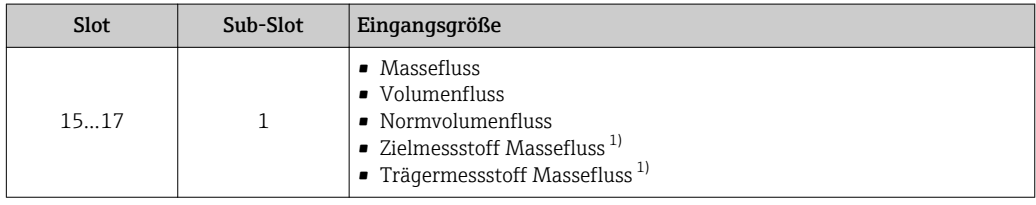

1) Nur verfügbar mit Anwendungspaket Konzentration

## *Datenstruktur Eingangsdaten (Submodul Totalizer Value)*

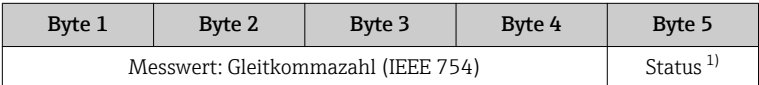

1) Kodierung des Status  $\rightarrow$   $\approx$  107

## *Submodul Totalizer Control*

Den Summenzähler über das Automatisierungssystem steuern.

*Auswahl: Steuerung Summenzähler*

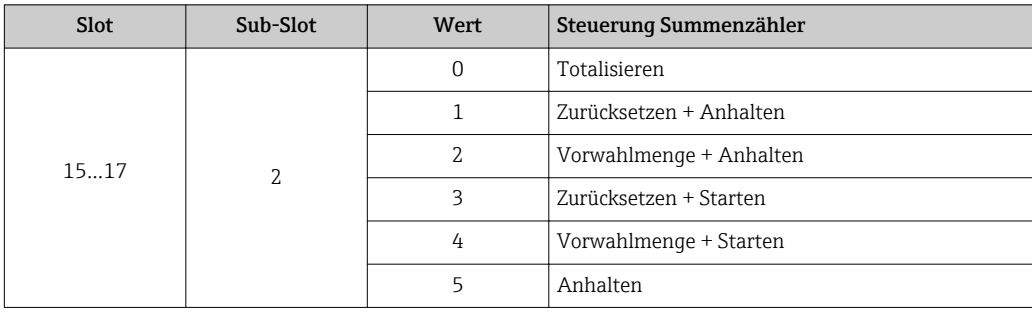

<span id="page-102-0"></span>*Datenstruktur Ausgangsdaten (Submodul Totalizer Control)*

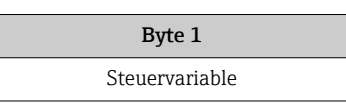

*Submodul Totalizer Mode*

Den Summenzähler über das Automatisierungssystem konfigurieren.

*Auswahl: Konfiguration Summenzähler*

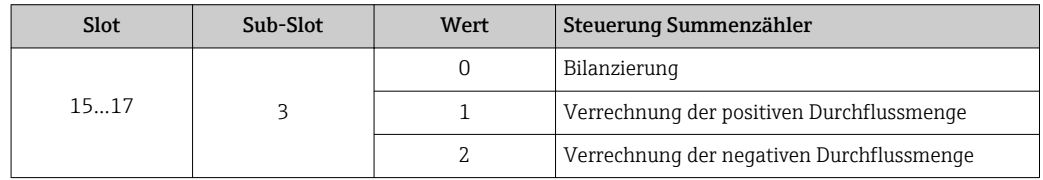

*Datenstruktur Ausgangsdaten (Submodul Totalizer Mode)*

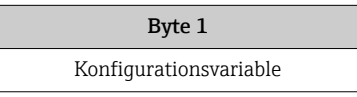

# Analog Output Modul

Kompensationswerte vom Automatisierungssystem zum Messgerät übertragen.

Analog Output Module übertragen Kompensationswerte inkl. Status und zugehöriger Einheit zyklisch vom Automatisierungssystem an das Messgerät. In den ersten vier Bytes wird der Kompensationswert in Form einer Gleitkommazahl nach IEEE 754-Standard dargestellt. Das fünfte Byte enthält eine zum Kompensationswert gehörende, genormte Statusinformation. Mit dem sechsten und siebten Byte wird die Einheit übertragen.

*Zugeordnete Kompensationswerte*

Die Konfiguration erfolgt über: Experte → Sensor → Externe Kompensation

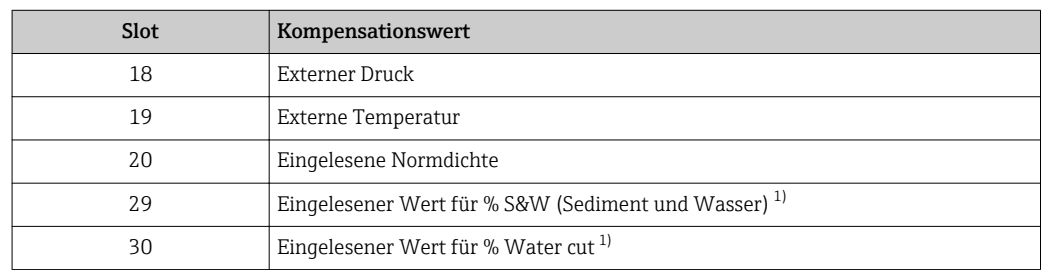

1) Nur verfügbar mit Anwendungspaket Petroleum.

## *Verfügbare Einheiten*

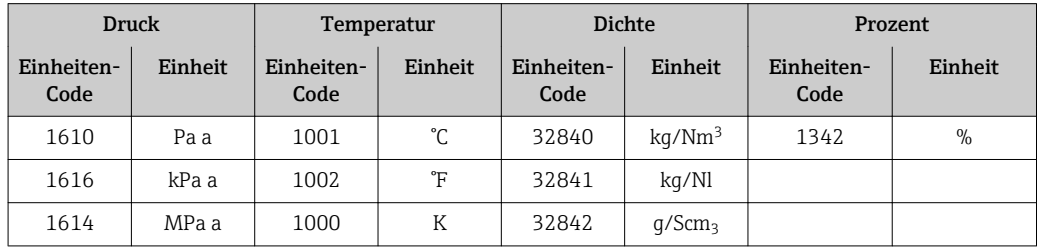

<span id="page-103-0"></span>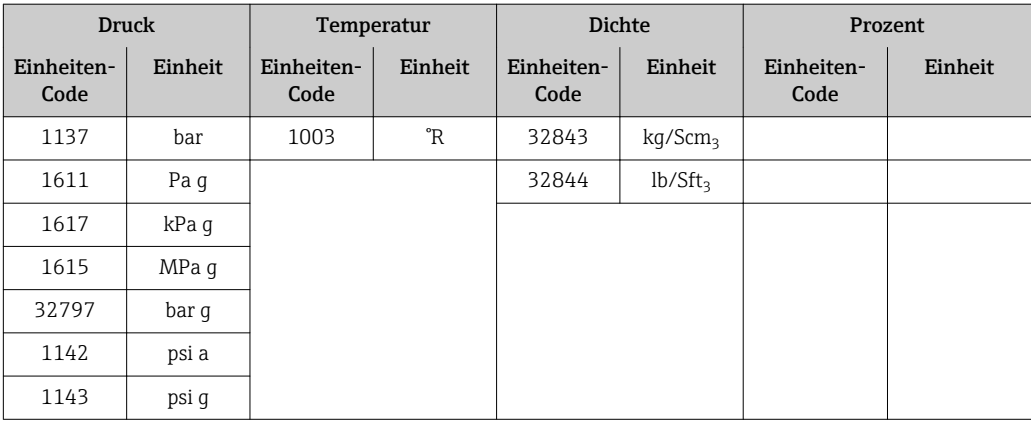

# *Datenstruktur*

*Ausgangsdaten Analog Output*

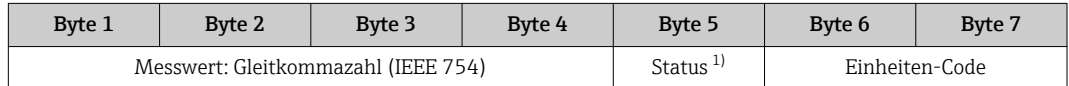

1) Kodierung des Status  $\rightarrow$   $\approx$  107

# *Fehlerverhalten*

Für die Verwendung der Kompensationswerte kann ein Fehlerverhalten definiert werden.

Bei Status GOOD oder UNCERTAIN werden die vom Automatisierungssystem übertragenen Kompensationswerte verwendet. Bei Status BAD wird das Fehlerverhalten für die Verwendung der Kompensationswerte aktiviert.

Zur Definition des Fehlerverhaltens stehen pro Kompensationswert zugehörige Parameter zur Verfügung: Experte  $\rightarrow$  Sensor  $\rightarrow$  Externe Kompensation

## *Parameter Fail safe type*

- Option Fail safe value: Der im Parameter Fail safe value definierte Wert wird verwendet.
- Option Fallback value: Der letzte gültige Wert wird verwendet.
- Option Off: Das Fehlerverhalten wird deaktiviert.

## *Parameter Fail safe value*

Eingabe des Kompensationswerts der bei Auswahl der Option Fail safe value im Parameter Fail safe type verwendet wird.

# Digital Output Modul

Digitale Ausgangswerte vom Automatisierungssystem zum Messgerät übertragen.

Digitale Ausgangswerte werden vom Automatisierungssystem genutzt, um Gerätefunktionen zu aktivieren bzw. zu deaktivieren.

Digitale Ausgangswerte übertragen diskrete Ausgangswerte inkl. Status zyklisch vom Automatisierungssystem an das Messgerät. Im ersten Byte wird der diskrete Ausgangswert übertragen. Das zweite Byte enthält eine zum Ausgangswert gehörende Statusinformation.

## <span id="page-104-0"></span>*Zugeordnete Gerätefunktionen*

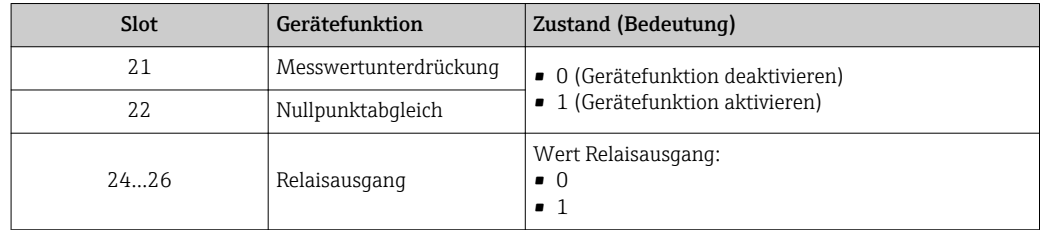

#### *Datenstruktur*

#### *Ausgangsdaten Digital Output*

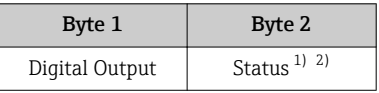

1) Kodierung des Status  $\rightarrow$  107<br>2) Die Steuervariable wird bei Statu 2) Die Steuervariable wird bei Status BAD nicht übernommen.

# Heartbeat Verifikations-Modul

Diskrete Ausgangswerte vom Automatisierungssystem empfangen und diskrete Eingangswerte vom Messgerät zum Automatisierungssystem übertragen.

Das Heartbeat Verifikations-Modul empfängt diskrete Ausgangsdaten vom Automatisierungssystem und überträgt diskrete Eingangsdaten vom Messgerät zum Automatisierungssystem.

Der diskrete Ausgangswert wird von dem Automatisierungssystem zur Verfügung gestellt, um eine Heartbeat Verifikation zu starten. Im ersten Byte wird der diskrete Eingangswert dargestellt. Das zweite Byte enthält eine zum Eingangswert gehörende Statusinformation.

Der diskrete Eingangswert wird vom Messgerät genutzt, um den Zustand der Heartbeat Verifikation Gerätefunktionen an das Automatisierungssystem zu senden. Das Modul überträgt den diskreten Eingangswert inkl. Status zyklisch an das Automatisierungssystem. Im ersten Byte wird der diskrete Eingangswert dargestellt. Das zweite Byte enthält eine zum Eingangswert gehörende Statusinformation.

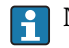

Nur verfügbar mit Anwendungspaket Heartbeat Verification.

## *Zugeordnete Gerätefunktionen*

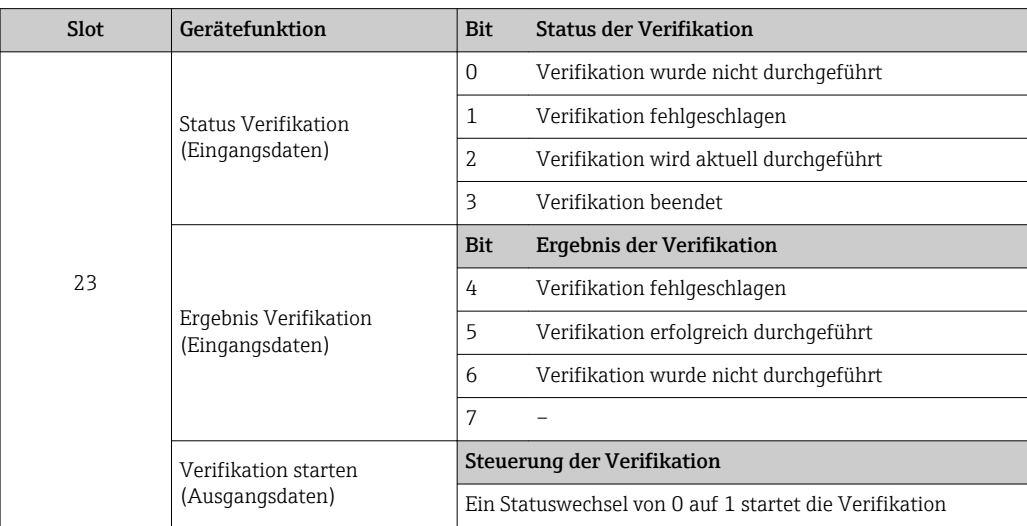

# <span id="page-105-0"></span>*Datenstruktur*

*Ausgangsdaten Heartbeat Verifikations-Modul*

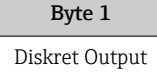

*Eingangsdaten Heartbeat Verifikations-Modul*

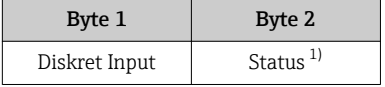

1) Kodierung des Status  $\rightarrow$   $\blacksquare$  107

## Konzentrations-Modul

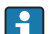

Nur verfügbar mit Anwendungspaket Konzentrationsmessung.

*Zugeordnete Gerätefunktionen*

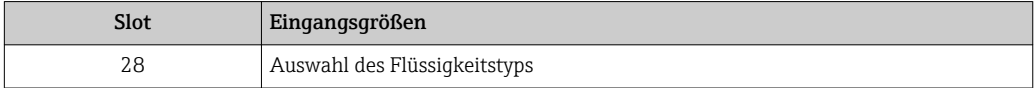

# *Datenstruktur*

*Ausgangsdaten Konzentration*

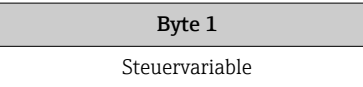

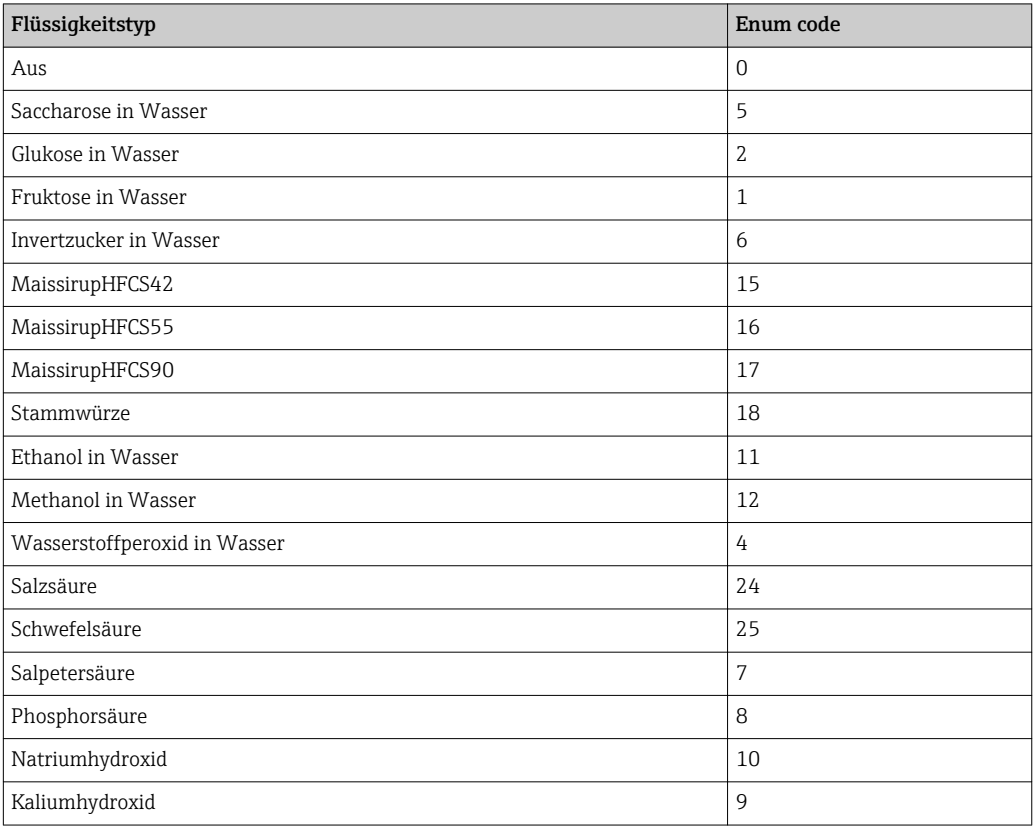

<span id="page-106-0"></span>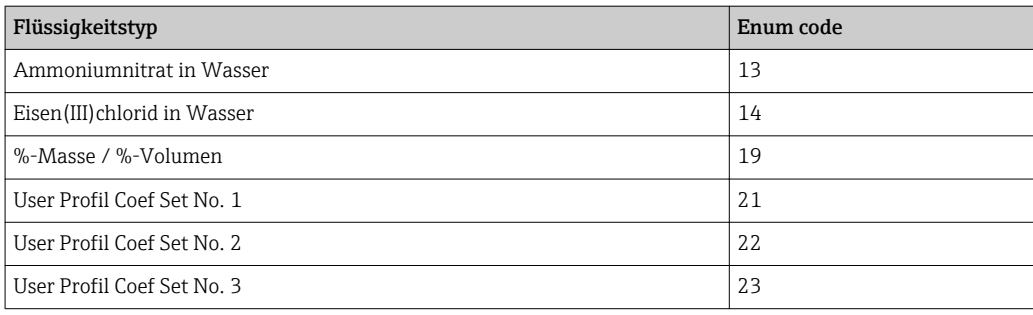

# 9.3.3 Kodierung des Status

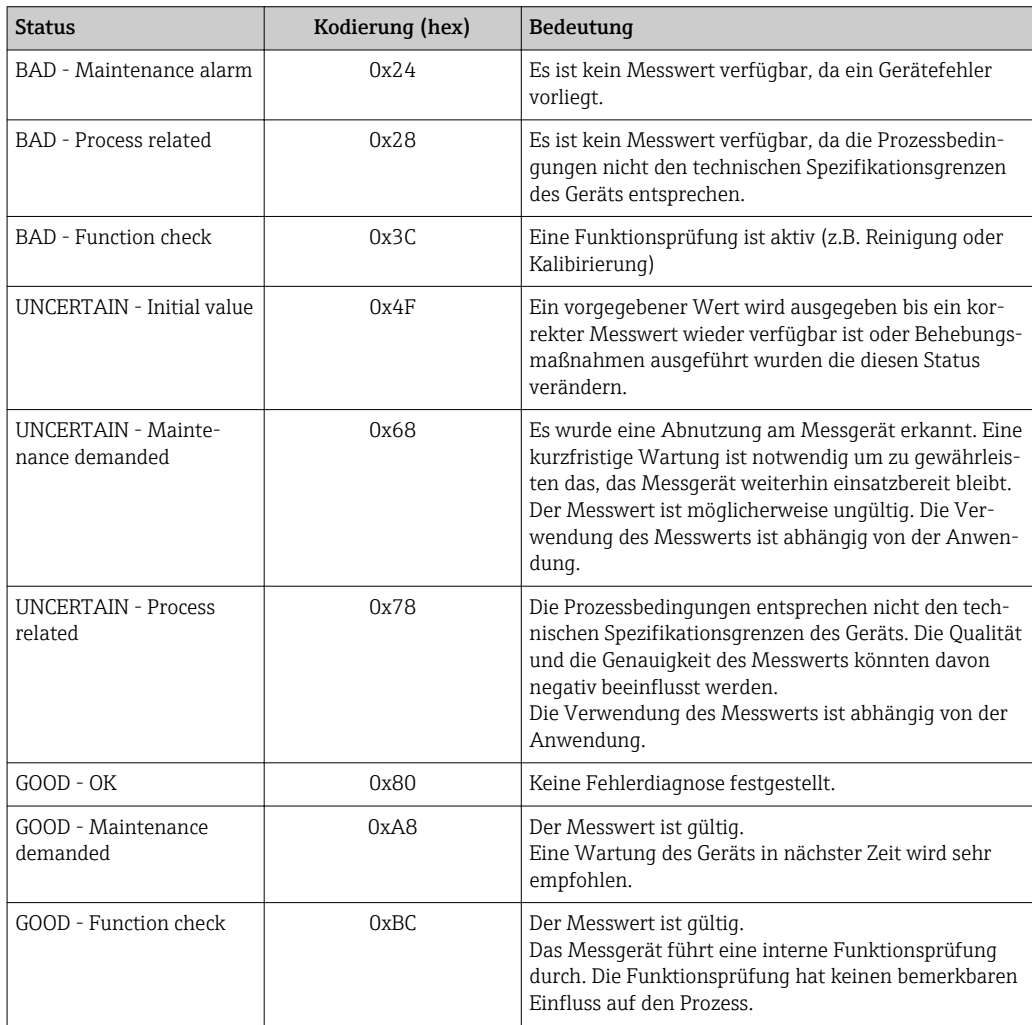

# 9.3.4 Werkseinstellung

Für die erste Inbetriebnahme sind die Slots im Automatisierungssystem bereits zugeordnet.

# Zugeordnete Slots

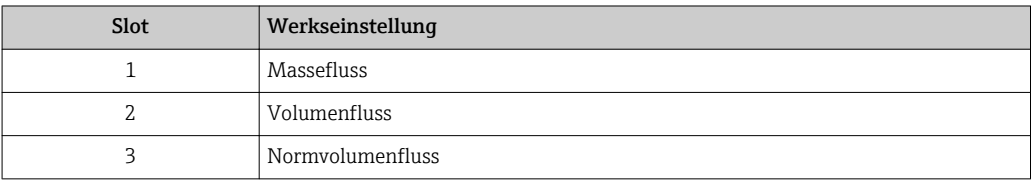

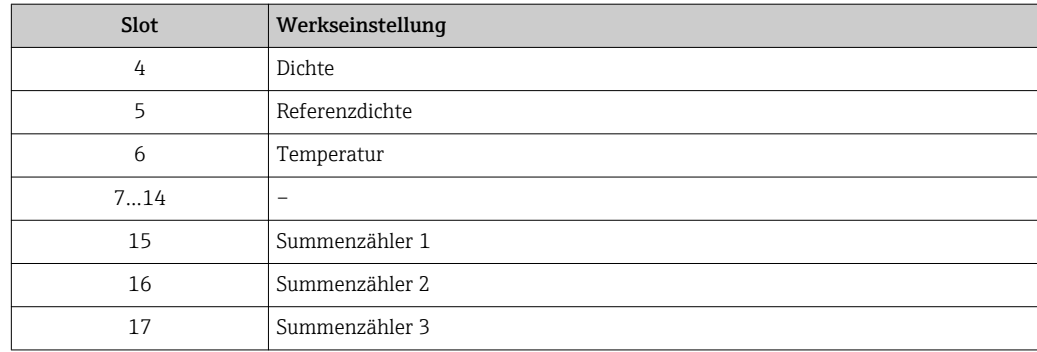
## 9.3.5 Startup-Parametrierung

Durch die Aktivierung der Startup-Parametrierung wird die Konfiguration der wichtigsten Parameter des Messgeräts vom Automatisierungssystem übernommen und verwendet. Die folgenden Konfiguration werden vom Automatisierungssystem übernommen.

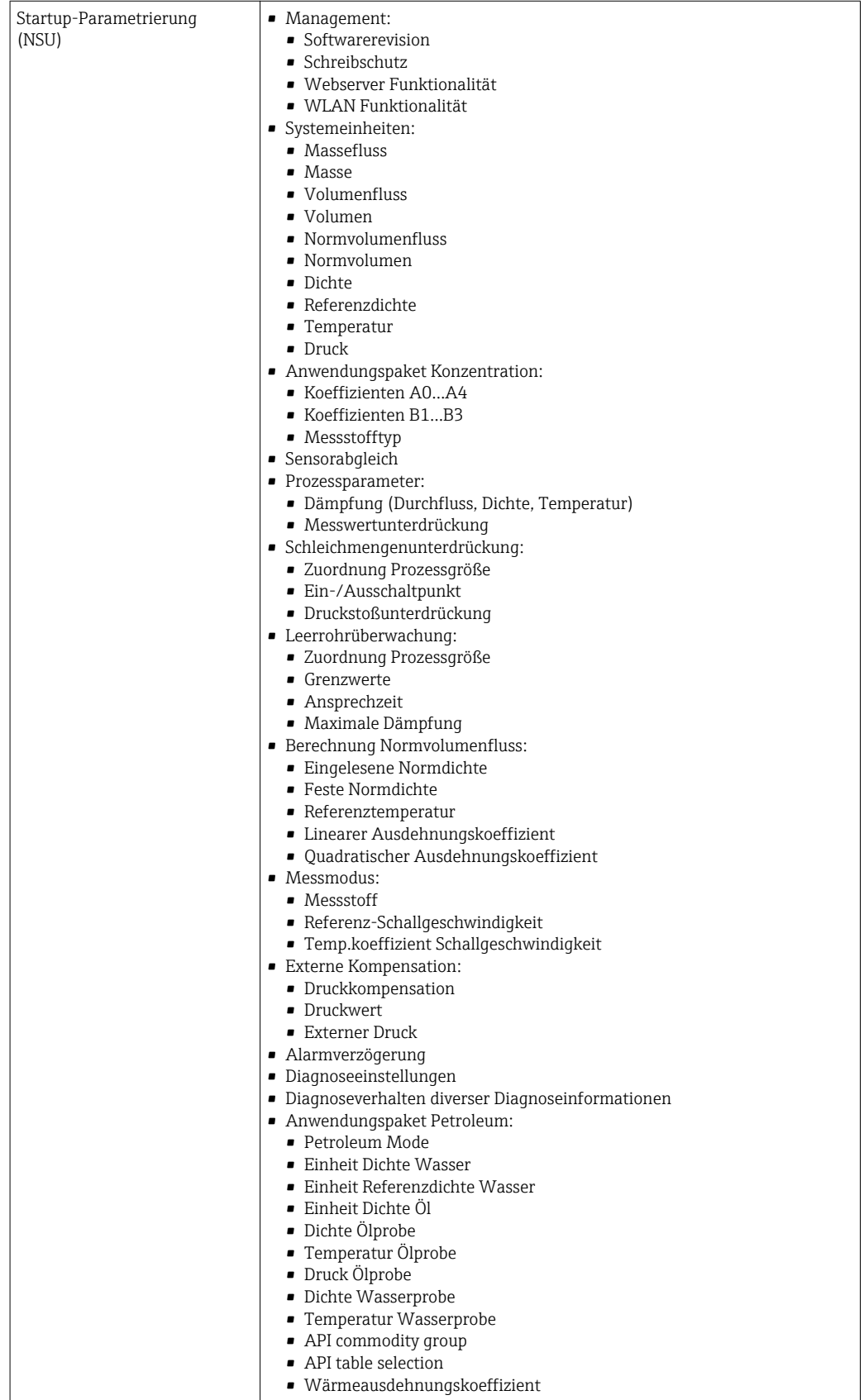

# 9.4 Systemredundanz S2

Für kontinuierlich betriebene Prozesse ist ein redundanter Aufbau mit zwei Automatisierungssystemen notwendig. Bei Ausfall eines Systems ist ein unterbruchsfreier Betrieb durch das zweite System gewährleistet. Das Messgerät unterstützt eine Systemredundanz S2 und kann gleichzeitig mit beiden Automatisierungssystemen kommunizieren.

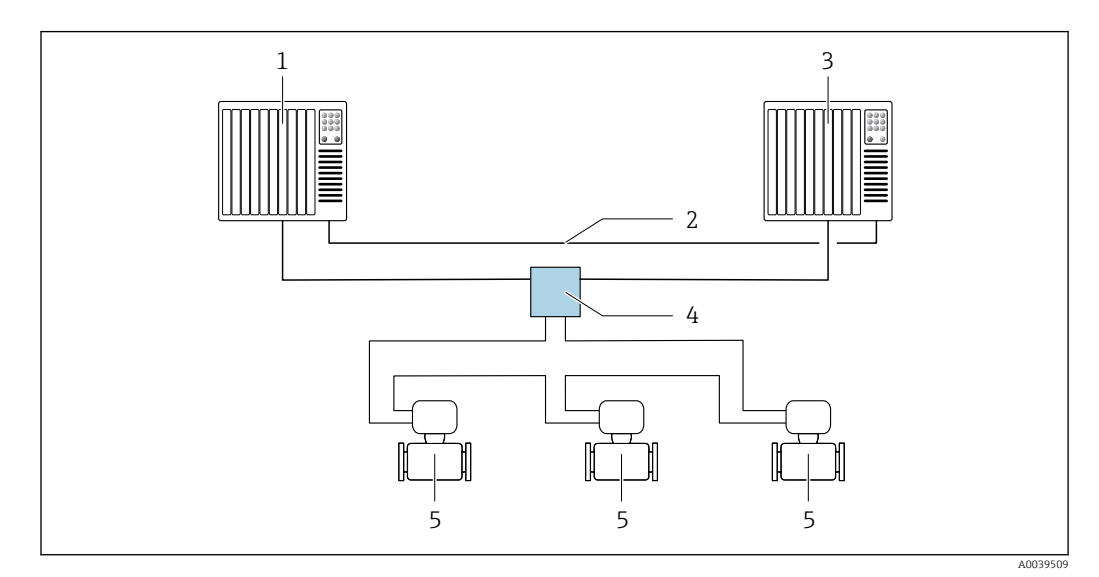

 *34 Beispiel für den Aufbau eines redundanten Systems (S2): Ringtopologie*

- *Automatisierungssystem 1*
- *Synchronisation Automatisierungssysteme*
- *Automatisierungssystem 2*
- *Industrial Ethernet Managed Switch*
- *Messgerät*

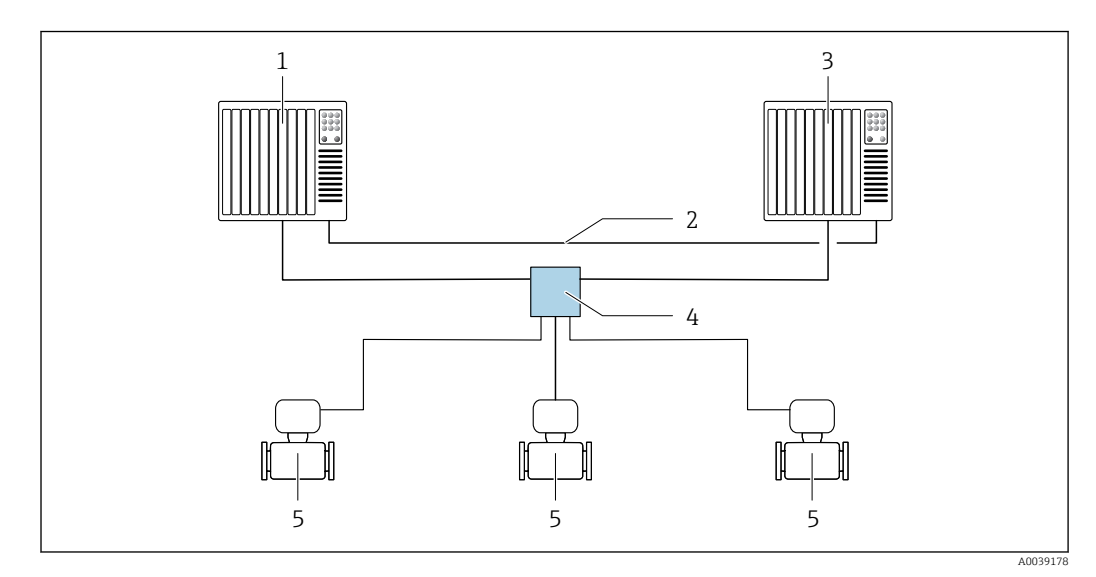

 *35 Beispiel für den Aufbau eines redundanten Systems (S2): Sterntopologie*

- *Automatisierungssystem 1*
- *Synchronisation Automatisierungssysteme*
- *Automatisierungssystem 2*
- *Industrial Ethernet Managed Switch*
- *Messgerät*

I÷

Alle Geräte im Netzwerk müssen Systemredundanz S2 unterstützen.

# 10 Inbetriebnahme

## 10.1 Installations- und Funktionskontrolle

Vor der Inbetriebnahme des Messgeräts:

- ‣ Sicherstellen, dass die Einbau- und Anschlusskontrolle durchgeführt sind.
- Checkliste "Montagekontrolle"  $\rightarrow$   $\blacksquare$  35
- Checkliste "Anschlusskontrolle"  $\rightarrow$   $\blacksquare$  69

# 10.2 Messgerät einschalten

- ‣ Nach erfolgreicher Installations- und Funktionskontrolle das Messgerät einschalten.
	- Die Vor-Ort-Anzeige wechselt nach erfolgreichem Aufstarten automatisch von der Aufstartanzeige in die Betriebsanzeige.

Wenn auf der Vor-Ort-Anzeige nichts erscheint oder eine Diagnosemeldung angezeigt wird: Kapitel "Diagnose und Störungsbehebung"  $\rightarrow$   $\blacksquare$  171.

## 10.3 Verbindungsaufbau via FieldCare

- Zum Anschließen von FieldCare  $\rightarrow$   $\blacksquare$  91
- Zum Verbindungsaufbau via FieldCare  $\rightarrow$  94
- Zur Bedienoberfläche von FieldCare  $\rightarrow$  **a** 95

# 10.4 Bediensprache einstellen

Werkseinstellung: Englisch oder bestellte Landessprache

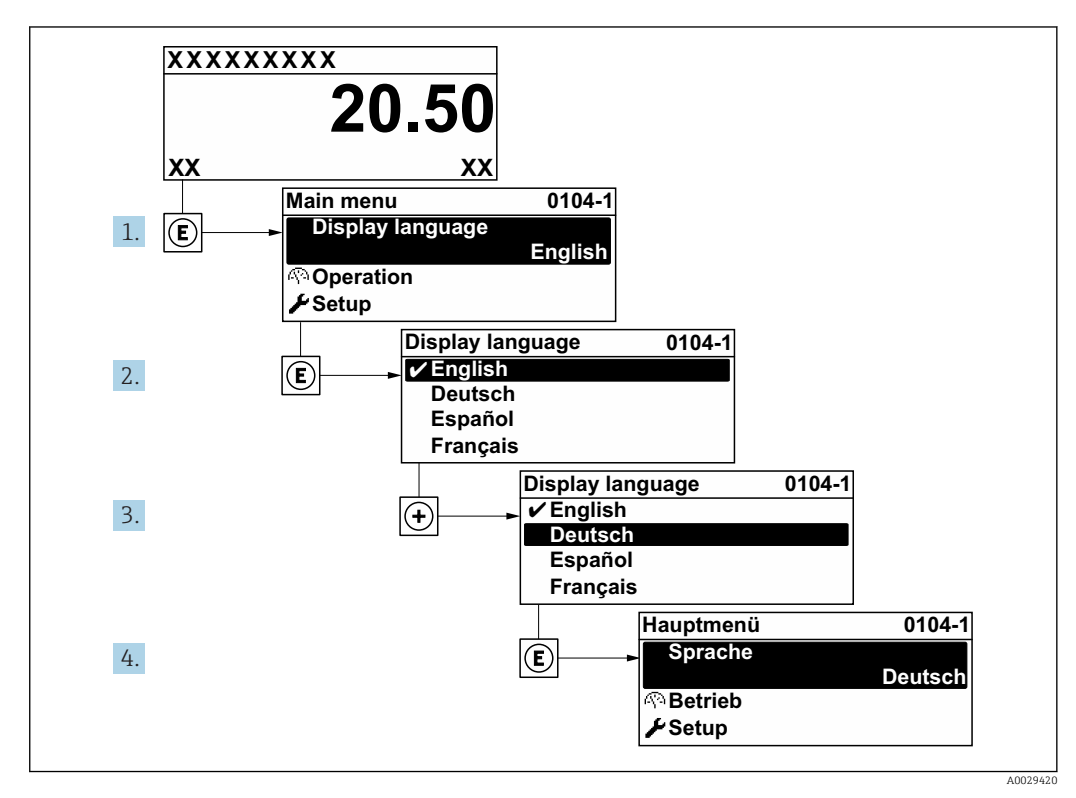

 *36 Am Beispiel der Vor-Ort-Anzeige*

Endress+Hauser 111

# 10.5 Messgerät konfigurieren

- Das Menü Setup mit seinen geführten Wizards enthält alle Parameter, die für den Standard-Messbetrieb benötigt werden.
- Navigation zum Menü Setup

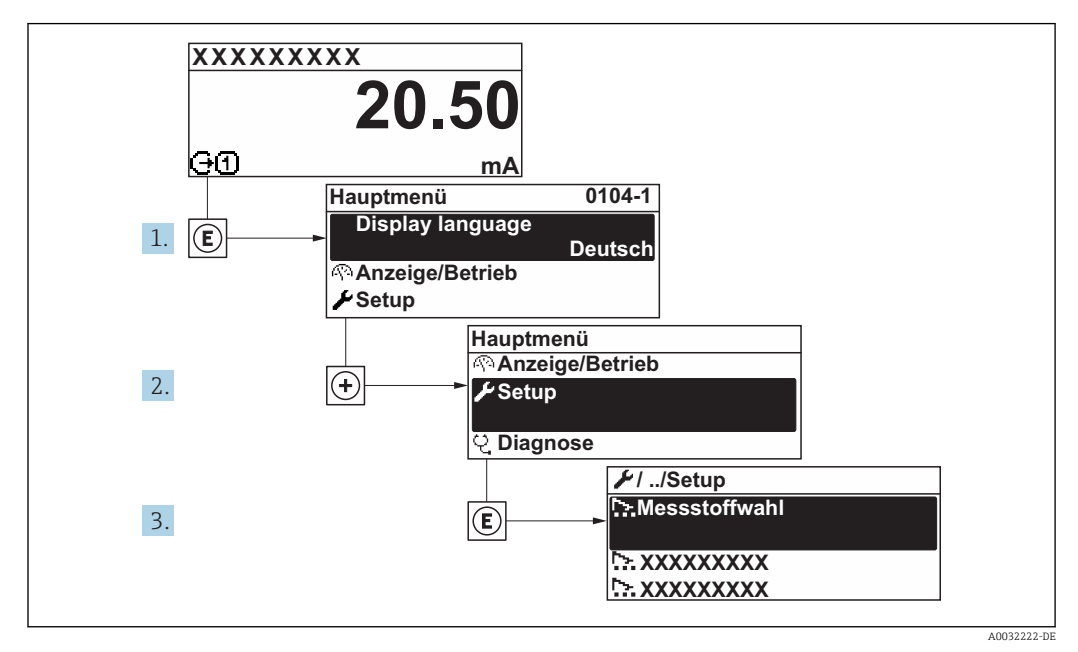

 *37 Am Beispiel der Vor-Ort-Anzeige*

Abhängig von der Geräteausführung kann die Anzahl der Untermenüs und Parameter variieren. Bestimmte Untermenüs und darunter angeordnete Parameter werden nicht in der Betriebsanleitung erläutert, sondern in der entsprechenden Sonderdokumentation zum Gerät (→ Kapitel "Ergänzende Dokumentation).

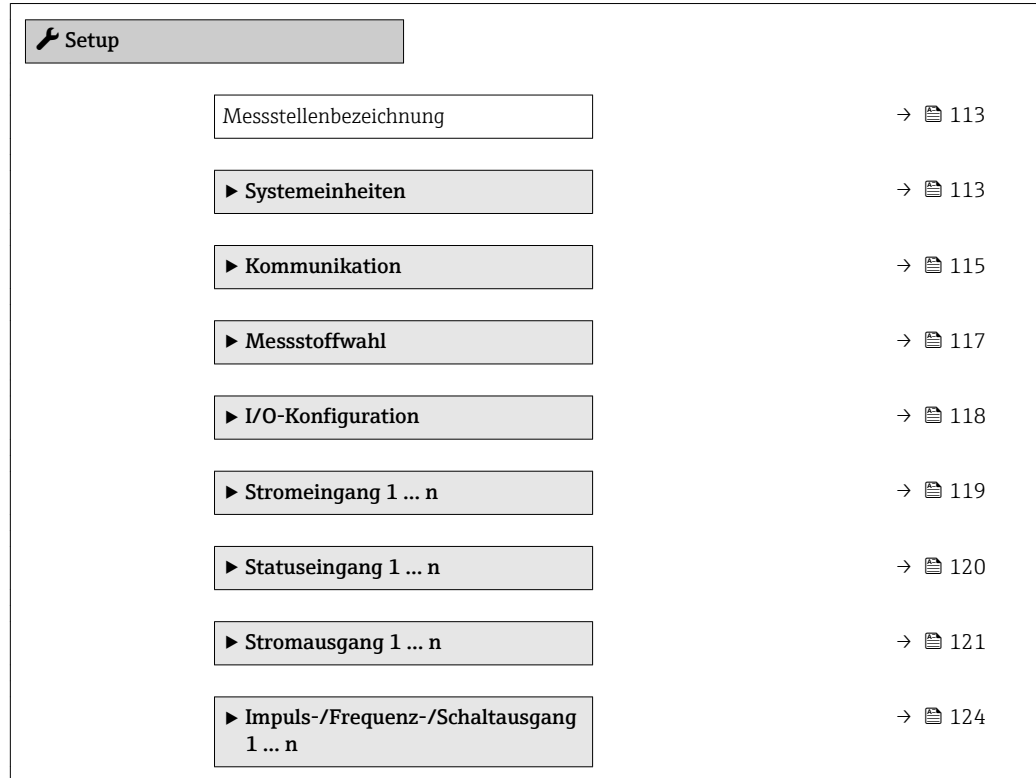

<span id="page-112-0"></span>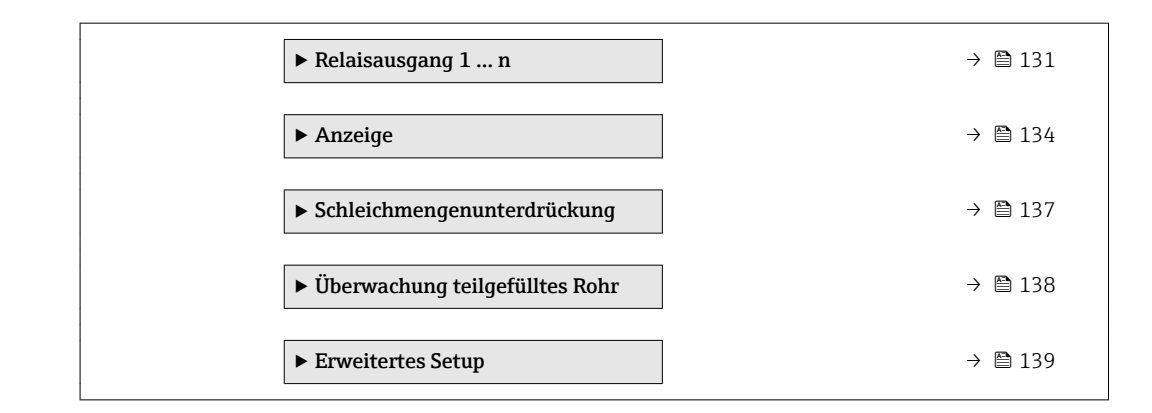

## 10.5.1 Messstellenbezeichnung festlegen

Eine Messstelle kann innerhalb einer Anlage anhand der Messstellenbezeichnung schnell identifiziert werden. Die Messstellenbezeichnung entspricht dem Gerätenamen (Name of station) der PROFINET-Spezifikation (Datenlänge: 255 Byte)

Der Gerätename kann über DIP-Schalter oder das Automatisierungssystem angepasst werden .

Der aktuell verwendete Gerätename wird im Parameter Messstellenbezeichnung angezeigt.

#### Navigation

Menü "Setup" → Messstellenbezeichnung

#### Parameterübersicht mit Kurzbeschreibung

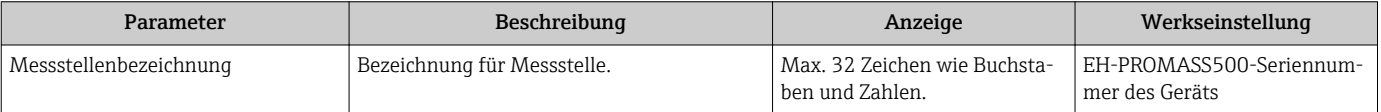

## 10.5.2 Systemeinheiten einstellen

Im Untermenü Systemeinheiten können die Einheiten aller Messwerte eingestellt werden.

Abhängig von der Geräteausführung kann die Anzahl der Untermenüs und Parameter H 1 variieren. Bestimmte Untermenüs und darunter angeordnete Parameter werden nicht in der Betriebsanleitung erläutert, sondern in der entsprechenden Sonderdokumentation zum Gerät (→ Kapitel "Ergänzende Dokumentation).

#### Navigation

Menü "Setup" → Systemeinheiten

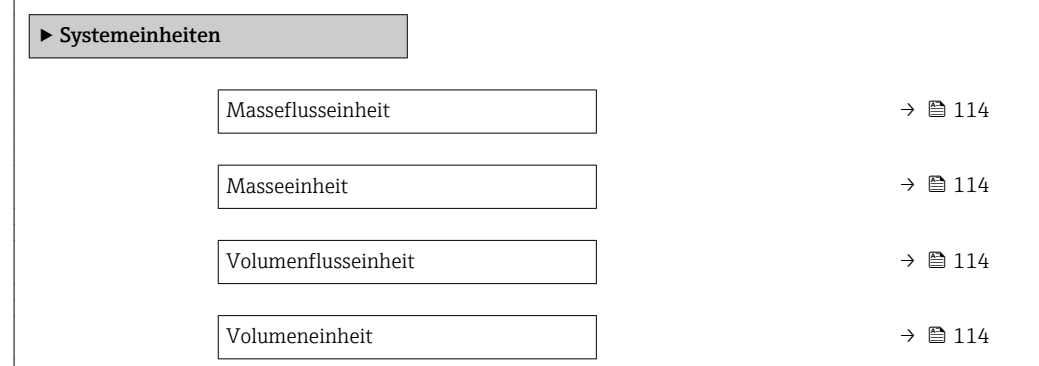

<span id="page-113-0"></span>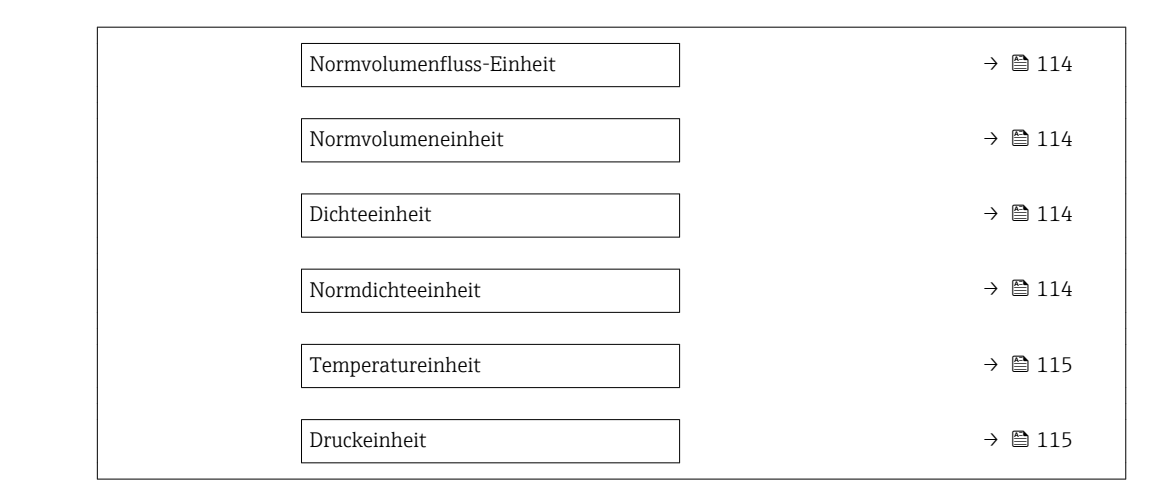

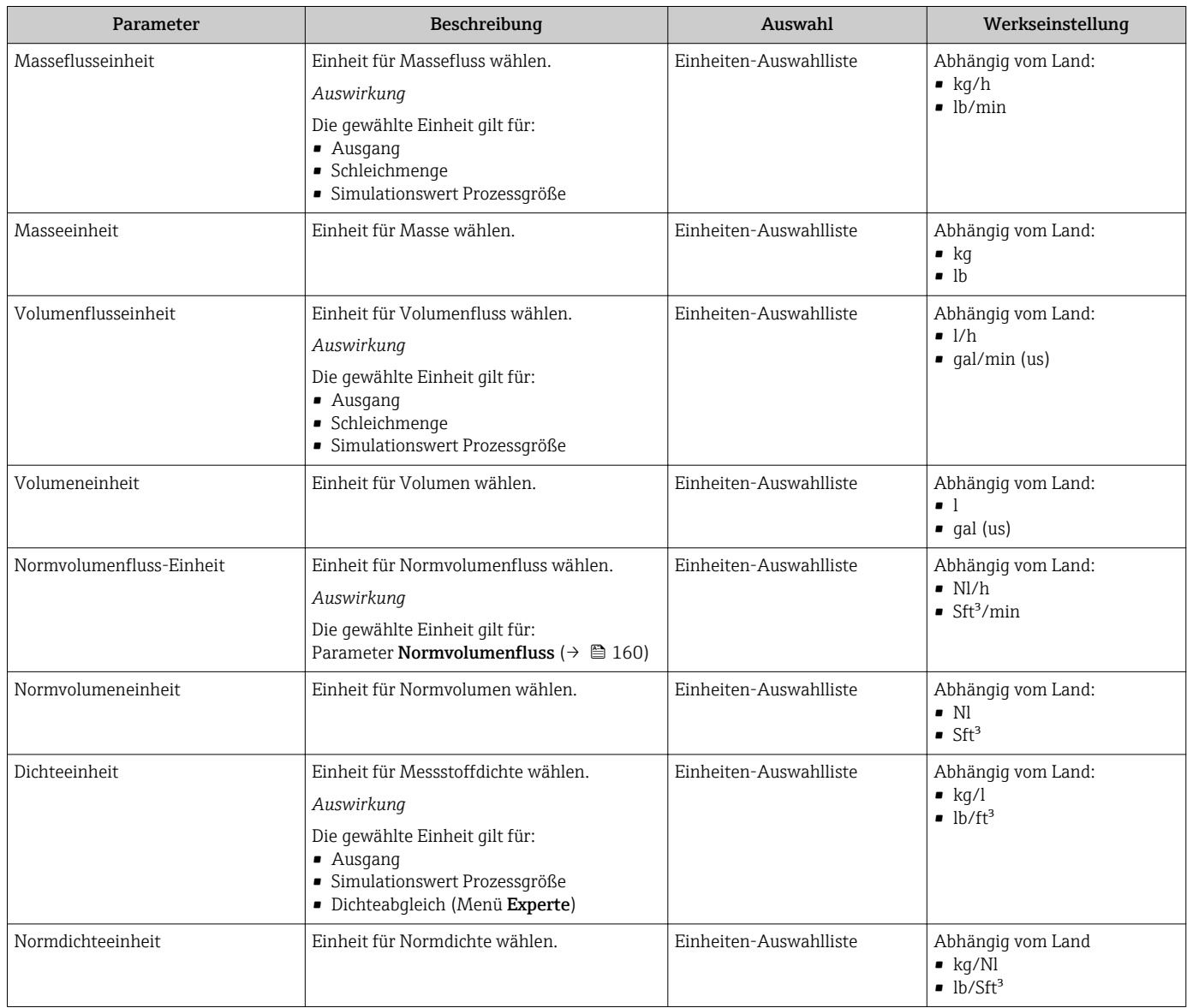

<span id="page-114-0"></span>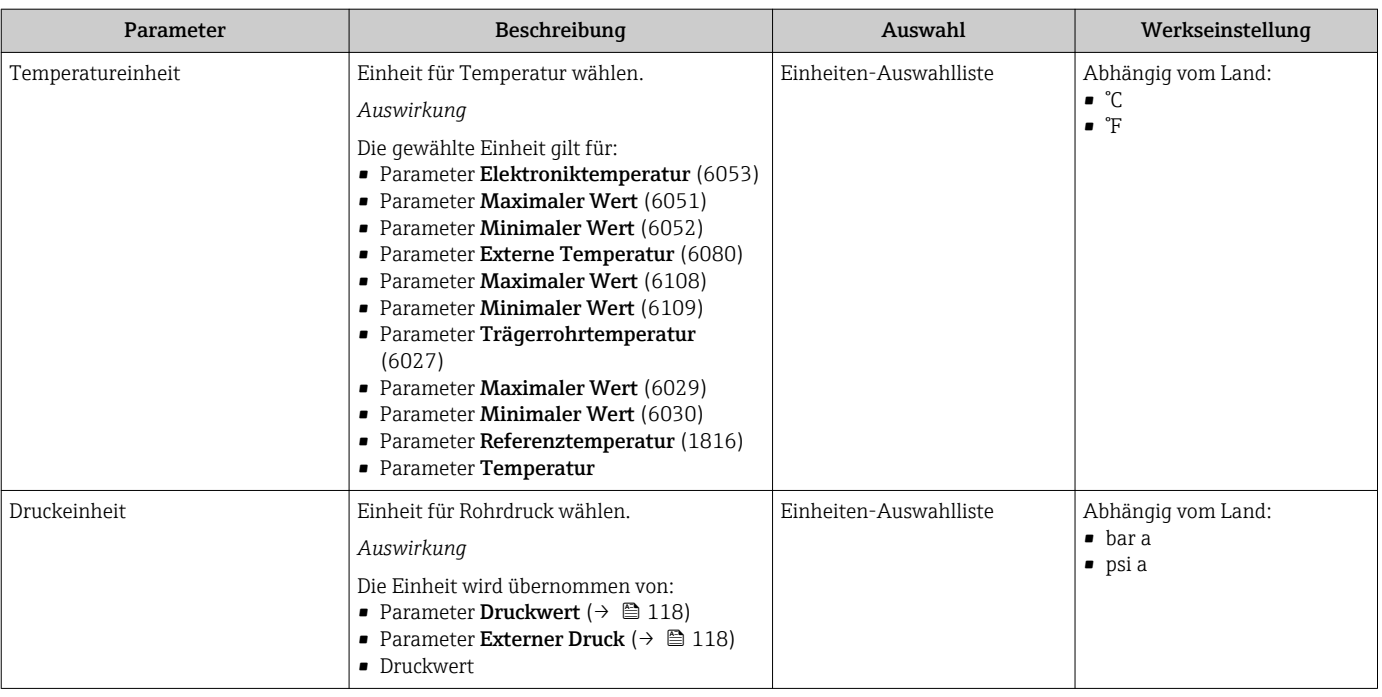

## 10.5.3 Kommunikationsschnittstelle anzeigen

Das Untermenü Kommunikation zeigt dem Anwender alle aktuellen Parametereinstellungen zur Auswahl und zum Einstellen der Kommunikationsschnittstelle.

### Navigation

Menü "Setup" → Kommunikation

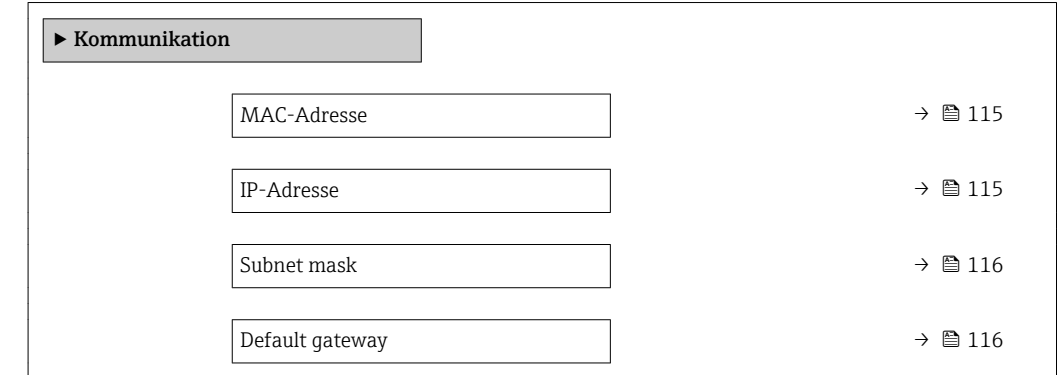

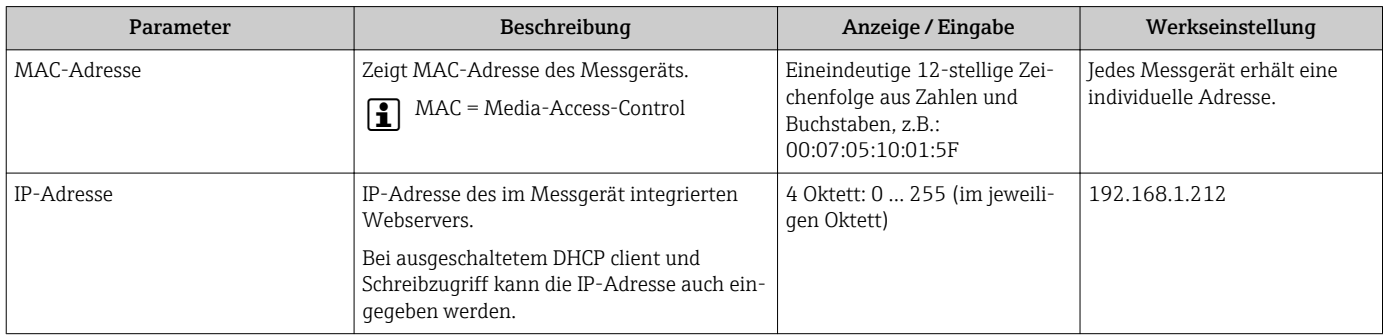

<span id="page-115-0"></span>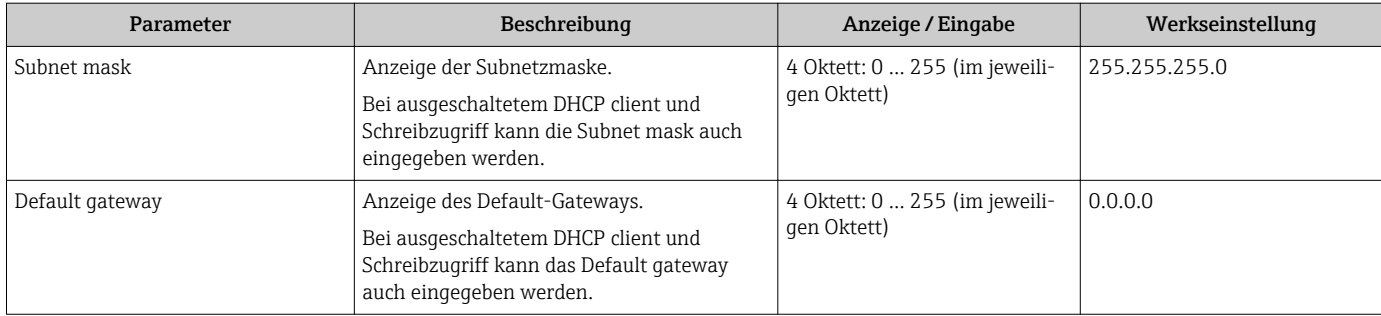

## <span id="page-116-0"></span>10.5.4 Messstoff auswählen und einstellen

Das Untermenü Wizard Messstoff wählen enthält Parameter, die für die Auswahl und das Einstellen des Messstoffs konfiguriert werden müssen.

## Navigation

Menü "Setup" → Messstoff wählen

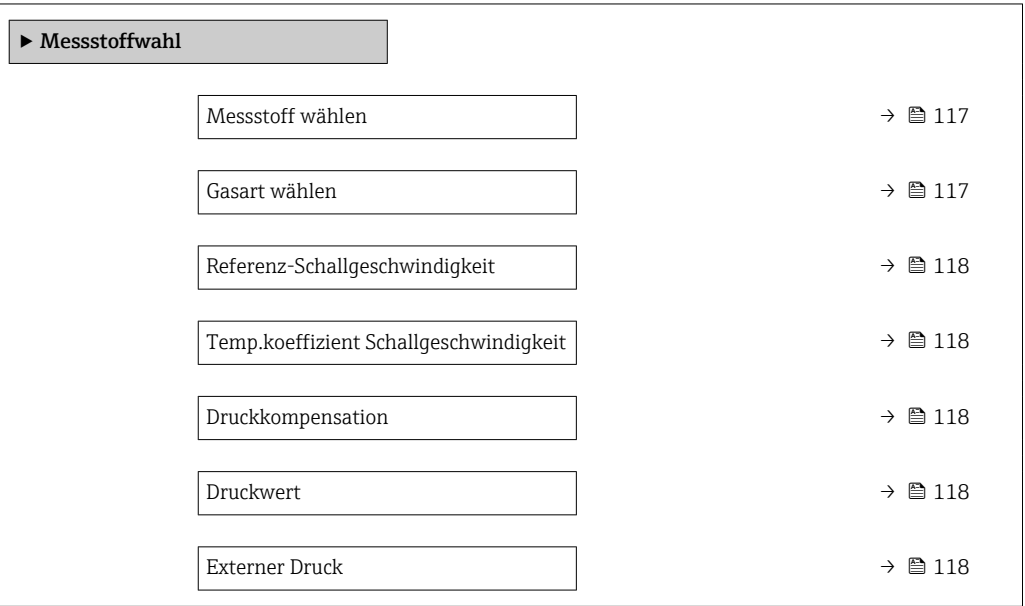

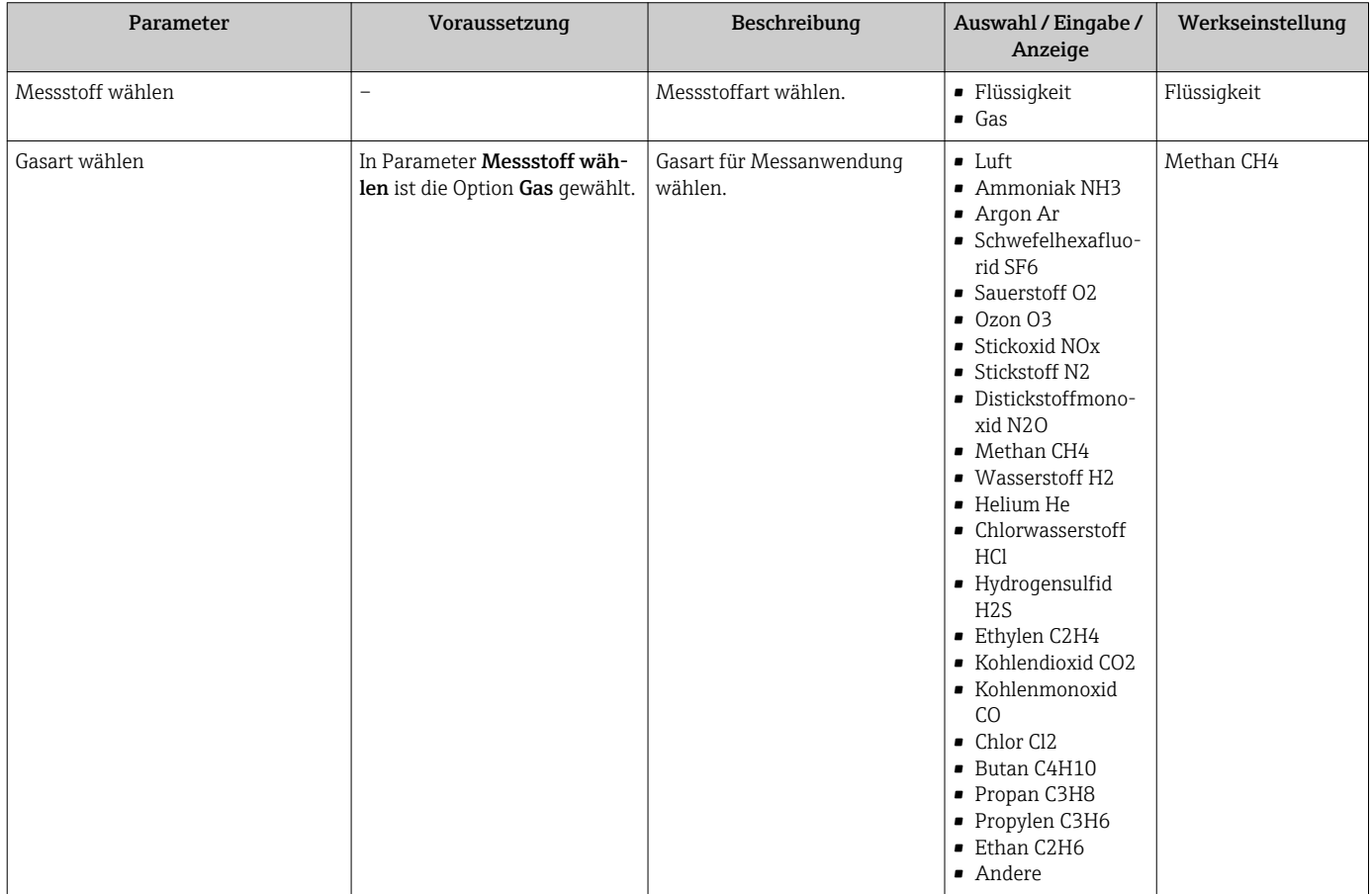

<span id="page-117-0"></span>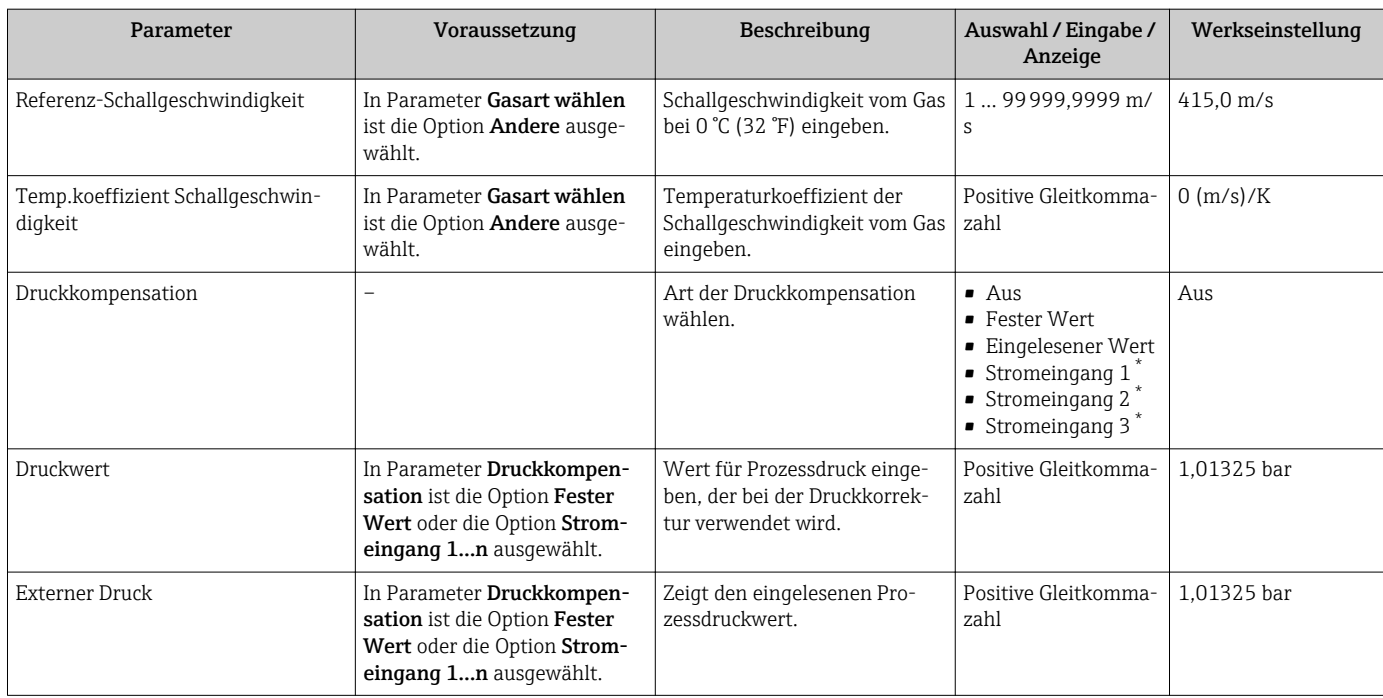

\* Sichtbar in Abhängigkeit von Bestelloptionen oder Geräteeinstellungen

## 10.5.5 I/O-Konfiguration anzeigen

Das Untermenü I/O-Konfiguration führt den Anwender durch alle Parameter, in denen die Konfiguration der I/O-Module angezeigt wird.

### Navigation

Menü "Setup" → I/O-Konfiguration

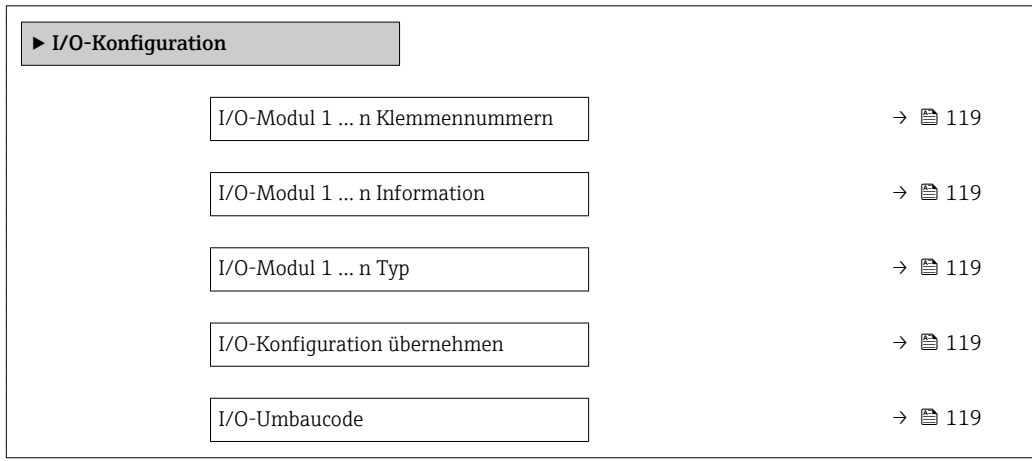

<span id="page-118-0"></span>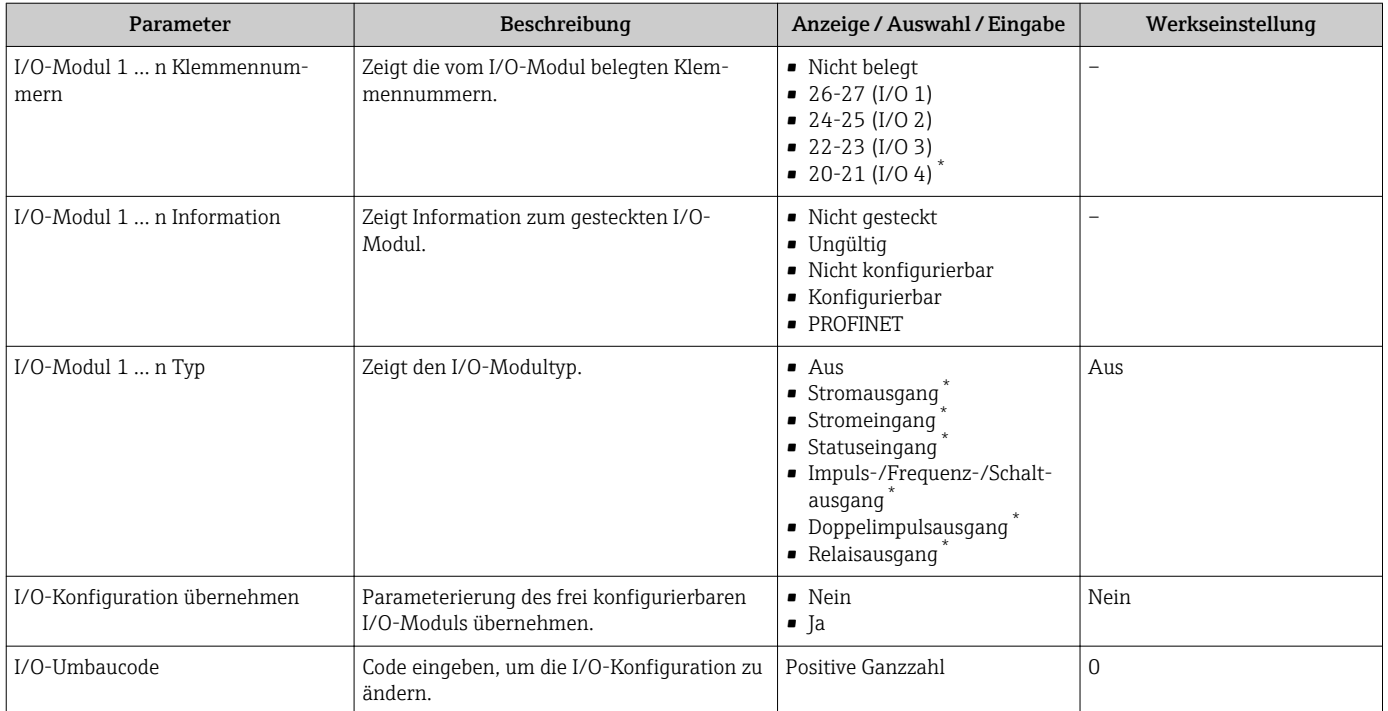

\* Sichtbar in Abhängigkeit von Bestelloptionen oder Geräteeinstellungen

## 10.5.6 Stromeingang konfigurieren

Der Wizard "Stromeingang" führt den Anwender systematisch durch alle Parameter, die für die Konfiguration des Stromeingangs eingestellt werden müssen.

## Navigation

Menü "Setup" → Stromeingang

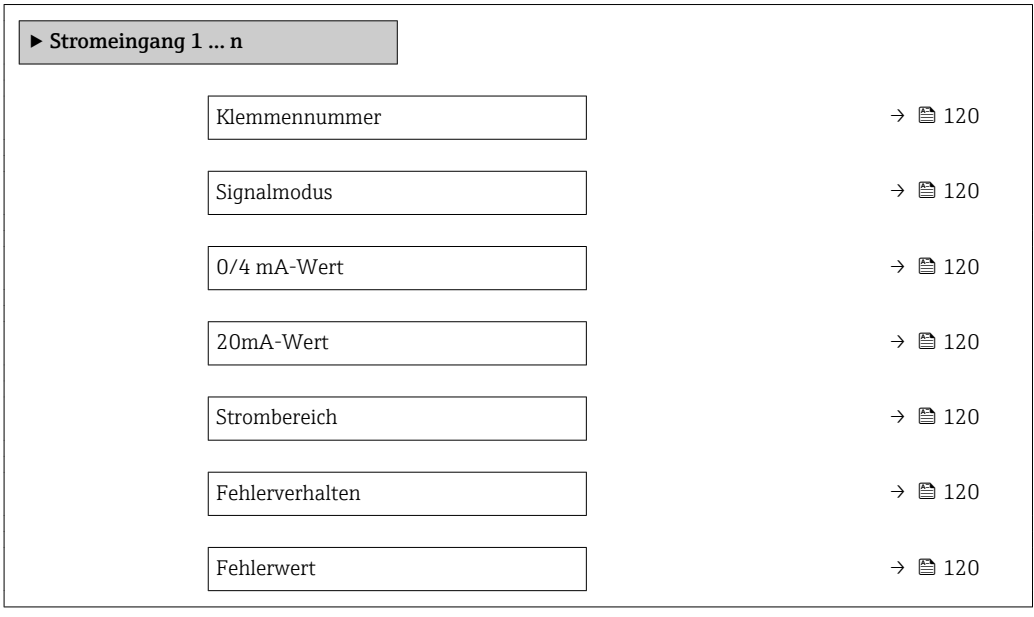

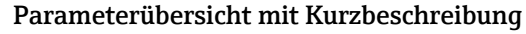

<span id="page-119-0"></span>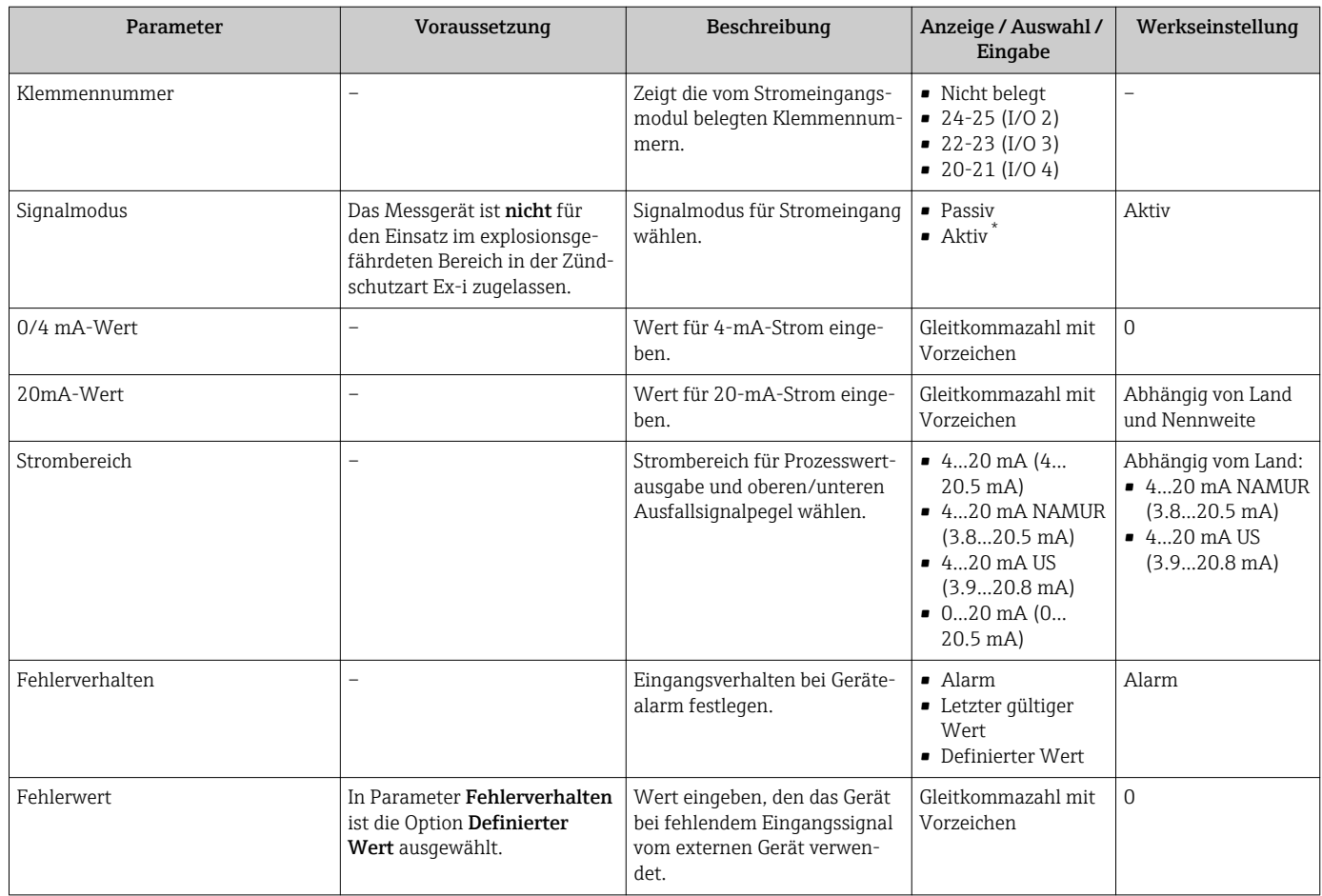

\* Sichtbar in Abhängigkeit von Bestelloptionen oder Geräteeinstellungen

## 10.5.7 Statuseingang konfigurieren

Das Untermenü Statuseingang führt den Anwender systematisch durch alle Parameter, die für die Konfiguration des Statuseingangs eingestellt werden müssen.

## Navigation

Menü "Setup" → Statuseingang

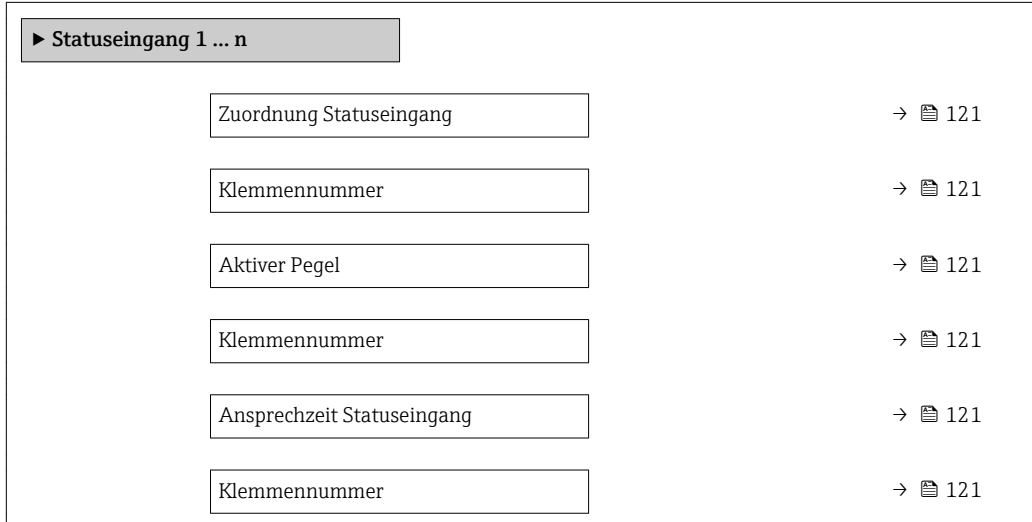

<span id="page-120-0"></span>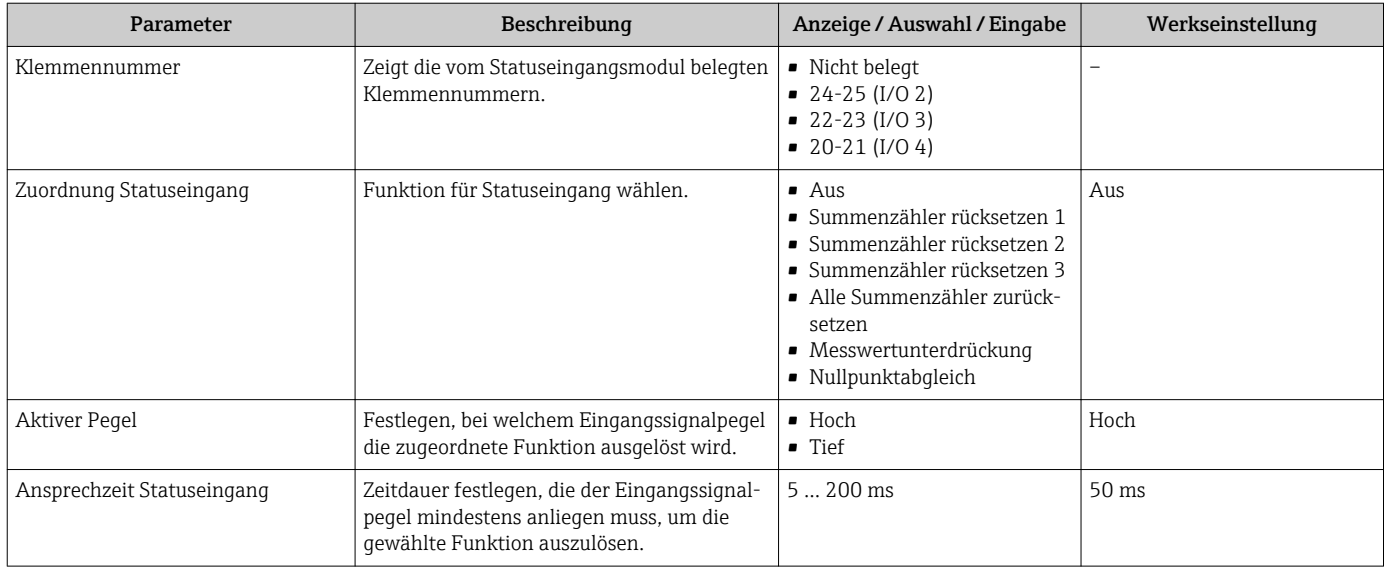

## 10.5.8 Stromausgang konfigurieren

Der Wizard Stromausgang führt den Anwender systematisch durch alle Parameter, die für die Konfiguration des Stromausgangs eingestellt werden müssen.

## Navigation

Menü "Setup" → Stromausgang

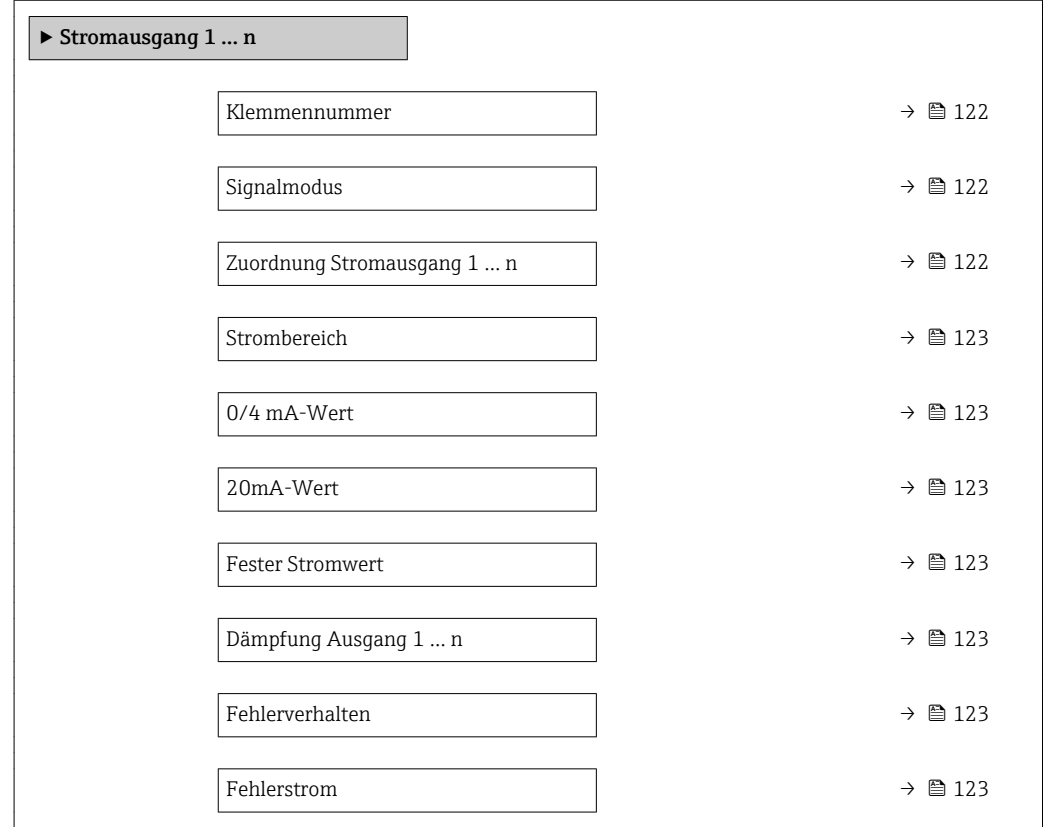

<span id="page-121-0"></span>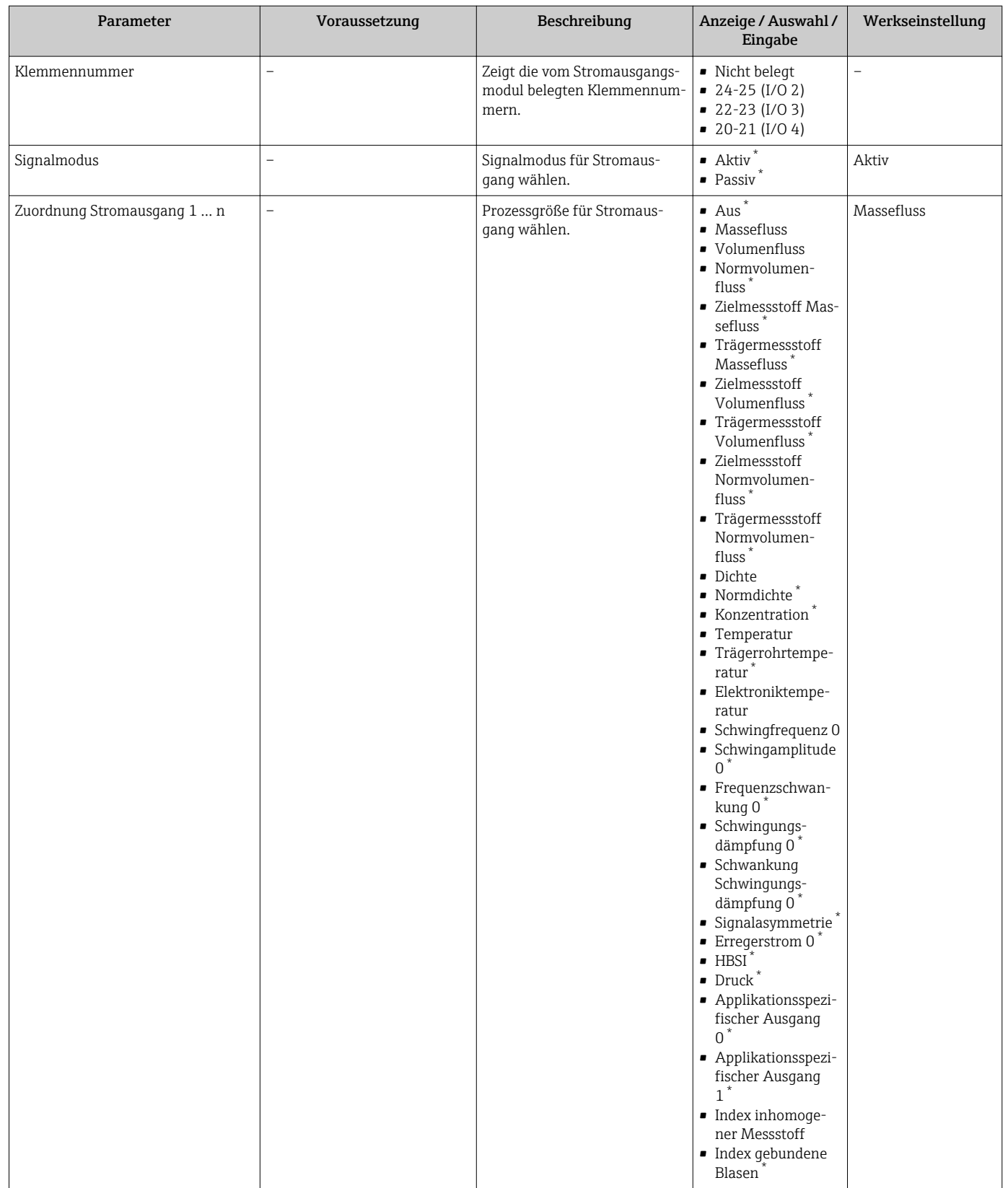

<span id="page-122-0"></span>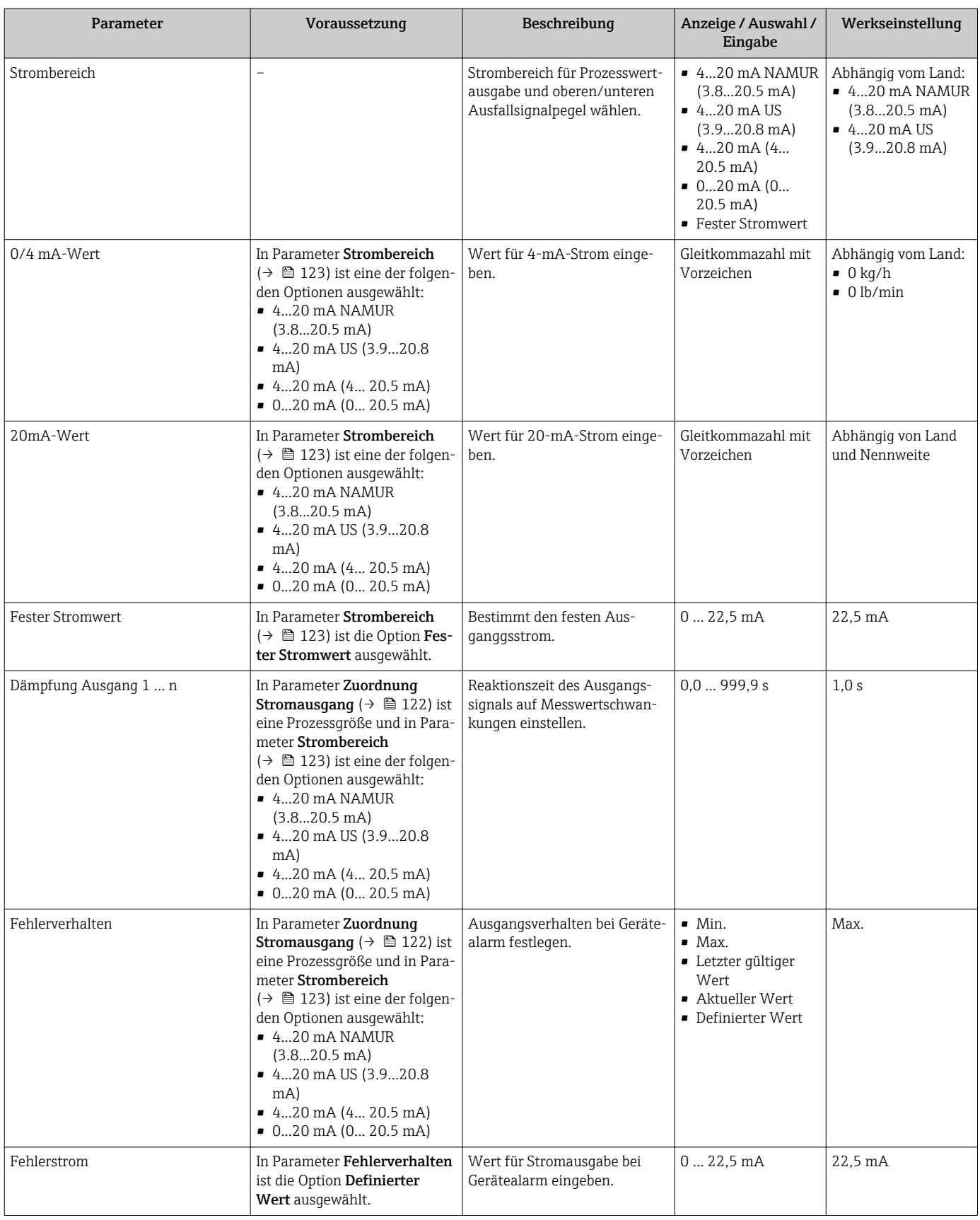

\* Sichtbar in Abhängigkeit von Bestelloptionen oder Geräteeinstellungen

## <span id="page-123-0"></span>10.5.9 Impuls-/Frequenz-/Schaltausgang konfigurieren

Der Wizard Impuls-/Frequenz-/Schaltausgang führt den Anwender systematisch durch alle Parameter, die für die Konfiguration des gewählten Ausgangstyps eingestellt werden können.

#### Navigation

Menü "Setup" → Erweitertes Setup → Impuls-/Frequenz-/Schaltausgang

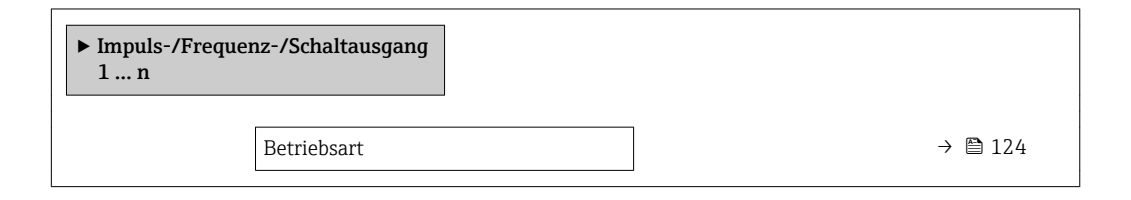

#### Parameterübersicht mit Kurzbeschreibung

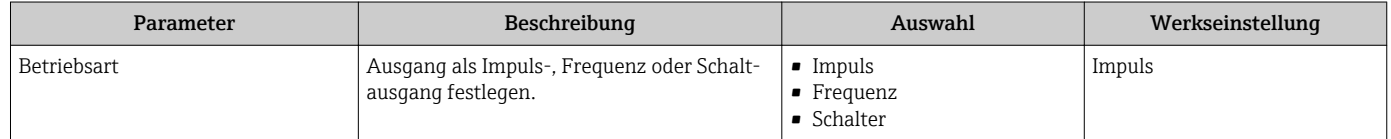

#### Impulsausgang konfigurieren

#### Navigation

Menü "Setup" → Impuls-/Frequenz-/Schaltausgang

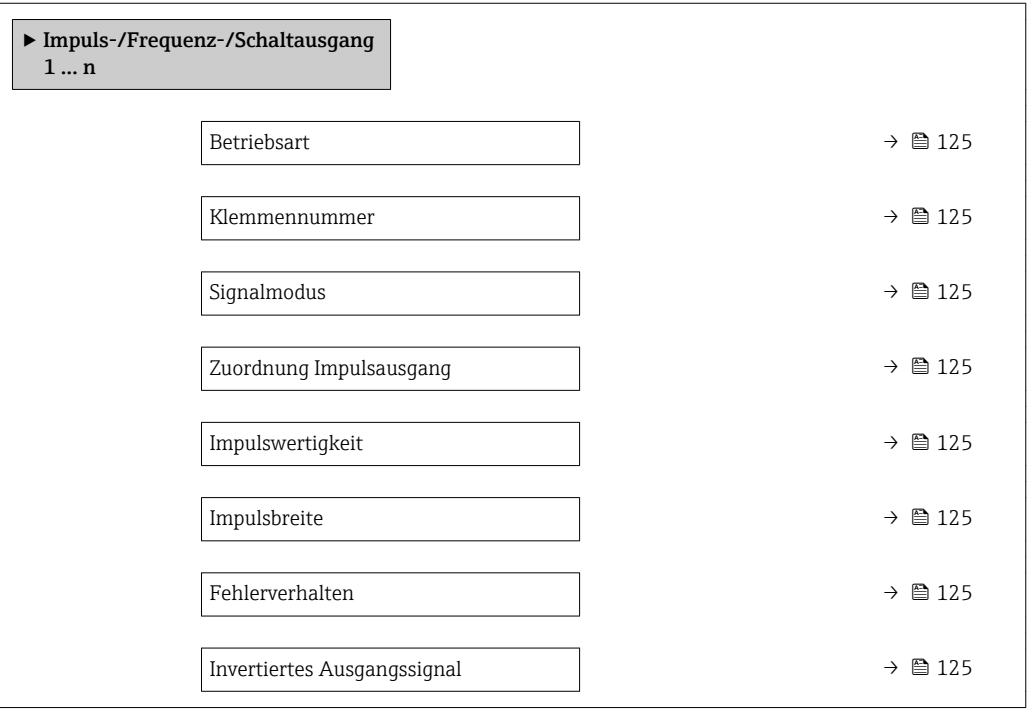

<span id="page-124-0"></span>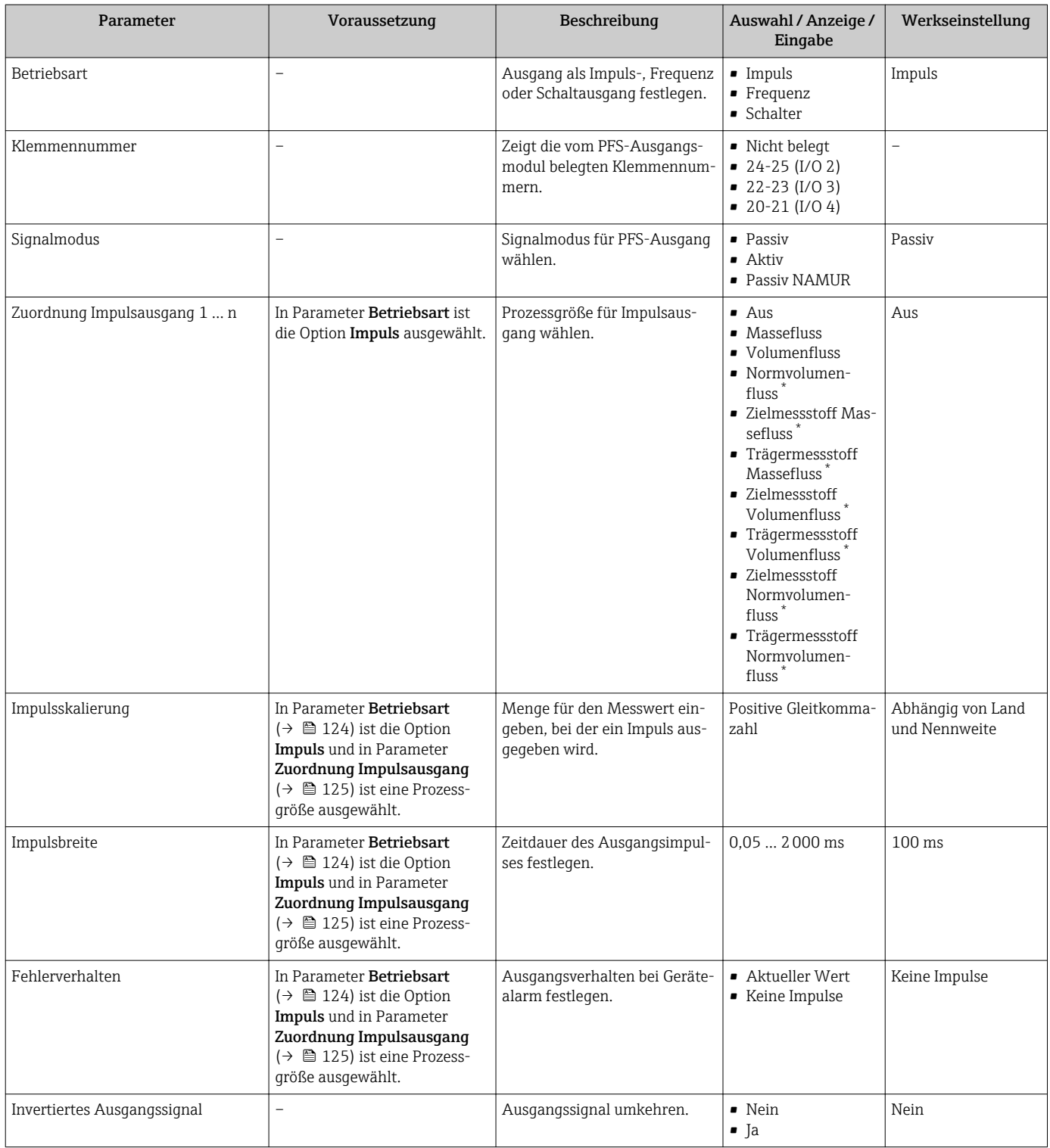

\* Sichtbar in Abhängigkeit von Bestelloptionen oder Geräteeinstellungen

## Frequenzausgang konfigurieren

## Navigation

Menü "Setup" → Impuls-/Frequenz-/Schaltausgang

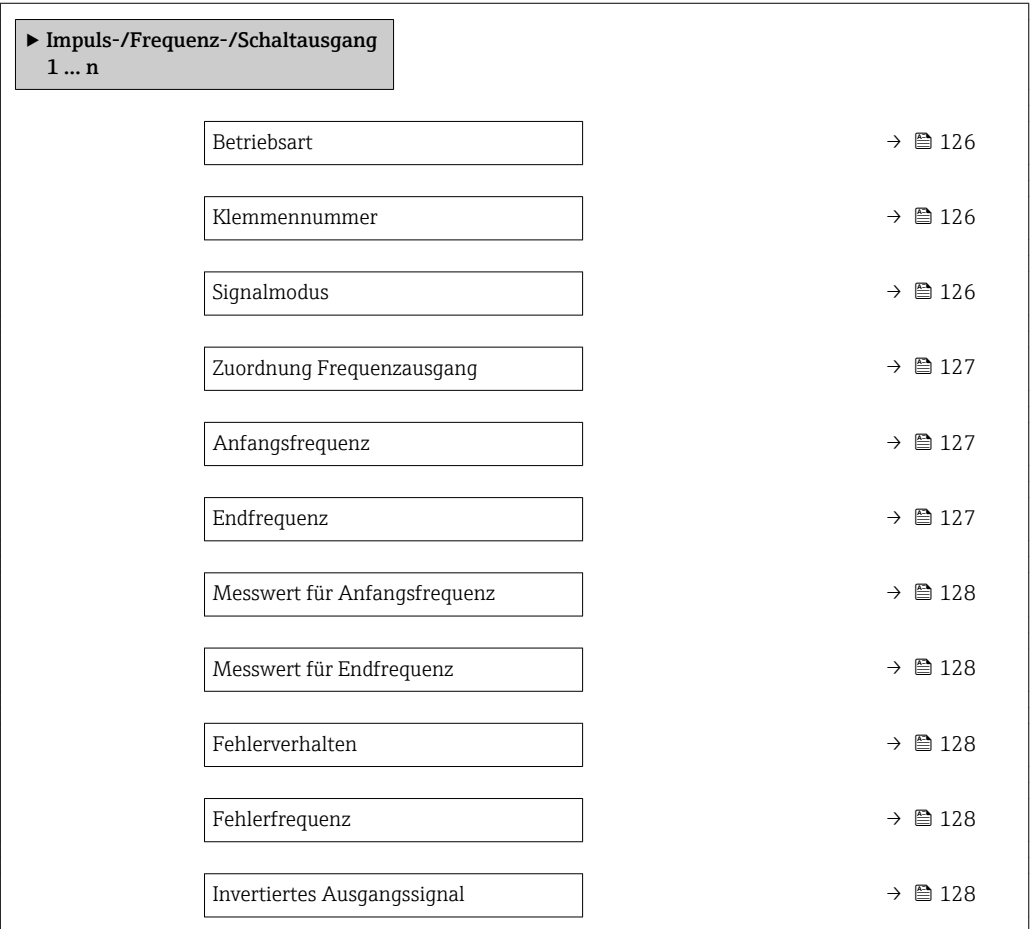

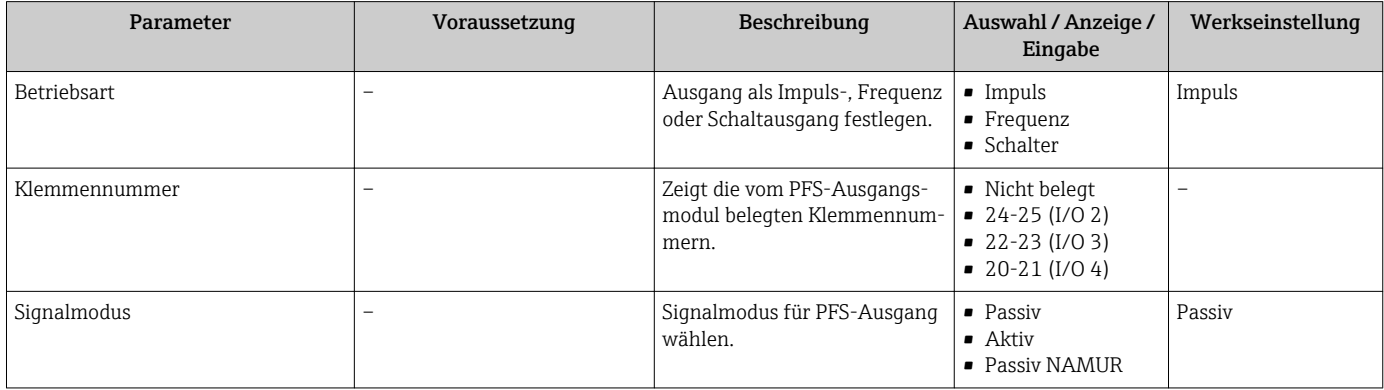

<span id="page-126-0"></span>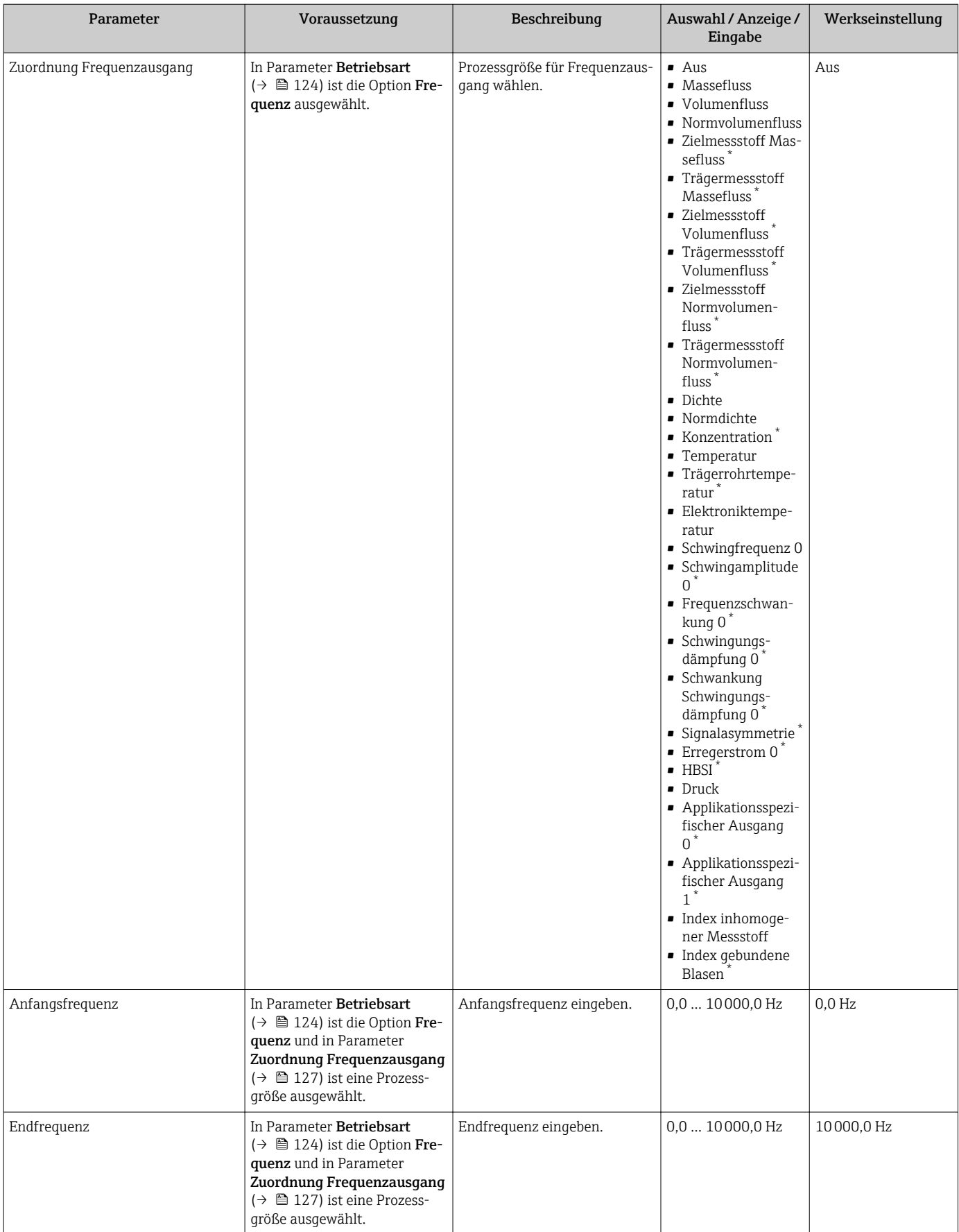

<span id="page-127-0"></span>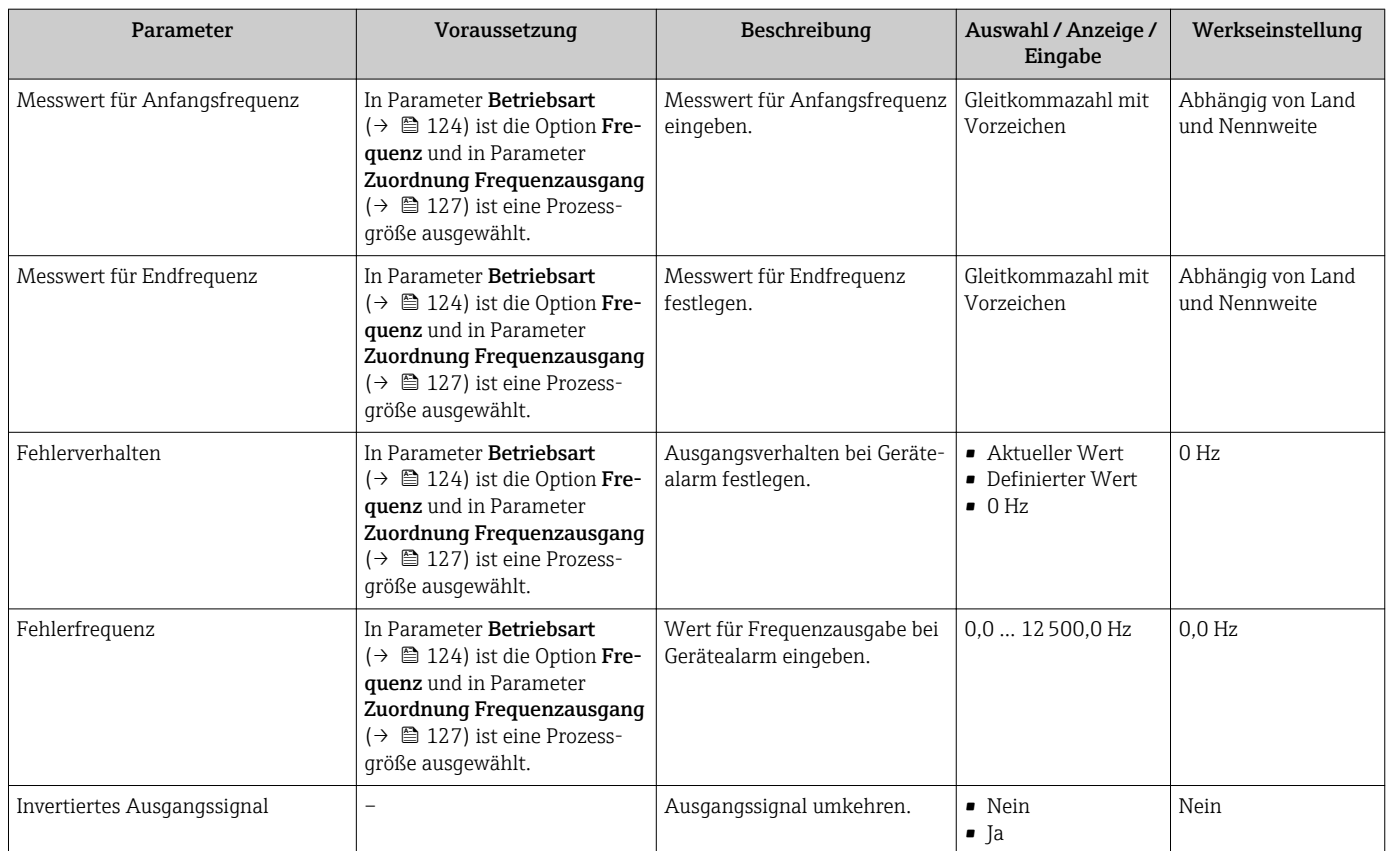

\* Sichtbar in Abhängigkeit von Bestelloptionen oder Geräteeinstellungen

## Schaltausgang konfigurieren

### Navigation

Menü "Setup" → Impuls-/Frequenz-/Schaltausgang

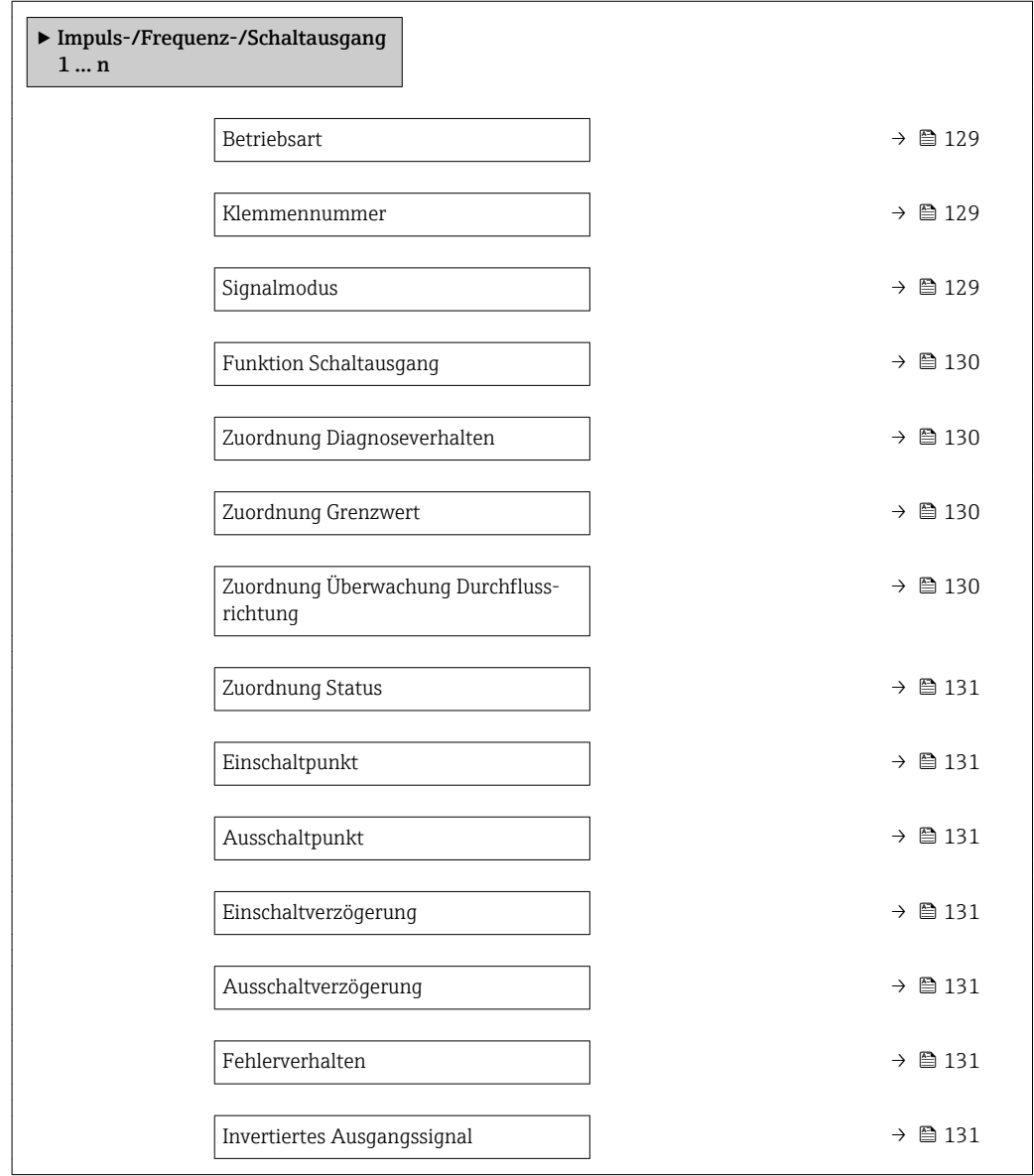

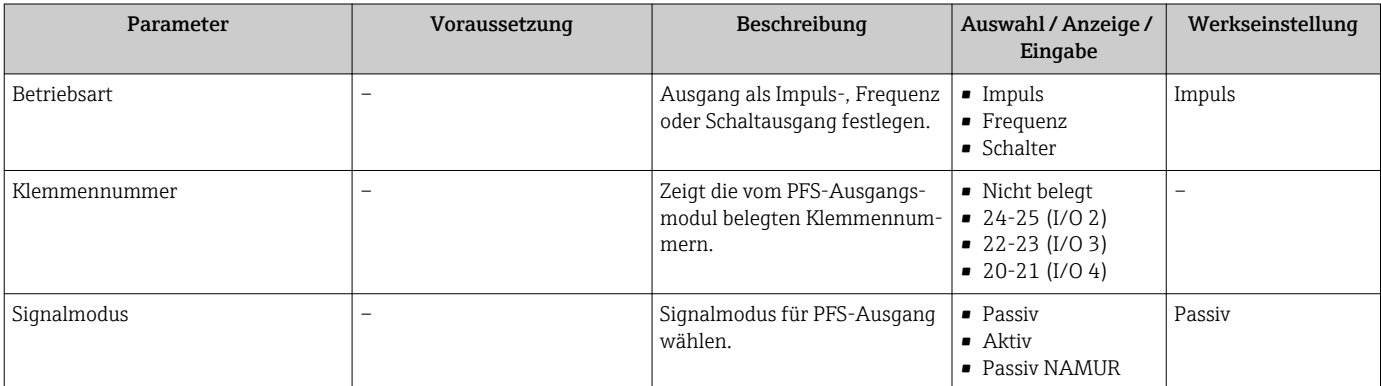

<span id="page-129-0"></span>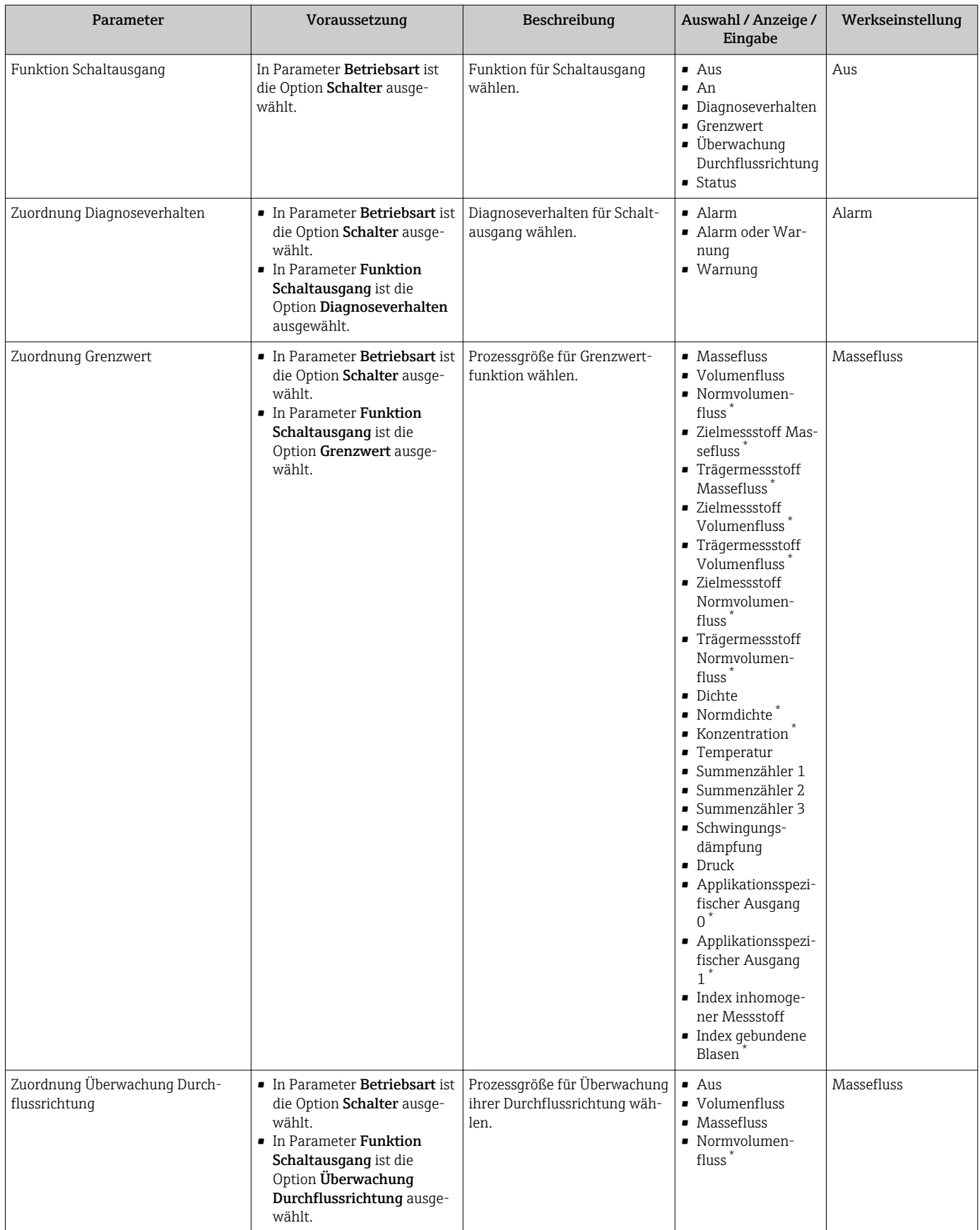

<span id="page-130-0"></span>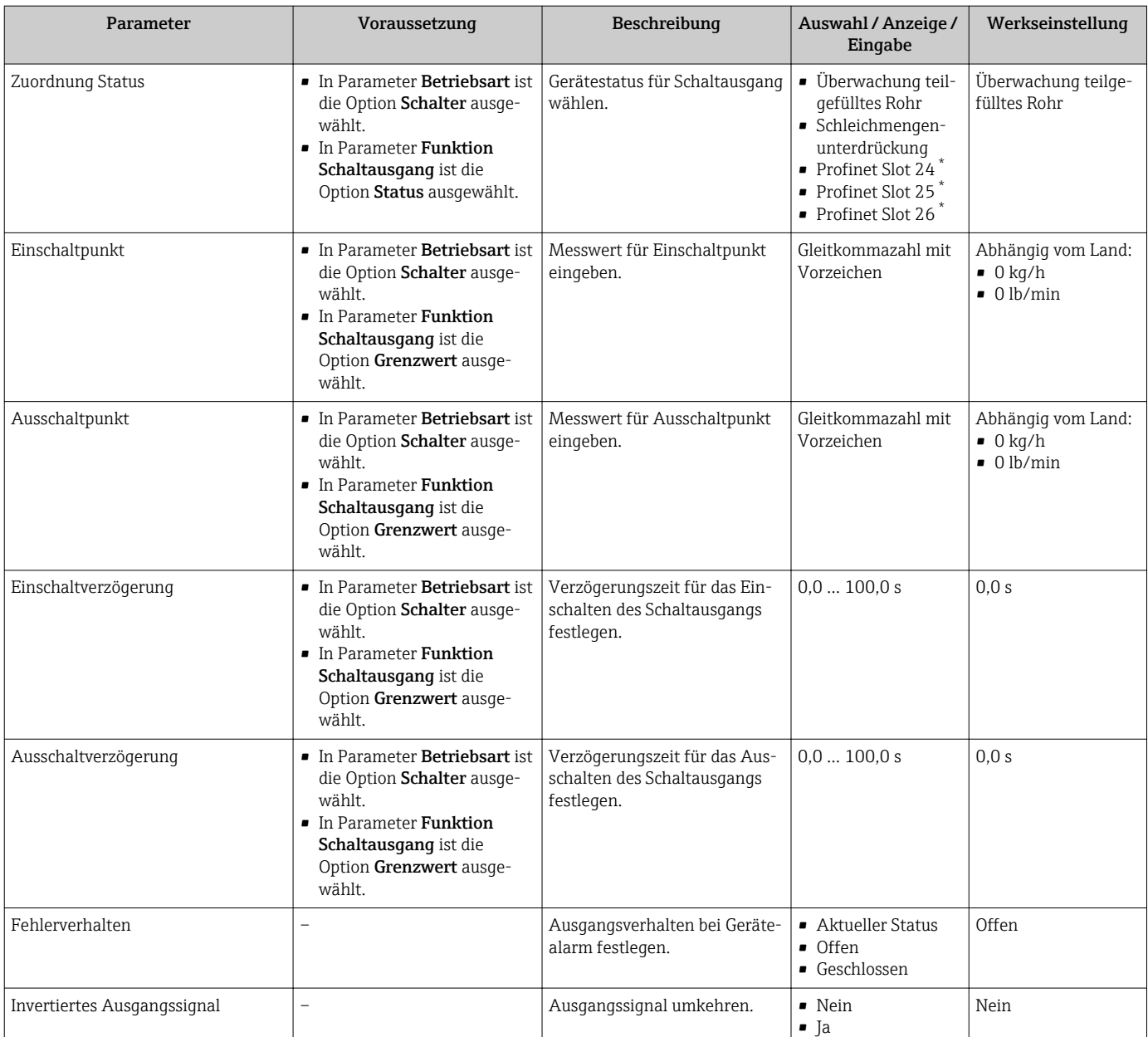

Sichtbar in Abhängigkeit von Bestelloptionen oder Geräteeinstellungen

## 10.5.10 Relaisausgang konfigurieren

Der Wizard Relaisausgang führt den Anwender systematisch durch alle Parameter, die für die Konfiguration des Relaisausgangs eingestellt werden müssen.

## Navigation

Menü "Setup" → Relaisausgang 1 … n

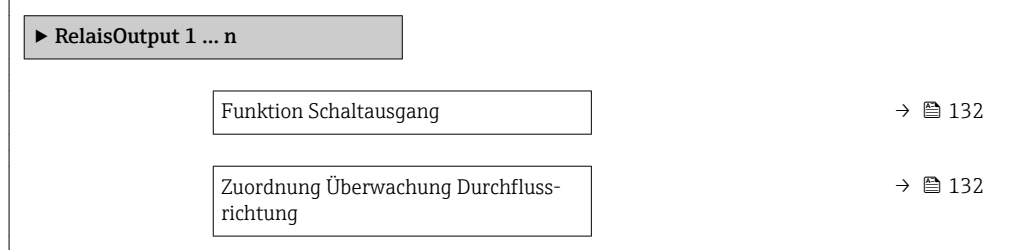

<span id="page-131-0"></span>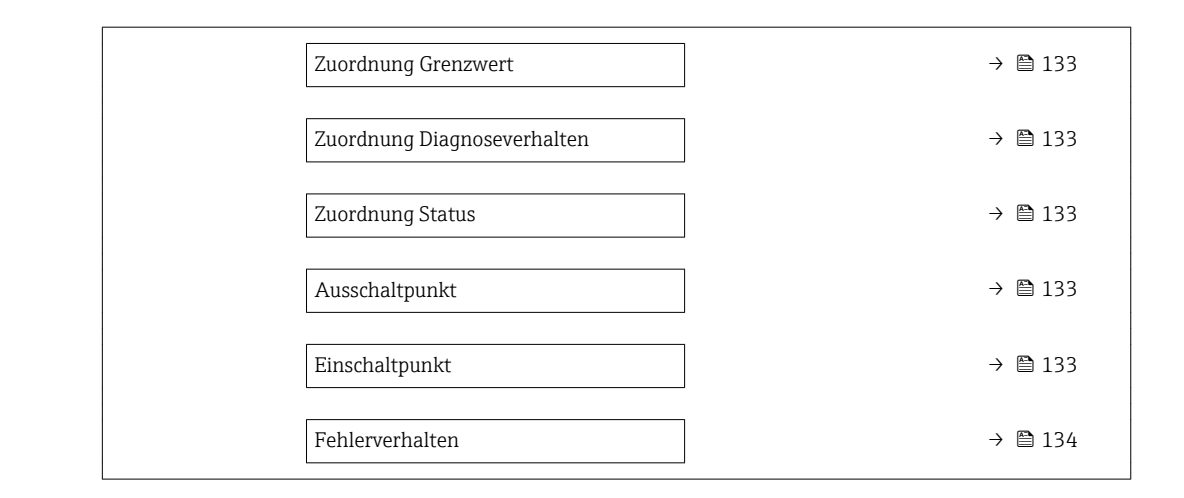

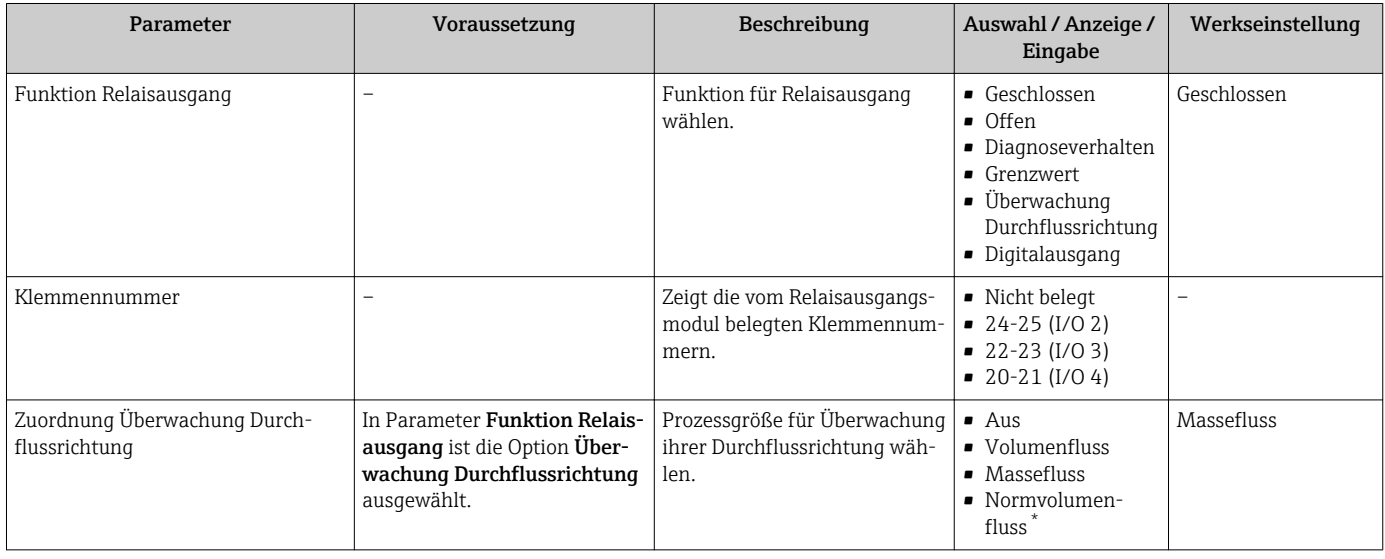

<span id="page-132-0"></span>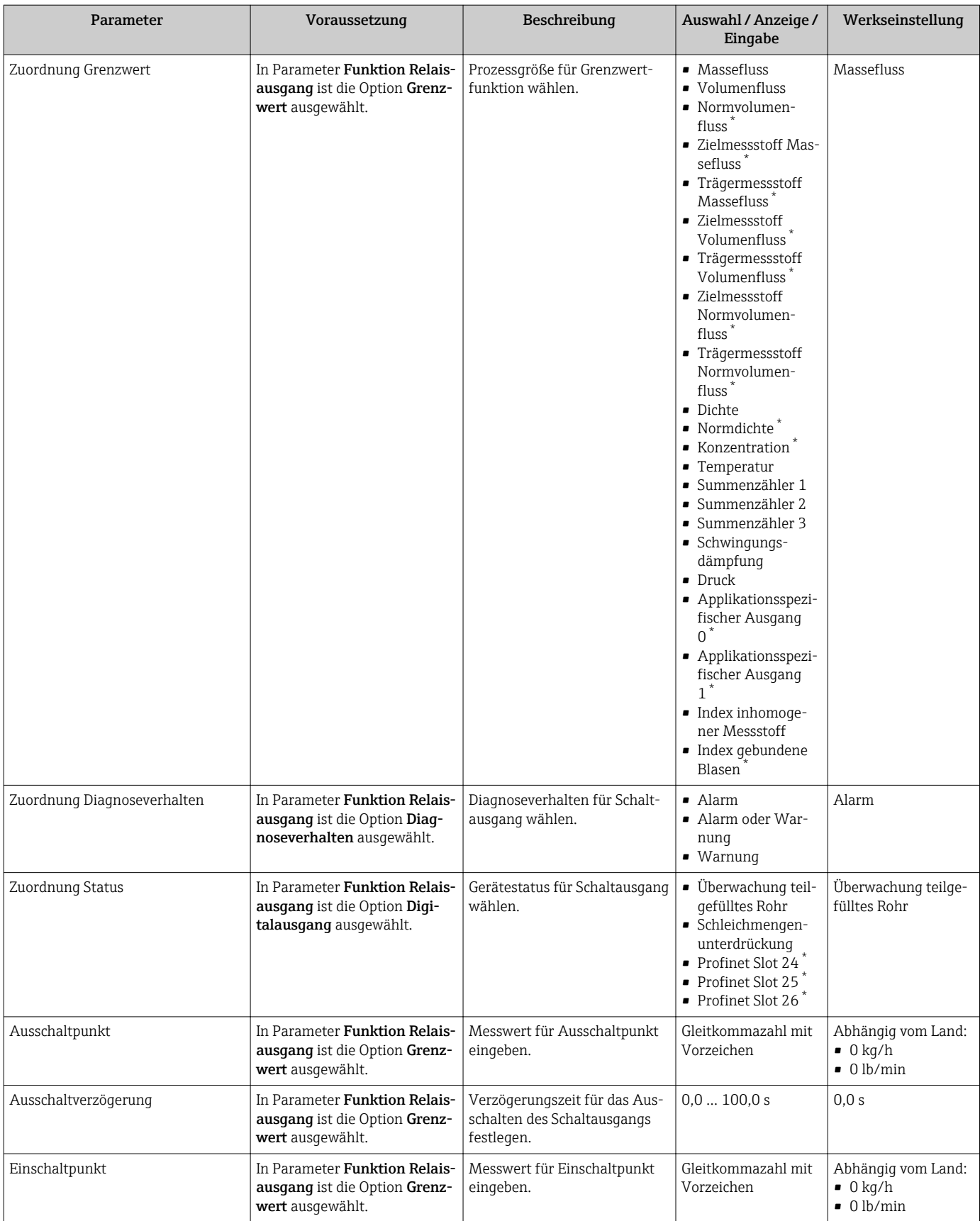

<span id="page-133-0"></span>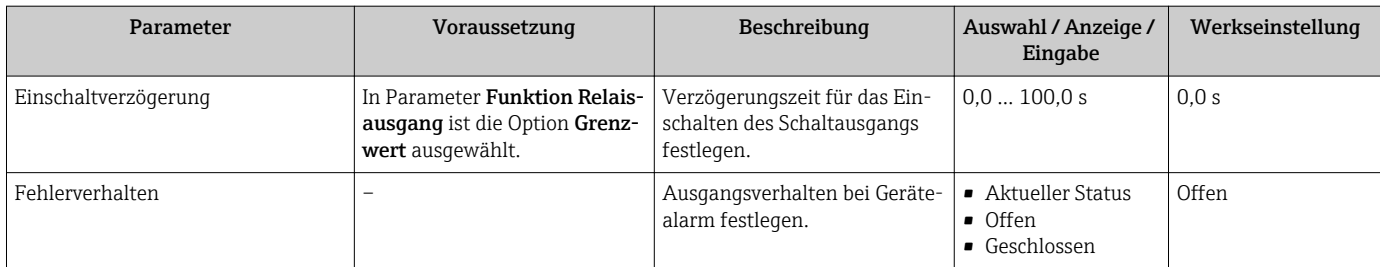

\* Sichtbar in Abhängigkeit von Bestelloptionen oder Geräteeinstellungen

## 10.5.11 Vor-Ort-Anzeige konfigurieren

Der Wizard Anzeige führt den Anwender systematisch durch alle Parameter, die für die Konfiguration der Vor-Ort-Anzeige eingestellt werden können.

## Navigation

Menü "Setup" → Anzeige

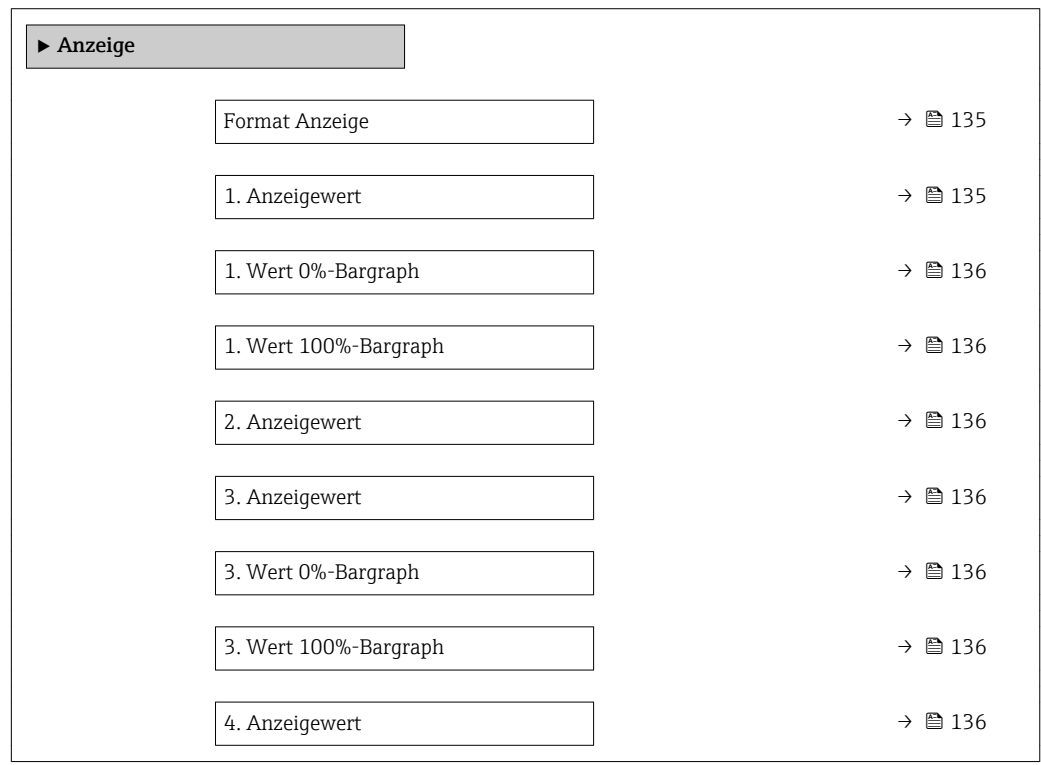

<span id="page-134-0"></span>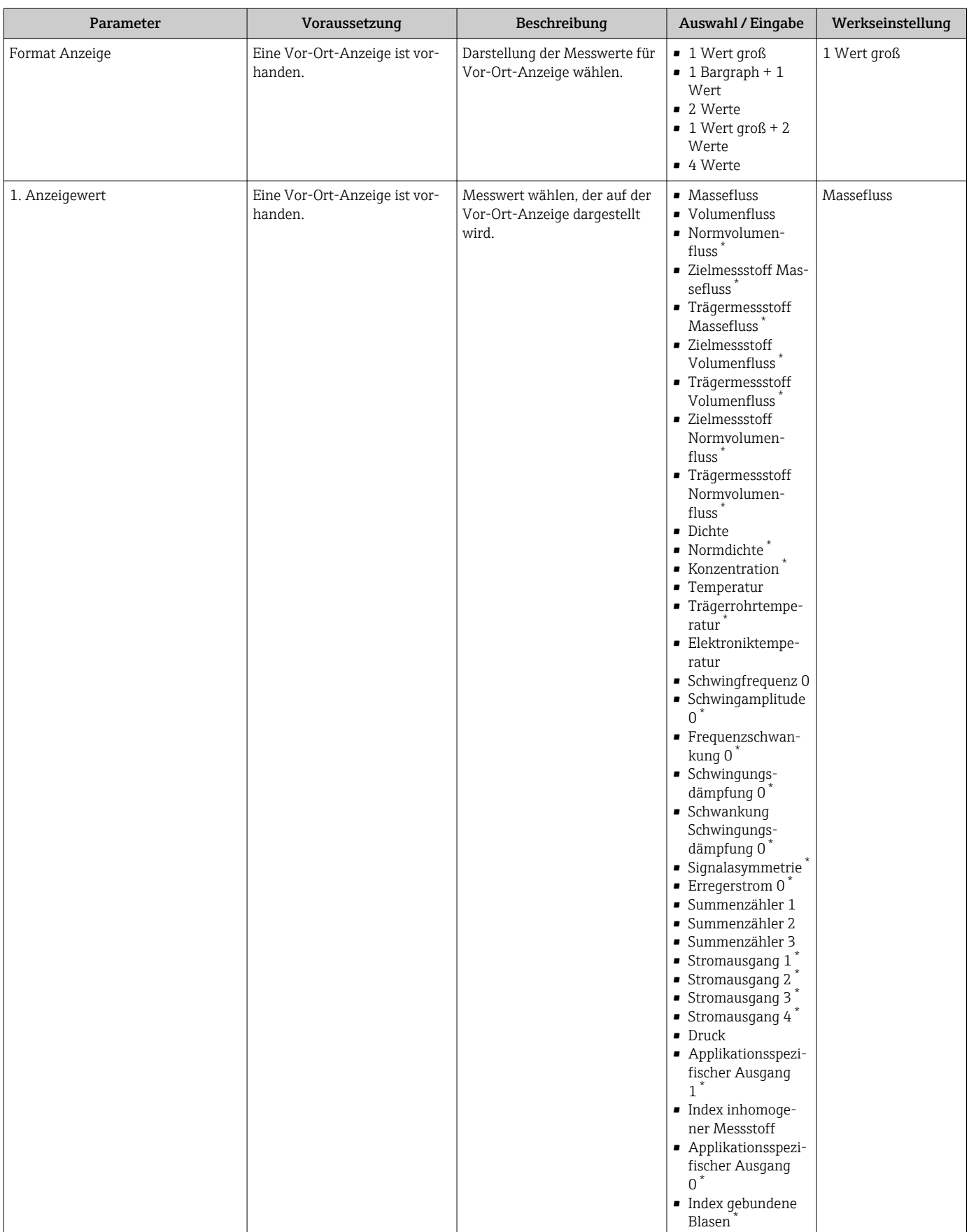

<span id="page-135-0"></span>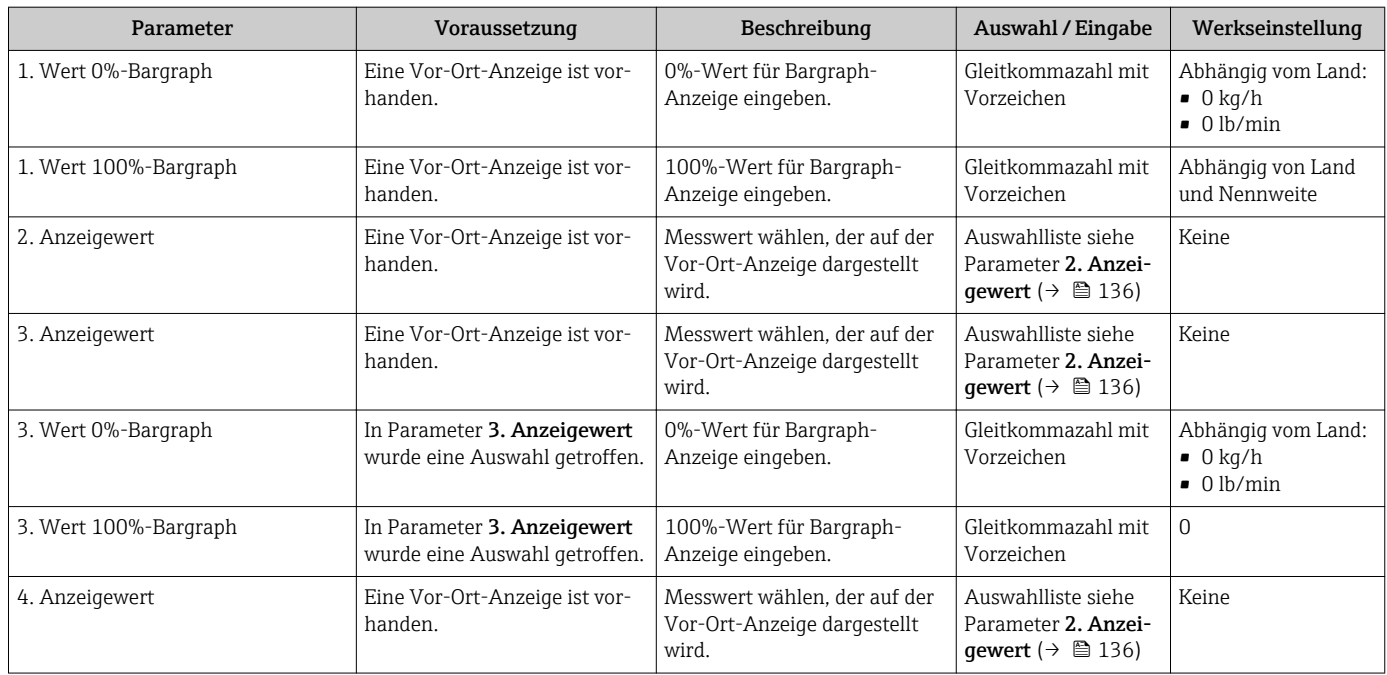

\* Sichtbar in Abhängigkeit von Bestelloptionen oder Geräteeinstellungen

## <span id="page-136-0"></span>10.5.12 Schleichmenge konfigurieren

Der Wizard Schleichmengenunterdrückung führt den Anwender systematisch durch alle Parameter, die für die Konfiguration der Schleichmengenunterdrückung eingestellt werden müssen.

#### Navigation

Menü "Setup" → Schleichmengenunterdrückung

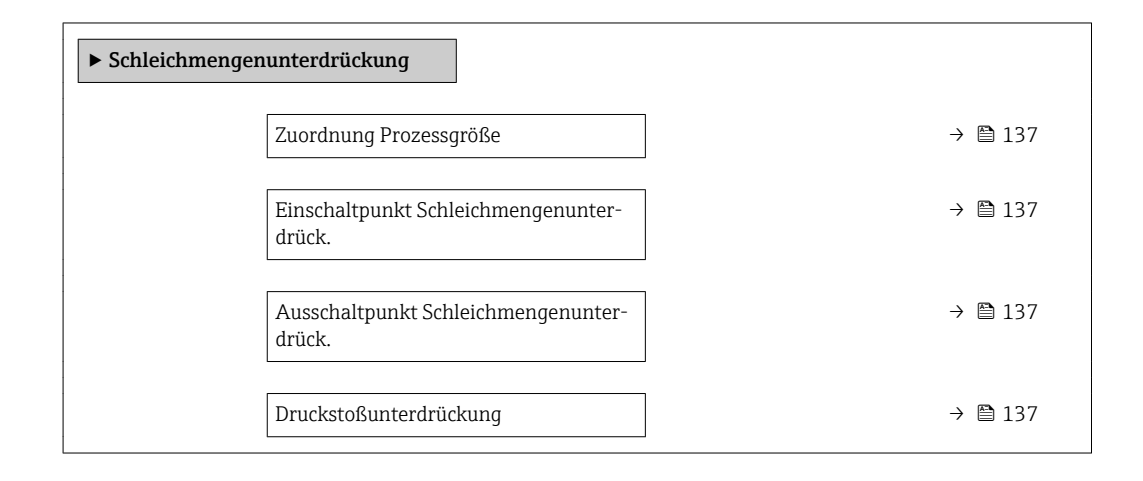

## Parameterübersicht mit Kurzbeschreibung

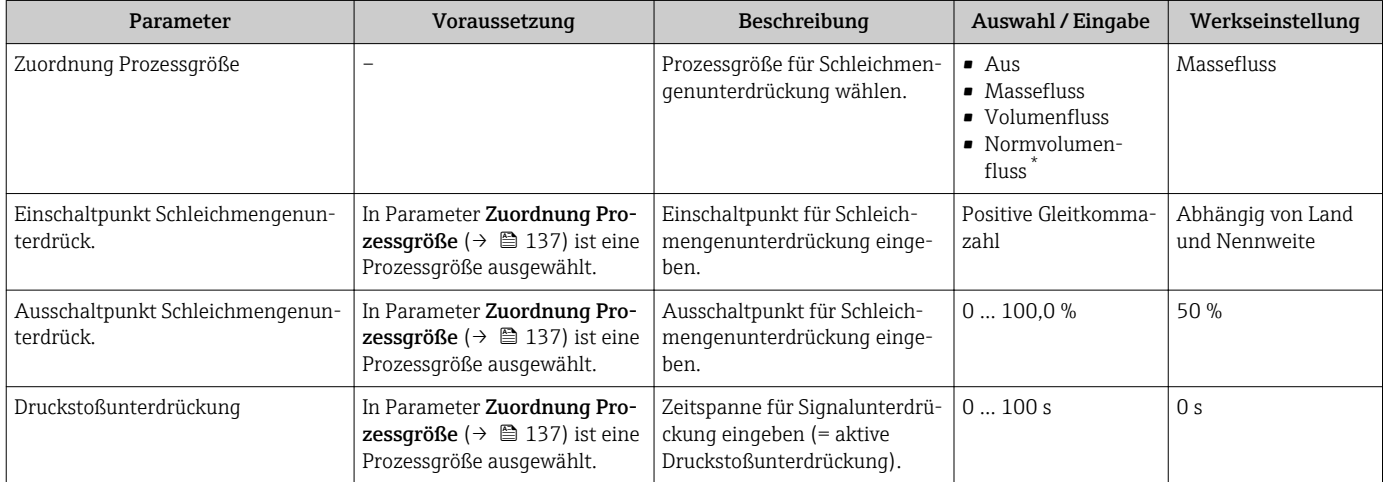

\* Sichtbar in Abhängigkeit von Bestelloptionen oder Geräteeinstellungen

## <span id="page-137-0"></span>10.5.13 Überwachung der Rohrfüllung konfigurieren

Der Wizard Überwachung teilgefülltes Rohr führt den Anwender systematisch durch alle Parameter, die für die Konfiguration der Überwachung von der Rohrfüllung eingestellt werden müssen.

### Navigation

Menü "Setup" → Überwachung teilgefülltes Rohr

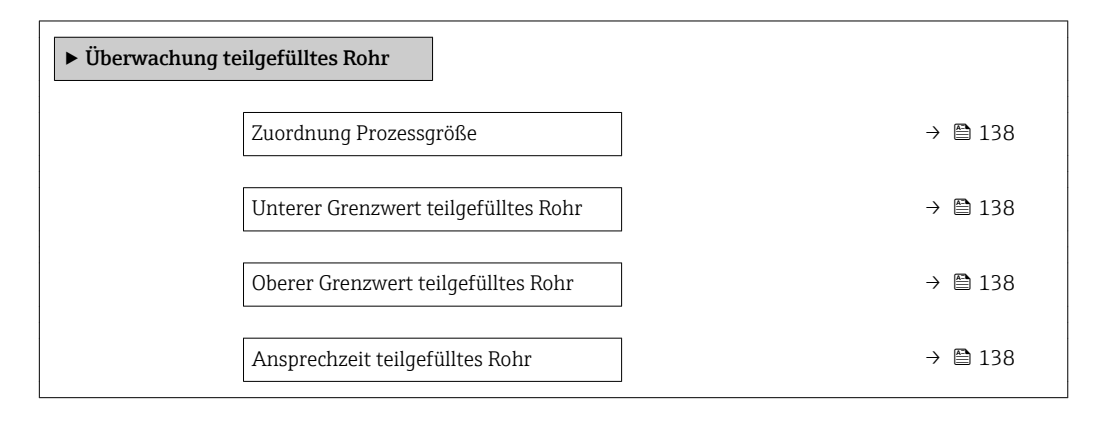

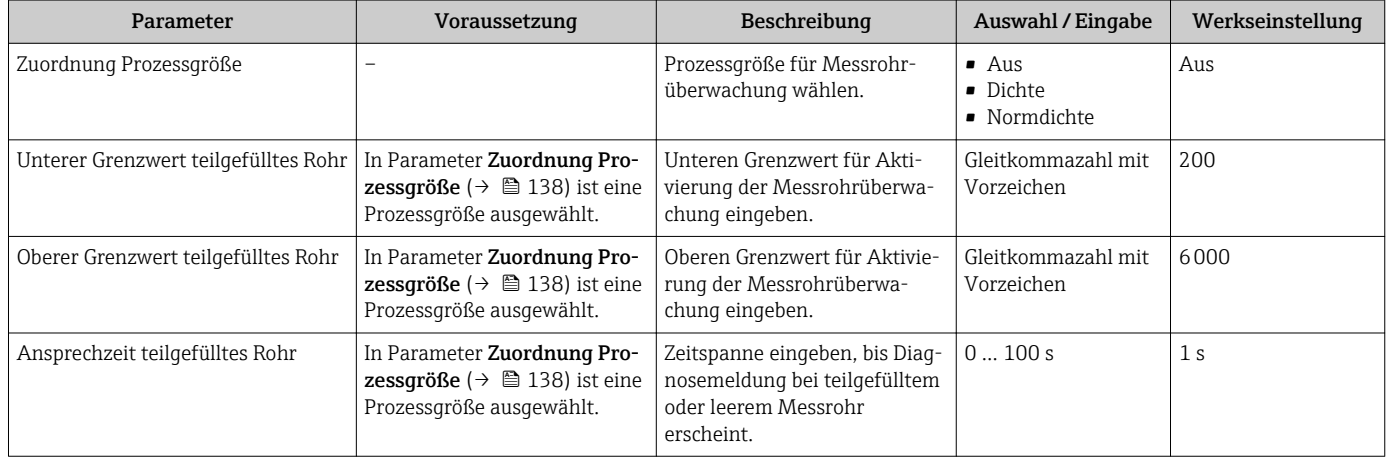

# <span id="page-138-0"></span>10.6 Erweiterte Einstellungen

Das Untermenü Erweitertes Setup mit seinen Untermenüs enthält Parameter für spezifische Einstellungen.

*Navigation zum Untermenü "Erweitertes Setup"*

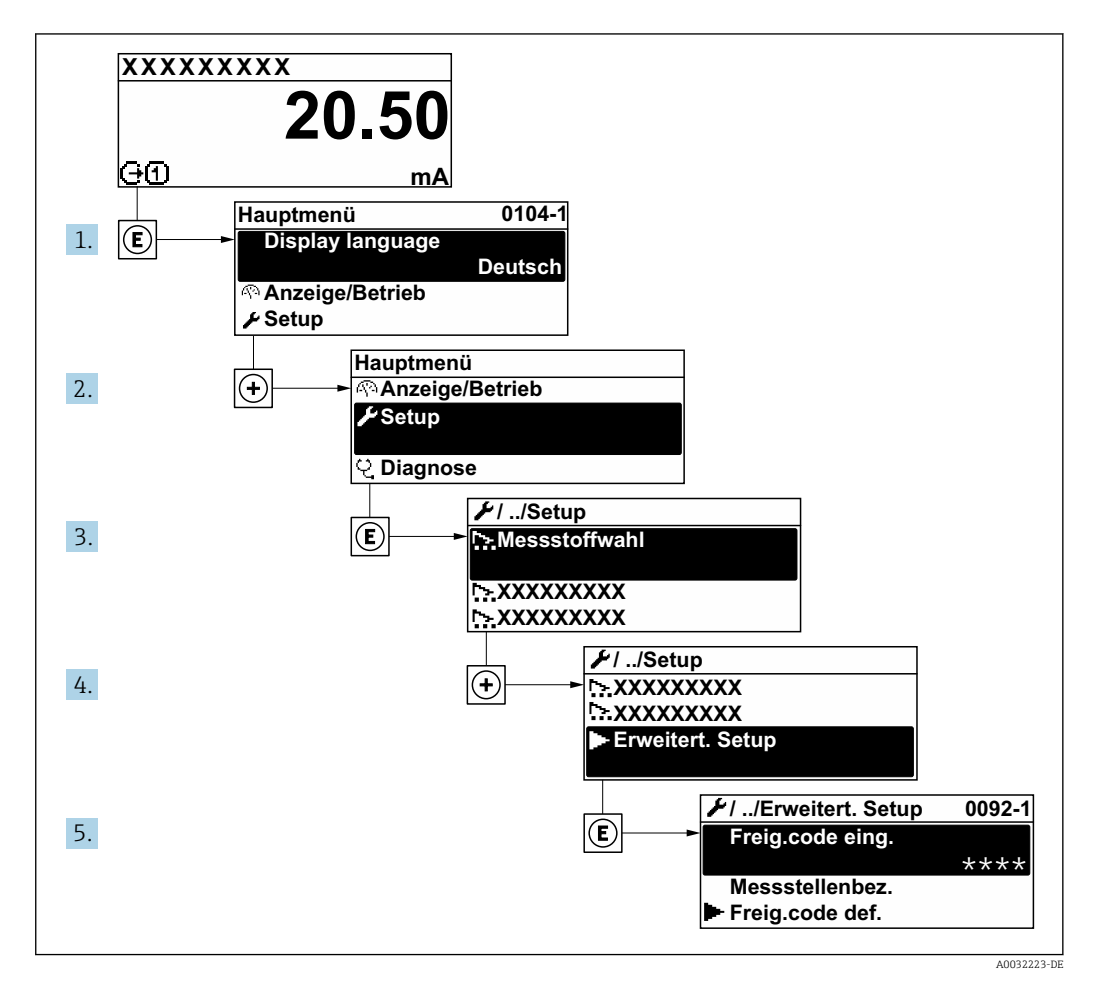

Abhängig von der Geräteausführung kann die Anzahl der Untermenüs variieren.  $\boxed{2}$ Einige Untermenüs werden nicht in der Betriebsanleitung behandelt. Diese Untermenüs und darunter angeordnete Parameter werden in der Sonderdokumentation zum Gerät erläutert.

#### Navigation

Menü "Setup" → Erweitertes Setup

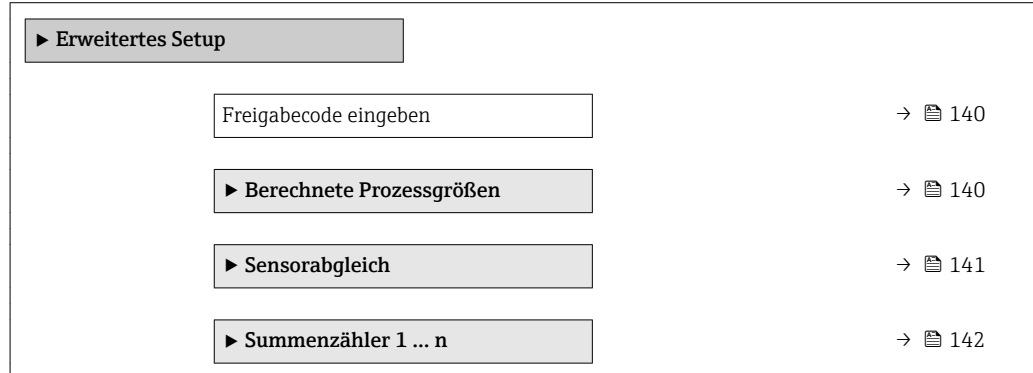

<span id="page-139-0"></span>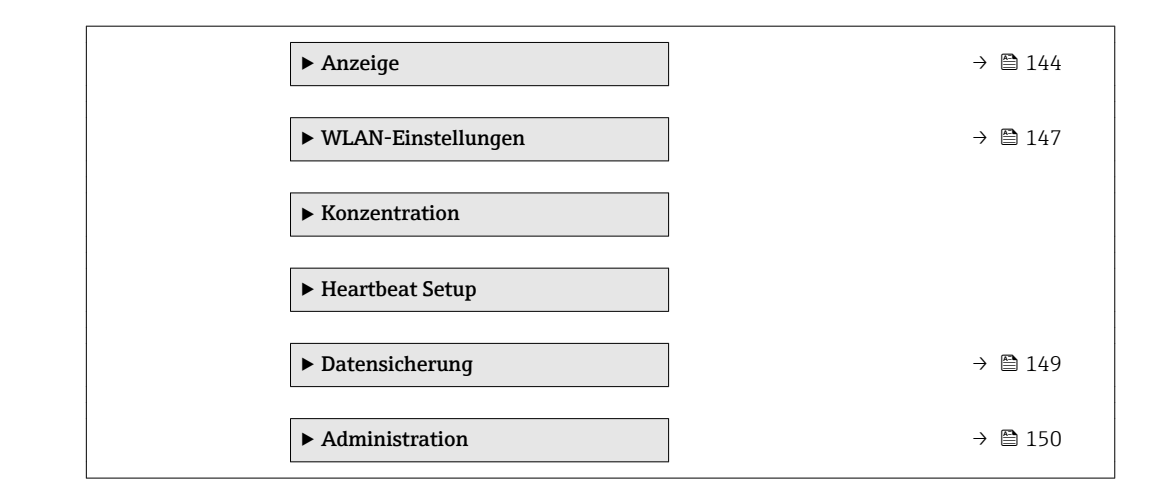

## 10.6.1 Parameter zur Eingabe des Freigabecodes nutzen

## Navigation

Menü "Setup" → Erweitertes Setup

### Parameterübersicht mit Kurzbeschreibung

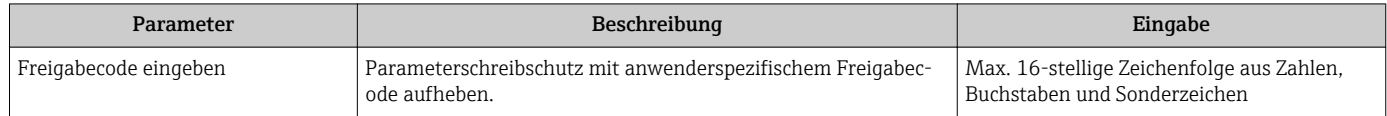

## 10.6.2 Berechnete Prozessgrößen

Das Untermenü Berechnete Prozessgrößen enthält Parameter zur Berechnung des Normvolumenflusses.

#### Navigation

Menü "Setup" → Erweitertes Setup → Berechnete Prozessgrößen

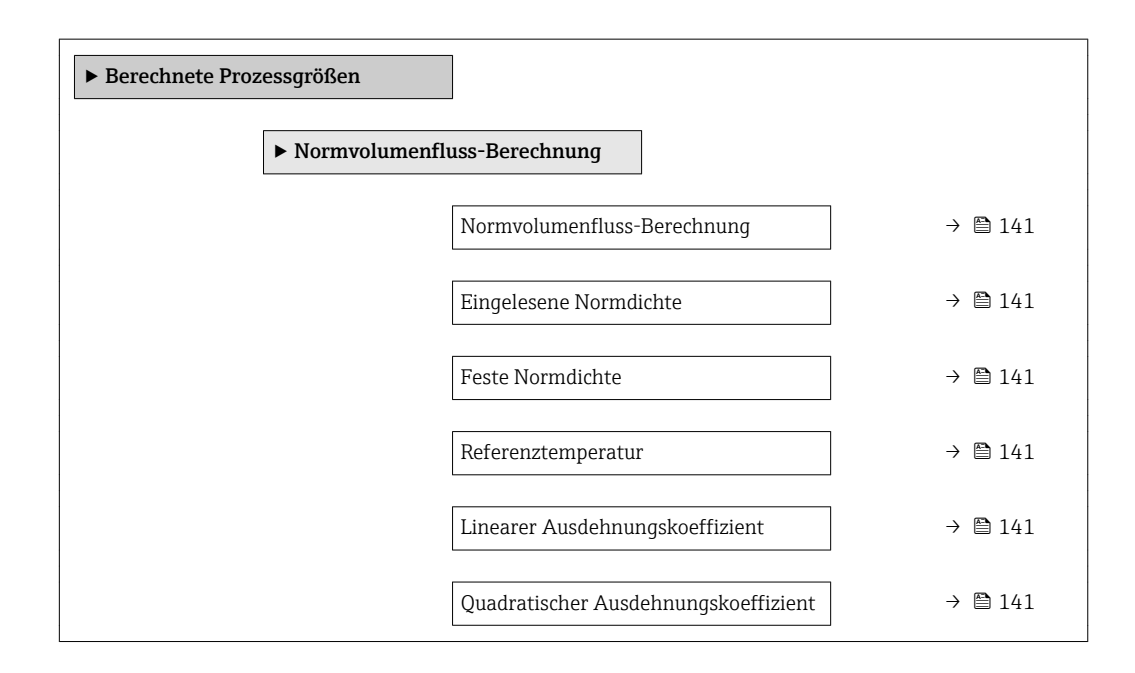

<span id="page-140-0"></span>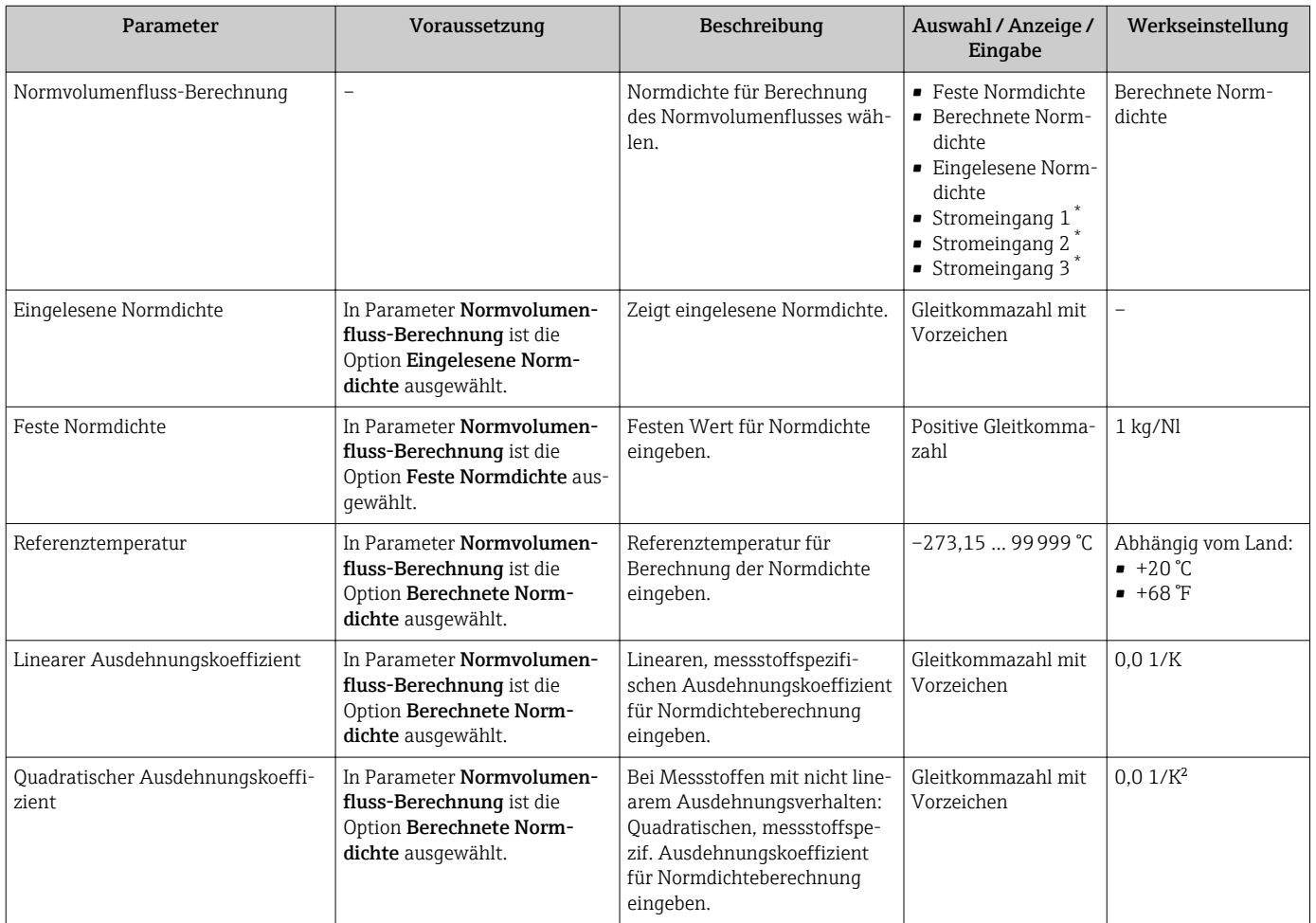

\* Sichtbar in Abhängigkeit von Bestelloptionen oder Geräteeinstellungen

## 10.6.3 Sensorabgleich durchführen

Das Untermenü Sensorabgleich enthält Parameter, die die Funktionalität des Sensors betreffen.

## Navigation

Menü "Setup" → Erweitertes Setup → Sensorabgleich

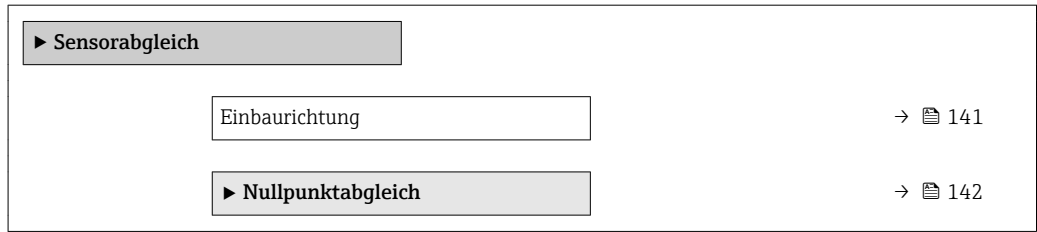

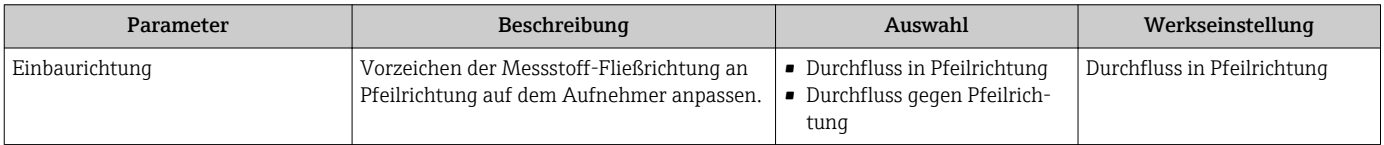

### <span id="page-141-0"></span>Nullpunktabgleich

Alle Messgeräte werden nach dem neusten Stand der Technik kalibriert. Die Kalibrierung erfolgt unter Referenzbedingunge[n→ 260.](#page-259-0) Ein Nullpunktabgleich im Feld ist deshalb grundsätzlich nicht erforderlich.

Ein Nullpunktabgleich ist erfahrungsgemäß nur in speziellen Fällen empfehlenswert:

- Bei höchsten Ansprüchen an die Messgenauigkeit und geringen Durchflussmengen.
- Bei extremen Prozess- oder Betriebsbedingungen, z.B. bei sehr hohen Prozesstemperaturen oder sehr hoher Viskosität des Messstoffes.

#### **Navigation**

Menü "Setup" → Erweitertes Setup → Sensorabgleich → Nullpunktabgleich

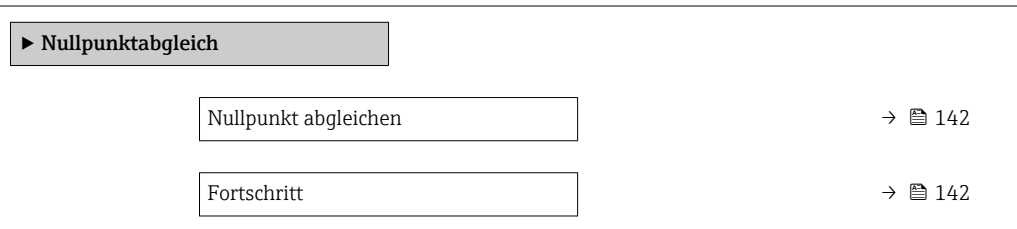

#### Parameterübersicht mit Kurzbeschreibung

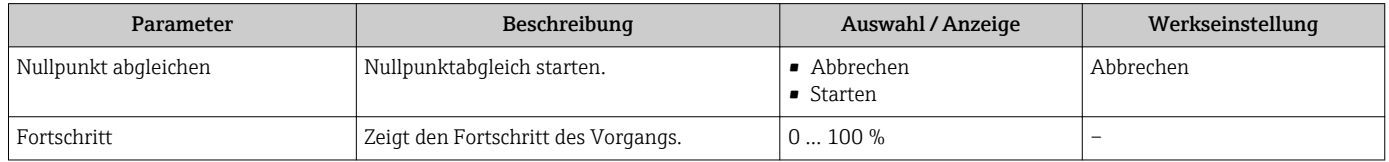

## 10.6.4 Summenzähler konfigurieren

Im Untermenü "Summenzähler 1 … n" kann der jeweilige Summenzähler konfiguriert werden.

#### Navigation

Menü "Setup" → Erweitertes Setup → Summenzähler 1 … n

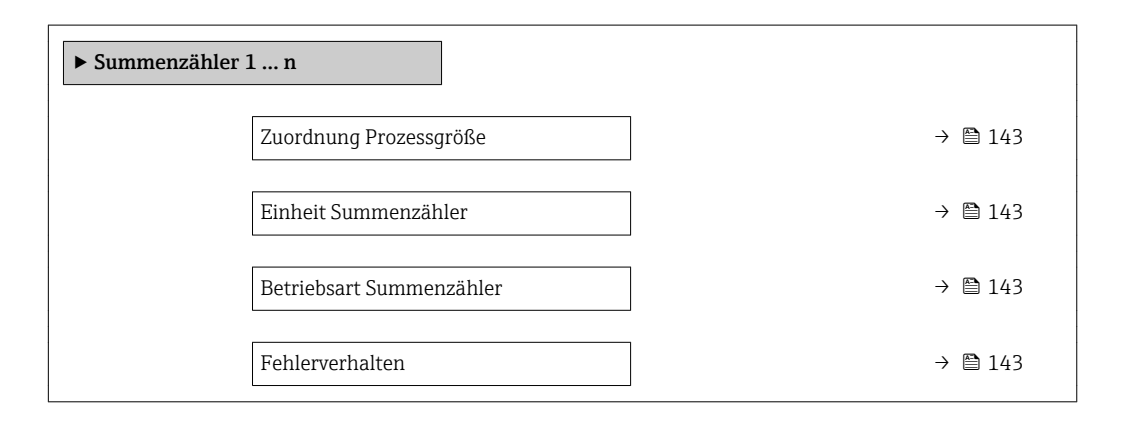

<span id="page-142-0"></span>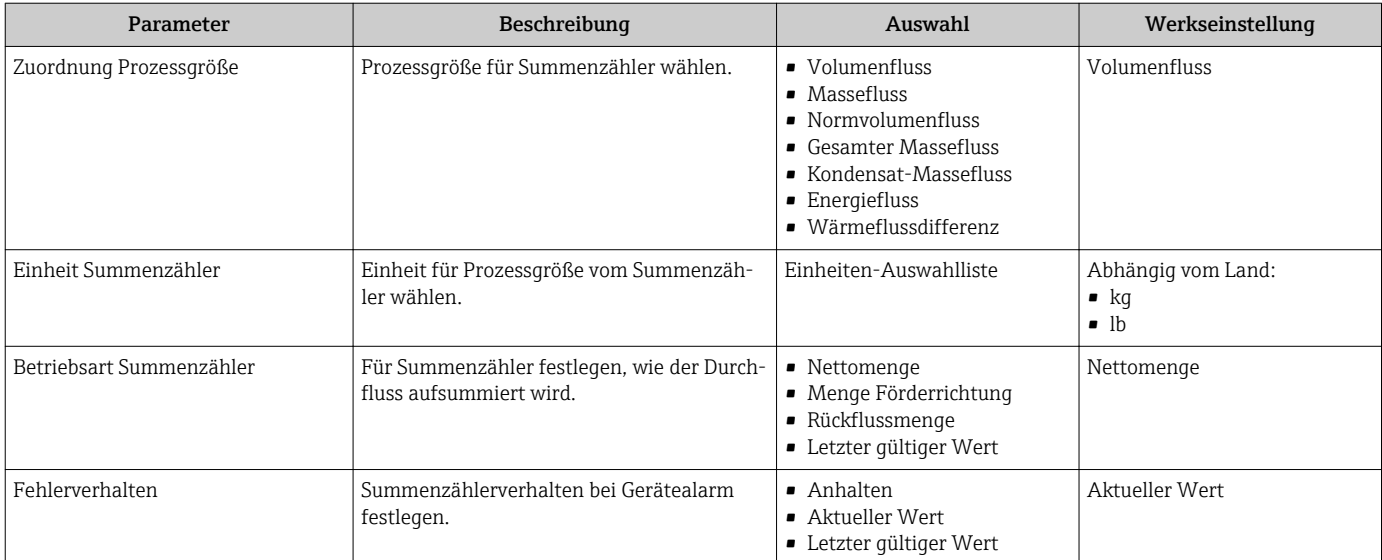

## <span id="page-143-0"></span>10.6.5 Weitere Anzeigenkonfigurationen durchführen

Im Untermenü Anzeige können alle Parameter rund um die Konfiguration der Vor-Ort-Anzeige eingestellt werden.

#### Navigation

Menü "Setup" → Erweitertes Setup → Anzeige

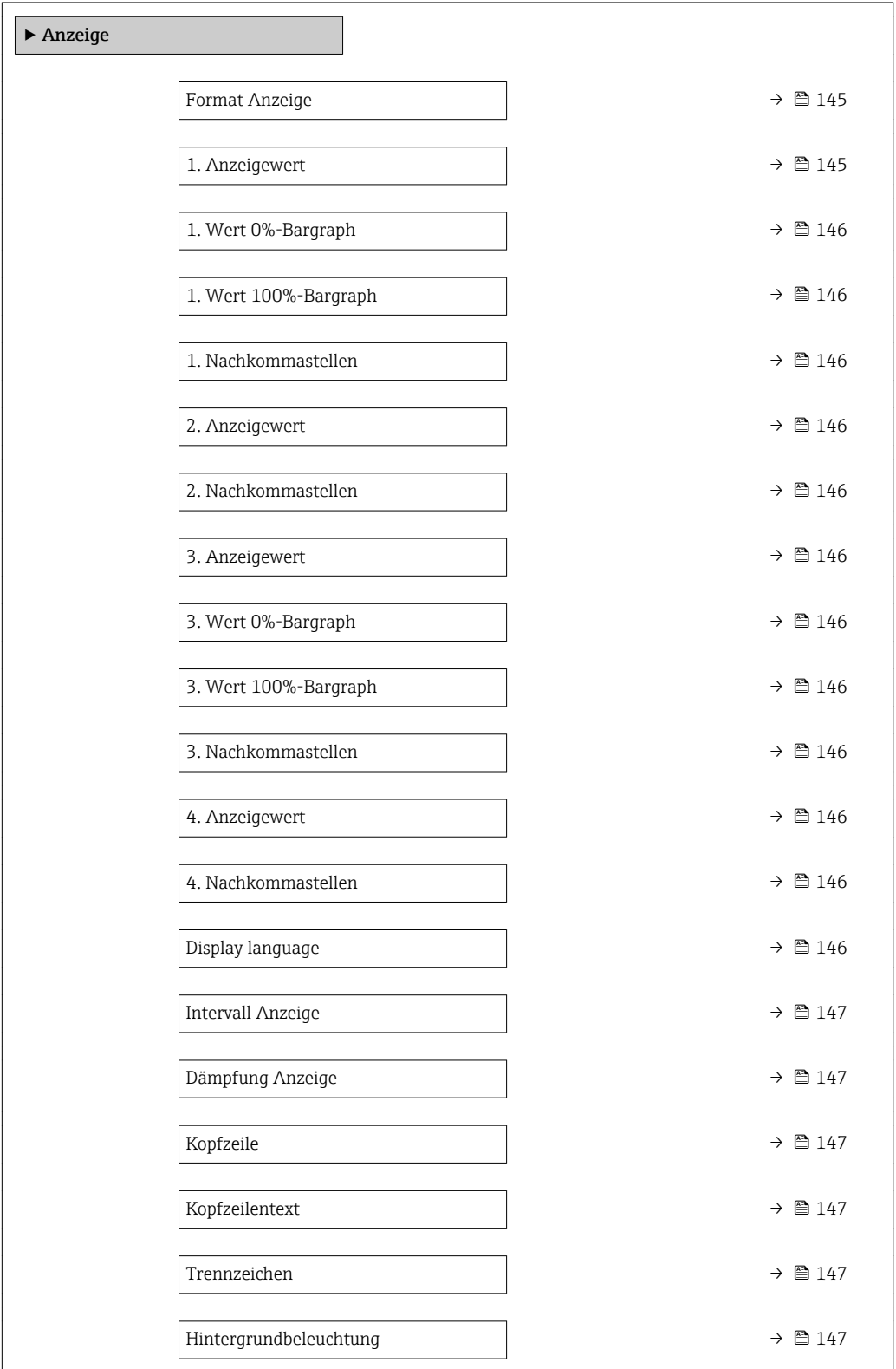
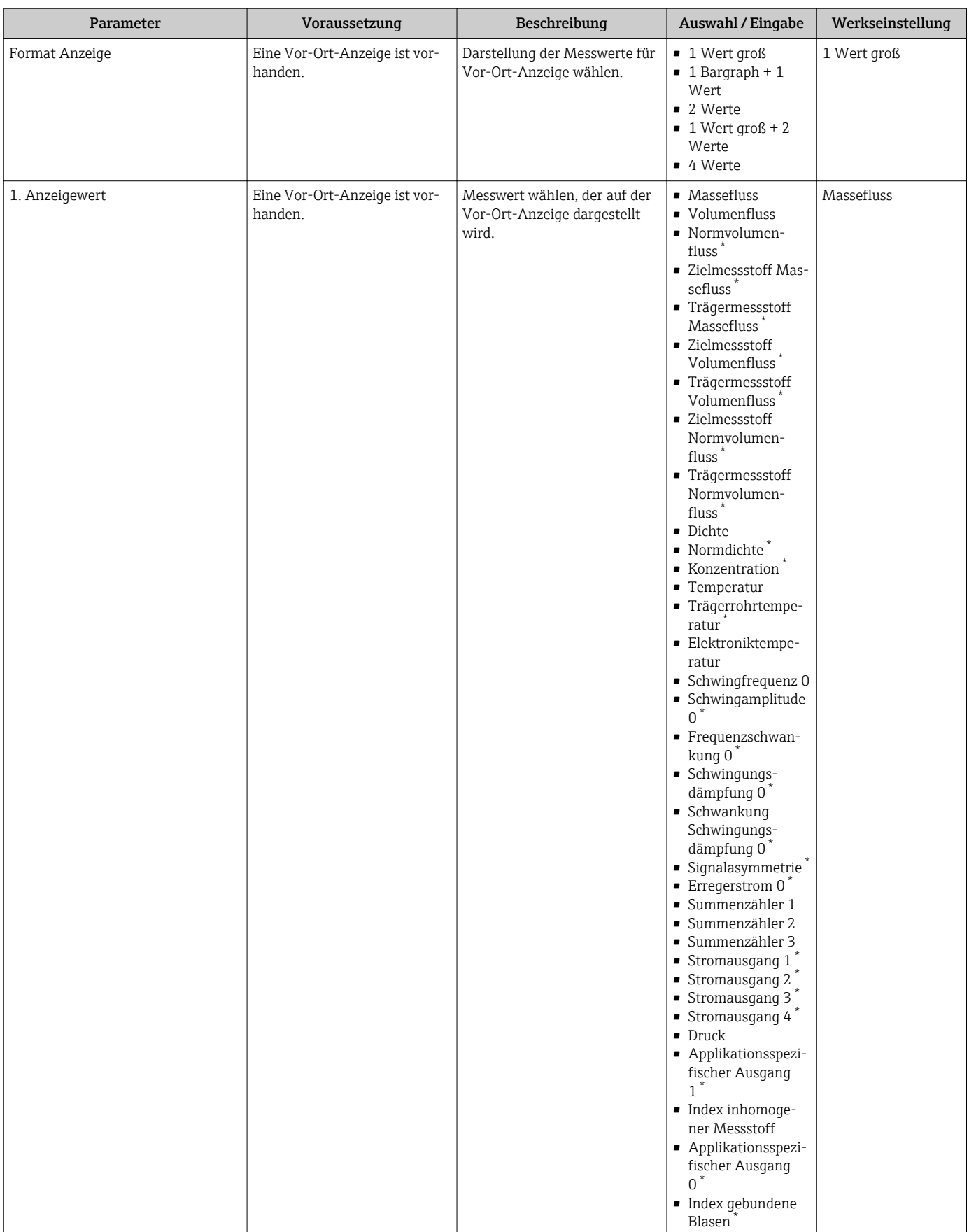

<span id="page-145-0"></span>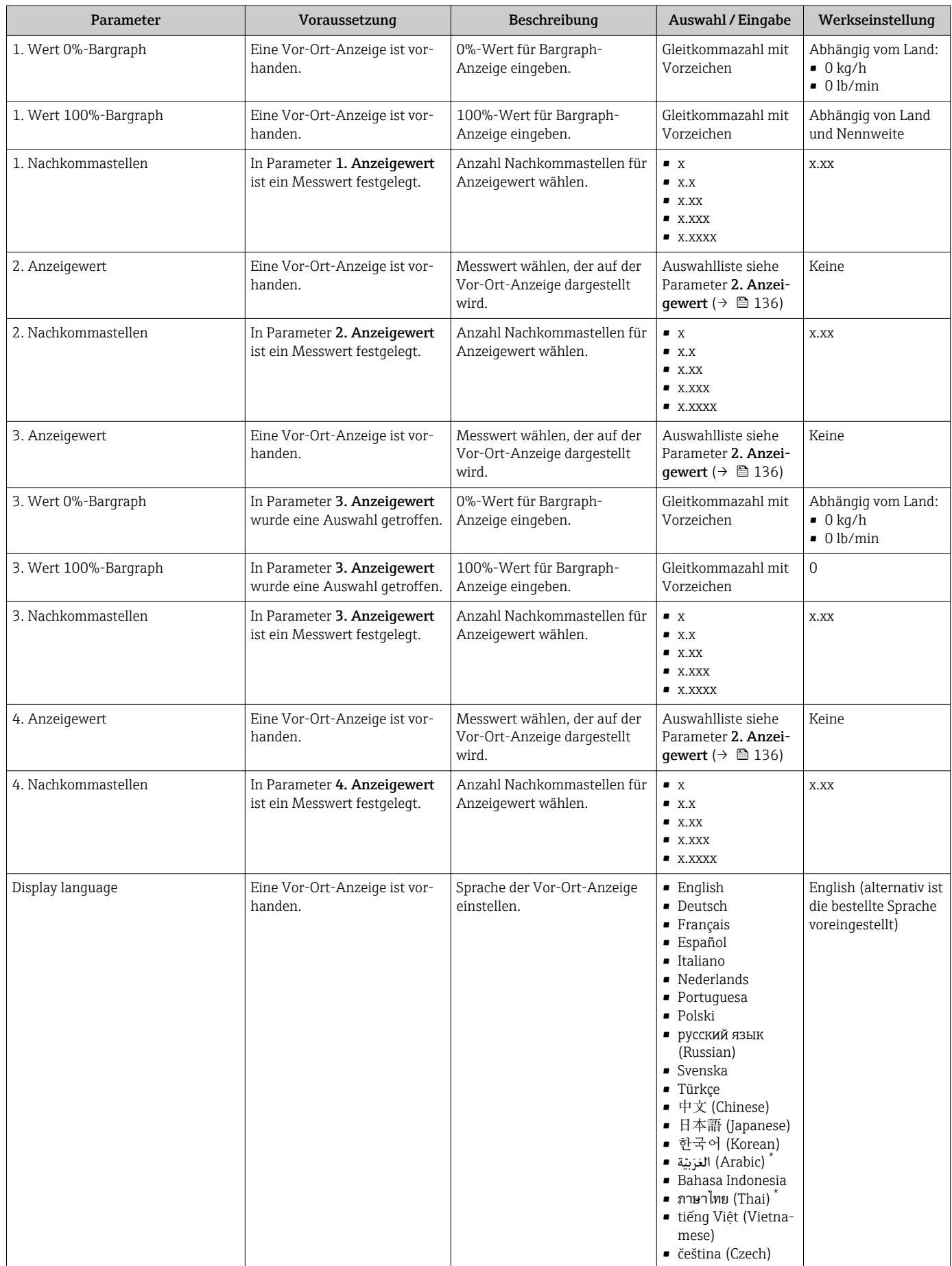

<span id="page-146-0"></span>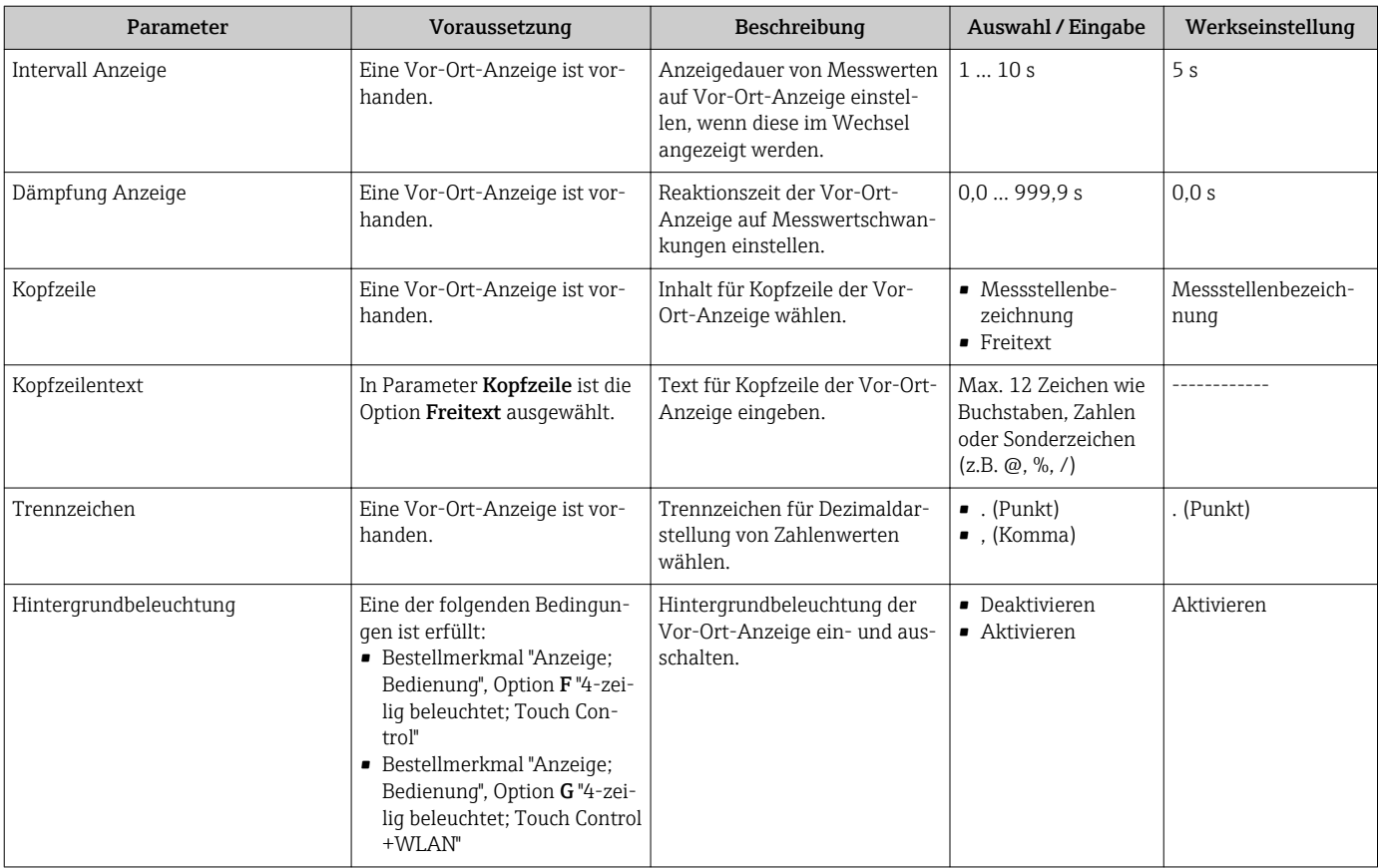

\* Sichtbar in Abhängigkeit von Bestelloptionen oder Geräteeinstellungen

# 10.6.6 WLAN konfigurieren

Das Untermenü WLAN Settings führt den Anwender systematisch durch alle Parameter, die für die WLAN-Konfiguration eingestellt werden müssen.

#### Navigation

Menü "Setup" → Erweitertes Setup → WLAN-Einstellungen

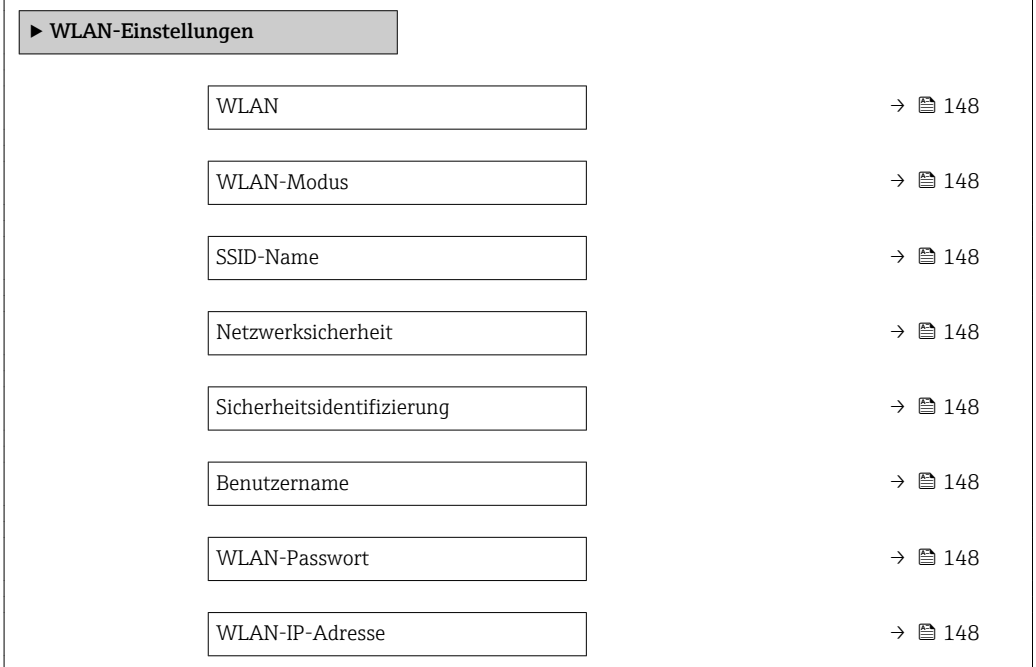

<span id="page-147-0"></span>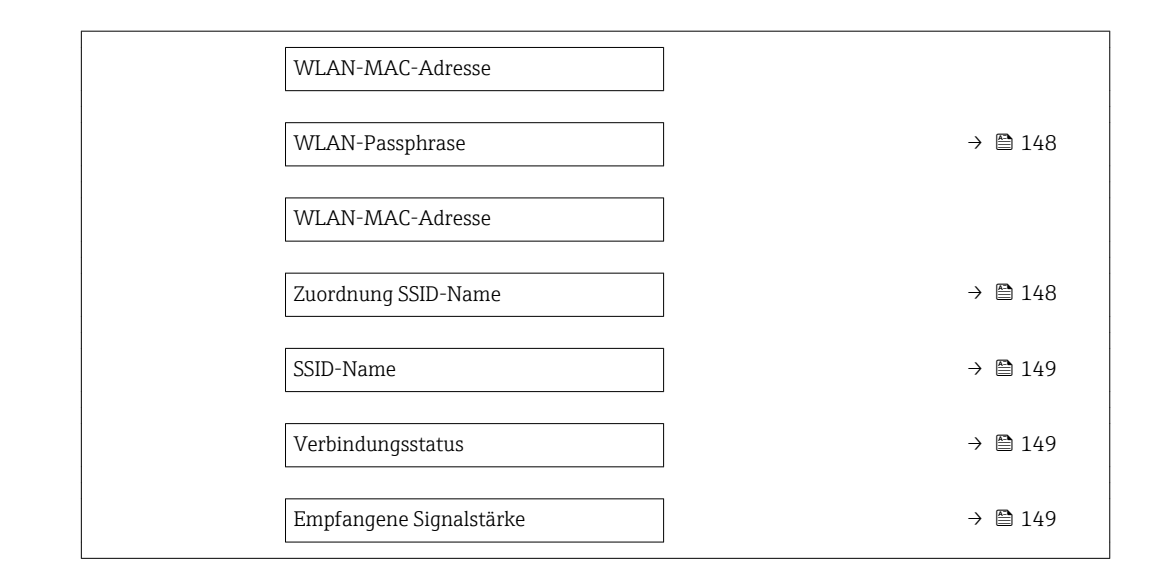

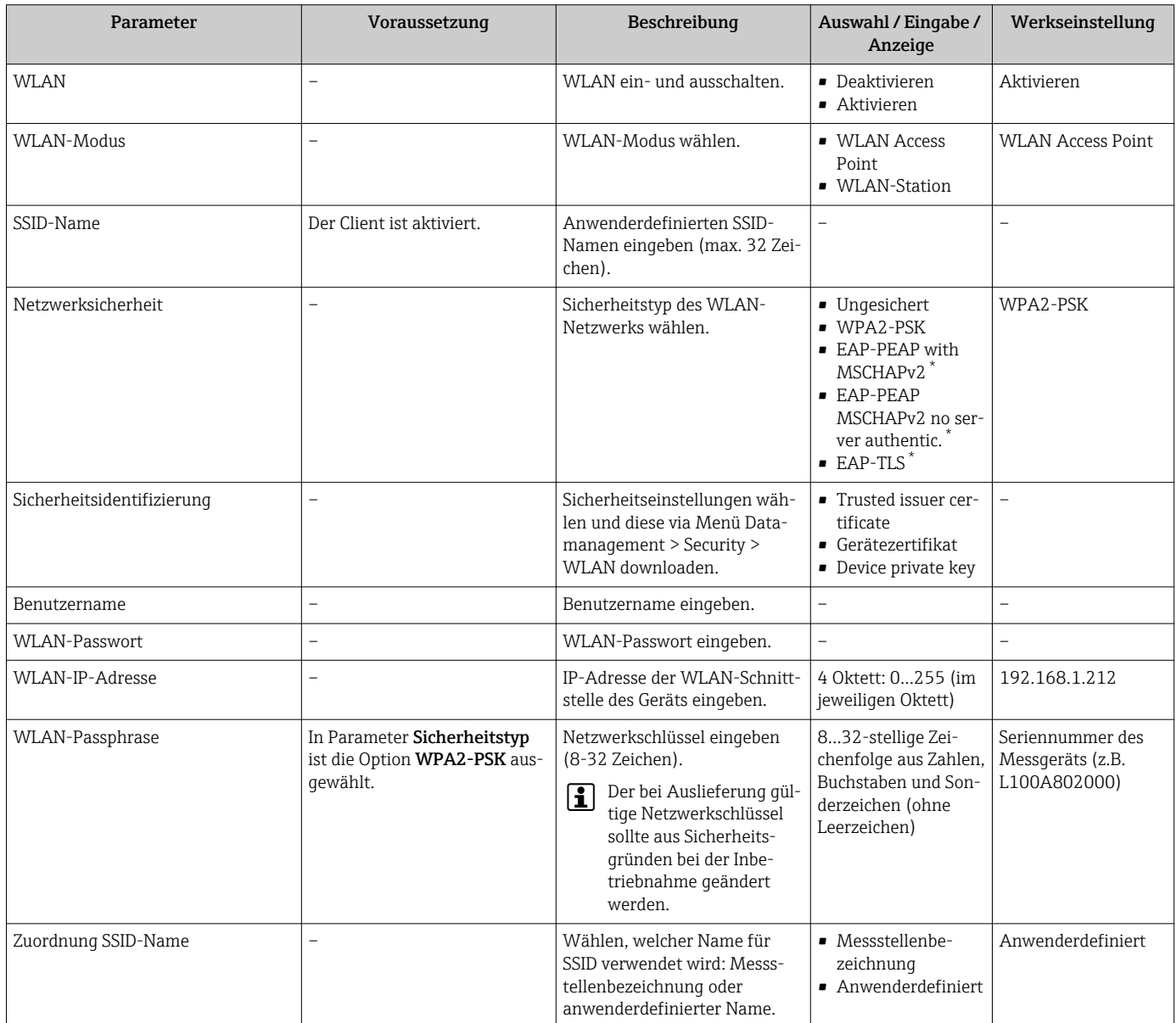

<span id="page-148-0"></span>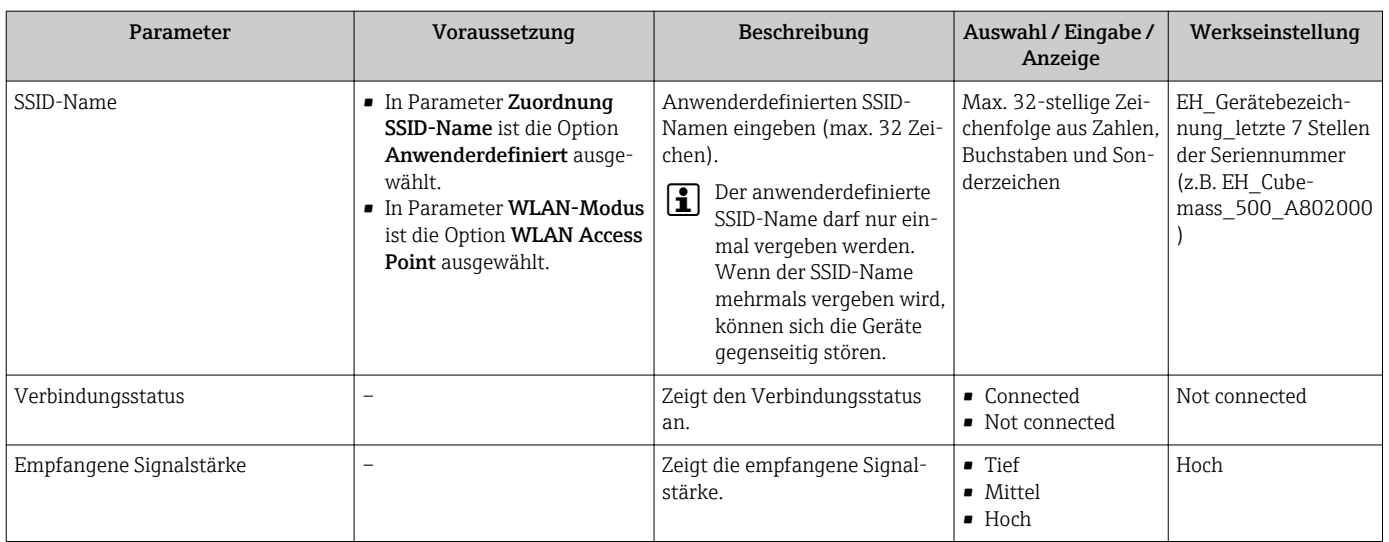

Sichtbar in Abhängigkeit von Bestelloptionen oder Geräteeinstellungen

# 10.6.7 Konfiguration verwalten

Nach der Inbetriebnahme besteht die Möglichkeit, die aktuelle Gerätekonfiguration zu sichern oder die vorherige Gerätekonfiguration wiederherzustellen.

Dies funktioniert mithilfe von Parameter Konfigurationsdaten verwalten und seinen Optionen, der sich im Untermenü Datensicherung befindet.

#### Navigation

Menü "Setup" → Erweitertes Setup → Datensicherung

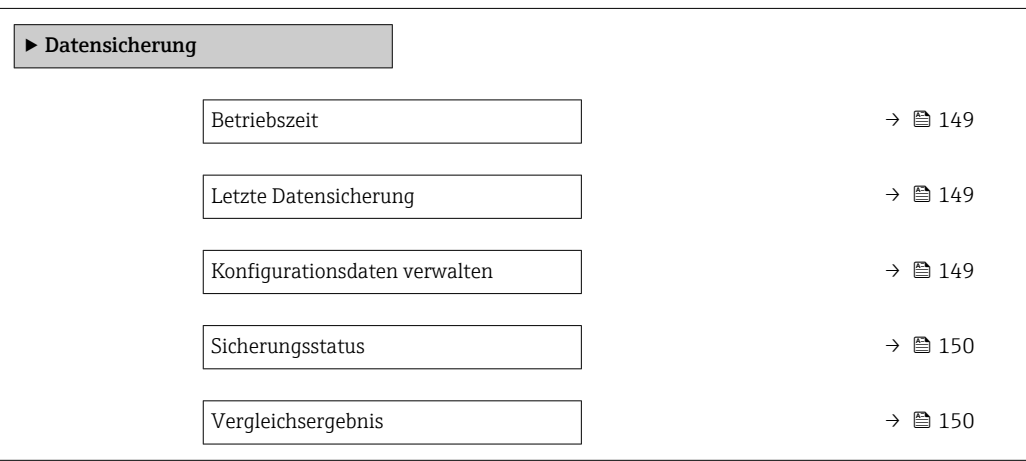

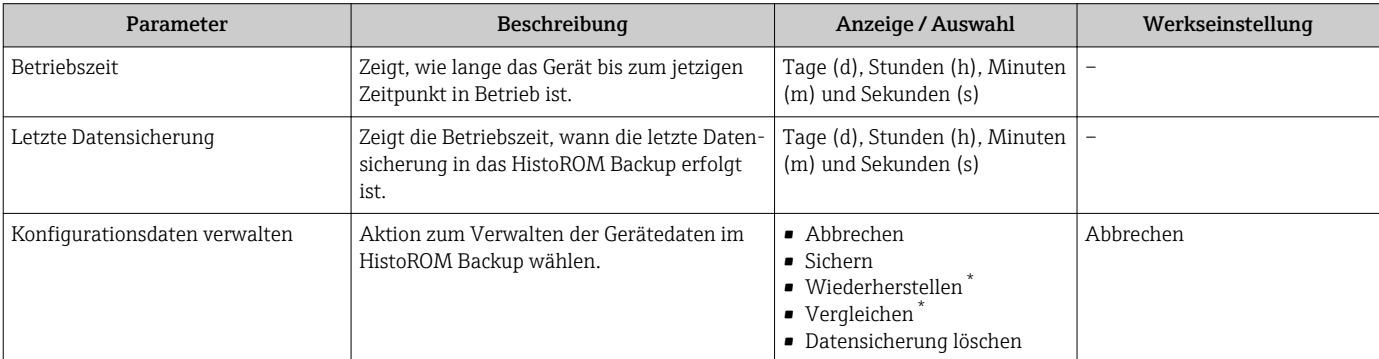

<span id="page-149-0"></span>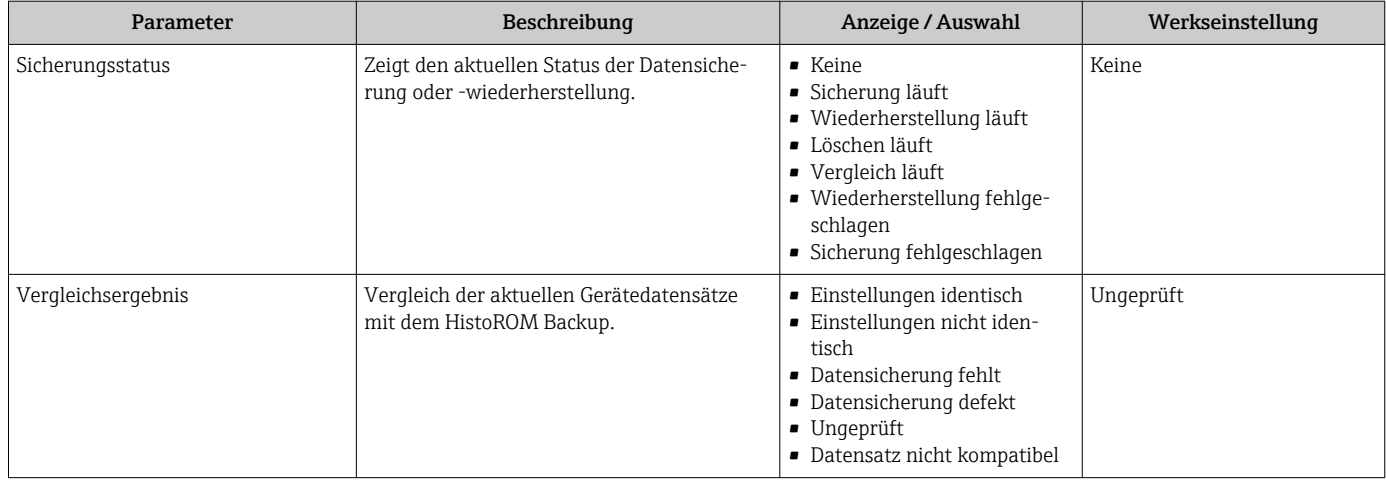

Sichtbar in Abhängigkeit von Bestelloptionen oder Geräteeinstellungen

#### Funktionsumfang von Parameter "Konfigurationsdaten verwalten"

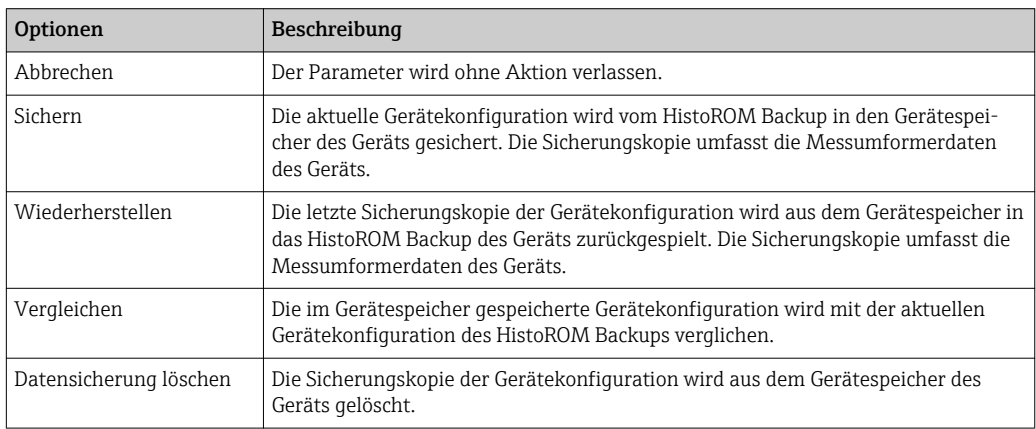

# *HistoROM Backup*

Ist ein "nichtflüchtiger" Gerätespeicher in Form eines EEPROM.

Während die Aktion durchgeführt wird, ist die Konfiguration via Vor-Ort-Anzeige  $| \mathbf{f} |$ gesperrt und auf der Anzeige erscheint eine Rückmeldung zum Stand des Vorgangs.

## 10.6.8 Parameter zur Administration des Geräts nutzen

Das Untermenü Administration führt den Anwender systematisch durch alle Parameter, die für die Administration des Geräts genutzt werden können.

#### Navigation

Menü "Setup" → Erweitertes Setup → Administration

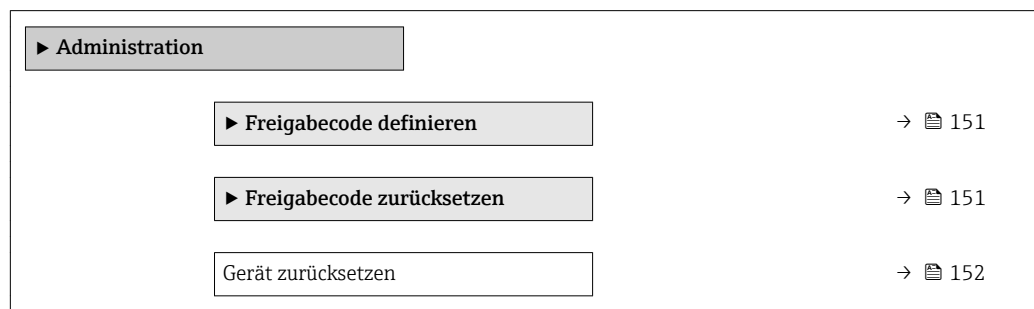

#### <span id="page-150-0"></span>Parameter zum Definieren des Freigabecodes nutzen

#### Navigation

Menü "Setup" → Erweitertes Setup → Administration → Freigabecode definieren

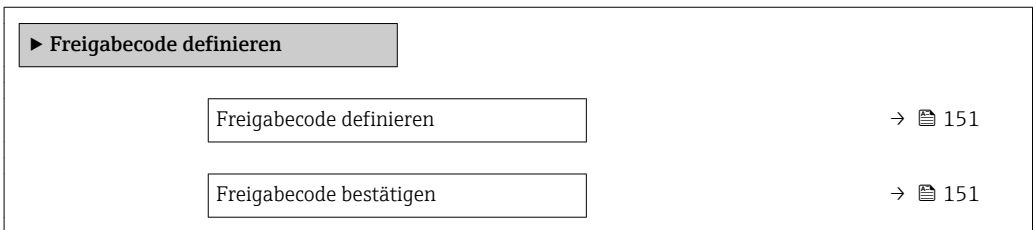

#### Parameterübersicht mit Kurzbeschreibung

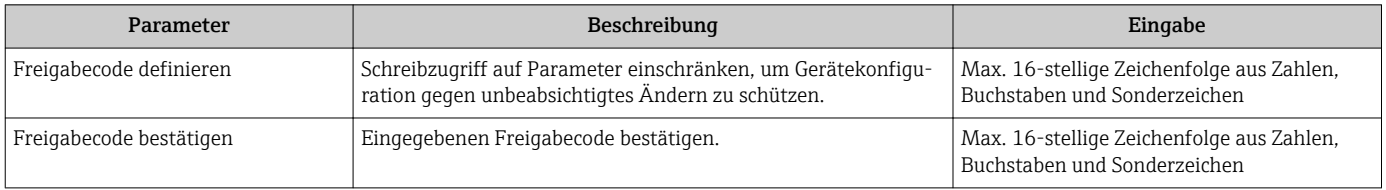

#### Parameter zum Zurücksetzen des Freigabecodes nutzen

#### Navigation

Menü "Setup" → Erweitertes Setup → Administration → Freigabecode zurücksetzen

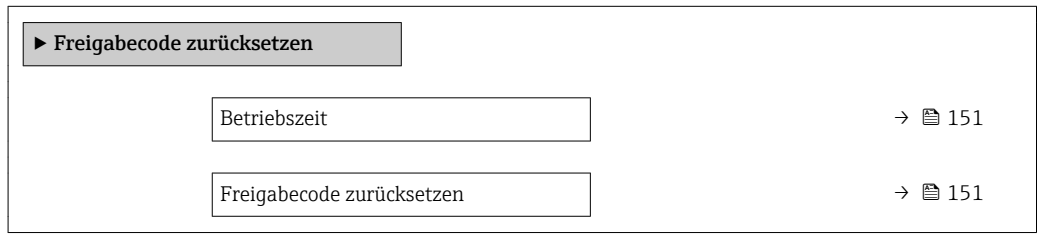

#### Parameterübersicht mit Kurzbeschreibung

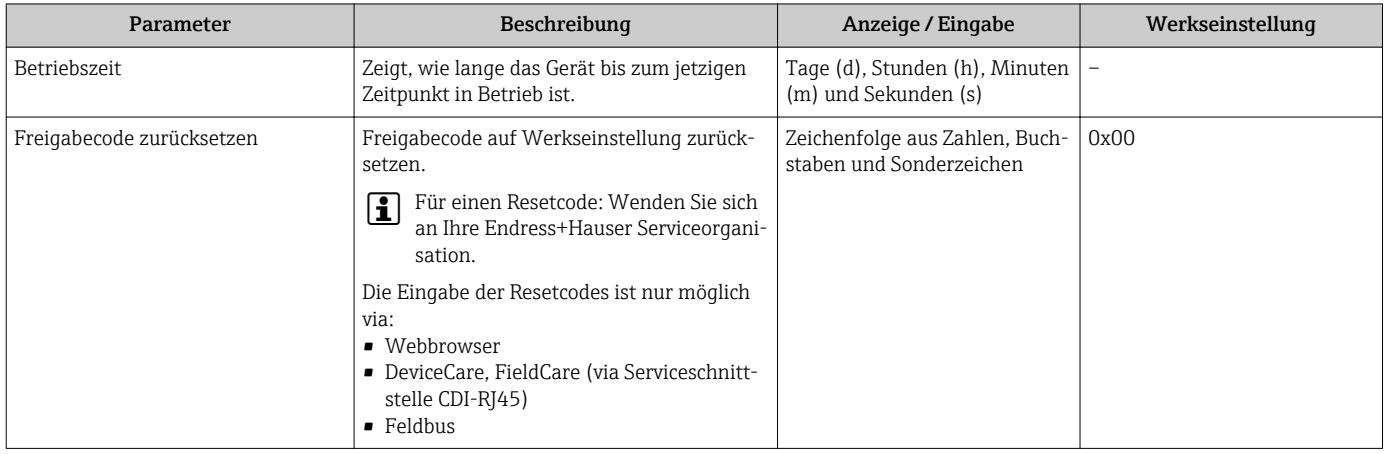

#### Parameter zum Zurücksetzen des Geräts nutzen

#### Navigation Menü "Setup" → Erweitertes Setup → Administration

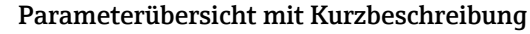

<span id="page-151-0"></span>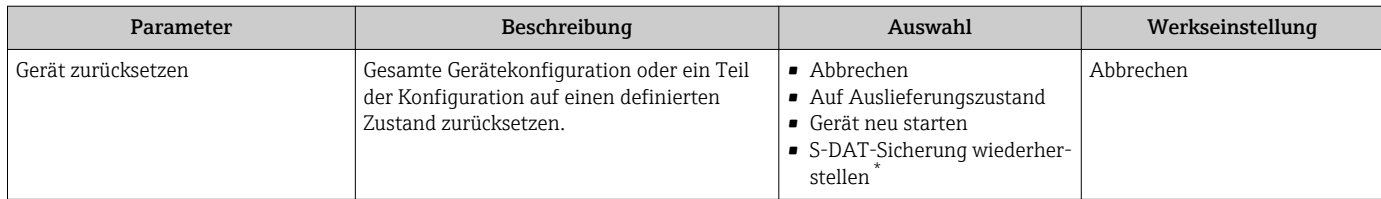

\* Sichtbar in Abhängigkeit von Bestelloptionen oder Geräteeinstellungen

# 10.7 Simulation

Das Untermenü Simulation ermöglicht es ohne reale Durchflusssituation unterschiedliche Prozessgrößen im Prozess und das Gerätealarmverhalten zu simulieren sowie nachgeschaltete Signalketten zu überprüfen (Schalten von Ventilen oder Regelkreisen).

## Navigation

Menü "Diagnose" → Simulation

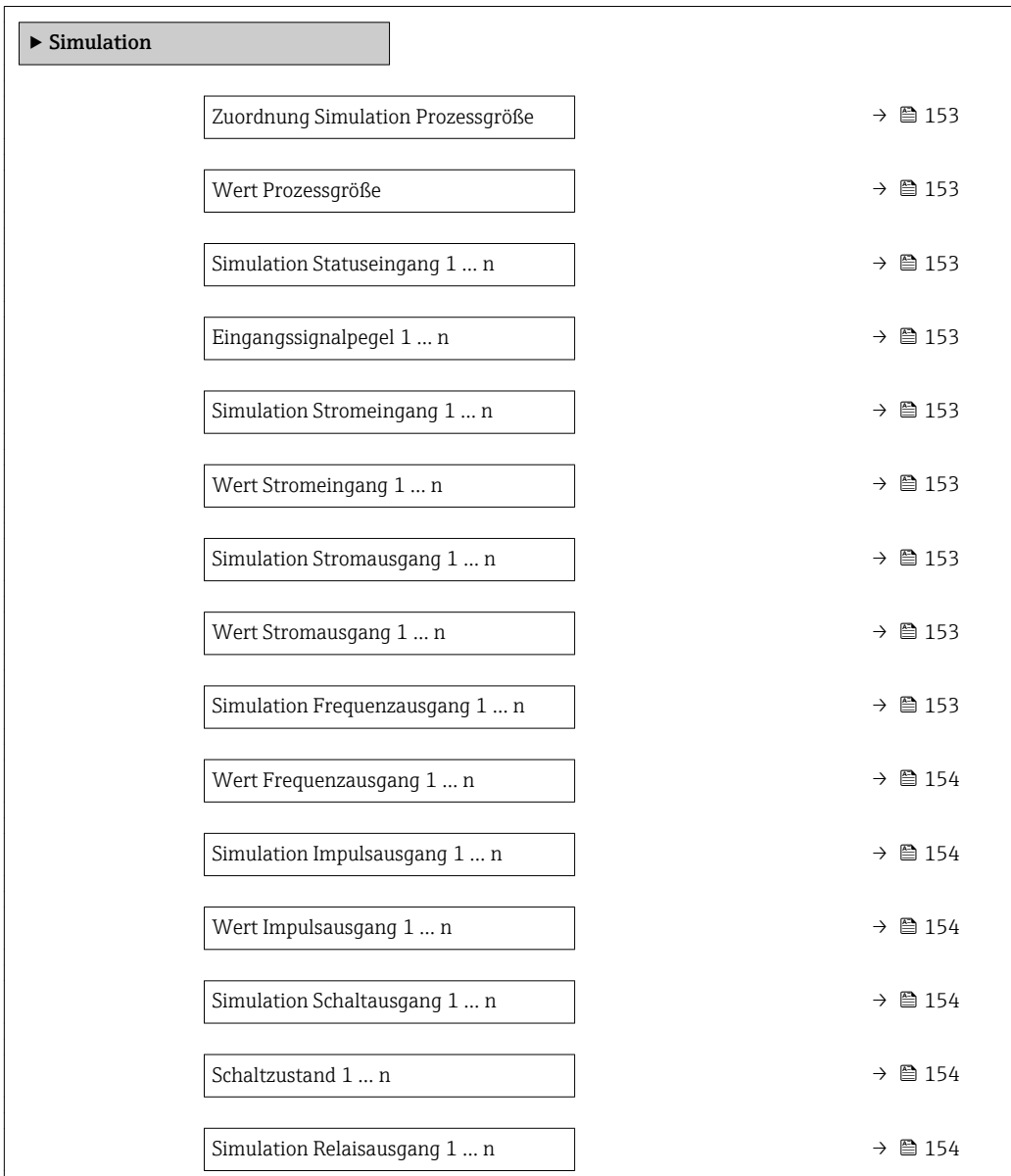

<span id="page-152-0"></span>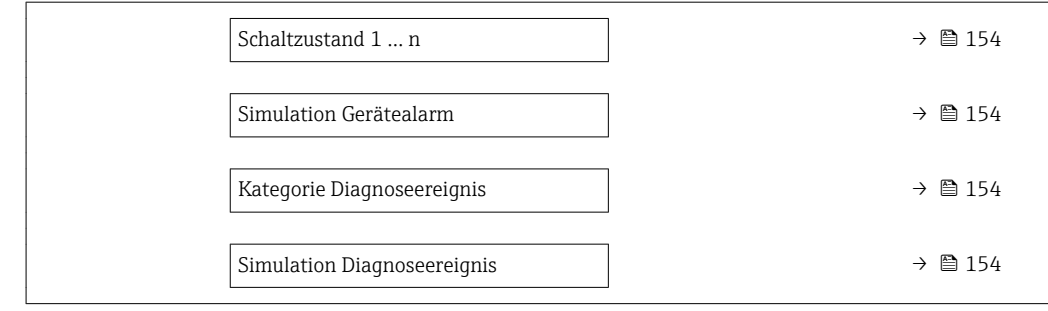

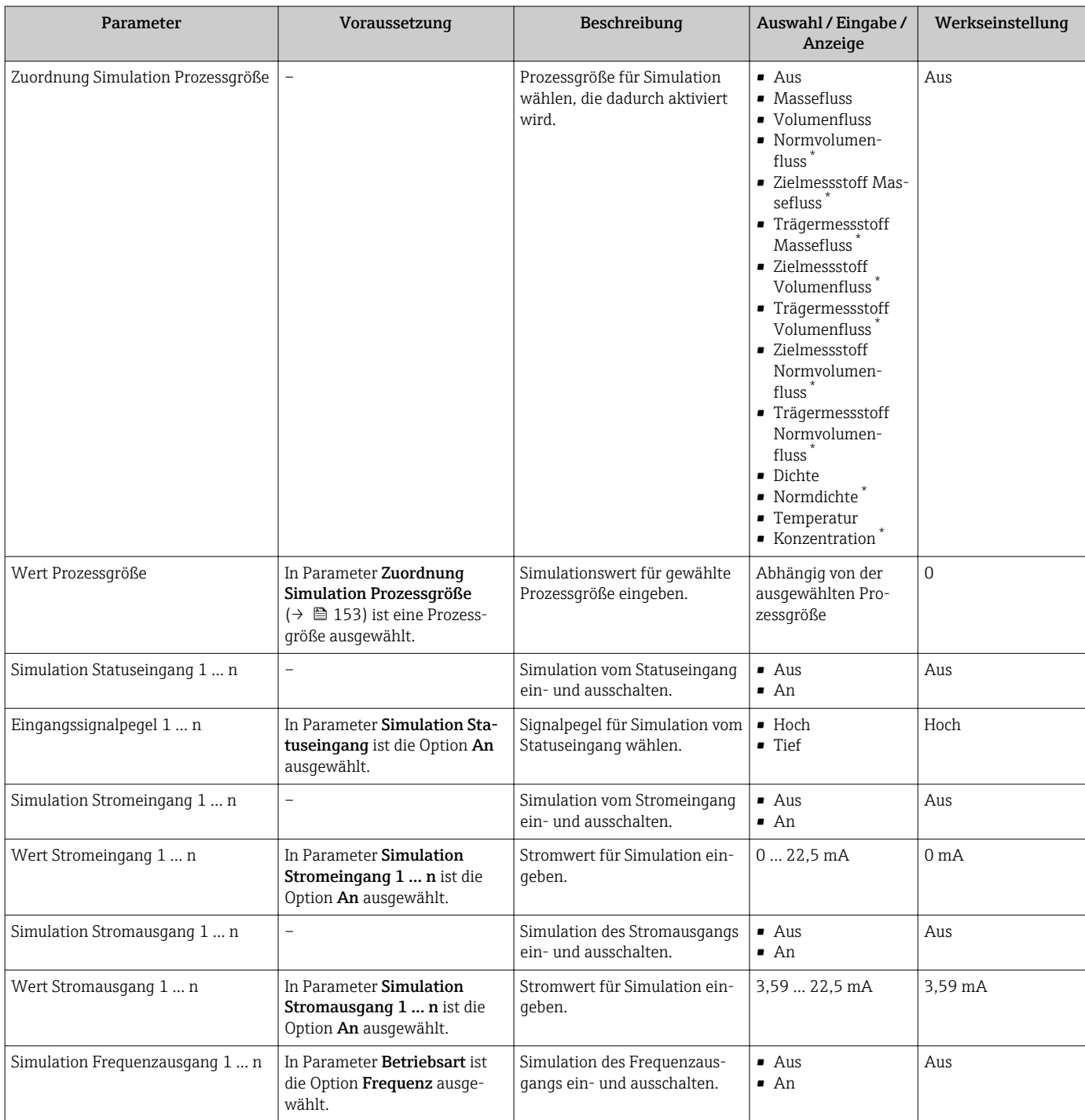

<span id="page-153-0"></span>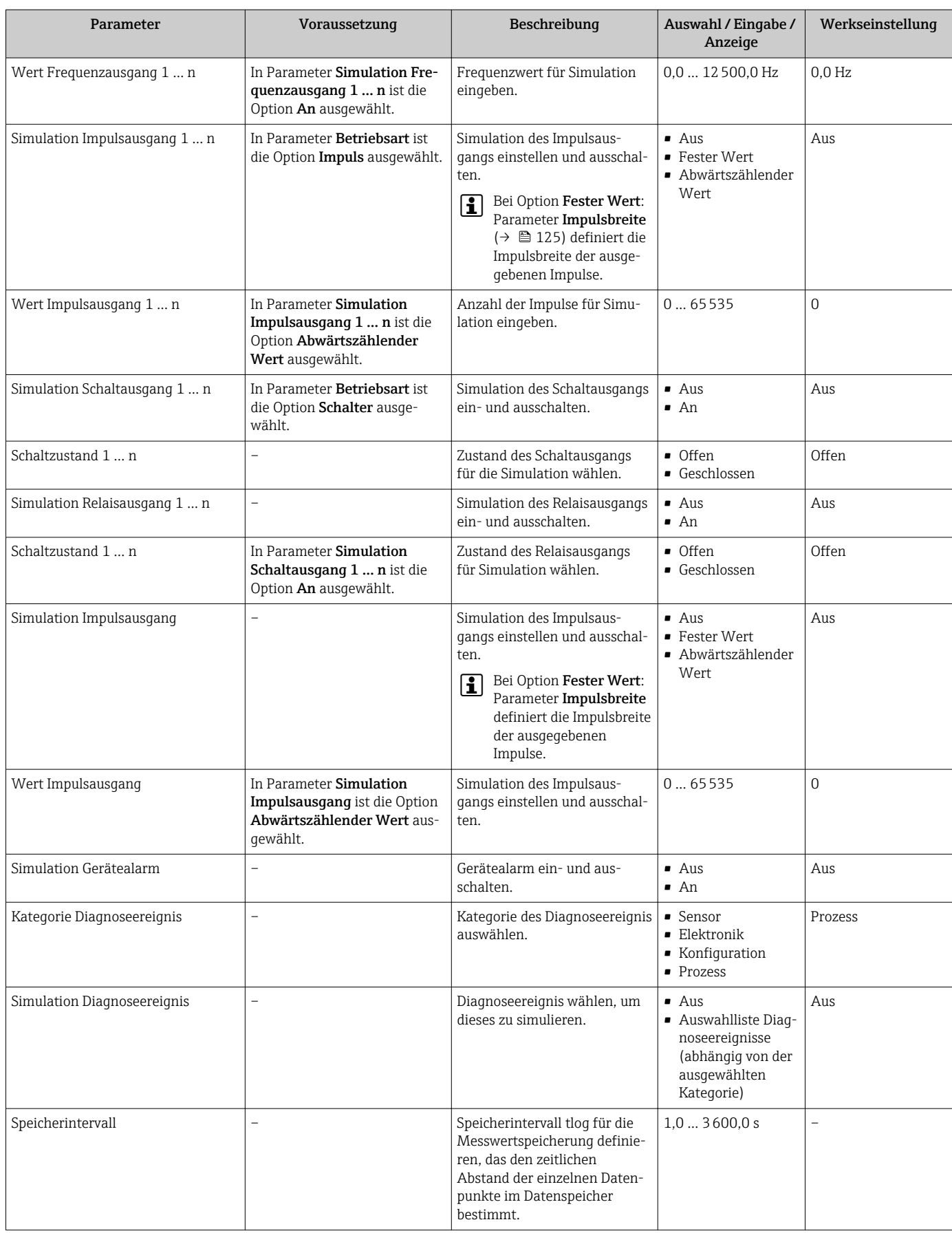

\* Sichtbar in Abhängigkeit von Bestelloptionen oder Geräteeinstellungen

# <span id="page-154-0"></span>10.8 Einstellungen vor unerlaubtem Zugriff schützen

Um die Parametrierung des Messgeräts gegen unbeabsichtigtes Ändern zu schützen, gibt es folgende Möglichkeiten des Schreibschutzes:

- Zugriff auf Parameter via Freigabecode schützen  $\rightarrow$  155
- Zugriff auf Vor-Ort-Bedienung via Tastenverriegelung schützen  $\rightarrow$   $\blacksquare$  83
- Zugriff auf Messgerät via Verriegelungsschalter schützen  $\rightarrow \blacksquare$  156
- Zugriff auf Parameter via Startup-Parametrierung schützen  $\rightarrow$  109

## 10.8.1 Schreibschutz via Freigabecode

Der anwenderspezifische Freigabecode hat folgende Auswirkungen:

- Via Vor-Ort-Bedienung sind die Parameter für die Messgerätkonfiguration schreibgeschützt und ihre Werte nicht mehr änderbar.
- Via Webbrowser ist der Gerätezugriff geschützt und dadurch auch die Parameter für die Messgerätkonfiguration.
- Via FieldCare oder DeviceCare (via Serviceschnittstelle CDI-RJ45) ist der Gerätezugriff geschützt und dadurch auch die Parameter für die Messgerätkonfiguration.

#### Freigabecode definieren via Vor-Ort-Anzeige

1. Zum Parameter Freigabecode definieren ( $\rightarrow \Box$ 151) navigieren.

- 2. Max. 16-stellige Zeichenfolge aus Zahlen, Buchstaben und Sonderzeichen als Freigabecode festlegen.
- 3. Freigabecode durch wiederholte Eingabe im Parameter Freigabecode bestätigen [\(→ 151\)](#page-150-0) bestätigen.
	- Vor allen schreibgeschützten Parametern erscheint auf der Vor-Ort-Anzeige das ക്രി-Symbol.

Wenn in der Navigier- und Editieransicht 10 Minuten lang keine Taste gedrückt wird, sperrt das Gerät die schreibgeschützten Parameter automatisch wieder. Wenn ein Rücksprung aus der Navigier- und Editieransicht in die Betriebsanzeige erfolgt, sperrt das Gerät die schreibgeschützten Parameter nach 60 s automatisch.

- Wenn der Parameterschreibschutz via Freigabecode aktiviert ist, kann er auch nur über diesen wieder deaktiviert werden →  $\triangleq$  82.
	- Mit welcher Anwenderrolle der Benutzer aktuell via Vor-Ort-Anzeige angemeldet ist  $\rightarrow$   $\blacksquare$  82, zeigt Parameter Zugriffsrecht. Navigationspfad: Betrieb  $\rightarrow$  Zugriffsrecht

#### Immer änderbare Parameter via Vor-Ort-Anzeige

Ausgenommen vom Parameterschreibschutz via Vor-Ort-Anzeige sind bestimmte Parameter, welche die Messung nicht beeinflussen. Sie können trotz des anwenderspezifischen Freigabecodes immer geändert werden, auch wenn die übrigen Parameter gesperrt sind.

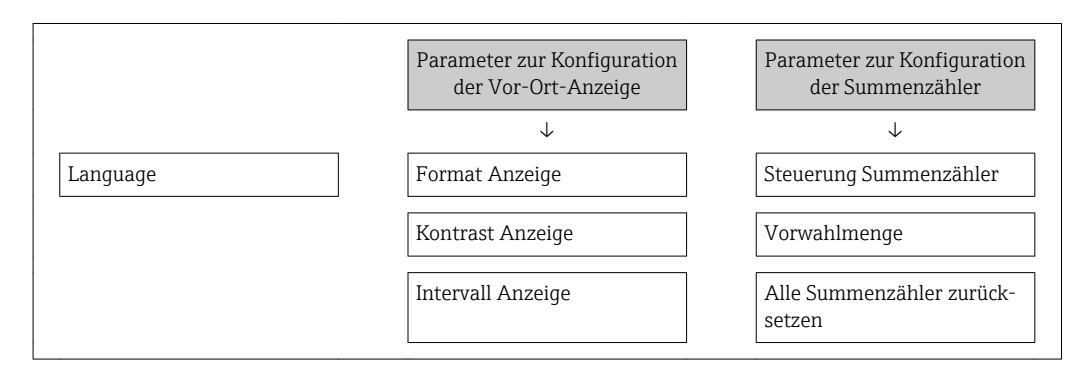

#### <span id="page-155-0"></span>Freigabecode definieren via Webbrowser

- 1. Zum Parameter Freigabecode definieren ( $\rightarrow \Box$ 151) navigieren.
- 2. Max. 16-stelligen Zahlencode als Freigabecode festlegen.
- 3. Freigabecode durch wiederholte Eingabe im Parameter Freigabecode bestätigen ( $→$   $\textcircled{1}$  151) bestätigen.
	- Der Webbrowser wechselt zur Login-Webseite.
- P Wenn 10 Minuten lang keine Aktion durchgeführt wird, springt der Webbrowser automatisch auf die Login-Webseite zurück.
- Wenn der Parameterschreibschutz via Freigabecode aktiviert ist, kann er auch nur über diesen wieder deaktiviert werden →  $\triangleq$  82.
	- Mit welcher Anwenderrolle der Benutzer aktuell via Webbrowser angemeldet ist, zeigt Parameter Zugriffsrecht. Navigationspfad: Betrieb → Zugriffsrecht

#### Freigabecode zurücksetzen

Bei Verlust des anwenderspezifischen Freigabecodes besteht die Möglichkeit, diesen auf die Werkseinstellung zurückzusetzen. Dafür muss ein Resetcode eingegeben werden. Danach kann der anwenderspezifische Freigabecode neu definiert werden.

Via Webbrowser, FieldCare, DeviceCare (via Serviceschnittstelle CDI-RJ45), Feldbus

Für einen Resetcode: Wenden Sie sich an Ihre Endress+Hauser Serviceorganisation. l - I

1. Zum Parameter Freigabecode zurücksetzen ( $\rightarrow \Box$ 151) navigieren.

- 2. Resetcode eingeben.
	- Der Freigabecode wurde auf die Werkseinstellung 0000 zurückgesetzt. Er kann neu definiert werden →  $\triangleq$  155.

#### 10.8.2 Schreibschutz via Verriegelungsschalter

Im Gegensatz zum Parameterschreibschutz via anwenderspezifischem Freigabecode lässt sich damit der Schreibzugriff auf das gesamte Bedienmenü - bis auf Parameter "Kontrast Anzeige" - sperren.

Die Werte der Parameter sind nur noch sichtbar, aber nicht mehr änderbar (Ausnahme Parameter "Kontrast Anzeige"):

- Via Vor-Ort-Anzeige
- Via PROFINET Protokoll

#### Proline 500 – digital

#### **AWARNUNG**

#### Zu hohes Anziehdrehmoment der Befestigungsschrauben!

Beschädigung des Messumformers aus Kunststoff.

‣ Befestigungsschrauben gemäß Anziehdrehmoment anziehen: 2 Nm (1,5 lbf ft)

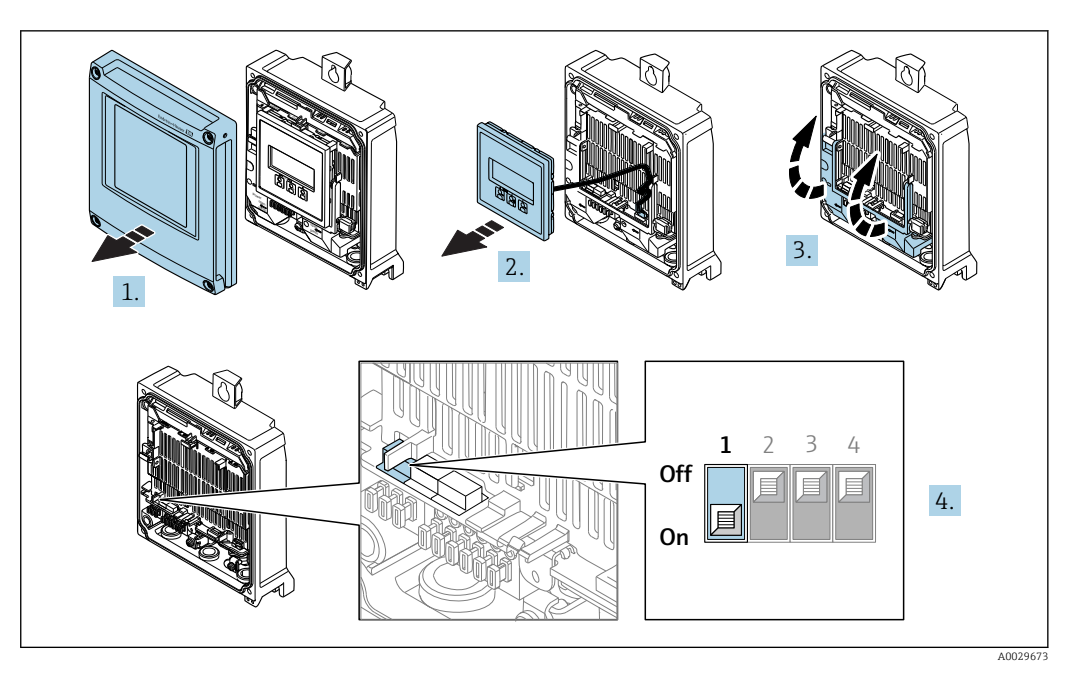

- 1. Gehäusedeckel öffnen.
- 2. Anzeigemodul entfernen.
- 3. Klemmenabdeckung hochklappen.
- 4. Verriegelungsschalter (WP: Write protection) auf dem Hauptelektronikmodul in Position ON bringen: Hardwareschreibschutz aktiviert.
	- In Parameter Status Verriegelung wird die Option Hardware-verriegelt angezeigt [→ 159](#page-158-0). Auf der Vor-Ort-Anzeige erscheint zusätzlich in der Kopfzeile der Betriebsanzeige und in der Navigieransicht vor den Parametern das @-Symbol.

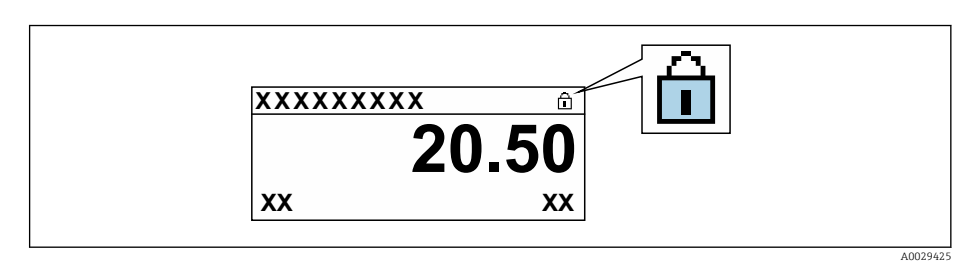

- 5. Verriegelungsschalter (WP: Write protection) auf dem Hauptelektronikmodul in Position OFF (Werkseinstellung) bringen: Hardwareschreibschutz deaktiviert.
	- In Parameter Status Verriegelung wird keine Option angezeigt [→ 159](#page-158-0). Auf der Vor-Ort-Anzeige verschwindet in der Kopfzeile der Betriebsanzeige und in der Navigieransicht vor den Parametern das ®-Symbol.

## Proline 500

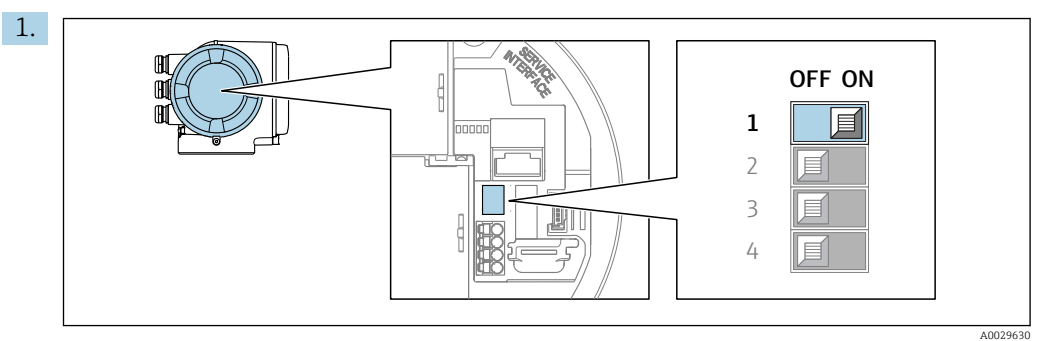

Verriegelungsschalter (WP) auf dem Hauptelektronikmodul in Position ON bringen: Hardwareschreibschutz aktiviert.

 In Parameter Status Verriegelung wird die Option Hardware-verriegelt angezeigt [→ 159](#page-158-0). Auf der Vor-Ort-Anzeige erscheint zusätzlich in der Kopfzeile der Betriebsanzeige und in der Navigieransicht vor den Parametern das @-Symbol.

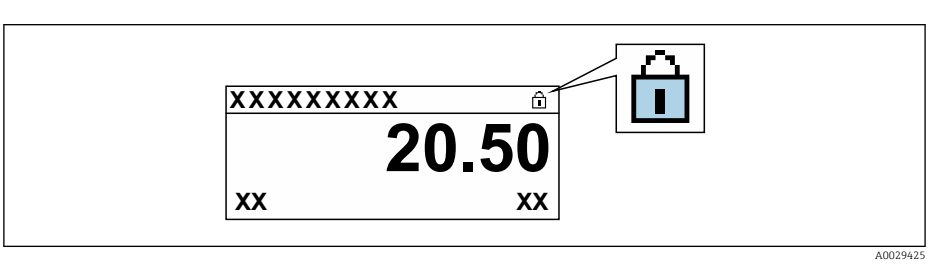

- 2. Verriegelungsschalter (WP) auf dem Hauptelektronikmodul in Position OFF (Werkseinstellung) bringen: Hardwareschreibschutz deaktiviert.
	- In Parameter Status Verriegelung wird keine Option angezeigt [→ 159](#page-158-0). Auf der Vor-Ort-Anzeige verschwindet in der Kopfzeile der Betriebsanzeige und in der Navigieransicht vor den Parametern das @-Symbol.

# <span id="page-158-0"></span>11 Betrieb

# 11.1 Status der Geräteverriegelung ablesen

Anzeige aktiver Schreibschutz: Parameter Status Verriegelung

Betrieb → Status Verriegelung

*Funktionsumfang von Parameter "Status Verriegelung"*

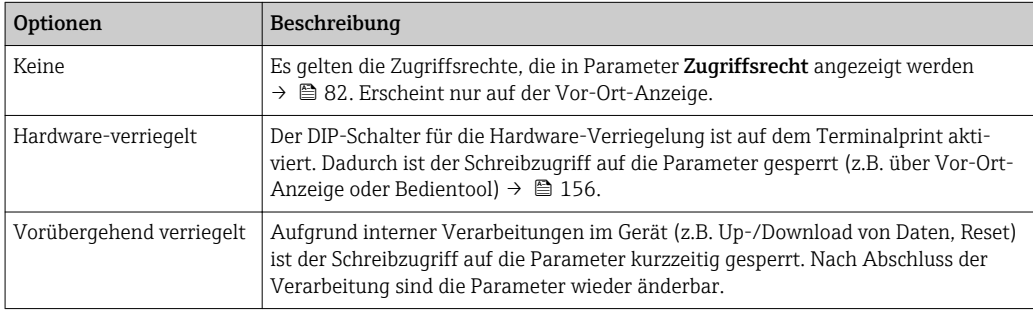

# 11.2 Bediensprache anpassen

Detaillierte Angaben:

- Zur Einstellung der Bediensprache [→ 111](#page-110-0)
- Zu den Bediensprachen, die das Messgerät unterstützt →  $\triangleq$  270

# 11.3 Anzeige konfigurieren

Detaillierte Angaben:

- Zu den Grundeinstellungen zur Vor-Ort-Anzeige [→ 134](#page-133-0)
- Zu den erweiterten Einstellungen zur Vor-Ort-Anzeige [→ 144](#page-143-0)

# 11.4 Messwerte ablesen

Mithilfe des Untermenü Messwerte können alle Messwerte abgelesen werden.

## Navigation

Menü "Diagnose" → Messwerte

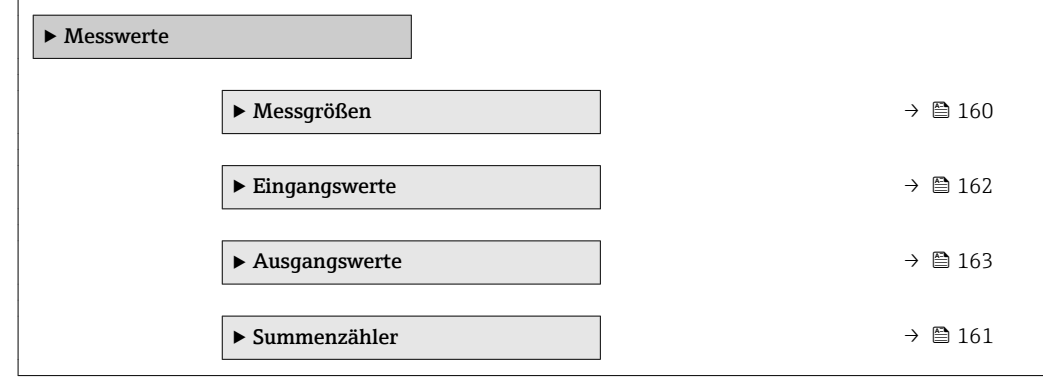

# <span id="page-159-0"></span>11.4.1 Untermenü "Messgrößen"

Das Untermenü Messgrößen enthält alle Parameter, um die aktuellen Messwerte zu jeder Prozessgröße anzuzeigen.

### Navigation

Menü "Diagnose" → Messwerte → Messgrößen

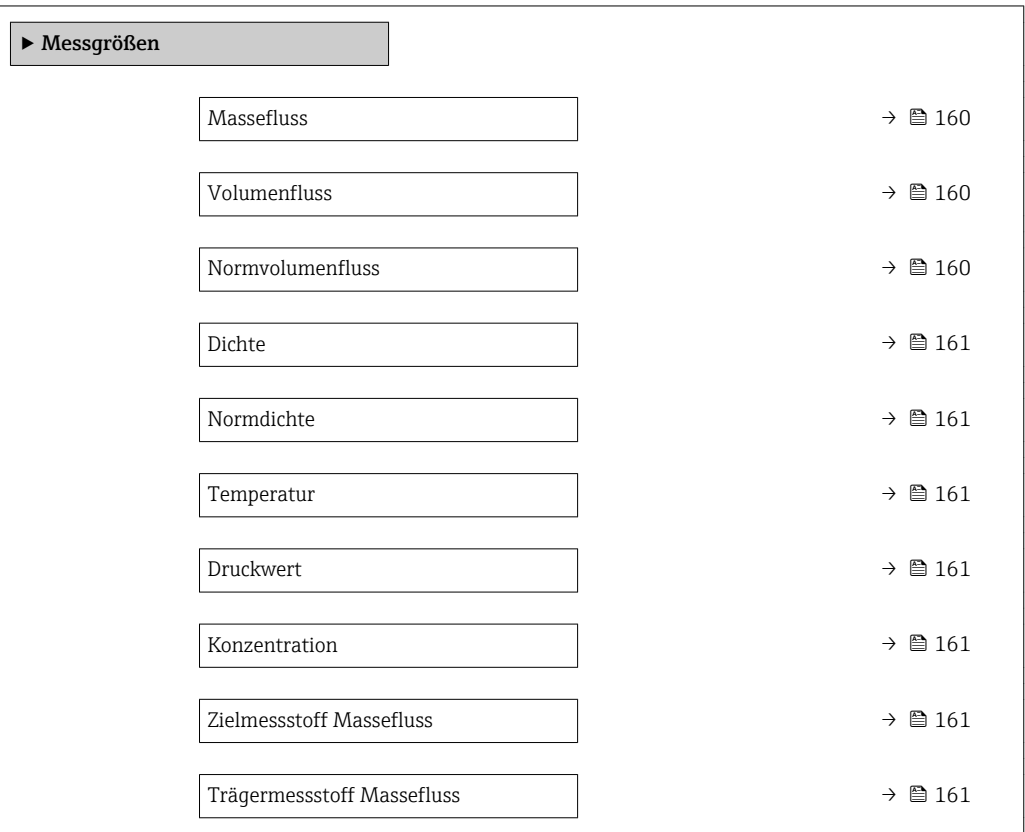

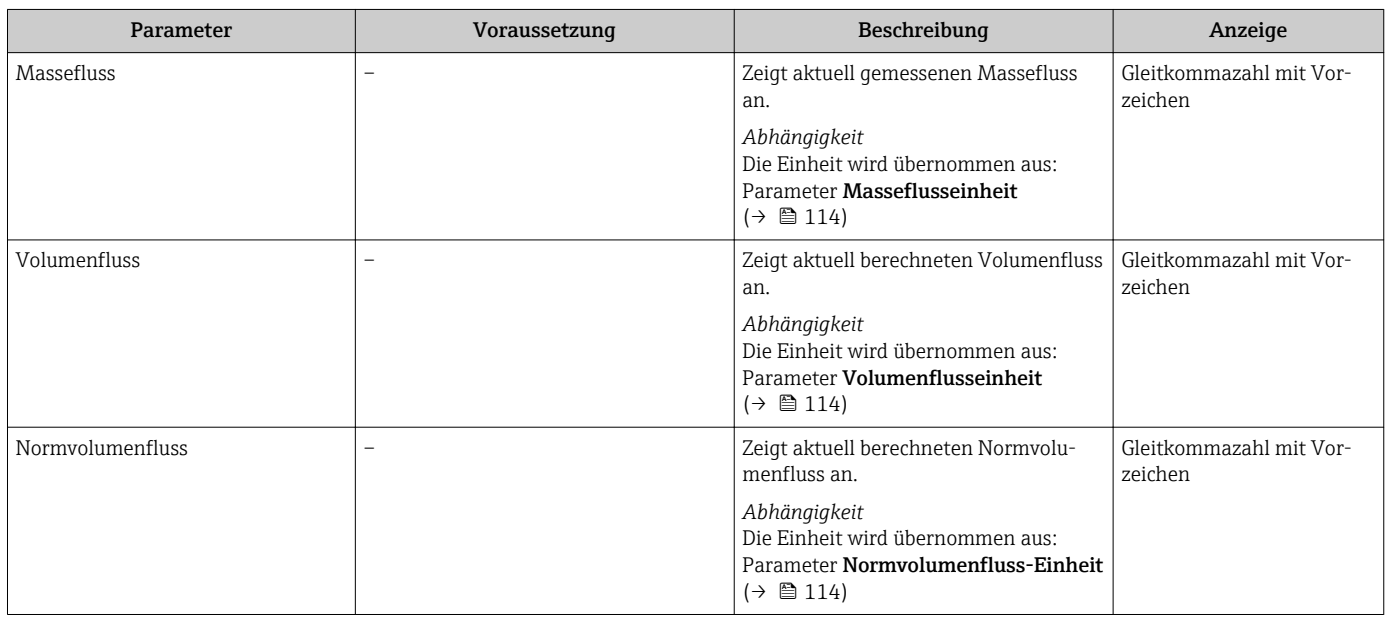

<span id="page-160-0"></span>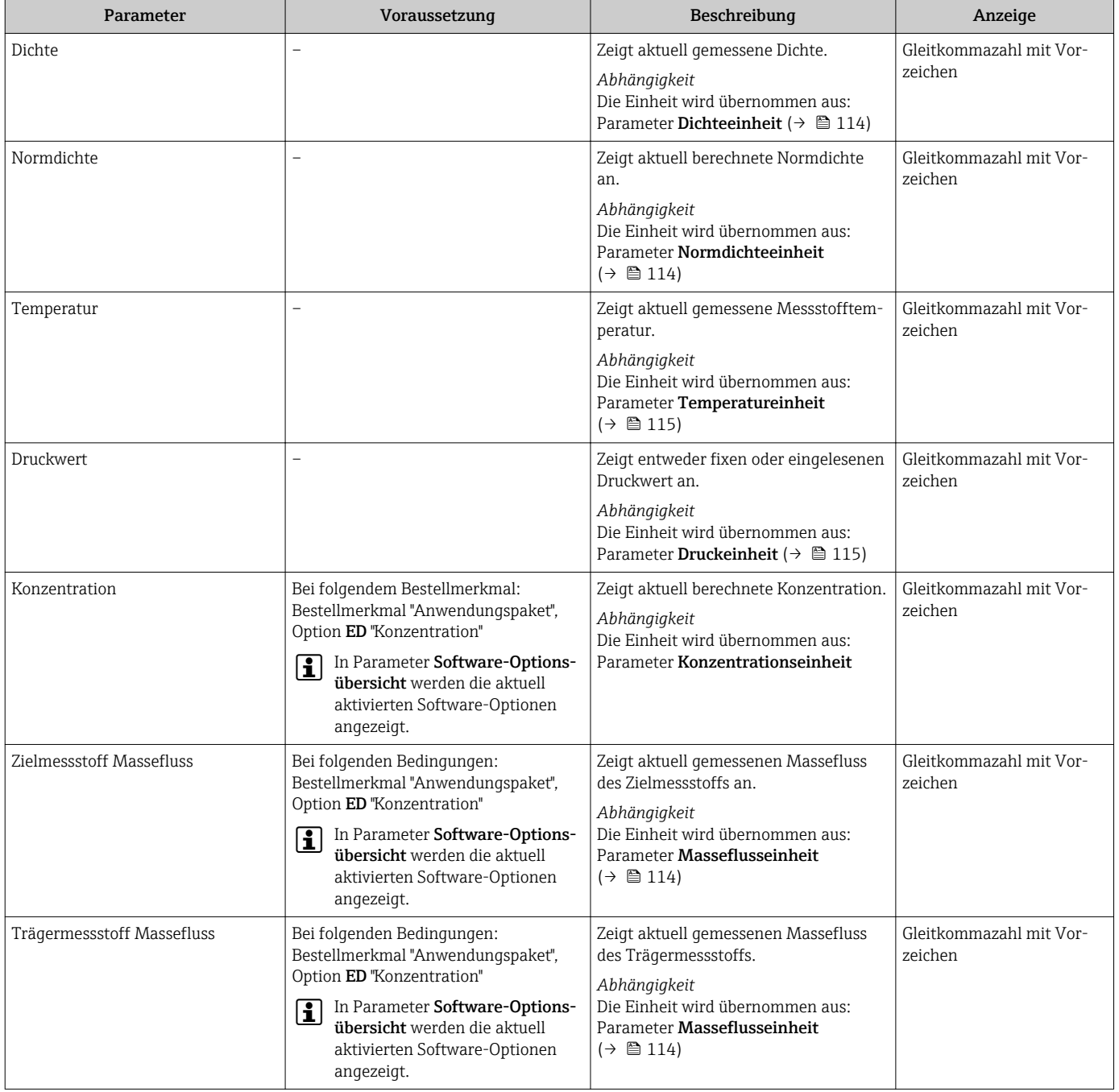

# 11.4.2 Summenzähler

Das Untermenü Summenzähler enthält alle Parameter, um die aktuellen Messwerte zu jedem Summenzähler anzuzeigen.

### Navigation

Menü "Diagnose" → Messwerte → Summenzähler 1 … n

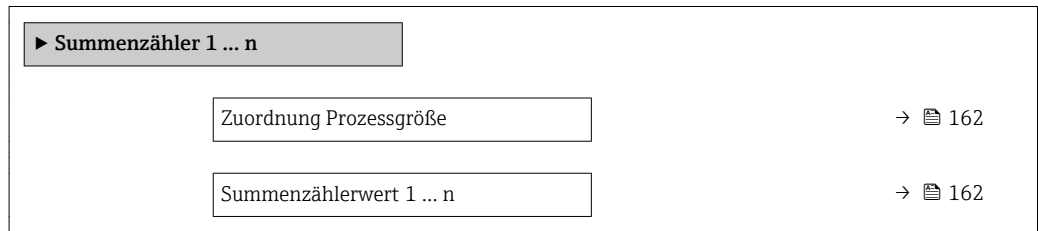

<span id="page-161-0"></span>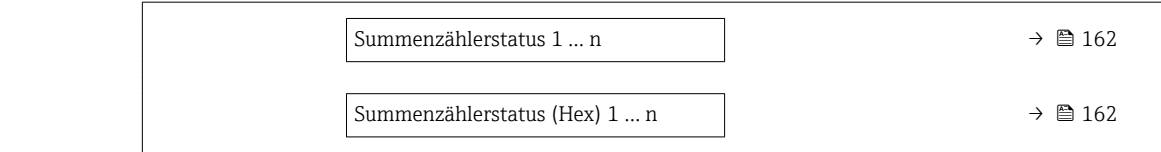

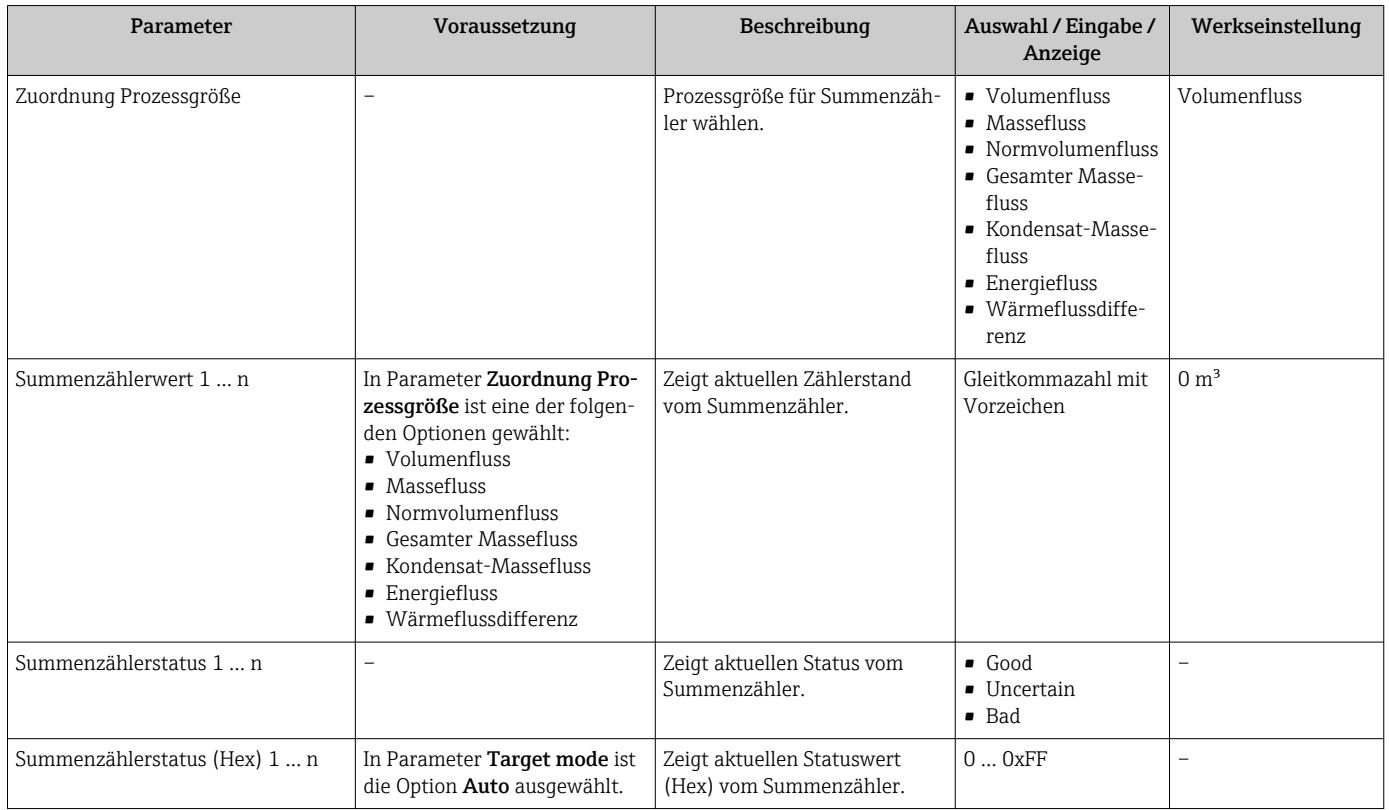

# 11.4.3 Untermenü "Eingangswerte"

Das Untermenü Eingangswerte führt den Anwender systematisch zu den einzelnen Eingangswerten.

### Navigation

Menü "Diagnose" → Messwerte → Eingangswerte

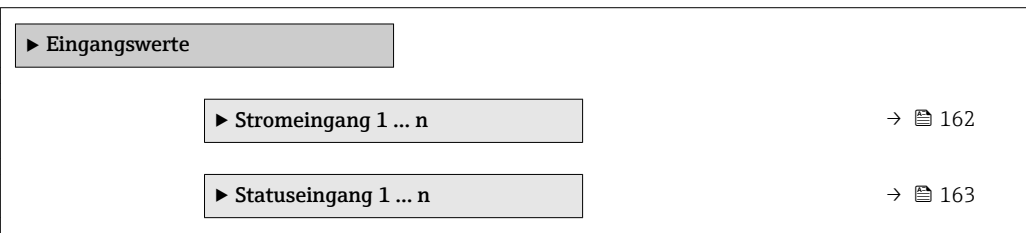

#### Eingangswerte Stromeingang

Das Untermenü Stromeingang 1 … n enthält alle Parameter, um die aktuellen Messwerte zu jedem Stromeingang anzuzeigen.

#### <span id="page-162-0"></span>Navigation

Menü "Diagnose" → Messwerte → Eingangswerte → Stromeingang 1 … n

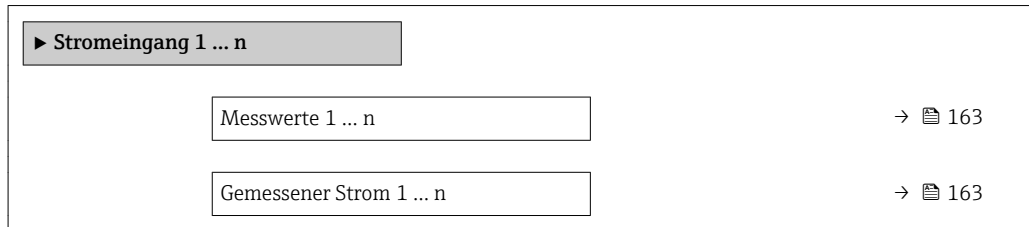

#### Parameterübersicht mit Kurzbeschreibung

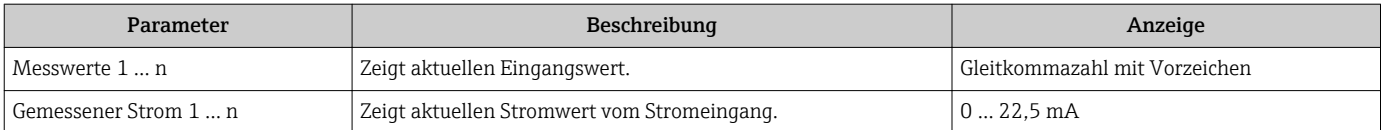

#### Eingangswerte Statuseingang

Das Untermenü Statuseingang 1 … n enthält alle Parameter, um die aktuellen Messwerte zu jedem Statuseingang anzuzeigen.

#### Navigation

Menü "Diagnose" → Messwerte → Eingangswerte → Statuseingang 1 … n

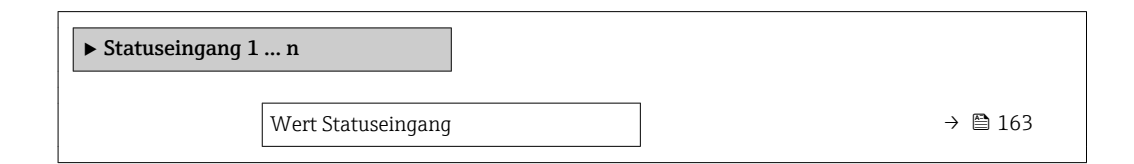

#### Parameterübersicht mit Kurzbeschreibung

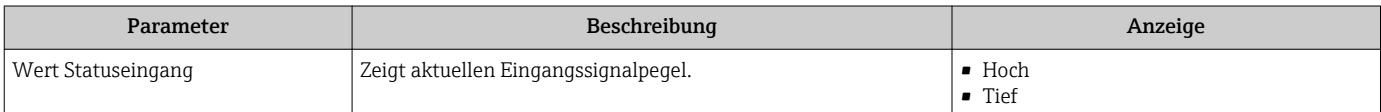

### 11.4.4 Ausgangswerte

Das Untermenü Ausgangswerte enthält alle Parameter, um die aktuellen Messwerte zu jedem Ausgang anzuzeigen.

#### Navigation

Menü "Diagnose" → Messwerte → Ausgangswerte

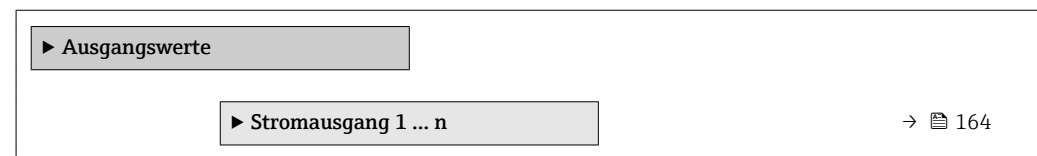

<span id="page-163-0"></span>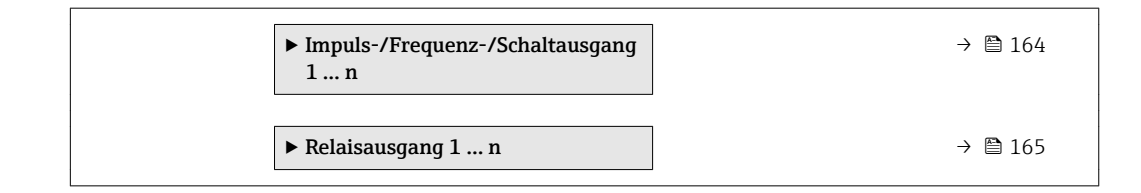

#### Ausgangswerte Stromausgang

Das Untermenü Wert Stromausgang enthält alle Parameter, um die aktuellen Messwerte zu jedem Stromausgang anzuzeigen.

#### Navigation

Menü "Diagnose" → Messwerte → Ausgangswerte → Wert Stromausgang 1 … n

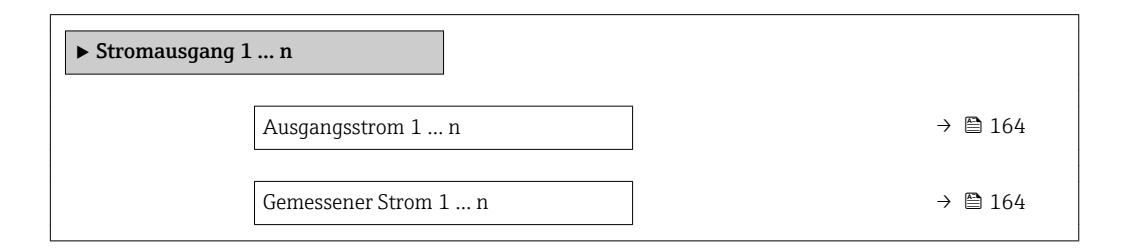

#### Parameterübersicht mit Kurzbeschreibung

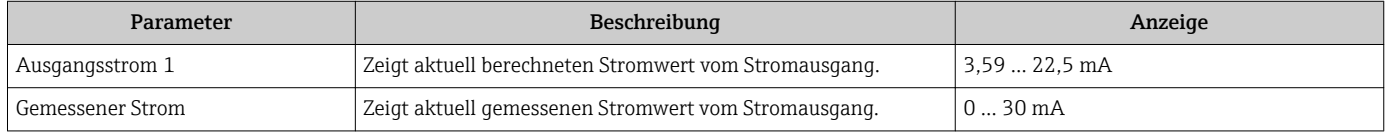

#### Ausgangswerte Impuls-/Frequenz-/Schaltausgang

Das Untermenü Impuls-/Frequenz-/Schaltausgang 1 … n enthält alle Parameter, um die aktuellen Messwerte zu jedem Impuls-/Frequenz-/Schaltausgang anzuzeigen.

#### Navigation

Menü "Diagnose" → Messwerte → Ausgangswerte → Impuls-/Frequenz-/Schaltausgang 1 … n

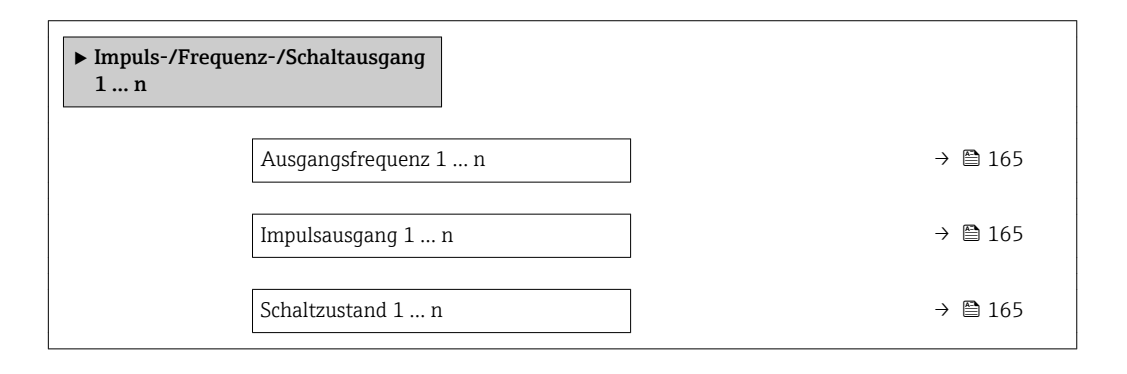

<span id="page-164-0"></span>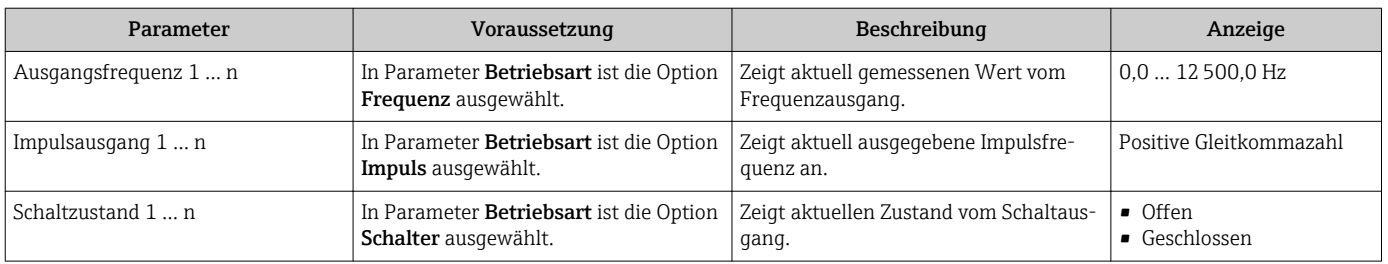

#### Ausgangswerte Relaisausgang

Das Untermenü Relaisausgang 1 … n enthält alle Parameter, um die aktuellen Messwerte zu jedem Relaisausgang anzuzeigen.

#### Navigation

Menü "Diagnose" → Messwerte → Ausgangswerte → Relaisausgang 1 … n

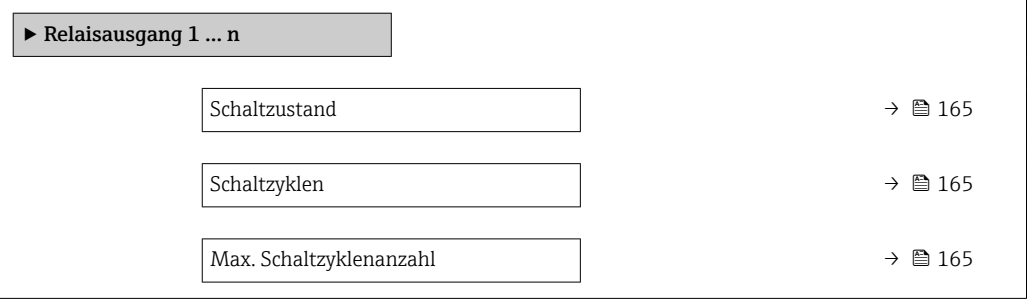

#### Parameterübersicht mit Kurzbeschreibung

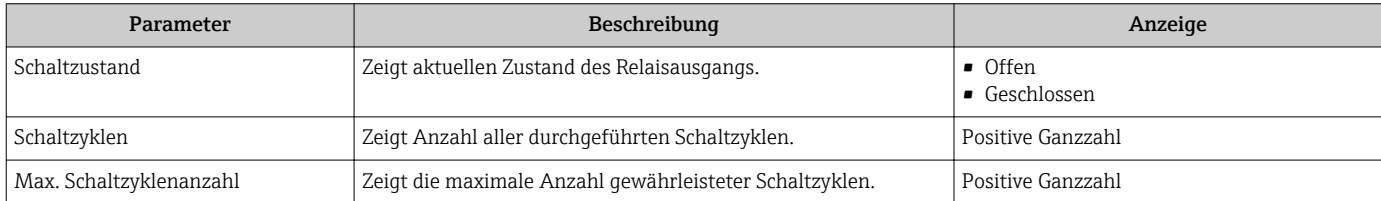

# 11.5 Messgerät an Prozessbedingungen anpassen

Dazu stehen zur Verfügung:

- Grundeinstellungen mithilfe des Menü Setup ( $\rightarrow \Box$  112)
- Erweiterte Einstellungen mithilfe des Untermenü Erweitertes Setup (→ 139)

# 11.6 Summenzähler-Reset durchführen

Im Untermenü Betrieb erfolgt das Zurücksetzen der Summenzähler:

- Steuerung Summenzähler
- Alle Summenzähler zurücksetzen

#### Navigation

Menü "Betrieb" → Summenzähler-Bedienung

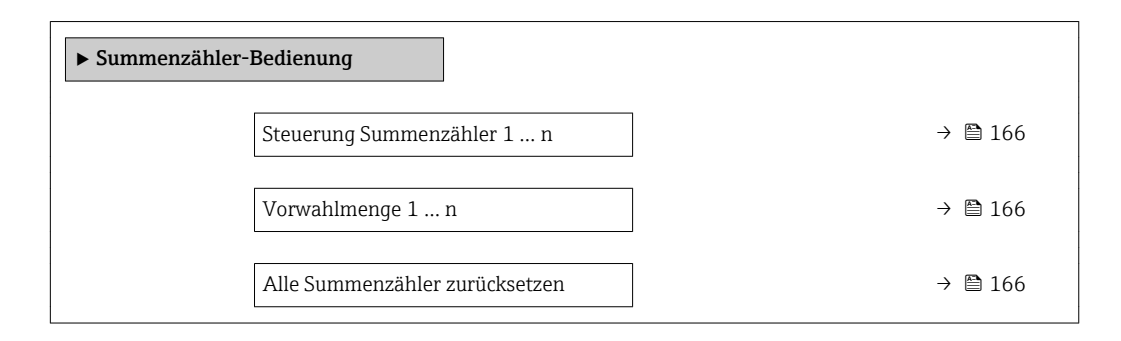

## Parameterübersicht mit Kurzbeschreibung

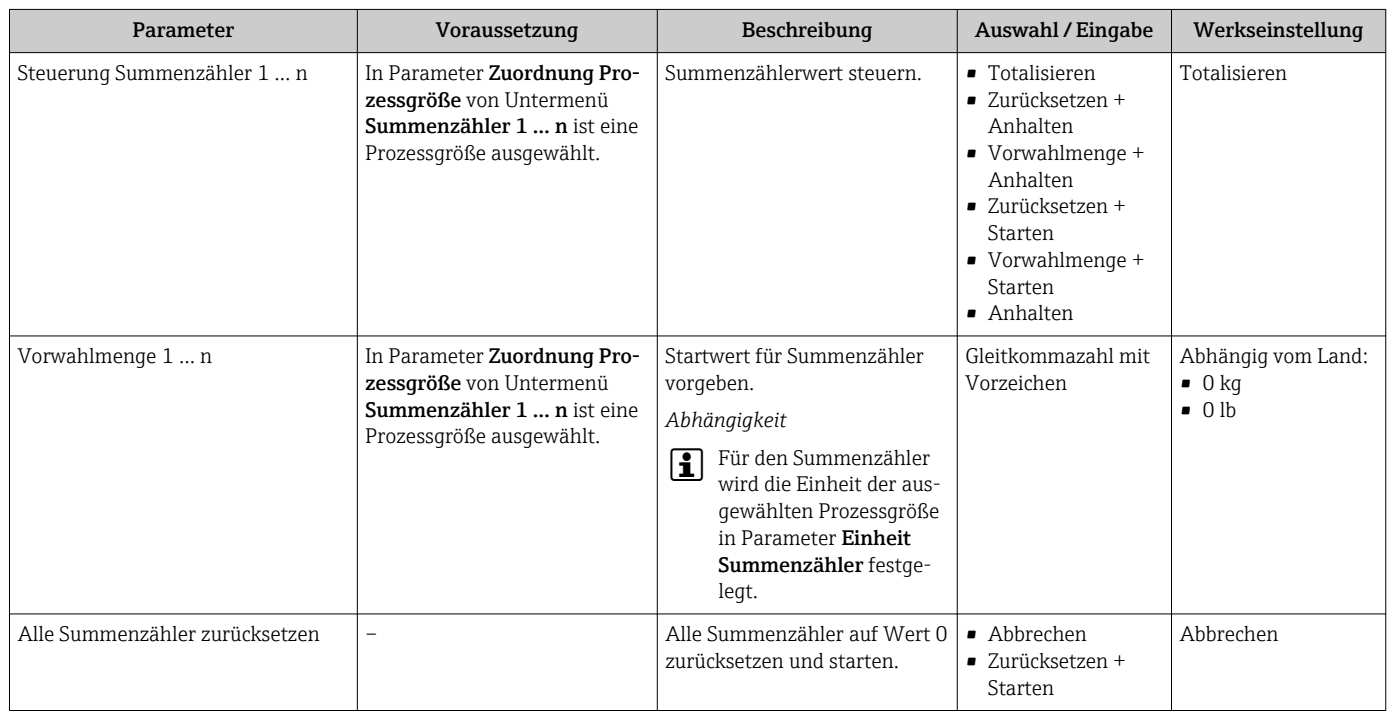

# 11.6.1 Funktionsumfang von Parameter "Steuerung Summenzähler"

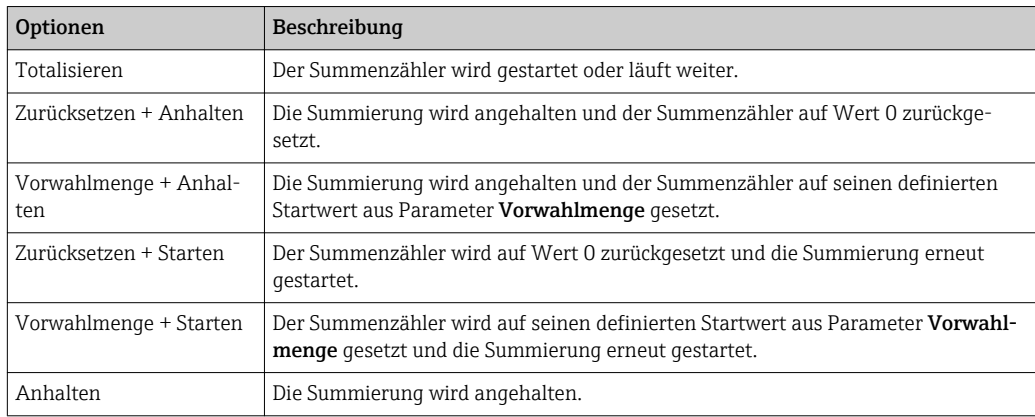

# 11.6.2 Funktionsumfang von Parameter "Alle Summenzähler zurücksetzen"

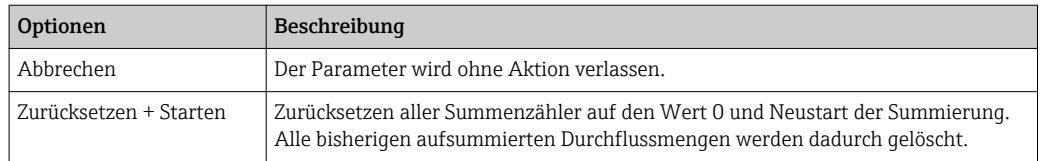

# 11.7 Messwerthistorie anzeigen

Im Gerät muss das Anwendungspaket Extended HistoROM freigeschaltet sein (Bestelloption), damit das Untermenü Messwertspeicherung erscheint. Dieses enthält alle Parameter für die Messwerthistorie.

Die Messwerthistorie ist auch verfügbar über:

- Anlagen-Asset-Management-Tool FieldCare  $\rightarrow$  94.
- Webbrowser

#### Funktionsumfang

- Speicherung von insgesamt 1000 Messwerten möglich
- 4 Speicherkanäle
- Speicherintervall für Messwertspeicherung einstellbar
- Anzeige des Messwertverlaufs für jeden Speicherkanal in Form eines Diagramms

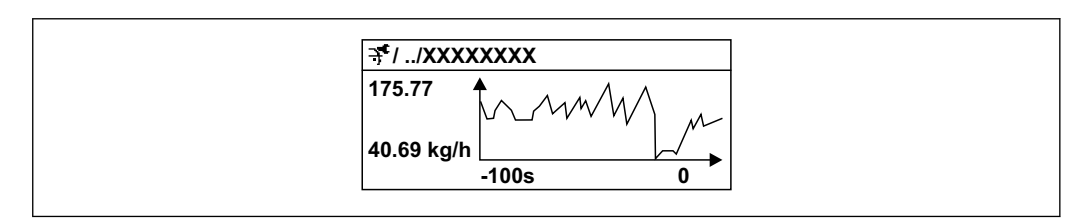

 *38 Diagramm eines Messwertverlaufs*

- x-Achse: Zeigt je nach Anzahl der gewählten Kanäle 250 bis 1000 Messwerte einer Prozessgröße.
- y-Achse: Zeigt die ungefähre Messwertspanne und passt diese kontinuierlich an die laufende Messung an.

Wenn die Länge des Speicherintervalls oder die getroffene Zuordnung der Prozessgrößen zu den Kanälen geändert wird, wird der Inhalt des Messwertspeichers gelöscht.

#### Navigation

Menü "Diagnose" → Messwertspeicherung

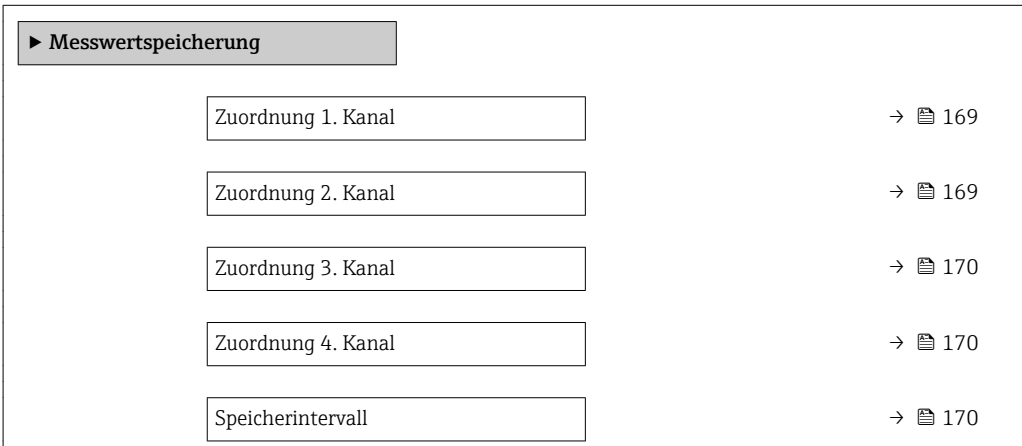

A0016357

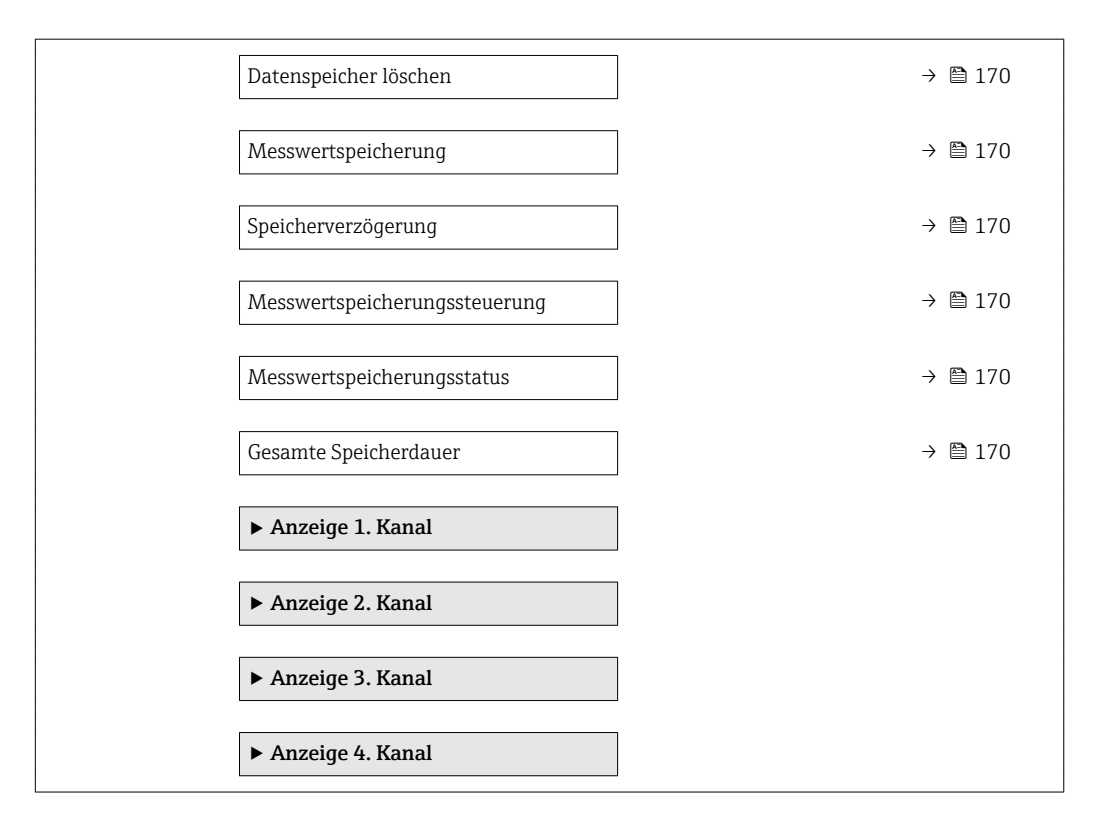

<span id="page-168-0"></span>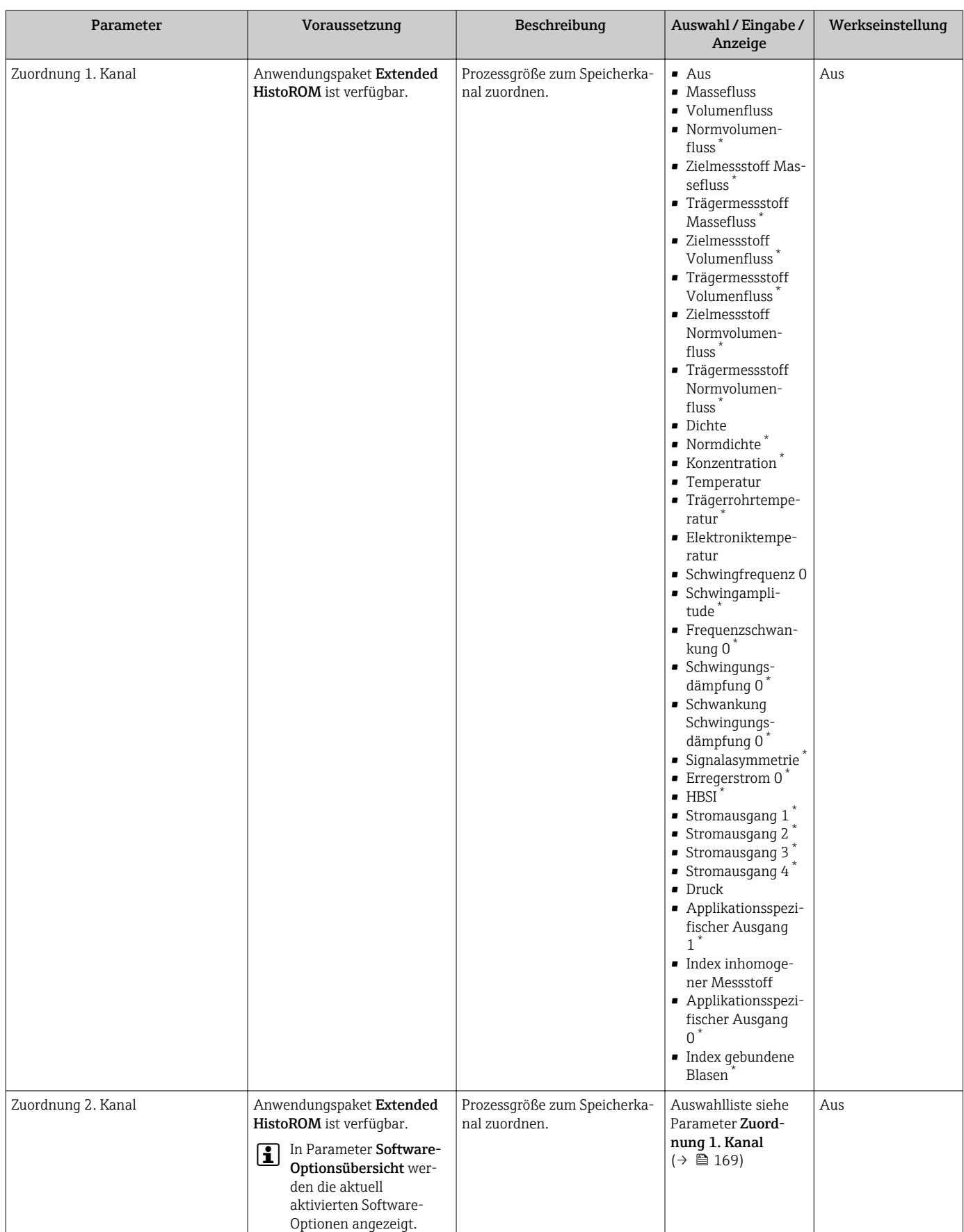

<span id="page-169-0"></span>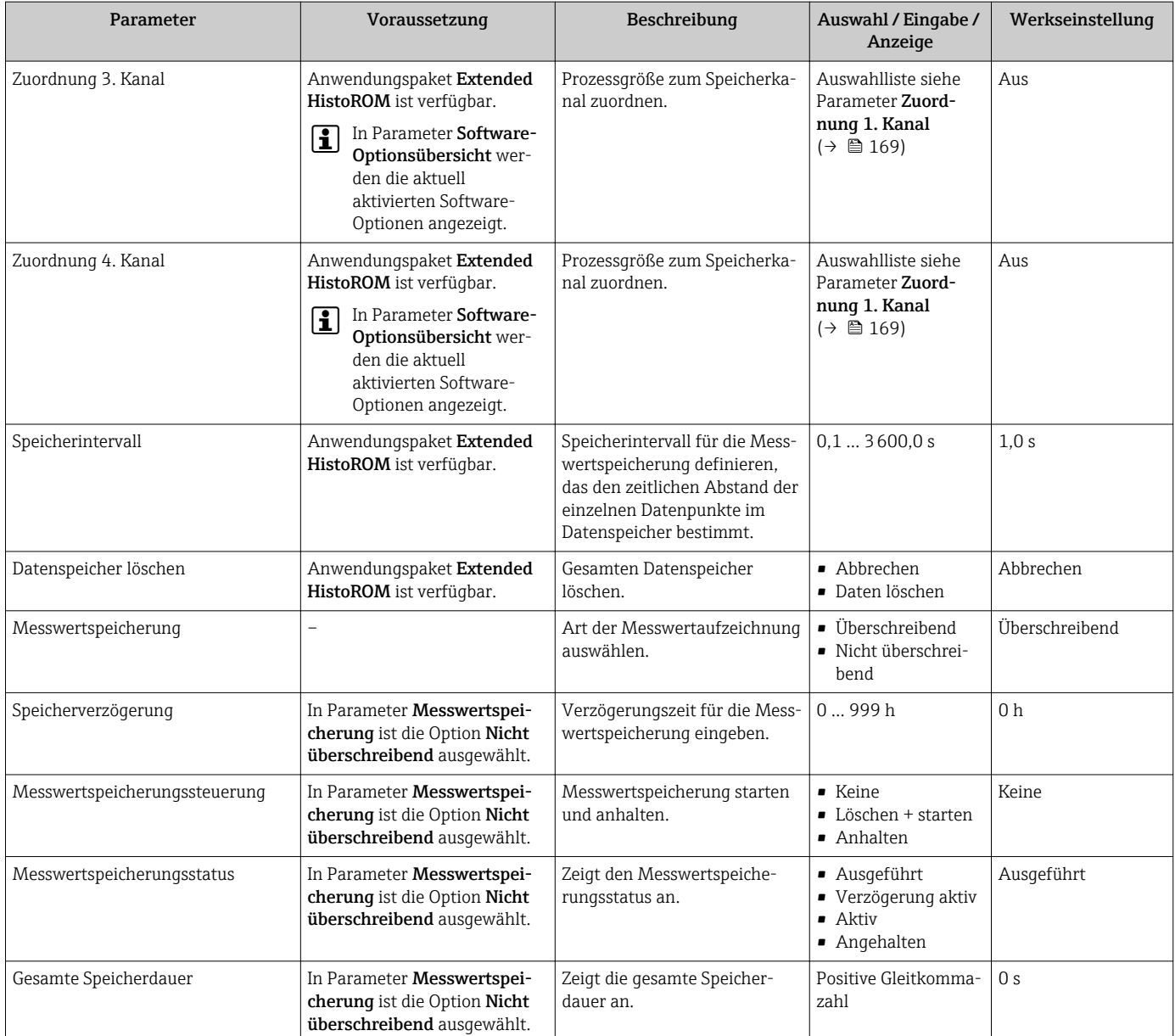

\* Sichtbar in Abhängigkeit von Bestelloptionen oder Geräteeinstellungen

# 12 Diagnose und Störungsbehebung

# 12.1 Allgemeine Störungsbehebungen

## *Zur Vor-Ort-Anzeige*

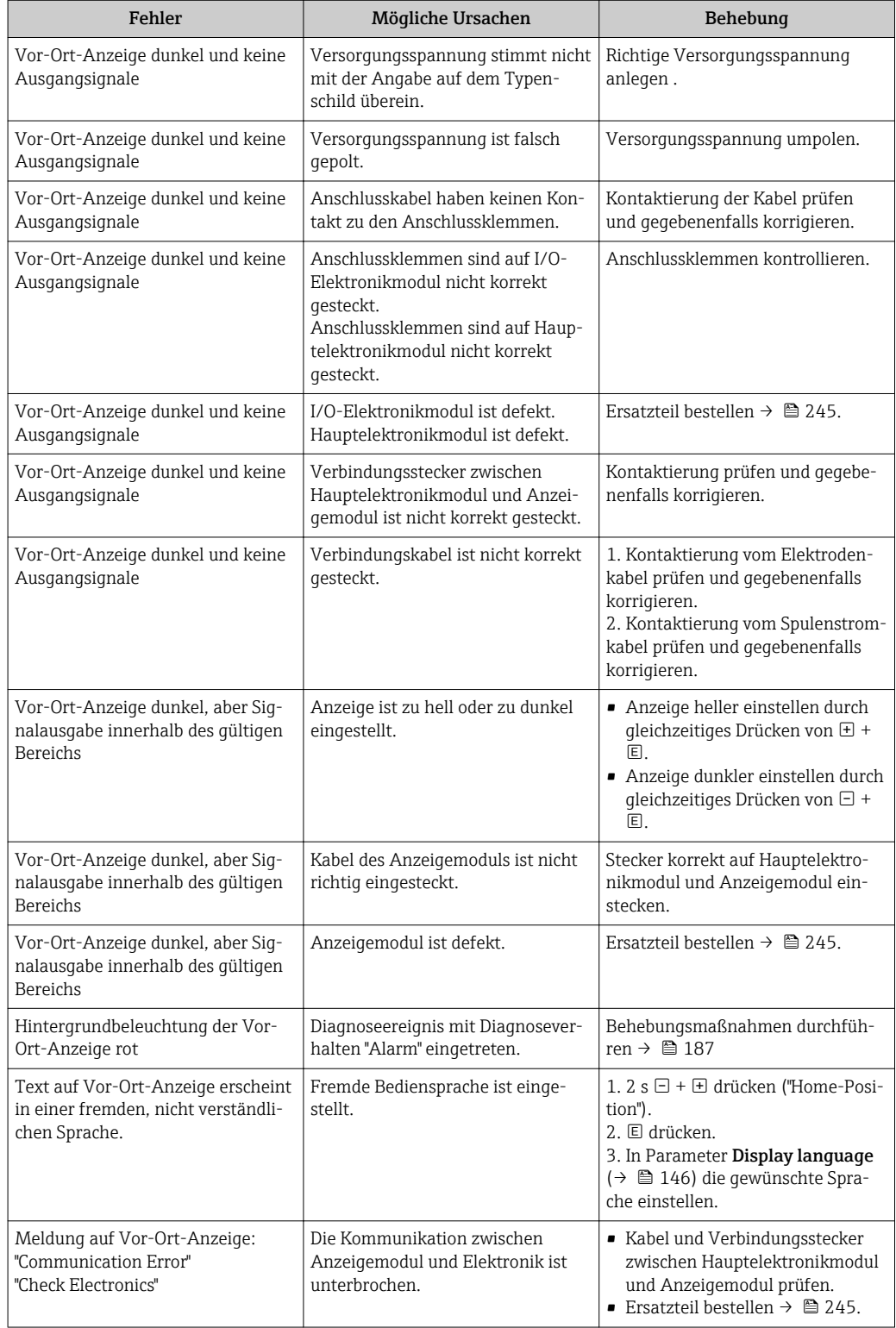

## *Zu Ausgangssignalen*

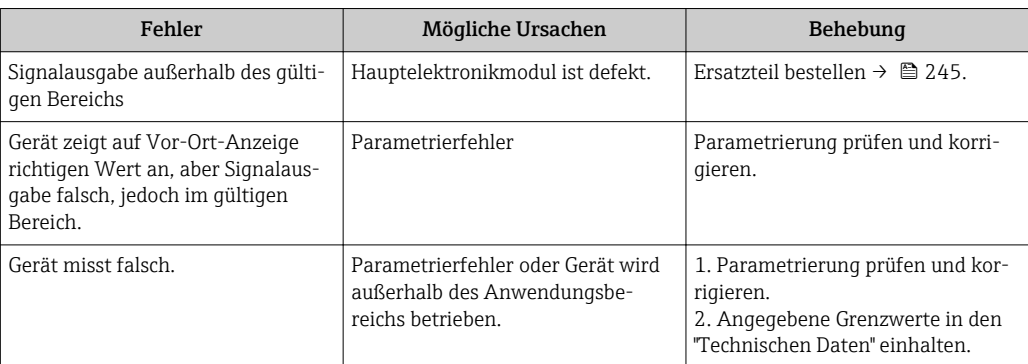

# *Zum Zugriff*

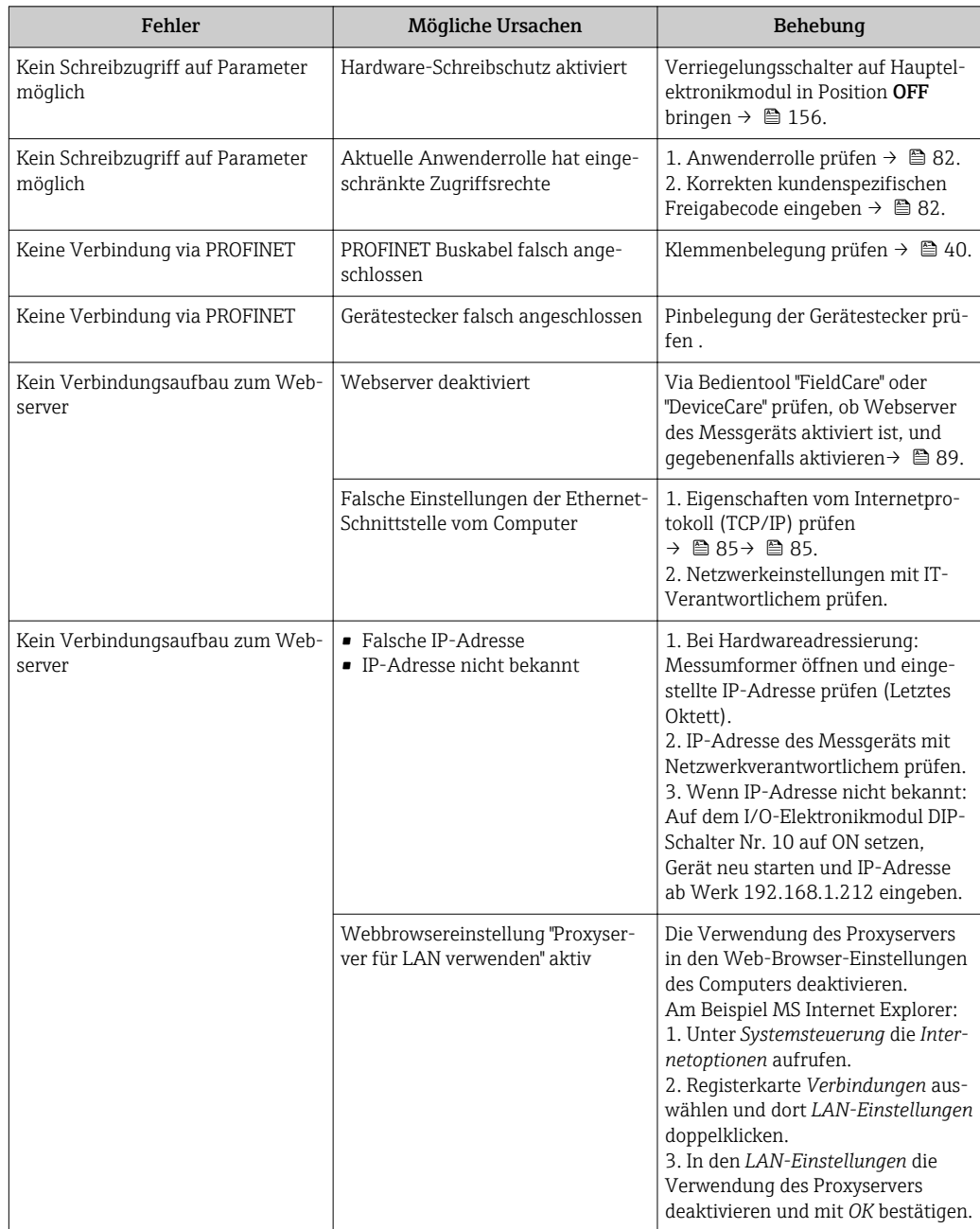

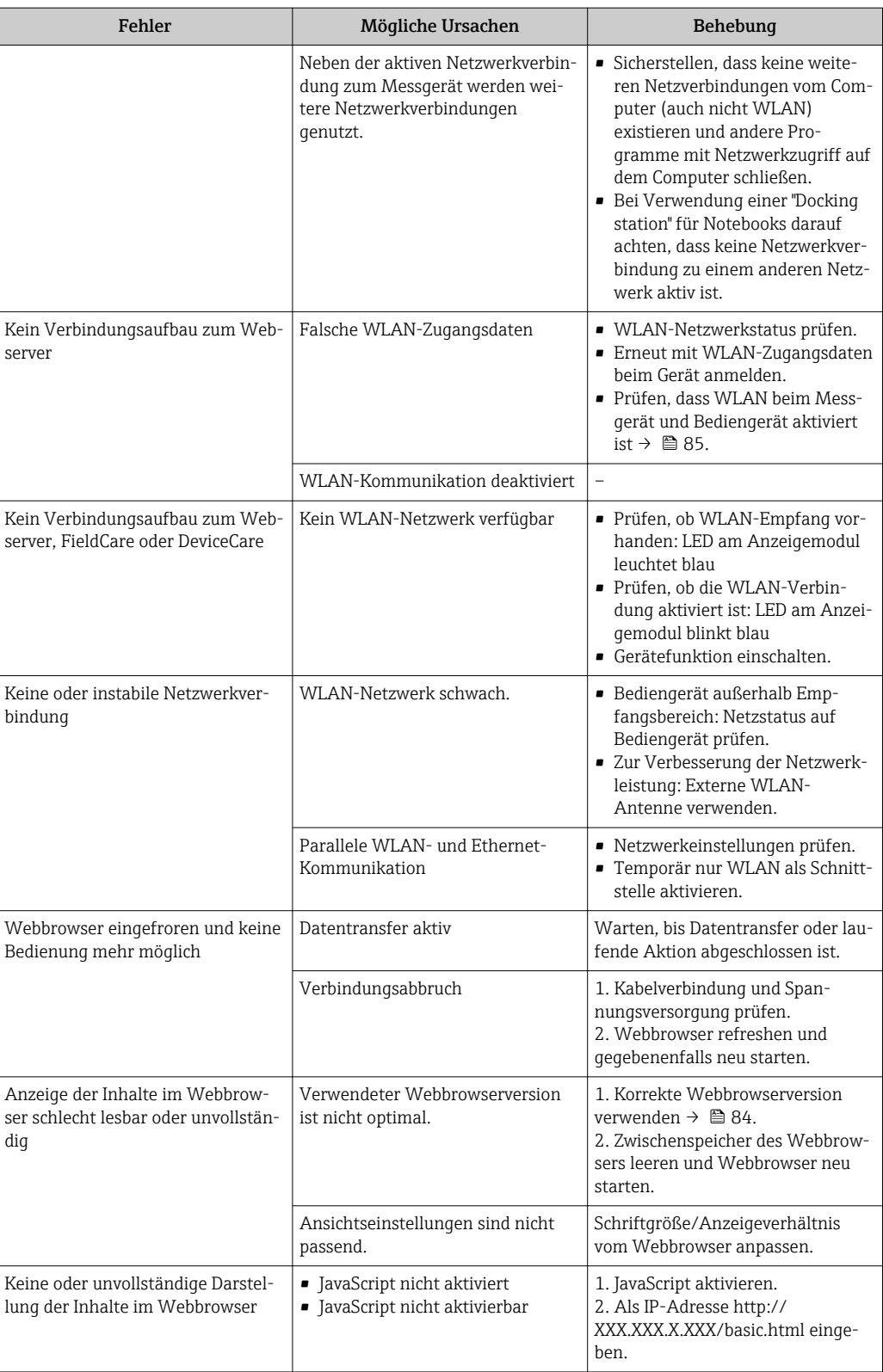

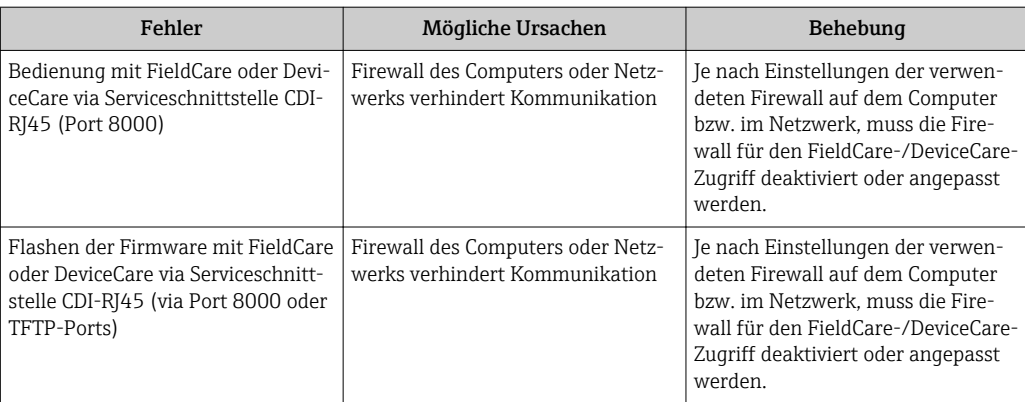

### *Zur Systemintegration*

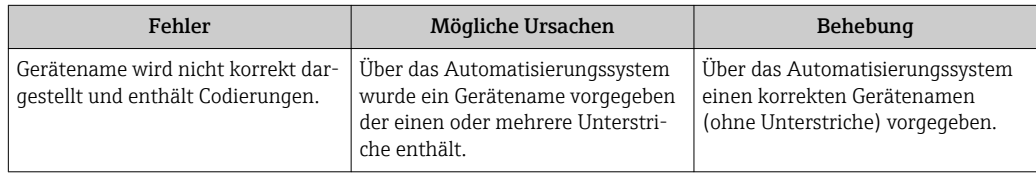

# 12.2 Diagnoseinformation via Leuchtdioden

# 12.2.1 Messumformer

## Proline 500 – digital

Verschiedene Leuchtdioden (LED) im Messumformer liefern Informationen zum Gerätestatus.

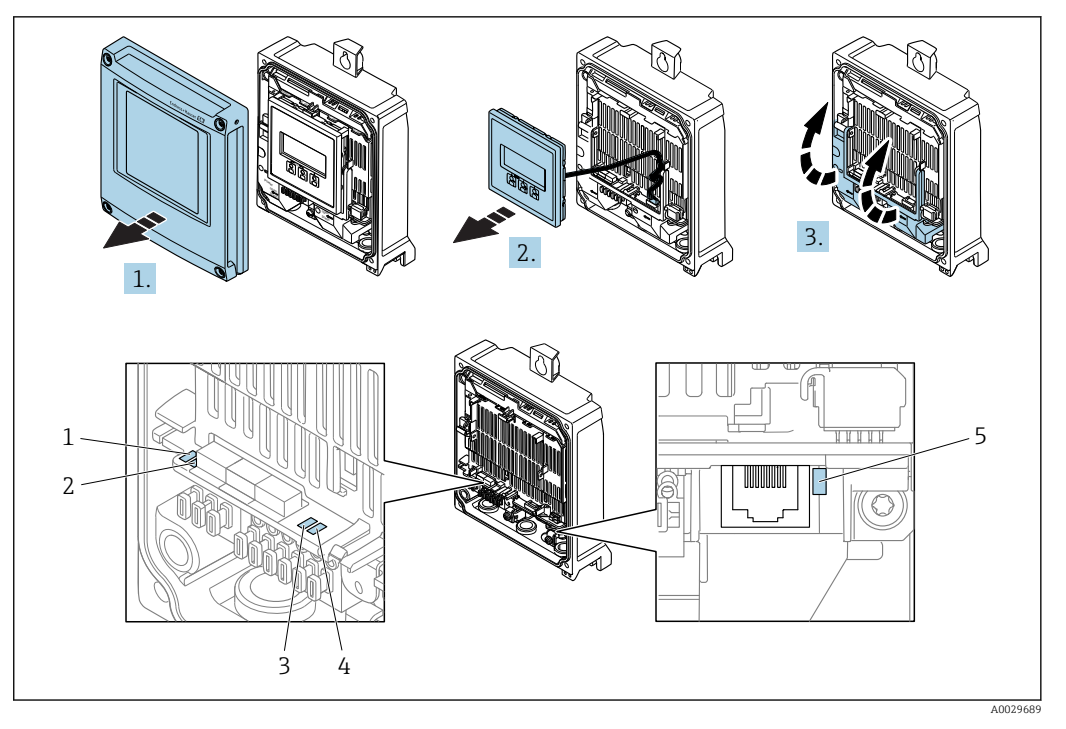

- *1 Versorgungsspannung*
- *2 Gerätestatus*
- *3 Blinking/Netzwerkstatus*
- *4 Port 1 aktiv: PROFINET*
- *5 Port 2 aktiv: PROFINET und Serviceschnittstelle (CDI)*
- 1. Gehäusedeckel öffnen.
- 2. Anzeigemodul entfernen.
- 3. Klemmenabdeckung hochklappen.

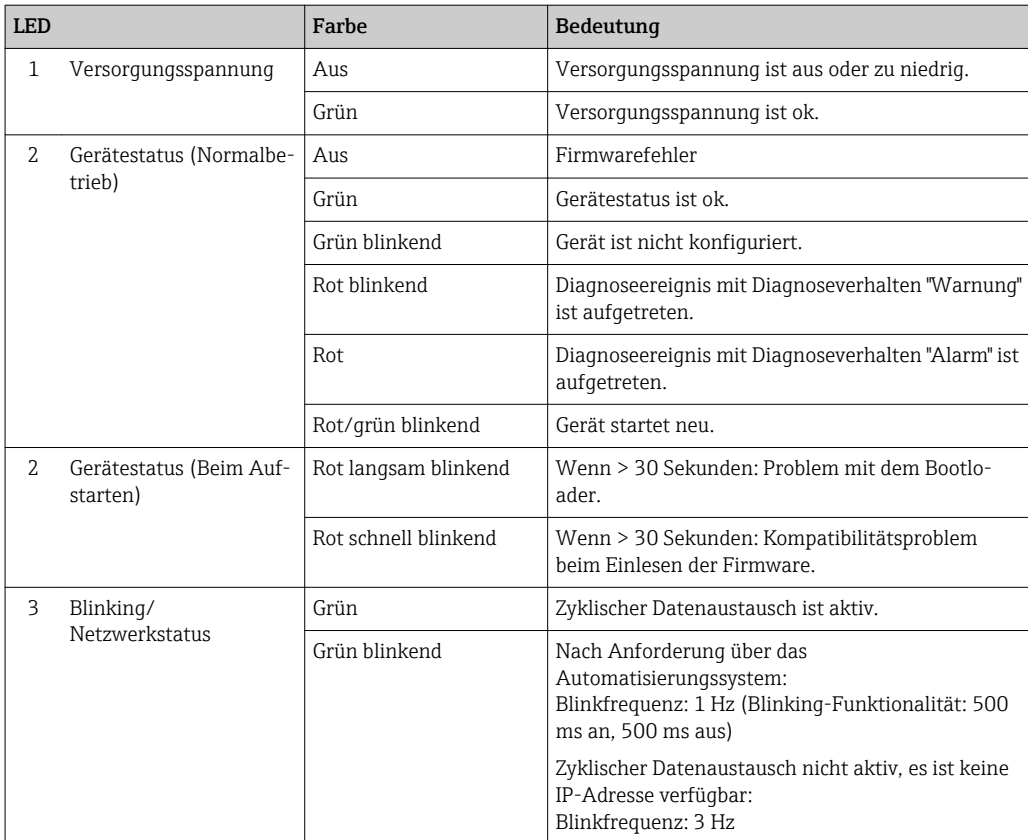

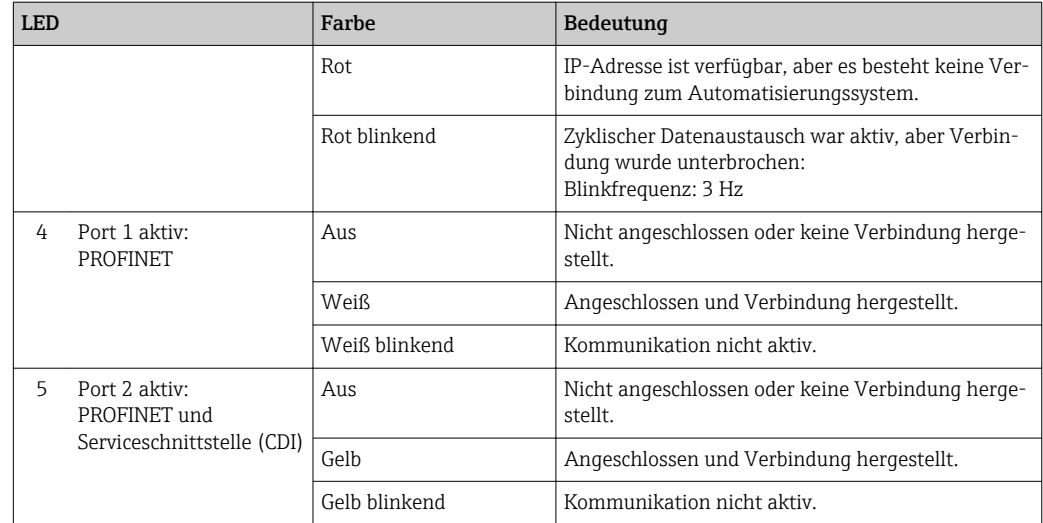

## Proline 500

Verschiedene Leuchtdioden (LED) im Messumformer liefern Informationen zum Gerätestatus.

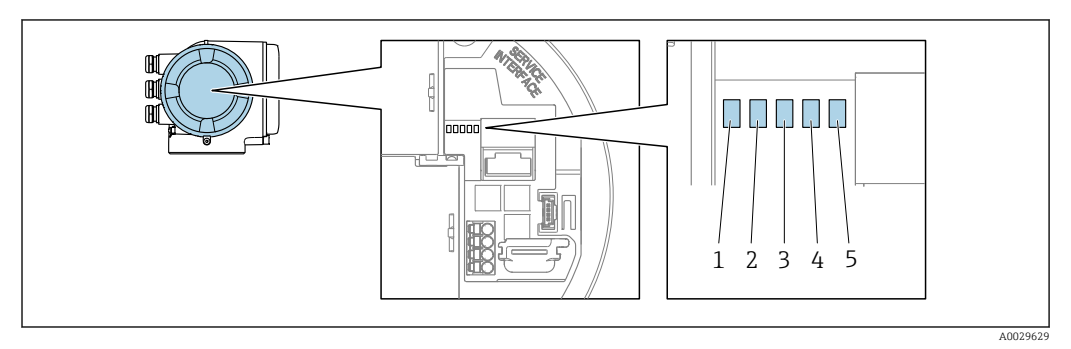

- *1 Versorgungsspannung*
- *2 Gerätestatus*
- *3 Blinking/Netzwerkstatus*
- *4 Port 1 aktiv: PROFINET*
- *5 Port 2 aktiv: PROFINET und Serviceschnittstelle (CDI)*

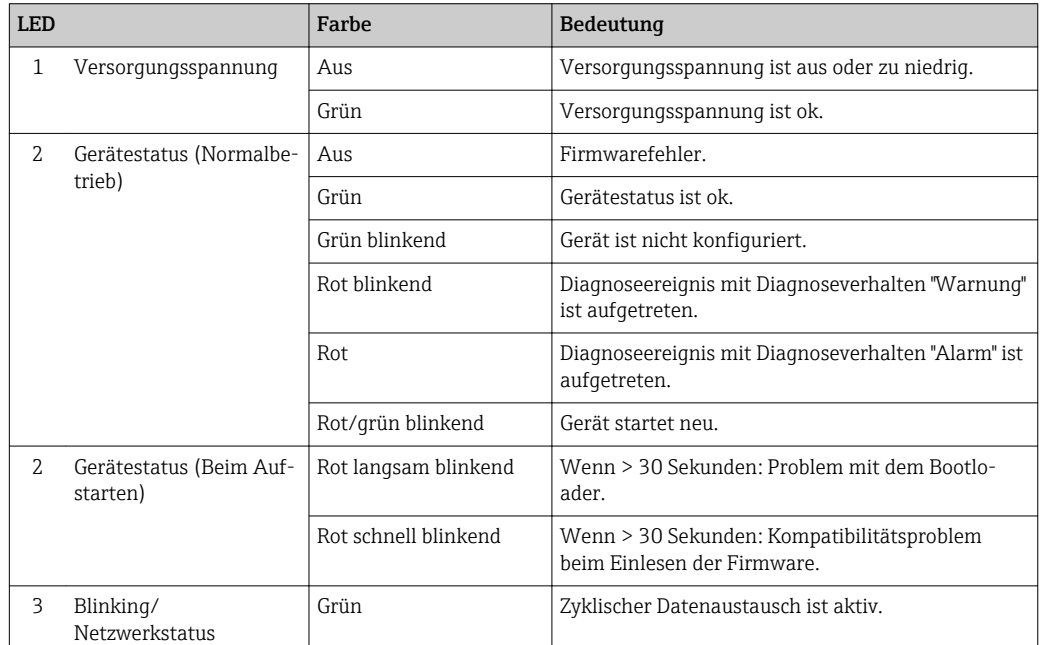

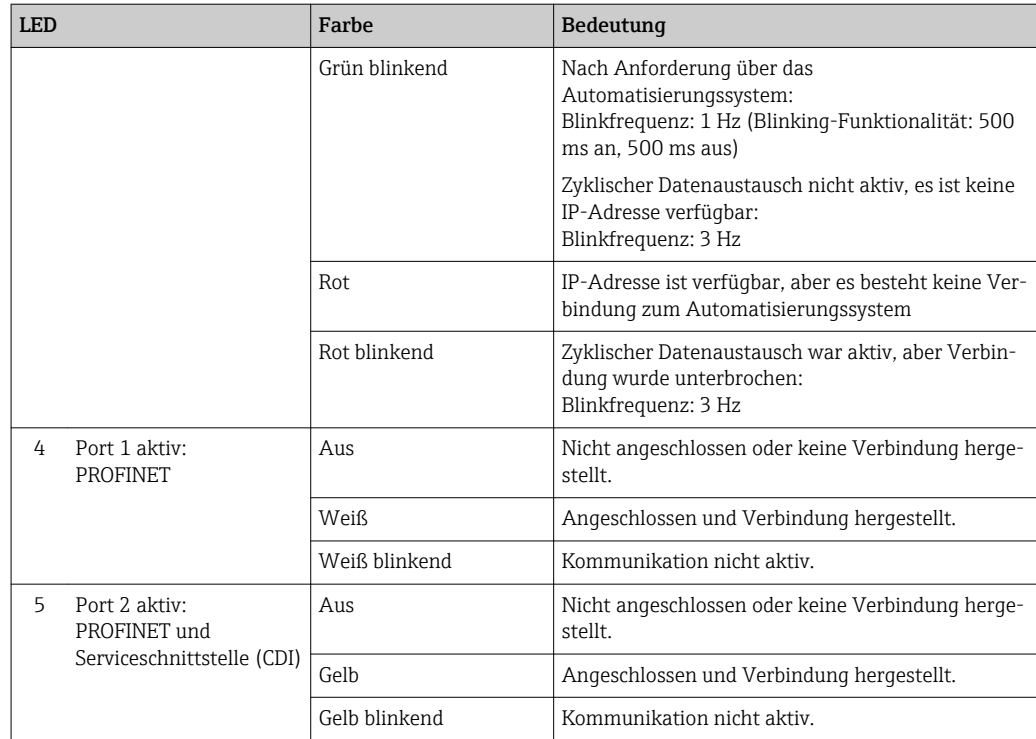

# 12.2.2 Anschlussgehäuse Messaufnehmer

### Proline 500 – digital

Verschiedene Leuchtdioden (LED) auf dem ISEM-Elektronik (Intelligentes Sensor Elektronik Modul) im Anschlussgehäuse des Messaufnehmers liefern Informationen zum Gerätestatus.

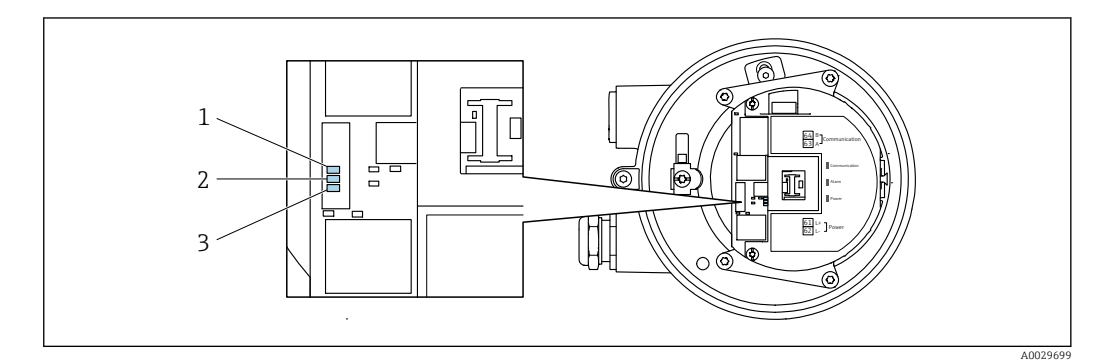

*1 Kommunikation*

*2 Gerätestatus*

*3 Versorgungsspannung*

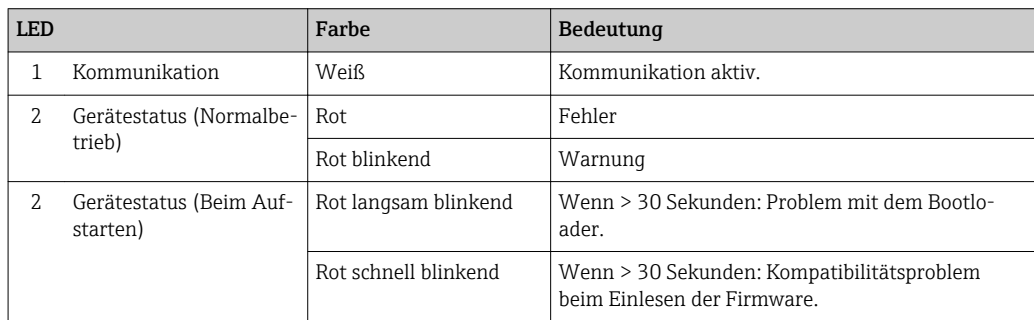

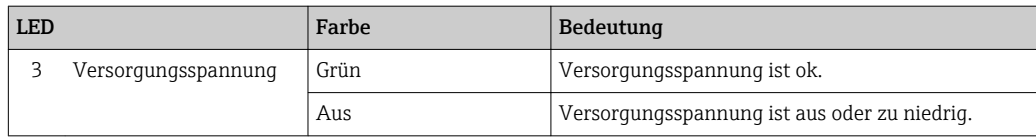

# 12.3 Diagnoseinformation auf Vor-Ort-Anzeige

# 12.3.1 Diagnosemeldung

Störungen, die das Selbstüberwachungssystem des Messgeräts erkennt, werden als Diagnosemeldung im Wechsel mit der Betriebsanzeige angezeigt.

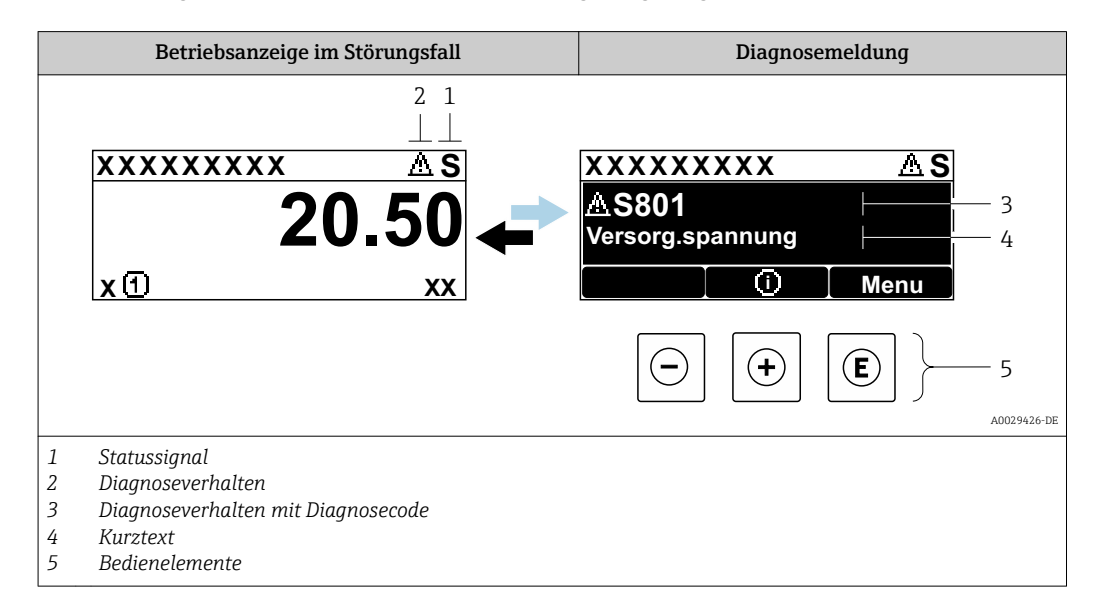

Wenn mehrere Diagnoseereignisse gleichzeitig anstehen, wird nur die Diagnosemeldung von dem Diagnoseereignis mit der höchsten Priorität angezeigt.

Weitere aufgetretene Diagnoseereignisse sind im Menü Diagnose abrufbar:

- Via Parameter  $\rightarrow$  238
- Via Untermenüs  $\rightarrow$   $\blacksquare$  238

### **Statussignale**

Die Statussignale geben Auskunft über den Zustand und die Verlässlichkeit des Geräts, indem sie die Ursache der Diagnoseinformation (Diagnoseereignis) kategorisieren.

Die Statussignale sind gemäß VDI/VDE 2650 und NAMUR-Empfehlung NE 107 klassifiziert:  $F =$  Failure,  $C =$  Function Check,  $S =$  Out of Specification,  $M =$  Maintenance Required

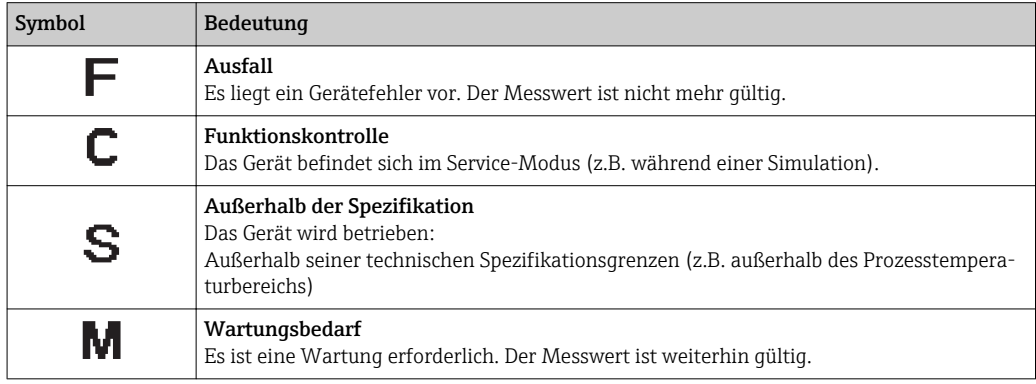

# Diagnoseverhalten

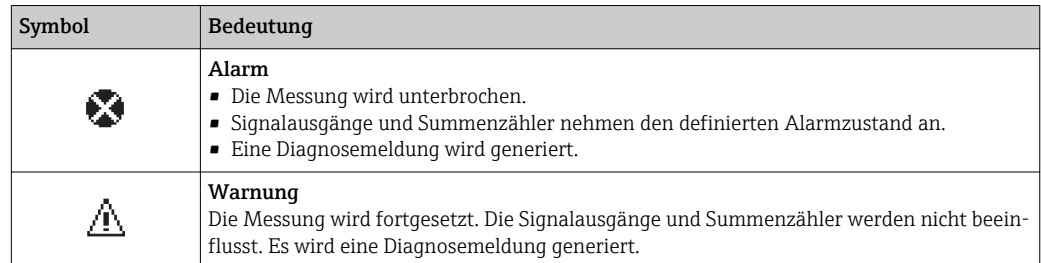

### Diagnoseinformation

Die Störung kann mithilfe der Diagnoseinformation identifiziert werden. Der Kurztext hilft dabei, indem er einen Hinweis zur Störung liefert. Zusätzlich ist der Diagnoseinformation auf der Vor-Ort-Anzeige das dazugehörige Symbol für das Diagnoseverhalten vorangestellt.

#### Bedienelemente

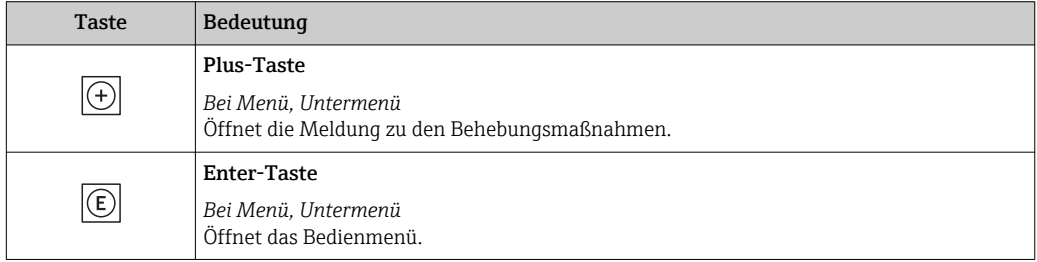
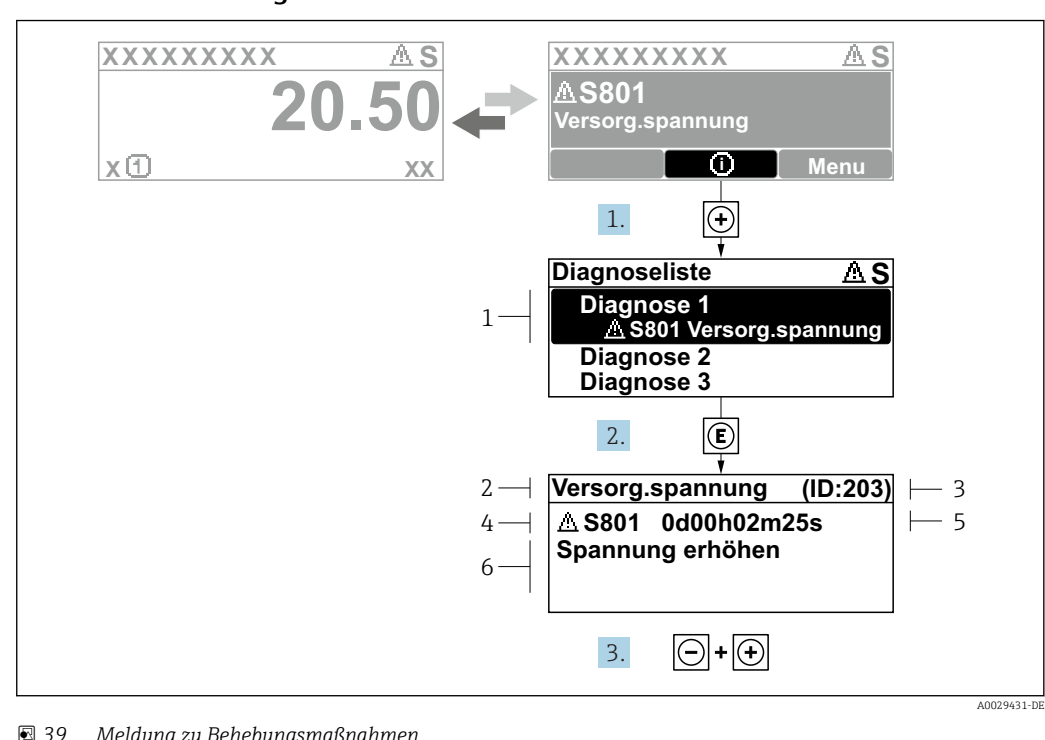

### 12.3.2 Behebungsmaßnahmen aufrufen

- *39 Meldung zu Behebungsmaßnahmen*
- *1 Diagnoseinformation*
- *2 Kurztext*
- *3 Service-ID*
- *4 Diagnoseverhalten mit Diagnosecode*
- *5 Betriebszeit des Auftretens 6 Behebungsmaßnahmen*
- 1. Der Anwender befindet sich in der Diagnosemeldung.
	- E drücken (①-Symbol).
	- ← Das Untermenü Diagnoseliste öffnet sich.
- 2. Das gewünschte Diagnoseereignis mit  $\exists$  oder  $\exists$  auswählen und  $\boxplus$  drücken. Die Meldung zu den Behebungsmaßnahmen öffnet sich.
	-
- 3. Gleichzeitig  $\Box$  +  $\Box$  drücken.
	- Die Meldung zu den Behebungsmaßnahmen wird geschlossen.

Der Anwender befindet sich innerhalb des Menü Diagnose auf einem Diagnoseereignis-Eintrag: z.B. im Untermenü Diagnoseliste oder Parameter Letzte Diagnose.

1. *E* drücken.

- Die Meldung zu den Behebungsmaßnahmen des ausgewählten Diagnoseereignisses öffnet sich.
- 2. Gleichzeitig  $\Box$  +  $\boxplus$  drücken.
	- Die Meldung zu den Behebungsmaßnahmen wird geschlossen.

# 12.4 Diagnoseinformation im Webbrowser

## 12.4.1 Diagnosemöglichkeiten

Störungen, die das Messgeräts erkennt, werden im Webbrowser nach dem Einloggen auf der Startseite angezeigt.

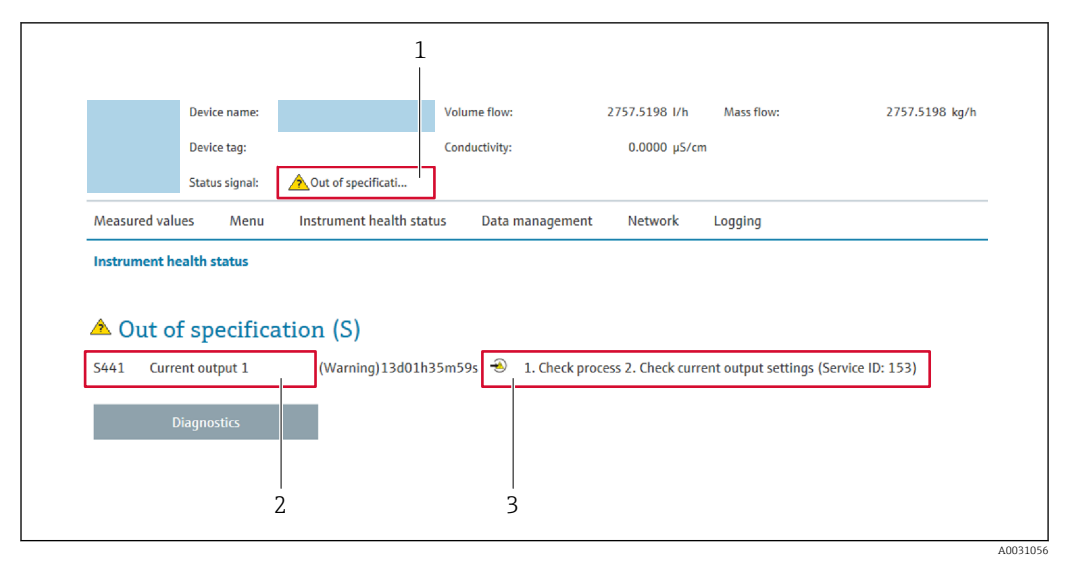

*1 Statusbereich mit Statussignal*

*2 Diagnoseinformation*

*3 Behebungsmaßnahmen mit Service-ID*

Zusätzlich lassen sich im Menü Diagnose aufgetretene Diagnoseereignisse anzeigen: I÷ • Via Parameter  $\rightarrow$   $\blacksquare$  238

• Via Untermenü  $\rightarrow$   $\blacksquare$  238

#### **Statussignale**

Die Statussignale geben Auskunft über den Zustand und die Verlässlichkeit des Geräts, indem sie die Ursache der Diagnoseinformation (Diagnoseereignis) kategorisieren.

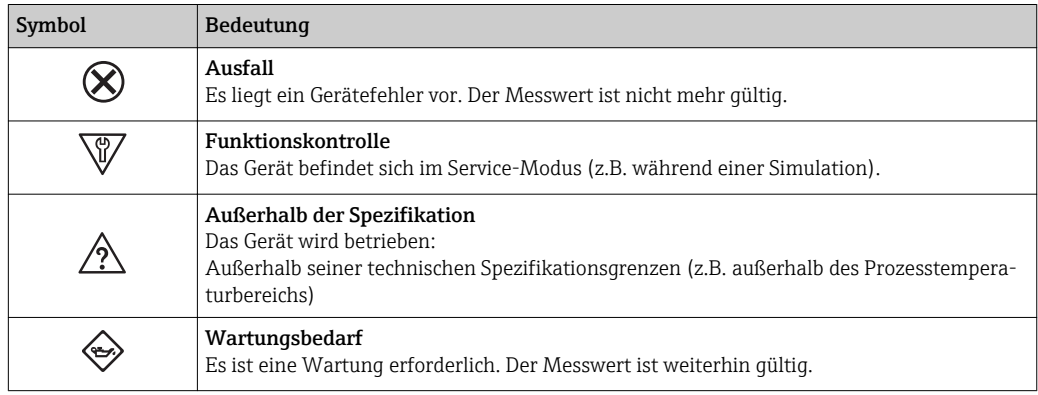

Die Statussignale sind gemäß VDI/VDE 2650 und NAMUR-Empfehlung NE 107 klas-I۰ sifiziert.

## 12.4.2 Behebungsmaßnahmen aufrufen

Um Störungen schnell beseitigen zu können, stehen zu jedem Diagnoseereignis Behebungsmaßnahmen zur Verfügung. Diese werden neben dem Diagnoseereignis mit seiner dazugehörigen Diagnoseinformation in roter Farbe angezeigt.

# 12.5 Diagnoseinformation in FieldCare oder DeviceCare

# 12.5.1 Diagnosemöglichkeiten

Störungen, die das Messgerät erkennt, werden im Bedientool nach dem Verbindungsaufbau auf der Startseite angezeigt.

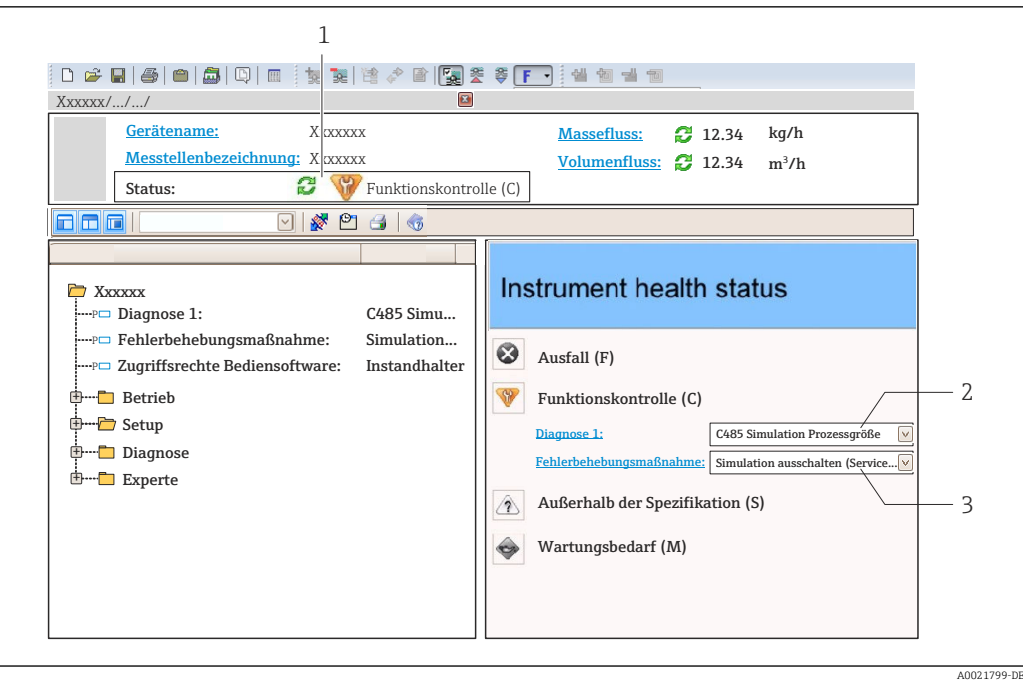

- *1 Statusbereich mit Statussignal [→ 179](#page-178-0)*
- *2 Diagnoseinformation [→ 180](#page-179-0)*
- *3 Behebungsmaßnahmen mit Service-ID*

Zusätzlich lassen sich im Menü Diagnose aufgetretene Diagnoseereignisse anzeigen: • Via Parameter  $\rightarrow$   $\blacksquare$  238

• Via Untermenü  $\rightarrow$   $\blacksquare$  238

#### Diagnoseinformation

Die Störung kann mithilfe der Diagnoseinformation identifiziert werden. Der Kurztext hilft dabei, indem er einen Hinweis zur Störung liefert. Zusätzlich ist der Diagnoseinformation auf der Vor-Ort-Anzeige das dazugehörige Symbol für das Diagnoseverhalten vorangestellt.

### 12.5.2 Behebungsmaßnahmen aufrufen

Um Störungen schnell beseitigen zu können, stehen zu jedem Diagnoseereignis Behebungsmaßnahmen zur Verfügung:

- Auf der Startseite
	- Behebungsmaßnahmen werden unterhalb der Diagnoseinformation in einem separaten Feld angezeigt.
- Im Menü Diagnose

Behebungsmaßnahmen sind im Arbeitsbereich der Bedienoberfläche abrufbar.

Der Anwender befindet sich innerhalb des Menü Diagnose.

- 1. Den gewünschten Parameter aufrufen.
- 2. Rechts im Arbeitsbereich mit dem Cursor über den Parameter fahren.
	- Ein Tooltipp mit Behebungsmaßnahmen zum Diagnoseereignis erscheint.

# <span id="page-183-0"></span>12.6 Diagnoseinformationen anpassen

## 12.6.1 Diagnoseverhalten anpassen

Jeder Diagnoseinformation ist ab Werk ein bestimmtes Diagnoseverhalten zugeordnet. Diese Zuordnung kann der Anwender bei bestimmten Diagnoseinformationen im Untermenü Diagnoseverhalten ändern.

Experte → System → Diagnoseeinstellungen → Diagnoseverhalten

### Verfügbare Diagnoseverhalten

Die folgenden Diagnoseverhalten können zugeordnet werden:

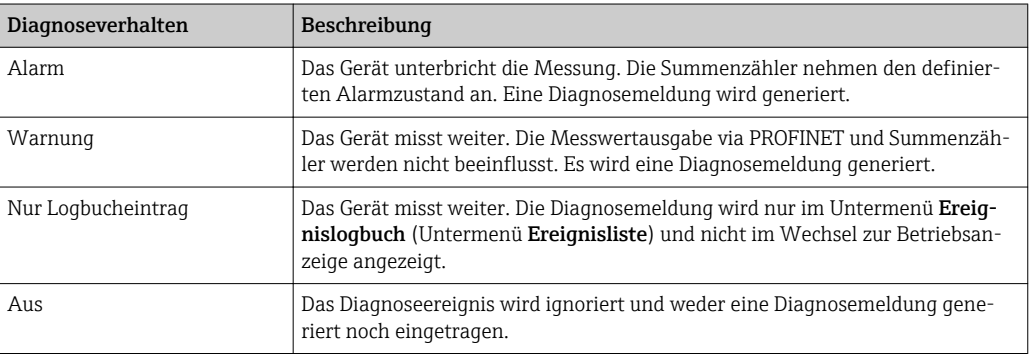

## Darstellung des Messwertstatus

Werden Module mit Eingangsdaten (z.B. Analog Input Module, Diskrete Input Module, Summenzähler Module, Heartbeat Module) für die zyklische Datenübertragung konfiguriert, so wird der Messwertstatus gemäß PROFIBUS PA Profil 3.02 Spezifikation codiert und zusammen mit dem Messwert über das Status-Byte an den PROFINET Controller übertragen. Das Status-Byte ist in die Segmente Quality, Quality Substatus und Limits (Grenzwerte) unterteilt.

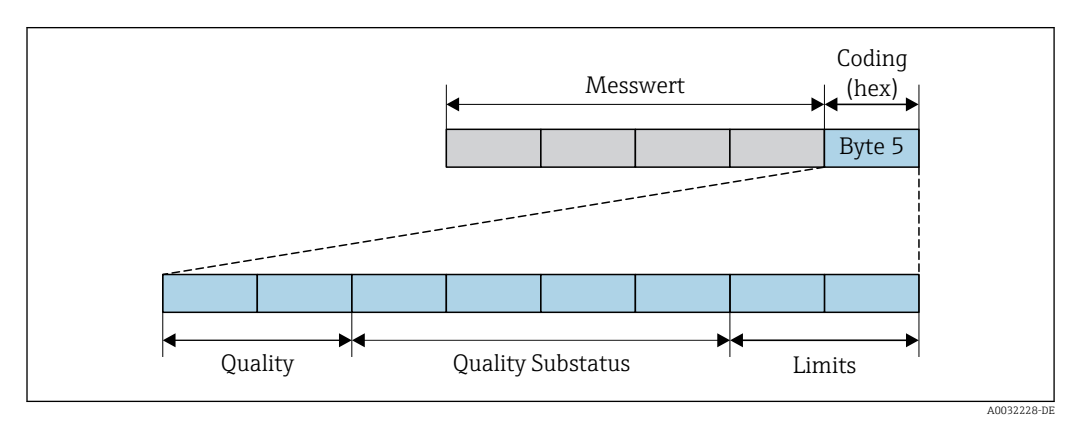

 *<sup>40</sup> Struktur des Status-Byte*

Der Inhalt des Status-Byte ist dabei abhängig vom konfigurierten Fehlerverhalten im jeweiligen Funktionsblock. Je nachdem, welches Fehlerverhalten eingestellt wurde, werden über das Status-Byte Statusinformationen gemäß PROFIBUS PA Profil Spezifikation 3.02 an die PROFINET Steuerung übertragen. Die beiden Bits für die Grenzwerte (Limits) besitzen immer den Wert 0.

*Unterstütze Statusinformationen*

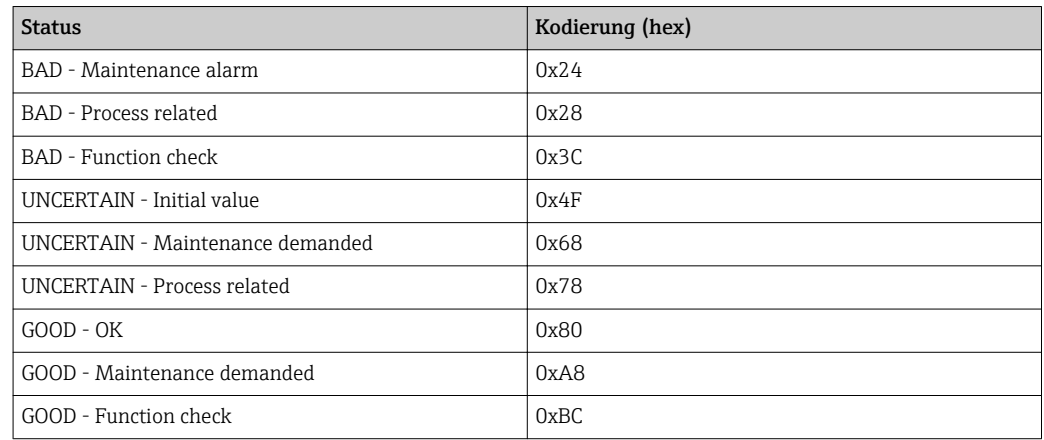

#### Messwert- und Gerätestatus über Diagnoseverhalten bestimmen

Mit der Zuweisung des Diagnoseverhaltens wird auch der Messwert- und Gerätestatus für die Diagnoseinformation verändert. Der Messwert- und Gerätestatus ist abhängig von der Auswahl des Diagnoseverhaltens und davon, in welcher Gruppe sich die Diagnoseinformation befindet.

Die Diagnoseinformationen sind wie folgt gruppiert:

- Diagnoseinformationen zum Sensor: Diagnosenummer 000…199 → 185
- Diagnoseinformationen zur Elektronik: Diagnosenummer 200...399 →  $\triangleq$  185
- Diagnoseinformationen zur Konfiguration: Diagnosenummer 400...599 →  $\triangleq$  186
- Diagnoseinformationen zum Prozess: Diagnosenummer 800…999 [→ 186](#page-185-0)

Abhängig davon, in welcher Gruppe sich die Diagnoseinformation befindet, sind folgender Messwert- und Gerätestatus dem jeweiligen Diagnoseverhalten fest zugeordnet:

*Diagnoseinformationen zum Sensor: Diagnosenummer 000…199*

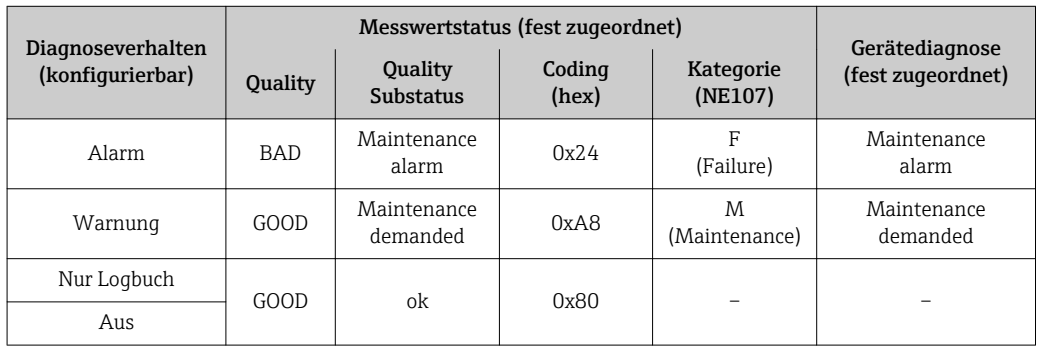

*Diagnoseinformationen zur Elektronik: Diagnosenummer 200…399*

*Diagnosenummer 200…301, 303…399*

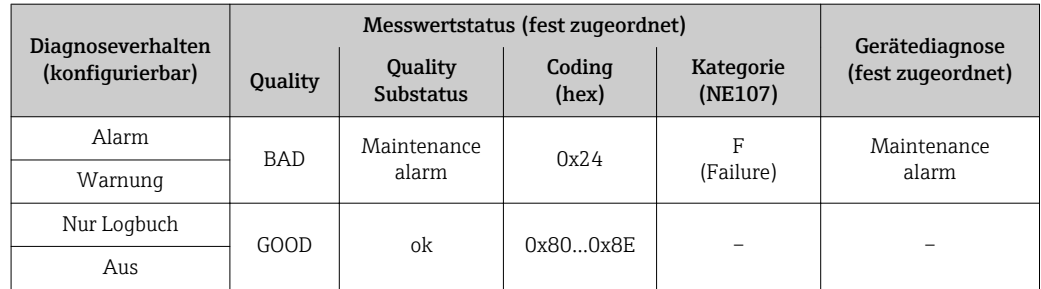

<span id="page-185-0"></span>*Diagnoseinformation 302*

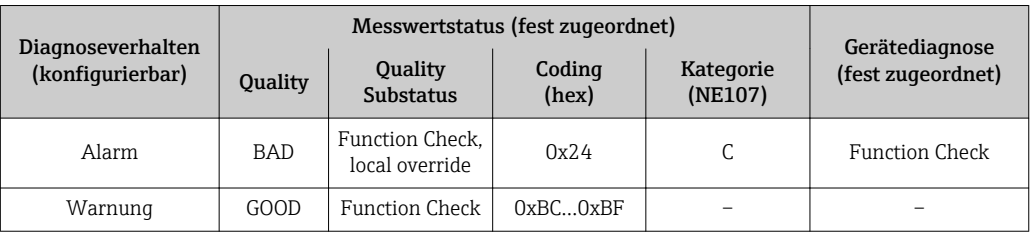

Während der Durchführung einer internen oder externen Heartbeat Verifikation wird die Diagnoseinformation 302 (Geräteverifikation aktiv) ausgegeben.

- Signalstatus: Function Check
- Diagnoseverhalten wählbar: Alarm oder Warnung (Werkseinstellung)

Mit dem Start der Heartbeat Verifikation wird die Messwerterfassung unterbrochen, es wird der letzte gültige Messwert ausgegeben und die Summzähler werden gestoppt.

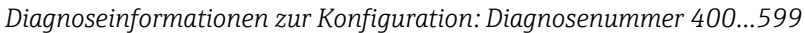

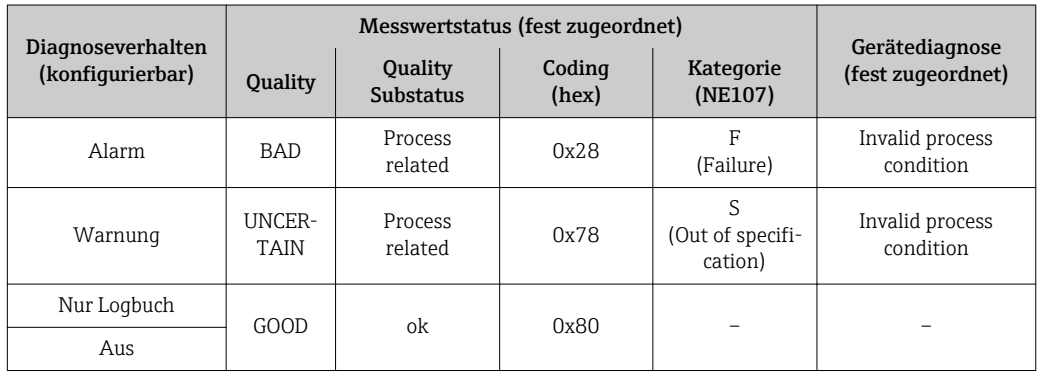

*Diagnoseinformationen zum Prozess: Diagnosenummer 800…999*

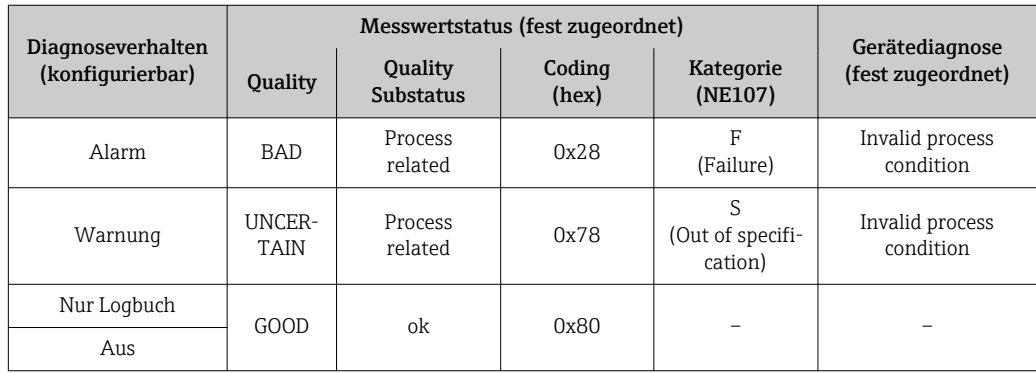

# 12.7 Übersicht zu Diagnoseinformationen

• Verfügt das Messgerät über ein oder mehrere Anwendungspakete, erweitert sich die Anzahl der Diagnoseinformationen und der betroffenen Messgrößen.

• Unter "Beeinflusste Messgrößen" werden immer alle beeinflussten Messgrößen der gesamten Gerätefamilie Promass gelistet. Die für das jeweilige Gerät verfügbaren Messgrößen sind von der Ausführung des Geräts abhängig. Bei der Zuordnung der Messgrößen zu den Funktionen des Geräts, zum Beispiel zu den einzelnen Ausgängen, stehen alle verfügbaren Messgrößen für die jeweilige Gerätausführung zur Auswahl.

Bei einigen Diagnoseinformationen ist das Diagnoseverhalten veränderbar. Diagnoseinformation anpassen  $\rightarrow \blacksquare$  184

## 12.7.1 Diagnose zum Sensor

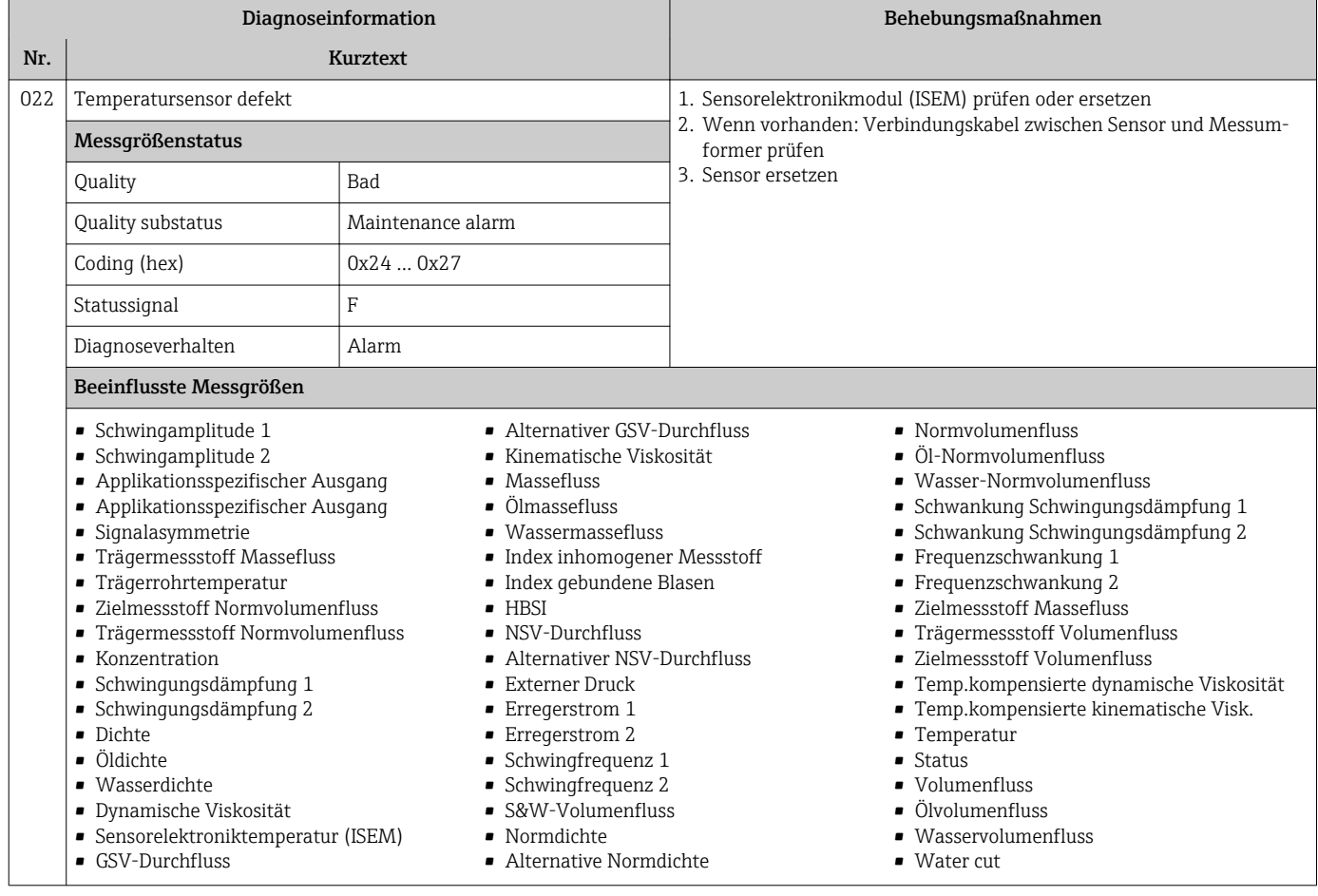

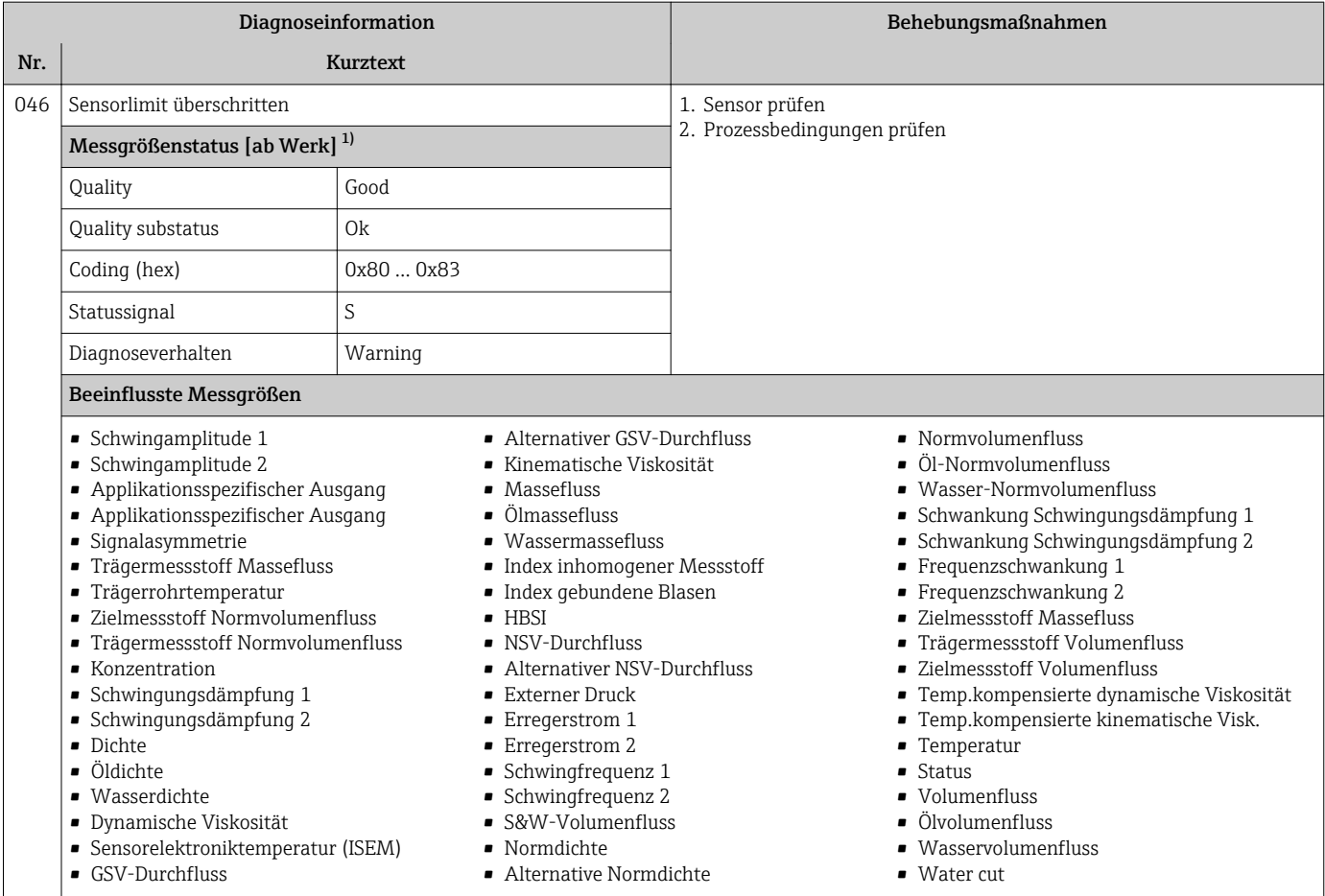

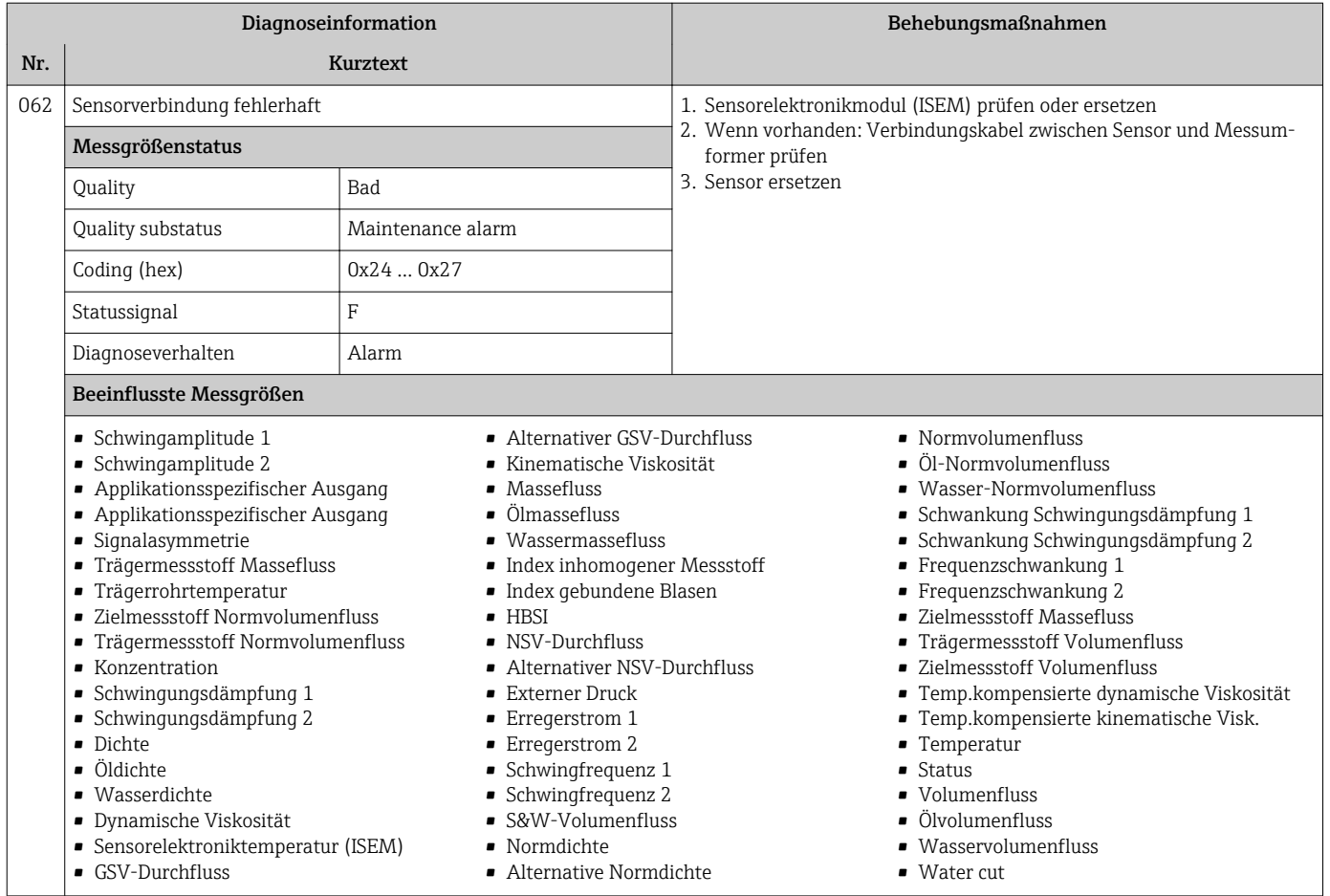

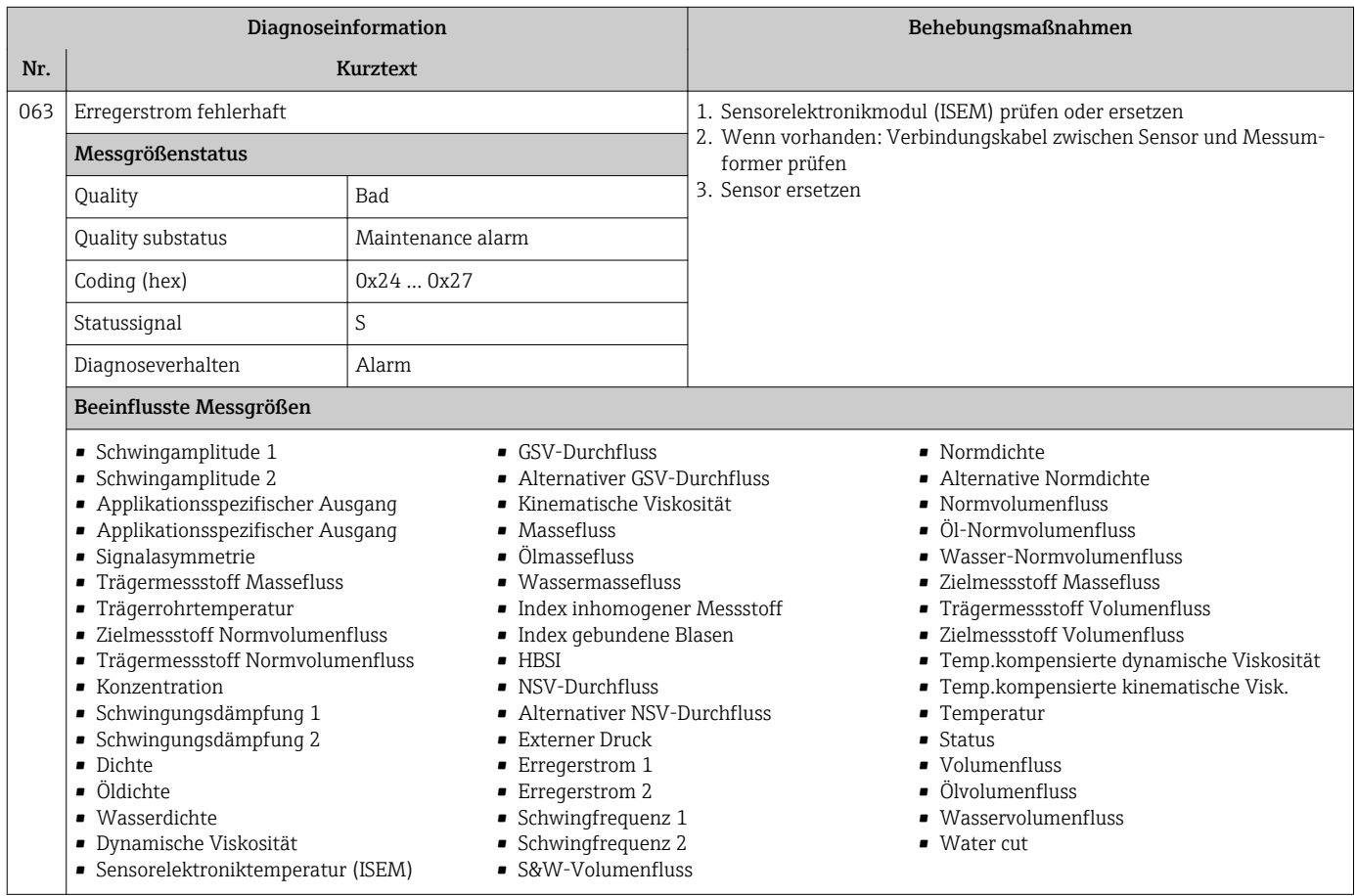

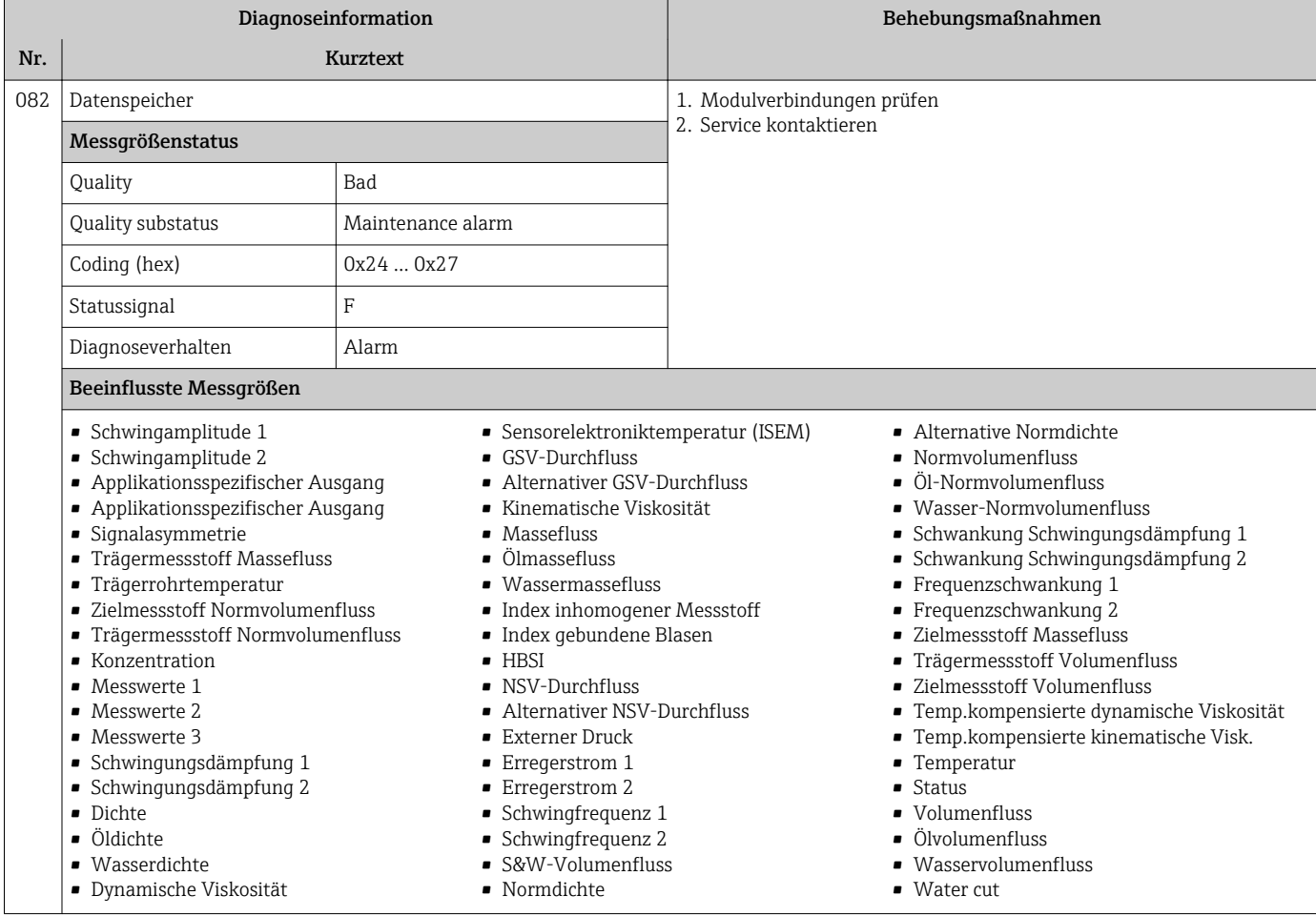

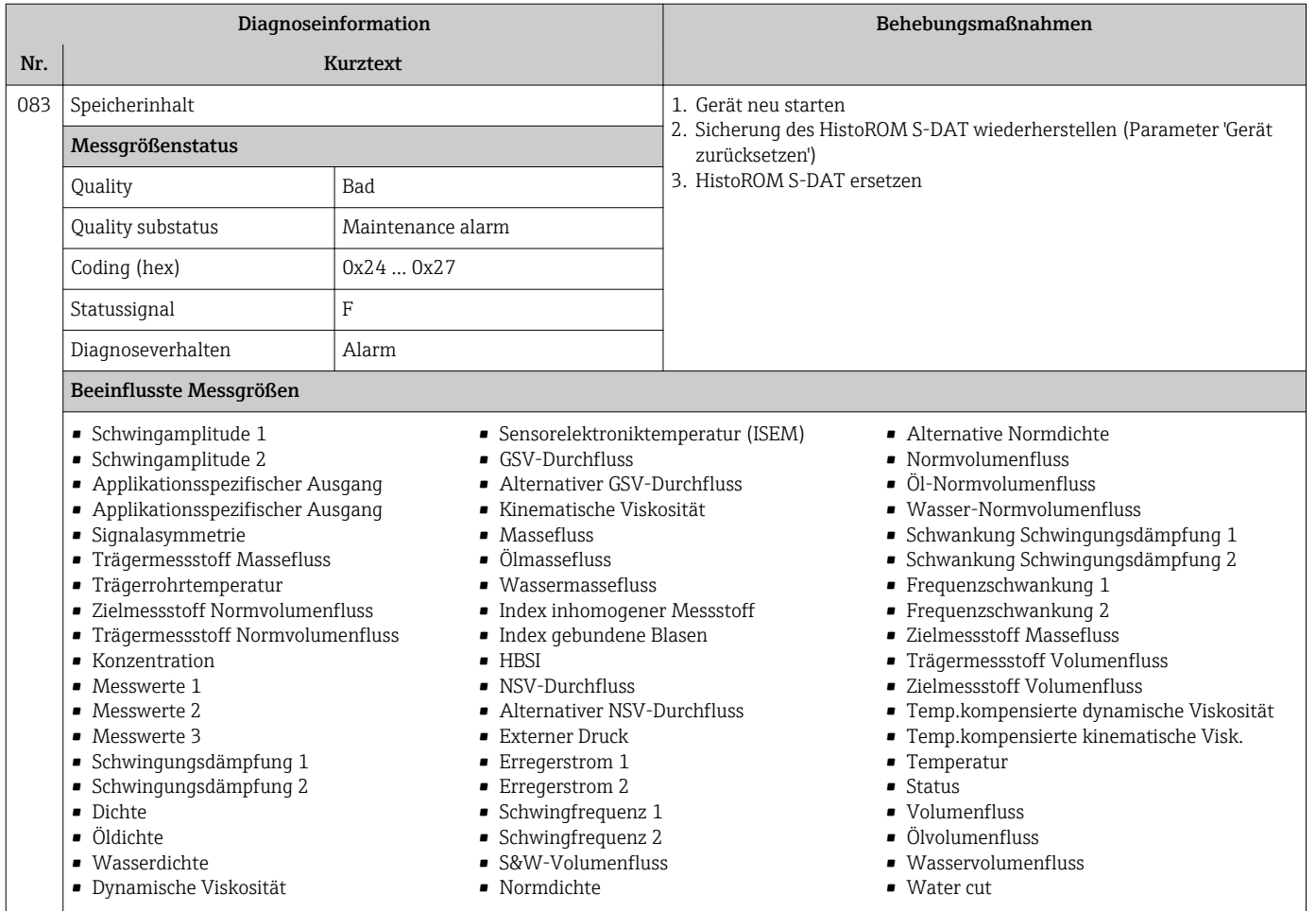

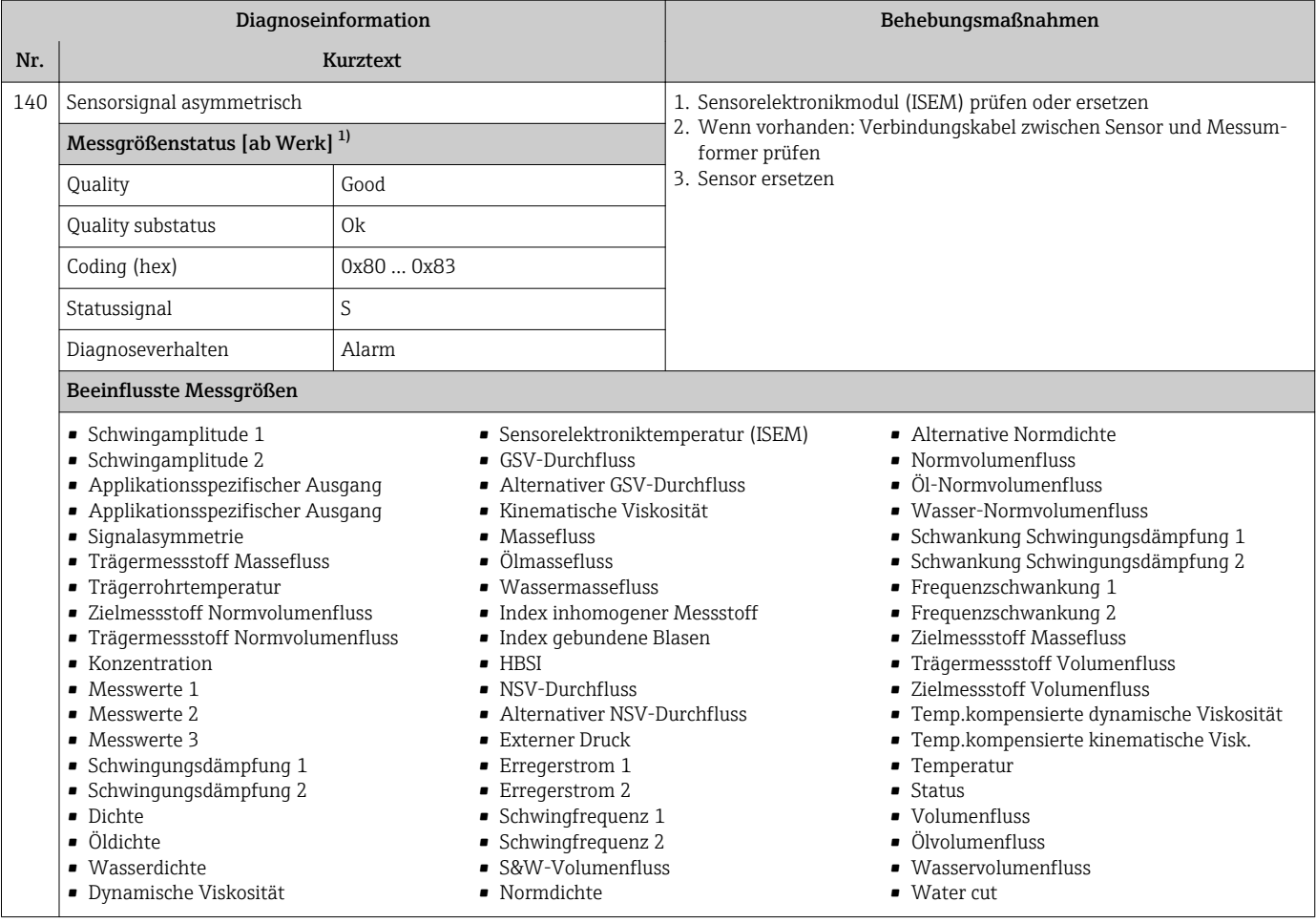

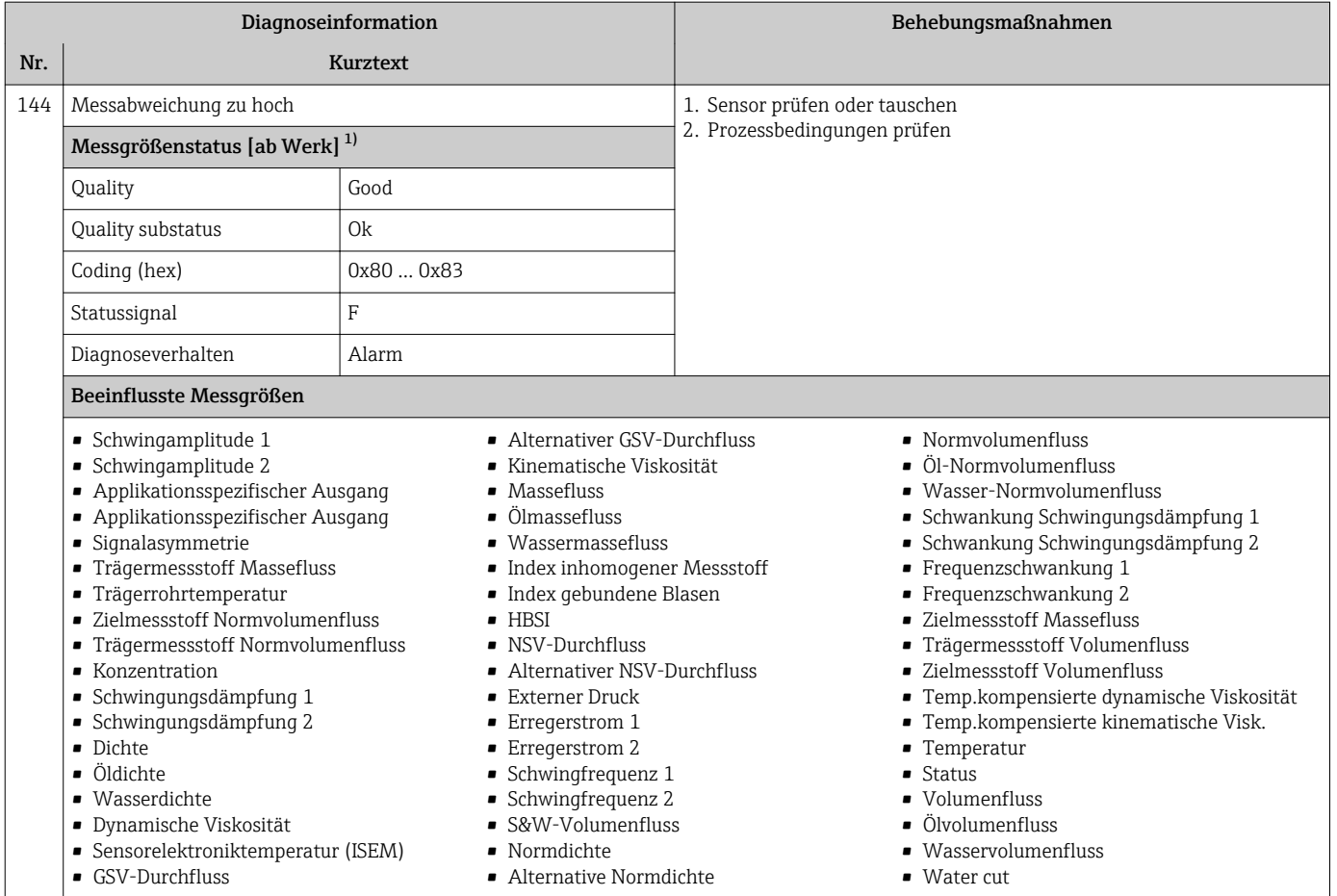

# 12.7.2 Diagnose zur Elektronik

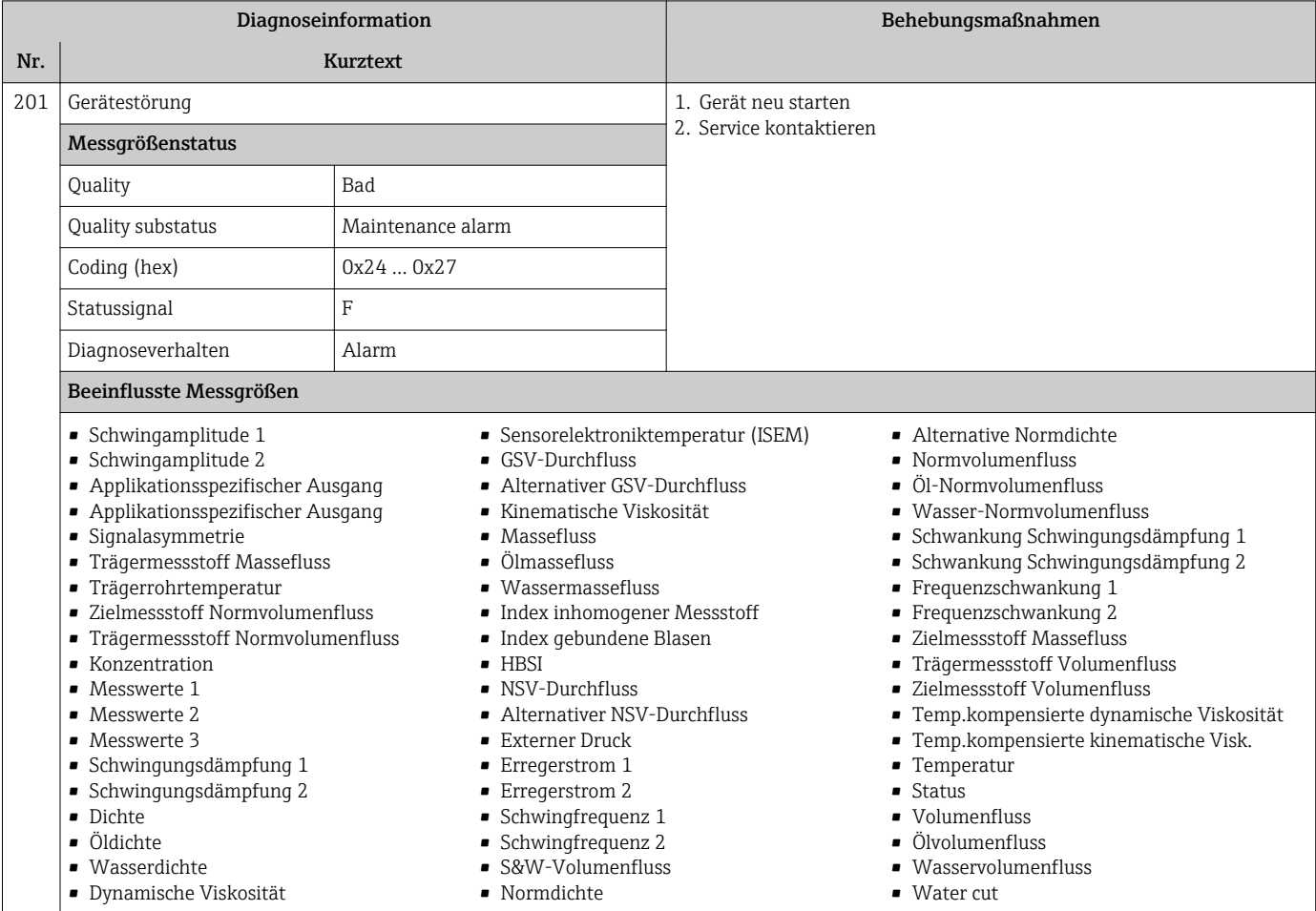

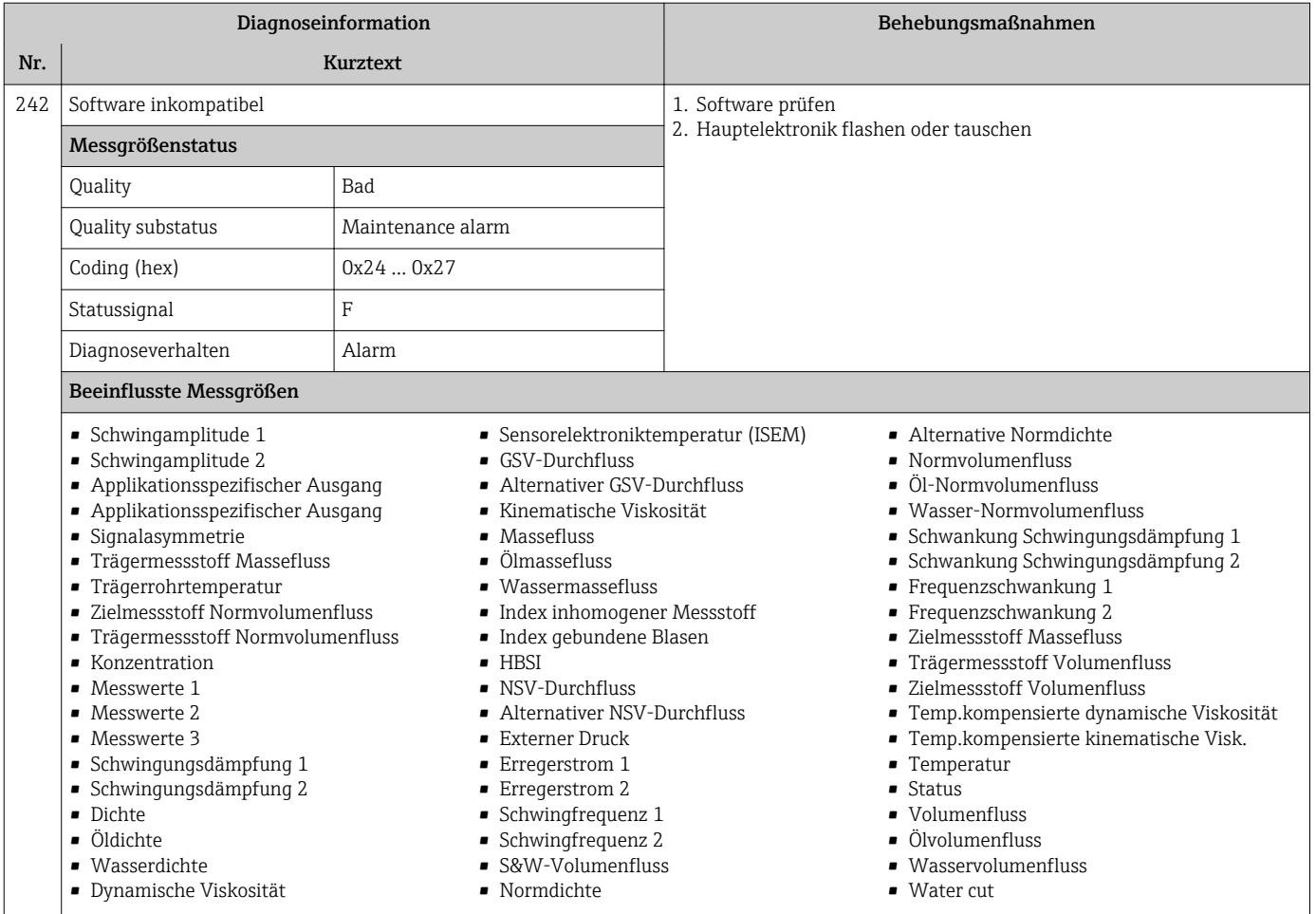

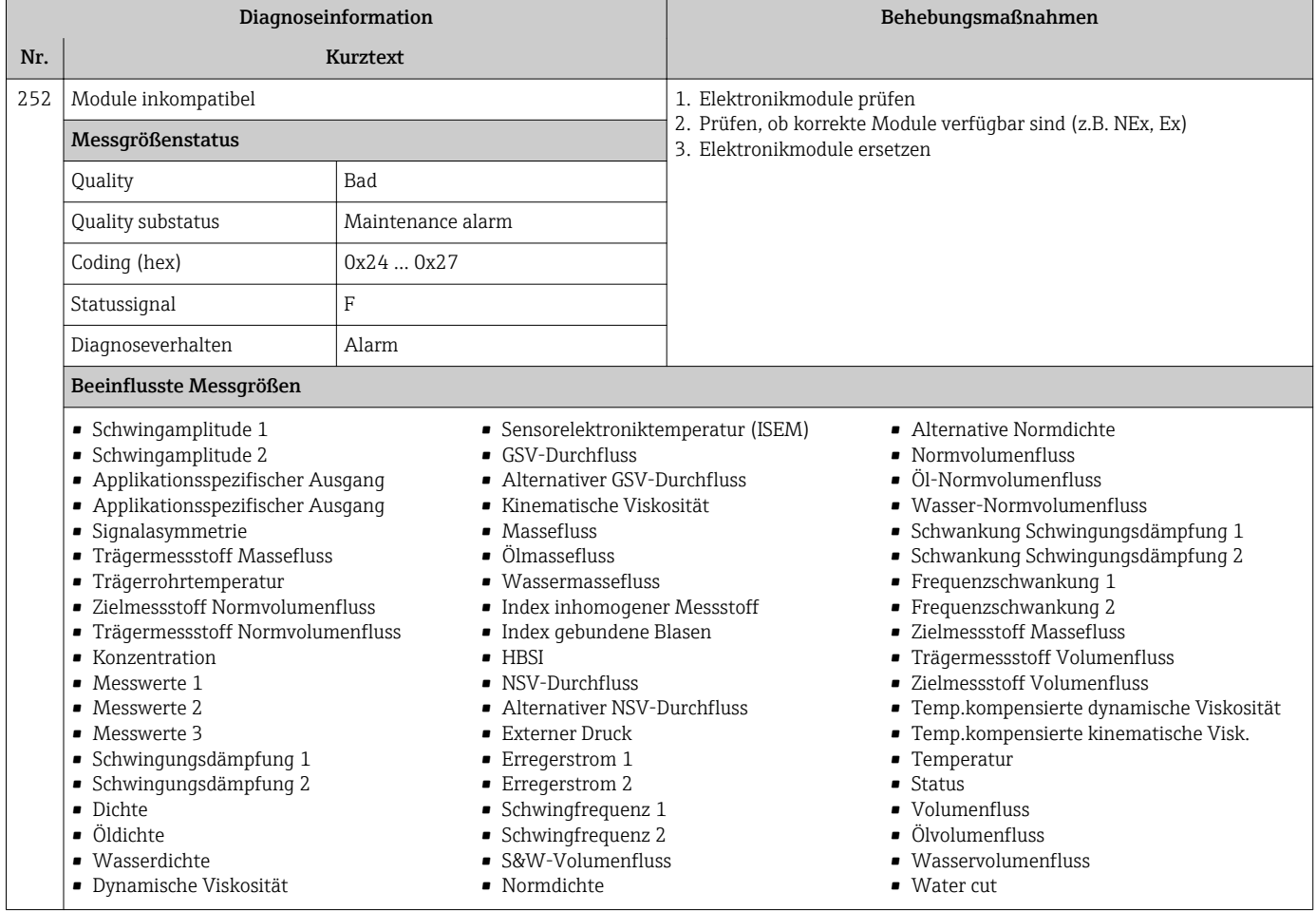

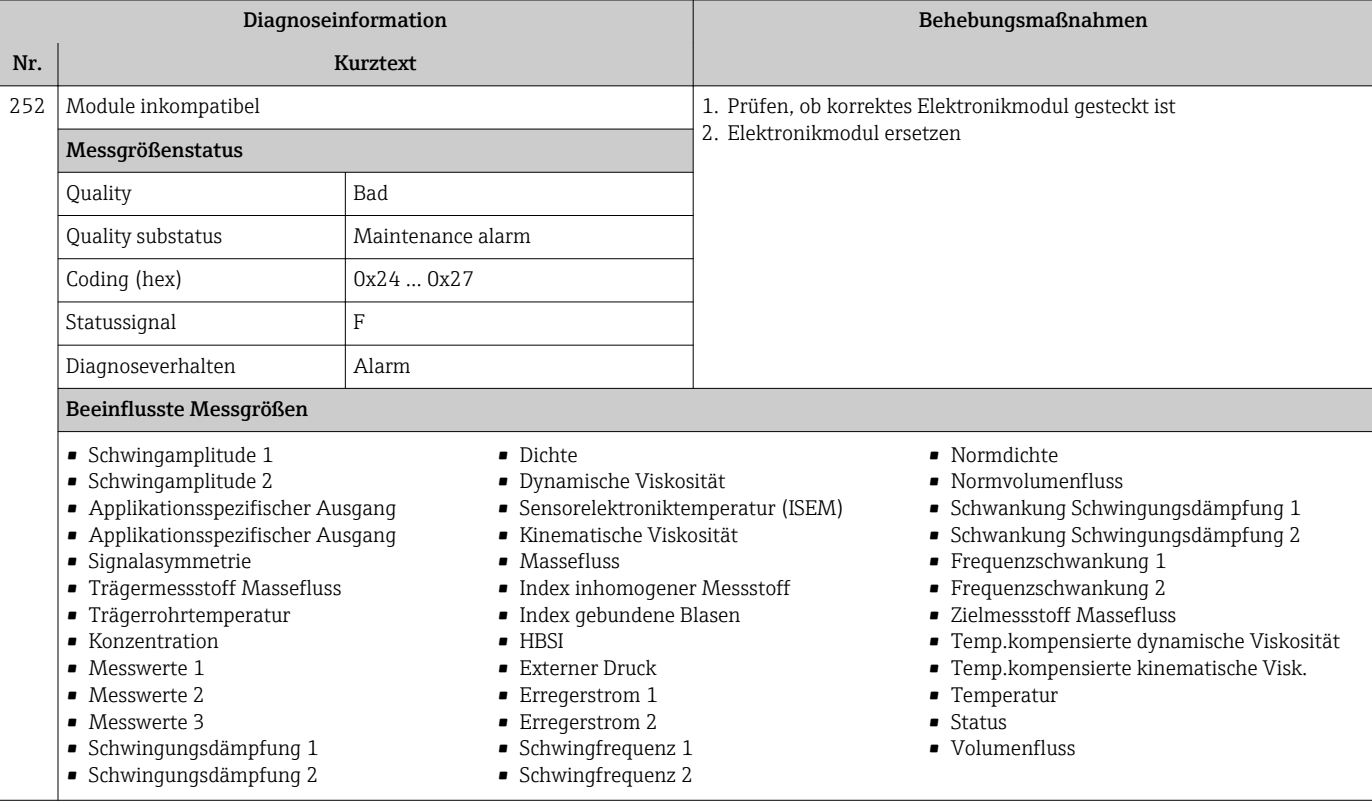

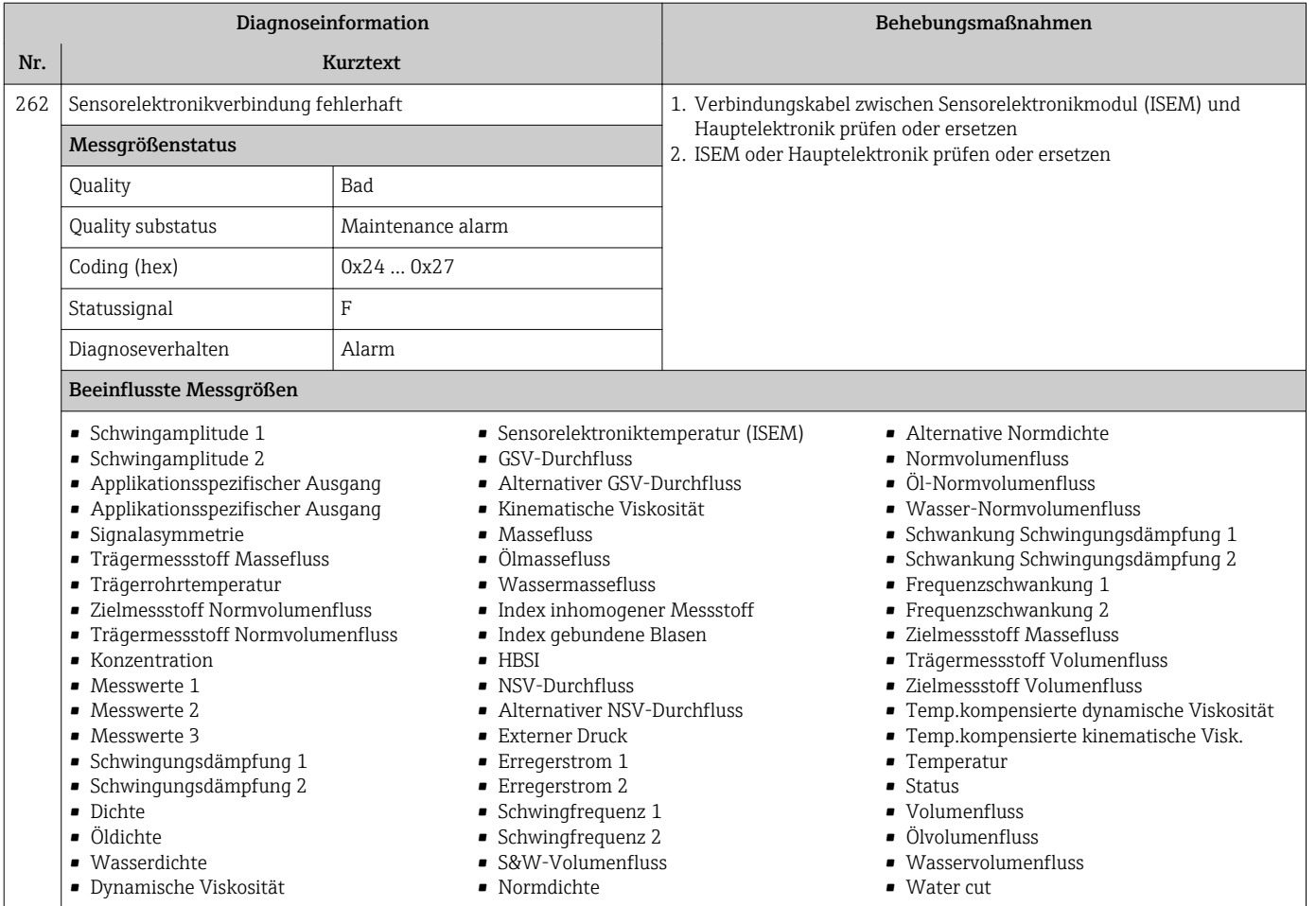

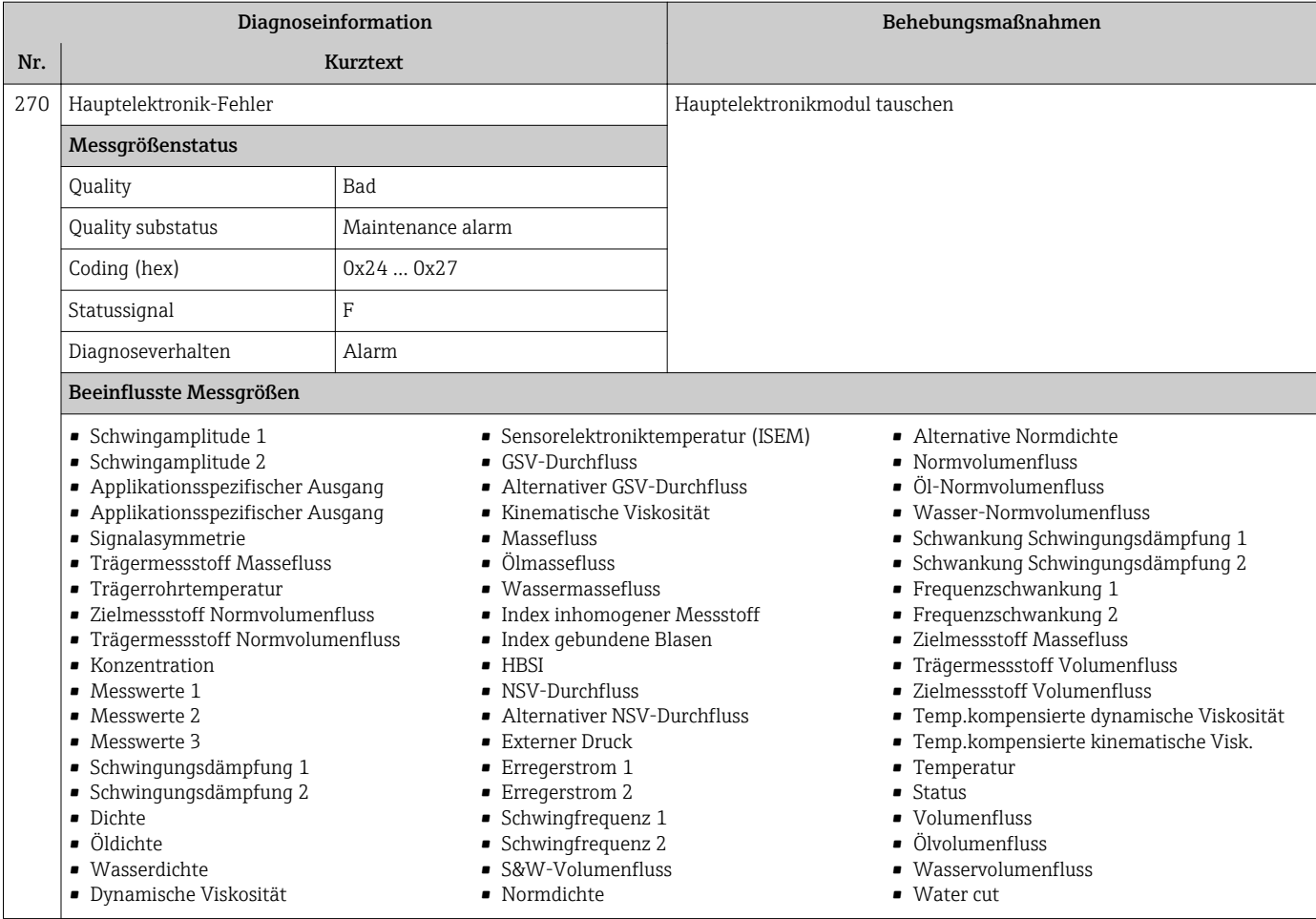

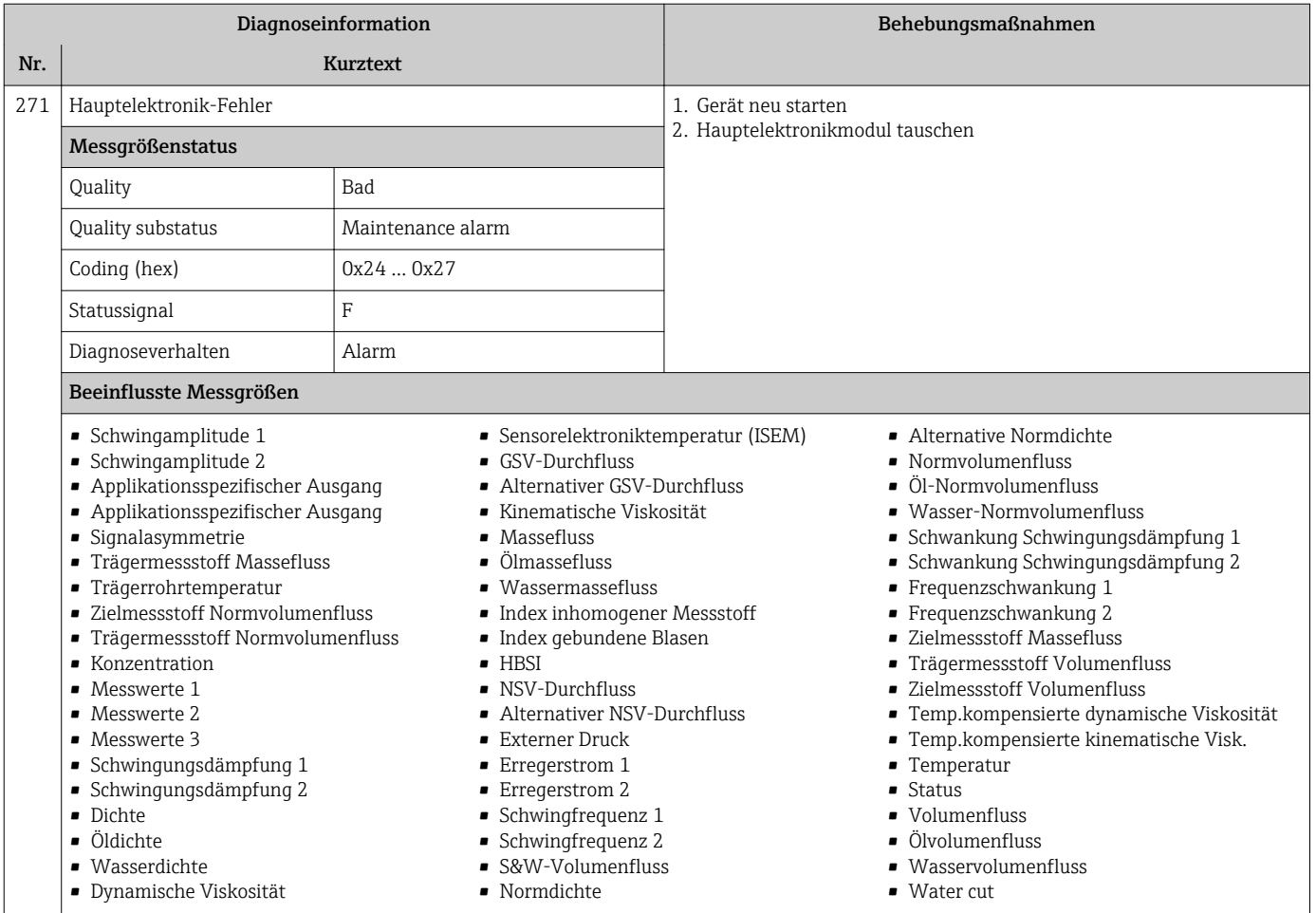

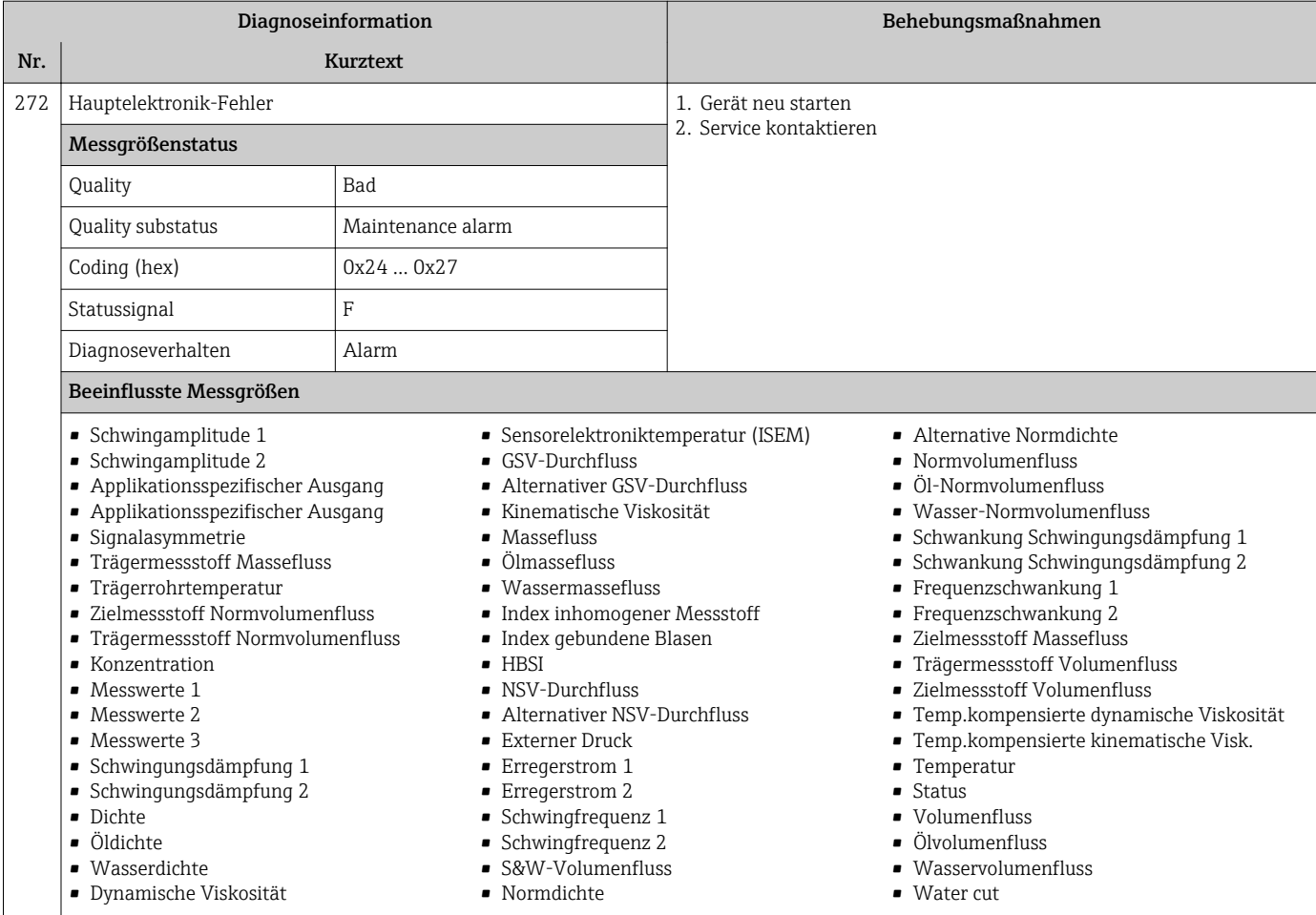

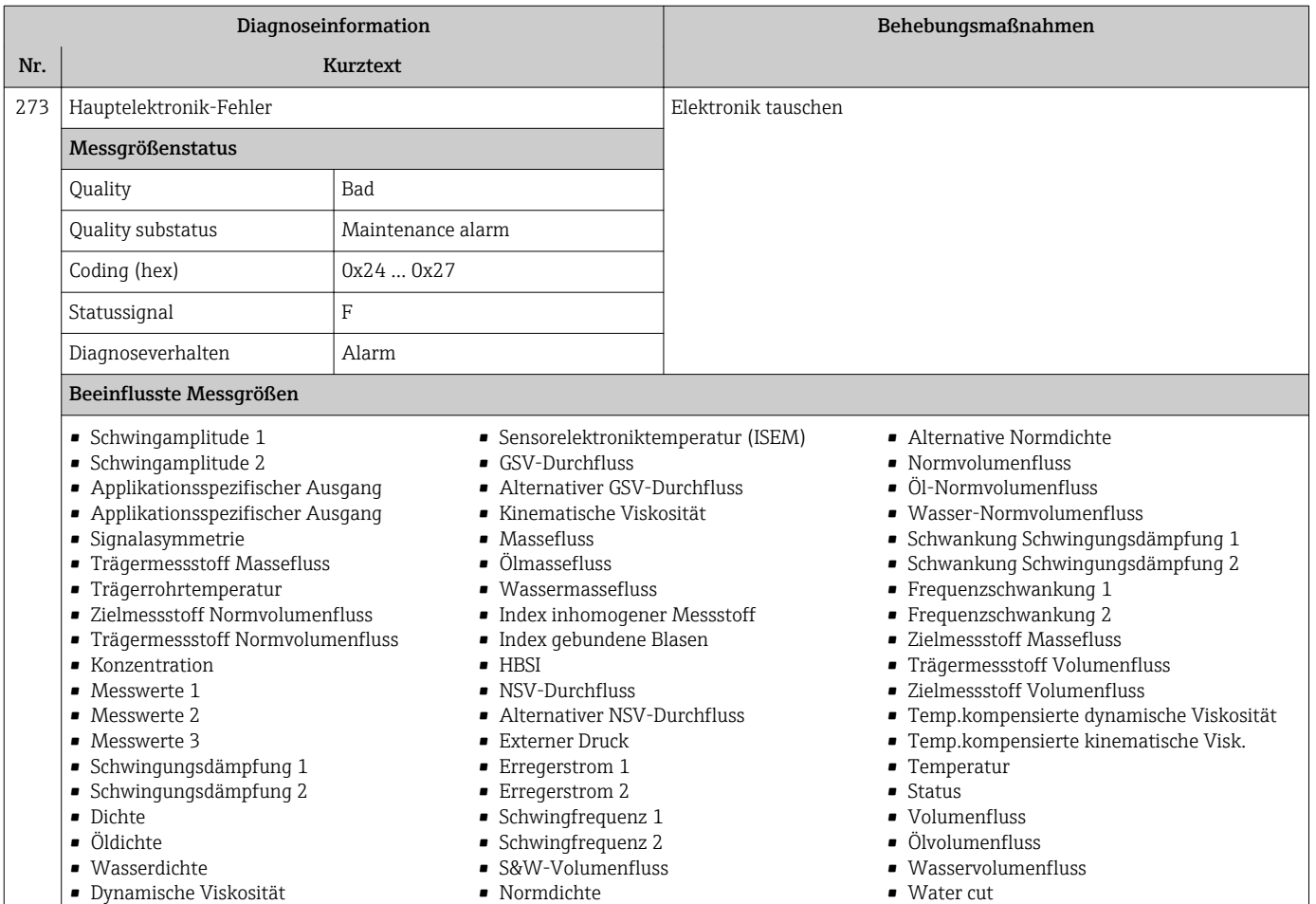

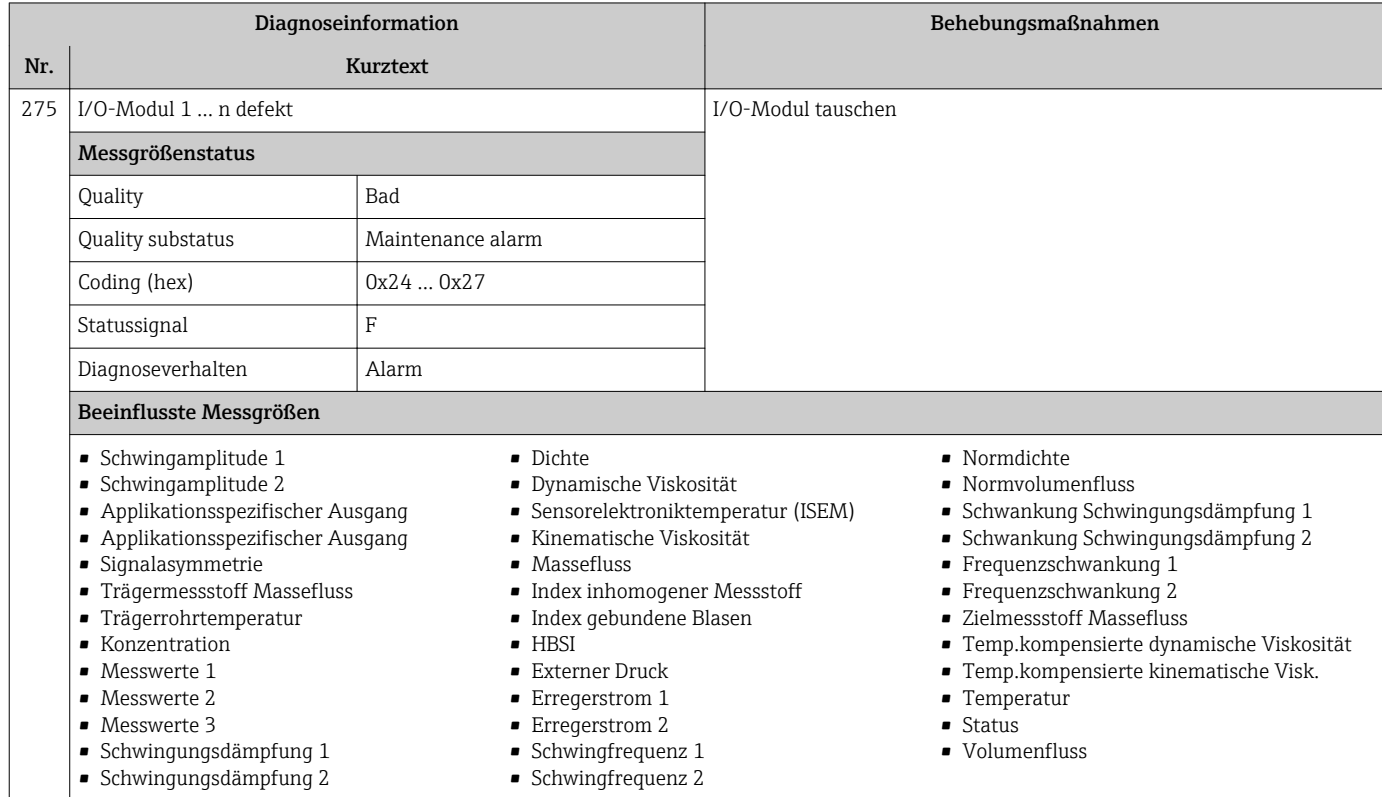

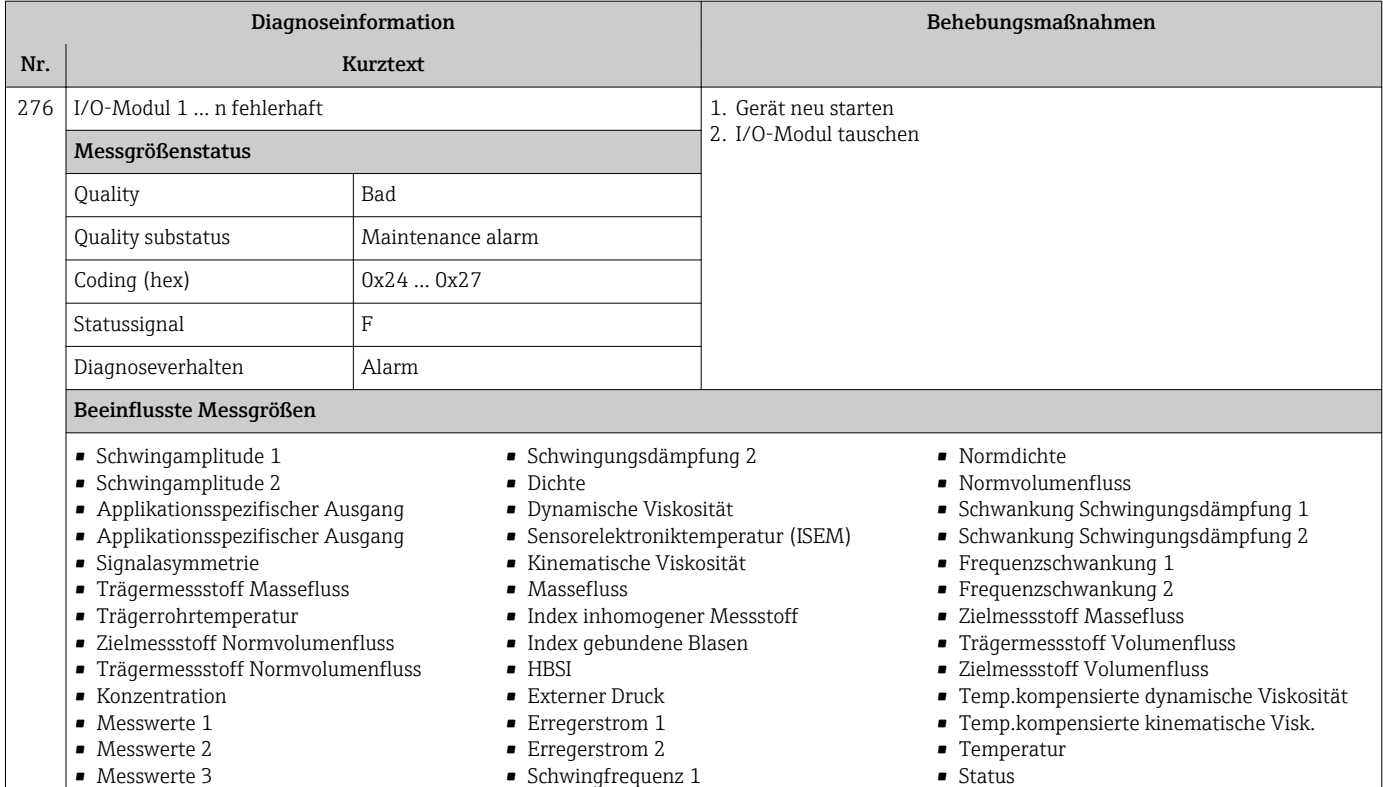

- Schwingungsdämpfung 1
	-
- Schwingfrequenz 2
- 
- Status
- Volumenfluss

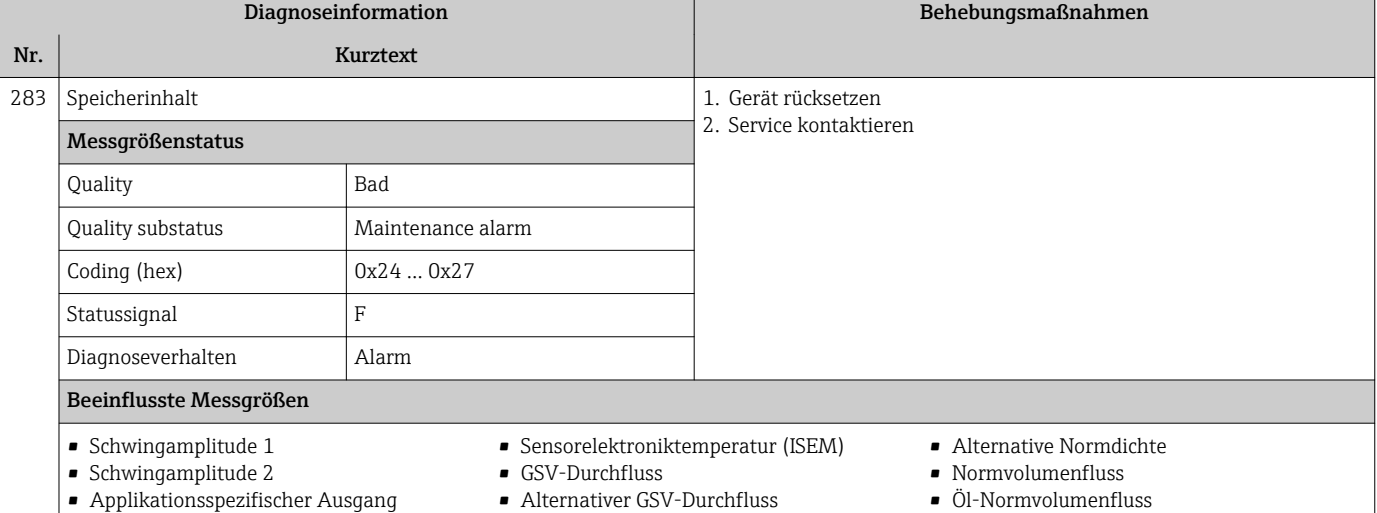

- Applikationsspezifischer Ausgang
- Signalasymmetrie
- Trägermessstoff Massefluss
- Trägerrohrtemperatur
- 
- Zielmessstoff Normvolumenfluss • Trägermessstoff Normvolumenfluss
- Konzentration
- Messwerte 1
- 
- Messwerte 2 • Messwerte 3
- 
- Schwingungsdämpfung 1 • Schwingungsdämpfung 2
- Dichte
- 
- Öldichte
- Wasserdichte
- Dynamische Viskosität
- 
- Kinematische Viskosität
- Massefluss
- Ölmassefluss
- Wassermassefluss
- Index inhomogener Messstoff • Index gebundene Blasen
- HBSI
- NSV-Durchfluss
- Alternativer NSV-Durchfluss
- Externer Druck
- **•** Erregerstrom 1
- **•** Erregerstrom 2
- Schwingfrequenz 1
- 
- Schwingfrequenz 2
- S&W-Volumenfluss • Normdichte
- Wasser-Normvolumenfluss
- Schwankung Schwingungsdämpfung 1
- Schwankung Schwingungsdämpfung 2
- Frequenzschwankung 1
- Frequenzschwankung 2
- Zielmessstoff Massefluss
- Trägermessstoff Volumenfluss
- Zielmessstoff Volumenfluss
- 
- Temp.kompensierte dynamische Viskosität
- Temp.kompensierte kinematische Visk.
- Temperatur
- Status
- Volumenfluss
- Ölvolumenfluss
- Wasservolumenfluss
- Water cut

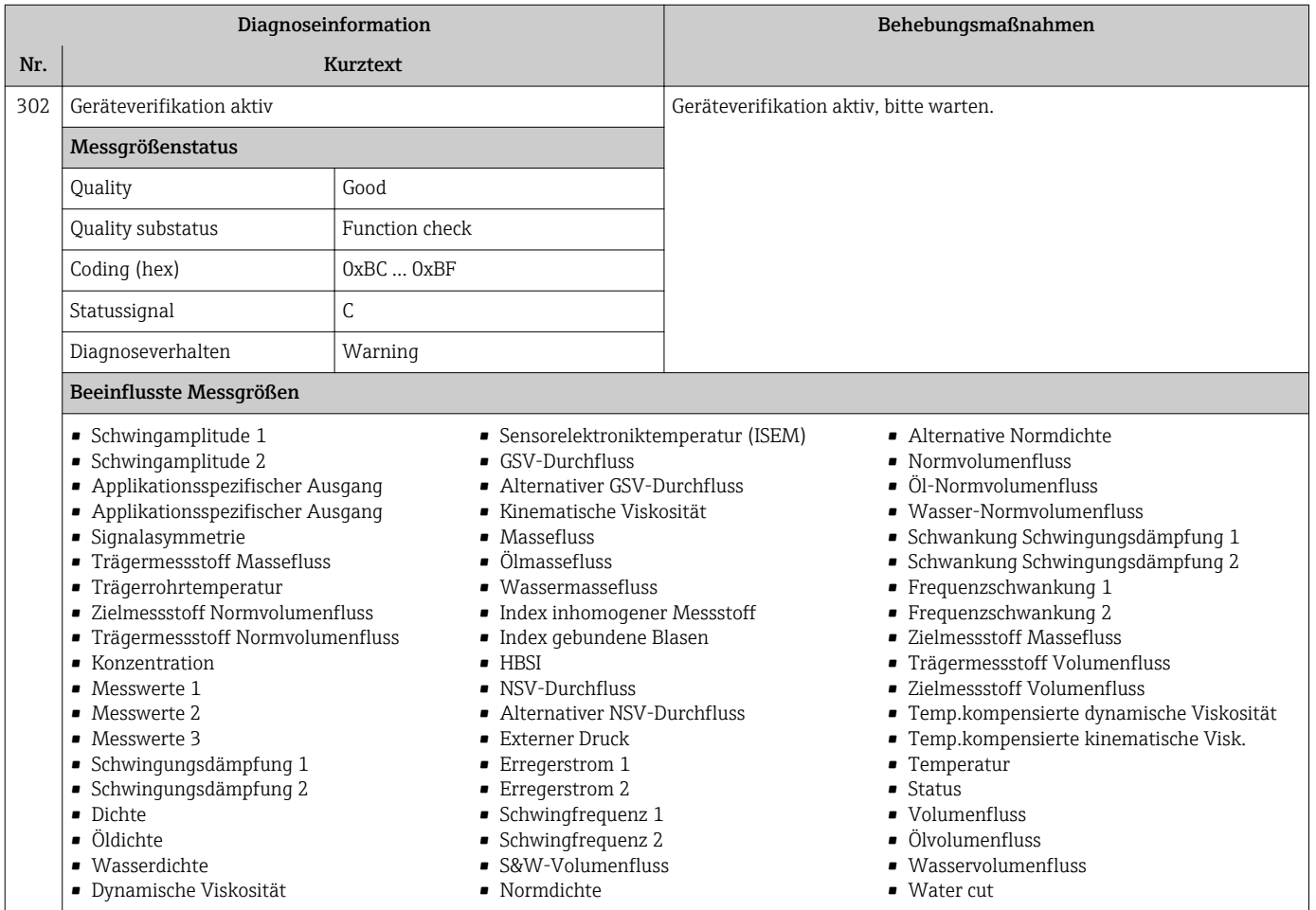

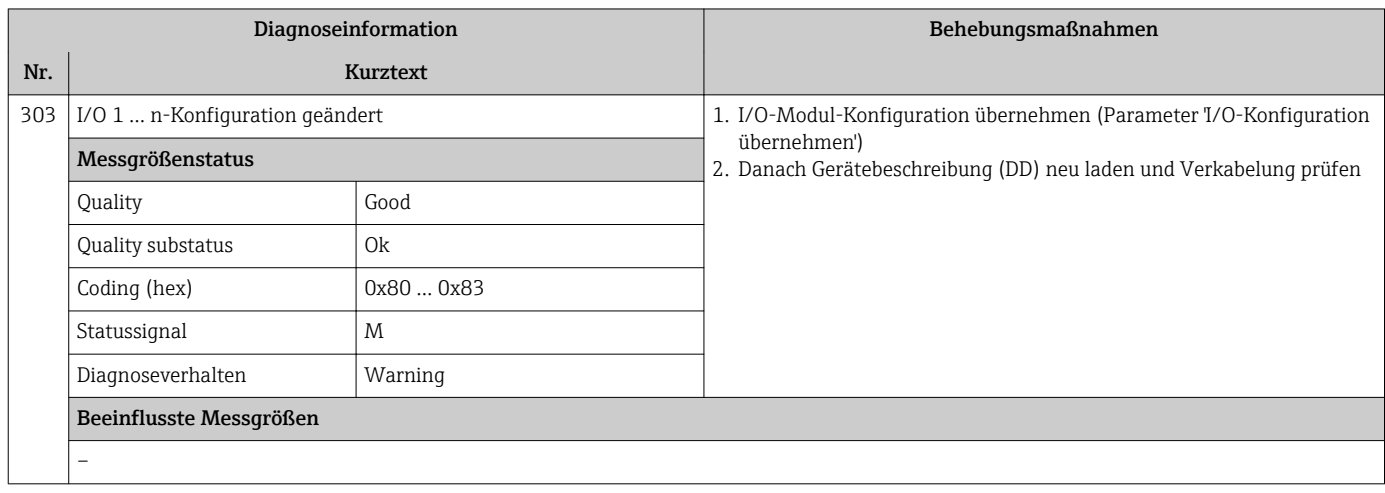

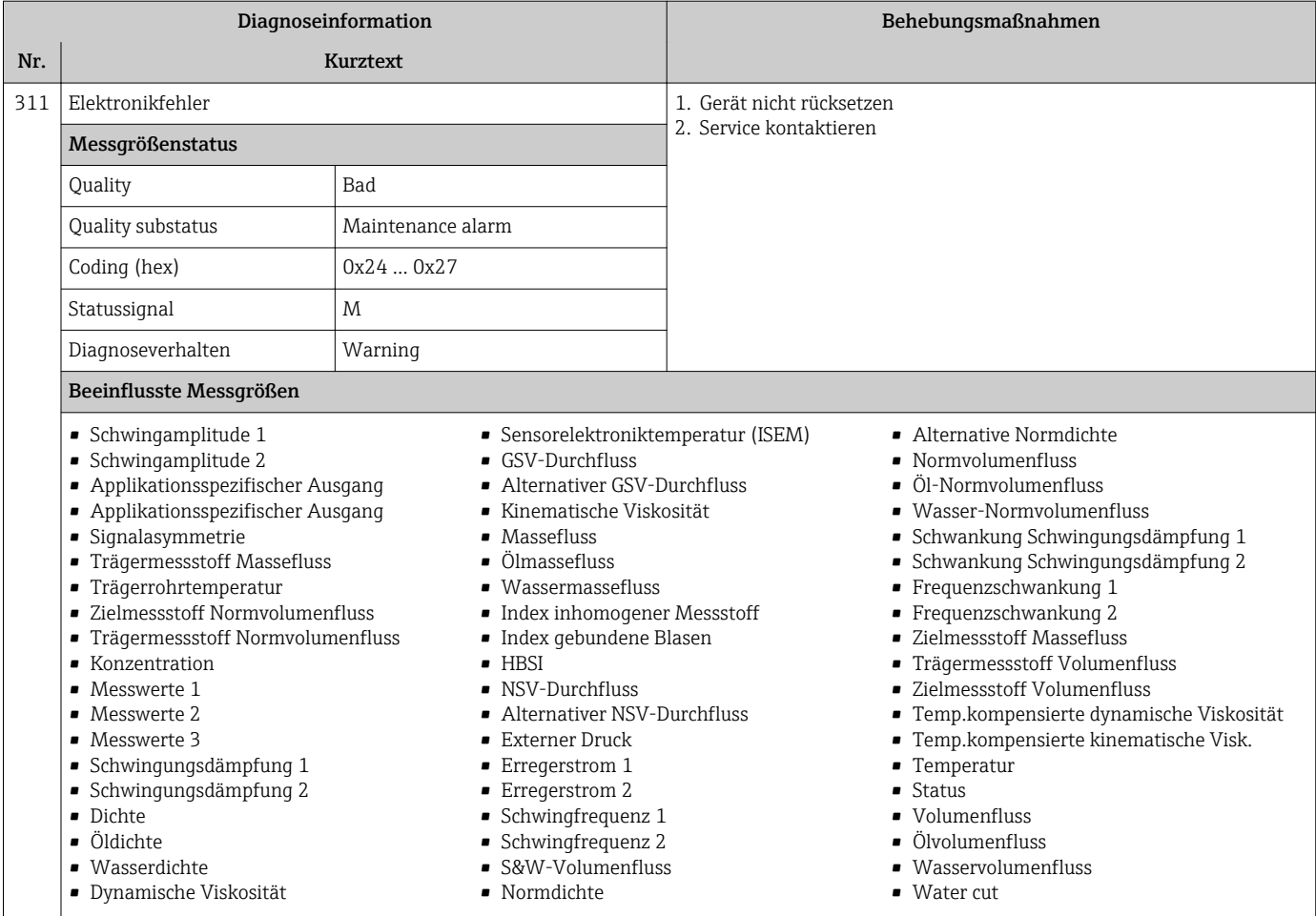

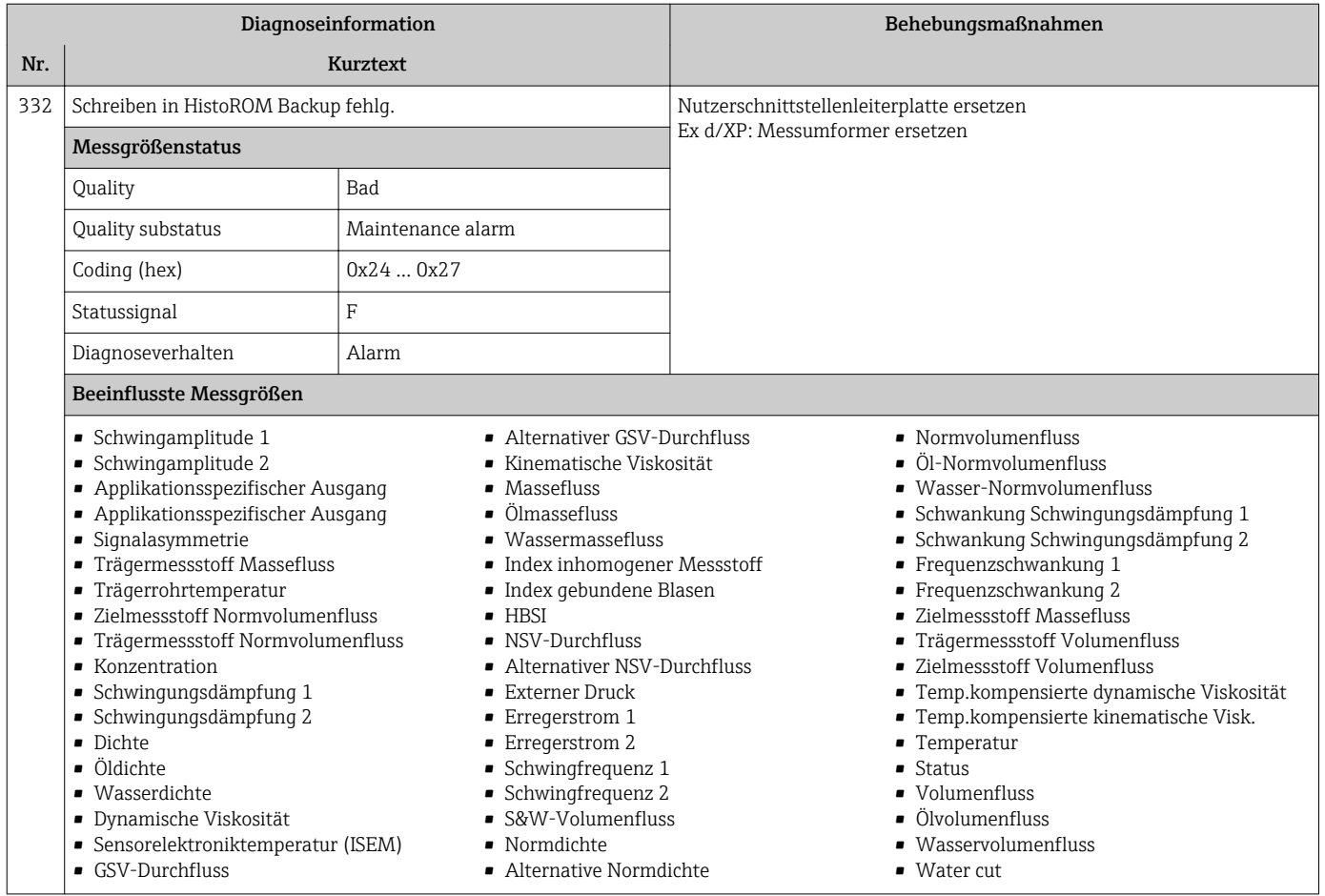

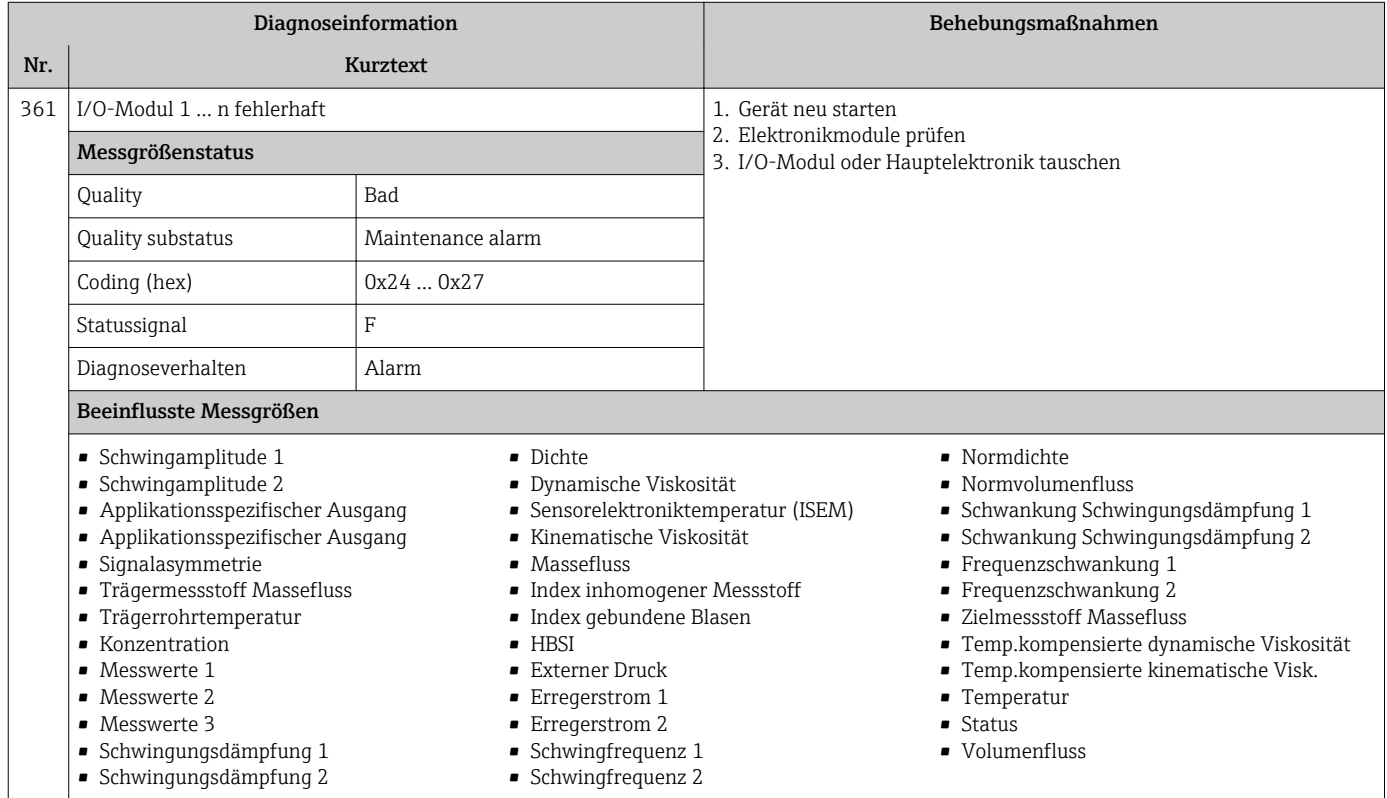

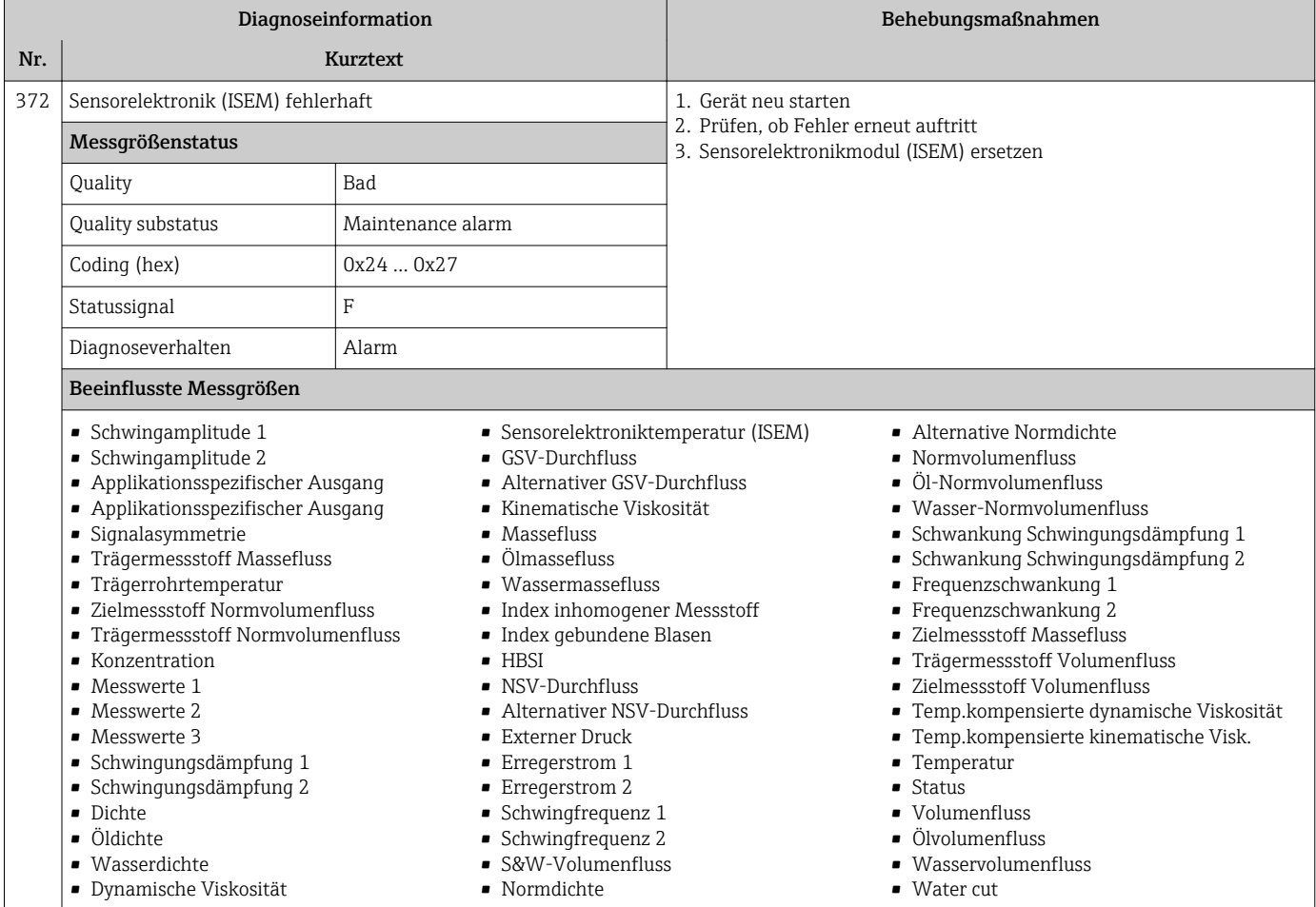

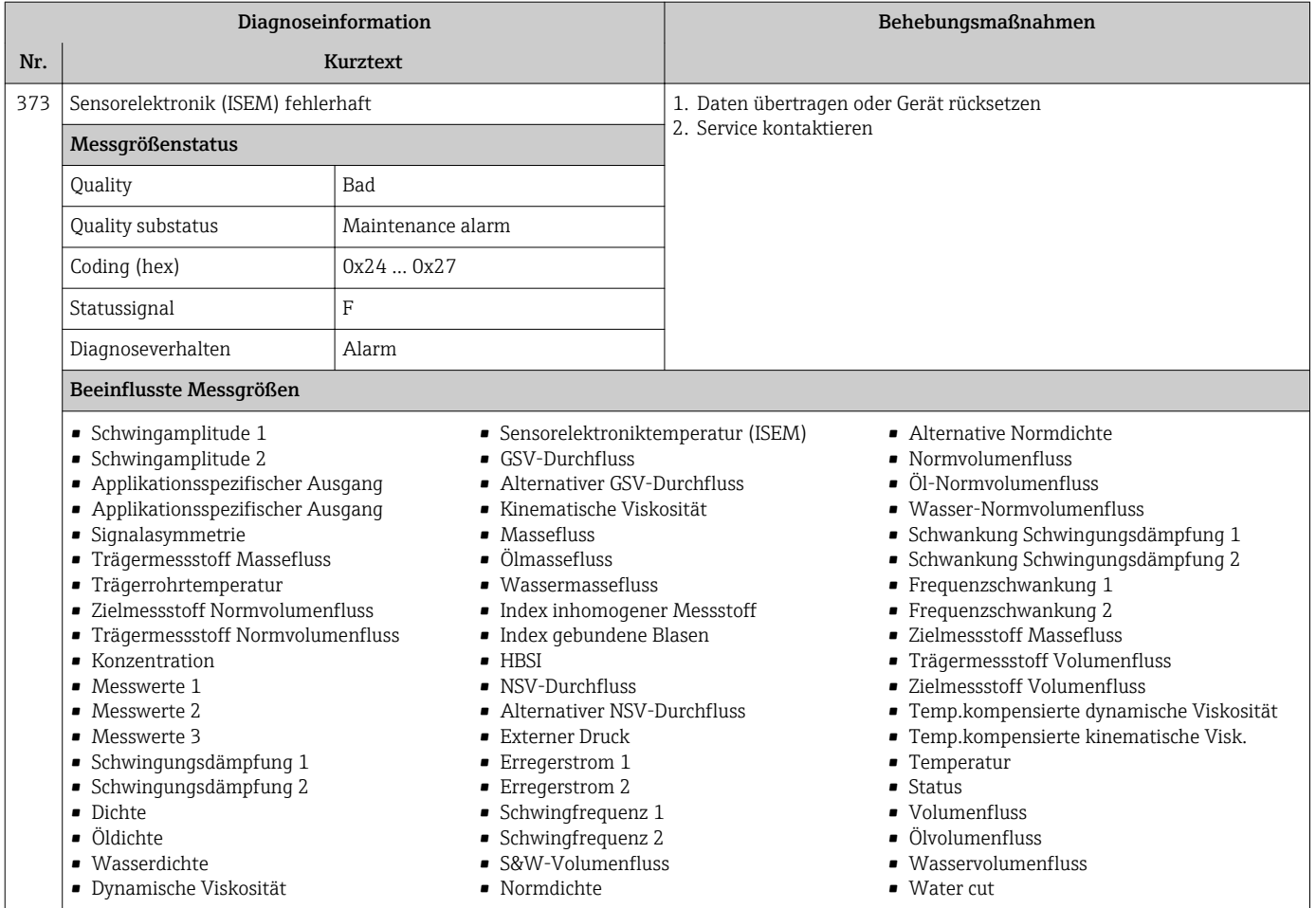

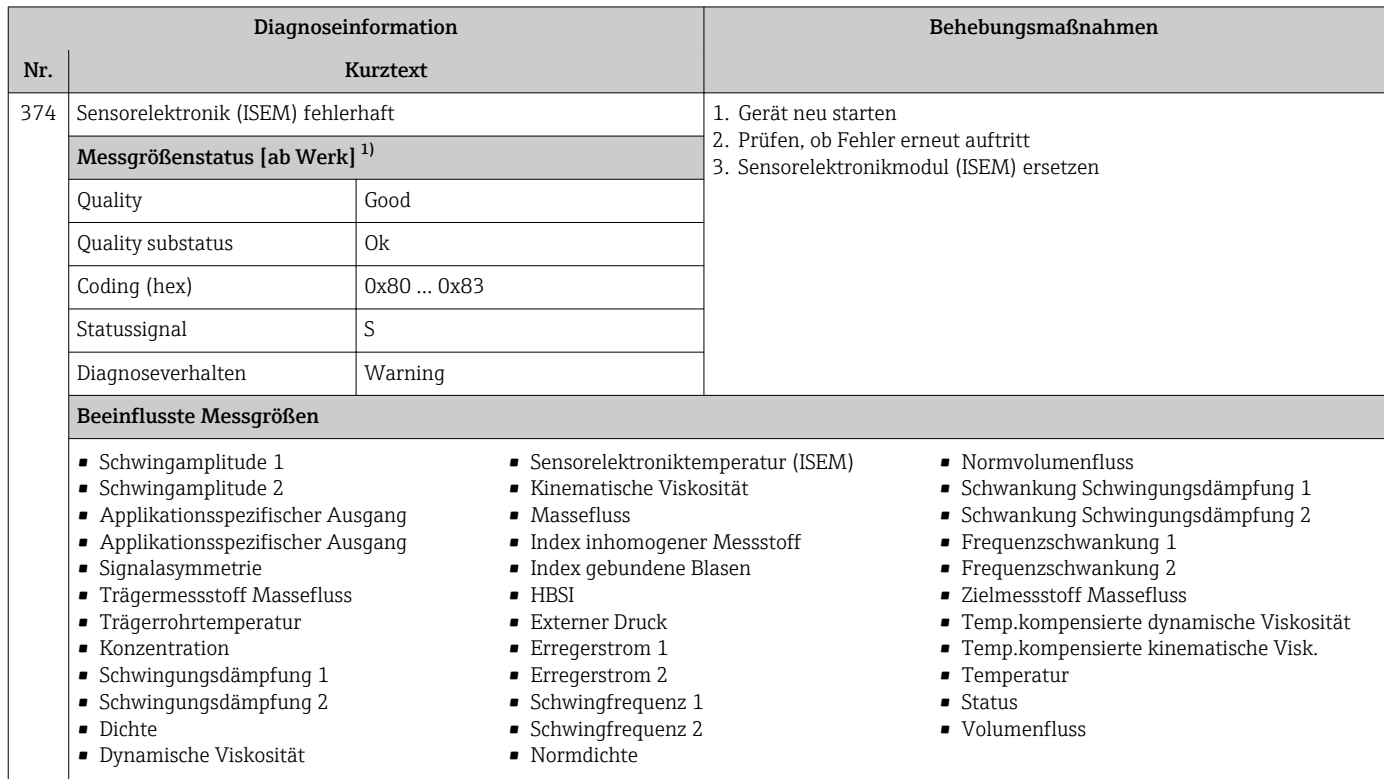

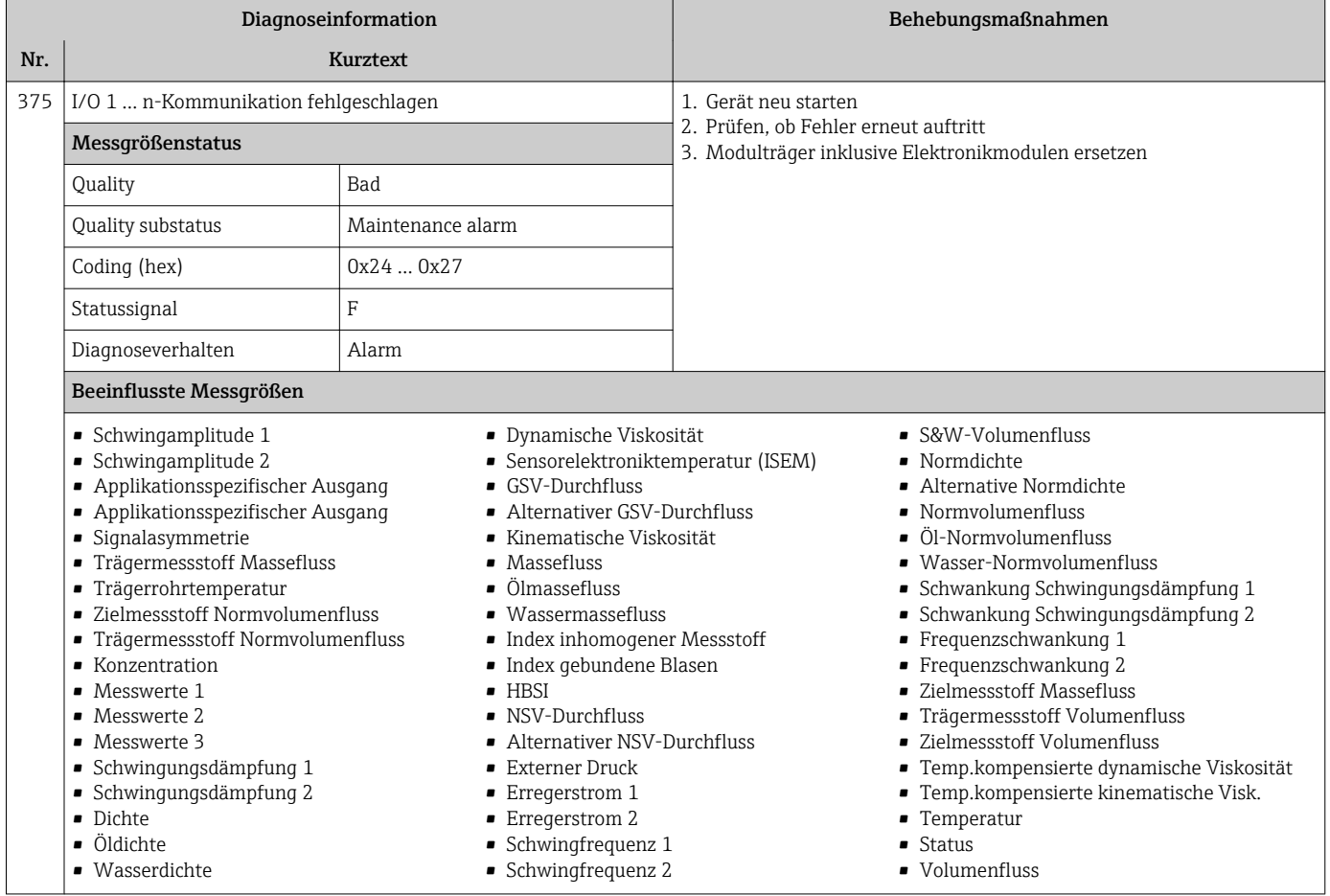

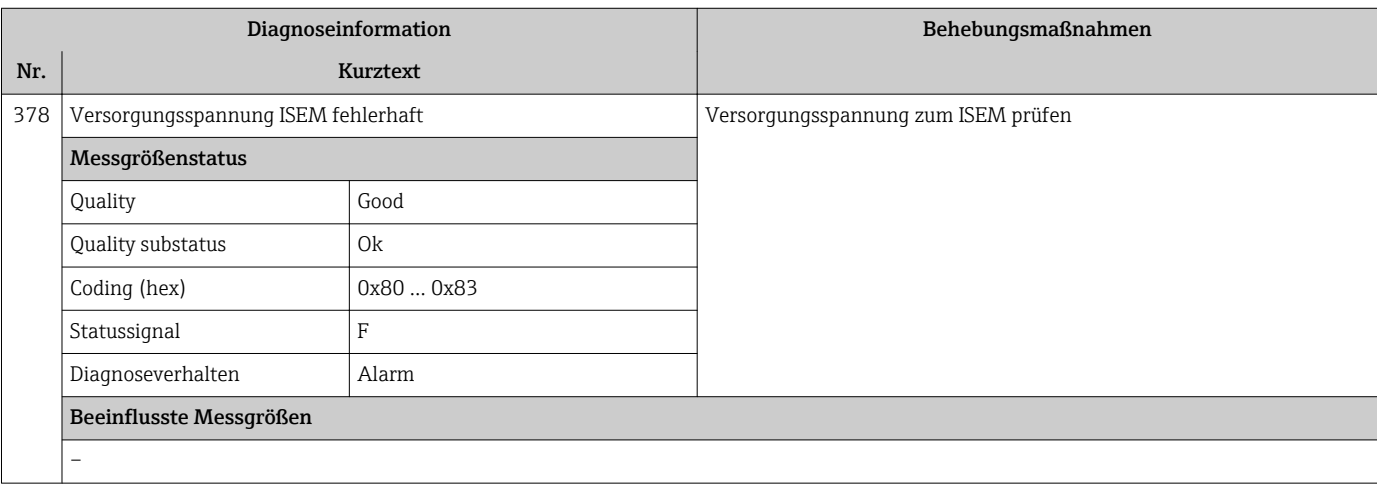

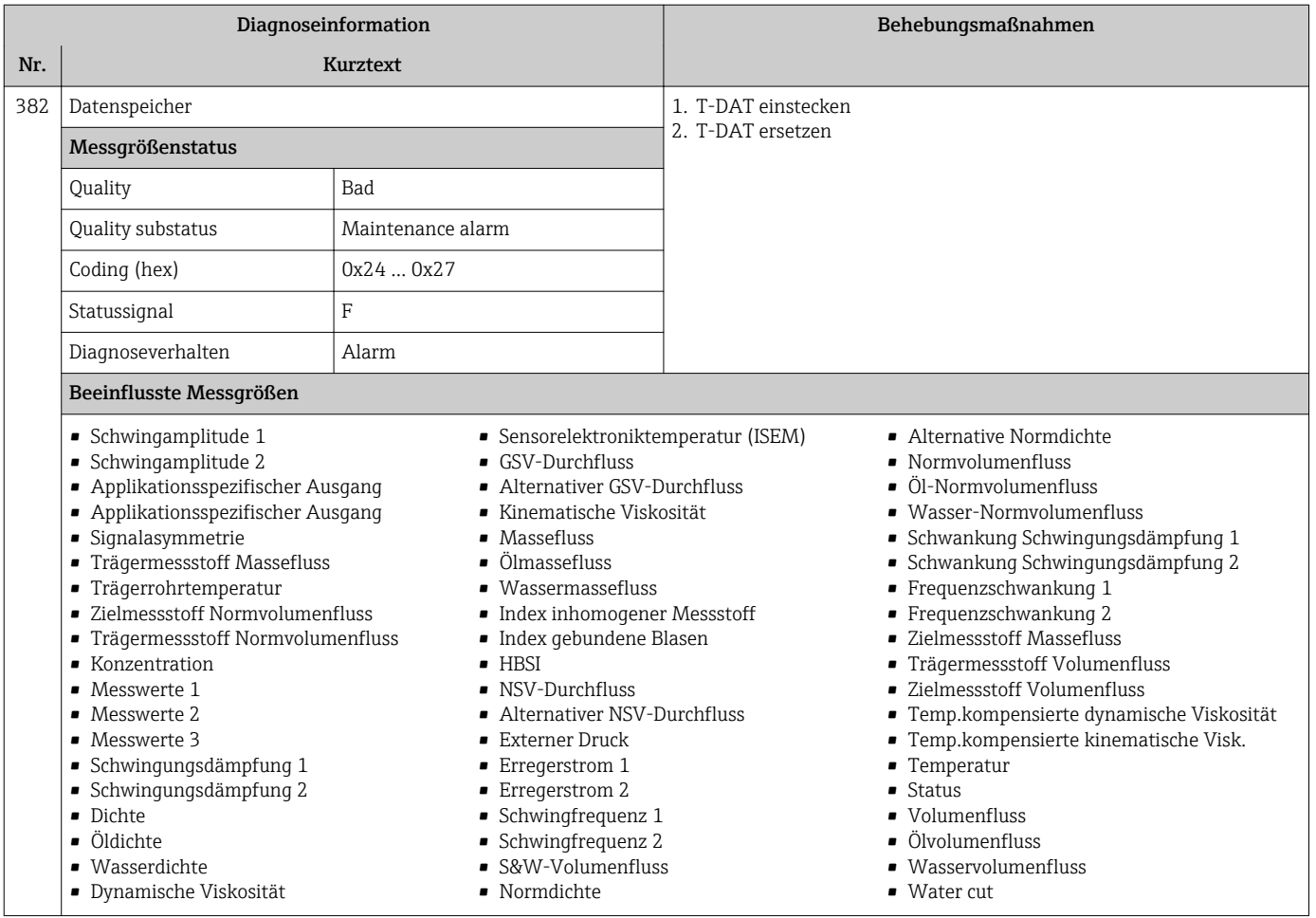

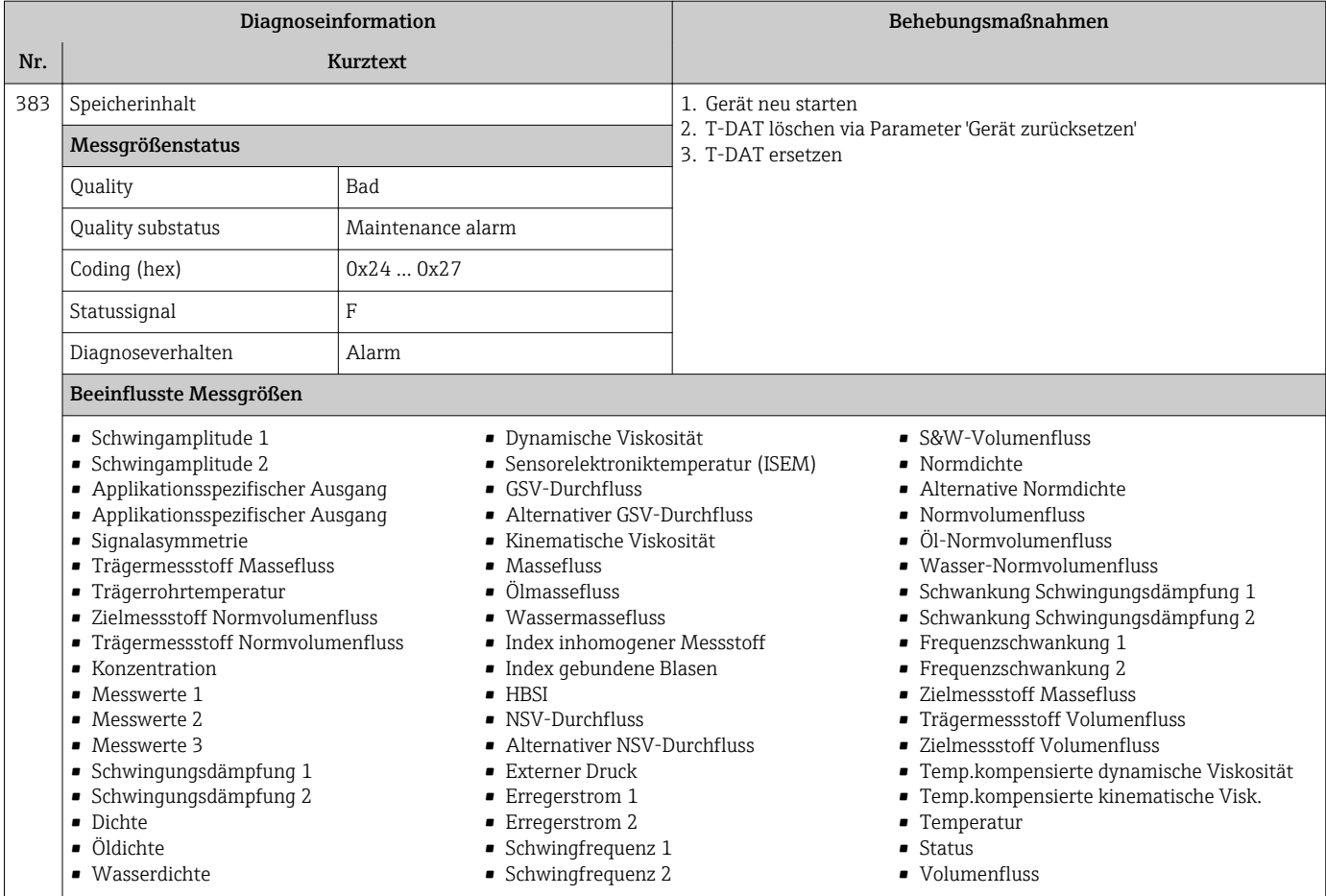

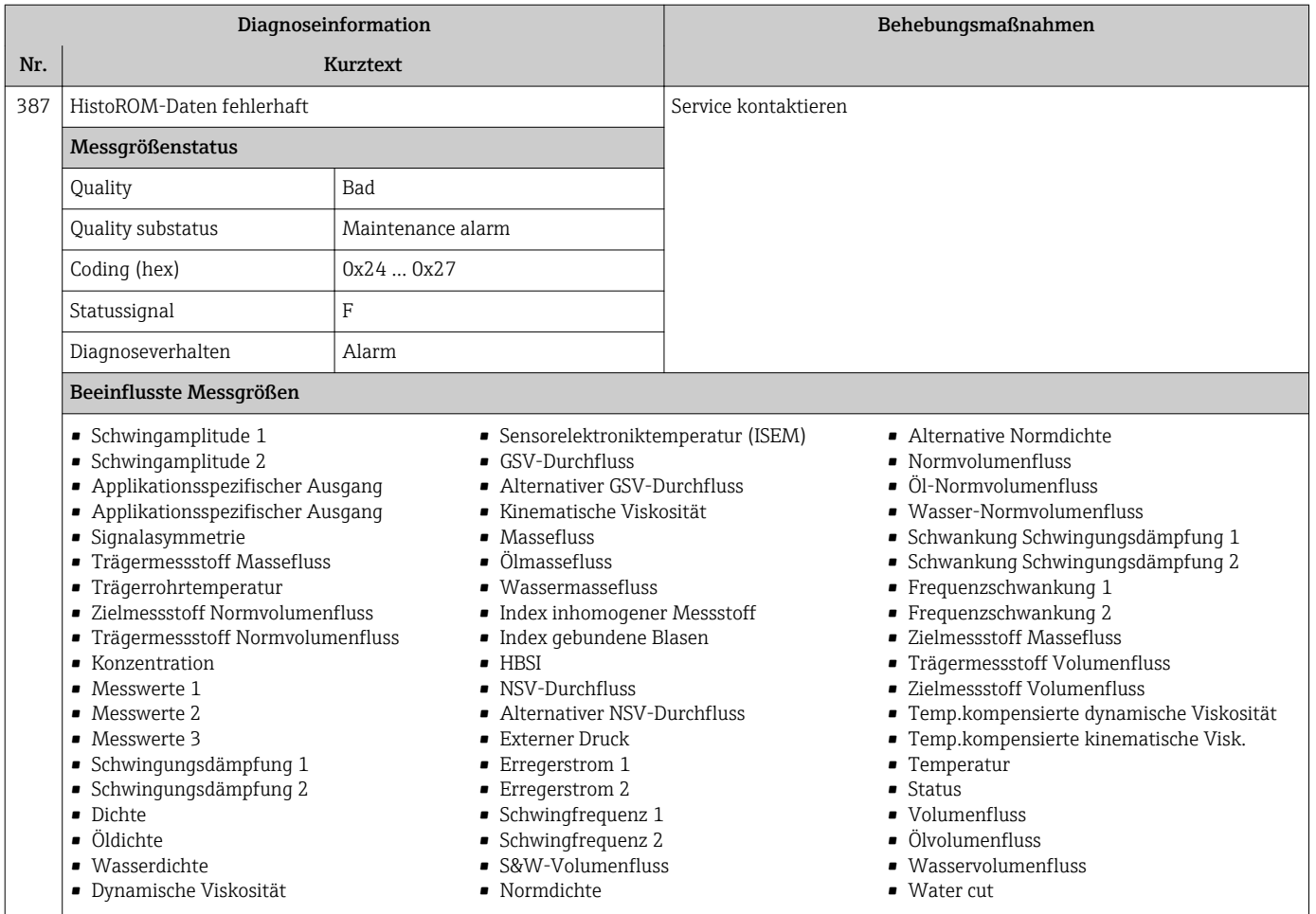

# 12.7.3 Diagnose zur Konfiguration

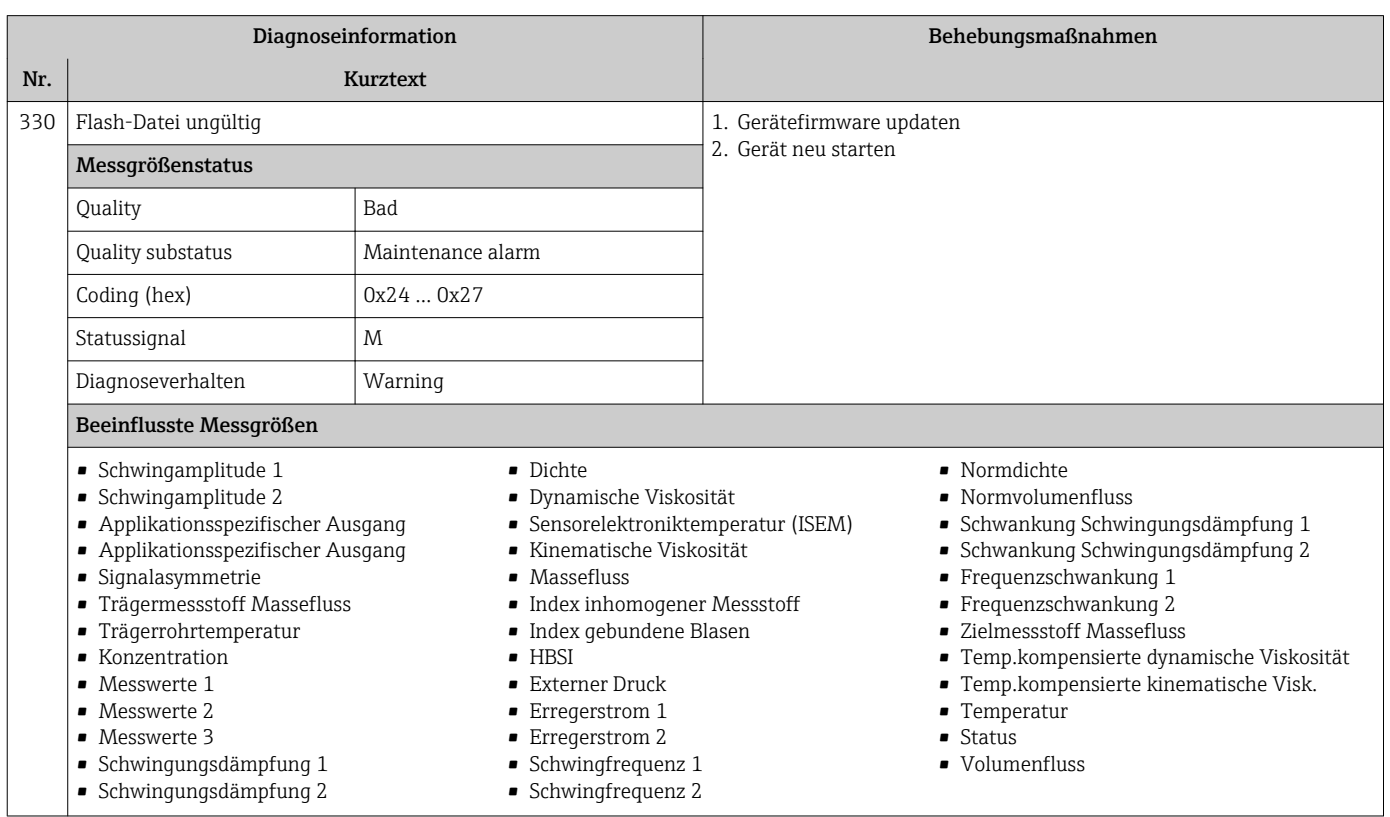

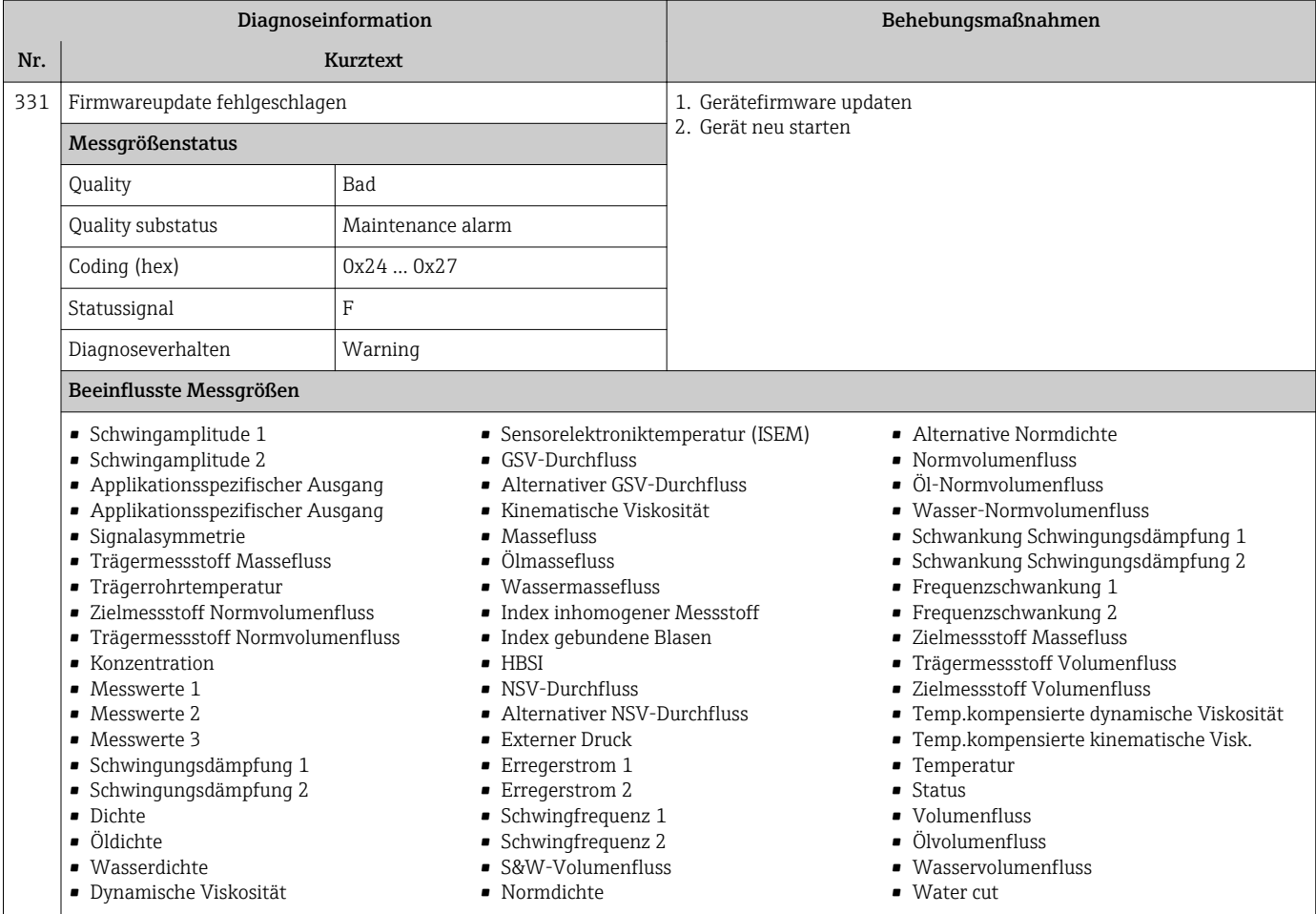

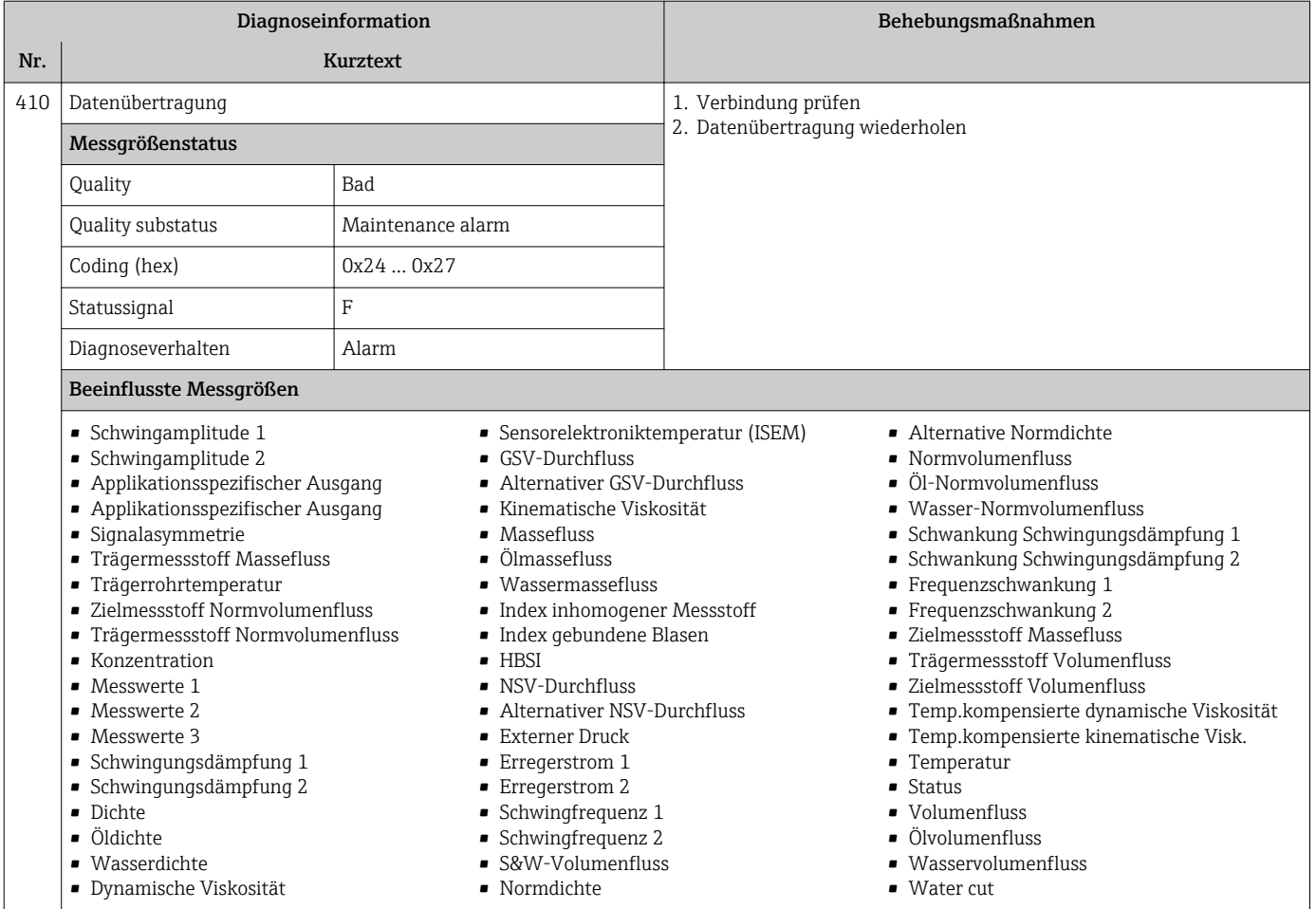

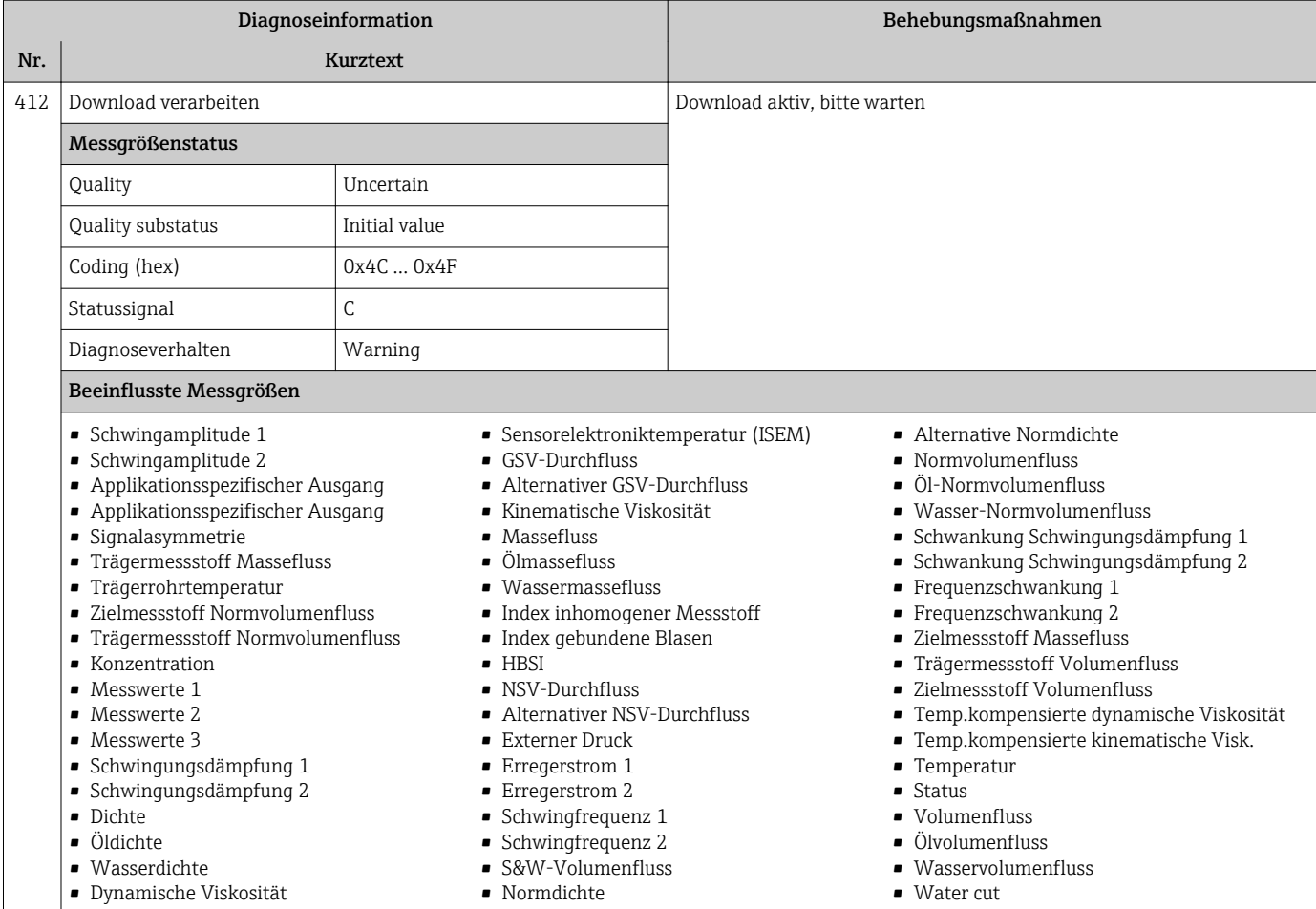

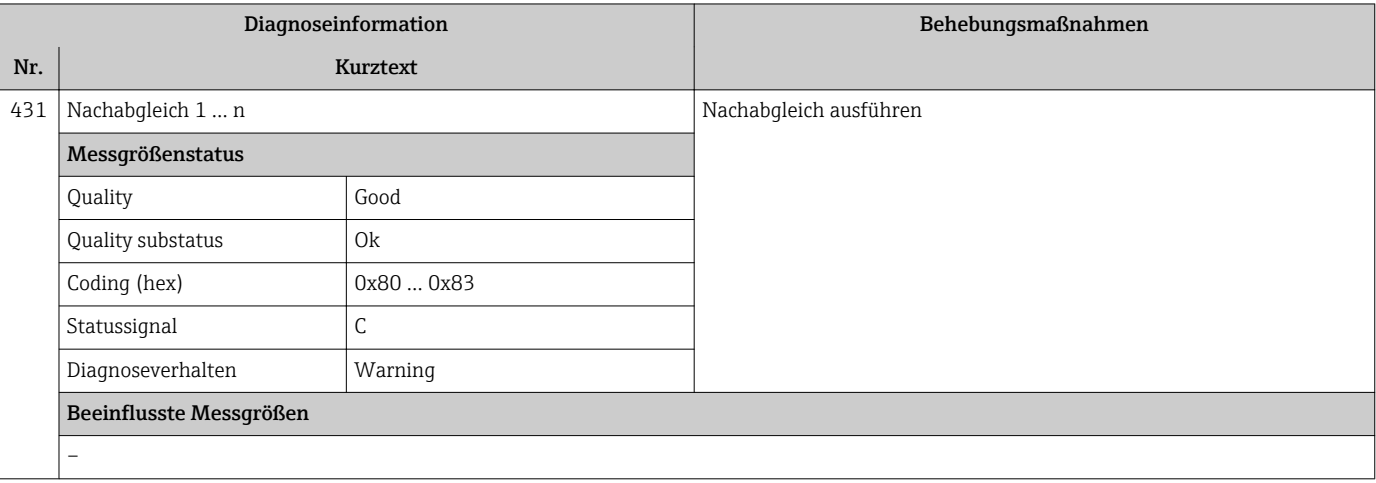

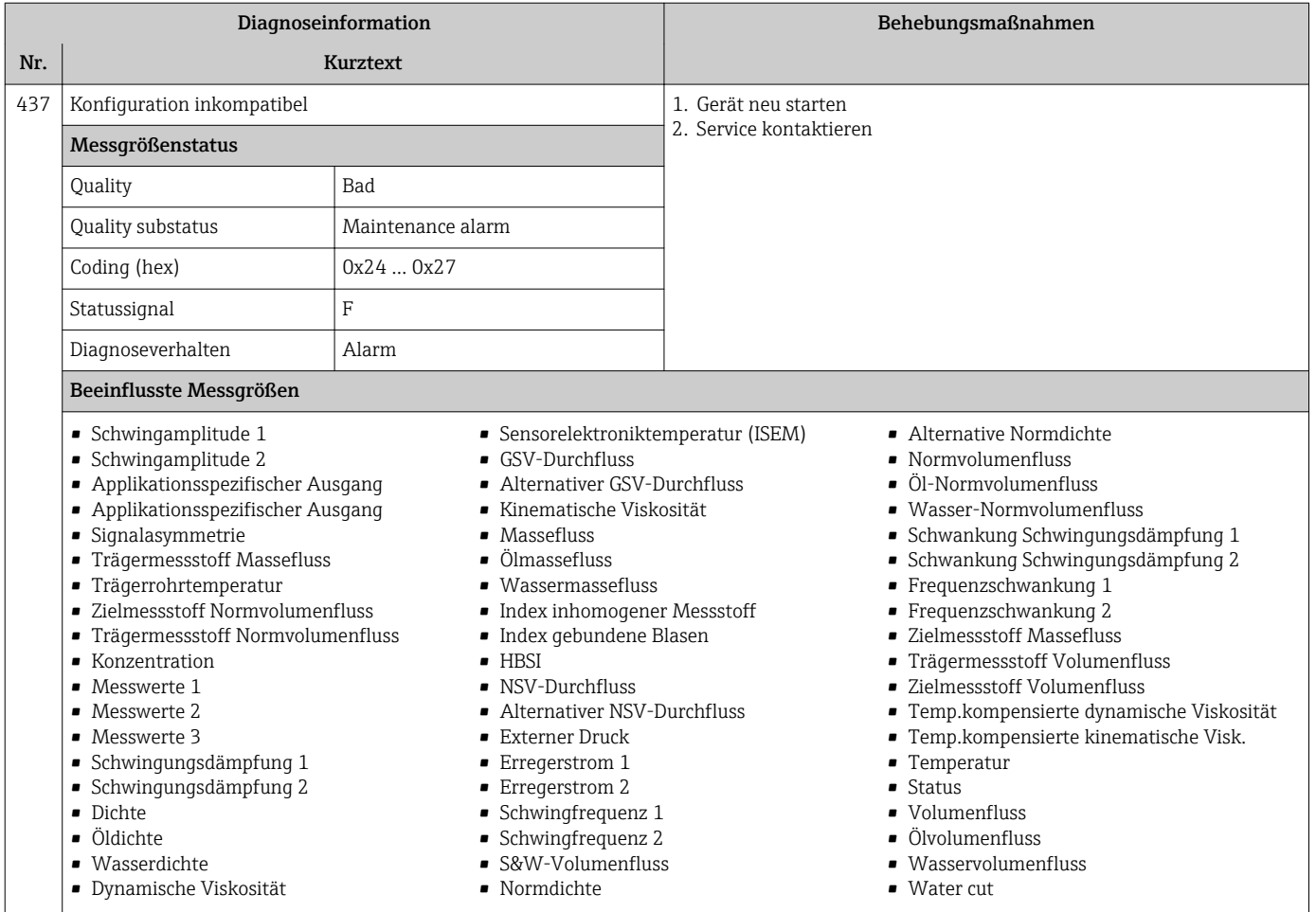

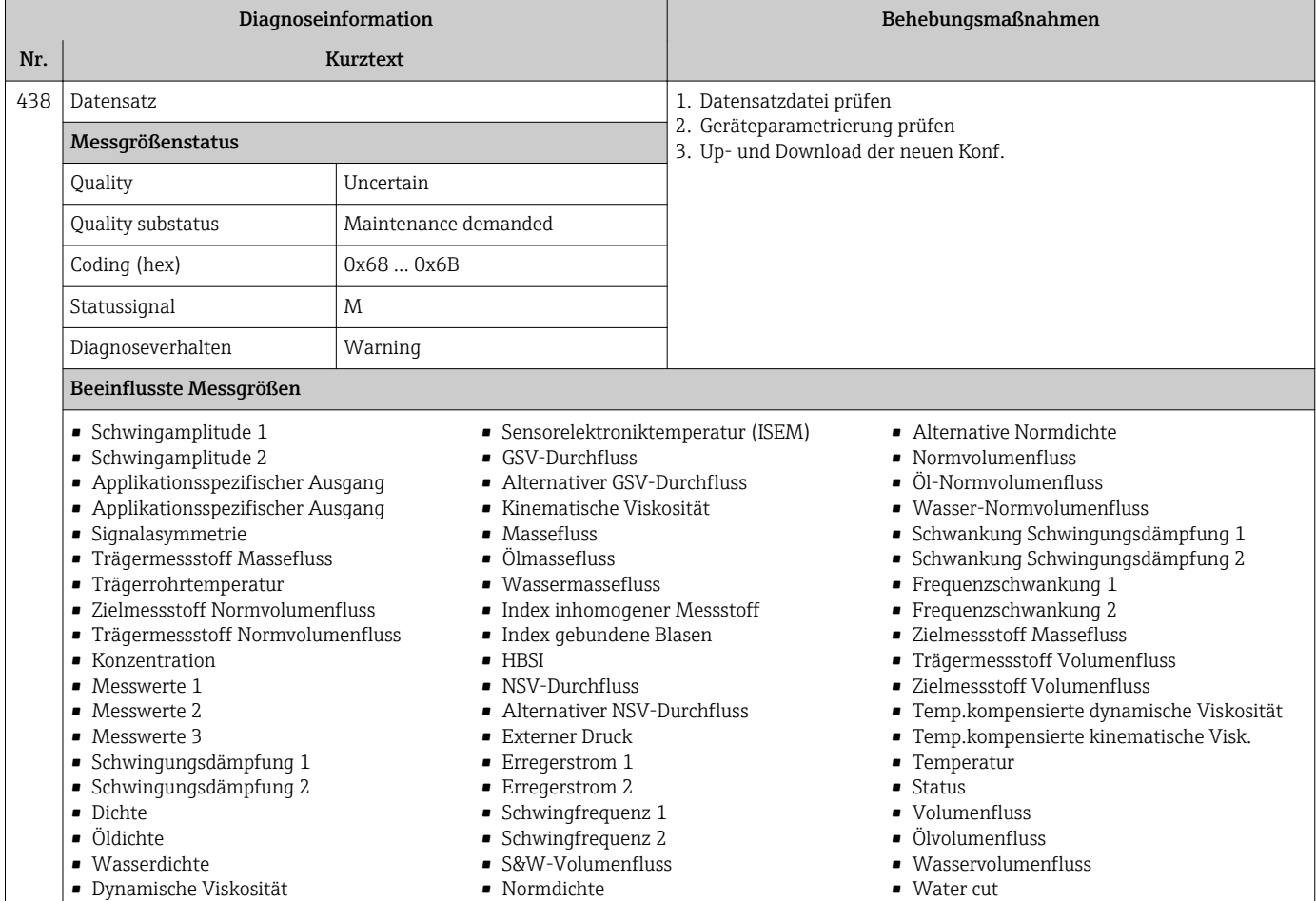

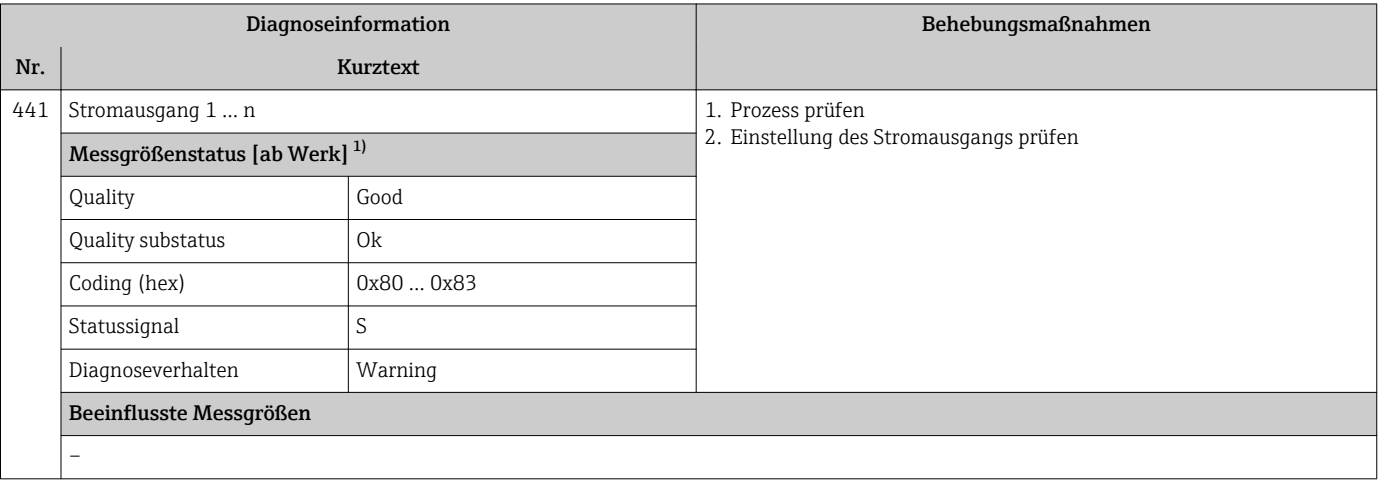
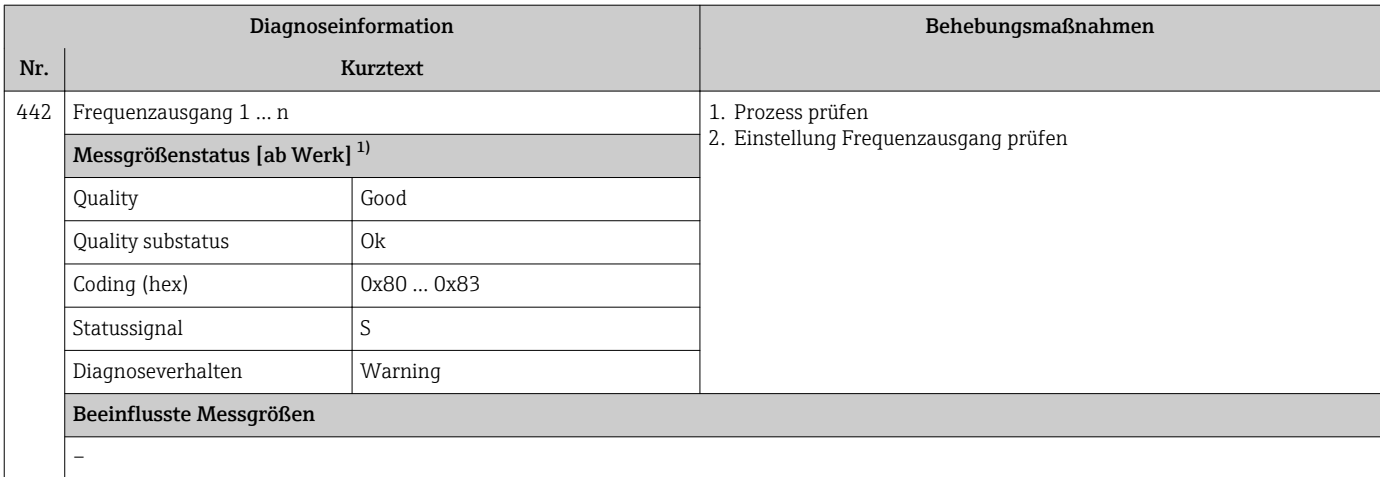

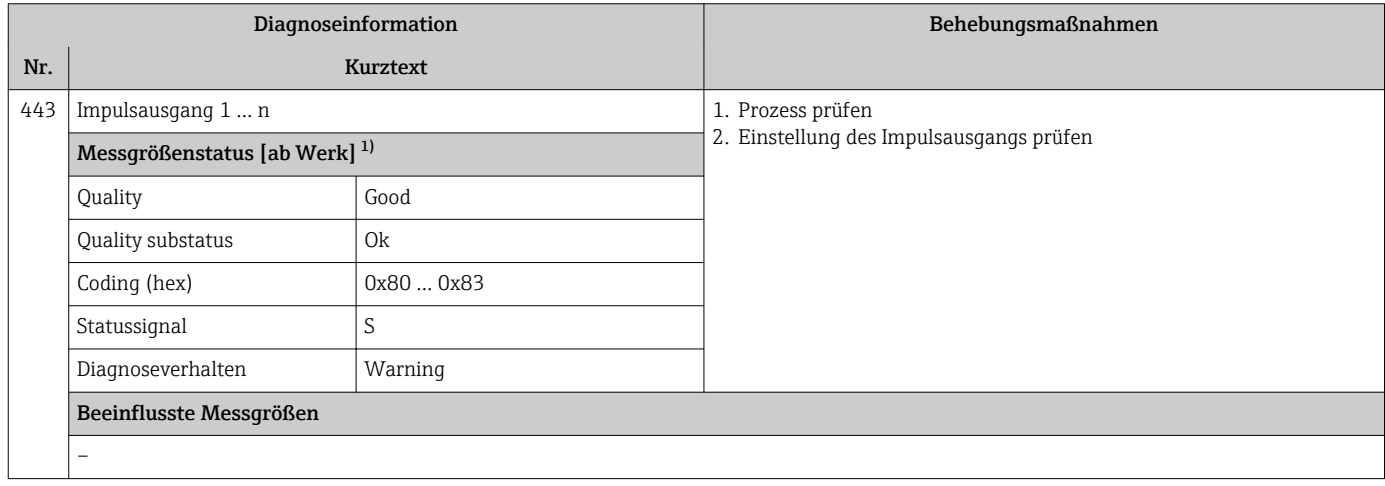

1) Diagnoseverhalten ist änderbar. Dadurch ändert sich der gesamte Messgrößenstatus.

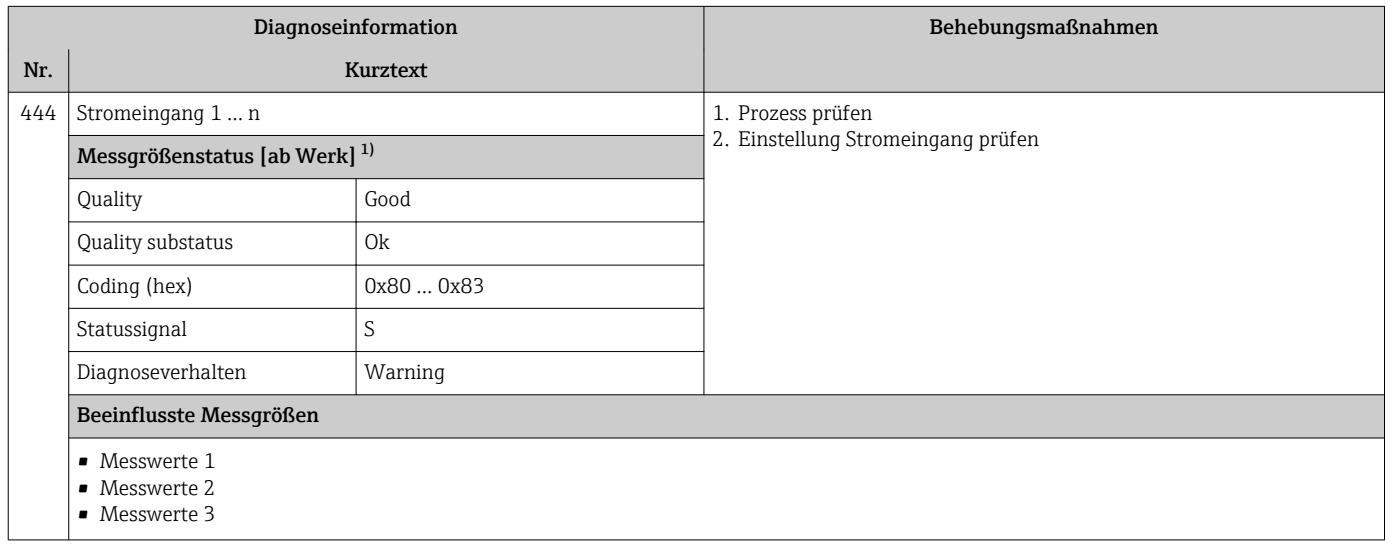

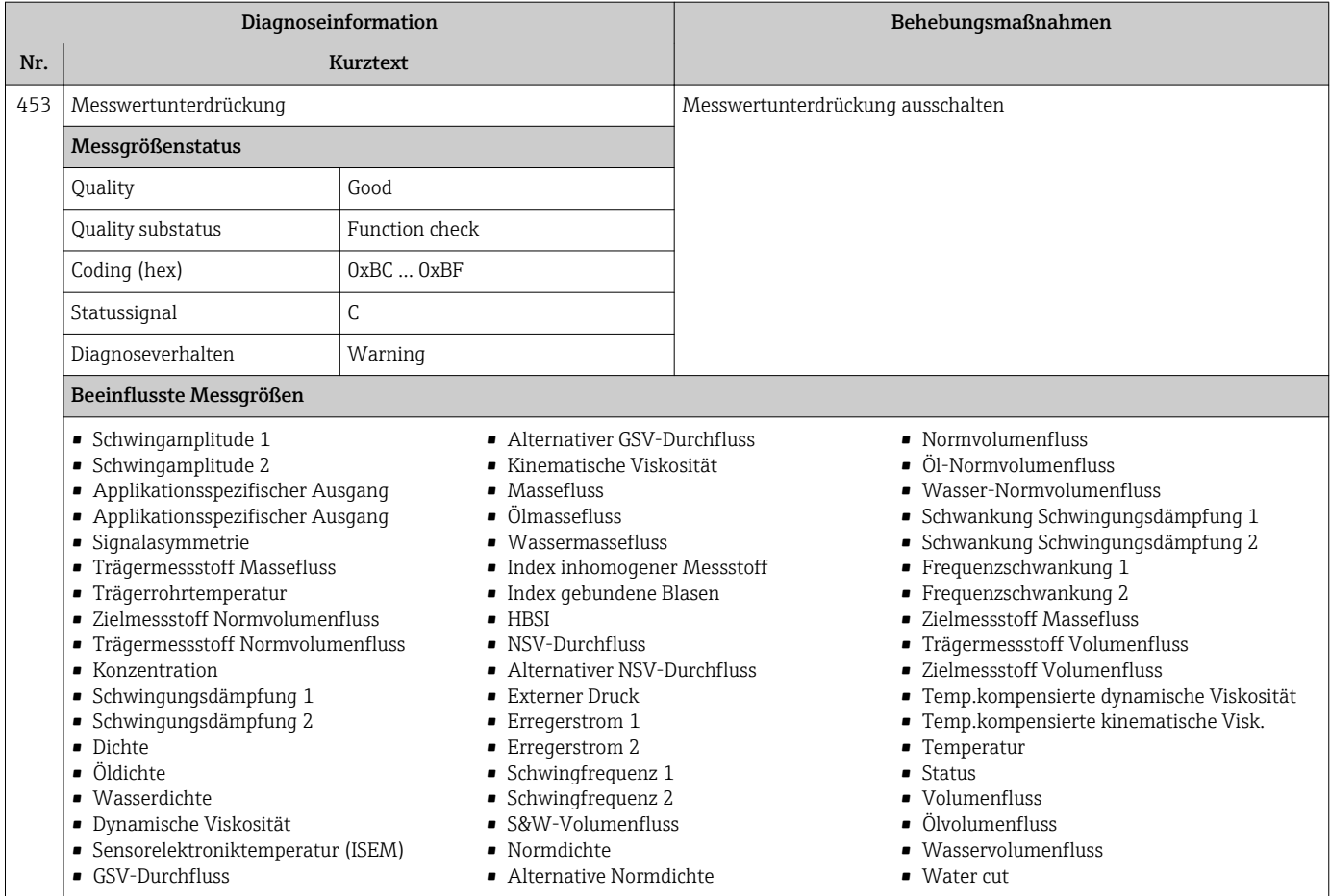

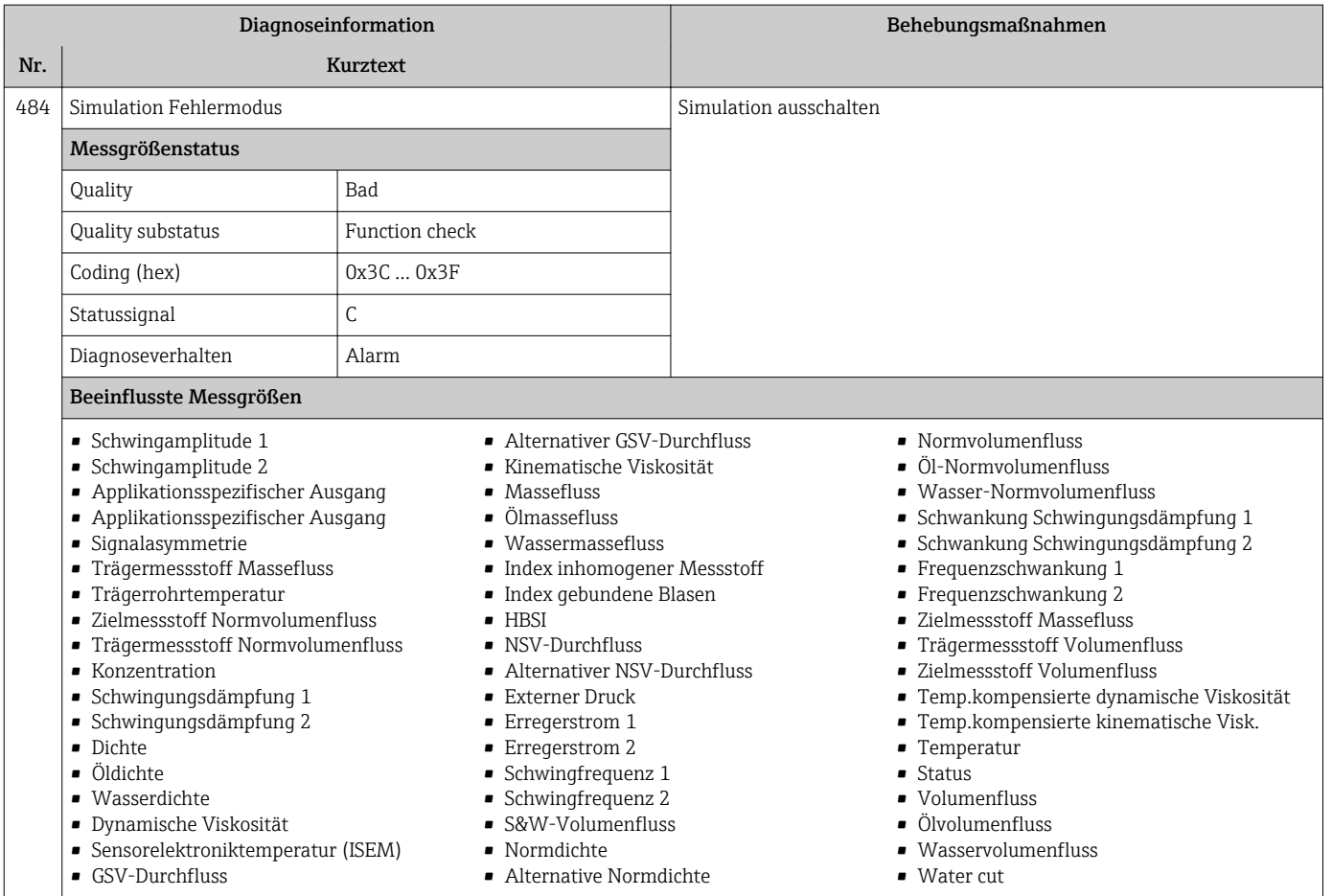

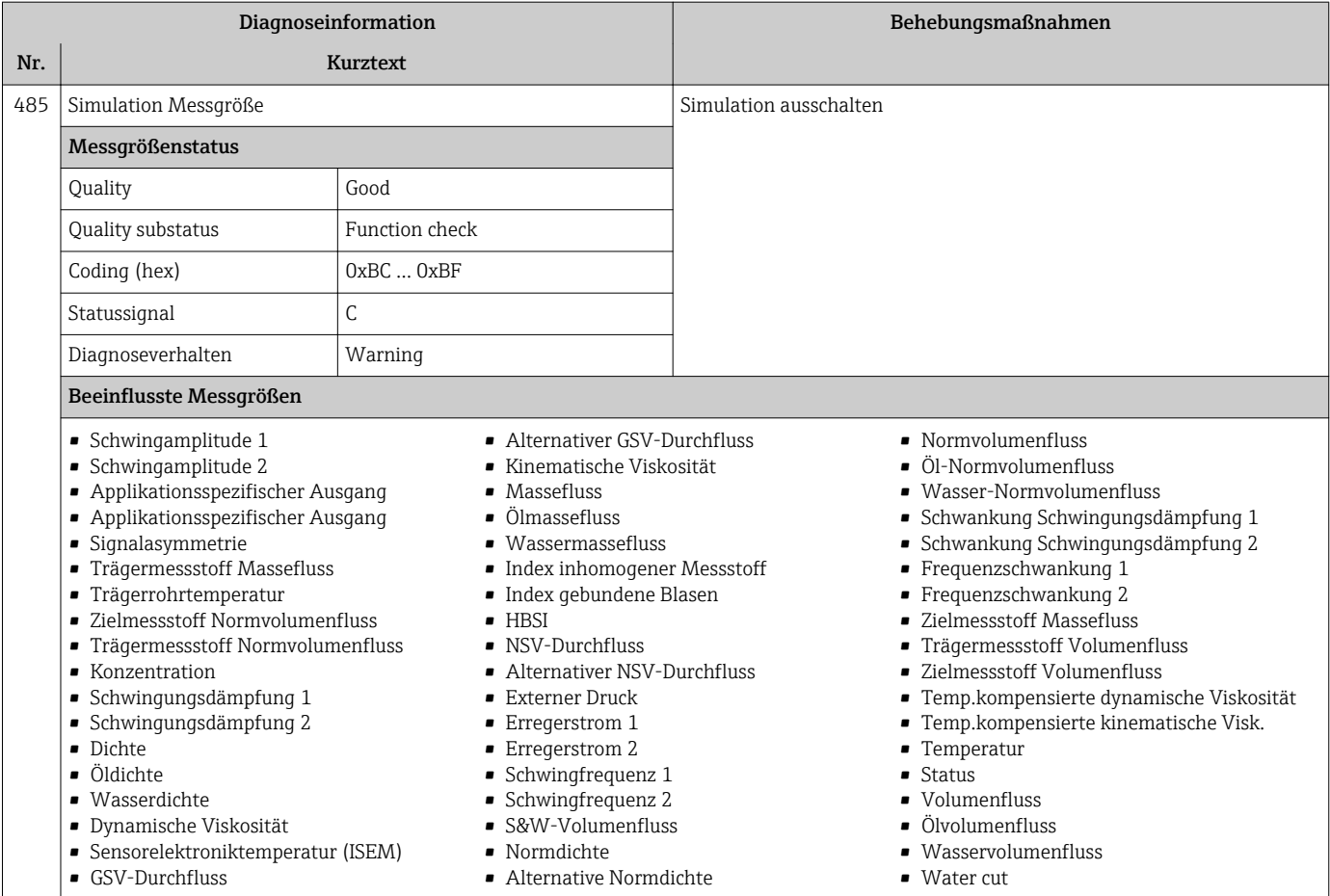

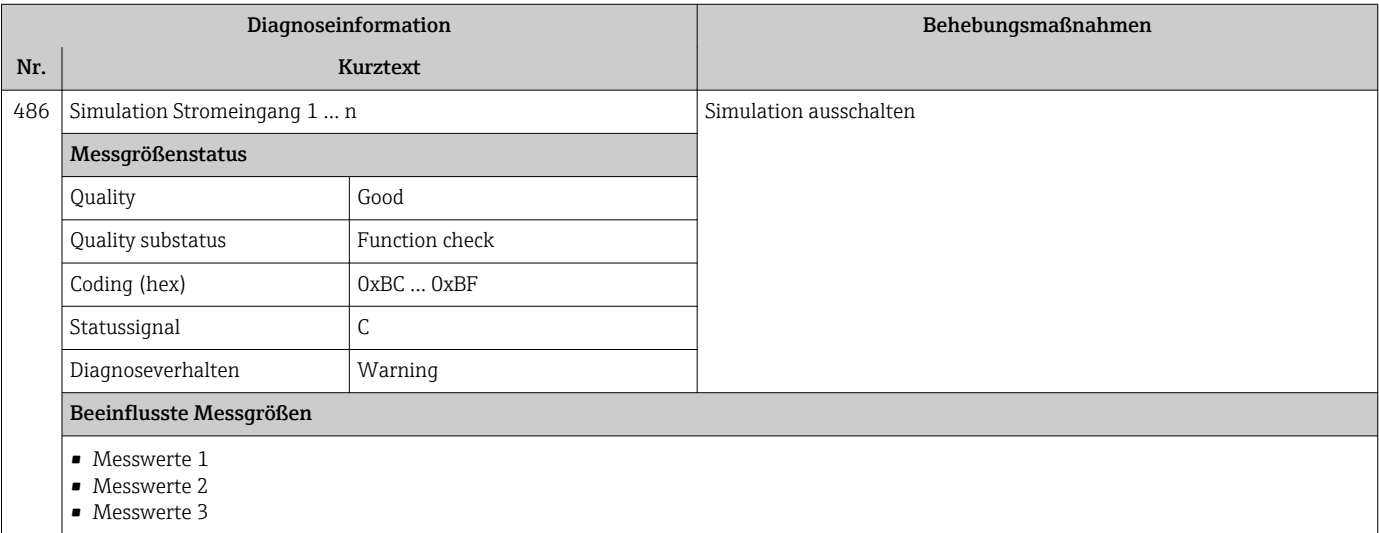

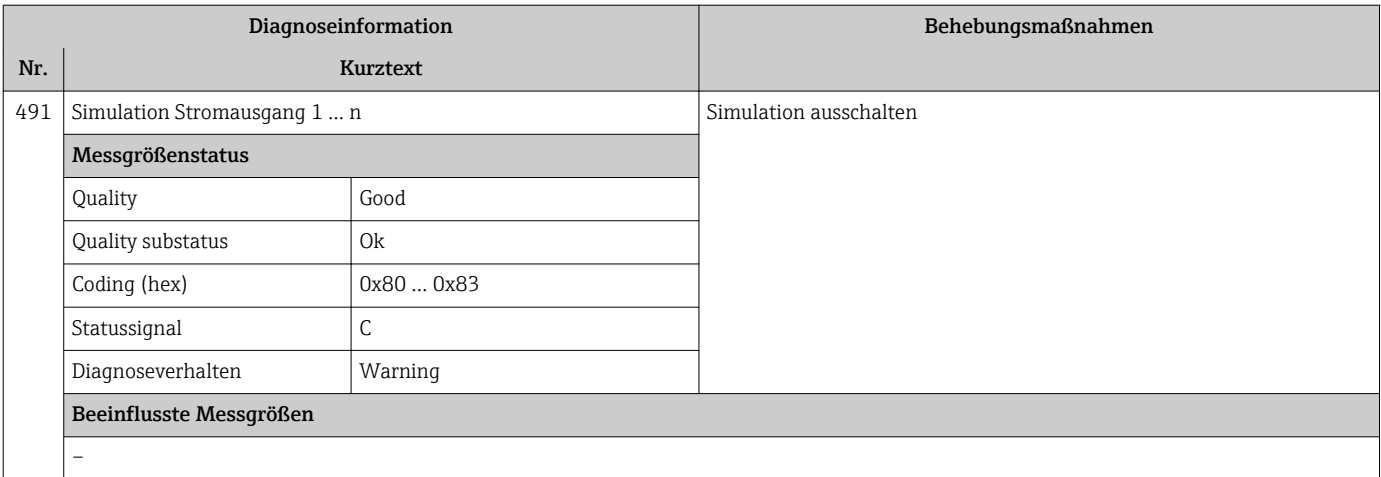

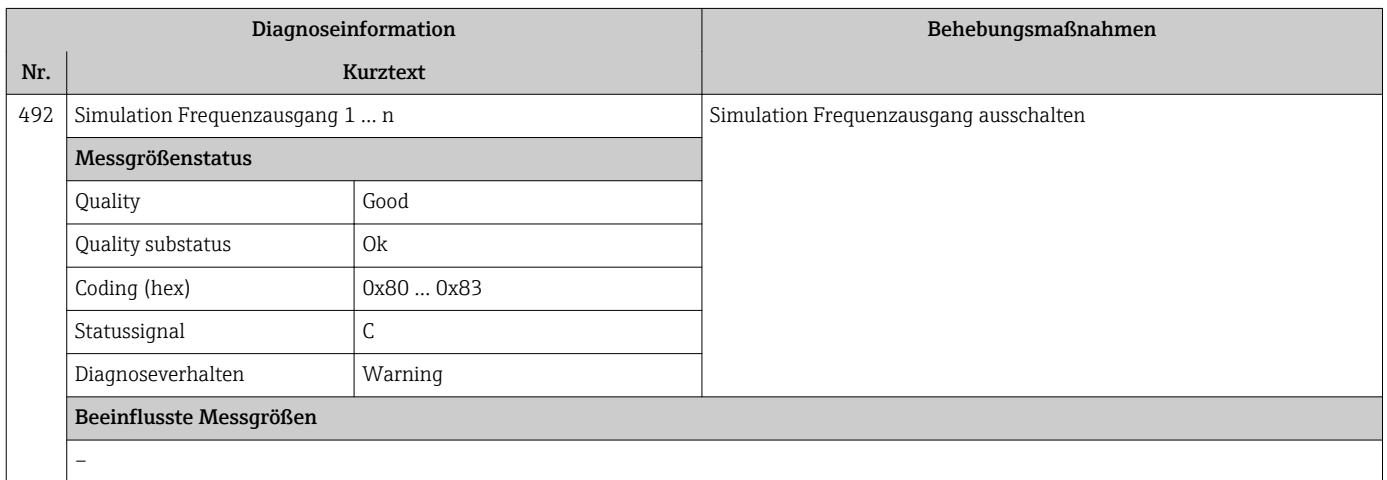

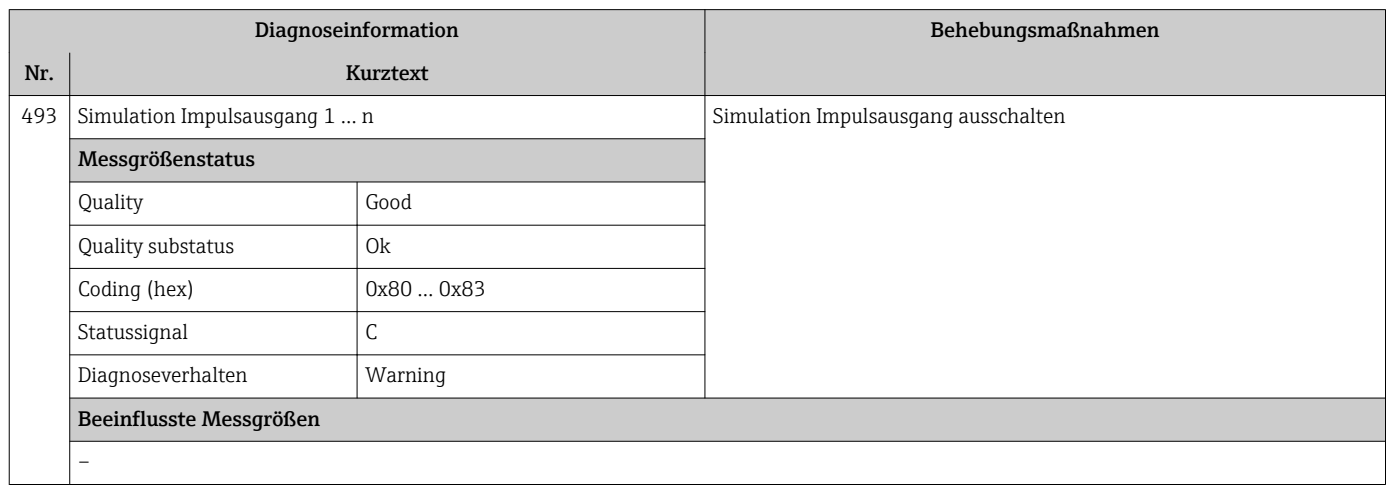

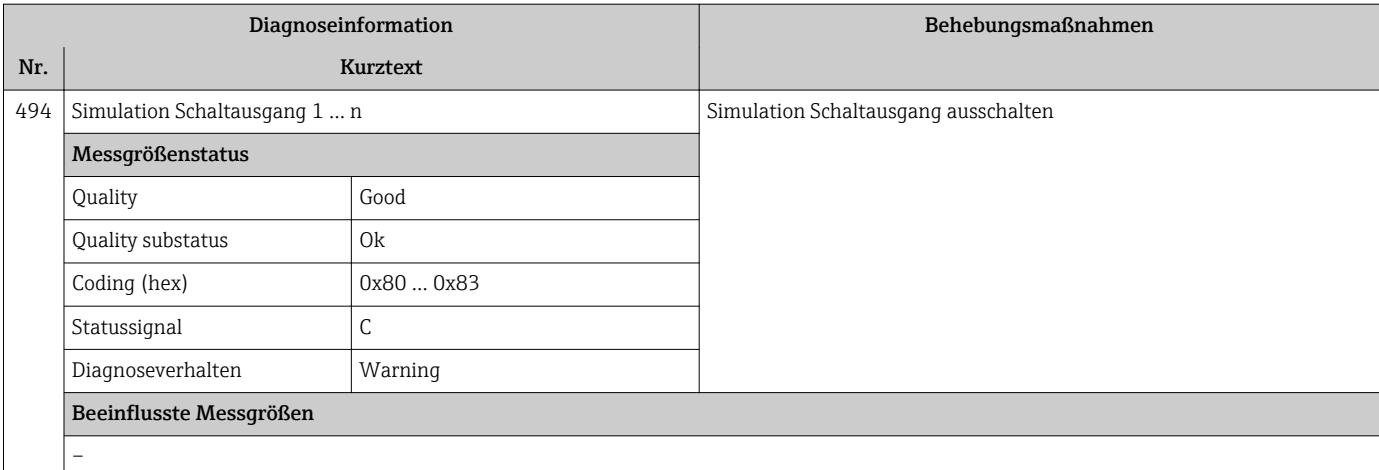

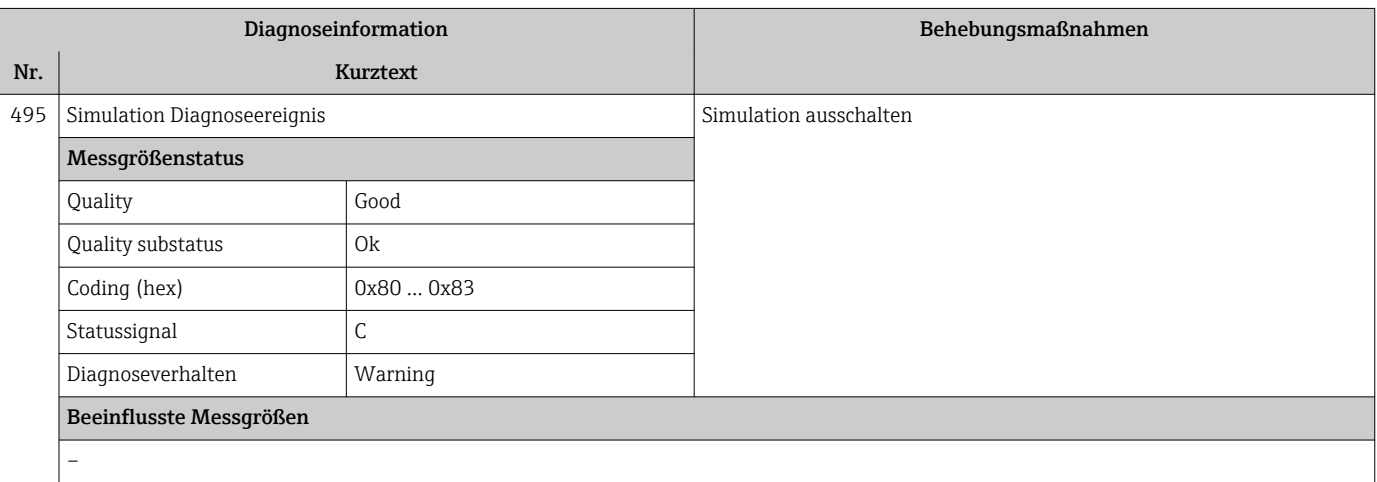

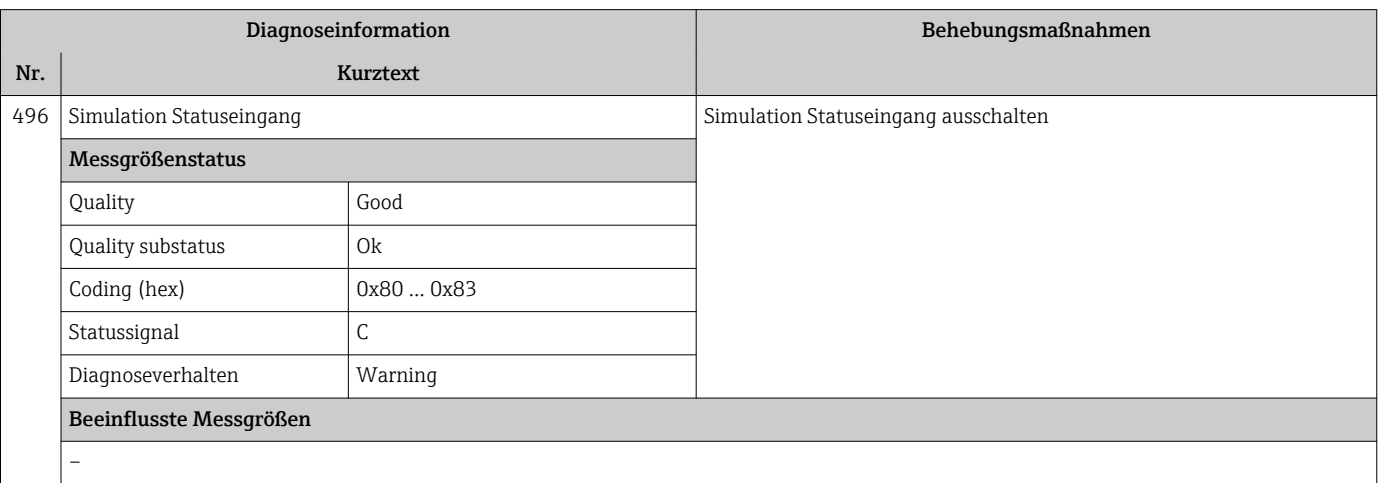

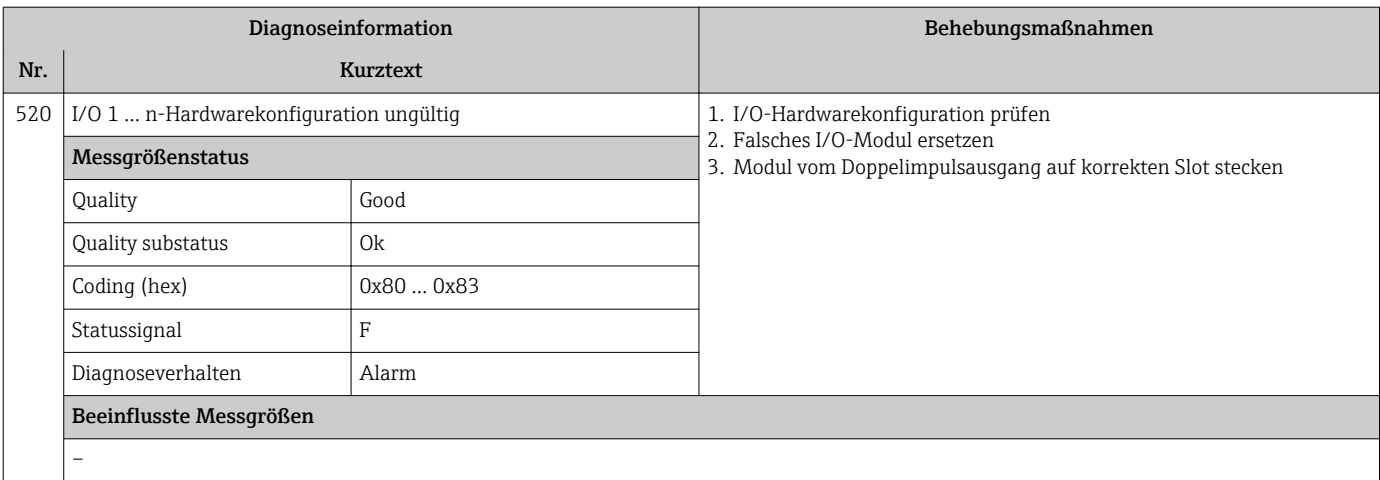

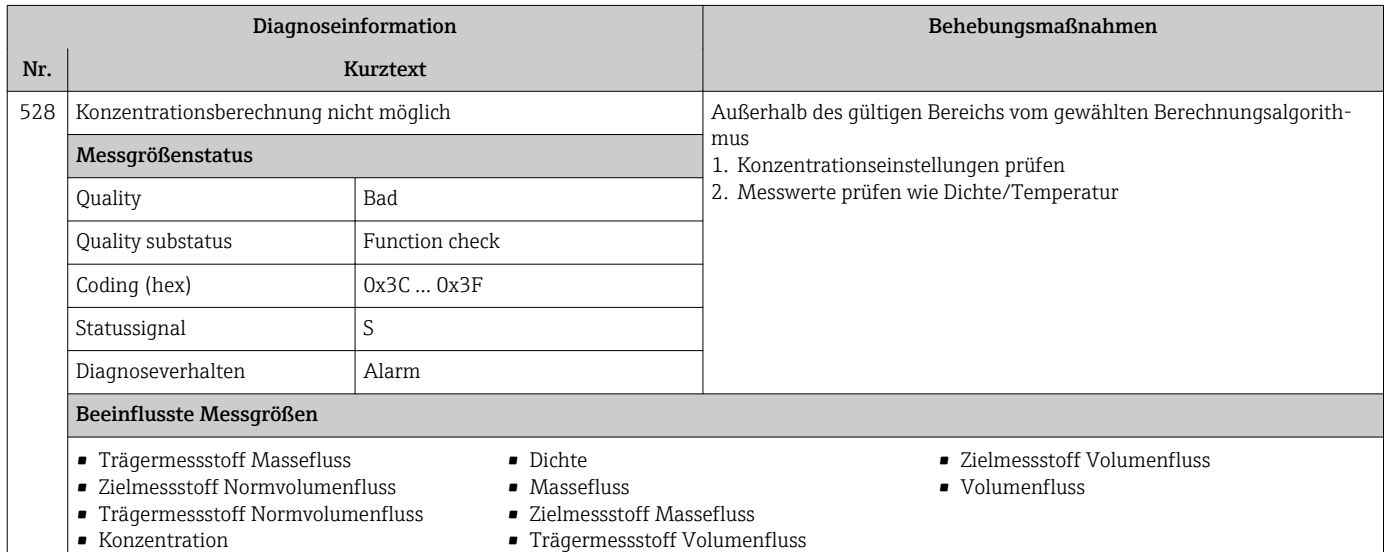

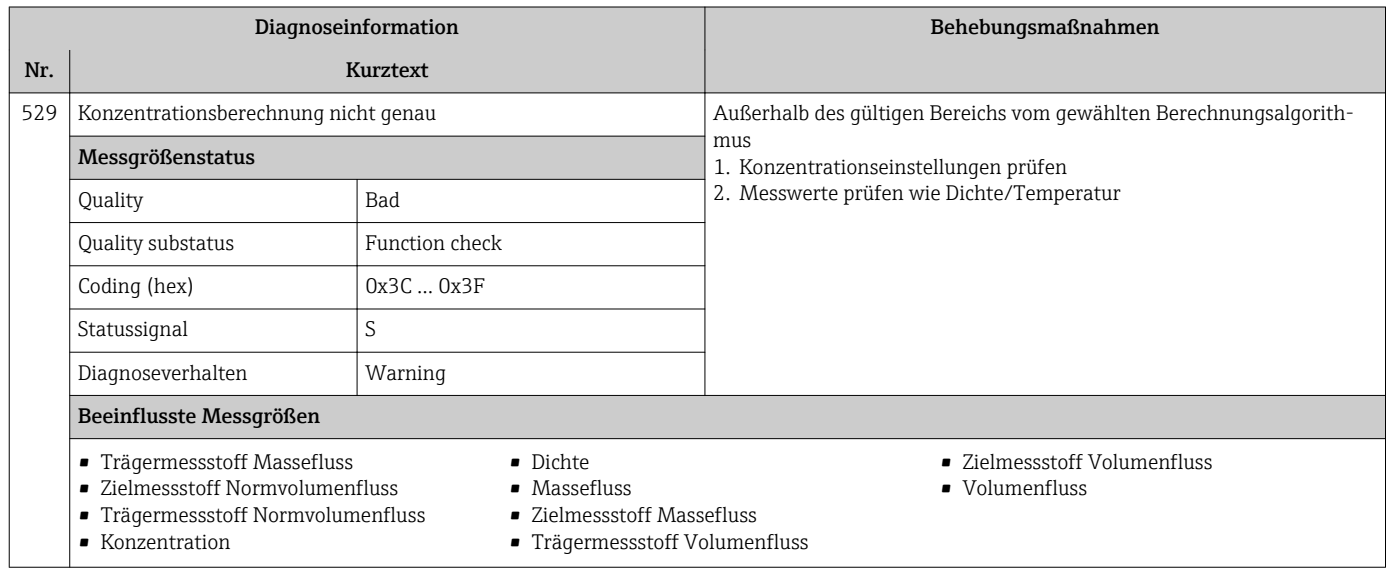

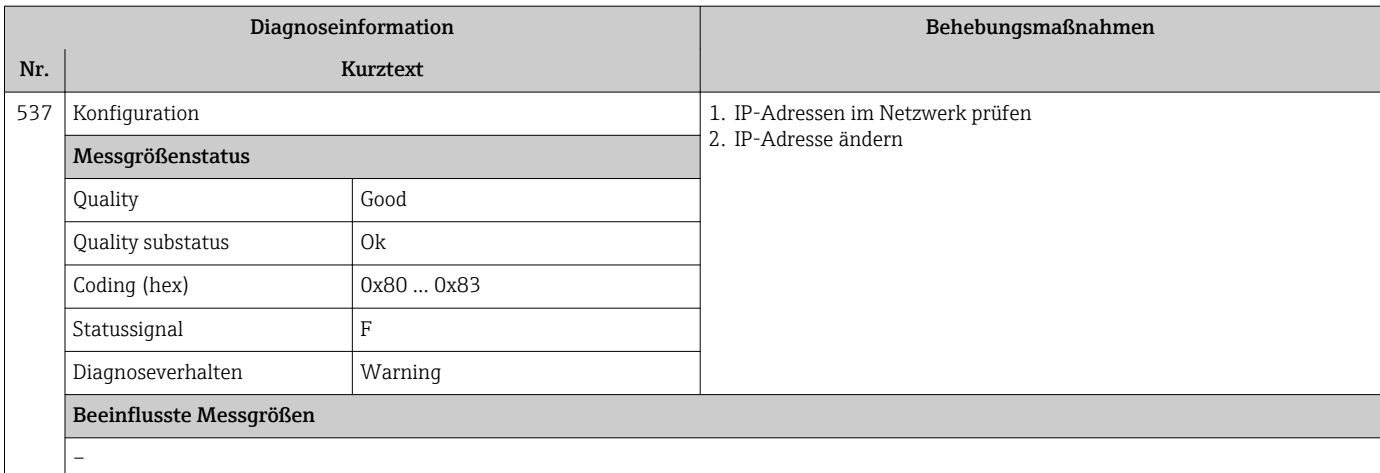

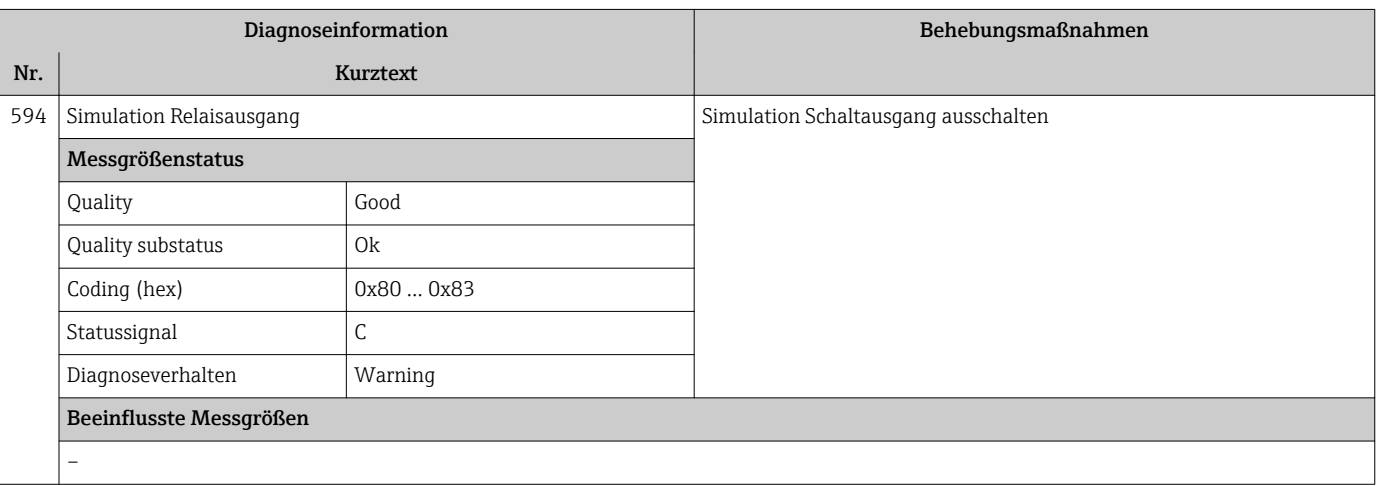

## 12.7.4 Diagnose zum Prozess

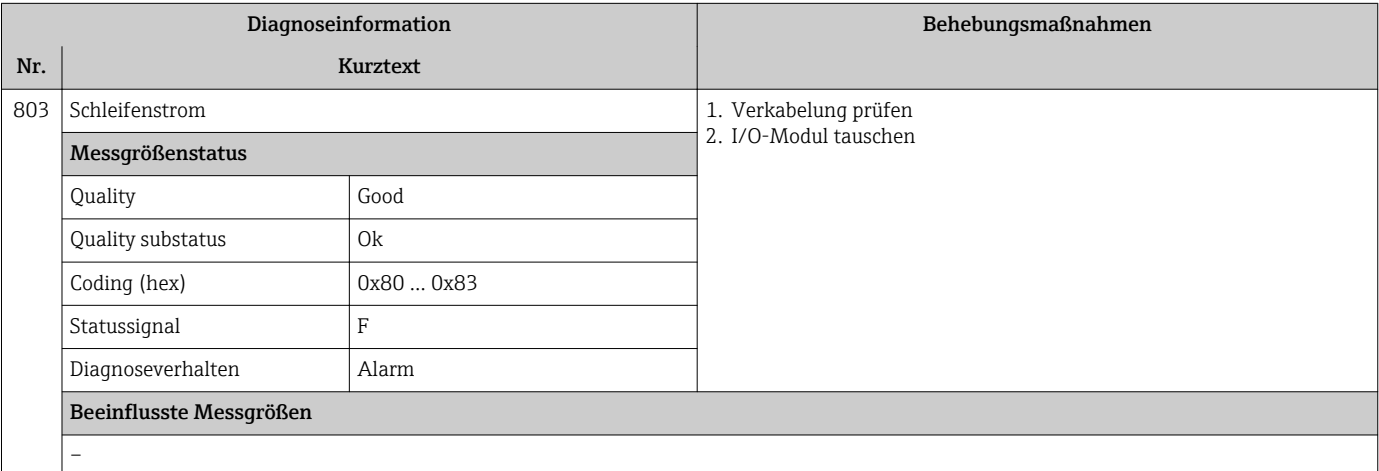

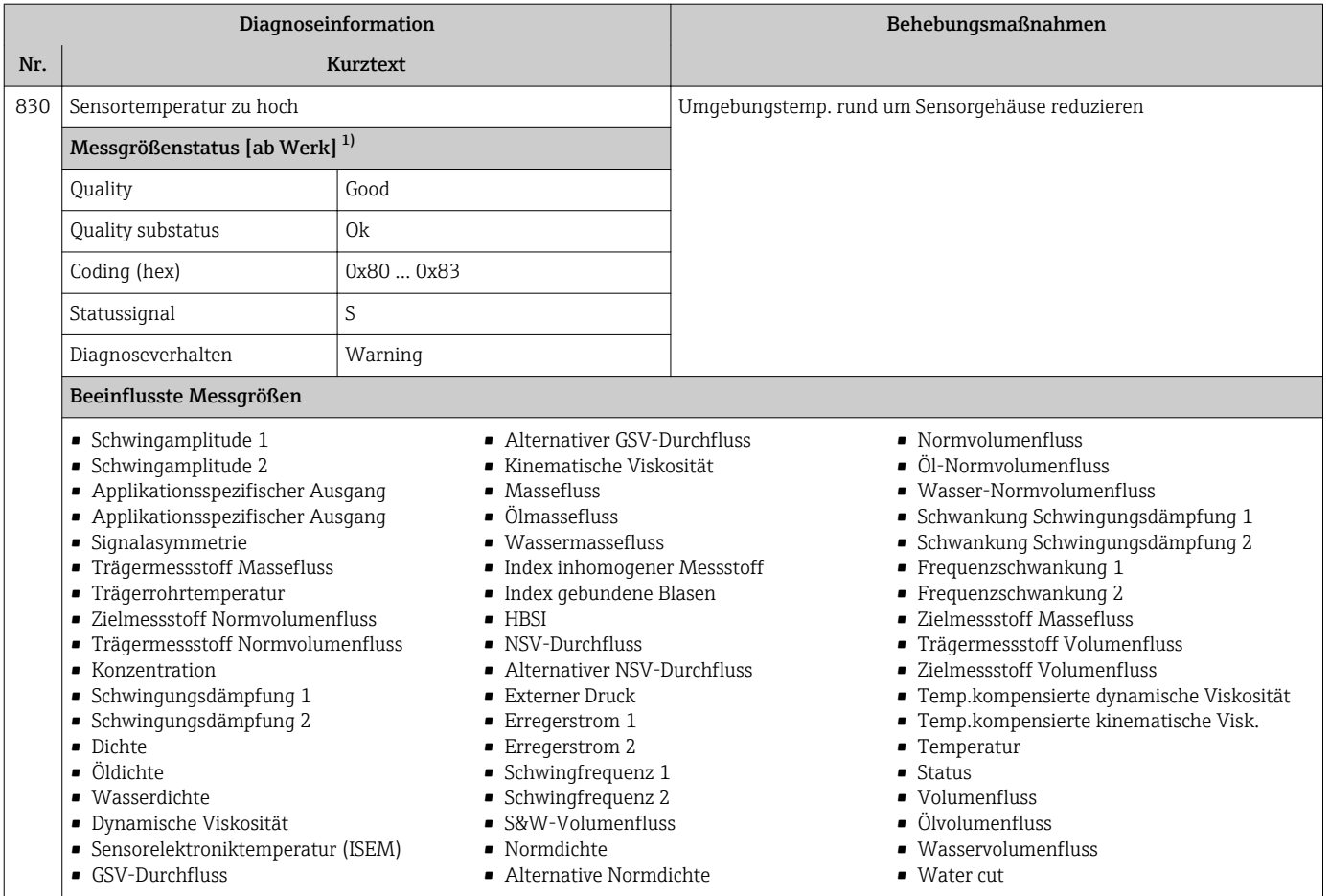

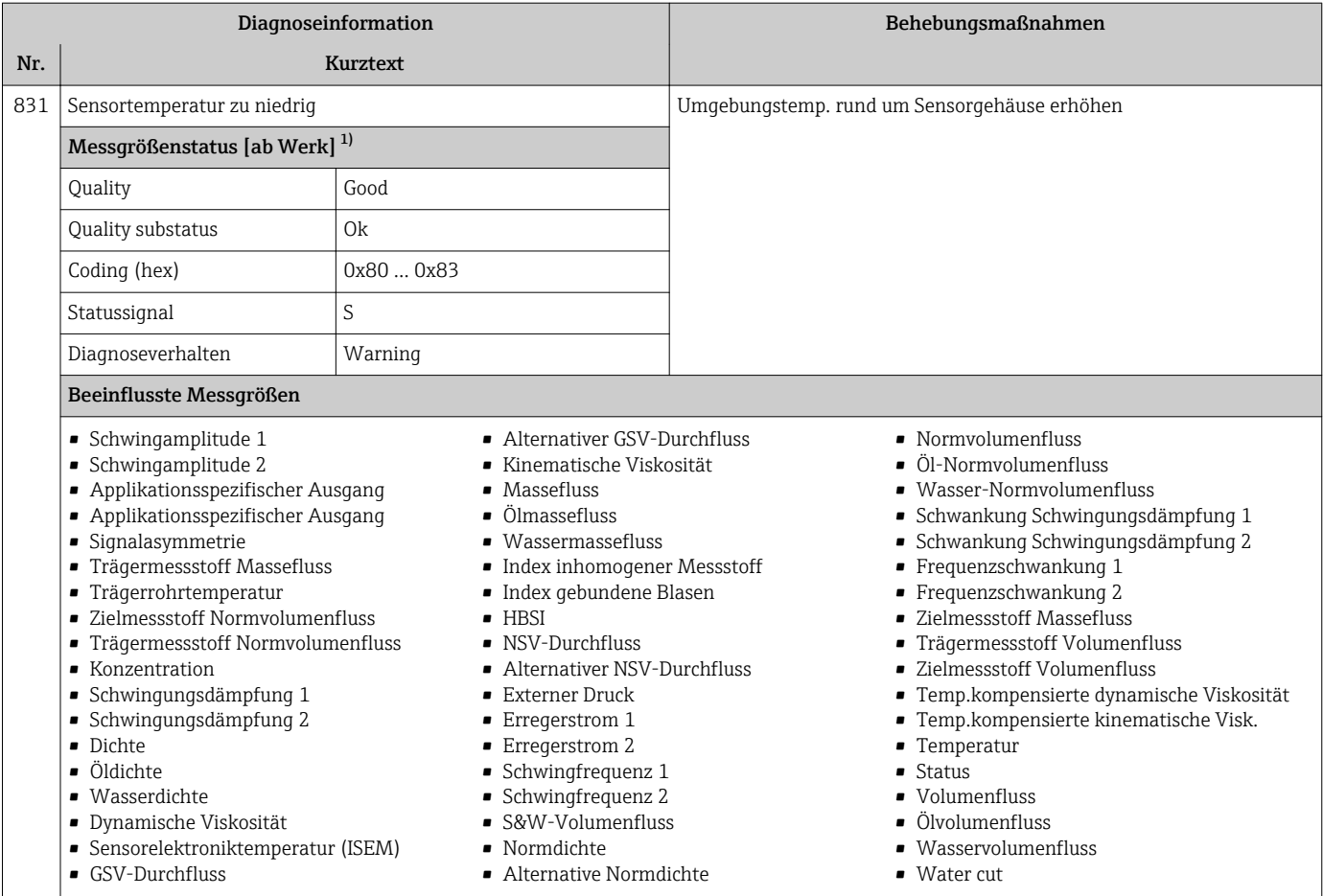

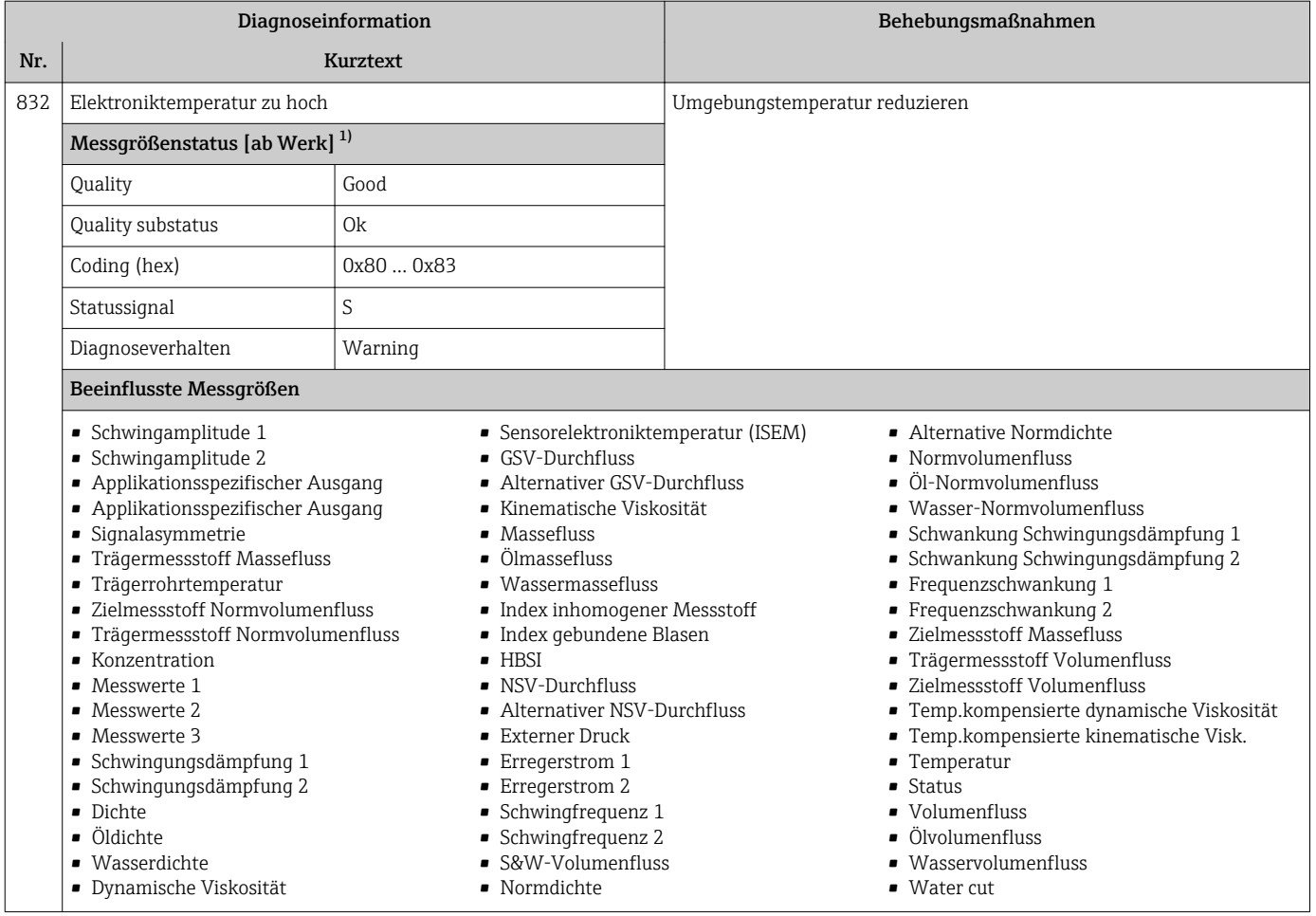

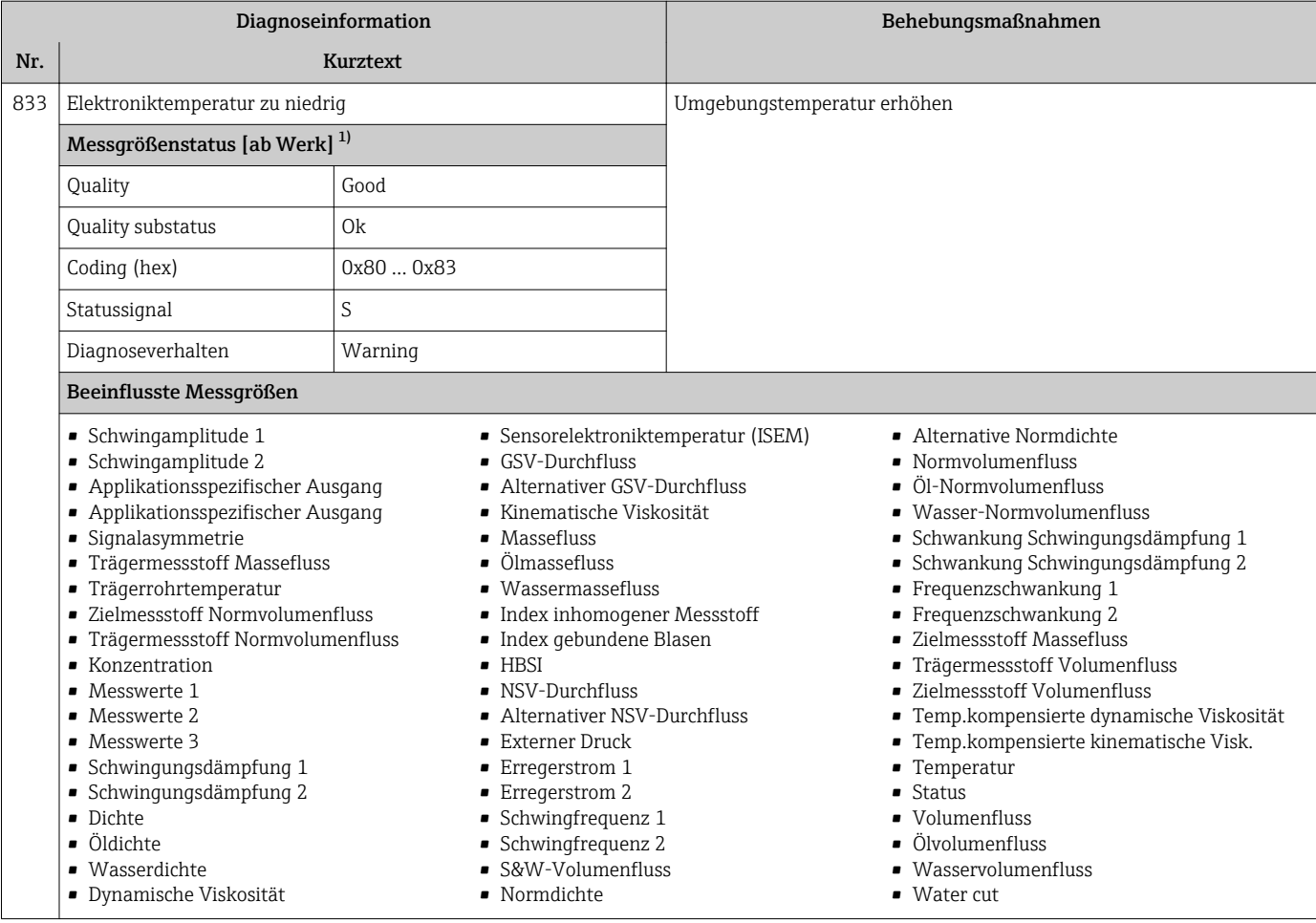

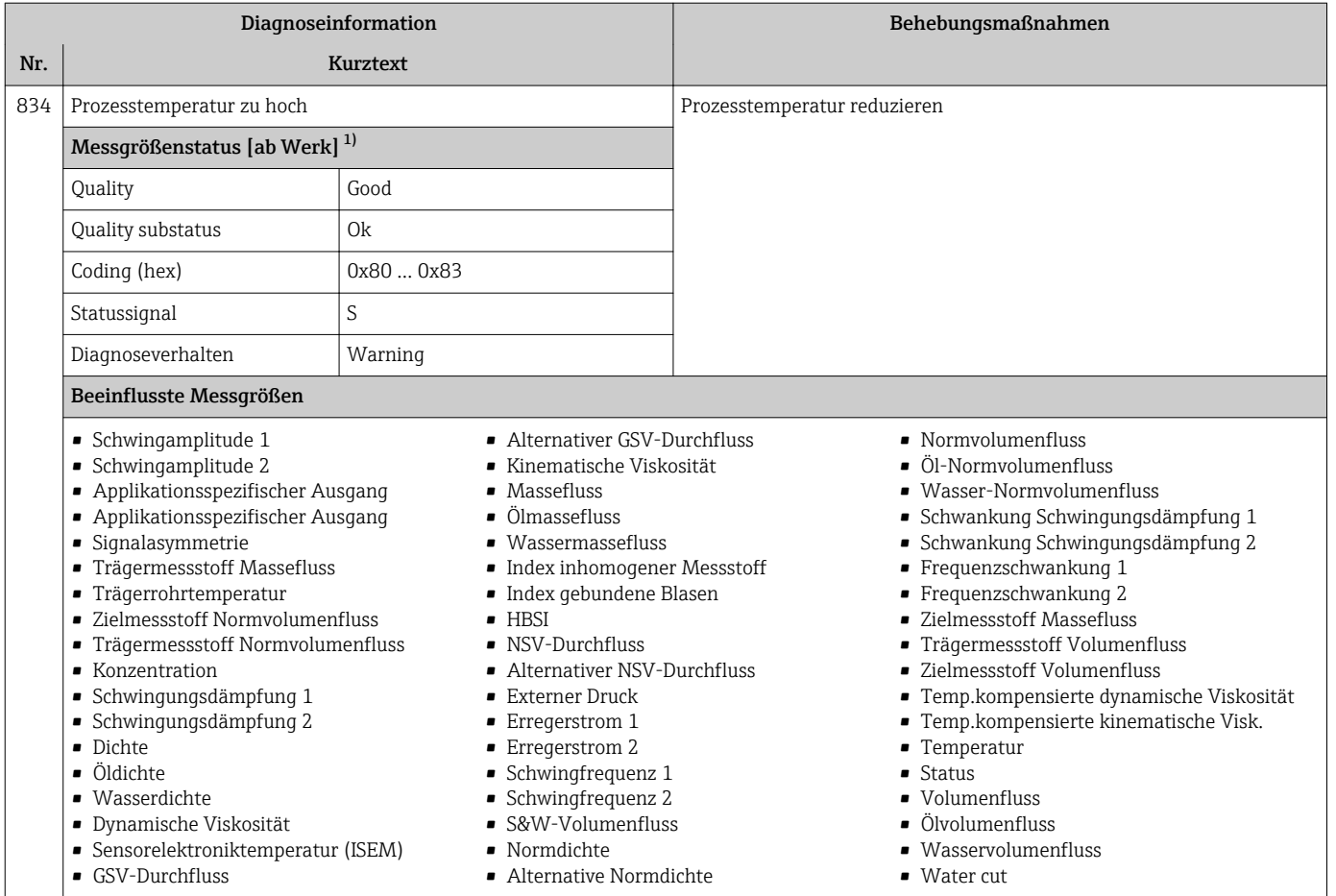

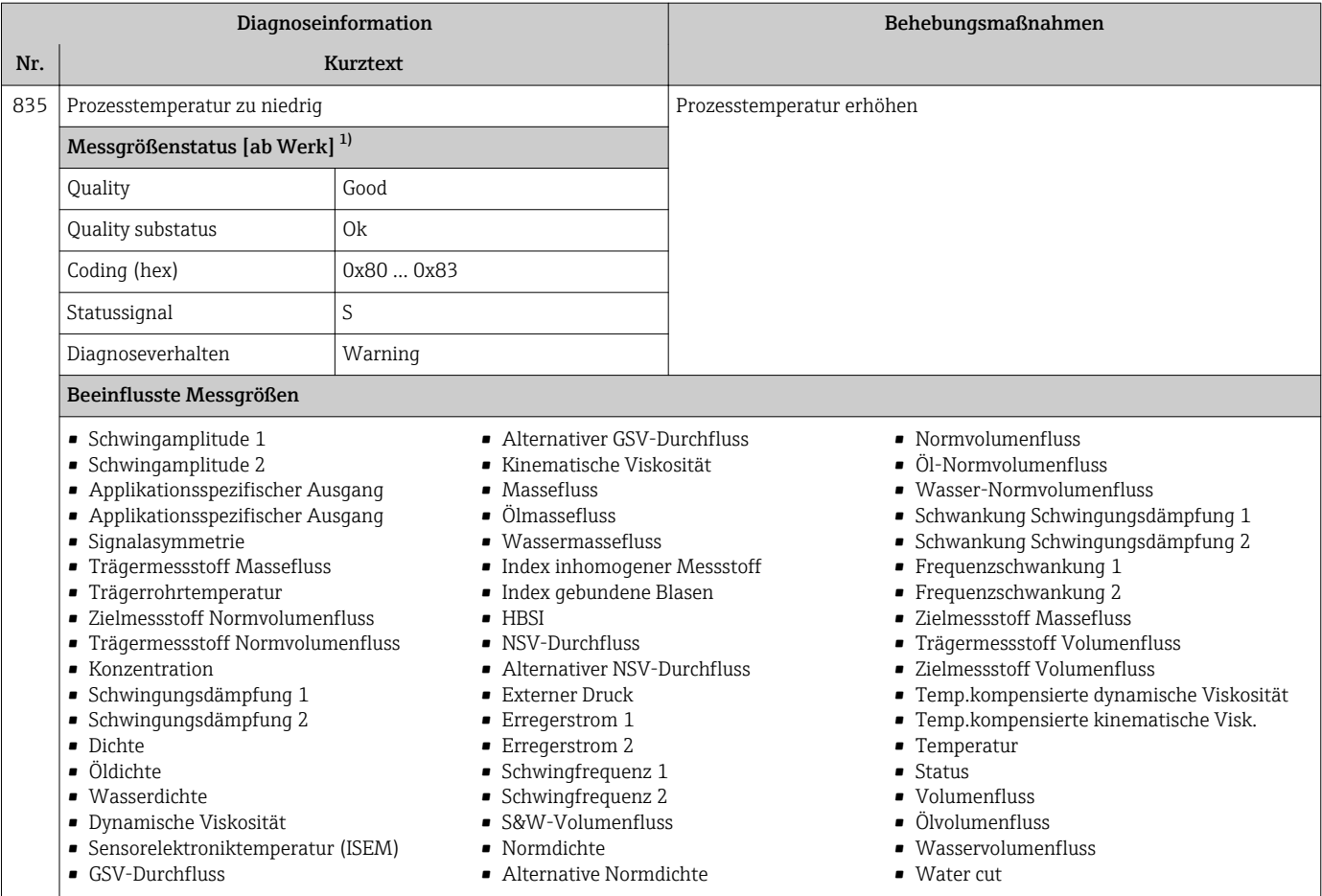

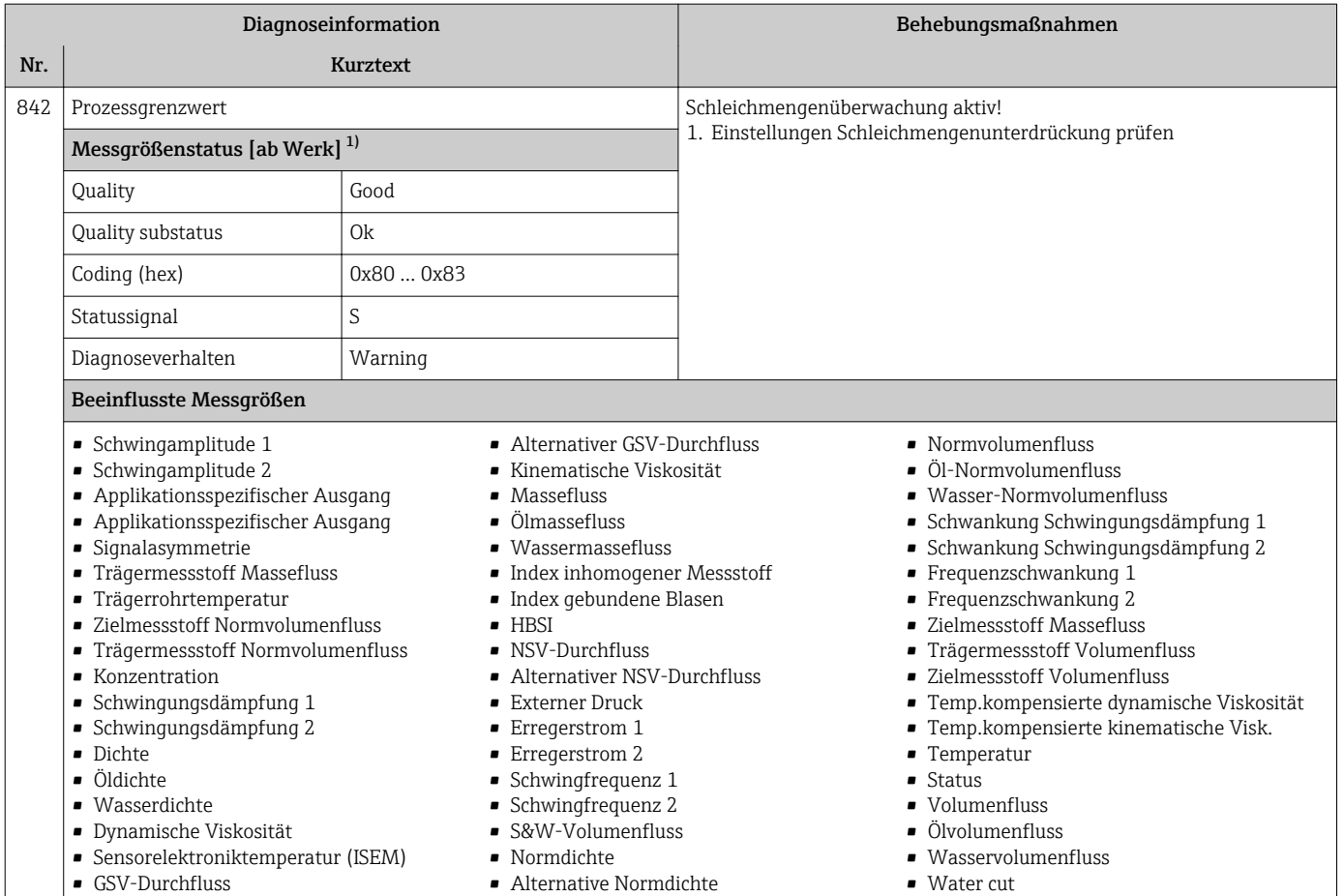

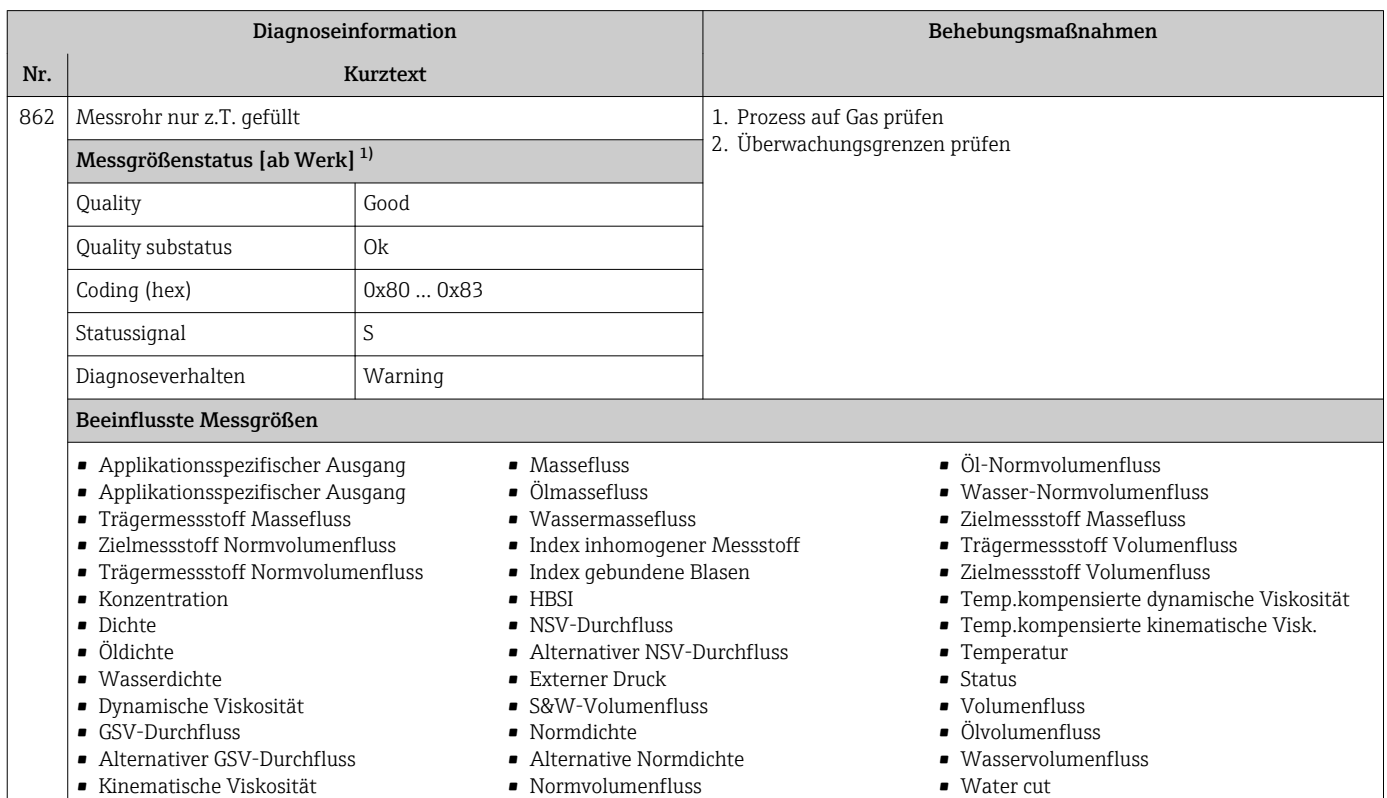

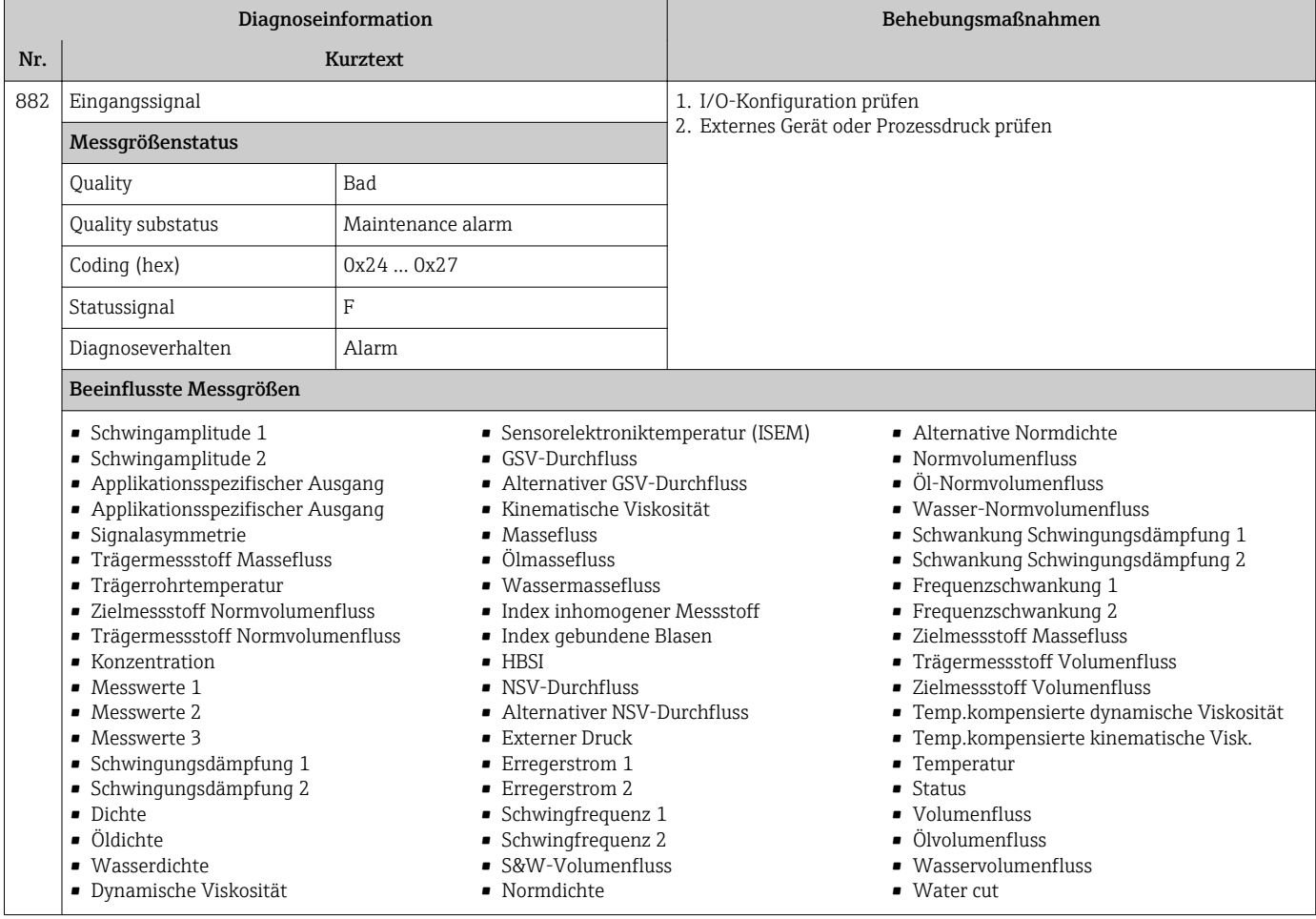

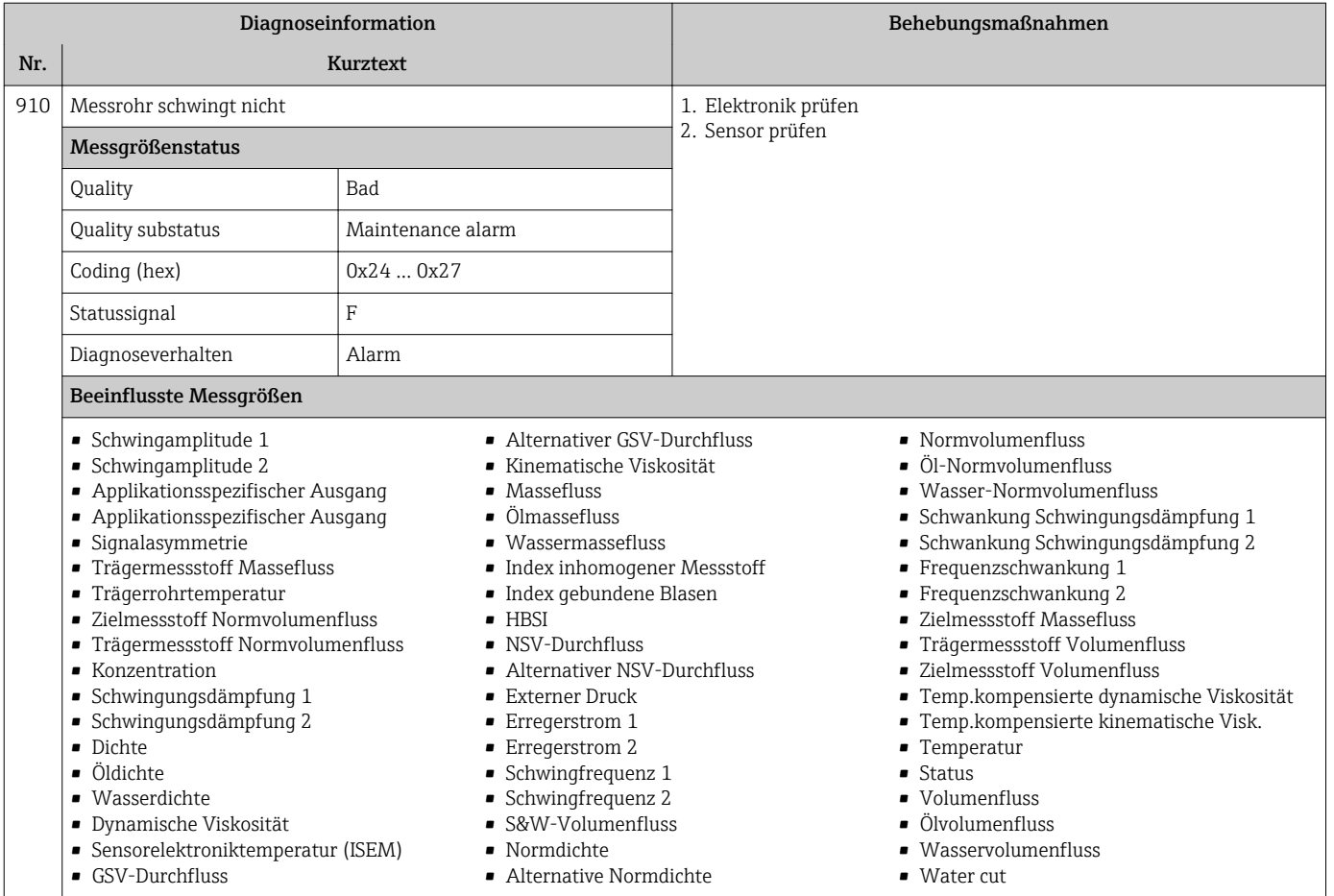

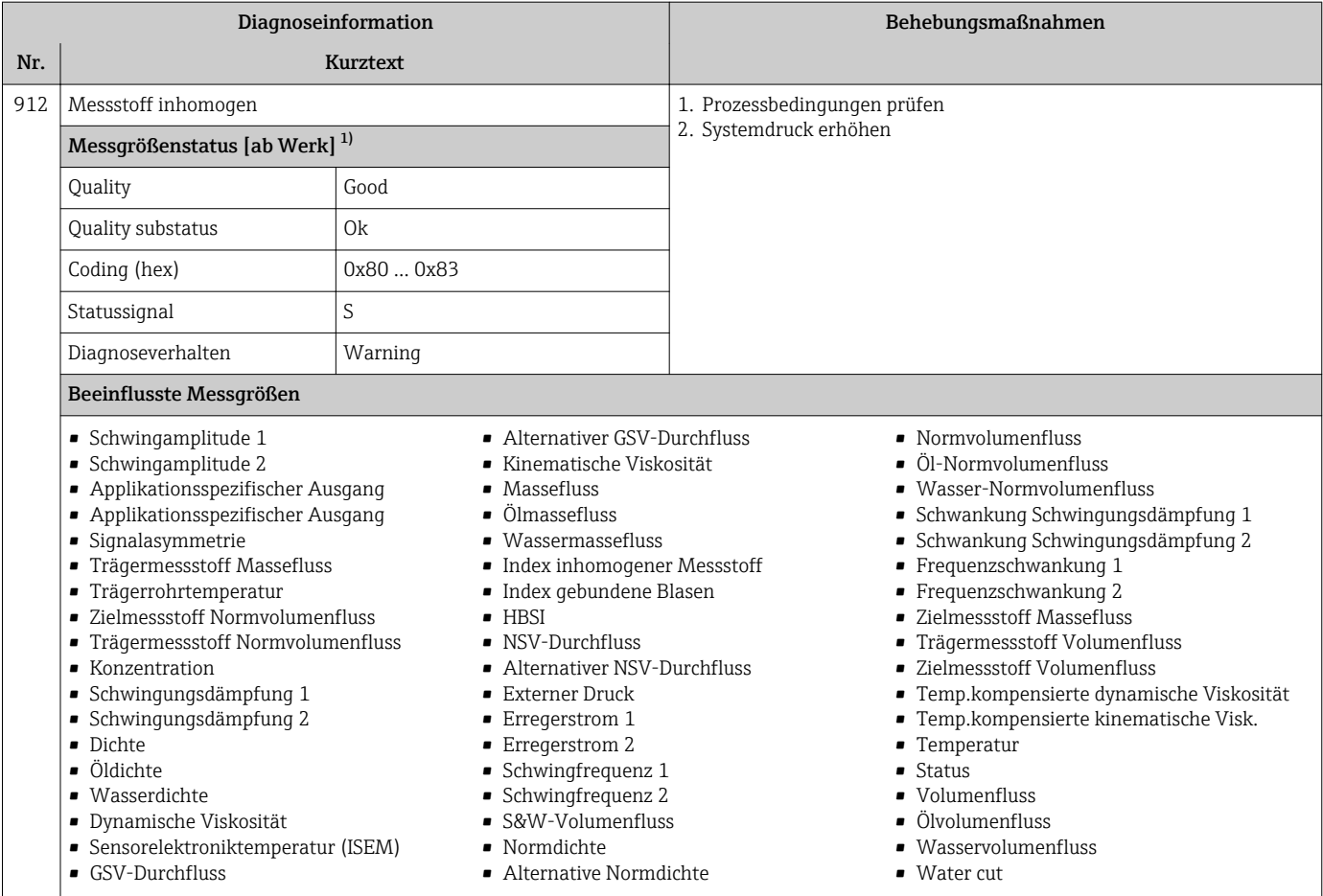

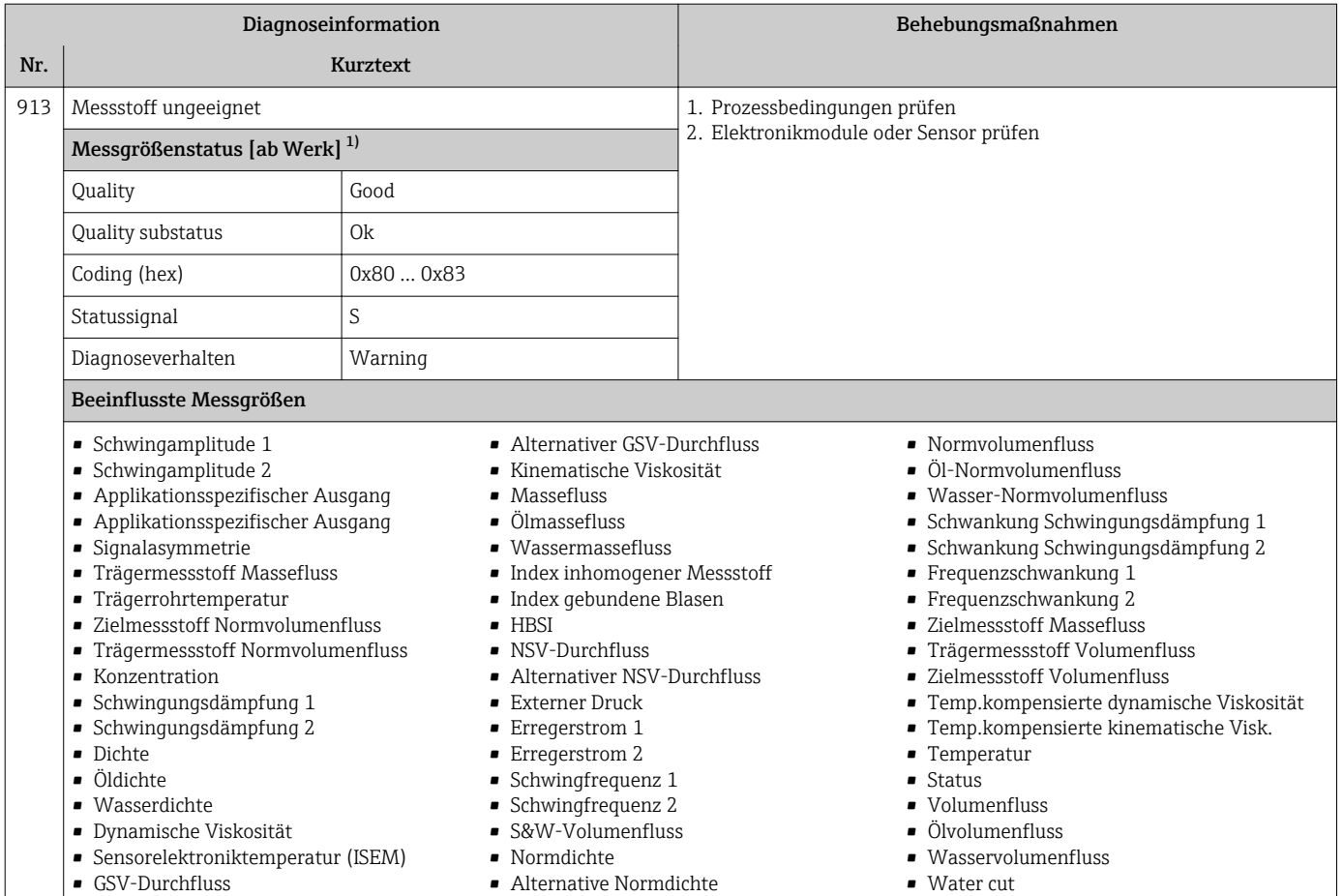

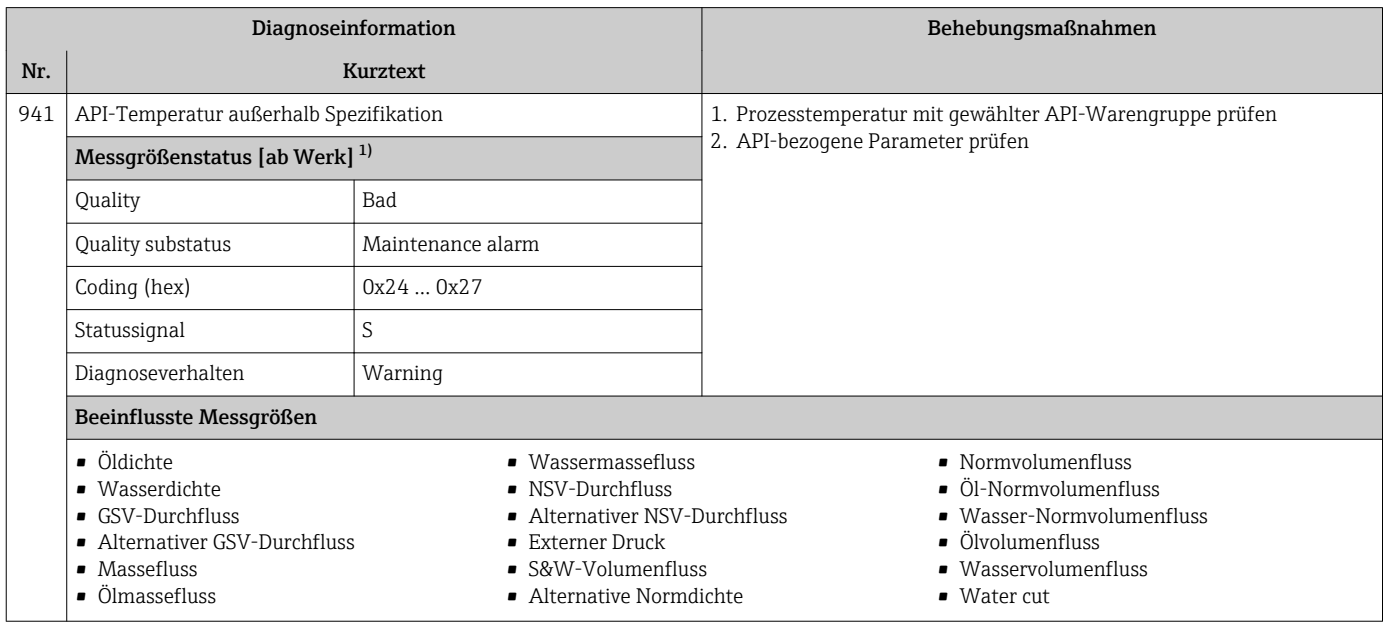

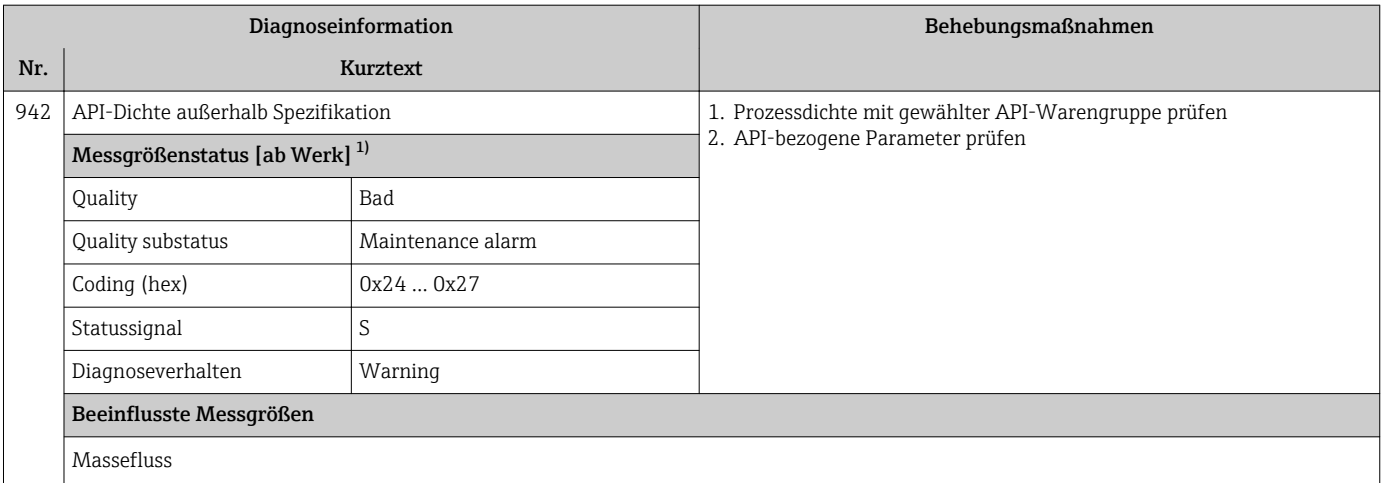

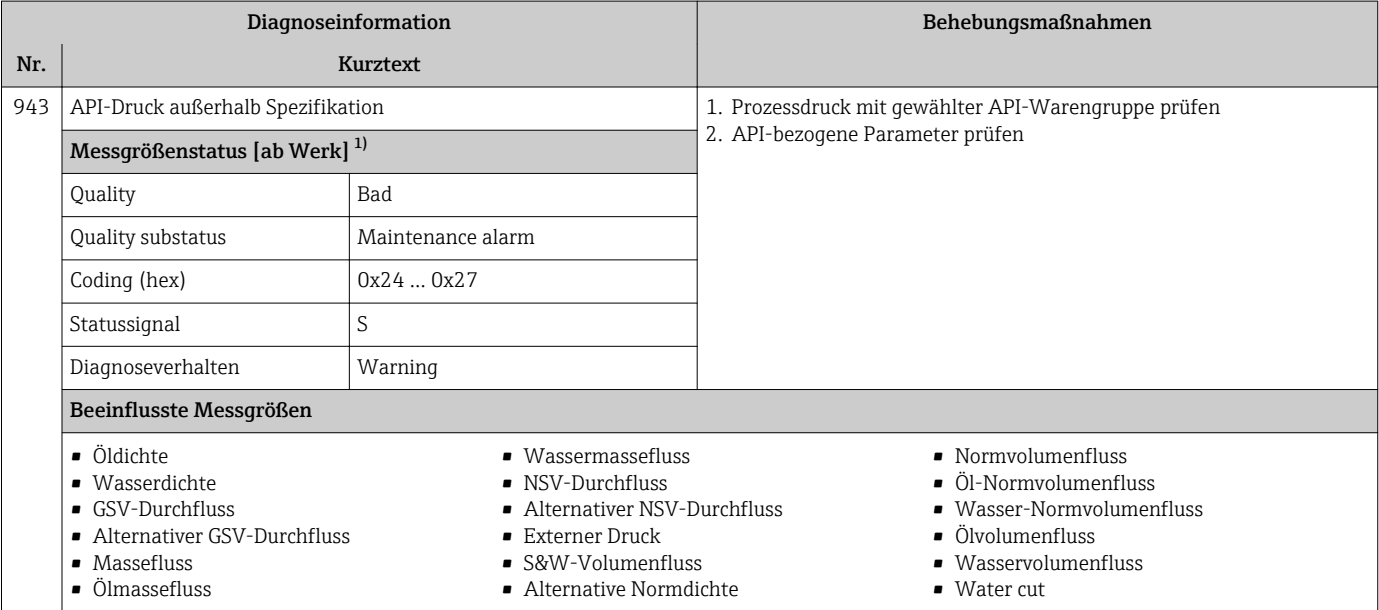

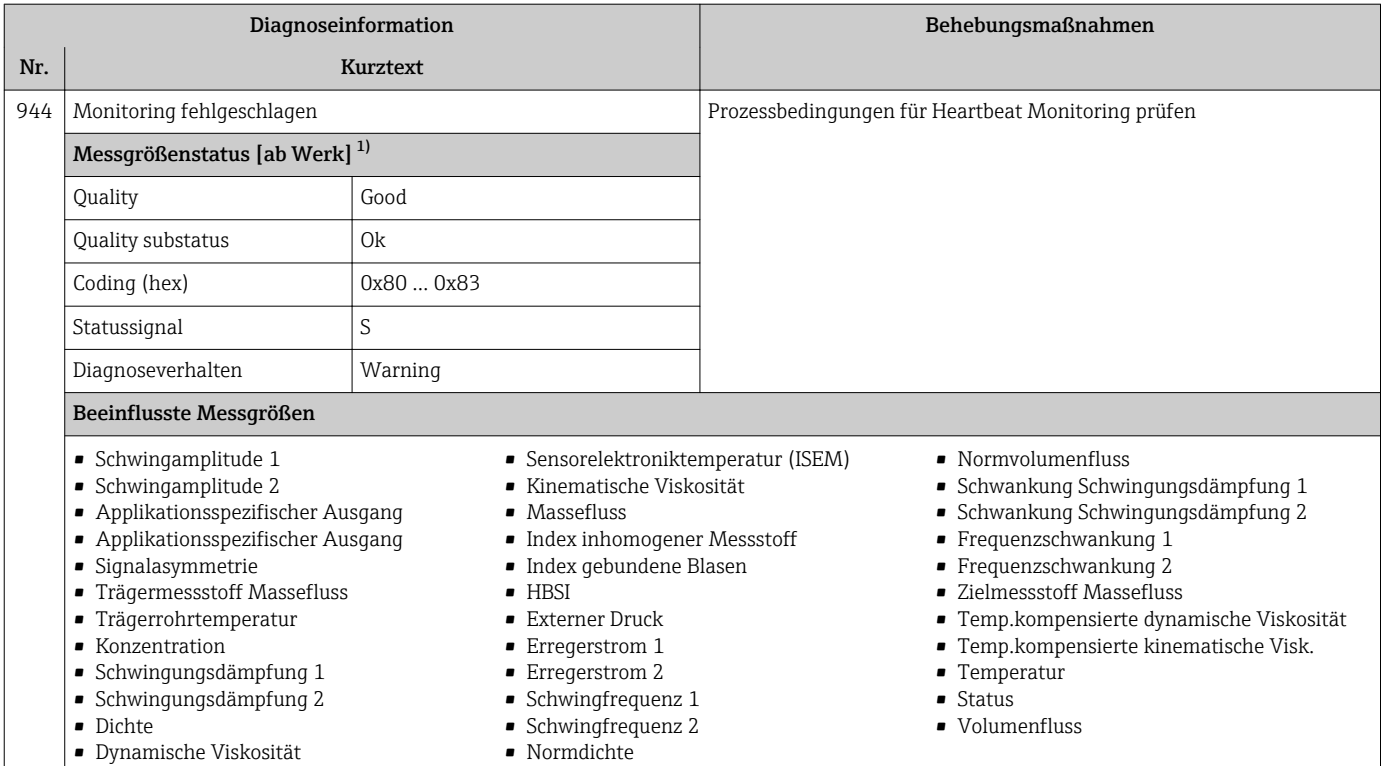

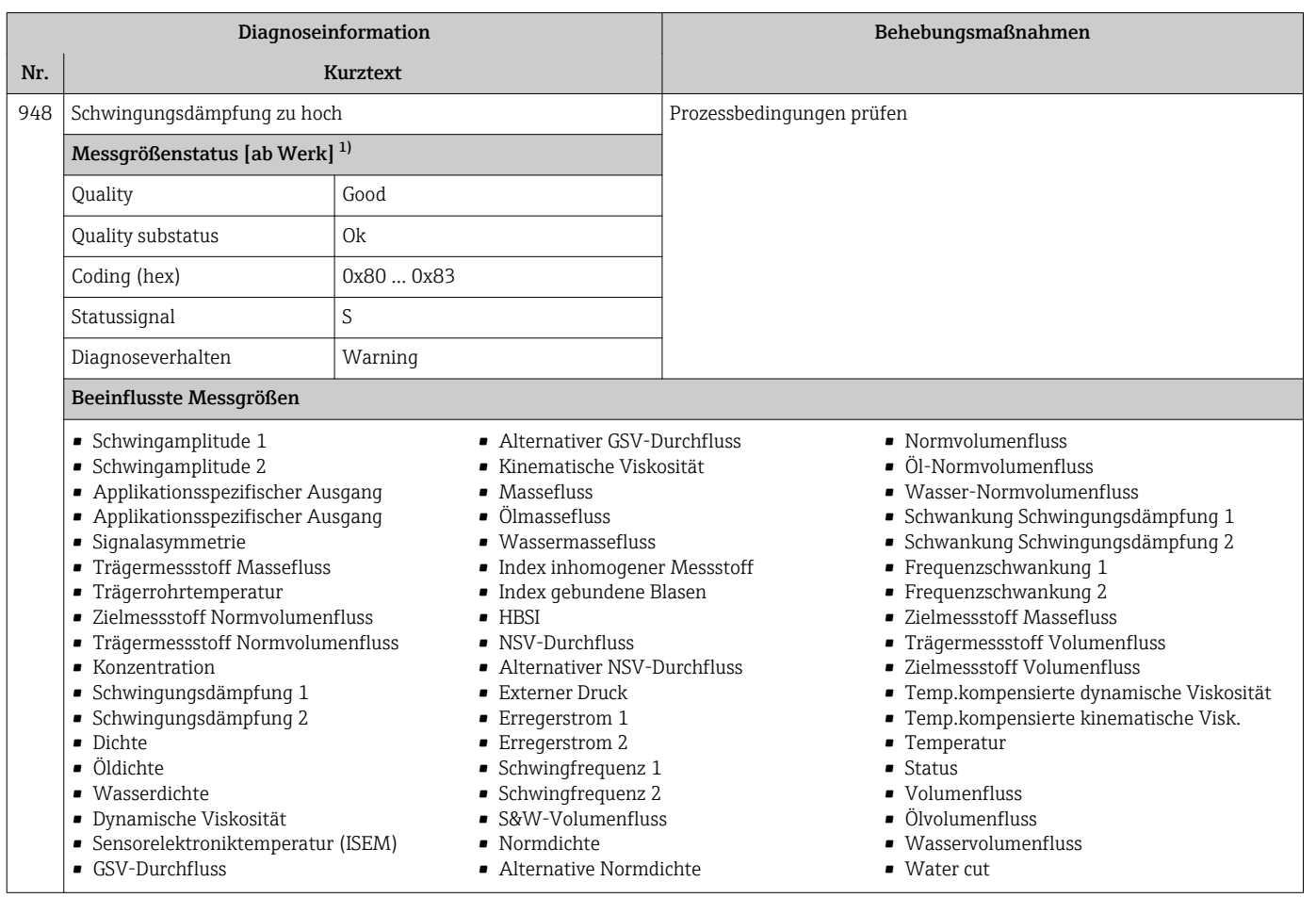

## 12.8 Anstehende Diagnoseereignisse

Das Menü Diagnose bietet die Möglichkeit, sich das aktuelle und zuletzt aufgetretene Diagnoseereignis separat anzeigen zu lassen.

Zum Aufrufen der Behebungsmaßnahmen eines Diagnoseereignisses: H

- Via Vor-Ort-Anzeige  $\rightarrow$   $\blacksquare$  181
- Via Webbrowser  $\rightarrow$   $\blacksquare$  182
- Via Bedientool "FieldCare"  $\rightarrow$   $\blacksquare$  183
- Via Bedientool "DeviceCare" [→ 183](#page-182-0)

**PU** Weitere anstehende Diagnoseereignisse sind im Untermenü **Diagnoseliste** anzeigbar → 238

#### Navigation

Menü "Diagnose"

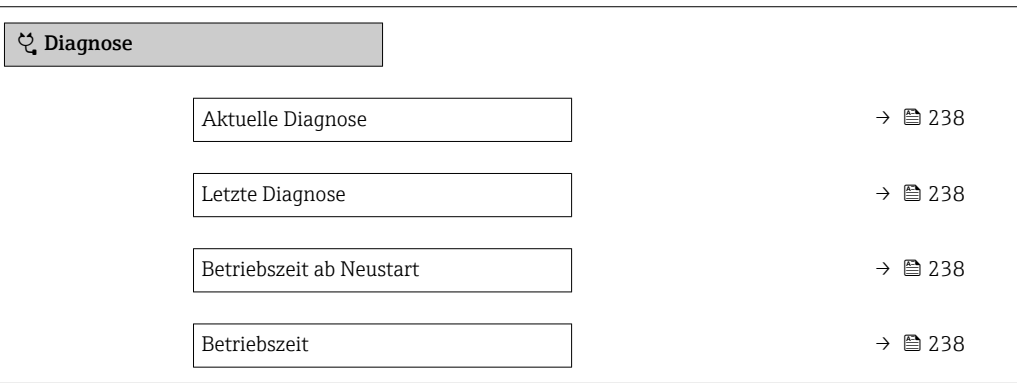

#### Parameterübersicht mit Kurzbeschreibung

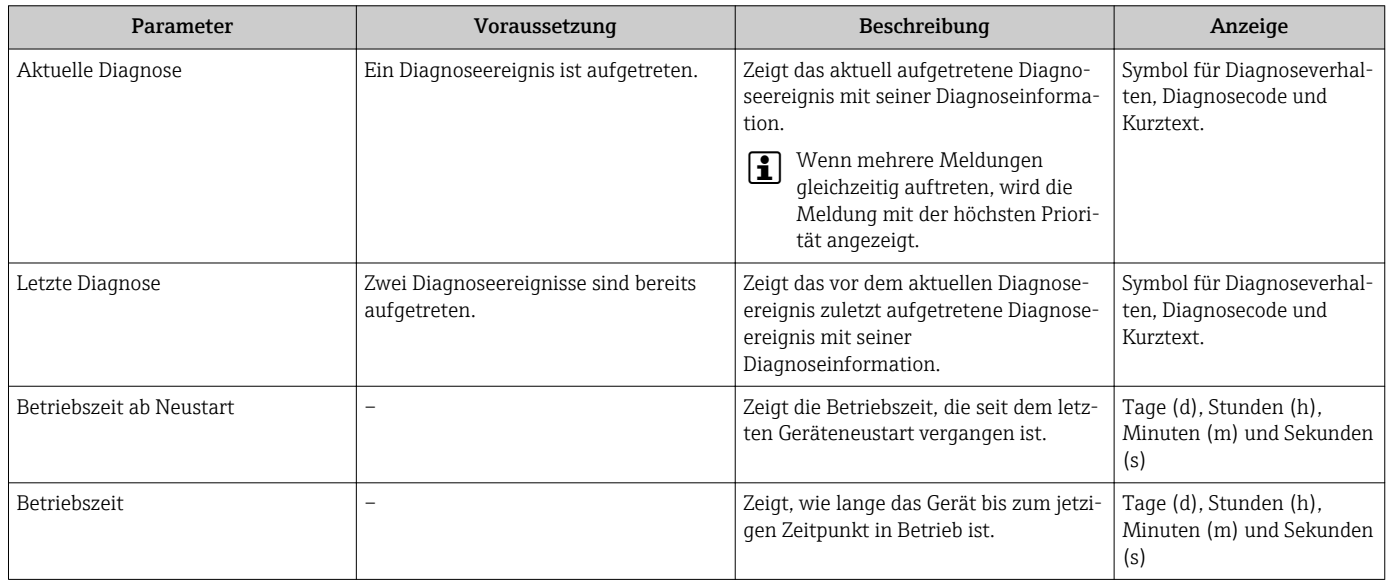

## 12.9 Diagnoseliste

Im Untermenü Diagnoseliste können bis zu 5 aktuell anstehende Diagnoseereignisse mit der dazugehörigen Diagnoseinformation angezeigt werden. Wenn mehr als 5 Diagnoseereignisse anstehen, werden diejenigen mit der höchsten Priorität angezeigt.

#### Navigationspfad

Diagnose → Diagnoseliste

A0014006-DE

A0014008-DE

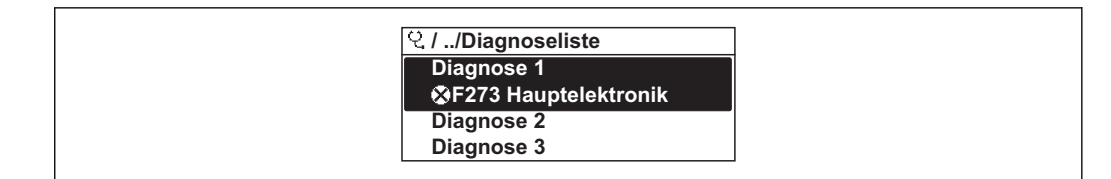

 *41 Am Beispiel der Vor-Ort-Anzeige*

Zum Aufrufen der Behebungsmaßnahmen eines Diagnoseereignisses:

- Via Vor-Ort-Anzeige  $\rightarrow$   $\blacksquare$  181
	- Via Webbrowser  $\rightarrow$   $\blacksquare$  182
	- Via Bedientool "FieldCare"  $\rightarrow$   $\blacksquare$  183
	- Via Bedientool "DeviceCare" → 183

## 12.10 Ereignis-Logbuch

### 12.10.1 Ereignis-Logbuch auslesen

Eine chronologische Übersicht zu den aufgetretenen Ereignismeldungen bietet das Untermenü Ereignisliste.

#### Navigationspfad

Menü Diagnose → Untermenü Ereignislogbuch → Ereignisliste

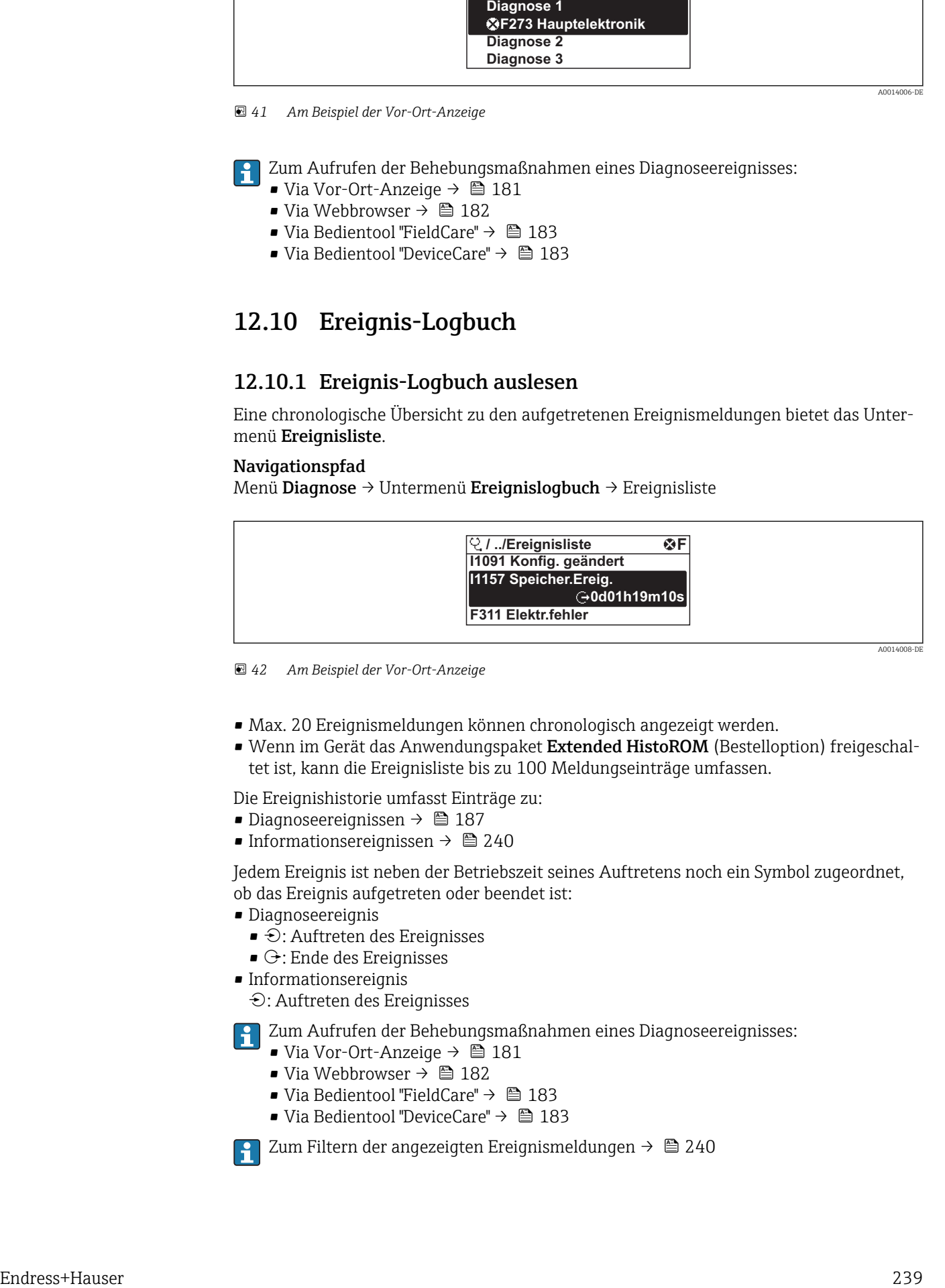

 *42 Am Beispiel der Vor-Ort-Anzeige*

- Max. 20 Ereignismeldungen können chronologisch angezeigt werden.
- Wenn im Gerät das Anwendungspaket Extended HistoROM (Bestelloption) freigeschaltet ist, kann die Ereignisliste bis zu 100 Meldungseinträge umfassen.

Die Ereignishistorie umfasst Einträge zu:

- Diagnoseereignissen  $\rightarrow$   $\blacksquare$  187
- Informationsereignissen  $\rightarrow$   $\blacksquare$  240

Jedem Ereignis ist neben der Betriebszeit seines Auftretens noch ein Symbol zugeordnet, ob das Ereignis aufgetreten oder beendet ist:

- Diagnoseereignis
	- $\bullet$ : Auftreten des Ereignisses
- $\blacktriangleright$   $\ominus$ : Ende des Ereignisses
- Informationsereignis

: Auftreten des Ereignisses

Zum Aufrufen der Behebungsmaßnahmen eines Diagnoseereignisses:

- Via Vor-Ort-Anzeige  $\rightarrow$   $\blacksquare$  181
- Via Webbrowser  $\rightarrow$   $\blacksquare$  182
- Via Bedientool "FieldCare"  $\rightarrow$   $\blacksquare$  183
- Via Bedientool "DeviceCare"  $\rightarrow$   $\blacksquare$  183

Zum Filtern der angezeigten Ereignismeldungen  $\rightarrow \blacksquare 240$ 

### <span id="page-239-0"></span>12.10.2 Ereignis-Logbuch filtern

Mithilfe von Parameter Filteroptionen kann bestimmt werden, welche Kategorie von Ereignismeldungen im Untermenü Ereignisliste angezeigt werden.

### Navigationspfad

Diagnose → Ereignislogbuch → Filteroptionen

### Filterkategorien

- Alle
- Ausfall (F)
- Funktionskontrolle (C)
- Außerhalb der Spezifikation (S)
- Wartungsbedarf (M)
- Information (I)

# 12.10.3 Übersicht zu Informationsereignissen

Ein Informationsereignis wird im Gegensatz zum Diagnoseereignis nur im Ereignis-Logbuch angezeigt und nicht in der Diagnoseliste.

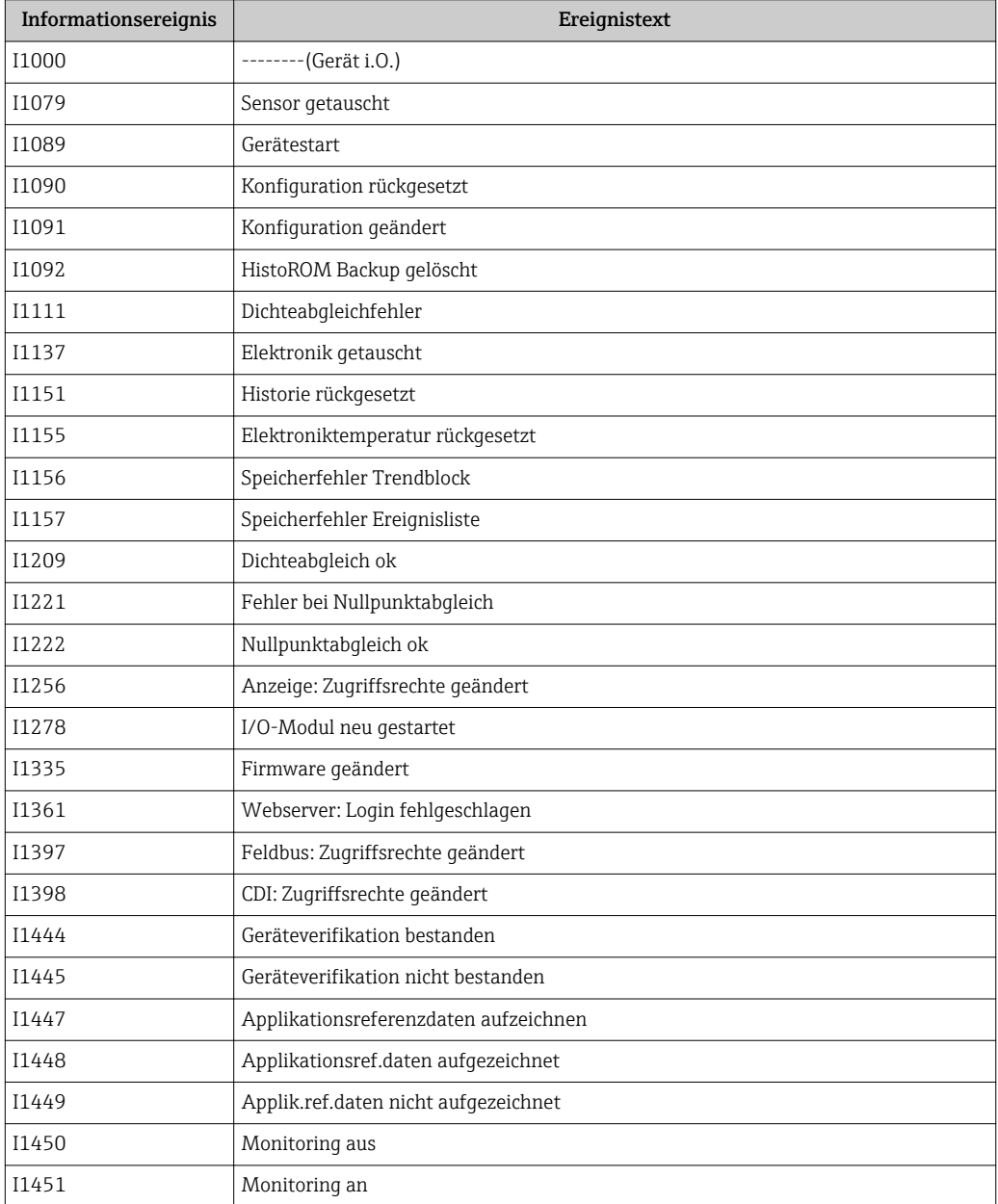

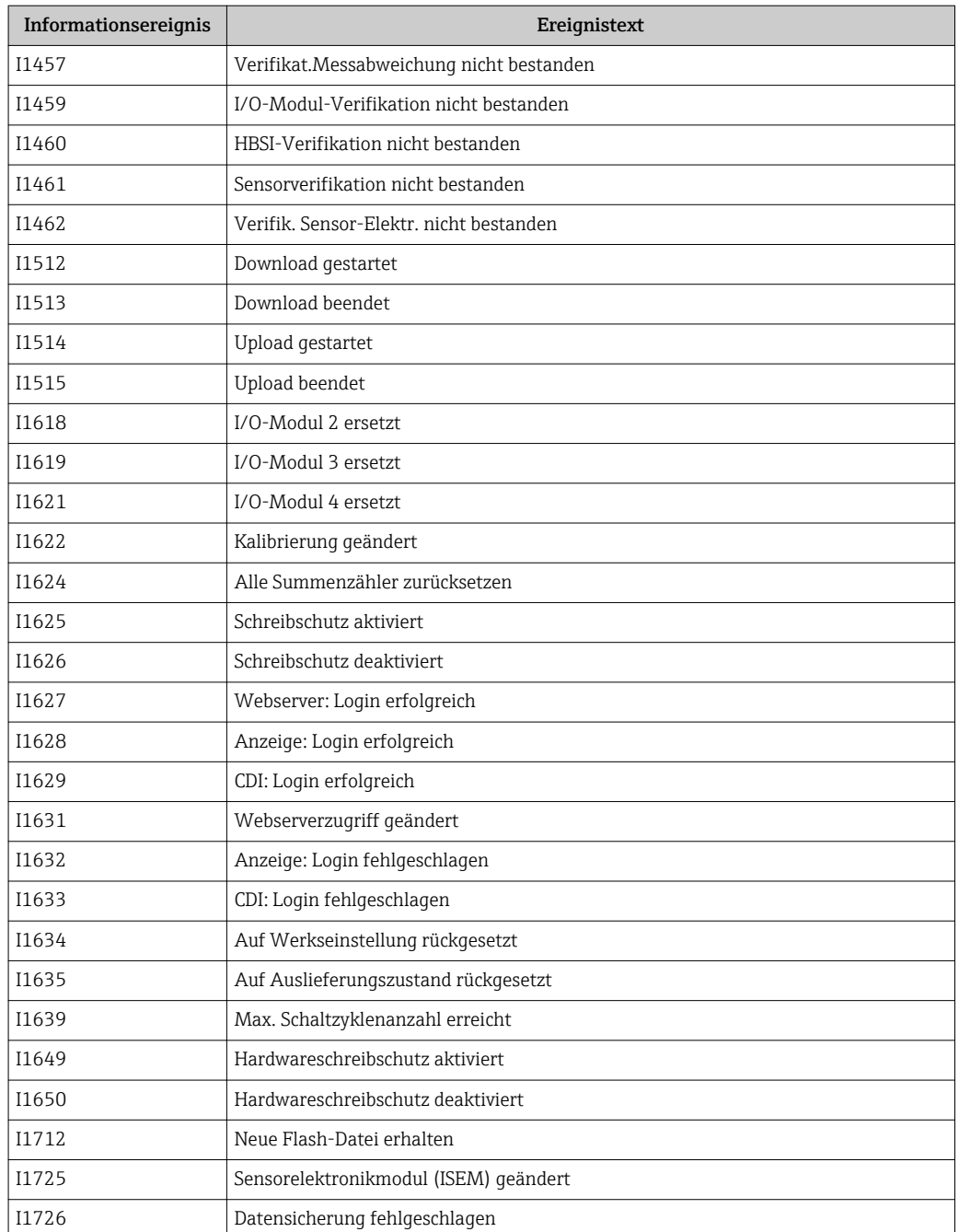

## 12.11 Messgerät zurücksetzen

Mithilfe von Parameter Gerät zurücksetzen ( $\rightarrow \Box$  152) lässt sich die gesamte Gerätekonfiguration oder ein Teil der Konfiguration auf einen definierten Zustand zurücksetzen.

### 12.11.1 Funktionsumfang von Parameter "Gerät zurücksetzen"

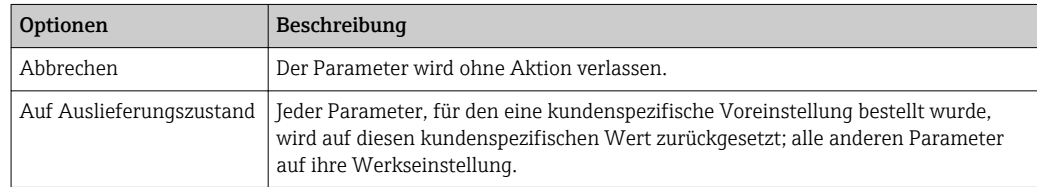

<span id="page-241-0"></span>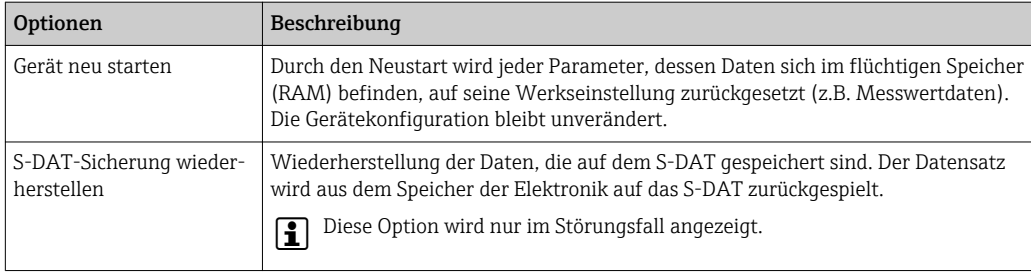

# 12.12 Geräteinformationen

Das Untermenü Geräteinformation enthält alle Parameter, die verschiedene Informationen zur Geräteidentifizierung anzeigen.

### Navigation

Menü "Diagnose" → Geräteinformation

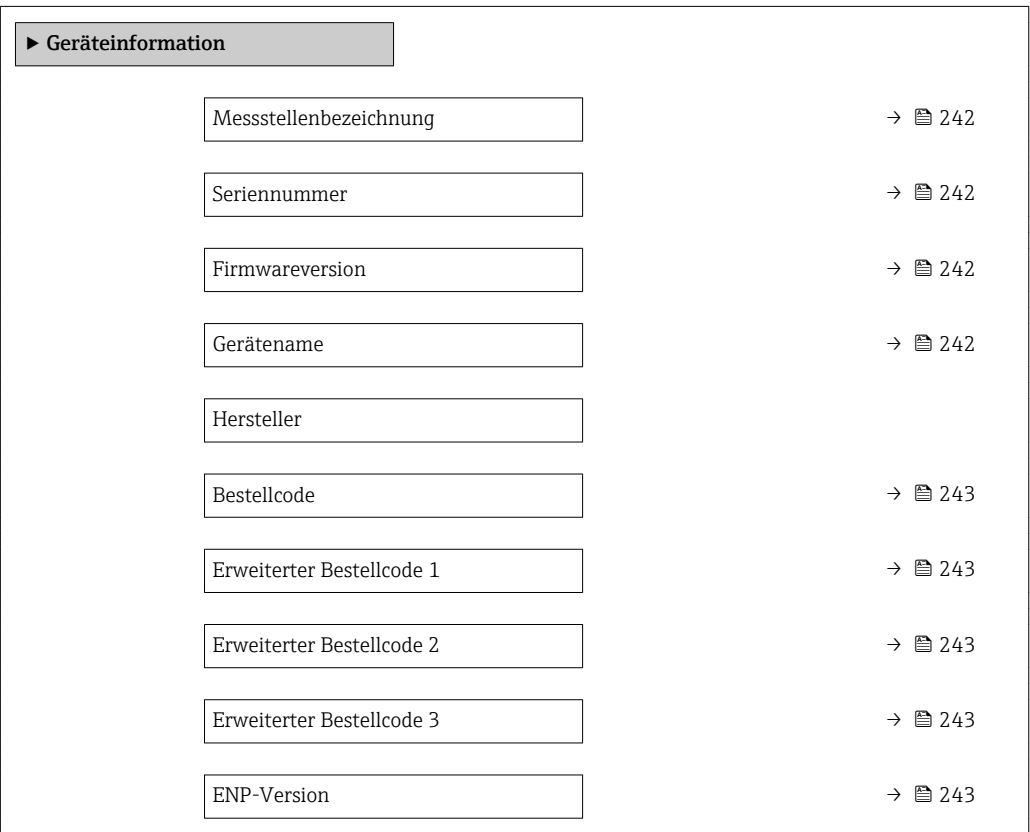

### Parameterübersicht mit Kurzbeschreibung

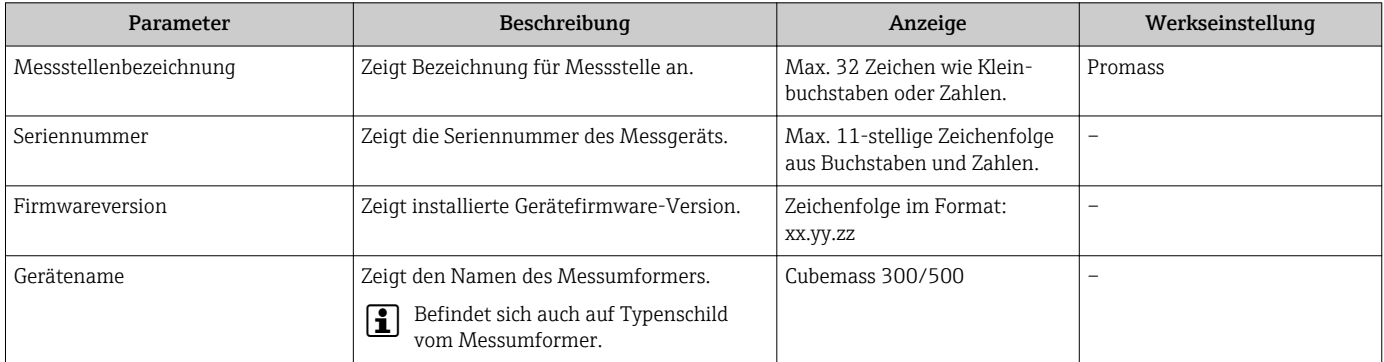

<span id="page-242-0"></span>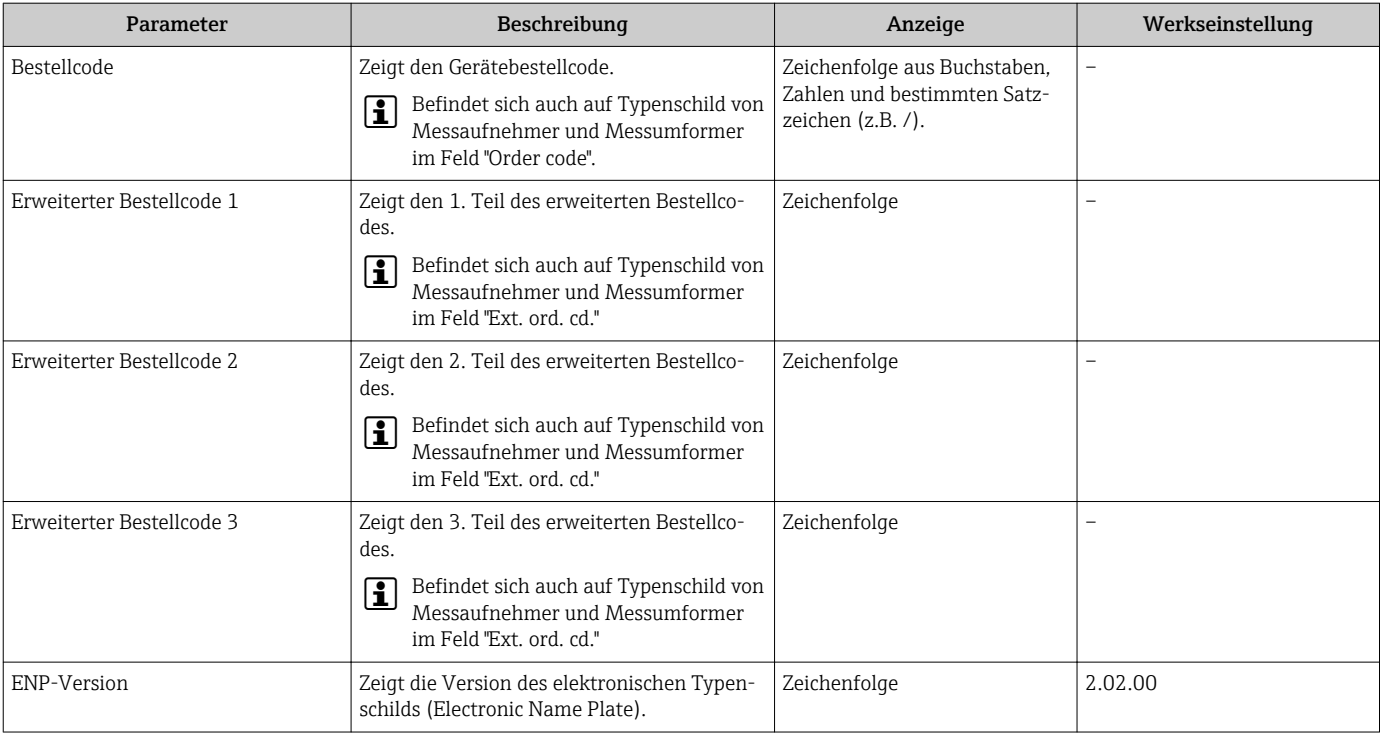

## 12.13 Firmware-Historie

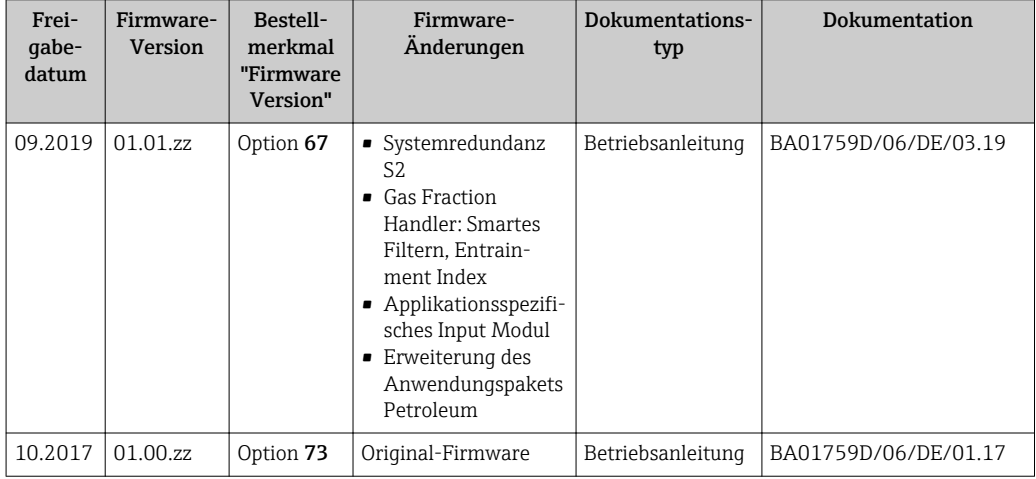

Das Flashen der Firmware auf die aktuelle Version ist via Serviceschnittstelle möglich.  $\Box$ 

Zur Kompatibilität der Firmewareversion mit den installierten Gerätebeschreibungsdateien und Bedientools: Angaben im Dokument "Herstellerinformation" zum Gerät beachten.

Die Herstellerinformation ist verfügbar:

- Im Download-Bereich der Endress+Hauser Internetseite: www.endress.com → Downloads
- Folgende Details angeben:
	- Produktwurzel: z.B. 8C5B Die Produktwurzel ist der erste Teil des Bestellcodes (Order code): Siehe Typenschild am Gerät.
	- Textsuche: Herstellerinformation
	- Suchbereich: Dokumentation Technische Dokumentationen

# 13 Wartung

## 13.1 Wartungsarbeiten

Es sind grundsätzlich keine speziellen Wartungsarbeiten erforderlich.

## 13.1.1 Außenreinigung

Bei der Außenreinigung von Messgeräten darauf achten, dass das verwendete Reinigungsmittel die Gehäuseoberfläche und Dichtungen nicht angreift.

## 13.1.2 Innenreinigung

Bei der CIP- und SIP-Reinigung sind folgende Punkte zu beachten:

- Nur Reinigungsmittel verwenden, gegen die die prozessberührenden Materialen hinreichend beständig sind.
- Die für das Messgerät zulässige maximale Messstofftemperatur beachten  $\rightarrow$  265.

# 13.2 Mess- und Prüfmittel

Endress+Hauser bietet eine Vielzahl von Mess- und Prüfmitteln an wie W@M oder Gerätetests.

Ausführliche Angaben zu den Dienstleistungen erhalten Sie bei Ihrer Endress+Hauser H Vertriebszentrale.

Auflistung einiger Mess- und Prüfmittel: → ■ 247→ ■ 249

## 13.3 Endress+Hauser Dienstleistungen

Endress+Hauser bietet eine Vielzahl von Dienstleistungen zur Wartung an wie Re-Kalibrierung, Wartungsservice oder Gerätetests.

Ausführliche Angaben zu den Dienstleistungen erhalten Sie bei Ihrer Endress+Hauser H Vertriebszentrale.

# 14 Reparatur

## 14.1 Allgemeine Hinweise

### 14.1.1 Reparatur- und Umbaukonzept

Das Endress+Hauser Reparatur- und Umbaukonzept sieht Folgendes vor:

- Die Messgeräte sind modular aufgebaut.
- Ersatzteile sind jeweils zu sinnvollen Kits mit einer zugehörigen Einbauanleitung zusammengefasst.
- Reparaturen werden durch den Endress+Hauser Service oder durch entsprechend geschulte Kunden durchgeführt.
- Der Umbau eines zertifizierten Gerätes in eine andere zertifizierte Variante darf nur durch den Endress+Hauser Service oder im Werk durchgeführt werden.

## 14.1.2 Hinweise zu Reparatur und Umbau

Bei Reparatur und Umbau eines Messgeräts folgende Hinweise beachten:

- ‣ Nur Original-Ersatzteile von Endress+Hauser verwenden.
- ‣ Reparatur gemäß Einbauanleitung durchführen.
- ‣ Die entsprechenden einschlägigen Normen, nationalen Vorschriften, Ex-Dokumentation (XA) und Zertifikate beachten.
- ‣ Jede Reparatur und jeden Umbau dokumentieren und im Life Cycle Management *W@M*-Datenbank eintragen.

# 14.2 Ersatzteile

*W@M Device Viewer* [\(www.endress.com/deviceviewer](https://www.endress.com/deviceviewer)):

Dort werden alle Ersatzteile zum Messgerät inklusive Bestellcode aufgelistet und lassen sich bestellen. Wenn vorhanden steht auch die dazugehörige Einbauanleitung zum Download zur Verfügung.

Messgerät-Seriennummer:

- Befindet sich auf dem Gerätetypenschild.
- Lässt sich über Parameter Seriennummer ( $\rightarrow \blacksquare$  242) im Untermenü Geräteinformation auslesen.

## 14.3 Endress+Hauser Dienstleistungen

Endress+Hauser bietet eine Vielzahl von Dienstleistungen an.

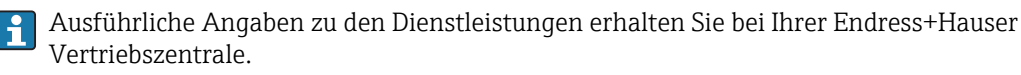

# 14.4 Rücksendung

Die Anforderungen für eine sichere Rücksendung können je nach Gerätetyp und landesspezifischer Gesetzgebung unterschiedlich sein.

- 1. Informationen auf der Internetseite einholen: http://www.endress.com/support/return-material
- 2. Das Gerät bei einer Reparatur, Werkskalibrierung, falschen Lieferung oder Bestellung zurücksenden.

# 14.5 Entsorgung

# 図

Gemäß der Richtlinie 2012/19/EG über Elektro- und Elektronik-Altgeräte (WEEE) ist das Produkt mit dem abgebildeten Symbol gekennzeichnet, um die Entsorgung von WEEE als unsortierten Hausmüll zu minimieren. Gekennzeichnete Produkte nicht als unsortierter Hausmüll entsorgen, sondern zu den gültigen Bedingungen an Endress+Hauser zurückgeben.

### 14.5.1 Messgerät demontieren

1. Gerät ausschalten.

### **A**WARNUNG

Personengefährdung durch Prozessbedingungen!

- ‣ Auf gefährliche Prozessbedingungen wie Druck im Messgerät, hohe Temperaturen oder aggressive Messstoffe achten.
- 2. Die Montage- und Anschlussschritte aus den Kapiteln "Messgerät montieren" und "Messgerät anschließen" in sinngemäß umgekehrter Reihenfolge durchführen. Sicherheitshinweise beachten.

### 14.5.2 Messgerät entsorgen

### **AWARNUNG**

#### Gefährdung von Personal und Umwelt durch gesundheitsgefährdende Messstoffe!

‣ Sicherstellen, dass das Messgerät und alle Hohlräume frei von gesundheits- oder umweltgefährdenden Messstoffresten sind, z.B. in Ritzen eingedrungene oder durch Kunststoff diffundierte Stoffe.

Folgende Hinweise zur Entsorgung beachten:

- ‣ Die national gültigen Vorschriften beachten.
- ‣ Auf eine stoffliche Trennung und Verwertung der Gerätekomponenten achten.

# <span id="page-246-0"></span>15 Zubehör

Für das Gerät sind verschiedene Zubehörteile lieferbar, die bei Endress+Hauser mit dem Gerät bestellt oder nachbestellt werden können. Ausführliche Angaben zum betreffenden Bestellcode sind bei Ihrer Endress+Hauser Vertriebszentrale erhältlich oder auf der Produktseite der Endress+Hauser Webseite: [www.endress.com](https://www.endress.com).

# 15.1 Gerätespezifisches Zubehör

## 15.1.1 Zum Messumformer

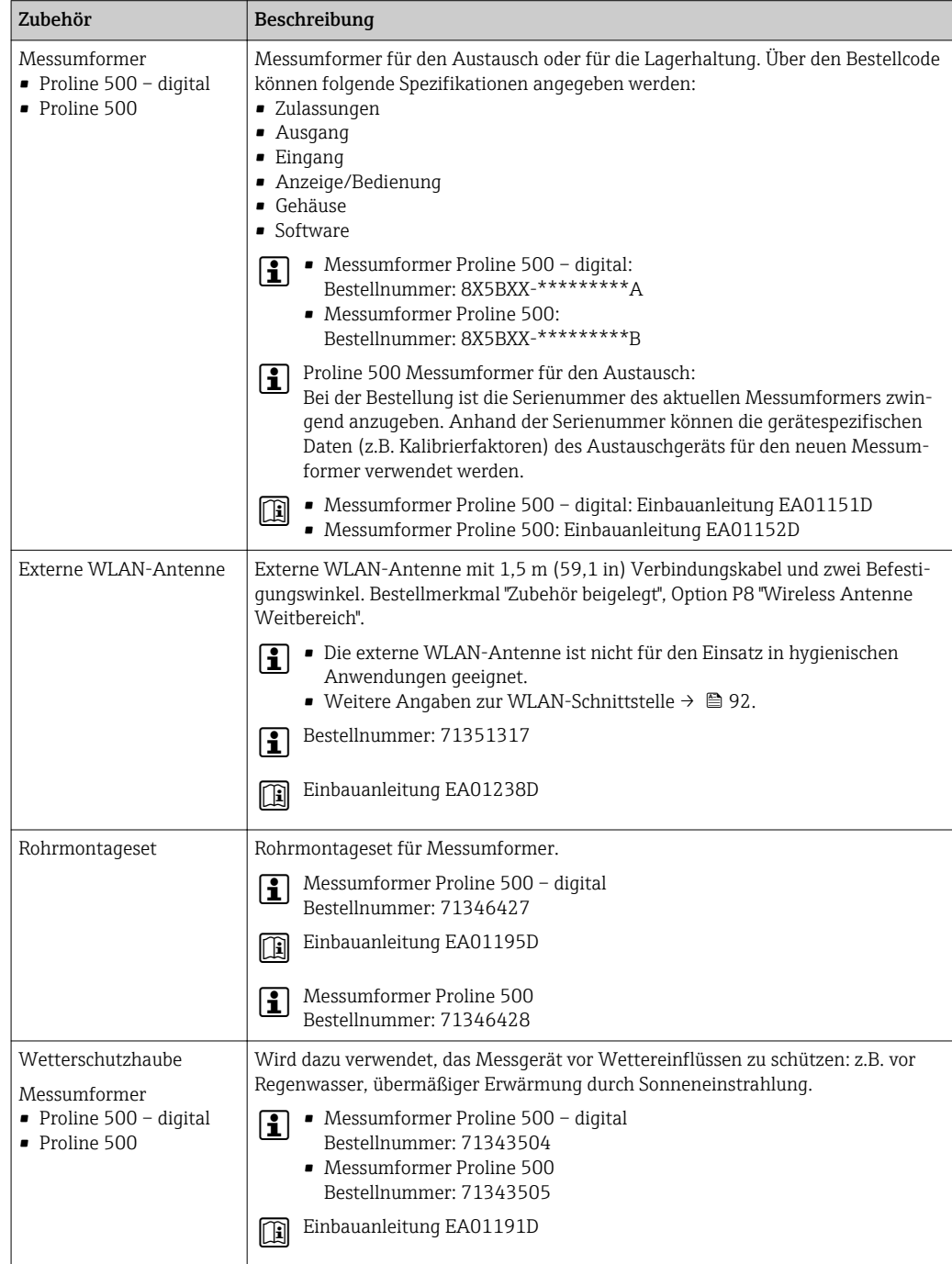

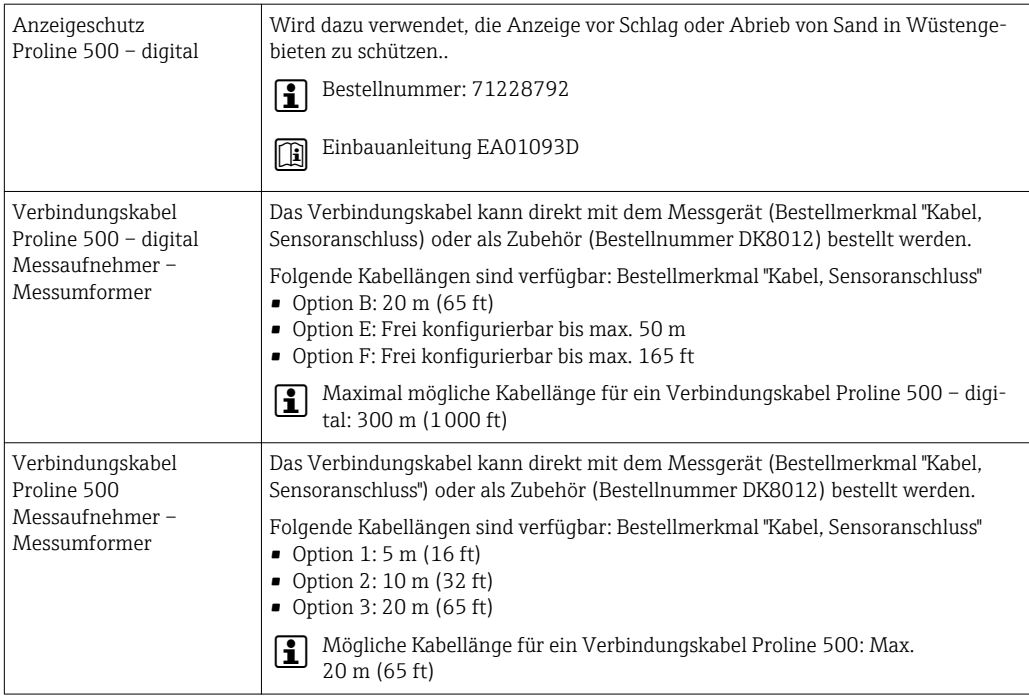

# 15.2 Kommunikationsspezifisches Zubehör

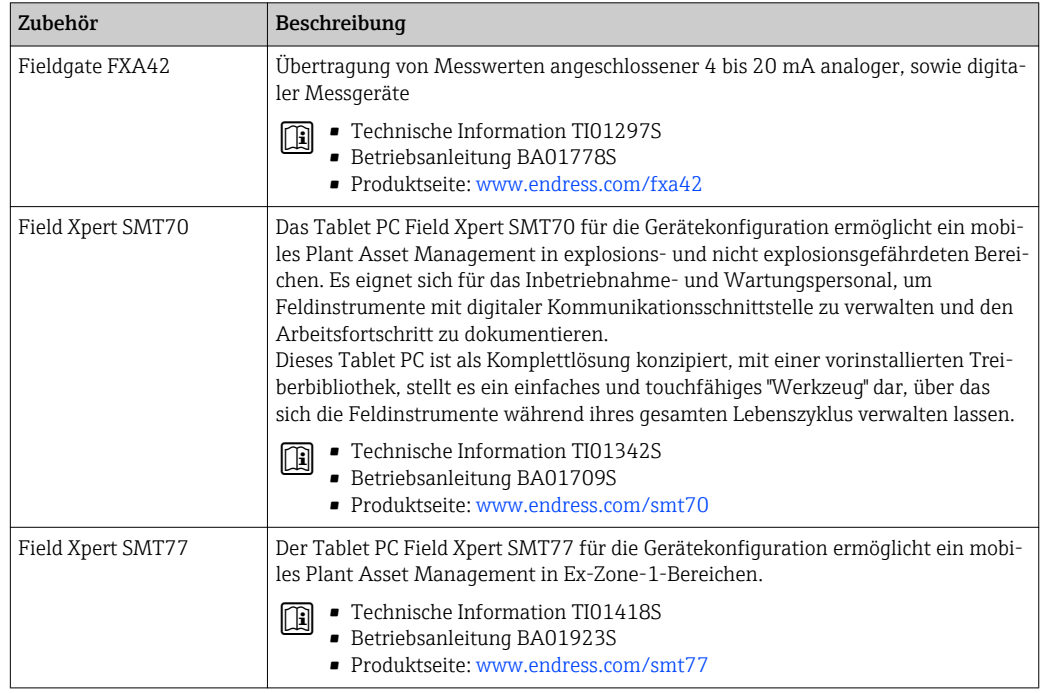

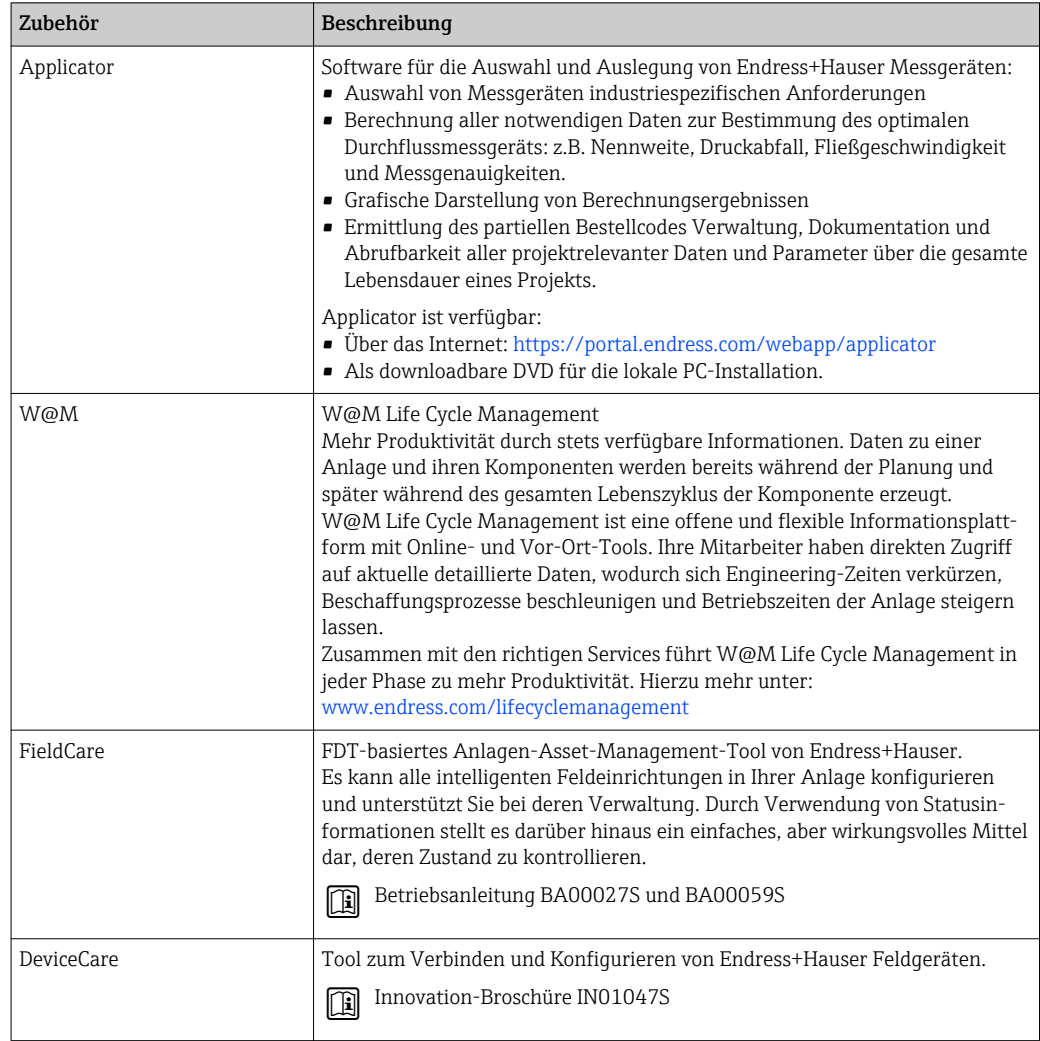

# <span id="page-248-0"></span>15.3 Servicespezifisches Zubehör

# 15.4 Systemkomponenten

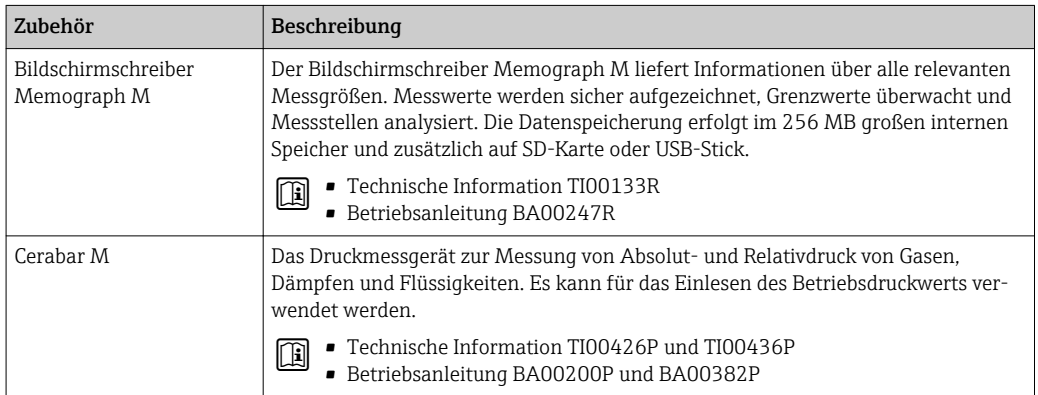

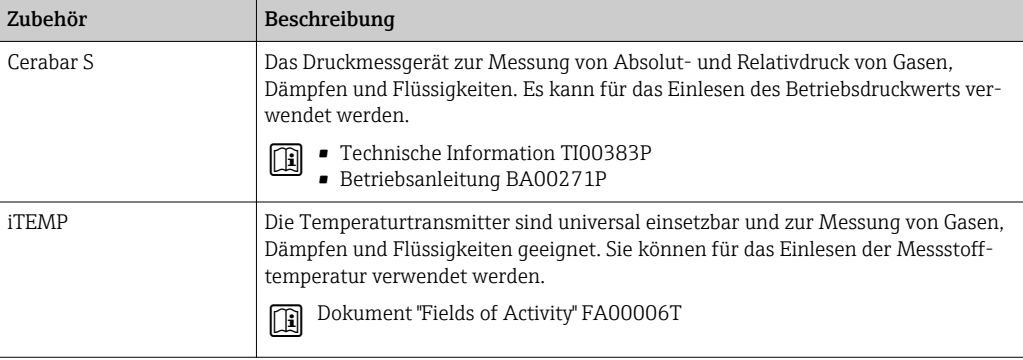

# 16 Technische Daten

## 16.1 Anwendungsbereich

Das Messgerät ist nur für die Durchflussmessung von Flüssigkeiten und Gasen bestimmt.

Je nach bestellter Ausführung kann das Messgerät auch explosionsgefährliche, entzündliche, giftige und brandfördernde Messstoffe messen.

Um den einwandfreien Zustand des Geräts für die Betriebszeit zu gewährleisten: Gerät nur für Messstoffe einsetzen, gegen welche die prozessberührenden Materialien hinreichend beständig sind.

# 16.2 Arbeitsweise und Systemaufbau

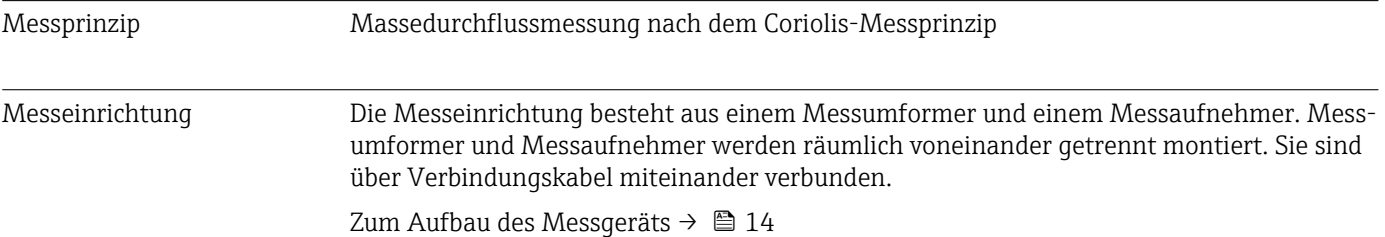

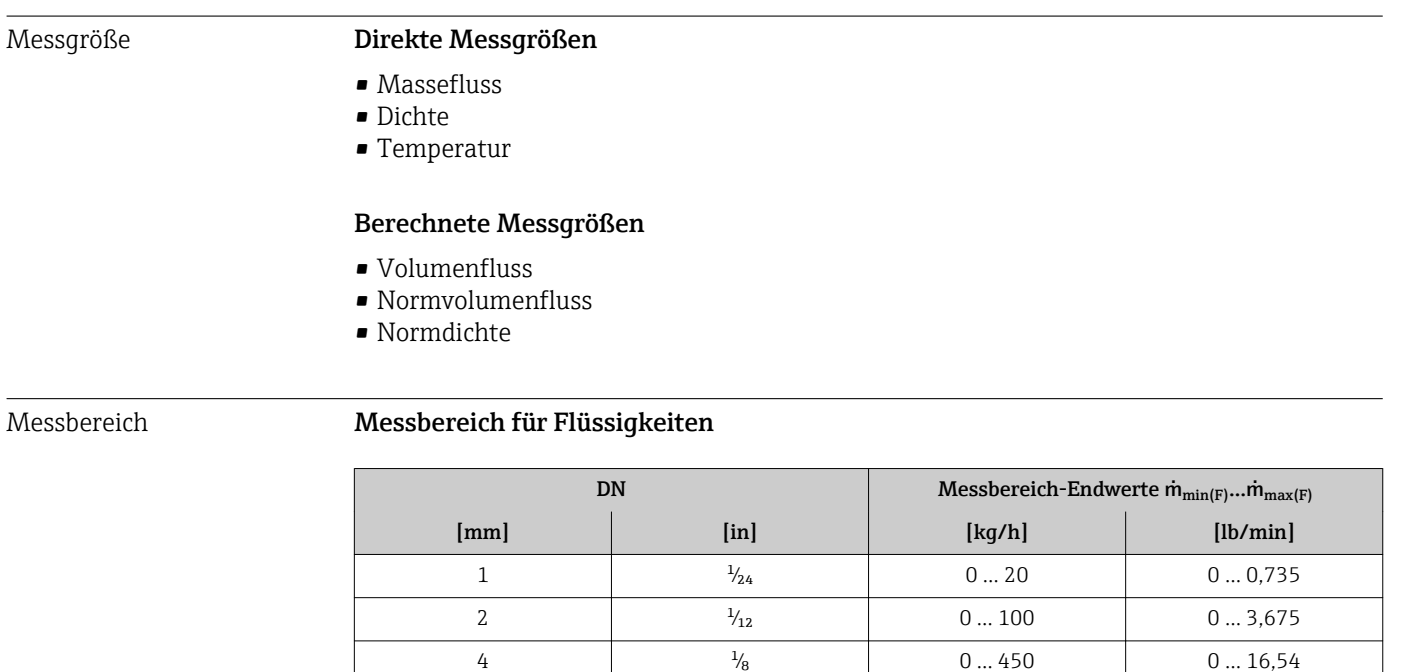

# 16.3 Eingang

#### Messbereich für Gase

Der Endwert ist abhängig von der Dichte und der Schallgeschwindigkeit des verwendeten Gases und kann mit folgenden Formeln berechnet werden:

6  $\frac{1}{4}$  0...1000 0...36,75

 $\dot{m}_{\text{max(G)}} = \text{Minimum } (\dot{m}_{\text{max(F)}} \cdot \rho_G : x ; \rho_G \cdot c_G \cdot \pi/2 \cdot (d_i)^2 \cdot 3600)$ 

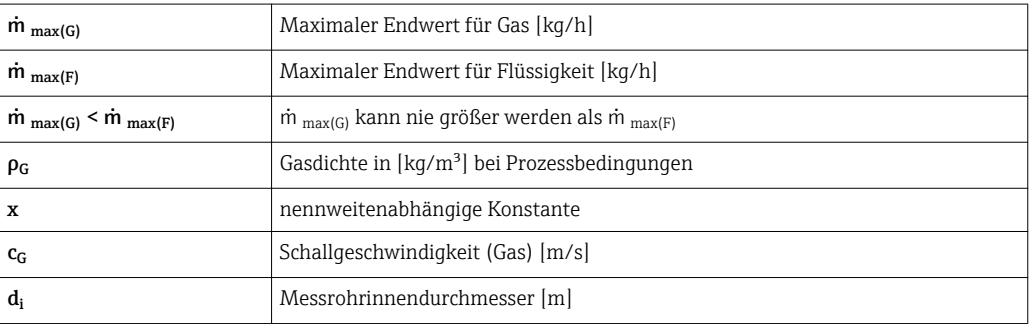

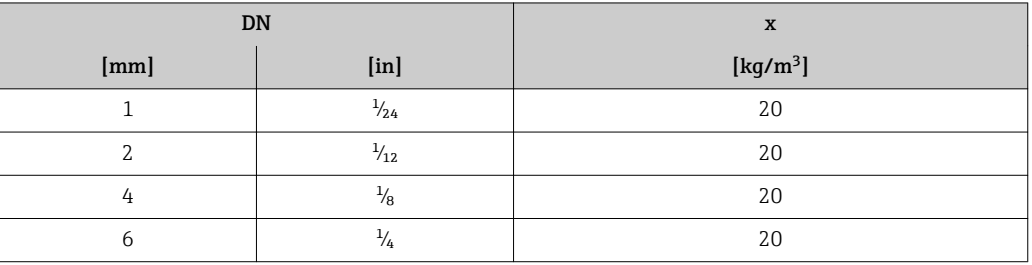

### Empfohlener Messbereich

Durchflussgrenze  $\rightarrow$   $\blacksquare$  267  $\overline{\mathbf{r}}$
Durchflüsse oberhalb des eingestellten Endwerts übersteuern die Elektronik nicht, so dass die aufsummierte Durchflussmenge korrekt erfasst wird.

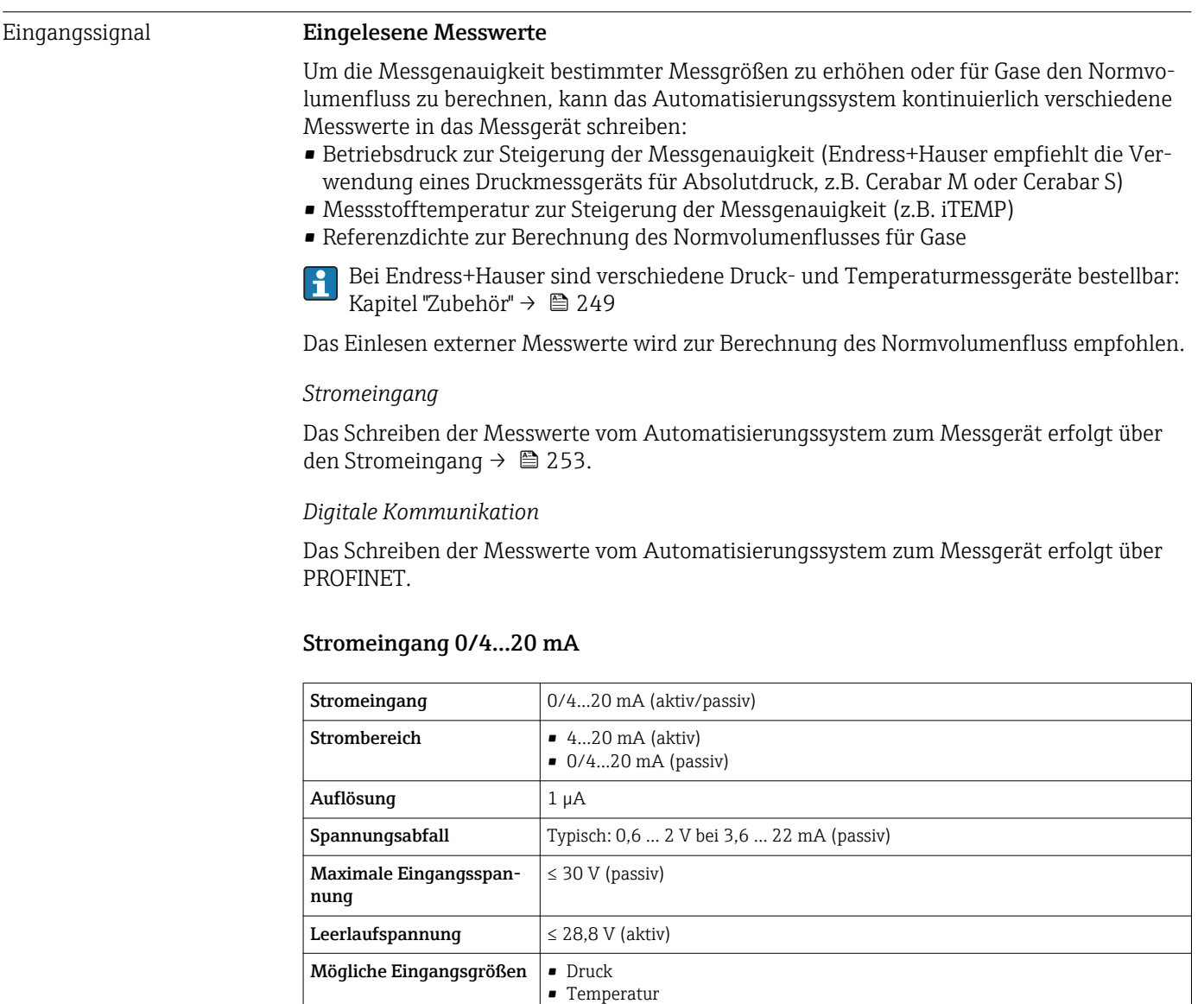

• Dichte

### Statuseingang

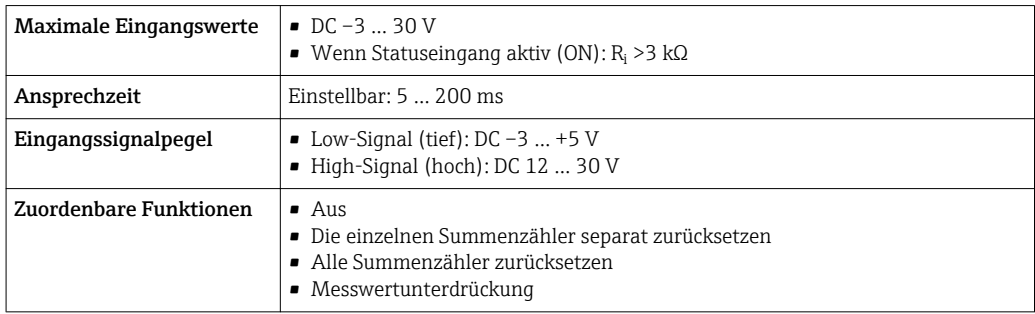

# 16.4 Ausgang

## <span id="page-253-0"></span>Ausgangssignal PROFINET

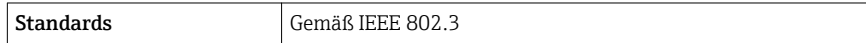

### Stromausgang 4…20 mA

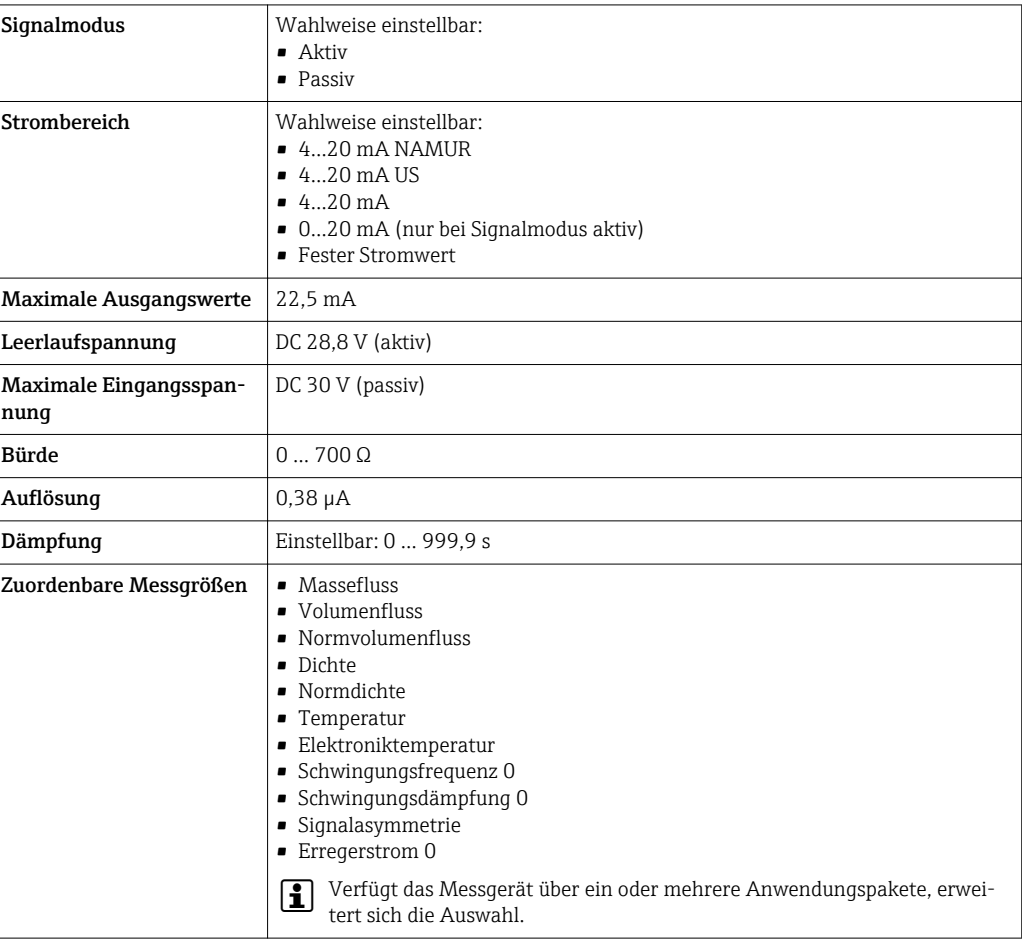

### Impuls-/Frequenz-/Schaltausgang

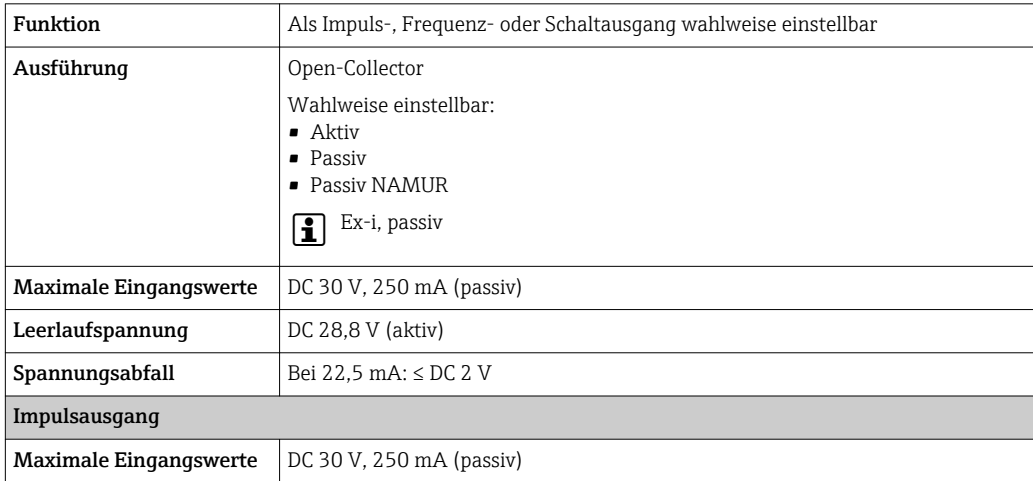

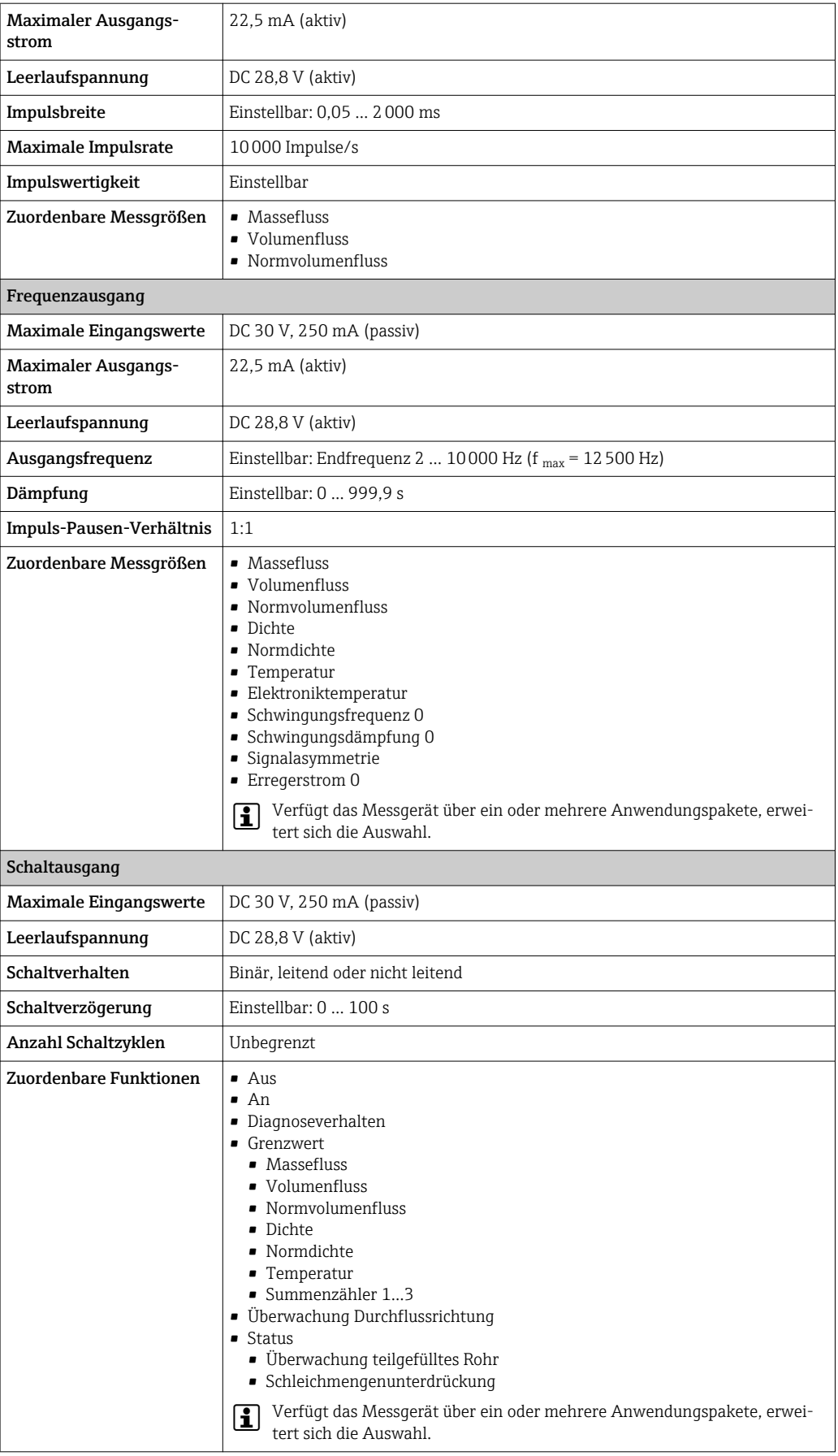

#### <span id="page-255-0"></span>Relaisausgang

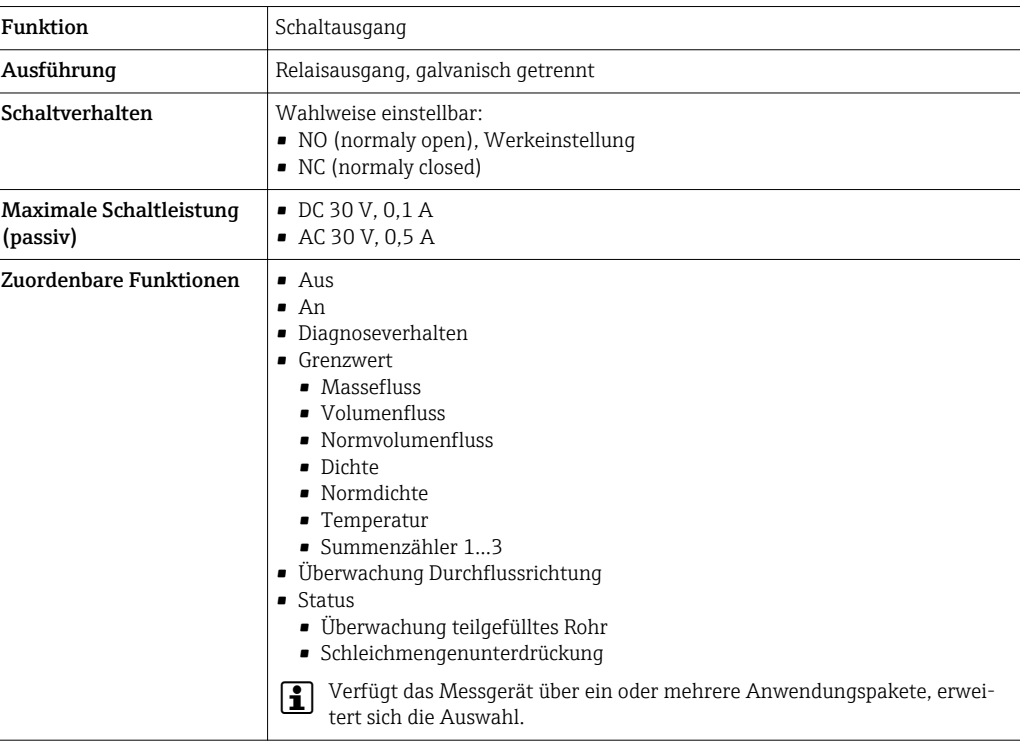

#### Frei konfigurierbarer Ein-/Ausgang

Einem frei konfigurierbaren Ein-/Ausgang (Konfigurierbares I/O) wird bei der Inbetriebnahme des Geräts ein spezifischer Ein- oder Ausgang zugeordnet.

Für die Zuordnung stehen folgende Ein- und Ausgänge zur Verfügung:

- Stromausgang wählbar: 4…20 mA (aktiv), 0/4…20 mA (passiv)
- Impuls-/Frequenz-/Schaltausgang
- Stromeingang wählbar: 4…20 mA (aktiv), 0/4…20 mA (passiv)
- Statuseingang

Ausfallsignal Ausfallinformationen werden abhängig von der Schnittstelle wie folgt dargestellt.

#### PROFINET

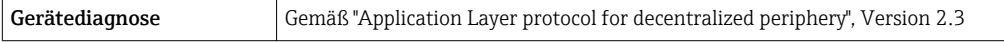

#### Stromausgang 0/4…20 mA

*4…20 mA*

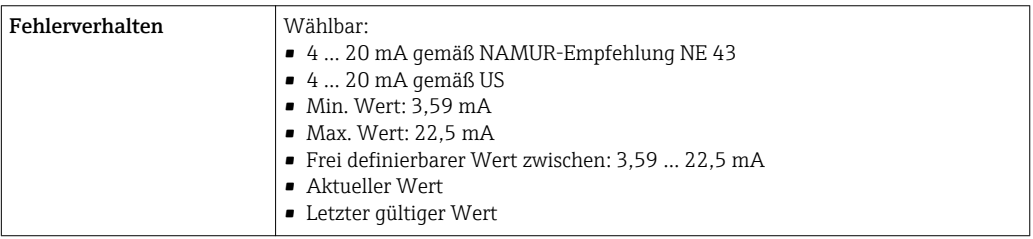

#### *0…20 mA*

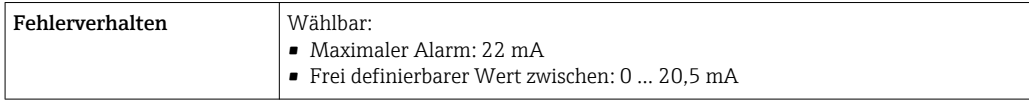

#### Impuls-/Frequenz-/Schaltausgang

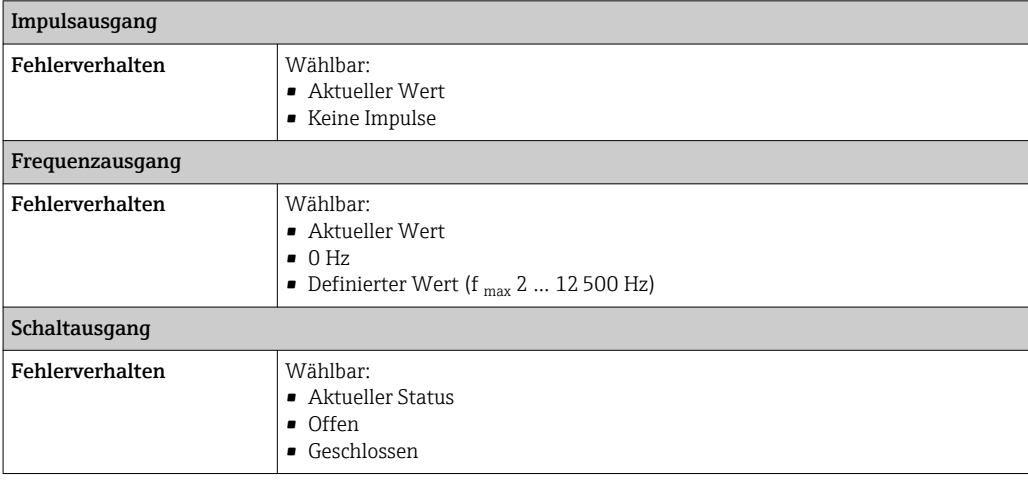

#### Relaisausgang

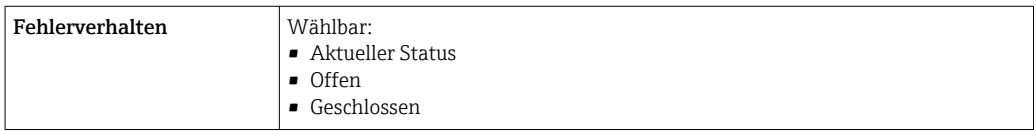

#### Vor-Ort-Anzeige

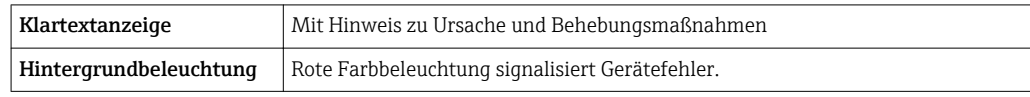

Statussignal gemäß NAMUR-Empfehlung NE 107

#### Schnittstelle/Protokoll

- Via digitale Kommunikation: PROFINET
- Via Serviceschnittstelle
	- Serviceschnittstelle CDI-RJ45
	- WLAN-Schnittstelle

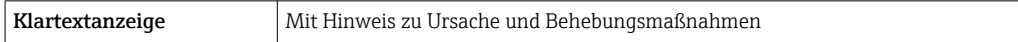

#### Webbrowser

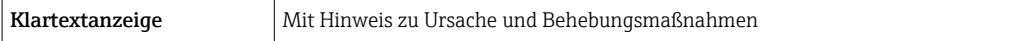

## <span id="page-257-0"></span>Leuchtdioden (LED)

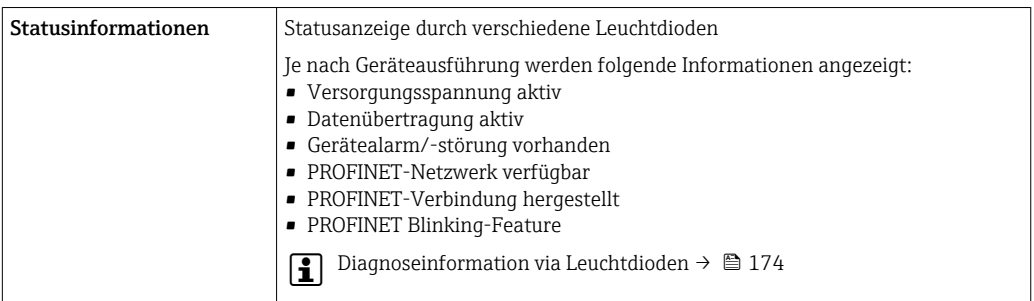

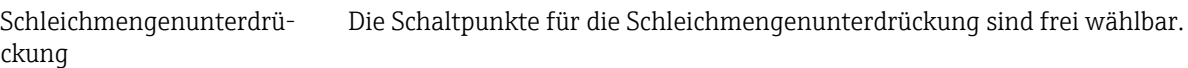

Galvanische Trennung Die Ausgänge sind zueinander und gegen Erde (PE) galvanisch getrennt.

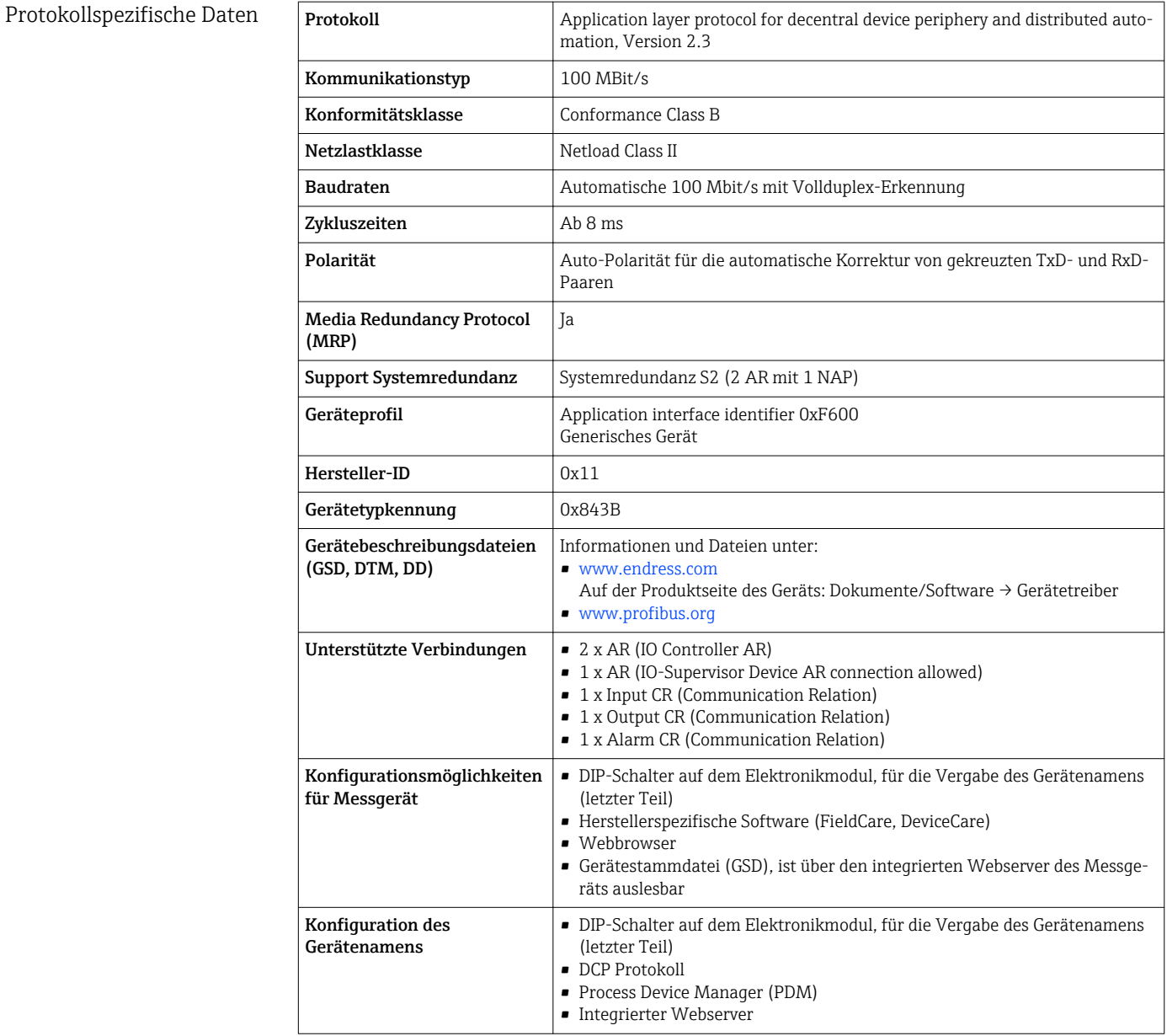

<span id="page-258-0"></span>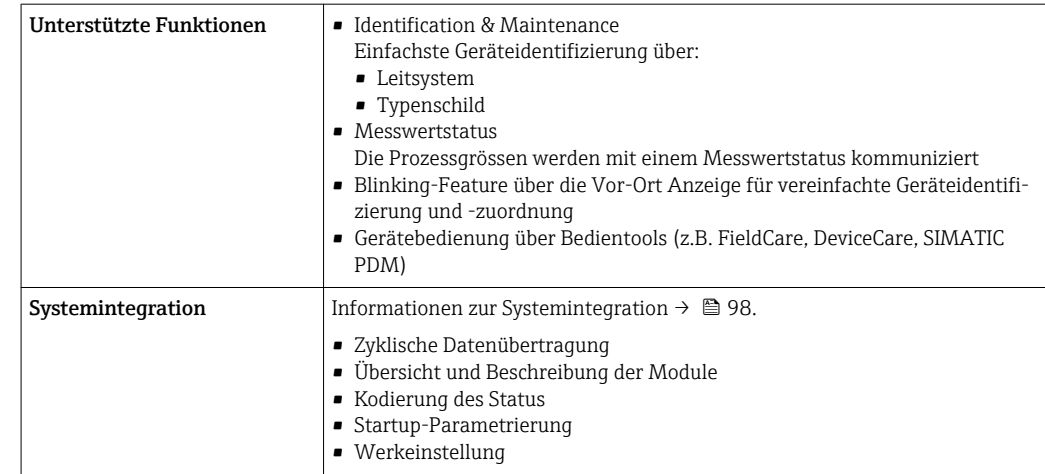

# 16.5 Energieversorgung

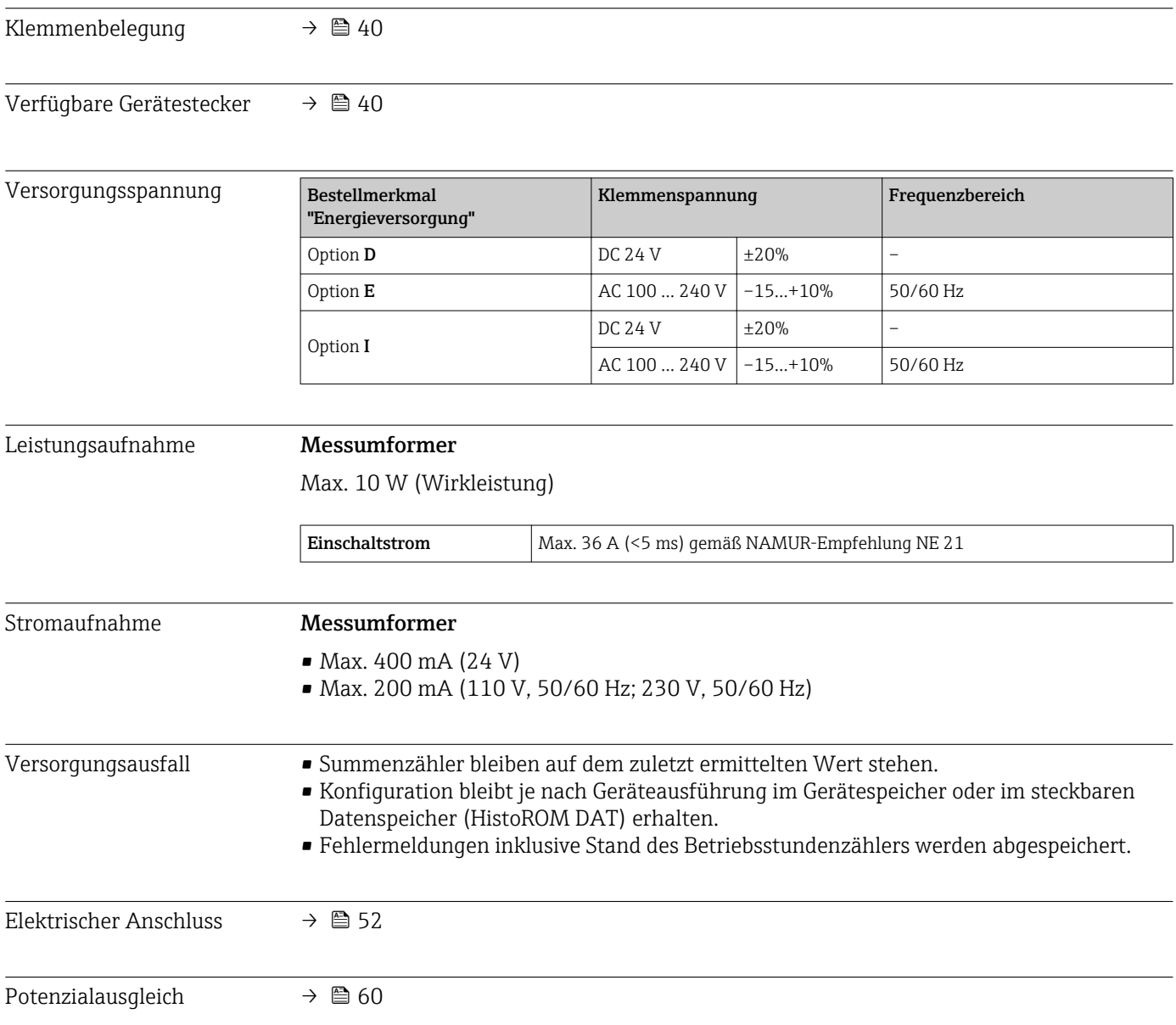

<span id="page-259-0"></span>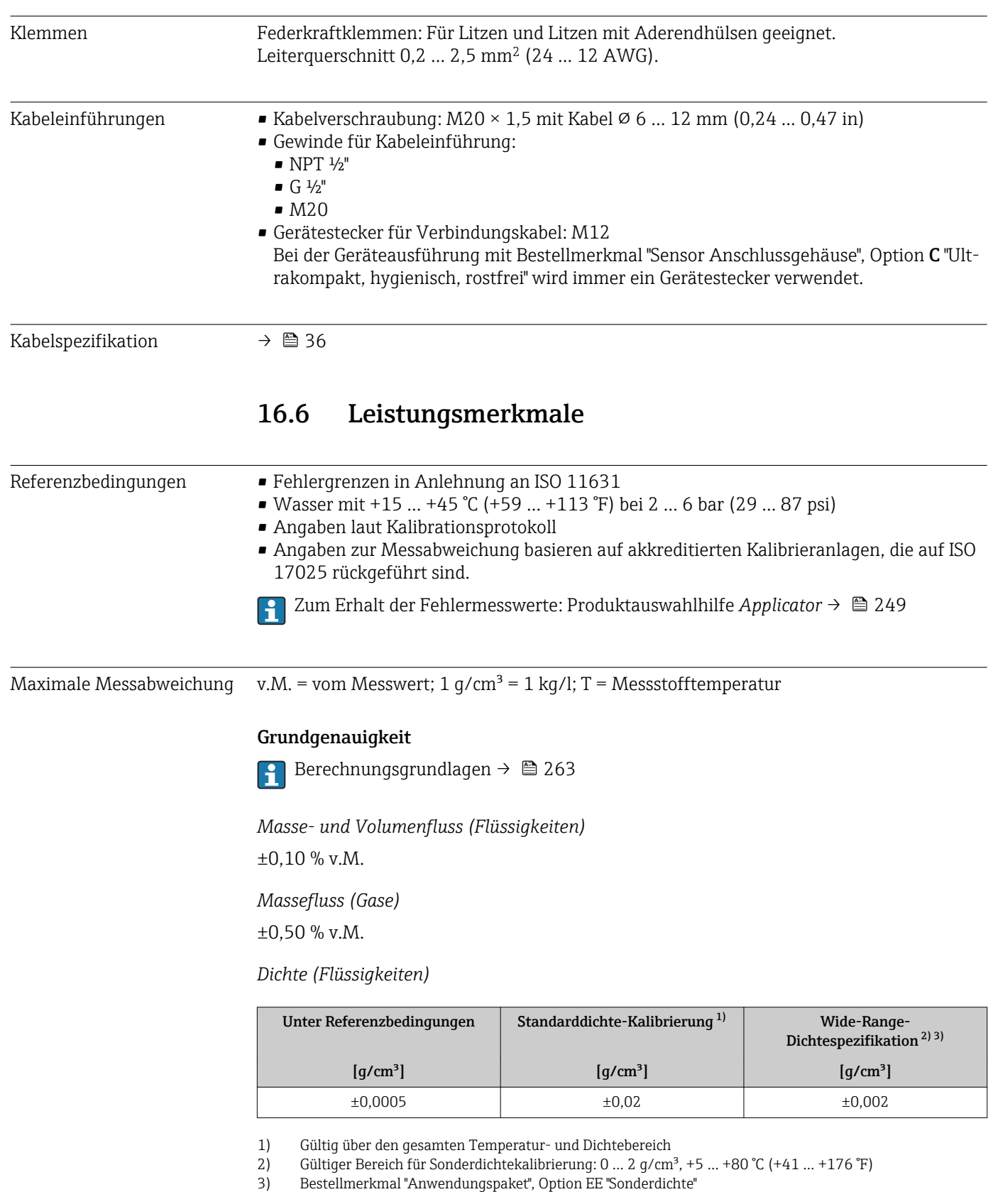

*Temperatur*

 $\pm 0.5$  °C  $\pm$  0.005  $\cdot$  T °C ( $\pm 0.9$  °F  $\pm$  0.003  $\cdot$  (T – 32) °F)

#### <span id="page-260-0"></span>Nullpunktstabilität

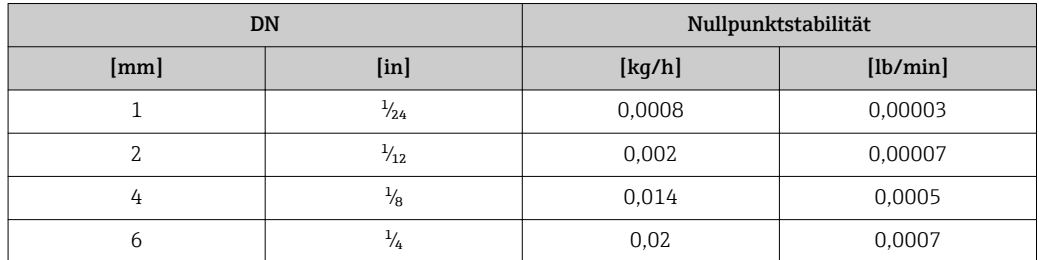

#### Durchflusswerte

Durchflusswerte als Turndown-Kennzahlen abhängig von der Nennweite.

*SI-Einheiten*

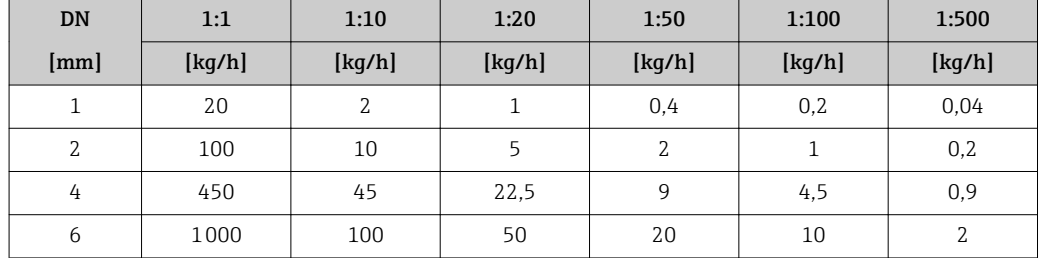

*US-Einheiten*

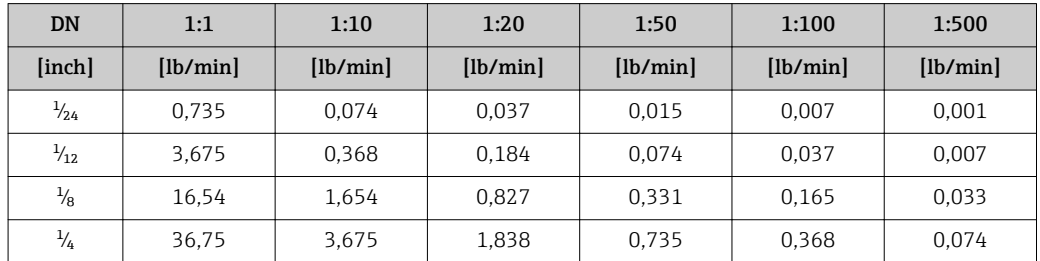

#### Genauigkeit der Ausgänge

Die Ausgänge weisen die folgende Grundgenauigkeit auf.

*Stromausgang*

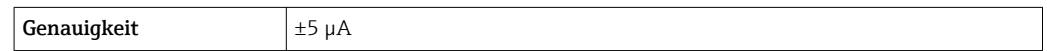

*Impuls-/Frequenzausgang*

v.M. = vom Messwert

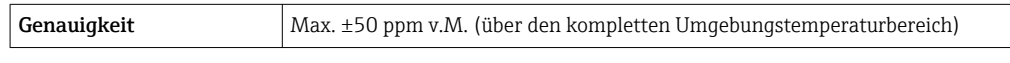

Wiederholbarkeit v.M. = vom Messwert; 1 g/cm<sup>3</sup> = 1 kg/l; T = Messstofftemperatur

#### Grund-Wiederholbarkeit

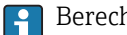

Berechnungsgrundlagen  $\rightarrow$   $\blacksquare$  263

<span id="page-261-0"></span>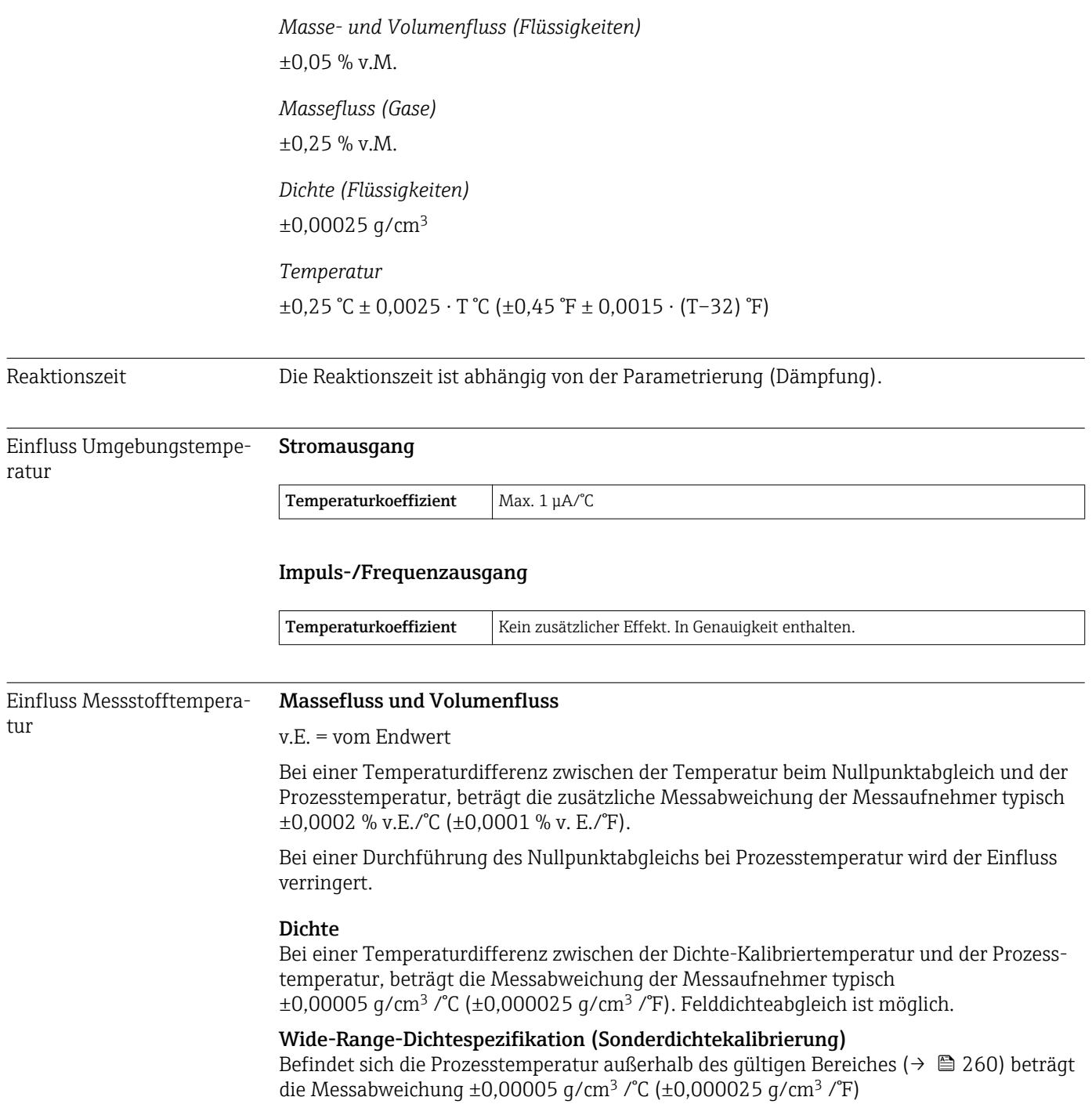

<span id="page-262-0"></span>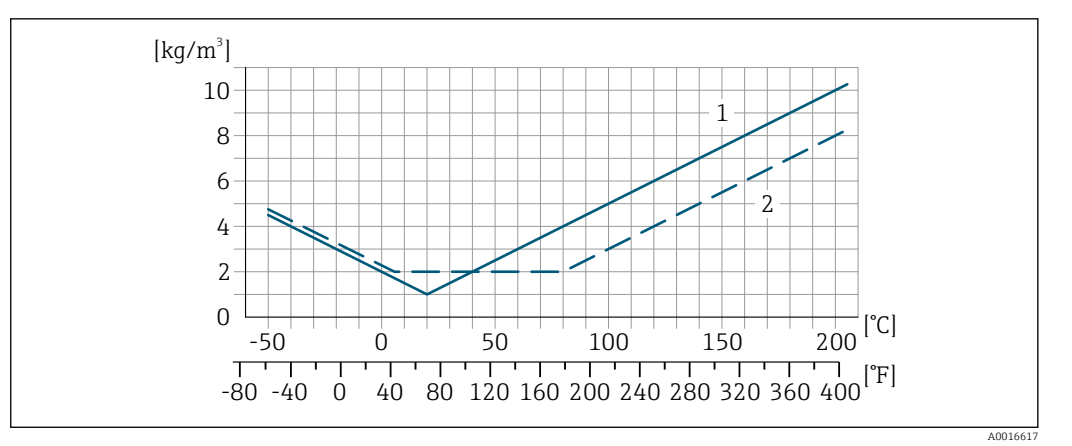

*1 Felddichteabgleich, Beispiel bei +20 °C (+68 °F)*

*2 Sonderdichtekalibrierung*

#### Temperatur

 $\pm 0,005 \cdot T$  °C ( $\pm 0,005 \cdot (T - 32)$  °F)

Einfluss Messstoffdruck Nachfolgend ist der Effekt einer Druckdifferenz zwischen Kalibrierdruck und Prozessdruck auf die Messabweichung beim Massefluss dargestellt.

v.M. = vom Messwert

Der Effekt kann kompensiert werden durch:

- Einlesen des aktuellen Druckmesswerts über den Stromeingang.
- Vorgabe eines festen Werts für den Druck in den Geräteparametern.

Betriebsanleitung . m

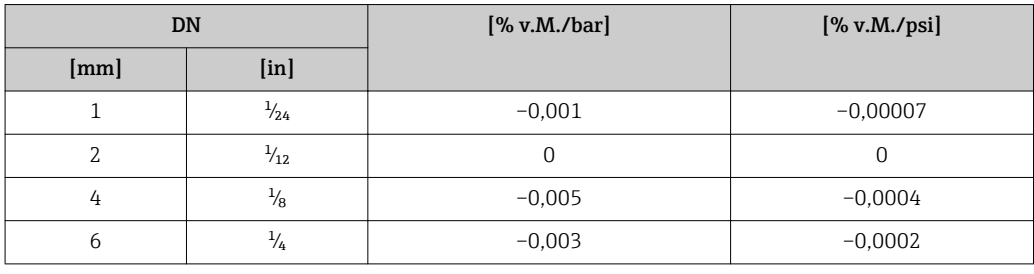

Berechnungsgrundlagen v.M. = vom Messwert, v.E. = vom Endwert

BaseAccu = Grundgenauigkeit in % v.M., BaseRepeat = Grund-Wiederholbarkeit in % v.M. MeasValue = Messwert; ZeroPoint = Nullpunktstabilität

*Berechnung der maximalen Messabweichung in Abhängigkeit von der Durchflussrate*

| Durchflussrate                                          | maximale Messabweichung in % v.M.                        |
|---------------------------------------------------------|----------------------------------------------------------|
| ZeroPoint<br>100<br>∠<br>BaseAccu<br>A0021332           | $\pm$ BaseAccu<br>A0021339                               |
| ZeroPoint<br>$\cdot$ 100<br><b>BaseAccu</b><br>A0021333 | ZeroPoint<br>$\cdot$ 100<br><b>MeasValue</b><br>A0021334 |

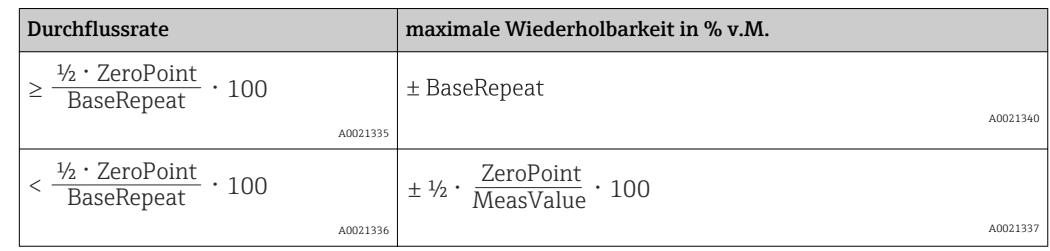

<span id="page-263-0"></span>*Berechnung der maximalen Wiederholbarkeit in Abhängigkeit von der Durchflussrate*

### Beispiel maximale Messabweichung

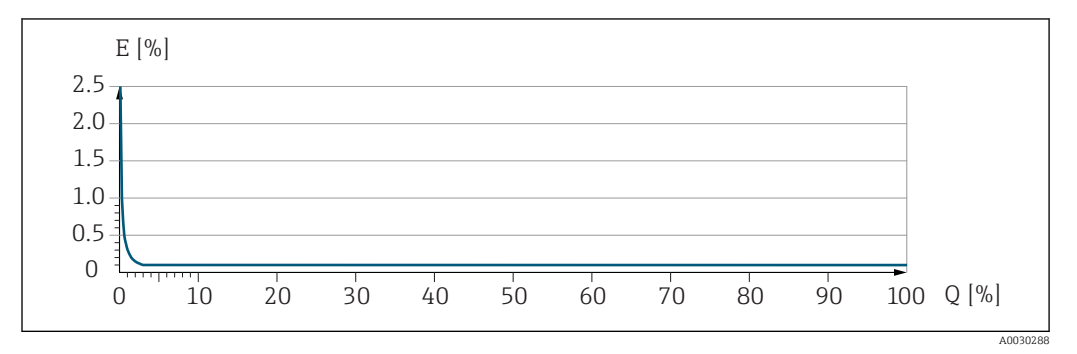

*E Maximale Messabweichung in % v.M. (Beispiel)*

*Q Durchflussrate in % vom maximalen Endwert*

# 16.7 Montage

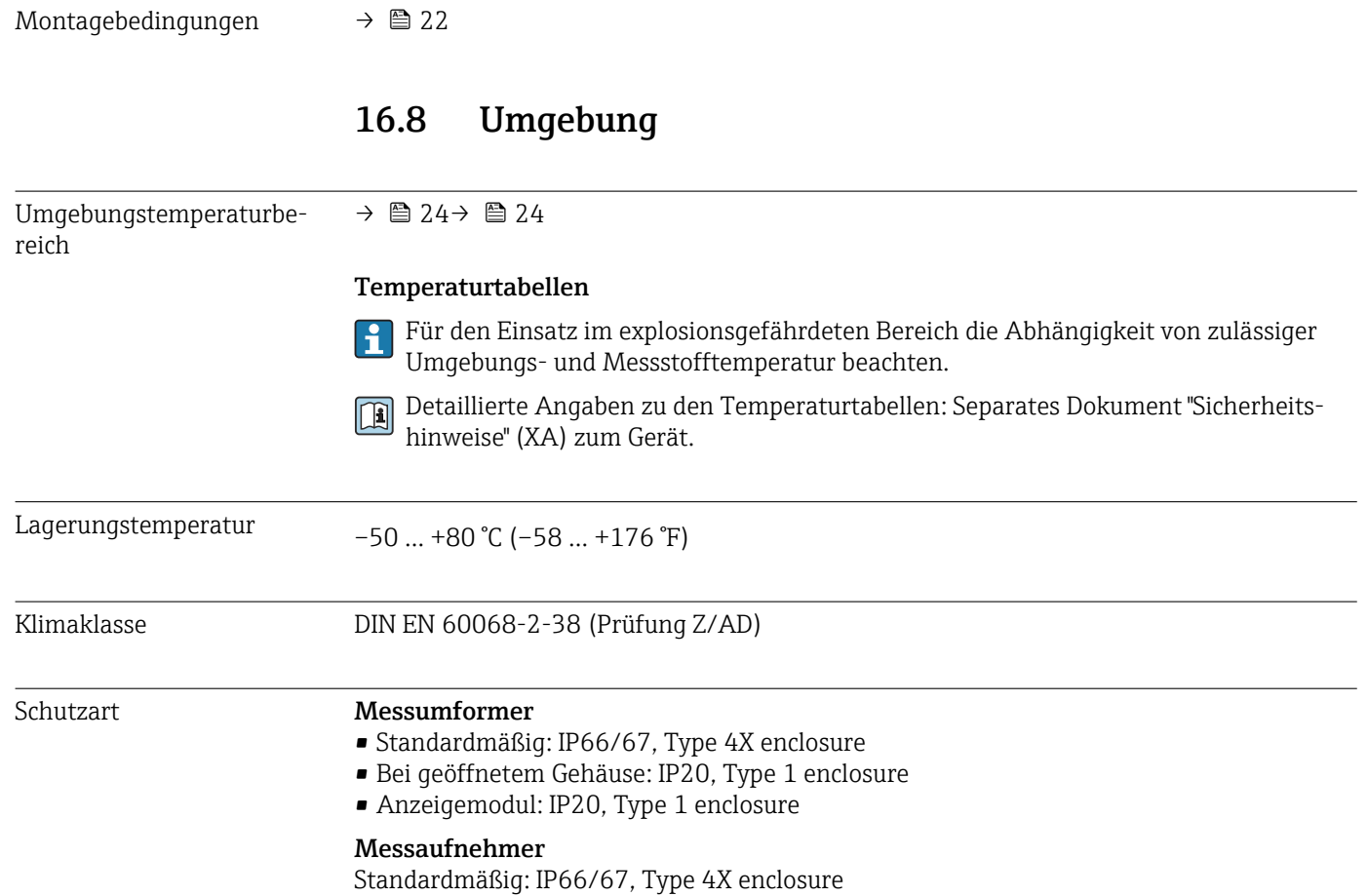

#### Externe WLAN-Antenne IP67

<span id="page-264-0"></span>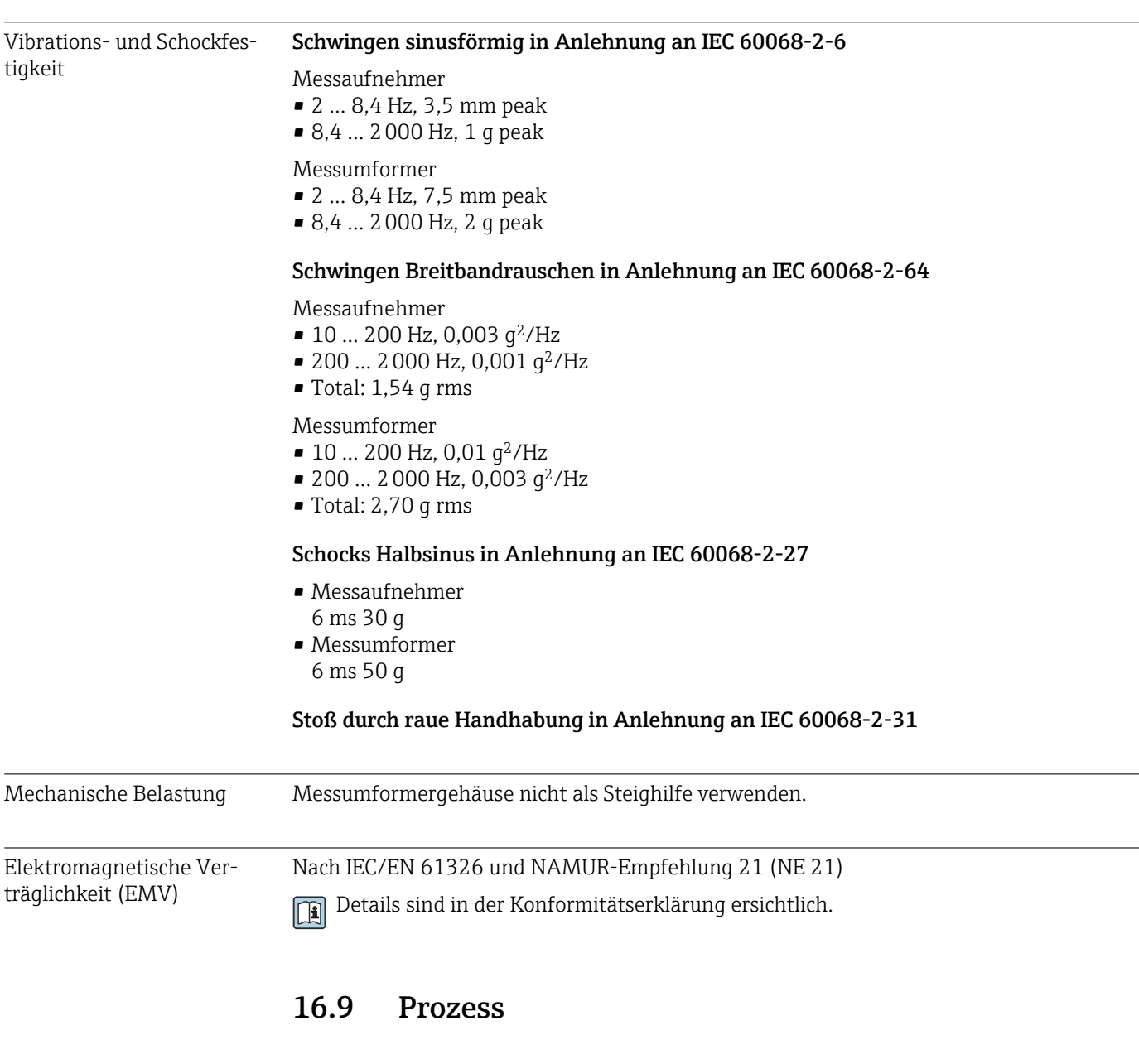

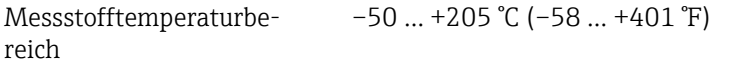

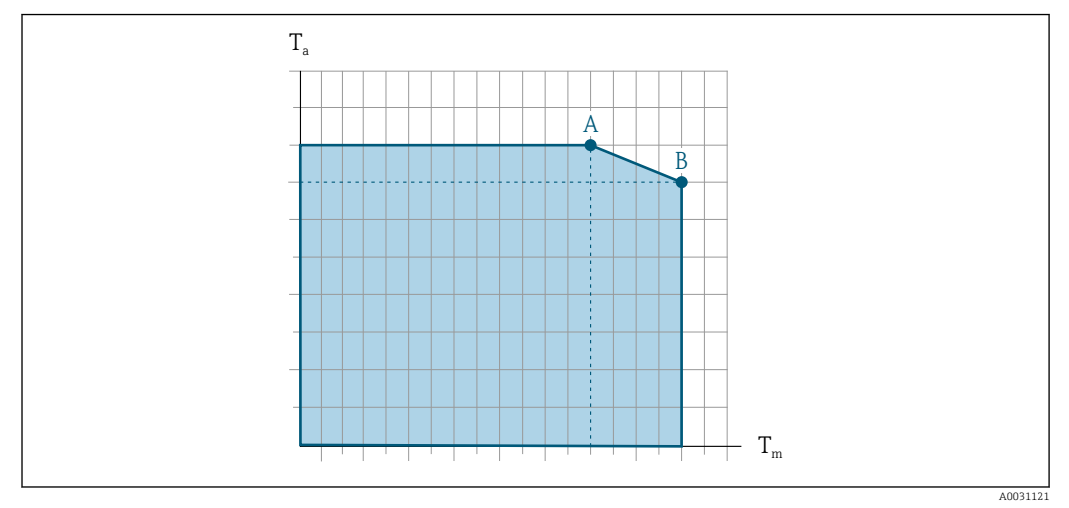

### <span id="page-265-0"></span>Abhängigkeit Umgebungstemperatur zu Messstofftemperatur

 *43 Beispielhafte Darstellung, Werte in der nachfolgenden Tabelle.*

- *T<sup>a</sup> Umgebungstemperatur*
- *T<sup>m</sup> Messstofftemperatur*
- *A Maximal zulässige Messstofftemperatur Tm bei Ta max = 60 °C (140 °F); höhere Messstofftemperaturen T<sup>m</sup> erfordern eine Reduktion der Umgebungstemperatur T<sup>a</sup>*
- *B Maximal zulässige Umgebungstemperatur T<sup>a</sup> bei der maximal spezifizierten Messstofftemperatur Tm des Messaufnehmers*

Werte für Geräte die im explosionsgefährdetem Bereich eingesetzt werden: ۱ĭ Separate Ex-Dokumentation (XA) zum Gerät →  $\triangleq$  277.

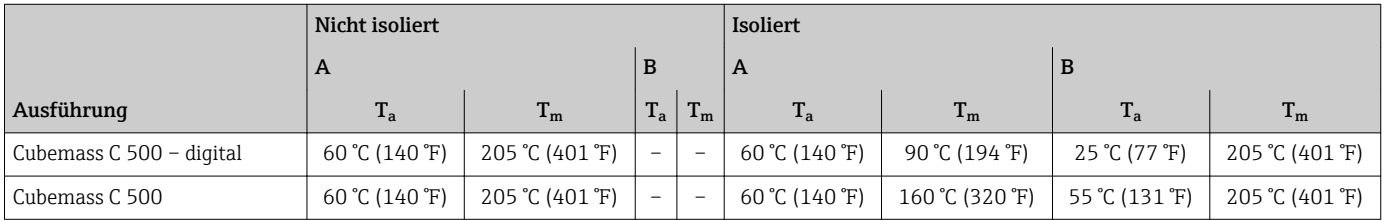

#### Dichtungen

Bei Montagesets mit angeschraubten Anschlüssen:

- Viton: –15 … +200 °C (–5 … +392 °F)
- $\bullet$  EPDM: -40 ... +160 °C (-40 ... +320 °F)
- Silikon:  $-60$  ...  $+200$  °C ( $-76$  ...  $+392$  °F)
- Kalrez: –20 … +275 °C (–4 … +527 °F)

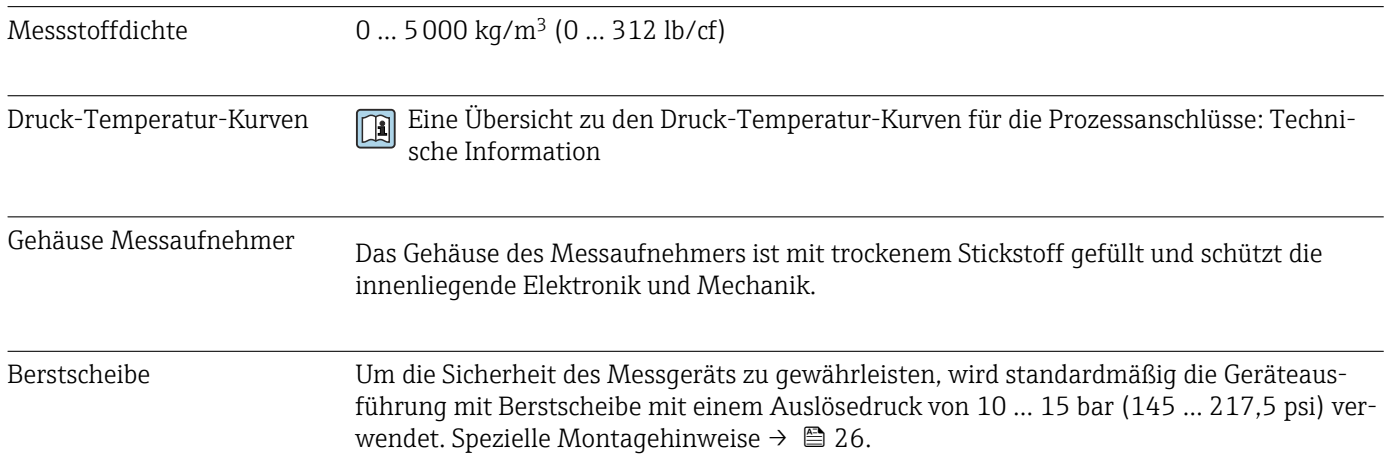

<span id="page-266-0"></span>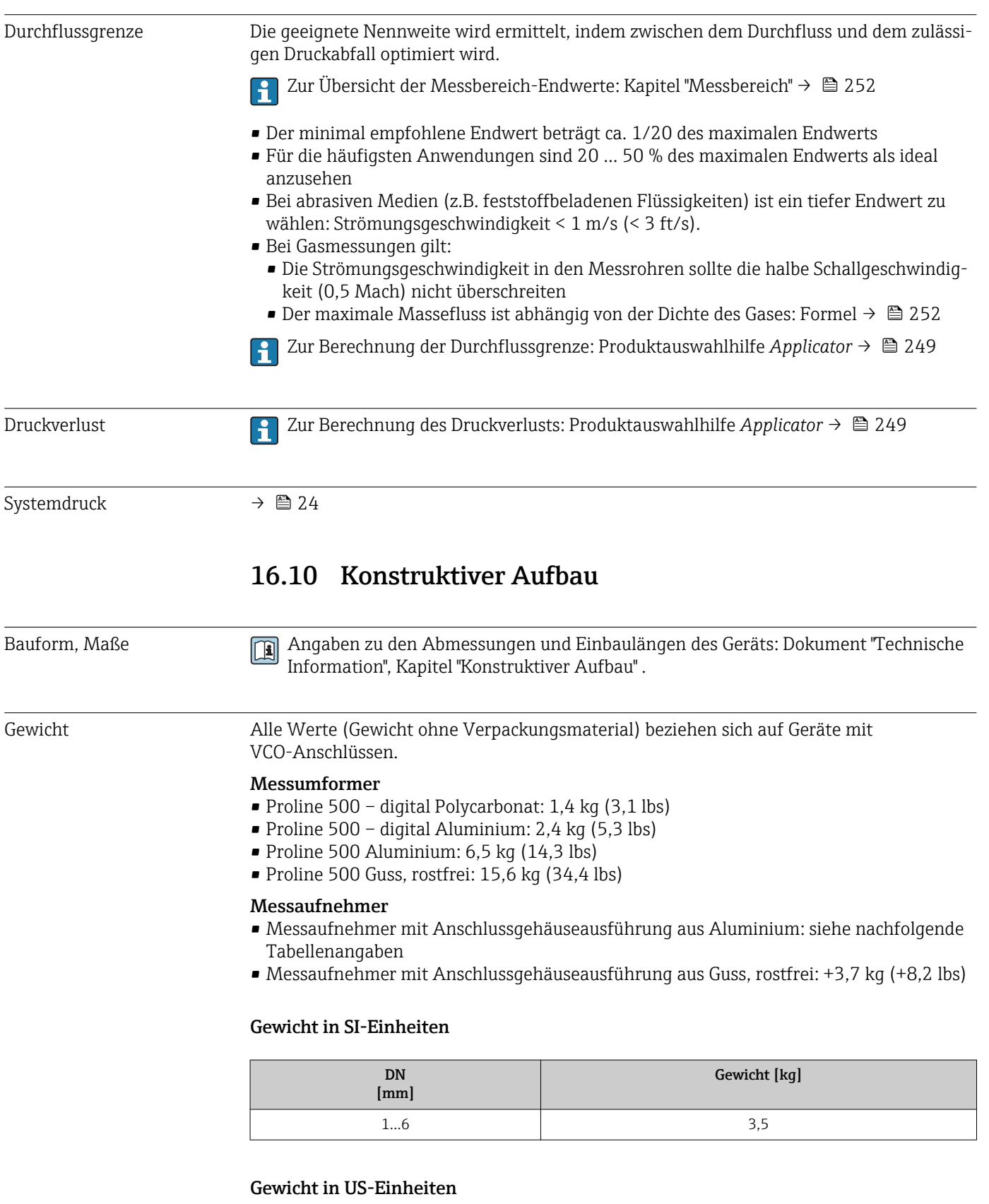

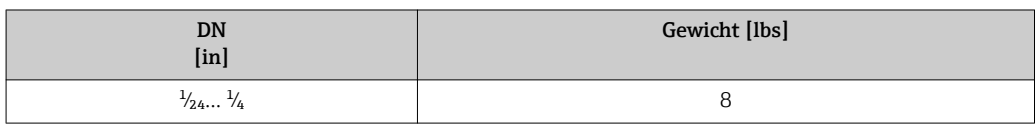

#### <span id="page-267-0"></span>Werkstoffe Gehäuse Messumformer

*Gehäuse Messumformer Proline 500 – digital*

Bestellmerkmal "Messumformergehäuse":

- Option A "Alu beschichtet": Aluminium, AlSi10Mg, beschichtet
- Option D "Polycarbonat": Polycarbonat

#### *Gehäuse Messumformer Proline 500*

Bestellmerkmal "Messumformergehäuse":

- Option A "Alu beschichtet": Aluminium, AlSi10Mg, beschichtet
- Option L "Guss, rostfrei": Guss, rostfreier Stahl, 1.4409 (CF3M) ähnlich zu 316L

#### *Fensterwerkstoff*

Bestellmerkmal "Messumformergehäuse":

- Option A "Alu, beschichtet": Glas
- Option D "Polycarbonat": Kunststoff
- Option L "Guss, rostfrei": Glas

#### *Befestigungsteile Pfostenmontage*

- Schrauben, Gewindestangen, Unterlegscheiben, Muttern: Rostfrei A2 (Chromnickelstahl)
- Bleche: Rostfreier Stahl, 1.4301 (304)

#### Anschlussgehäuse Messaufnehmer

Bestellmerkmal "Sensor Anschlussgehäuse":

- Option A "Alu beschichtet": Aluminium, AlSi10Mg, beschichtet
- Option B "Rostfrei":
	- Rostfreier Stahl, 1.4301 (304)
	- Optional: Bestellmerkmal "Sensormerkmal", Option CC "Hygieneausführung, für höchste Korrosionsbeständigkeit": Rostfreier Stahl, 1.4404 (316L)
- Option C "Ultrakompakt, rostfrei":
	- Rostfreier Stahl, 1.4301 (304)
	- Optional: Bestellmerkmal "Sensormerkmal", Option CC "Hygieneausführung, für höchste Korrosionsbeständigkeit": Rostfreier Stahl, 1.4404 (316L)
- Option L "Guss, rostfrei": 1.4409 (CF3M) ähnlich zu 316L

#### Kabeleinführungen/-verschraubungen

<span id="page-268-0"></span>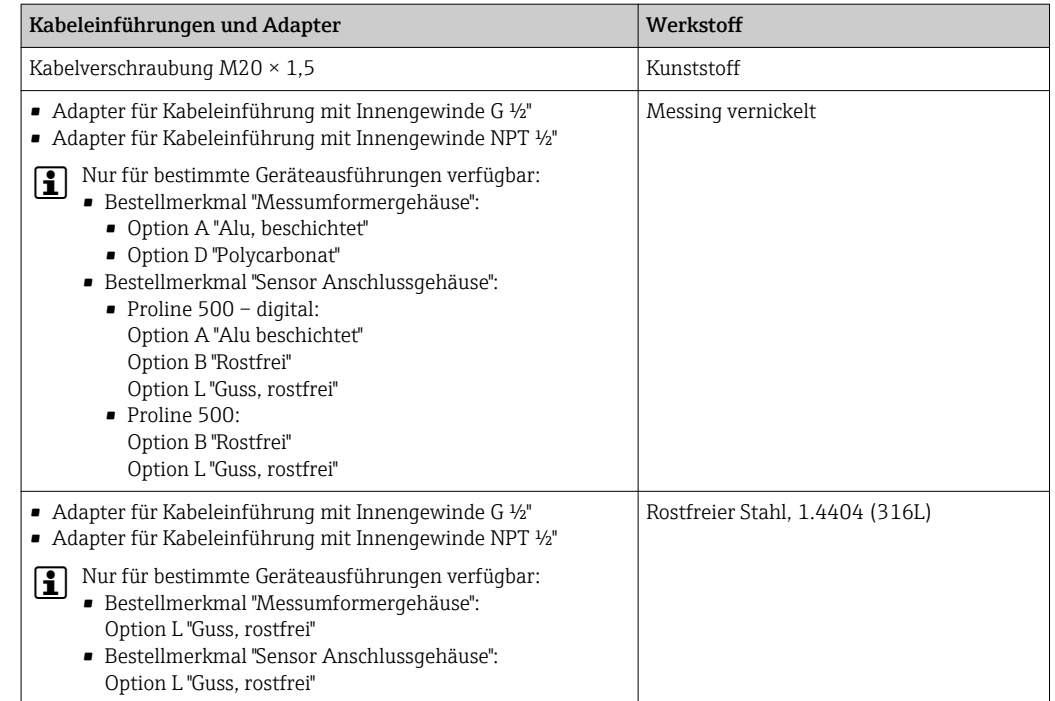

#### Verbindungskabel

UV-Strahlung kann zu Beeinträchtigung des Kabelaußenmantels führen. Das Kabel  $| \cdot |$ möglichst vor Sonneneinstrahlung schützen.

*Verbindungskabel Messaufnehmer - Messumformer Proline 500 – digital*

PVC-Kabel mit Kupferschirm

*Verbindungskabel Messaufnehmer - Messumformer Proline 500*

- Standardkabel: PVC-Kabel mit Kupferschirm
- Armiertes Kabel: PVC-Kabel mit Kupferschirm und zusätzlichem Stahldraht-Geflechtmantel

#### Gehäuse Messaufnehmer

- Säuren- und laugenbeständige Außenoberfläche
- Rostfreier Stahl, 1.4301 (304)

#### Messrohre

Rostfreier Stahl, 1.4539 (904L)

#### Prozessanschlüsse

VCO Anschluss: VCO Anschluss: Rostfreier Stahl, 1.4539 (904L)

Adapter DN 15 Flansch in Anlehnung an EN 1092-1 (DIN2501) / in Anlehnung an ASME B 16.5 / nach JIS B2220: Rostfreier Stahl, 1.4539 (904L)

Adapter NPTF: Rostfreier Stahl, 1.4539 (904L)

Verfügbare Prozessanschlüsse → ■ 270  $\mid$  -  $\mid$ 

<span id="page-269-0"></span>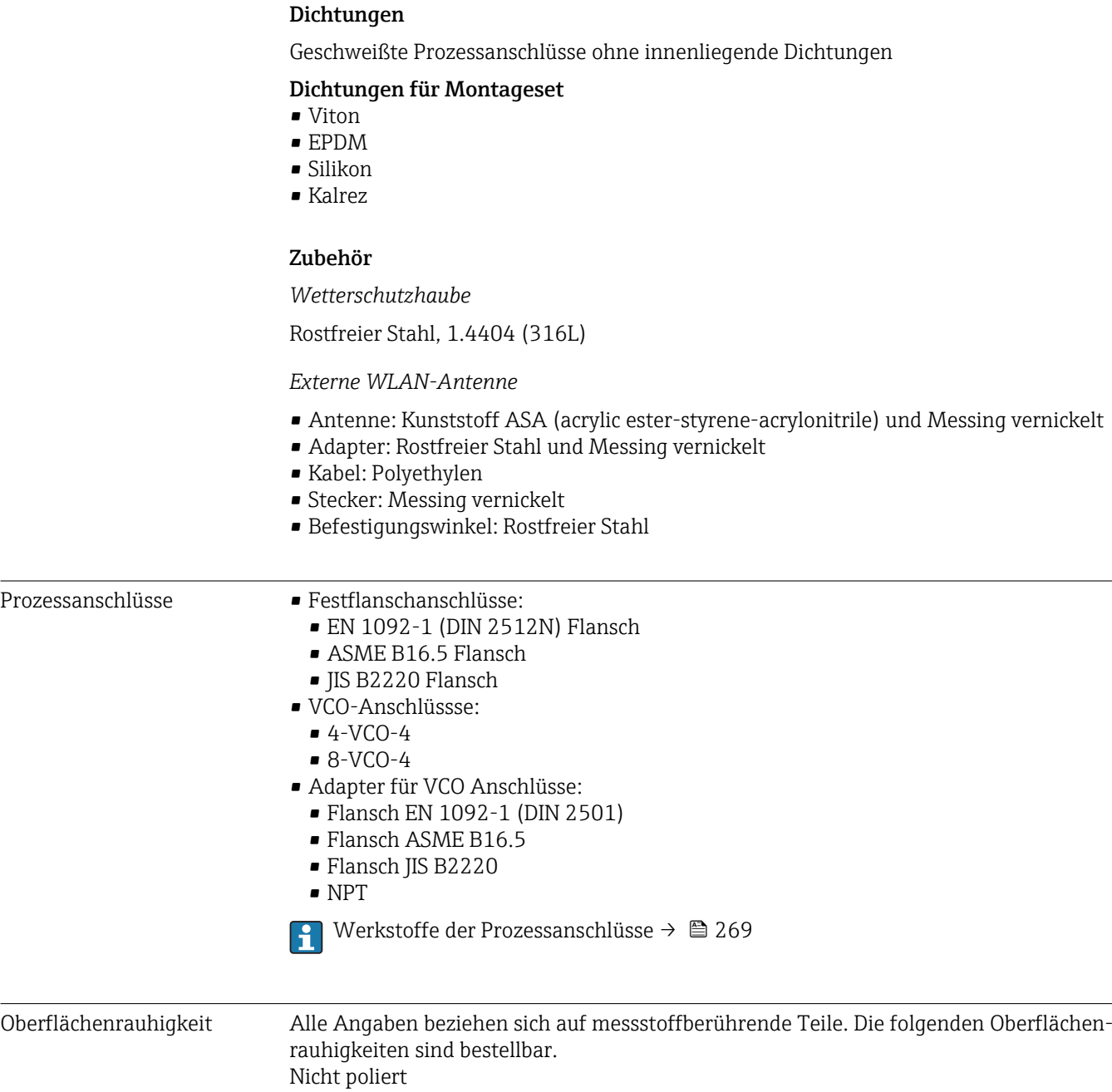

# 16.11 Anzeige und Bedienoberfläche

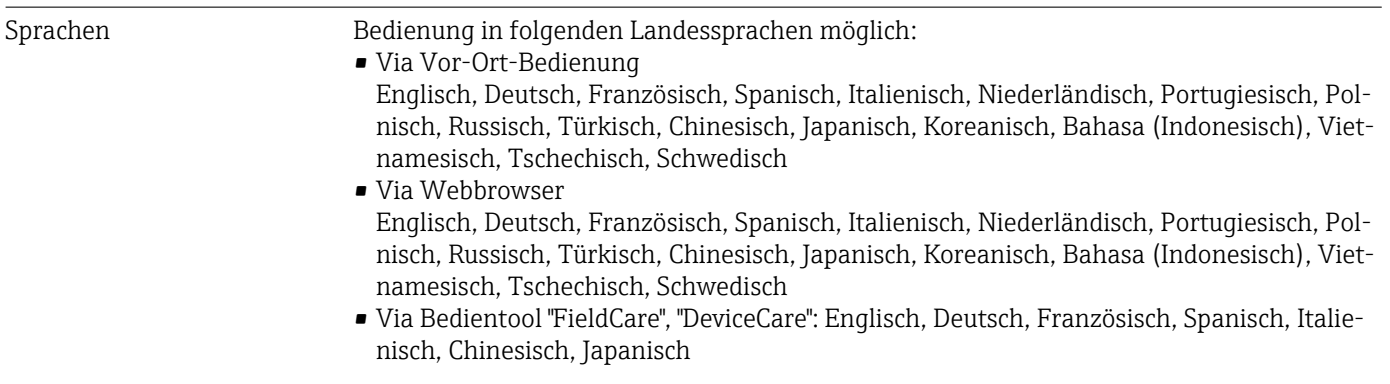

#### <span id="page-270-0"></span>Vor-Ort-Bedienung Via Anzeigemodul

Ausstattung:

- Bestellmerkmal "Anzeige; Bedienung", Option F "4-zeilige, beleuchtete, grafische Anzeige; Touch Control"
- Bestellmerkmal "Anzeige; Bedienung", Option G "4-zeilige, beleuchtete, grafische Anzeige; Touch Control + WLAN"

Informationen zur WLAN-Schnittstelle →  $\triangleq$  92

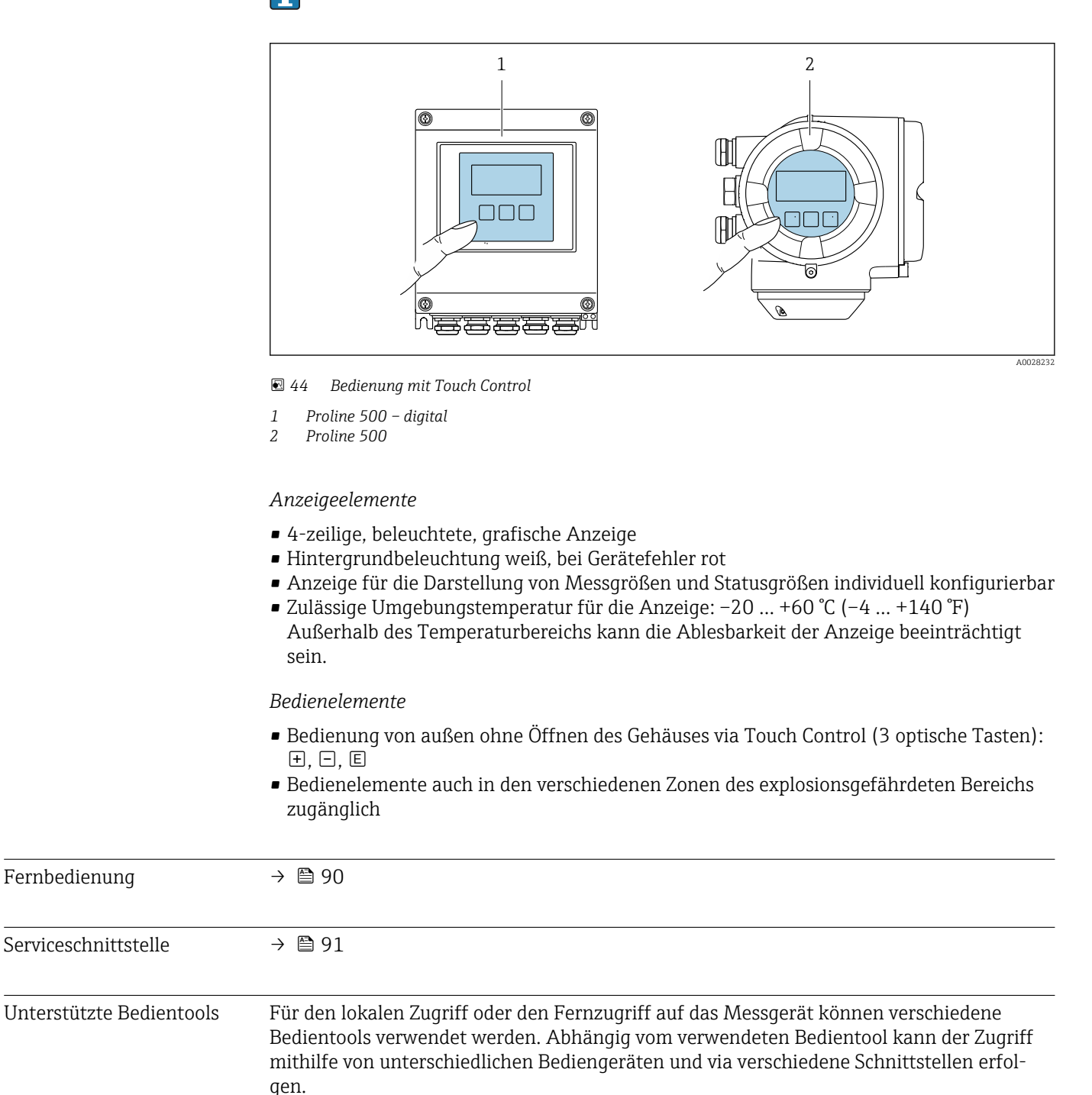

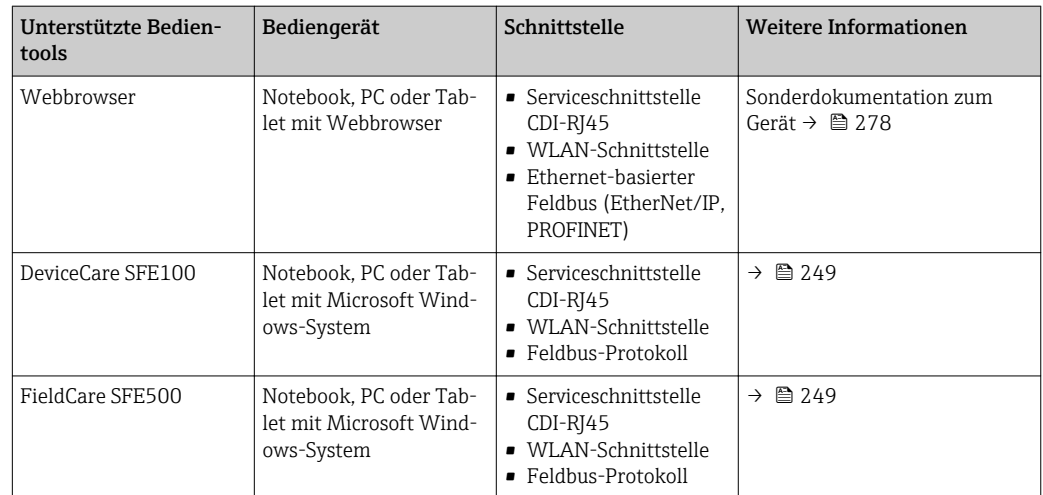

Weitere Bedientools auf Basis FDT Technologie mit einem Gerätetreiber wie DTM/ iDTM oder DD/EDD sind für die Gerätebedienung nutzbar. Diese Bedientools sind bei den jeweiligen Herstellern erhältlich. Es wird eine Integration u.a. in folgende Bedientools unterstützt:

- Field Device Manager (FDM) von Honeywell → www.honeywellprocess.com
- FieldMate von Yokogawa → www.yokogawa.com
- PACTWare → www.pactware.com

Die zugehörigen Gerätebeschreibungsdateien sind verfügbar: www.endress.com → Downloads

#### Webserver

Aufgrund des integrierten Webservers kann das Gerät über einen Webbrowser und via Serviceschnittstelle (CDI-RJ45) oder via WLAN-Schnittstelle bedient und konfiguriert werden. Der Aufbau des Bedienmenüs ist dabei derselbe wie bei der Vor-Ort-Anzeige. Neben den Messwerten werden auch Statusinformationen zum Gerät dargestellt und ermöglichen eine Kontrolle des Gerätezustands. Zusätzlich können die Daten vom Gerät verwaltet und die Netzwerkparameter eingestellt werden.

Für die WLAN-Verbindung wird ein Gerät benötigt, das über eine optional bestellbare WLAN-Schnittstelle verfügt: Bestellmerkmal "Anzeige; Bedienung", Option G "4-zeilig beleuchtet; Touch Control + WLAN". Das Gerät dient als Access Point und ermöglicht eine Kommunikation mittels Computer oder mobilem Handbediengerät.

#### *Unterstützte Funktionen*

Datenaustausch zwischen Bediengerät (wie z.B. Notebook) und Messgerät:

- Konfiguration vom Messgerät laden (XML-Format, Konfiguration sichern)
- Konfiguration ins Messgerät speichern (XML-Format, Konfiguration wieder herstellen)
- Export der Eventliste (.csv-Datei)
- Export der Parametereinstellungen (.csv-Datei oder PDF-Datei, Dokumentation der Konfiguration der Messstelle erstellen)
- Export des Verifikationsprotokolls Heartbeat (PDF-Datei, nur mit dem Anwendungspaket "Heartbeat Verification" verfügbar)
- Flashen der Firmware-Version für z.B. Upgrade der Geräte-Firmware
- Download Treiber für Systemintegration
- Darstellung von bis zu 1000 gespeicherten Messwerten (Nur verfügbar mit dem Anwendungspakets **Extended HistoROM**  $\rightarrow \cong$  276)

Games Sonderdokumentation Webserver → ■ 278

HistoROM Datenmanagement

Das Messgerät verfügt über ein HistoROM Datenmanagement. Das HistoROM Datenmanagement umfasst sowohl die Speicherung als auch das Importieren und Exportieren

wichtiger Geräte- und Prozessdaten. Dadurch können Betriebs- und Serviceeinsätze wesentlich sicherer und effizienter durchgeführt werden.

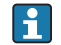

Im Auslieferungszustand sind die Werkseinstellungen der Parametrierdaten als Sicherung im Gerätespeicher hinterlegt. Dieser kann z.B. nach der Inbetriebnahme mit einem aktualisierten Datensatz überschrieben werden.

#### Zusatzinformationen Speicherkonzept

<span id="page-272-0"></span>*Es gibt verschiedene Speicher, in denen Gerätedaten gespeichert und vom Gerät genutzt werden:*

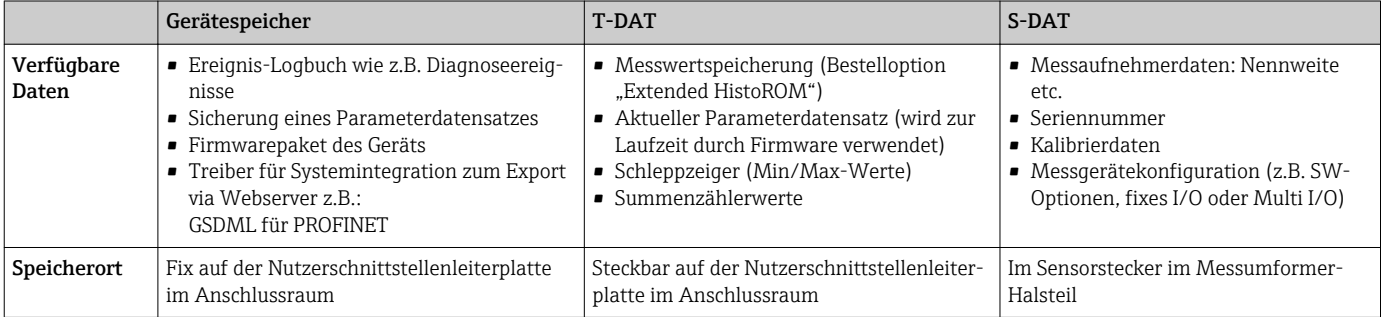

#### Datensicherung

#### Automatisch

- Automatische Speicherung der wichtigsten Gerätedaten (Messaufnehmer und -umformer) in den DAT-Modulen
- Im Austauschfall Messumformer oder Messgerät: Nach Austausch des T-DATs mit bisherigen Gerätedaten steht das neue Messgerät sofort und fehlerfrei wieder in Betrieb
- Im Austauschfall Messaufnehmer: Nach Austausch des Messaufnehmers werden neue Messaufnehmerdaten aus S-DAT im Messgerät übernommen und das Messgerät steht sofort und fehlerfrei in Betrieb
- Im Austauschfall Elektronikmodul (z.B. I/O-Elektronikmodul): Nach Austausch des Elektronikmoduls wird die Software des Moduls mit der vorhandenen Gerätefirmware verglichen. Im Bedarfsfall erfolgt ein Up- oder Downgrade der Software des Moduls. Anschließend ist das Elektronikmodul sofort einsatzbereit und es tritt kein Kompatibilitätsfehler auf.

#### Manuell

Zusätzlicher Parameterdatensatz (komplette Parametereinstellungen) im integrierten Gerätespeicher HistoROM Backup für:

- Datensicherungsfunktion
	- Sicherung und spätere Wiederherstellung einer Geräteparametrierung im Gerätespeicher HistoROM Backup
- Datenvergleichsfunktion

Vergleich der aktuellen Geräteparametrierung mit der im Gerätespeicher HistoROM Backup gespeicherten Geräteparametrierung

#### Datenübertragung

#### Manuell

- Übertragung einer Geräteparametrierung auf ein anderes Gerät mithilfe der Exportfunktion des jeweiligen Bedientools, z.B. mit FieldCare, DeviceCare oder Webserver: Zum Duplizieren der Parametrierung oder zur Ablage in ein Archiv (z.B. zwecks Sicherung)
- Übertragung der Treiber für die Systemintegration via Webserver, z.B.: GSDML für PROFINET

## <span id="page-273-0"></span>Ereignisliste

### Automatisch

- Chronologische Anzeige von max. 20 Ereignismeldungen in der Ereignisliste
- Mit Freischaltung des Anwendungspakets Extended HistoROM (Bestelloption): Anzeige von bis zu 100 Ereignismeldungen in der Ereignisliste mit Zeitstempel, Klartextbeschreibung und Behebungsmaßnahmen
- Export und Anzeige der Ereignisliste über verschiedene Schnittstellen und Bedientools z.B. DeviceCare, FieldCare oder Webserver

#### Messwertspeicher

### Manuell

Mit Freischaltung des Anwendungspakets Extended HistoROM (Bestelloption):

- Aufzeichnung über 1 bis 4 Kanäle von bis zu 1000 Messwerten
- Frei konfigurierbares Aufzeichnungsintervall
- Aufzeichnung von bis zu 250 Messwerten über jeden der 4 Speicherkanäle
- Export der Messwertaufzeichnung über verschiedene Schnittstellen und Bedientools z.B. FieldCare, DeviceCare oder Webserver

# 16.12 Zertifikate und Zulassungen

Aktuell verfügbare Zertifikate und Zulassungen sind über den Produktkonfigurator abrufbar.

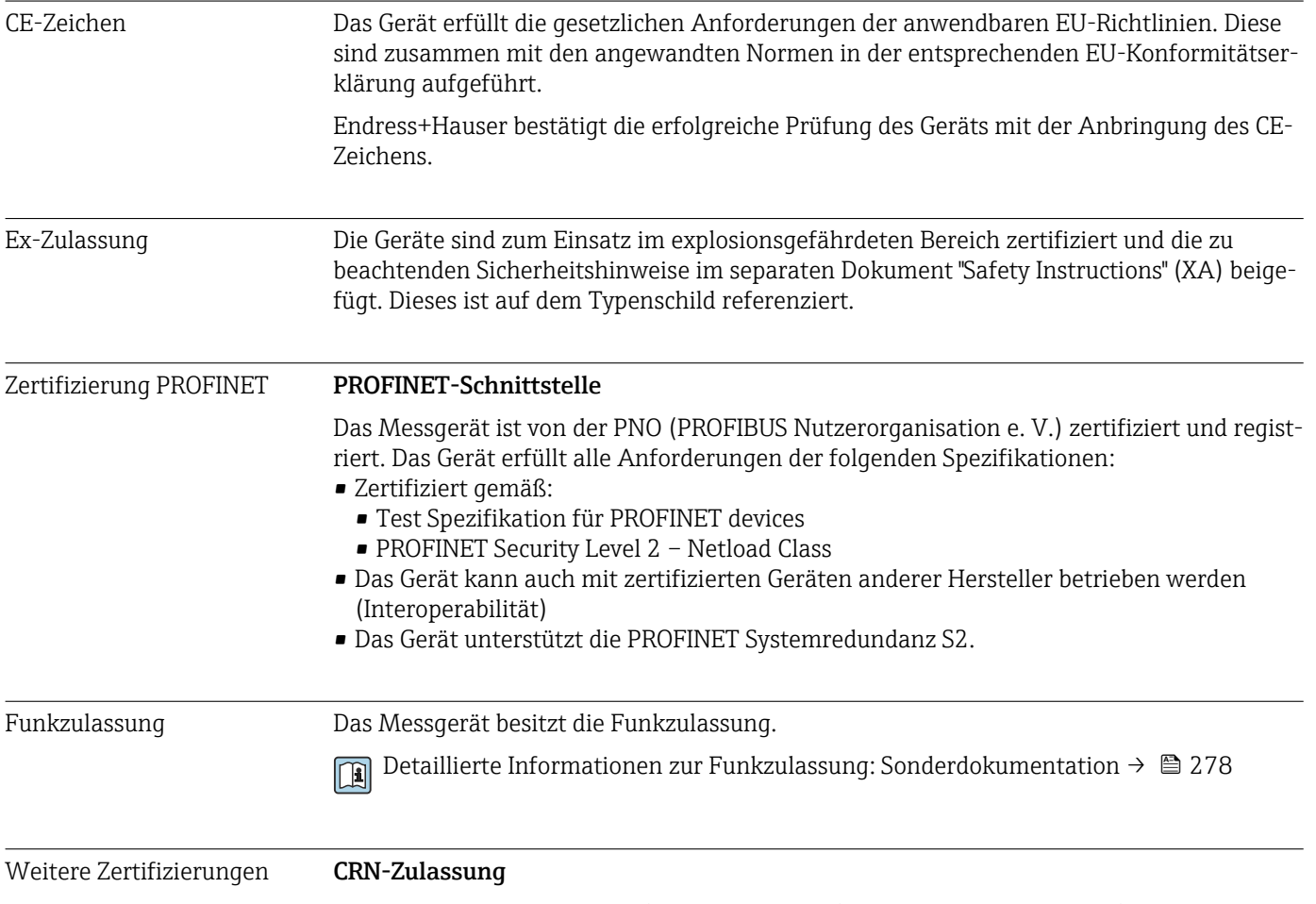

Für einige Gerätevarianten gibt es eine CRN-Zulassung. Für ein CRN-zugelassenes Gerät muss ein CRN-zugelassener Prozessanschluss mit einer CSA-Zulassung bestellt werden.

#### Tests und Zeugnisse

- EN10204-3.1 Materialnachweis, mediumberührte Teile und Messaufnehmergehäuse
- Druckprüfung, internes Verfahren, Abnahmeprüfzeugnis
- PMI-Test (XRF), internes Verfahren, mediumberührte Teile, Testbericht

<span id="page-274-0"></span>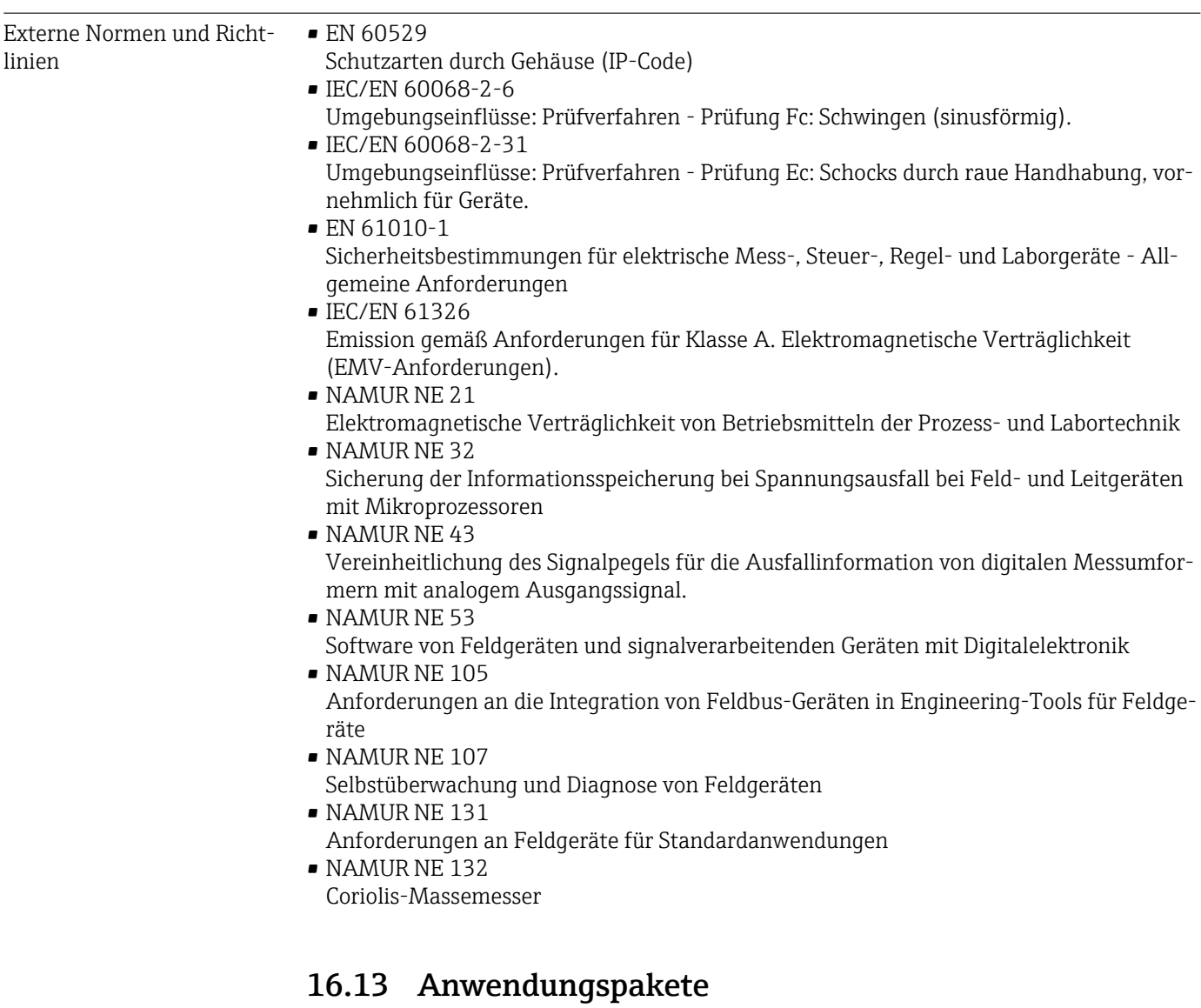

Um die Funktionalität des Geräts je nach Bedarf zu erweitern, sind für das Gerät verschiedene Anwendungspakete lieferbar: z.B. aufgrund von Sicherheitsaspekten oder spezifischer Anforderungen von Applikationen.

Die Anwendungspakete können bei Endress+Hauser mit dem Gerät bestellt oder nachbestellt werden. Ausführliche Angaben zum betreffenden Bestellcode sind bei Ihrer Endress+Hauser Vertriebszentrale erhältlich oder auf der Produktseite der Endress+Hauser Website: [www.endress.com.](http://www.endress.com)

![](_page_274_Picture_9.jpeg)

Detaillierte Angaben zu den Anwendungspaketen: Sonderdokumentationen zum Gerät → ■ 277

<span id="page-275-0"></span>![](_page_275_Picture_194.jpeg)

![](_page_275_Picture_195.jpeg)

![](_page_275_Picture_196.jpeg)

![](_page_275_Picture_197.jpeg)

# 16.14 Zubehör

Überblick zum bestellbaren Zubehör [→ 247](#page-246-0)

![](_page_276_Picture_2.jpeg)

# 16.15 Ergänzende Dokumentation

Eine Übersicht zum Umfang der zugehörigen Technischen Dokumentation bieten:

- *W@M Device Viewer* ([www.endress.com/deviceviewer\)](https://www.endress.com/deviceviewer): Seriennummer vom Typenschild eingeben
- *Endress+Hauser Operations App*: Seriennummer vom Typenschild eingeben oder 2D-Matrixcode (QR-Code) auf dem Typenschild einscannen

<span id="page-276-0"></span>![](_page_276_Picture_190.jpeg)

*Kurzanleitung zum Messaufnehmer*

![](_page_276_Picture_191.jpeg)

#### *Kurzanleitung zum Messumformer*

![](_page_276_Picture_192.jpeg)

#### Technische Information

![](_page_276_Picture_193.jpeg)

#### Beschreibung Geräteparameter

![](_page_276_Picture_194.jpeg)

Geräteabhängige Zusatzdokumentation

#### Sicherheitshinweise

Sicherheitshinweise für elektrische Betriebsmittel für explosionsgefährdete Bereiche.

![](_page_276_Picture_195.jpeg)

#### Sonderdokumentation

<span id="page-277-0"></span>![](_page_277_Picture_72.jpeg)

## Einbauanleitung

![](_page_277_Picture_73.jpeg)

# Stichwortverzeichnis

# A

![](_page_278_Picture_682.jpeg)

![](_page_278_Picture_683.jpeg)

![](_page_278_Picture_684.jpeg)

![](_page_279_Picture_735.jpeg)

Ereignisliste .............................. [239](#page-238-0) Ersatzteil ................................ [245](#page-244-0)

![](_page_279_Picture_736.jpeg)

![](_page_279_Picture_737.jpeg)

![](_page_279_Picture_738.jpeg)

### I

![](_page_280_Picture_707.jpeg)

## K

![](_page_280_Picture_708.jpeg)

# L

![](_page_280_Picture_709.jpeg)

## M

![](_page_280_Picture_710.jpeg)

![](_page_280_Picture_711.jpeg)

#### O Oberflächenrauhigkeit ............................ [270](#page-269-0)

Normen und Richtlinien ..................... [275](#page-274-0)

#### P

![](_page_281_Picture_773.jpeg)

![](_page_281_Picture_774.jpeg)

![](_page_282_Picture_756.jpeg)

## T

![](_page_282_Picture_757.jpeg)

# U

![](_page_282_Picture_758.jpeg)

![](_page_282_Picture_759.jpeg)

# $\frac{V}{V}$

![](_page_282_Picture_760.jpeg)

# $\mathbf{r}$

![](_page_282_Picture_761.jpeg)

# Z

![](_page_282_Picture_762.jpeg)

![](_page_283_Picture_52.jpeg)

www.addresses.endress.com

![](_page_285_Picture_1.jpeg)